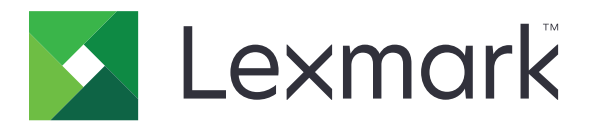

# **CS963 Yazıcı**

**Kullanıcı Kılavuzu**

**Haziran 2024 [www.lexmark.com](http://www.lexmark.com)**

Makine türü: 5066 Model: 680

# İçerikler

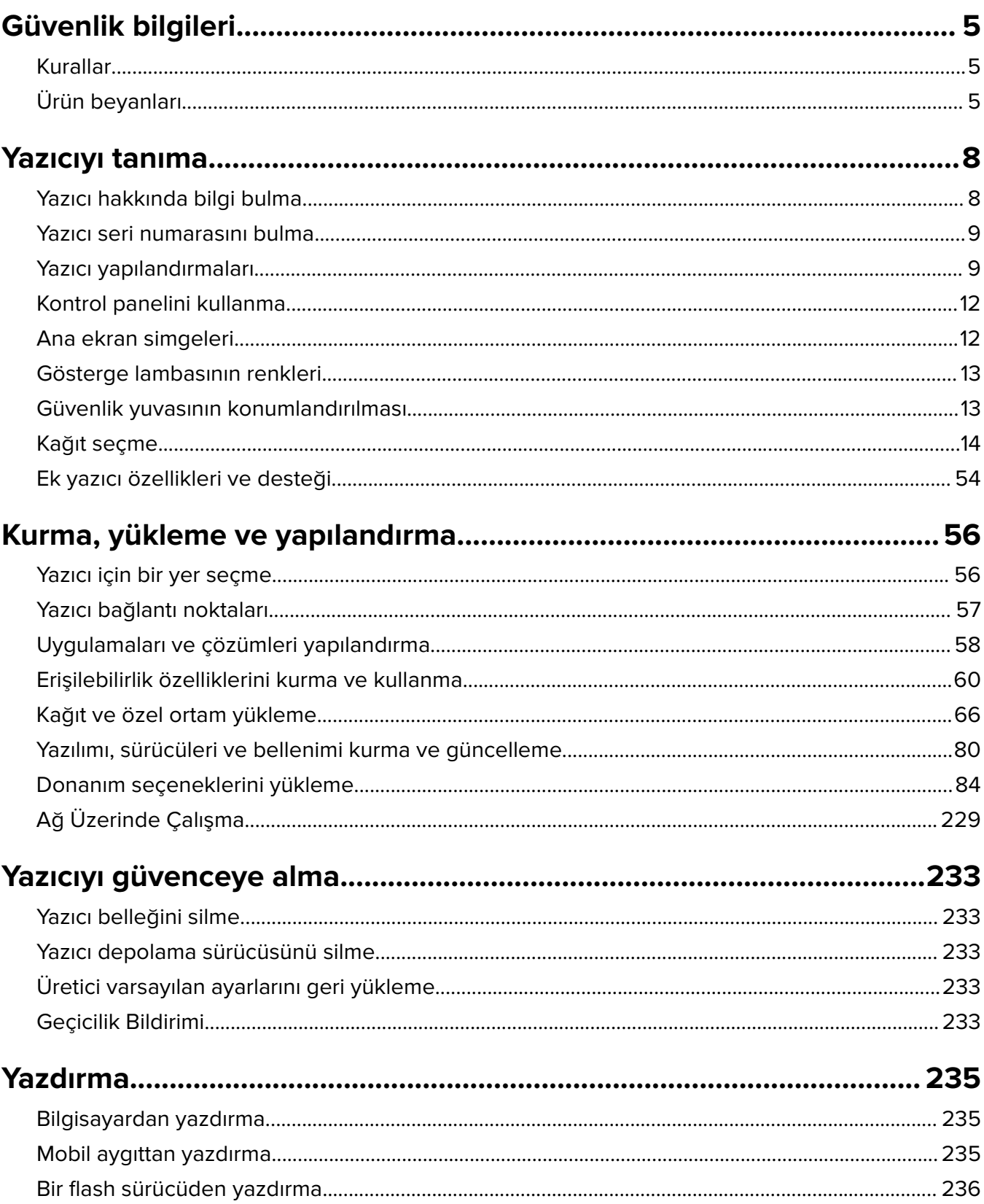

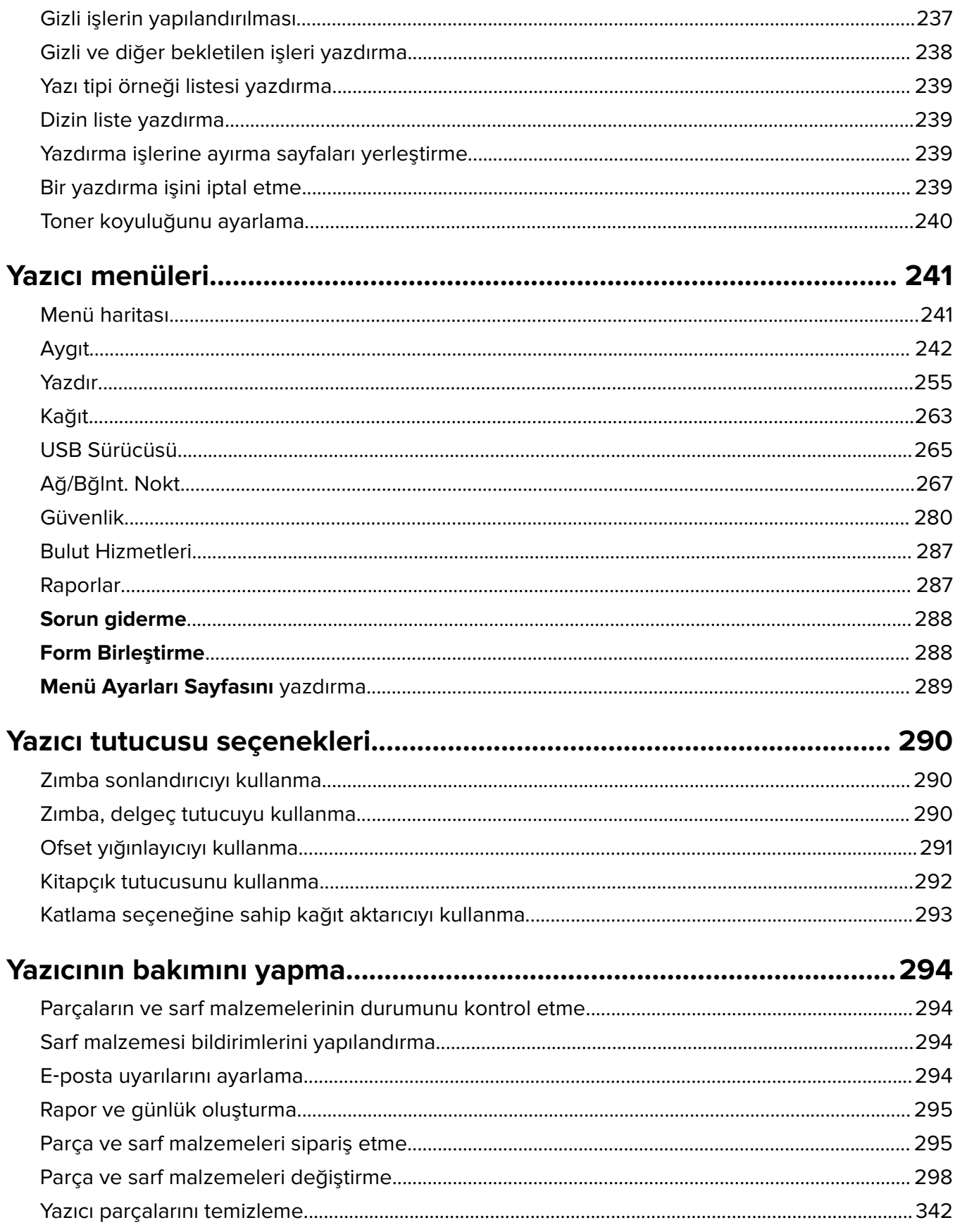

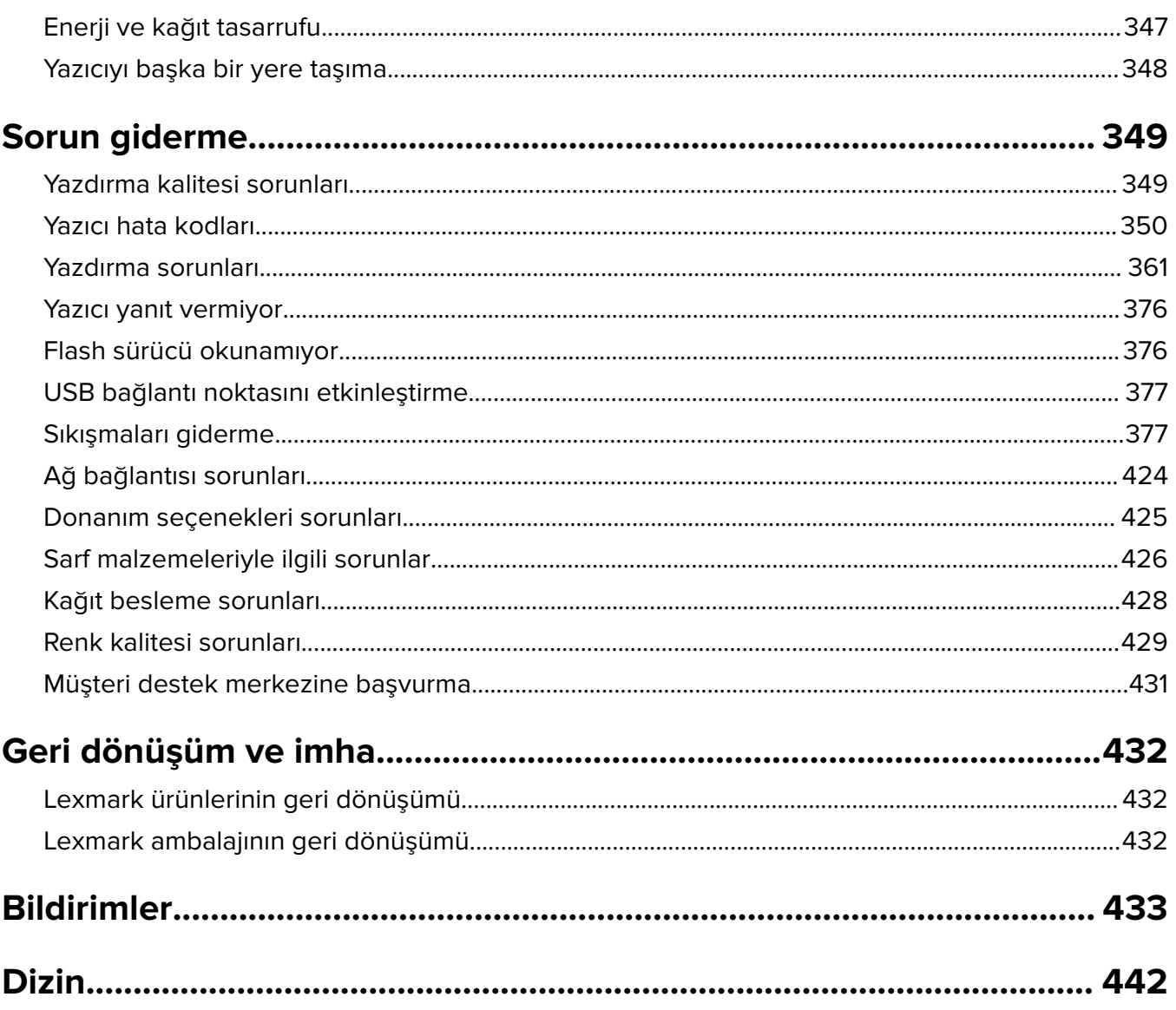

# <span id="page-4-0"></span>**Güvenlik bilgileri**

# **Kurallar**

**Not**: Bir not size yardımcı olabilecek bir bilgiyi tanımlar.

**Uyarı**: Uyarı, ürünün donanımına veya yazılımlarına zarar verebilecek durumları anlatır.

**UYARI (tümü büyük harfle)**: UYARI, önlenmemesi durumunda yaralanma riskine veya ciddi yaralanma riskine yol açabilecek durumları gösterir.

**DİKKAT**: Dikkat, yaralanmanıza neden olabilecek olası tehlikeli bir durumu belirtir.

Dikkat bildirimlerinin farklı türleri:

**DİKKAT–YARALANMA TEHLİKESİ:** Yaralanma riskini belirtir.

**DİKKAT—ÇARPILMA TEHLİKESİ:** Elektrik çarpması riskini belirtir.

**DİKKAT—SICAK YÜZEY:** Dokunulursa yanma riskini belirtir.

**DİKKAT—DEVRİLME TEHLİKESİ:** Çarpışma tehlikesini belirtir.

**DİKKAT—SIKIŞMA TEHLİKESİ:** Hareketli parçalar arasında sıkışma riskini belirtir.

# **Ürün beyanları**

**DİKKAT–YARALANMA TEHLİKESİ:** Yangın veya elektrik çarpmasını önlemek için güç kablosunu ürünün yakınındaki ve kolay erişilebilir bir konumdaki uygun bir şekilde tanımlanan ve doğru bir şekilde topraklanan elektrik prizine bağlayın.

**DİKKAT–YARALANMA TEHLİKESİ:** Yangın ve elektrik çarpması riskini önlemek için yalnızca bu ürünle birlikte tedarik edilen elektrik kablosunu veya üretici onaylı yedek elektrik kablolarını kullanın.

**DİKKAT–YARALANMA TEHLİKESİ:** Bu ürünü uzatma kabloları, çoklu prizler, çoklu uzatıcılar veya UPS cihazlarıyla kullanmayın. Bu tür aksesuarların güç kapasitesi bir lazer yazıcıyla kolaylıkla aşılabilir ve bu durum yangın riskine, cihazların hasar görmesine ve yazıcı performansının kötüleşmesine neden olabilir.

**DİKKAT–YARALANMA TEHLİKESİ:** Yazıcı ve yazıcıyla birlikte verilen güç kablosu arasında, bu ürünle birlikte yalnızca Lexmark Dahili Taşma Koruyucusu kullanılabilir. Lexmark dışı taşma koruyucu aygıtların kullanılması yangın riskine, aygıtların hasar görmesine veya yazıcı performansının kötüleşmesine neden olabilir.

**DİKKAT—ÇARPILMA TEHLİKESİ:** Elektrik çarpmasını önlemek için ürünü suya yakın veya nemli yerlere yerleştirmeyin veya böyle yerlerde kullanmayın.

**DİKKAT—ÇARPILMA TEHLİKESİ:** Elektrik çarpması riskini önlemek için bu ürünü fırtınalı havalarda kurmayın veya güç kablosu, faks özelliği veya telefon gibi herhangi bir elektrik veya kablo bağlantısı yapmayın.

**DİKKAT–YARALANMA TEHLİKESİ:** Güç kablosunu kesmeyin, bükmeyin, eğmeyin, çarpmayın veya üzerine ağır nesneler koymayın. Güç kablosunu aşınma veya baskıya maruz bırakmayın. Güç kablosunu mobilya ve duvarlar gibi nesnelerin arasına sıkıştırmayın. Bunlardan herhangi biri söz konusu olursa, yangın veya elektrik çarpması riski oluşabilir. Bu gibi sorunlar olup olmadığını kontrol etmek için güç kablosunu düzenli olarak inceleyin. İncelemeden önce güç kablosunu elektrik prizinden çıkarın.

**DİKKAT—ÇARPILMA TEHLİKESİ:** Elektrik çarpması riskini önlemek için, tüm dış bağlantıların (Ethernet ve telefon sistem bağlantıları gibi) işaretli eklenti bağlantı noktalarına doğru yapılmış olduğundan emin olun.

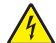

**DİKKAT—ÇARPILMA TEHLİKESİ:** Elektrik çarpması riskini önlemek için, yazıcıyı kurduktan bir süre sonra kontrol kartına erişiyorsanız veya isteğe bağlı donanım veya bellek aygıtları takıyorsanız, devam etmeden önce yazıcının gücünü kapatın ve güç kablosunu prizden çekin. Yazıcıya bağlı başka aygıtlarınız varsa bu aygıtları kapatın ve yazıcıya giden tüm kablolarını çıkarın.

**DİKKAT—ÇARPILMA TEHLİKESİ:** Yazıcının dışını temizlerken elektrik çarpması riskine engel olmak için,güç kablosunu prizden çekin ve yazıcıya takılı tüm kabloları çıkarın.

**DİKKAT–YARALANMA TEHLİKESİ:** Yazıcının ağırlığı 20 kg'dan (44 lb) fazlaysa yazıcıyı güvenli bir şekilde kaldırmak için iki veya daha fazla kişi gerekebilir.

**DİKKAT–YARALANMA TEHLİKESİ:** Yazıcı taşınırken yaralanmaların veya yazıcının hasar görmesinin önüne geçmek için aşağıdaki kurallara uyun:

- **•** Tüm kapakların ve tepsilerin kapalı olduğundan emin olun.
- **•** Yazıcıyı kapatın ve güç kablosunun fişini elektrik prizinden çekin.
- **•** Yazıcıdan tüm kordon ve kabloları çıkarın.
- **•** Yazıcının ayrı, yerde duran isteğe bağlı tepsileri varsa veya yazıcıya çıkış seçenekleri takılıysa yazıcıyı taşımadan önce bunları çıkarın.
- **•** Yazıcıda tekerlekli taban varsa dikkatli bir şekilde yeni konuma tekerlekleri kullanarak taşıyın. Eşiklerden ve kırılmış zemin üstünden geçerken dikkatli olun.
- **•** Yazıcıda bir tekerlekli taban yoksa ancak isteğe bağlı tepsilerle veya çıkış seçenekleriyle yapılandırılmışsa çıkış seçeneklerini kaldırın ve yazıcıyı tepsilerden kaldırın. Yazıcıyı ve herhangi bir seçeneği aynı anda kaldırmaya çalışmayın.
- **•** Yazıcıyı kaldırmak için mutlaka tutma yerlerini kullanın.
- **•** Yazıcıyı taşımak için kullanılan tekerlekli aracın taşıyıcı yüzeyi, yazıcının tabanının tamamının oturabileceği genişlikte olmalıdır.
- **•** Donanım seçeneklerini taşımak için kullanılan tekerlekli araçların taşıyıcı yüzeyi, seçeneklerin boyutlarına uygun büyüklükte olmalıdır.
- **•** Yazıcıyı dik tutun.
- **•** Ciddi sarsma hareketlerinden kaçının.
- **•** Yazıcıyı yere bırakırken parmaklarınızın altında olmadığından emin olun.
- **•** Yazıcının çevresinde yeterince boş alan olmasını sağlayın.

**DİKKAT—DEVRİLME TEHLİKESİ:** Yazıcınıza veya MFP'nize bir veya daha fazla seçeneğin yüklenmesi için tekerlekli taban, mobilya veya yaralanmalara neden olabilecek dengesizliği önlemek amacıyla başka özellikler gerekebilir. Desteklenen yapılandırmalar hakkında daha fazla bilgi için bkz. **[www.lexmark.com/multifunctionprinters](http://www.lexmark.com/multifunctionprinters)**.

**DİKKAT—DEVRİLME TEHLİKESİ:** Donanımın arızalanma riskini azaltmak için her tepsiyi ayrı ayrı yükleyin. Diğer tüm tepsileri kullanılmadıkları sürece kapalı tutun.

**DİKKAT—SICAK YÜZEY:** Yazıcının içi sıcak olabilir. Sıcak bir yüzeyin neden olabileceği bir yaralanma riskini azaltmak için dokunmadan önce yüzeyin soğumasını bekleyin.

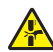

**DİKKAT—SIKIŞMA TEHLİKESİ:** Sıkışmadan kaynaklanan yaralanmaları önlemek için bu etiketle işaretlenen alanlarda dikkatli olun. Dişliler, kapılar, tepsiler ve kapaklar gibi hareket eden parçaların etrafında sıkışmadan kaynaklanan yaralanmalar oluşabilir.

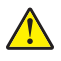

**DİKKAT–YARALANMA TEHLİKESİ:** Bu üründe bir lazer düzeneği kullanılmaktadır. Kullanıcı Kılavuzu'nda belirtilenler dışında kontrol veya ayar veya prosedür kullanımı tehlikeli radyasyon enerjisi yayılmasına neden olabilir.

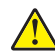

**DİKKAT–YARALANMA TEHLİKESİ:** Bu ürünün içindeki lityum pil değiştirilemez. Lityum piller yanlış değiştirildiği takdirde patlayabilir. Lityum pili yeniden şarj etmeyin, parçalamayın veya yakmayın. Kullanılmış lityum pilleri üretici tarafından verilen yönergelere ve yerel düzenlemelere göre elden çıkarın.

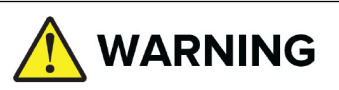

- **• YUTMA TEHLİKESİ**: Bu ürün bir düğme hücre veya düğme pil içerir.
- **•** Yutulması halinde **ÖLÜM** veya ciddi yaralanma meydana gelebilir.
- **•** Yutulan bir düğme pil **2 saat** gibi kısa bir sürede **İç Kimyasal Yanıklara** neden olabilir.
- **•** Yeni ve kullanılmış pilleri **ÇOCUKLARIN ULAŞAMAYACAĞI YERLERDE SAKLAYIN**.
- **•** Pilin yutulduğundan veya vücudun herhangi bir yerine sokulduğundan şüpheleniliyorsa **derhal tıbbi yardım alın**.

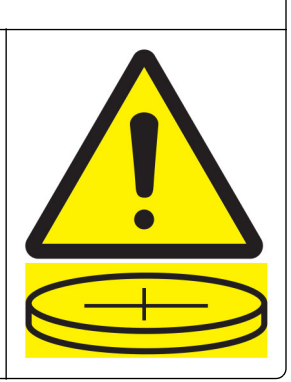

Kullanılmış pilleri çıkarın ve yerel yönetmeliklere uygun olarak derhal geri dönüştürün veya bertaraf edin ve çocuklardan uzak tutun. Pilleri ev çöp kutusuna atmayın veya yakmayın. Kullanılmış piller bile ciddi yaralanmalara veya ölüme neden olabilir. Tedavi bilgileri için yerel bir zehirlenmeyle mücadele merkezini arayın.

Pil türü: CR6821

Nominal pil voltajı: 3V

Zorla boşaltmayın, yeniden şarj etmeyin, sökmeyin, 60 °C (140 °F) üzerine ısıtmayın veya yakmayın. Aksi takdirde havalandırma, sızıntı veya kimyasal yanıklarla sonuçlanan patlama nedeniyle yaralanmalara neden olabilir.

Bu ürün, üreticiye ait parçalar kullanılarak sıkı küresel güvenlik standartlarına uygun olacak şekilde tasarlanmış, test edilmiş ve bu standartlara uygun olduğu onaylanmıştır. Bazı parçaların güvenlik özellikleri daima açık olmayabilir. Üretici, başka yedek parçaların kullanılmasından sorumlu değildir.

Bu elkitabında açıklananlar dışındaki hizmet ve onarımlar için yetkili servis temsilcisine başvurun.

#### **BU YÖNERGELERİ SAKLAYIN.**

# <span id="page-7-0"></span>**Yazıcıyı tanıma**

# **Yazıcı hakkında bilgi bulma**

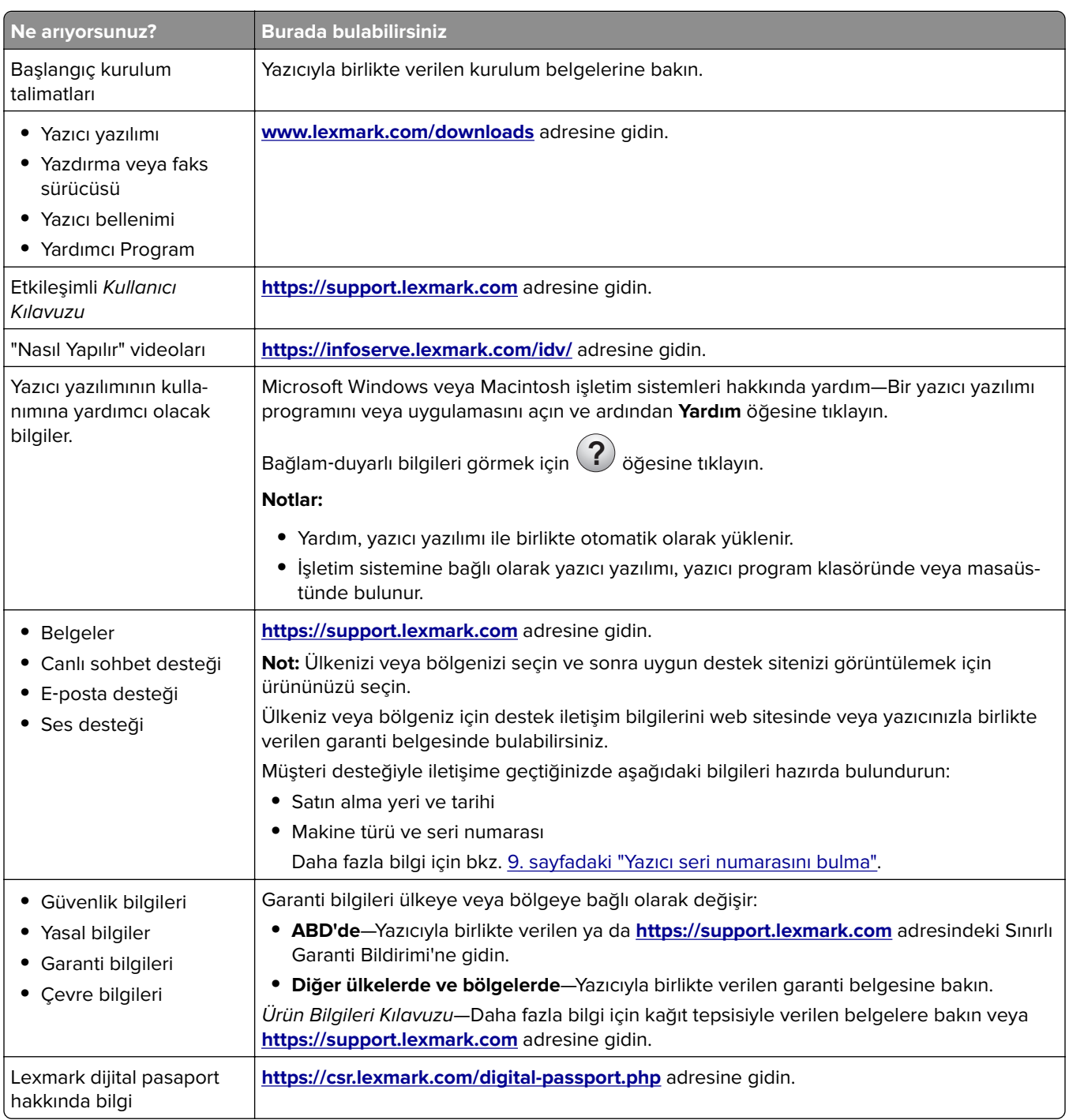

## <span id="page-8-0"></span>**Yazıcı seri numarasını bulma**

**1** Tepsiyi açın.

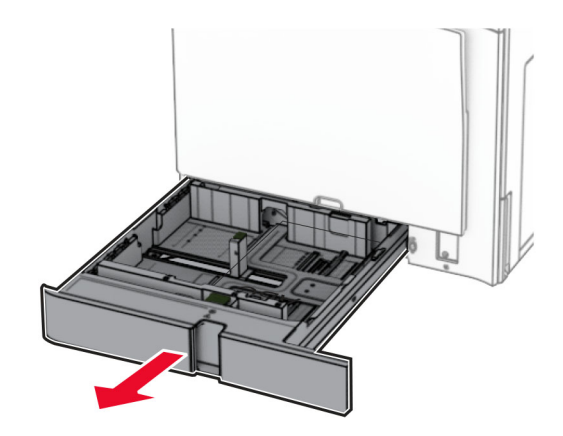

**2** Yazıcının sağ tarafındaki seri numarasını bulun.

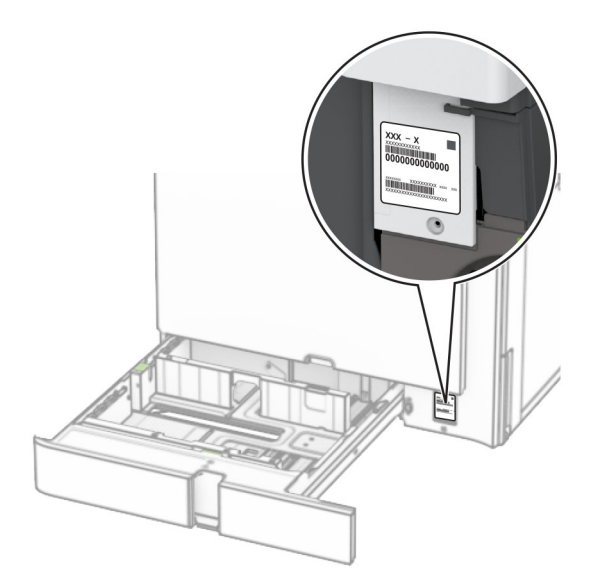

## **Yazıcı yapılandırmaları**

**Not:** Yazıcıyı düz, sağlam ve sabit bir yüzeyde yapılandırdığınızdan emin olun.

#### **Temel model**

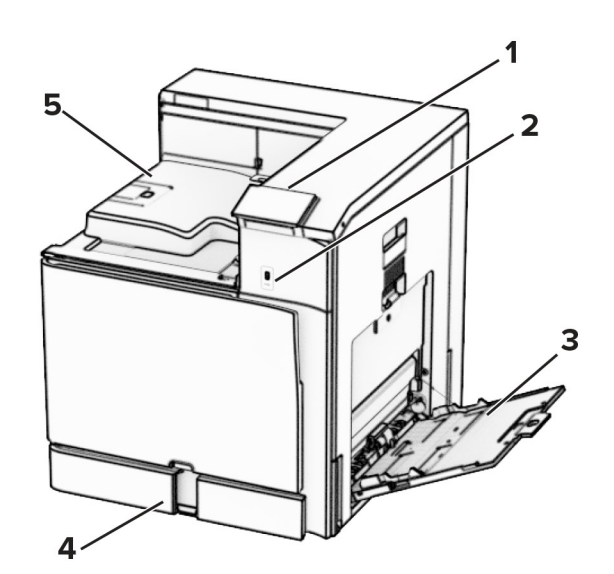

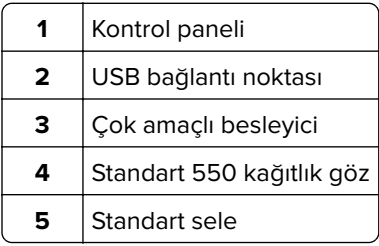

#### **Yapılandırılmış model**

K

**DİKKAT—DEVRİLME TEHLİKESİ:** Yazıcınıza veya MFP'nize bir veya daha fazla seçeneğin yüklenmesi için tekerlekli taban, mobilya veya yaralanmalara neden olabilecek dengesizliği önlemek amacıyla başka özellikler gerekebilir. Desteklenen yapılandırmalar hakkında daha fazla bilgi için bkz. **[www.lexmark.com/multifunctionprinters](http://www.lexmark.com/multifunctionprinters)**.

**DİKKAT—DEVRİLME TEHLİKESİ:** Donanımın arızalanma riskini azaltmak için her tepsiyi ayrı ayrı yükleyin. Diğer tüm tepsileri kullanılmadıkları sürece kapalı tutun.

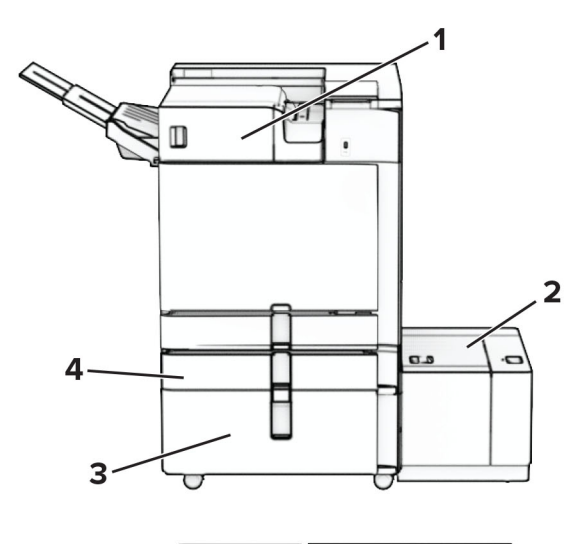

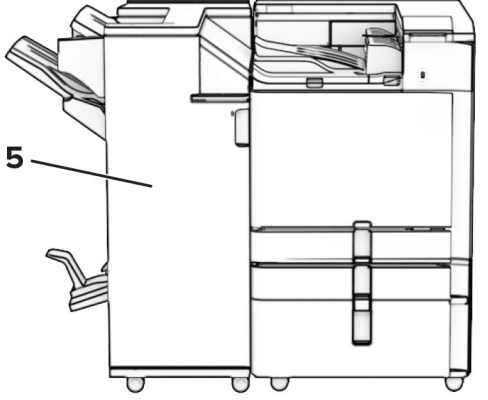

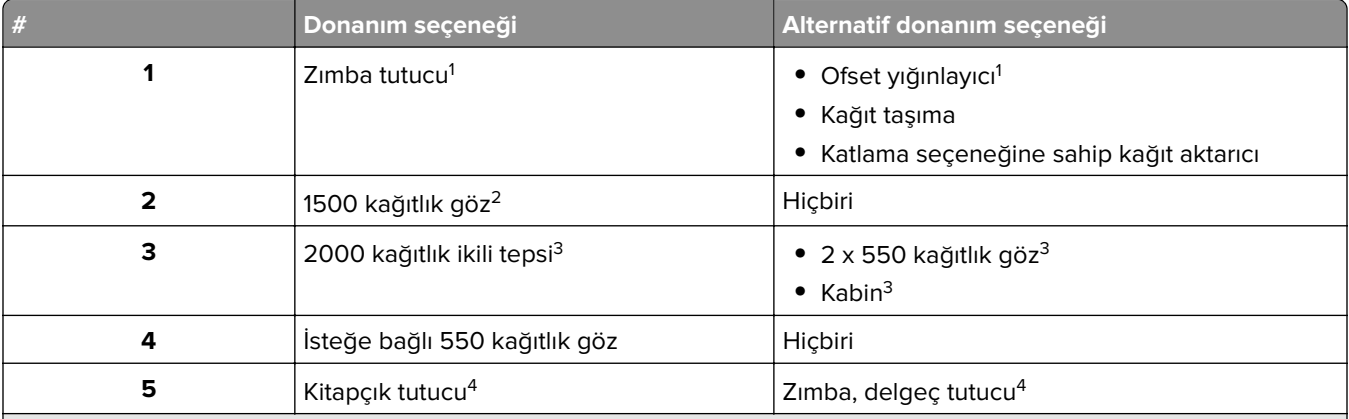

<sup>1</sup> Kitapçık tutucu veya zımba, delgeç tutucu ile birlikte takılamaz.

2 Her zaman isteğe bağlı 550 kağıtlık göz ve aşağıdakilerden biriyle birlikte kurulmalıdır: 2 x 550 kağıtlık göz veya 2000 kağıtlık çift giriş.

3 Daima isteğe bağlı 550 kağıtlık göz ile birlikte takılması gerekir.

4 Daima isteğe bağlı 550 kağıtlık göz ve aşağıdakilerden biriyle birlikte takılmalıdır: 2 x 550 kağıtlık göz, 2000 kağıtlık çift giriş veya kabin.

# <span id="page-11-0"></span>**Kontrol panelini kullanma**

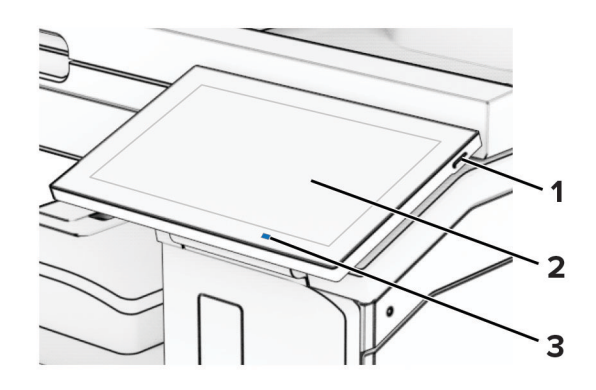

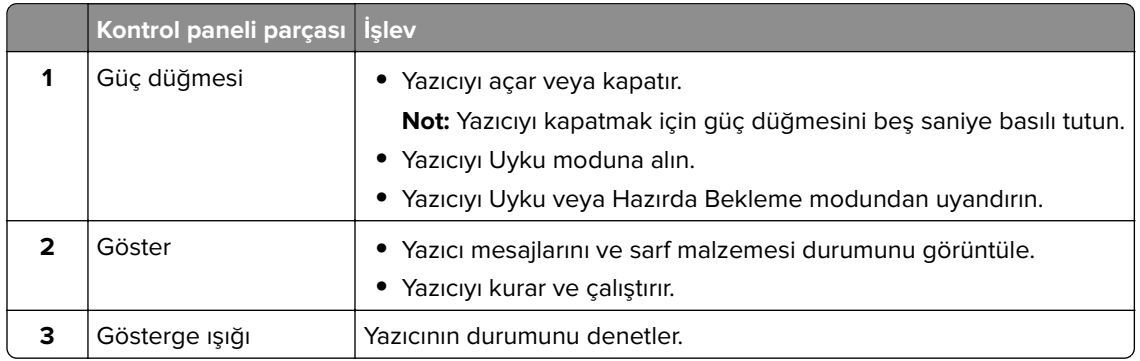

### **Ana ekran simgeleri**

**Not:** Ana ekranınız, ana ekran özelleştirme ayarlarınıza, yönetici ayarlarına ve etkin yerleşik çözümlere bağlı olarak değişebilir.

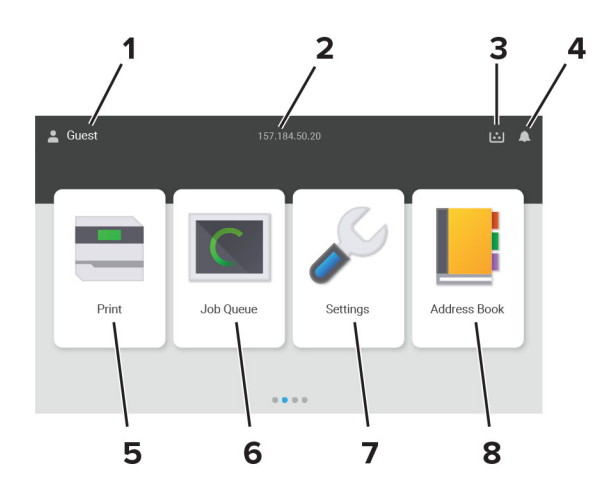

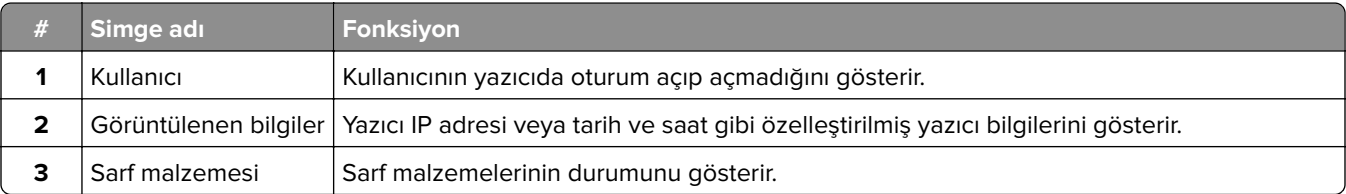

<span id="page-12-0"></span>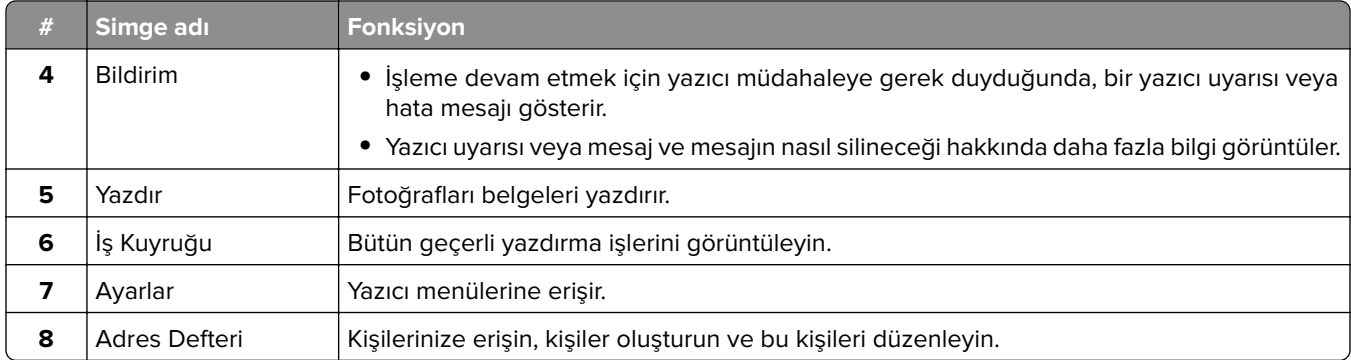

## **Gösterge lambasının renkleri**

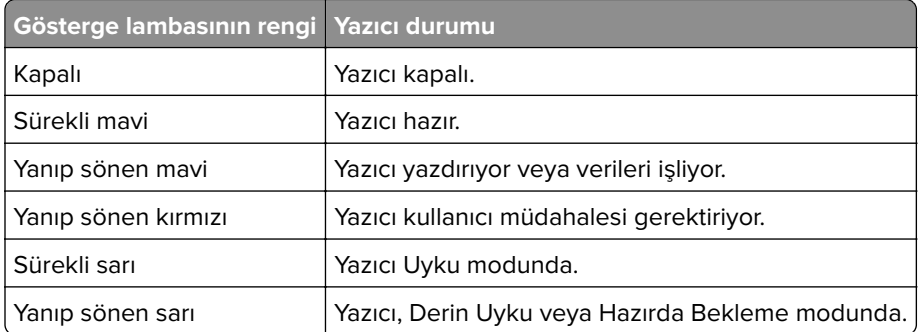

### **Güvenlik yuvasının konumlandırılması**

Bu yazıcının bir güvenlik kilidi özelliği vardır. Yazıcıyı korumak için gösterilen konuma çoğu dizüstü bilgisayarla uyumlu bir güvenlik kilidi takın.

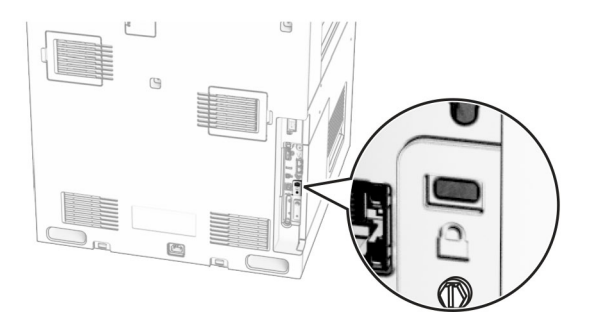

### <span id="page-13-0"></span>**Kağıt seçme**

#### **Kağıtlarla ilgili kurallar**

Kağıt sıkışmaları önlemek ve sorunsuz yazdırma sağlamak için uygun kağıt kullanın.

- **•** Her zaman yeni ve hasarsız kağıt kullanın.
- **•** Kağıt yüklemeden önce, kağıdın önerilen yazdırılabilir yüzünü öğrenin. Bu bilgi genellikle kağıt paketinin üzerinde bulunur.
- **•** Kesilmiş veya elle koparılmış kağıt kullanmayın.
- **•** Farklı boyut, tür veya ağırlıklardaki kağıtları aynı tepside kullanmayın, aksi takdirde kağıt sıkışabilir.
- **•** Fotokopi makineleri veya yazıcılar için özel olarak tasarlanmamış kaplamalı kağıtları kullanmayın.

Daha fazla bilgi için bkz. Kağıt ve Özel Ortam Kılavuzu.

#### **Kağıt özellikleri**

Aşağıdaki kağıt özellikleri yazdırma kalitesini ve güvenilirliğini etkiler. Yazdırmadan önce aşağıdaki faktörleri göz önünde bulundurun.

#### **Ağırlık**

Tepsiler, farklı ağırlıklardaki kağıtlar besleyebilir. Ağırlığı 60 g/m2'nin (16 lb) altındaki kağıtlar doğru beslenmek için yeterince sert olmayabilir ve sıkışmalara neden olabilir. Daha fazla bilgi için "Desteklenen kağıt ağırlıkları" konusunu inceleyebilirsiniz.

#### **Kıvrılma**

Kıvrılma kağıdın kenarlarından bükülme eğilimidir. Aşırı kıvrılma besleme sorunlarına yol açabilir. Kağıt aşırı sıcaklığa maruz kaldığı yazıcıdan geçtikten sonra da oluşabilir. Kağıdın sıcak, nemli, soğuk veya kuru ortamlarda açıkta saklanması yazdırmadan önce kağıdın kıvrılmasına neden olabilir ve besleme sorunlarına yol açabilir.

#### **Düzgünlük**

Kağıdın düzgünlüğü yazdırma kalitesini etkiler. Kağıt çok kabaysa, ısıtıcı doğru ısıtamayabilir. Kağıt çok düzgünse, kağıt besleme veya yazdırma kalitesi sorunlarına neden olabilir. 50 Sheffield puanına sahip kağıtların kullanılmasını öneririz.

#### **Nem İçeriği**

Nem içeriği hem yazdırma kalitesini hem de yazıcının kağıdı doğru besleme yeteneğini etkiler. Kağıdı kullanana kadar orijinal ambalajında tutun. Kağıdın nem değişikliklerine maruz kalması kağıdın performansını düşürebilir.

Yazdırmadan önce, kağıdı orijinal ambalajında 24 ila 48 saat kadar saklayın. Kağıdın saklandığı ortam, yazıcın saklandığı ortamla aynı olmalıdır. Kağıdı sakladığınız veya depoladığınız ortam yazıcının bulunduğu ortamdan çok farklıysa, bu bekletme süresini birkaç güne çıkarın. Kalın kağıtlar için daha uzun bir hazırlama süresi gerekebilir.

#### **Gren yönü**

Gren, kağıt liflerinin bir kağıt yaprağı üzerindeki hizalanmasını belirtir. Gren, kağıt uzunluğu yönünde uzun grenli ya da kağıt genişliği yönünde kısa grenli olur. Önerilen gren yönü hakkında bilgi edinmek için "Desteklenen kağıt ağırlıkları" konusunu inceleyebilirsiniz.

#### **Lif İçeriği**

Çoğu yüksek kaliteli fotokopi kağıdı %100 kimyasal olarak işlenmiş odun hamurundan yapılır. Bu içerik kağıda yüksek bir kararlılık sağlar ve bu sayede daha az besleme sorunu oluşur ve daha yüksek bir yazdırma kalitesi elde edilir. Pamuk gibi elyaf içeren kağıtlar, kağıt kullanımını olumsuz etkileyen özelliklere sahiptir.

#### **Kabul edilemez kağıtlar**

Aşağıdaki kağıt türlerinin bu yazıcıyla kullanılması önerilmez:

- **•** Karbon kağıdı olmadan kopya oluşturmak için kullanılan kimyasal işlem görmüş kağıtlar. Bunlar; karbonsuz kağıtlar, karbonsuz kopya kağıdı (CCP) veya karbon gerektirmeyen kağıt (NCR) olarak da bilinir.
- **•** Yazıcıyı kirletebilecek kimyasallar içeren önceden basılmış kağıtlar.
- **•** Yazıcının ısıtıcısının sıcaklığından etkilenebilecek matbu kağıtlar.
- **•** ±2,3 mm (±0,09 inç) ölçülerinden büyük, kayıt gerektiren matbu kağıtlar (sayfa üzerinde belirli bir yazdırma konumu). Örneğin, optik karakter tanıma (OCR) formları.

Bazen kayıt bir yazılım uygulaması tarafından ayarlanarak bu formlara başarıyla yazdırılabilir.

- **•** Kaplamalı kağıtlar (silinebilir bond), sentetik kağıtlar veya termal kağıtlar.
- **•** Kaba kenarlı, kaba veya ağır dokulu yüzeyi olan kağıtlar veya kıvrılmış kağıtlar.
- **•** EN12281:2002 (Avrupa) yönergelerine uygun olmayan kağıtlar.
- **•** Ağırlığı 60g/m2'den (16lb) az olan kağıtlar.
- **•** Çok parçalı formlar veya belgeler.

#### **Geri dönüştürülmüş kağıt kullanma**

Lexmark, müşterilerine yazdırma konusunda seçenekler sunarak kağıdın çevre üzerindeki etkisini azaltmak için çalışır. Bunu gerçekleştirmenin yollarından biri, ürünlerin geri dönüştürülmüş kağıt kullanılabilmesini sağlamak için test etmektir. Bunlar özellikle %30, %50 ve %100 tüketici sonrası geri dönüştürülmüş içerikle üretilen kağıtlardır. Beklentimiz, geri dönüştürülmüş kağıtların yazıcılarımızda işlenmemiş kağıt kadar iyi performans göstermesidir. Ofis ekipmanlarında kağıt kullanımı için resmi bir standart bulunmamakla birlikte, Lexmark minimum özellik standardı olarak Avrupa Standardı EN 12281'i benimsemektedir. Yeterli kapsamda test yapıldığından emin olmak için test kağıdı Kuzey Amerika, Avrupa ve Asya'dan %100 geri dönüştürülmüş kağıtları içerir ve testler %8-80 bağıl nemde gerçekleştirilir. Testler çift taraflı yazdırmayı içerir. Yenilenebilir, geri dönüştürülmüş veya klorsuz içerik kullanan ofis kağıtlarının tümü kullanılabilir.

#### **Kağıtları saklama**

Sıkışmaların ve baskı kalitesi eşitsizliklerini gidermeye katkıda bulunmak için bu kağıt saklama yönergelerini uygulayın:

- **•** Kağıdı yazdırmadan önceki 24-48 saat içinde yazıcıyla aynı ortamda orijinal ambalajında saklayarak hazırlayın.
- **•** Kağıdı sakladığınız veya depoladığınız ortam yazıcının bulunduğu ortamdan çok farklıysa, bu bekletme süresini birkaç güne çıkarın. Kalın kağıtlar için daha uzun bir hazırlama süresi gerekebilir.
- **•** En iyi sonuçlar için kağıtlarınızı 21°C (70°F) sıcaklıkta ve bağıl nemin yüzde 40 olduğu bir ortamda saklayın.
- **•** Çoğu etiket üreticisi 18–24°C (65–75°F) arasında bir sıcaklıkta ve bağıl nemin yüzde 40 ila 60 olduğu bir ortamda yazdırmanızı önermektedir.
- **•** Kağıtlarınızı karton kutularda tutarak, zemin yerine bir palet veya raf üzerinde saklayın.
- **•** Kağıt paketlerini düz bir zeminde saklayın.
- **•** Kağıt paketlerinin üzerine hiçbir şey koymayın.
- **•** Kağıdı yalnızca yazıcıya yüklemeye hazır olduğunuzda karton kutudan veya ambalajdan çıkarın. Karton kutu ve ambalaj, kağıdı temiz, kuru ve düz tutmaya yardımcı olur.

#### **Matbu formları ve antetli kağıtları seçme**

- **•** Uzun grenli kağıt kullanın.
- **•** Offset taş baskısı veya kabartma yazdırma prosedürleri için yalnıza matbu form veya antetli kağıt kullanın.
- **•** Kaba veya ağır dokulu yüzeyi olan kağıtlardan kaçının.
- **•** Tonerin içindeki reçineden etkilenmeyen mürekkepleri kullanın. Oksidasyonla‑kuruyan veya yağ‑esaslı mürekkepler bu şartlara genellikle uygundur, ama bu durum lateks mürekkepleri için geçerli olmayabilir.
- **•** Büyük miktarlarda satın almadan önce, kullanmayı düşündüğünüz matbu formlara ve antetli kağıtlara örnek yazdırın. Bu işlem, önceden basılmış formdaki veya antetli kağıttaki mürekkebin yazdırma kalitesini etkileyip etkilemeyeceğini belirler.
- **•** Emin değilseniz kağıt tedarikçinize başvurun.
- **•** Antetli kağıtlara yazdırırken kağıdı, yazıcınızın doğru yönünde yükleyin. Daha fazla bilgi için bkz. Kağıt ve Özel Ortam Kılavuzu.

#### **Desteklenen kağıt boyutları**

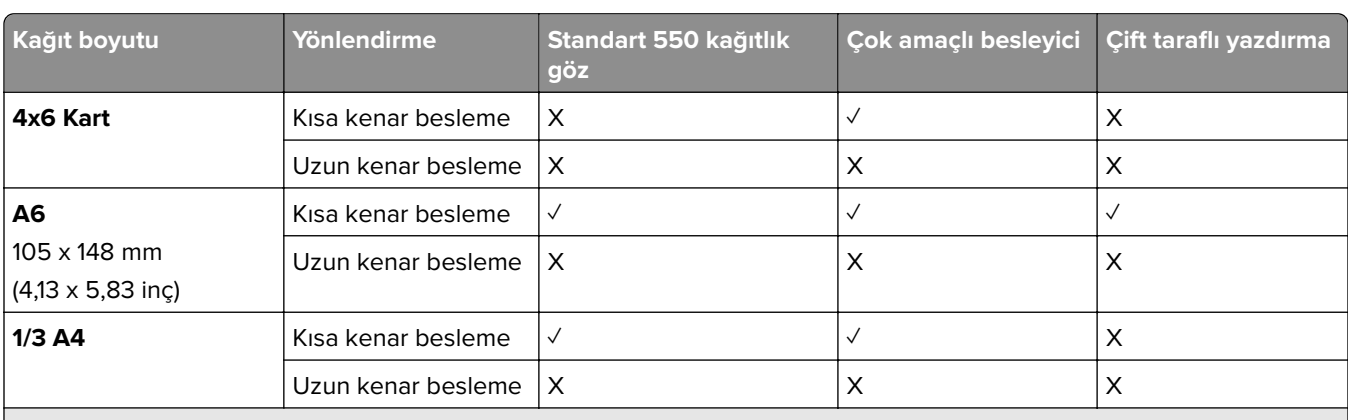

#### **Temel yapılandırma tarafından desteklenen kağıt boyutları**

1 Yalnızca Universal Ayarları menüsünden yapılandırıldığında destektedir.

2 95 x 139,7 mm (3,74 x 5,5 inç) ile 297 x 355,6 mm (11,69 x 14 inç) arasında değişen kağıt boyutlarını destekler.

 $3$  Afiş kağıdı için Universal kağıt boyutu maksimum 1320,8 x 52 inçtir. Tek seferde yalnızca bir sayfalık afiş kağıdı yükleyin.

 $495 \times 139$ ,7 mm (3,74  $\times$  5,5 inç) ile 320  $\times$  457,2 mm (12,6  $\times$  18 inç) arasında değişen kağıt boyutlarını destekler.

 $5$  105 x 139,7 mm (4,13 x 5,5 inc) ile 320 x 457,2 mm (12,59 x 18 inc) arasında değişen kağıt boyutlarını destekler.

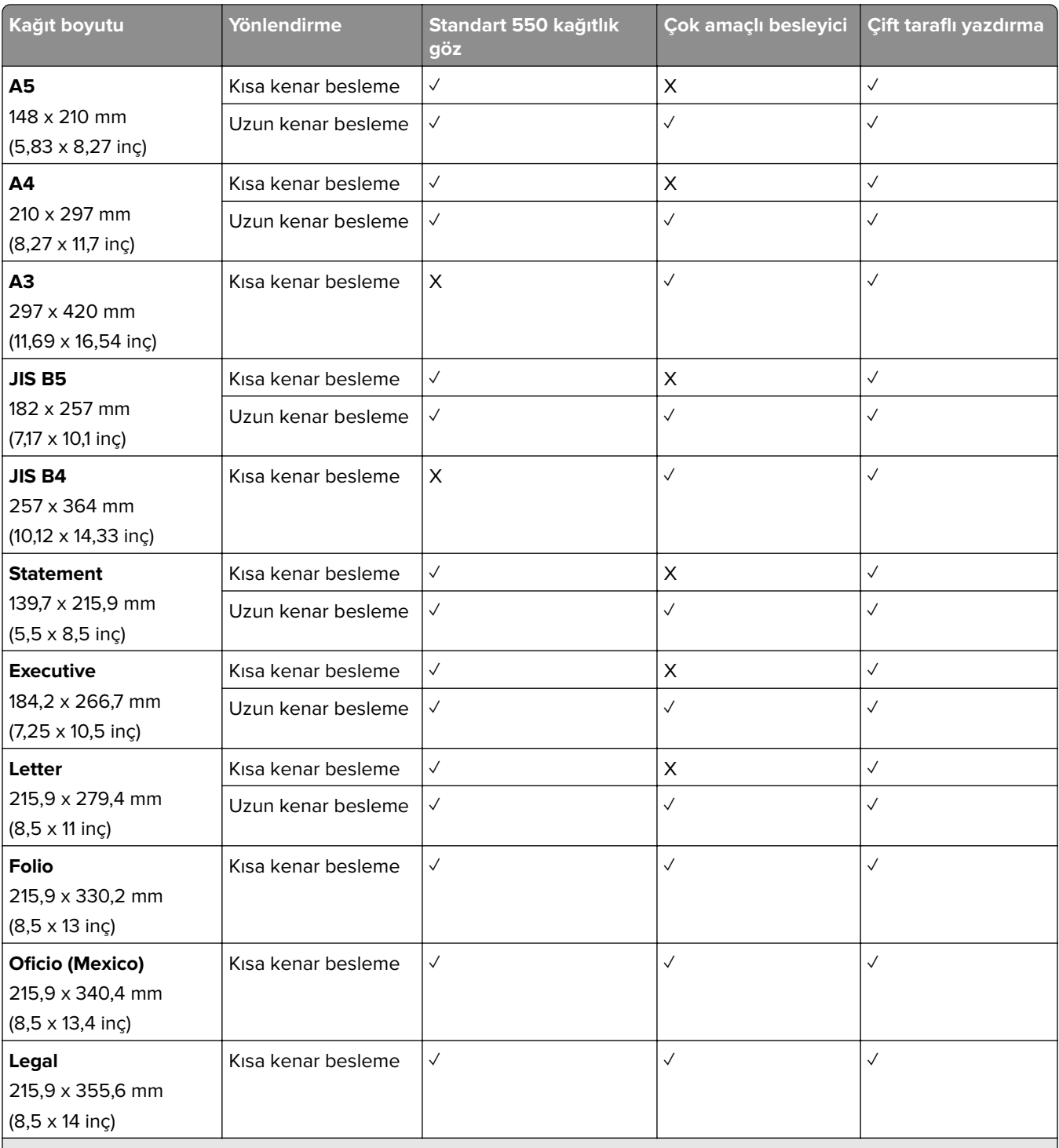

<sup>1</sup> Yalnızca Universal Ayarları menüsünden yapılandırıldığında destektedir.

2 95 x 139,7 mm (3,74 x 5,5 inç) ile 297 x 355,6 mm (11,69 x 14 inç) arasında değişen kağıt boyutlarını destekler.

<sup>3</sup> Afiş kağıdı için Universal kağıt boyutu maksimum 1320,8 x 52 inçtir. Tek seferde yalnızca bir sayfalık afiş kağıdı yükleyin.

4 95 x 139,7 mm (3,74 x 5,5 inç) ile 320 x 457,2 mm (12,6 x 18 inç) arasında değişen kağıt boyutlarını destekler.

5 105 x 139,7 mm (4,13 x 5,5 inç) ile 320 x 457,2 mm (12,59 x 18 inç) arasında değişen kağıt boyutlarını destekler.

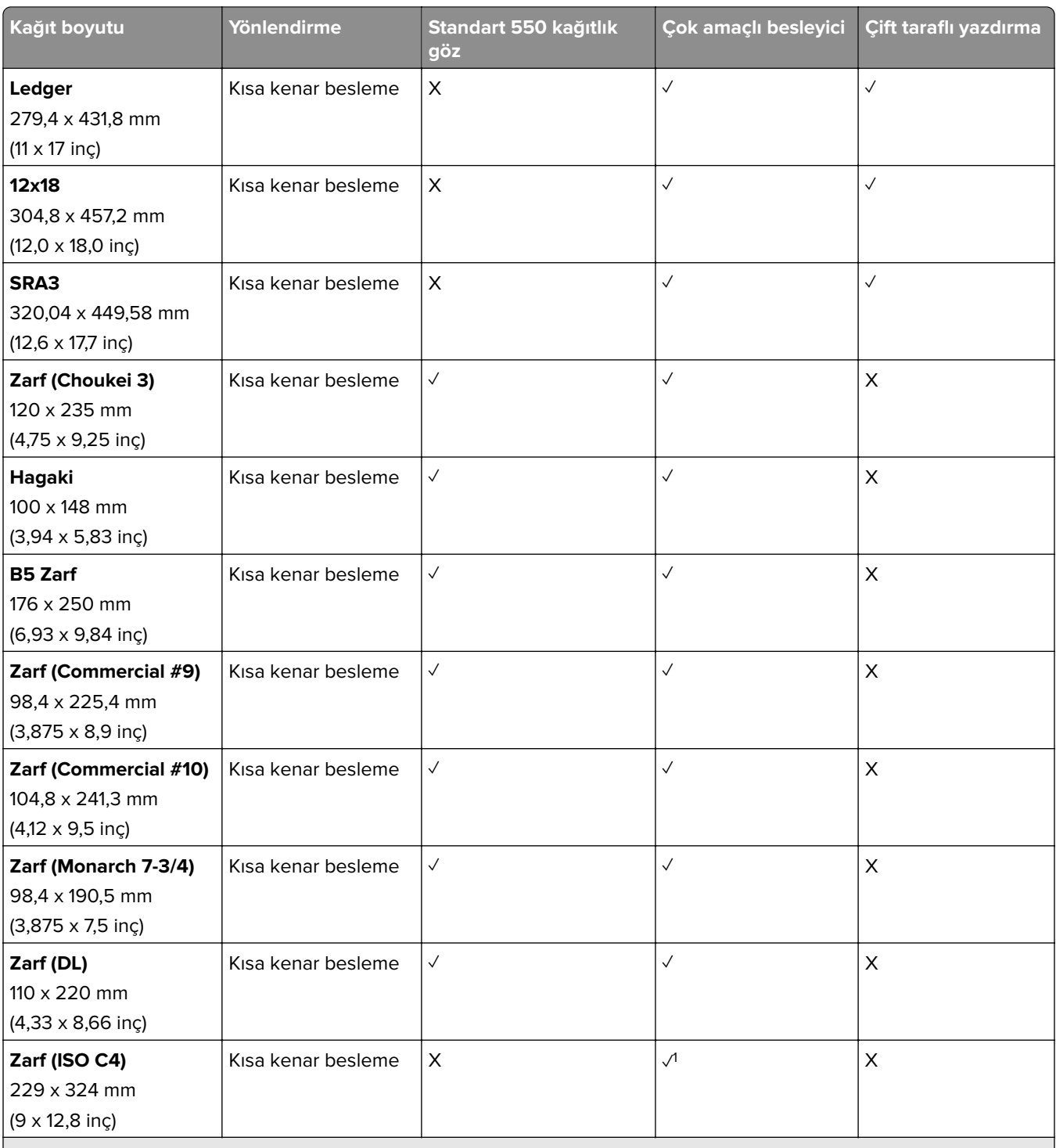

<sup>1</sup> Yalnızca Universal Ayarları menüsünden yapılandırıldığında destektedir.

2 95 x 139,7 mm (3,74 x 5,5 inç) ile 297 x 355,6 mm (11,69 x 14 inç) arasında değişen kağıt boyutlarını destekler.

<sup>3</sup> Afiş kağıdı için Universal kağıt boyutu maksimum 1320,8 x 52 inçtir. Tek seferde yalnızca bir sayfalık afiş kağıdı yükleyin.

4 95 x 139,7 mm (3,74 x 5,5 inç) ile 320 x 457,2 mm (12,6 x 18 inç) arasında değişen kağıt boyutlarını destekler.

5 105 x 139,7 mm (4,13 x 5,5 inç) ile 320 x 457,2 mm (12,59 x 18 inç) arasında değişen kağıt boyutlarını destekler.

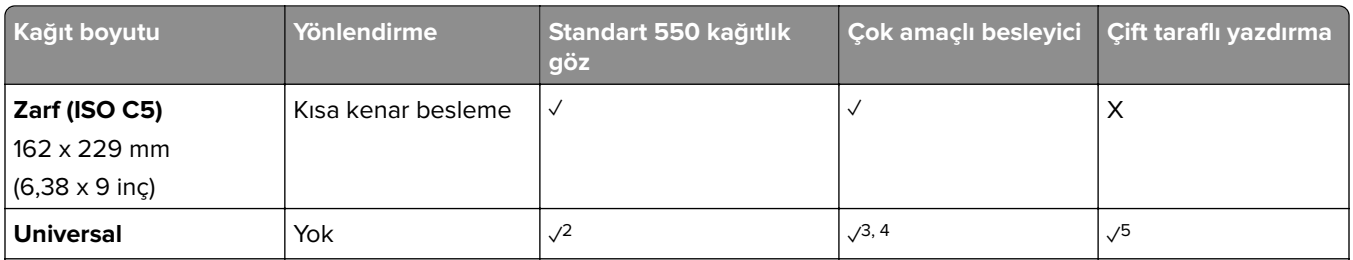

1 Yalnızca Universal Ayarları menüsünden yapılandırıldığında destektedir.

2 95 x 139,7 mm (3,74 x 5,5 inç) ile 297 x 355,6 mm (11,69 x 14 inç) arasında değişen kağıt boyutlarını destekler.

<sup>3</sup> Afiş kağıdı için Universal kağıt boyutu maksimum 1320,8 x 52 inçtir. Tek seferde yalnızca bir sayfalık afiş kağıdı yükleyin.

4 95 x 139,7 mm (3,74 x 5,5 inç) ile 320 x 457,2 mm (12,6 x 18 inç) arasında değişen kağıt boyutlarını destekler.

5 105 x 139,7 mm (4,13 x 5,5 inç) ile 320 x 457,2 mm (12,59 x 18 inç) arasında değişen kağıt boyutlarını destekler.

#### **İsteğe bağlı tepsiler tarafından desteklenen kağıt boyutları**

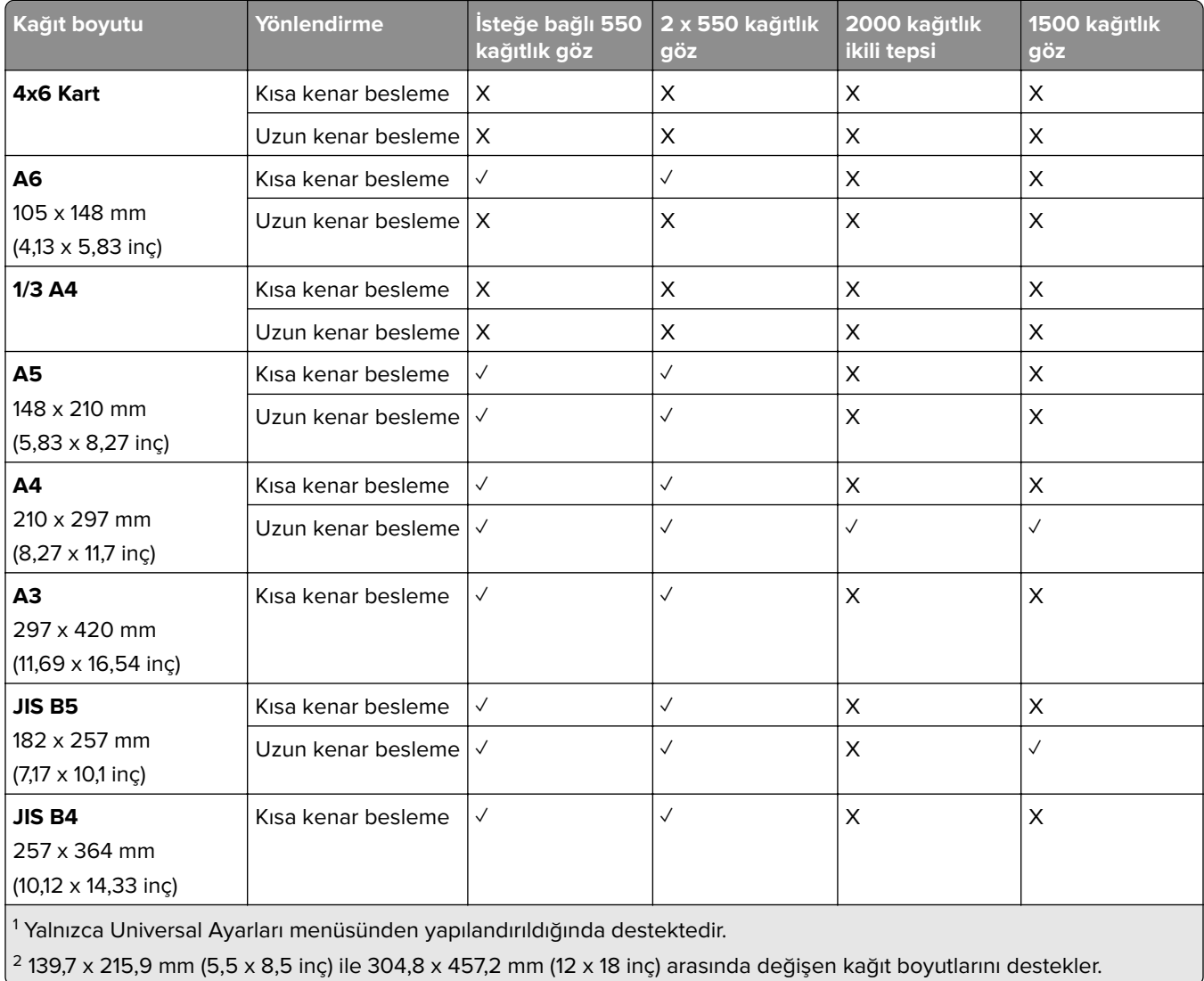

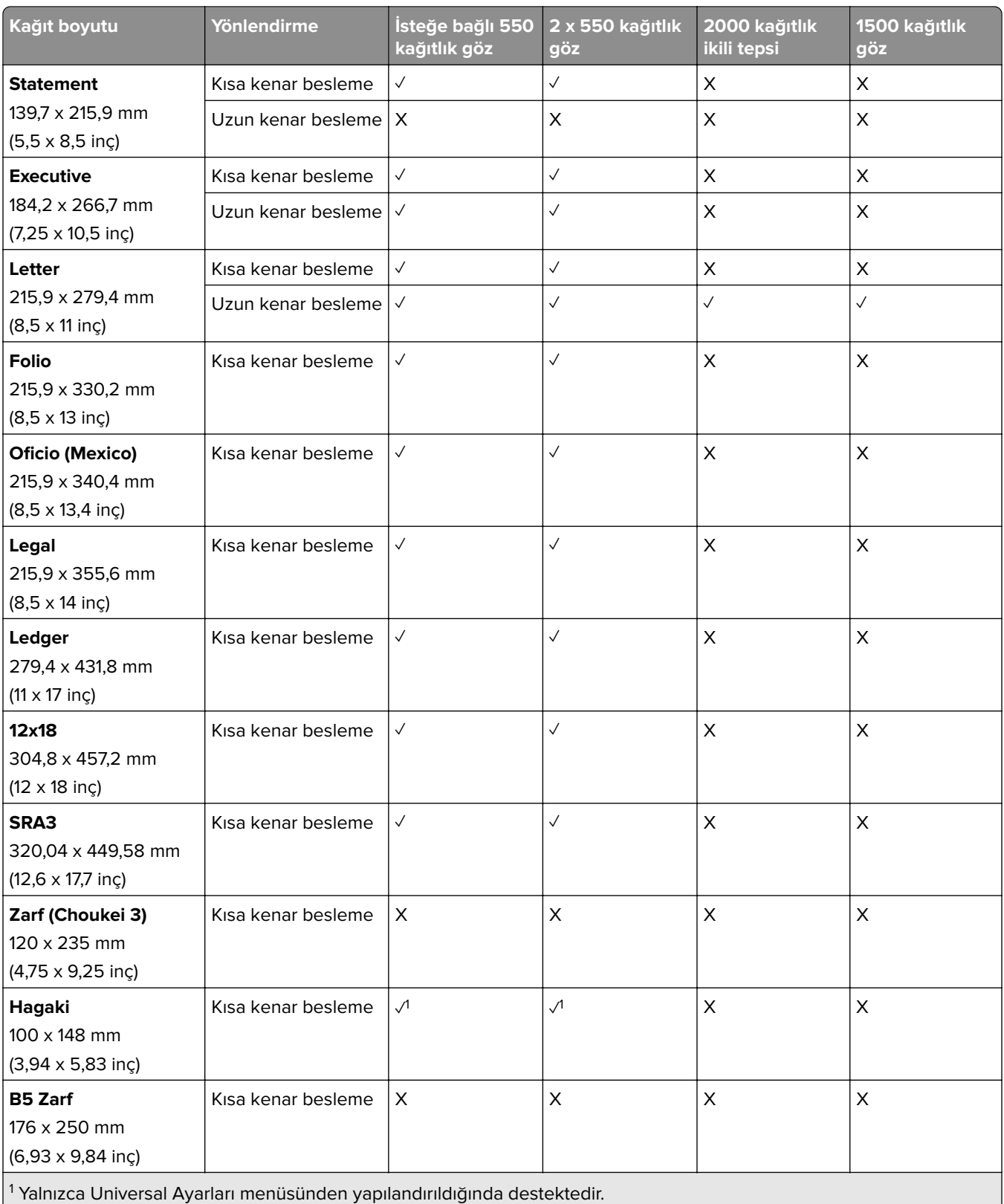

 $\left[^2$  139,7 x 215,9 mm (5,5 x 8,5 inç) ile 304,8 x 457,2 mm (12 x 18 inç) arasında değişen kağıt boyutlarını destekler.

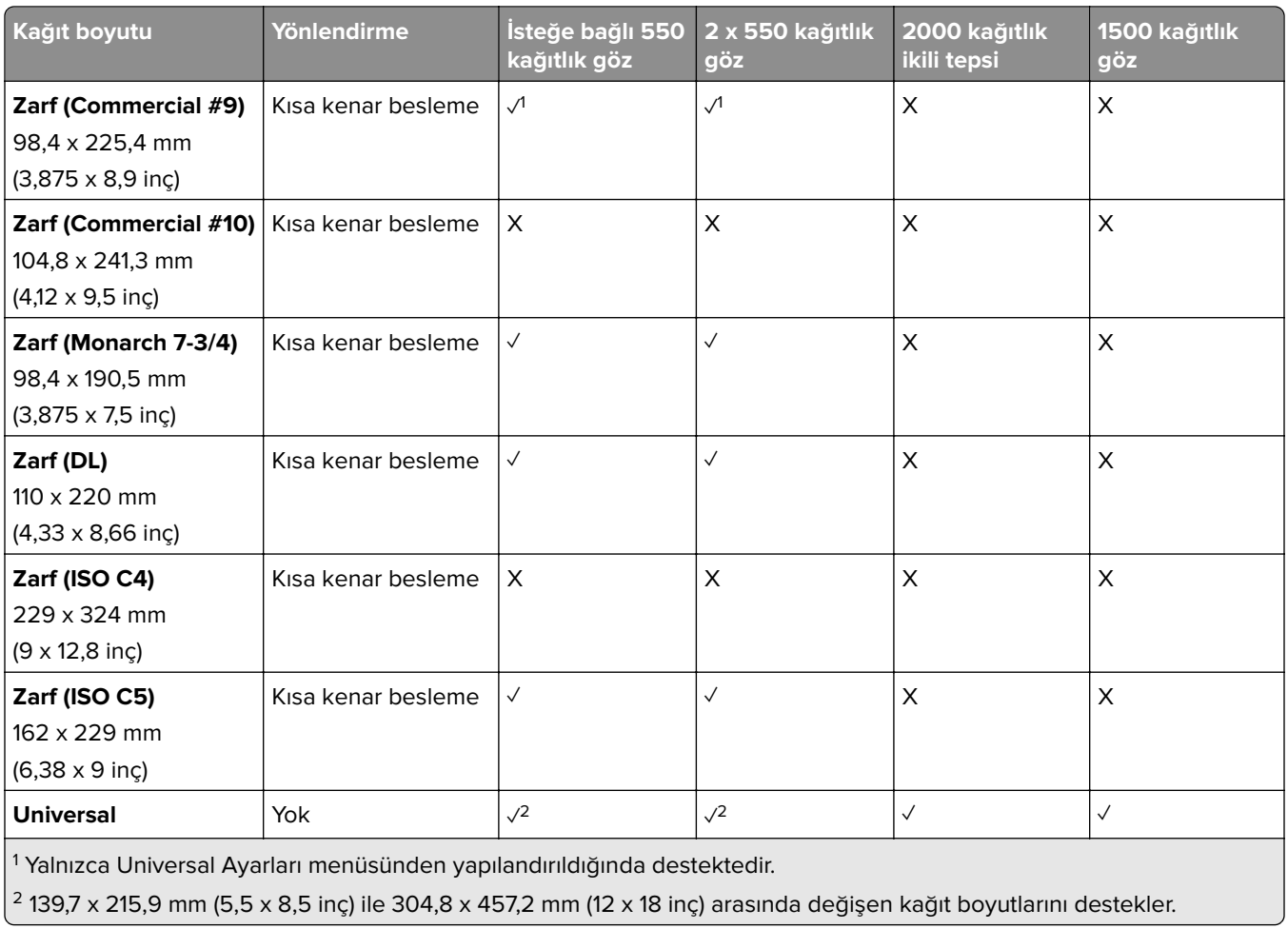

#### **Çıkış kutuları tarafından desteklenen kağıt boyutları**

**Not:** Kağıt aktarıcı ve zımba, delgeç tutucu ya da kitapçık tutucudan biri yazıcıya takılıdır.

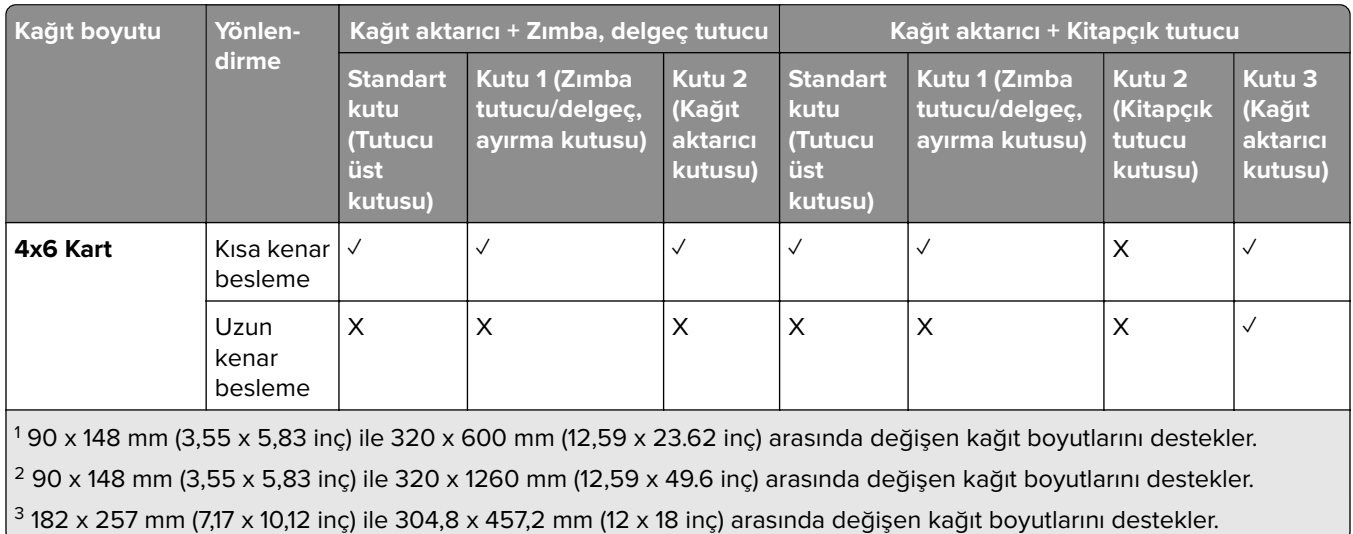

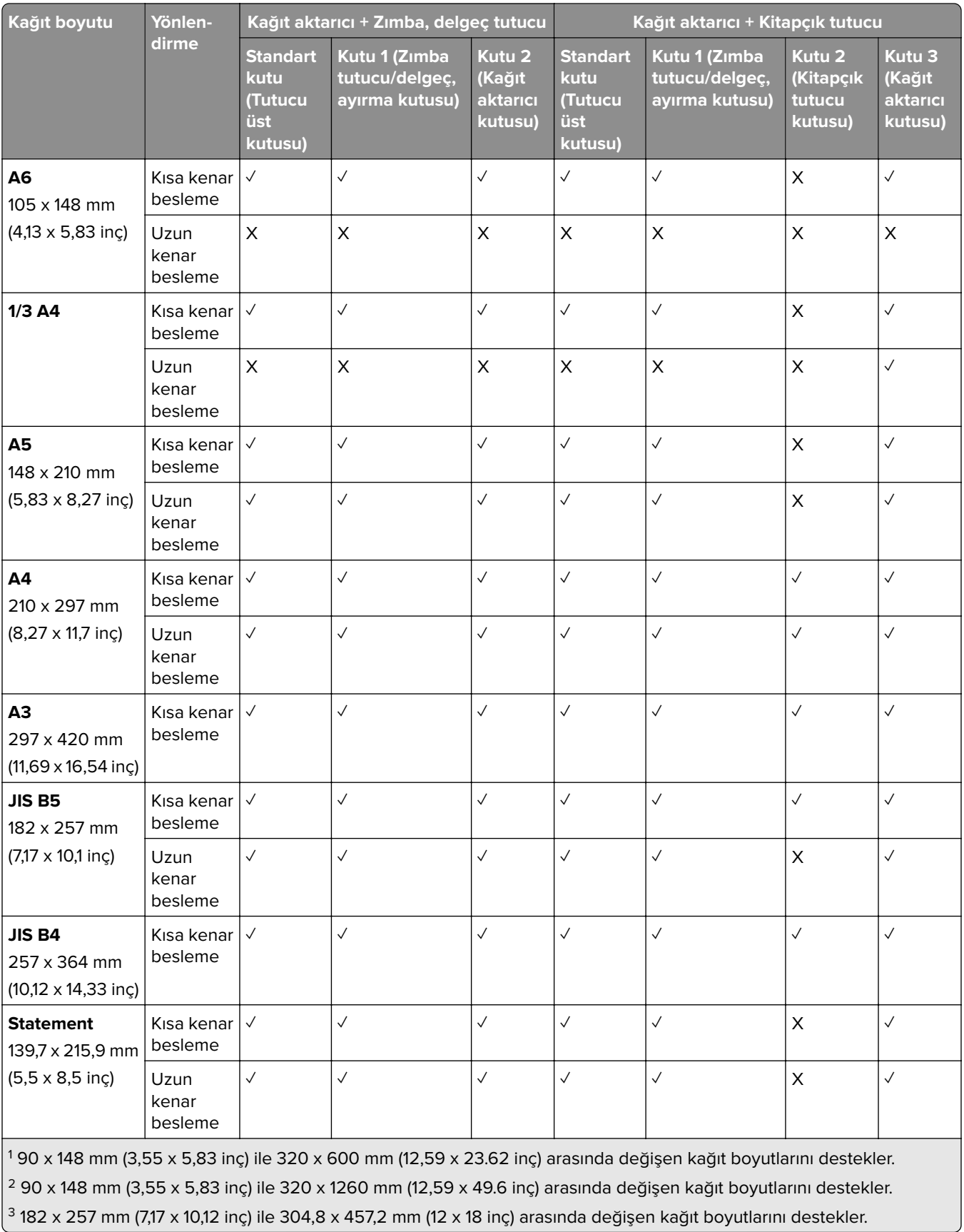

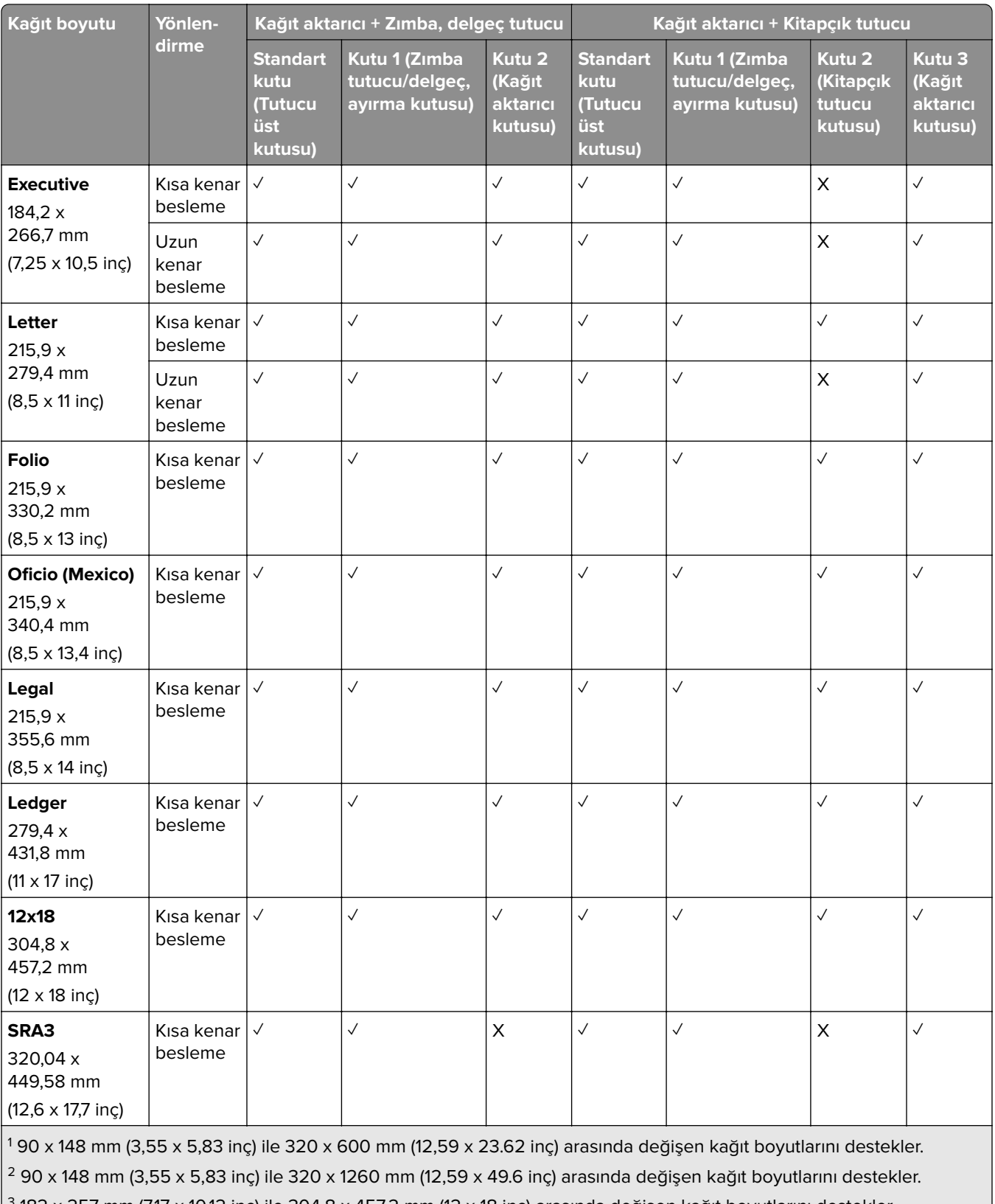

 $\lfloor$ <sup>3</sup> 182 x 257 mm (7,17 x 10,12 inç) ile 304,8 x 457,2 mm (12 x 18 inç) arasında değişen kağıt boyutlarını destekler.

×.

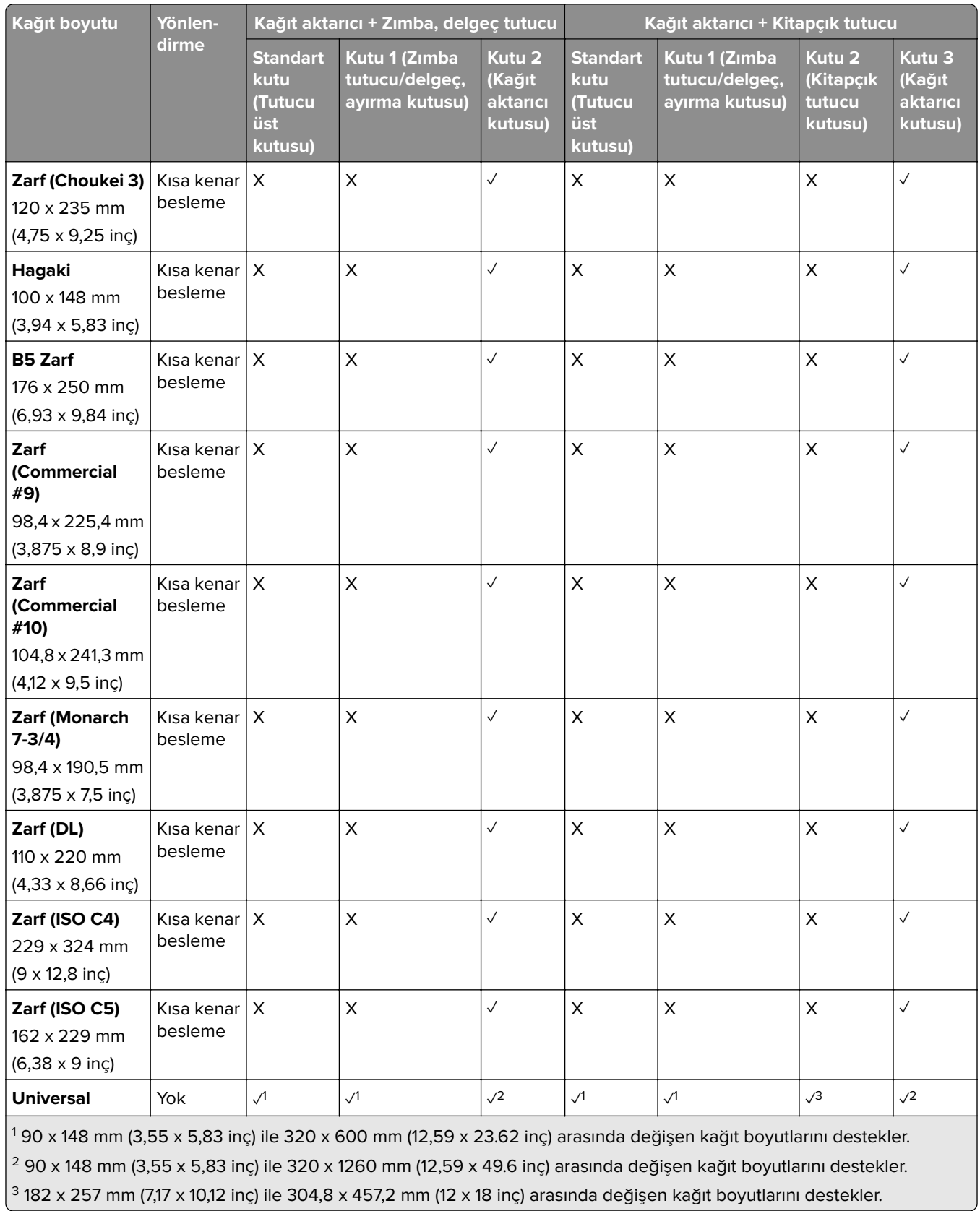

**Not:** Katlama seçeneğine sahip kağıt aktarıcı ve zımba, delgeç tutucu ya da kitapçık tutucudan biri yazıcıya takılıdır.

ι

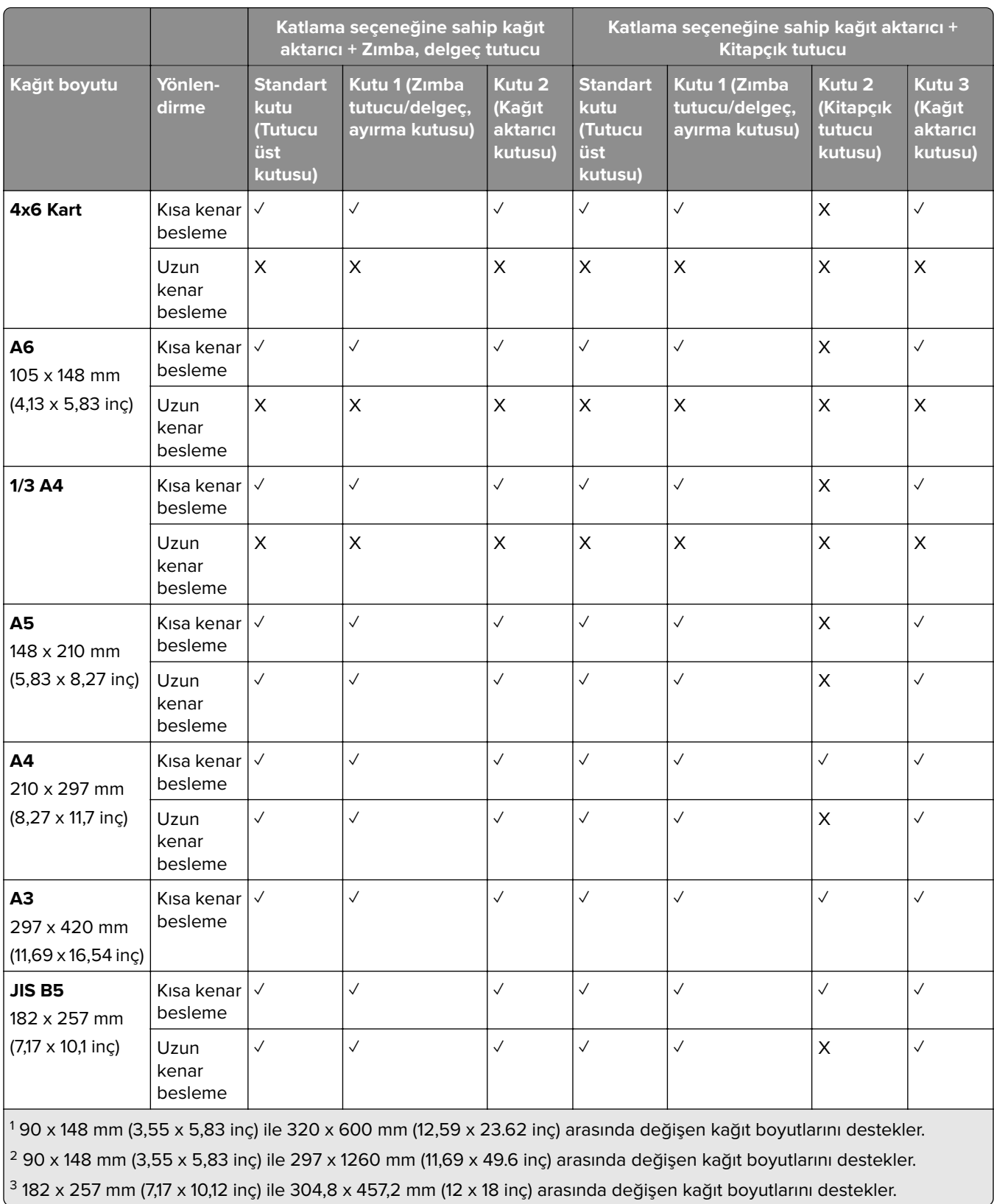

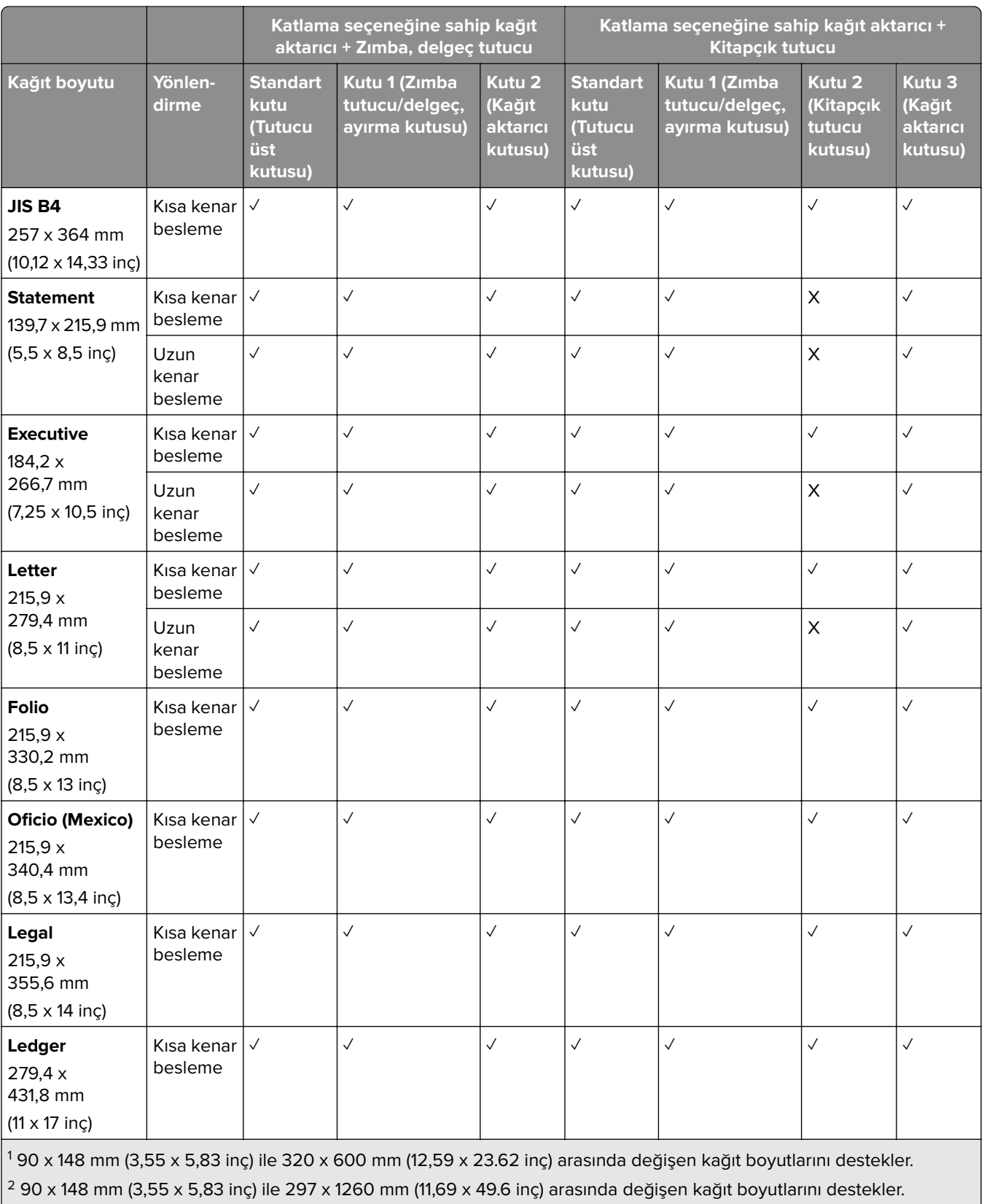

 $\frac{3}{3}$  182 x 257 mm (7,17 x 10,12 inç) ile 304,8 x 457,2 mm (12 x 18 inç) arasında değişen kağıt boyutlarını destekler.

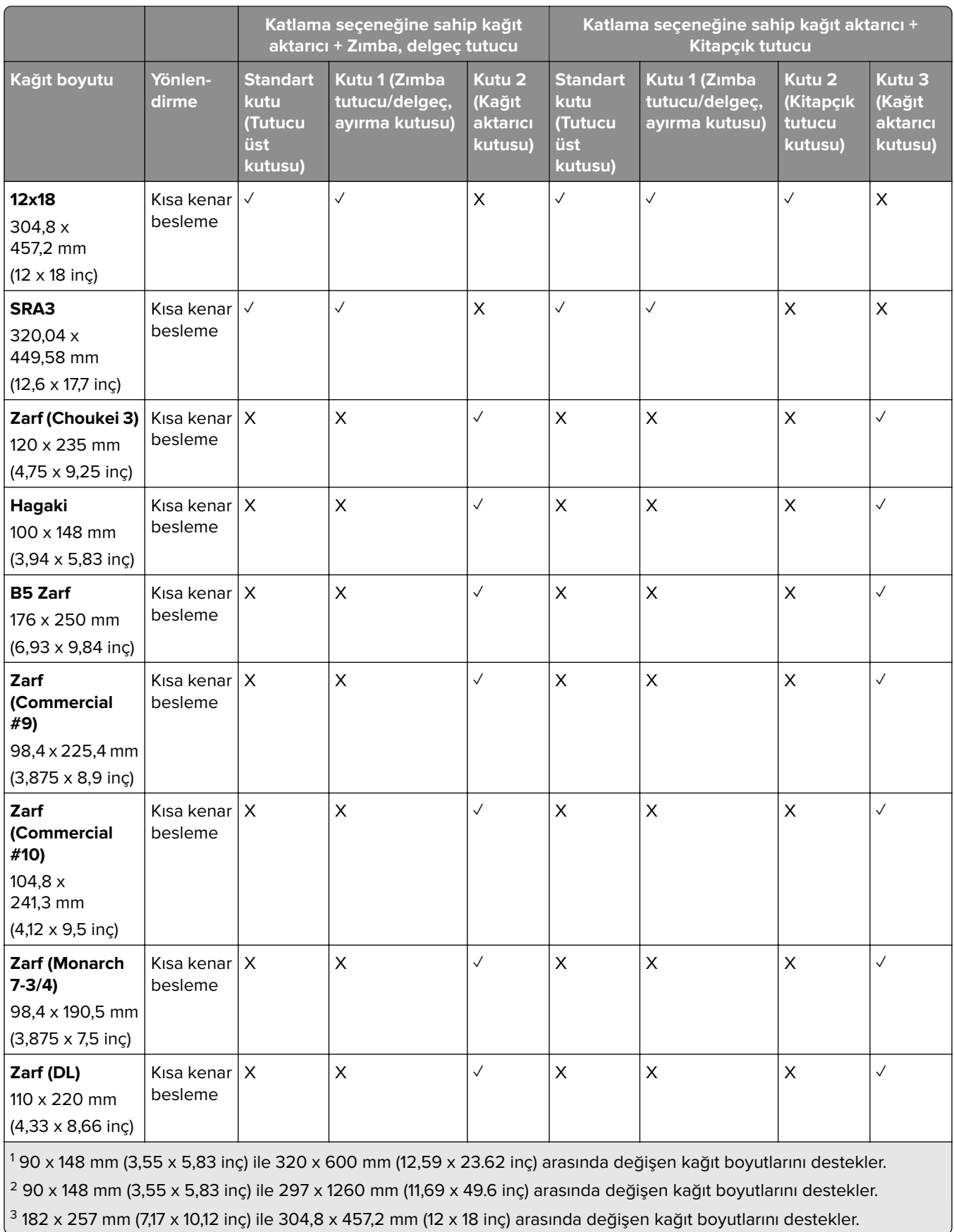

J

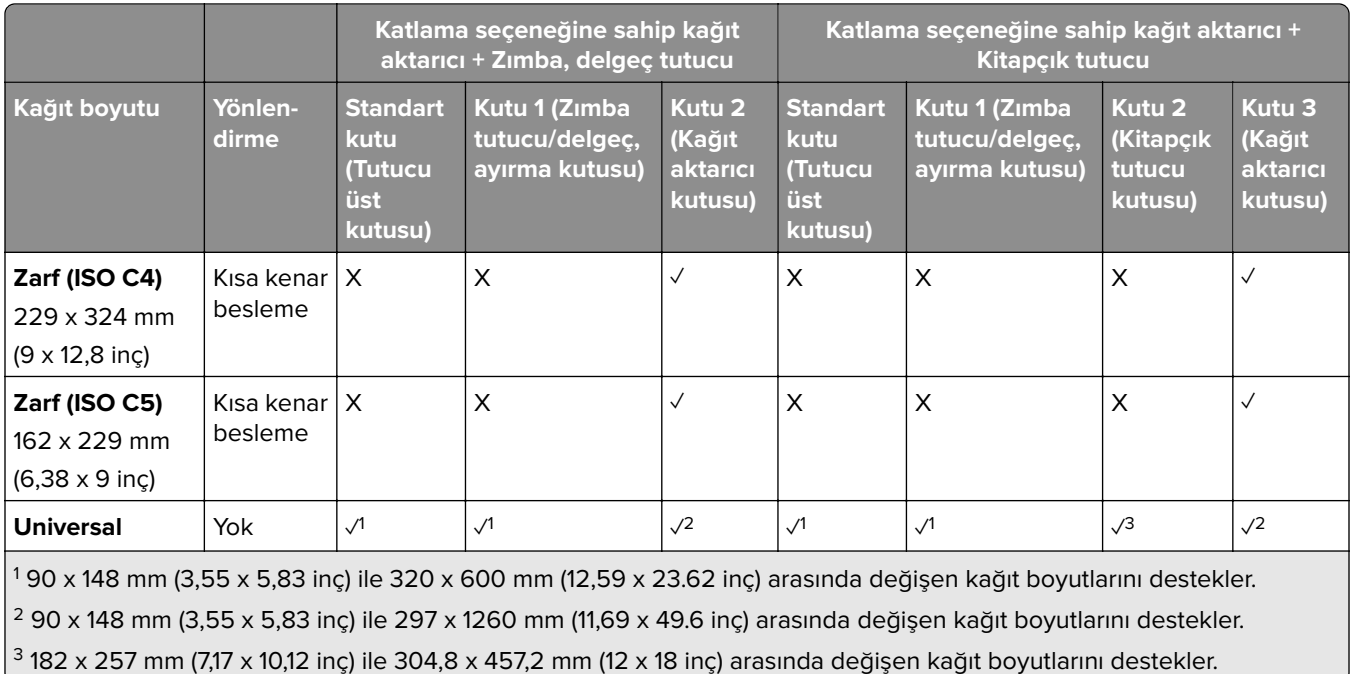

#### **Zımbalama ve delme işleri için desteklenen kağıt boyutları**

#### **Zımba sonlandırıcı tarafından desteklenen kağıt boyutları**

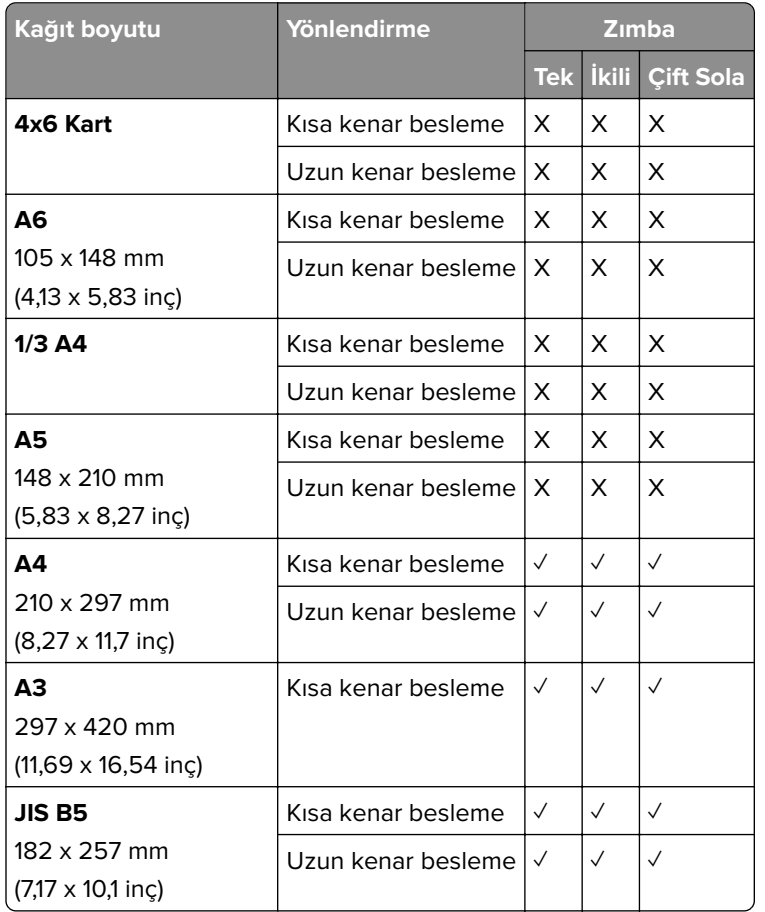

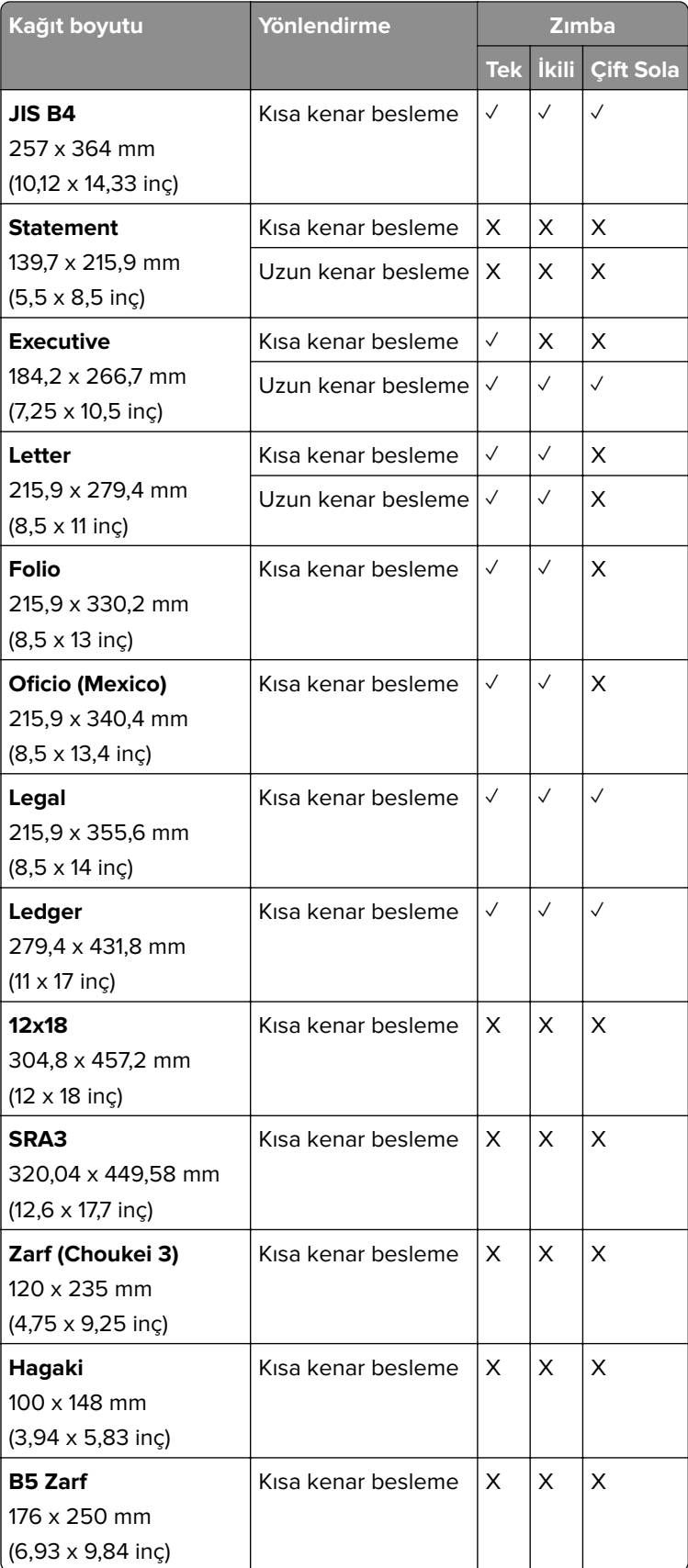

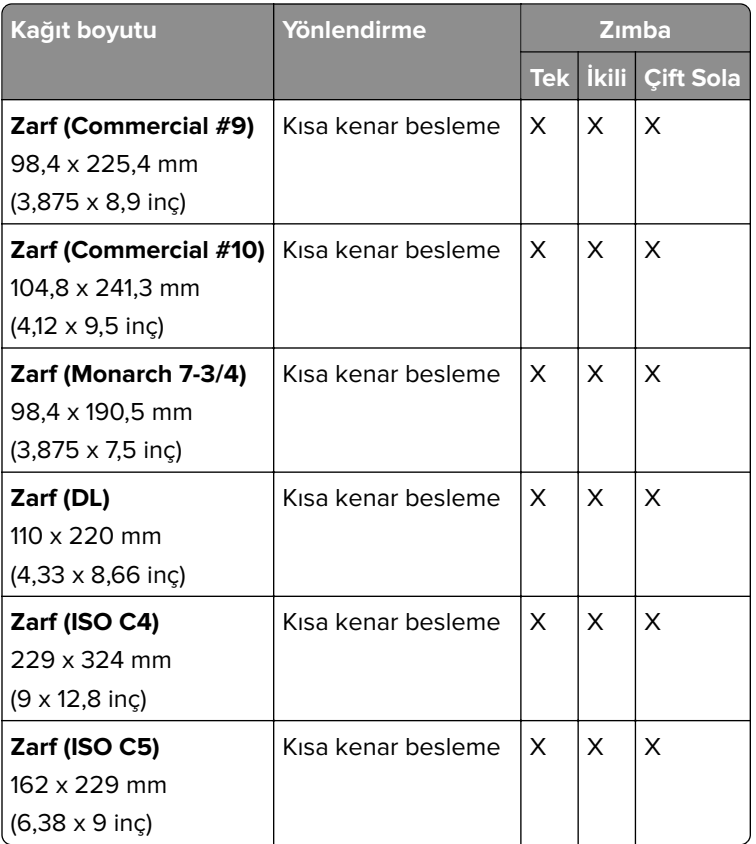

#### **Zımba, delgeç tutucu tarafından desteklenen kağıt boyutları**

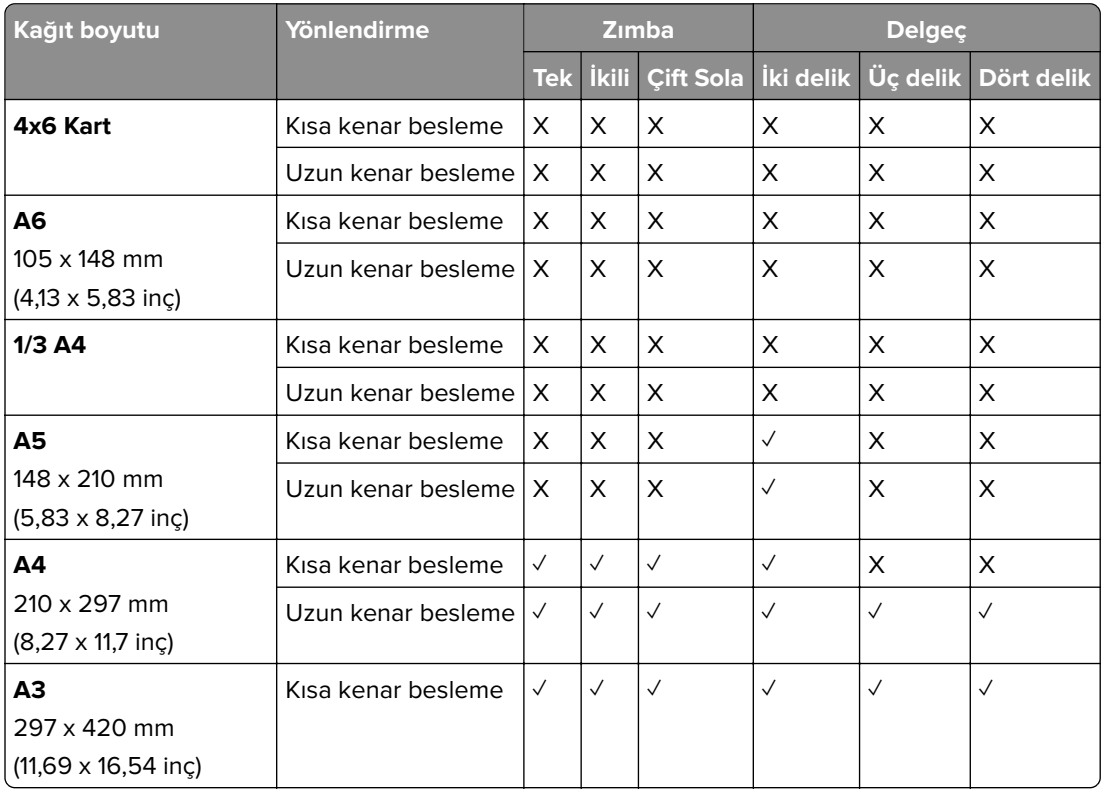

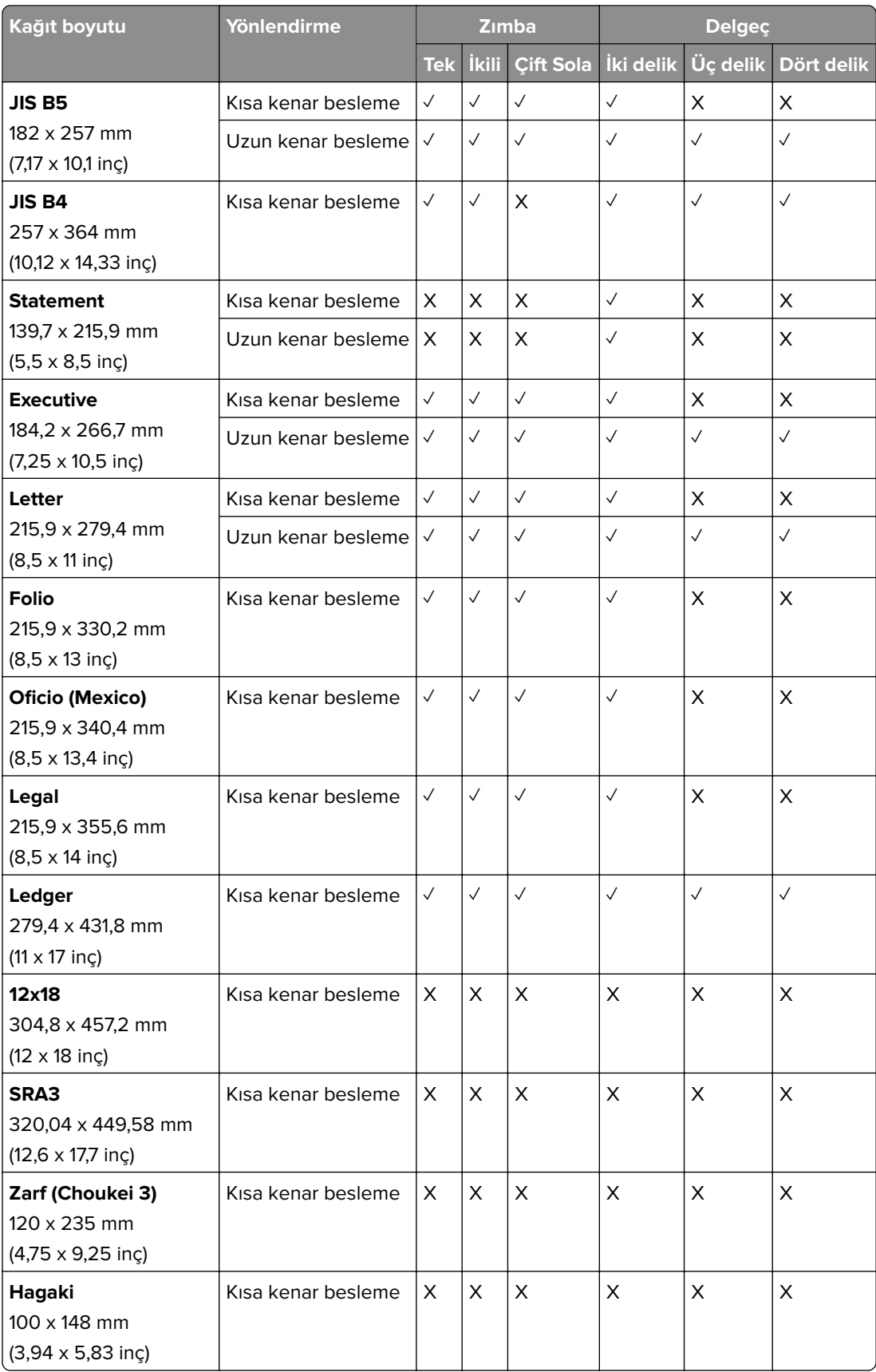

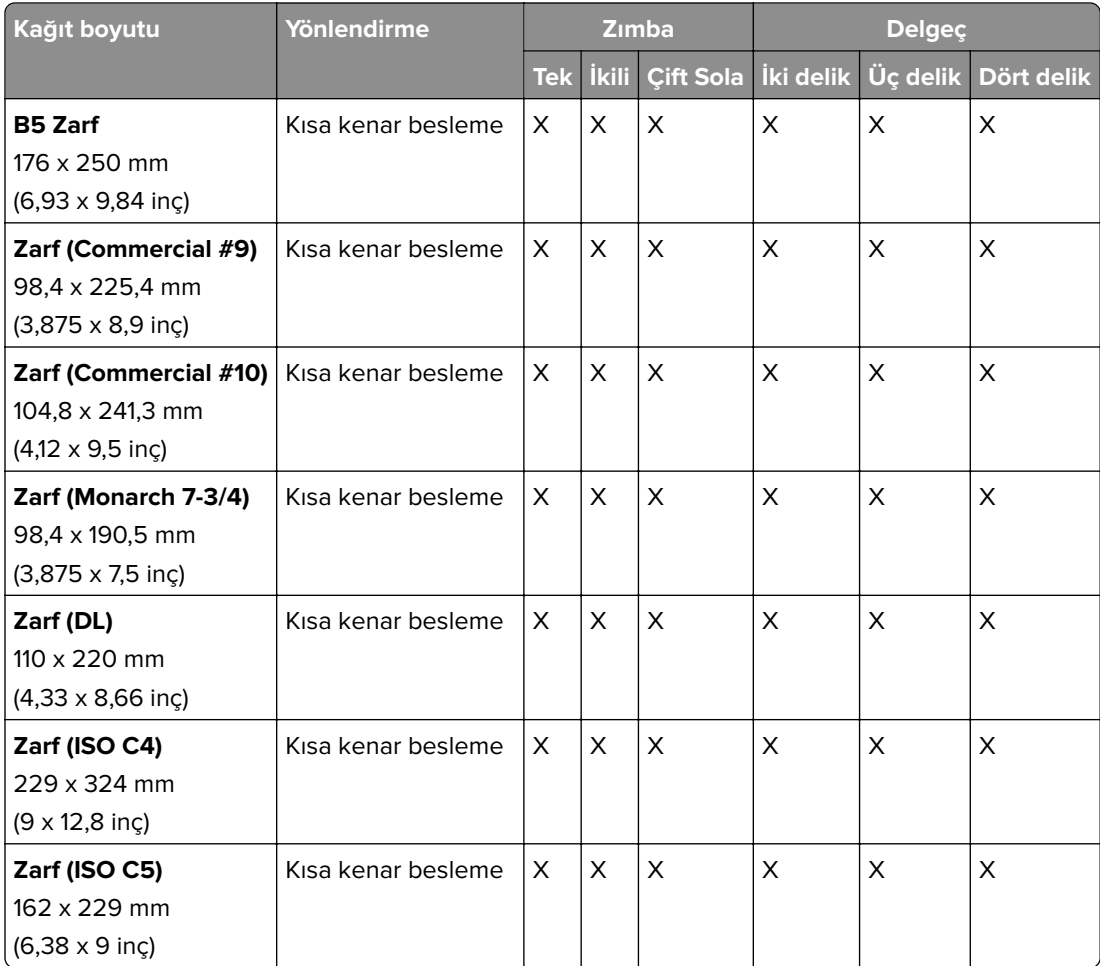

#### **Kitap tutucu tarafından desteklenen kağıt boyutları**

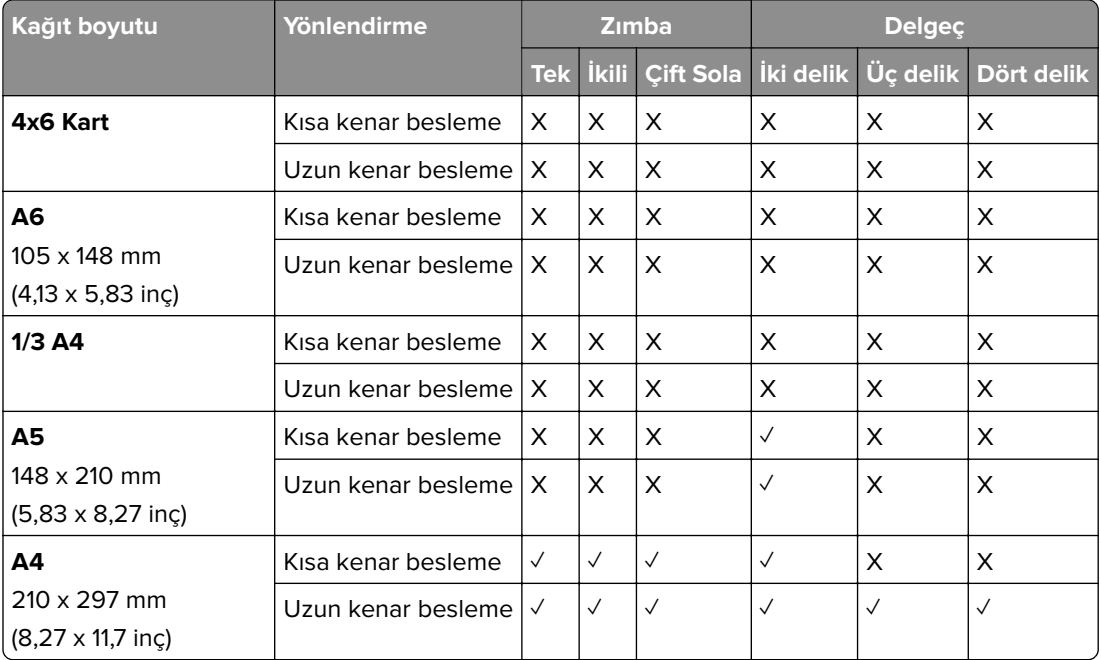

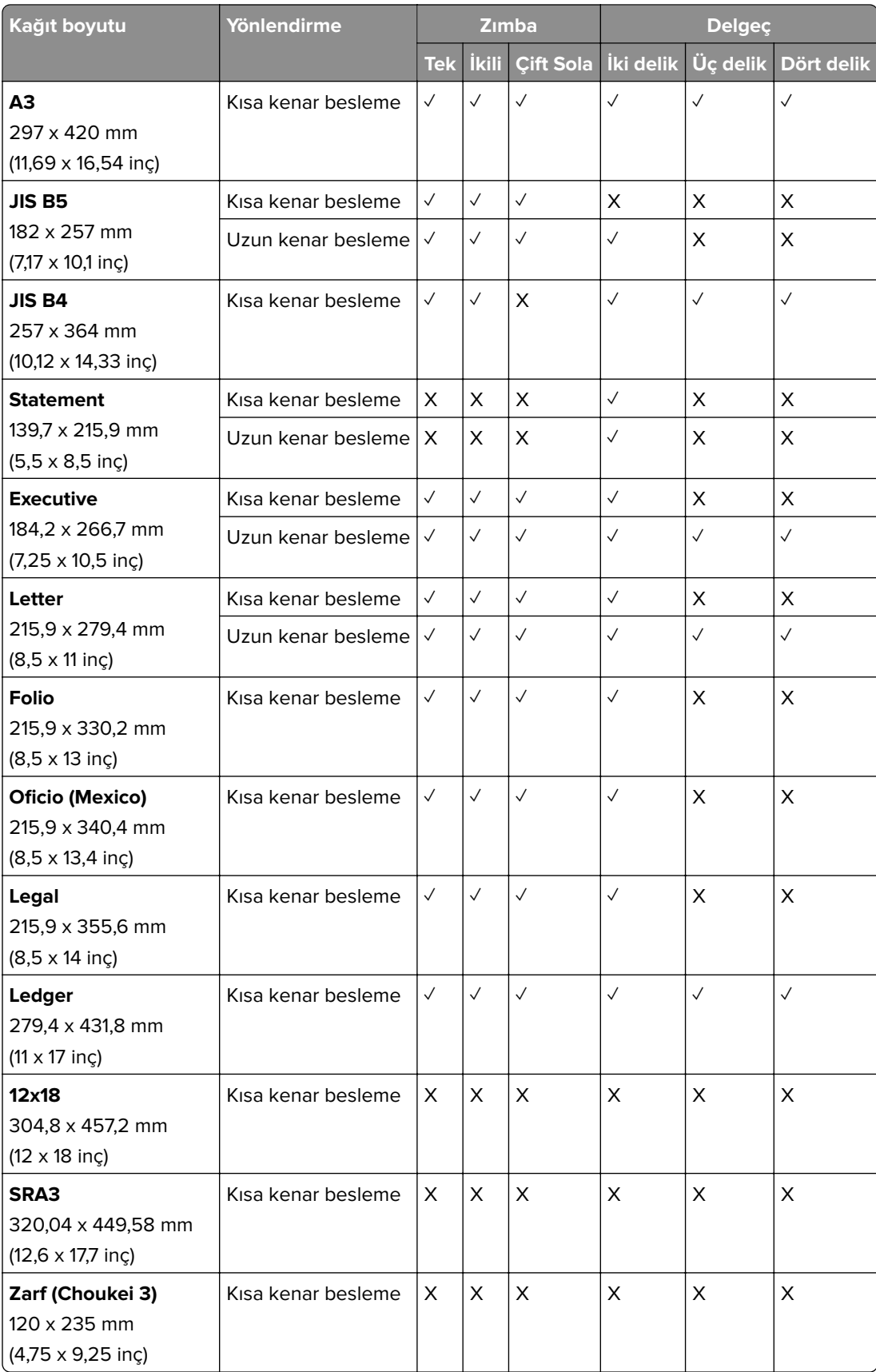

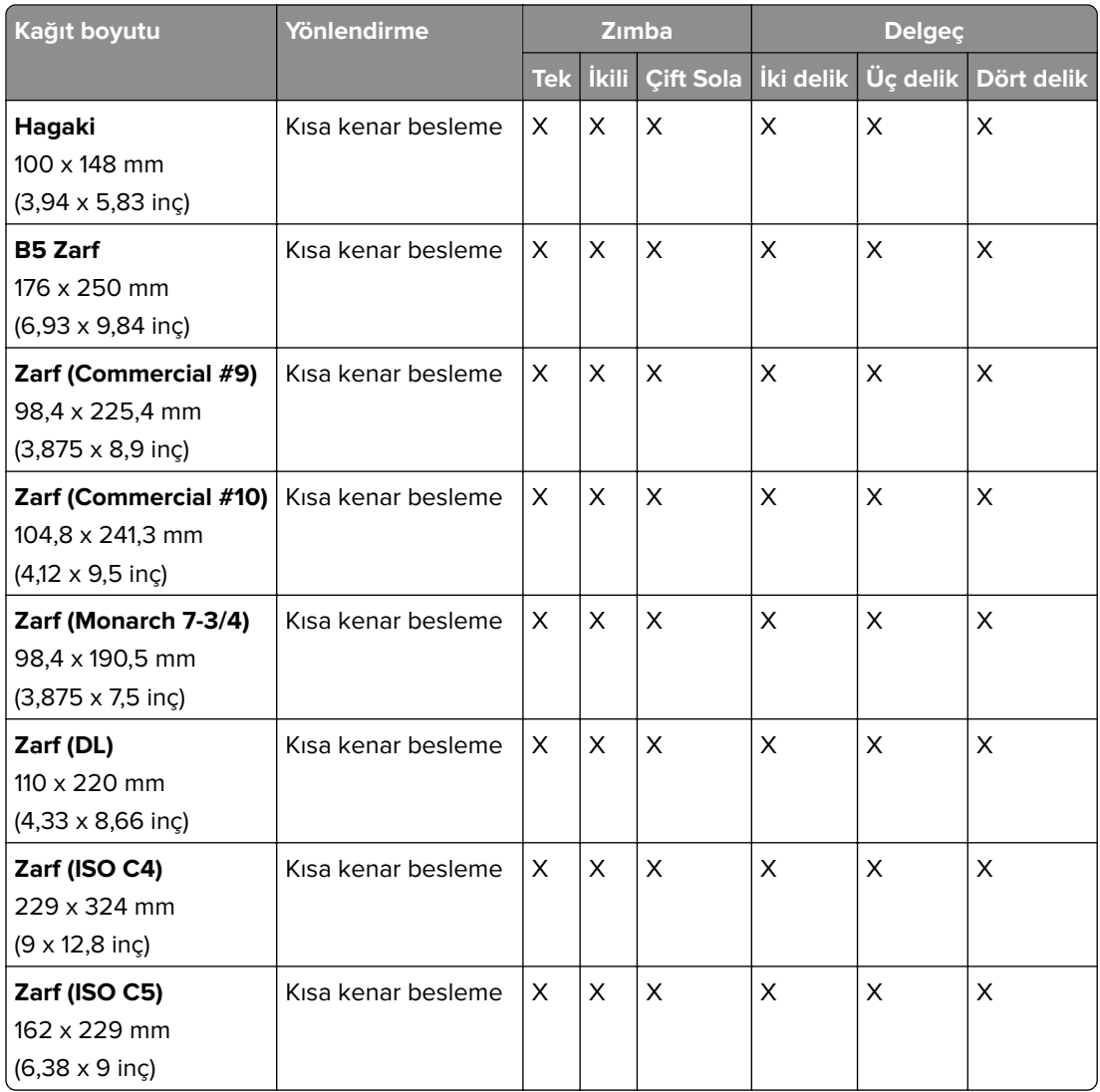

#### **Katlama işleri için desteklenen kağıt boyutları**

#### **Katlama seçeneğine sahip kağıt aktarıcının desteklediği kağıt boyutları**

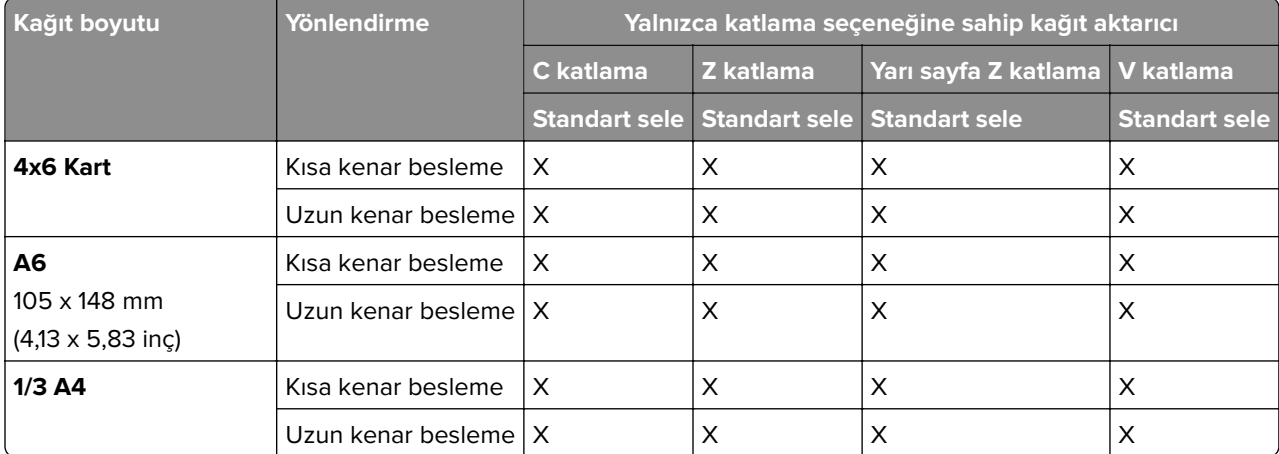

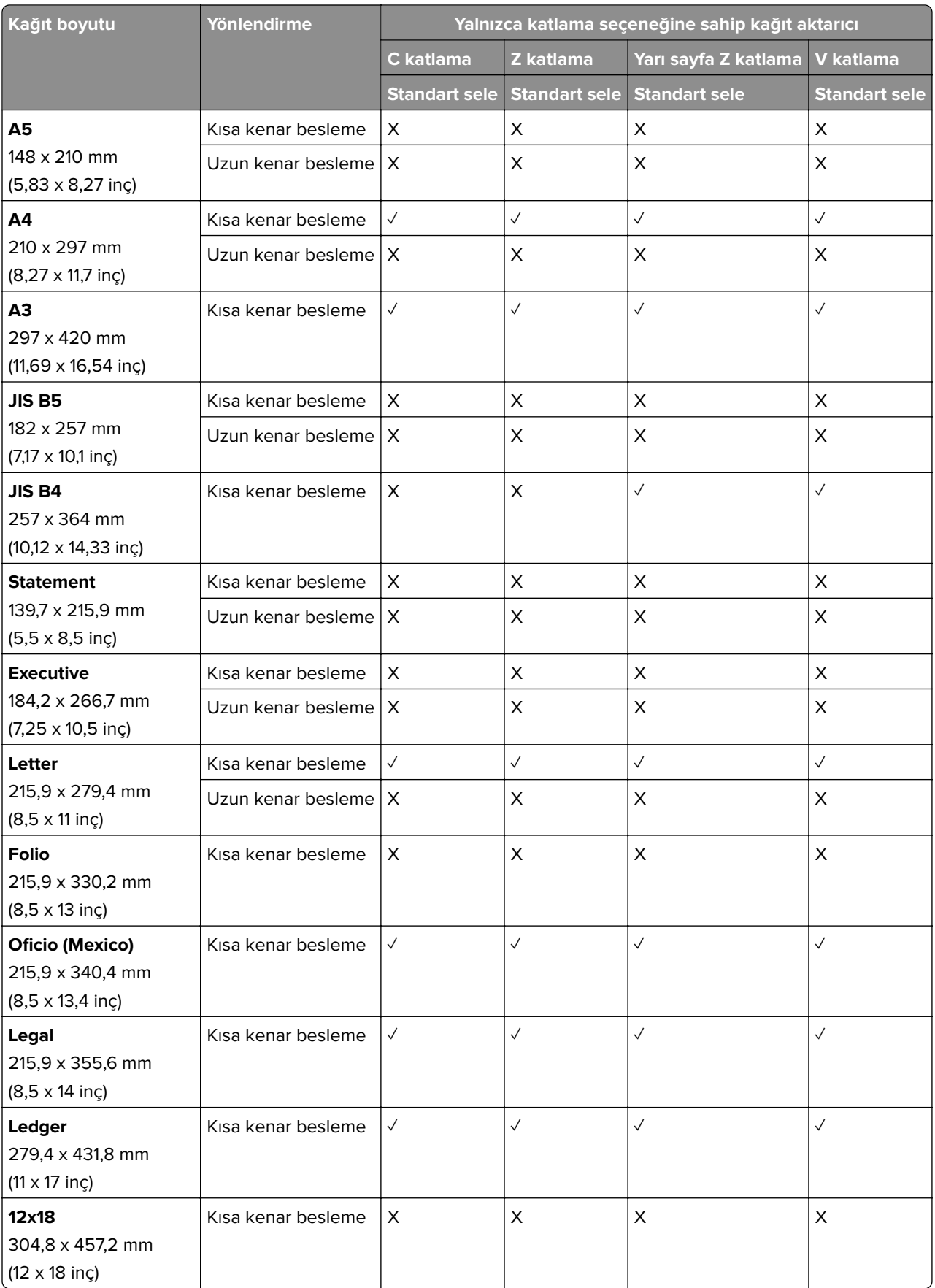

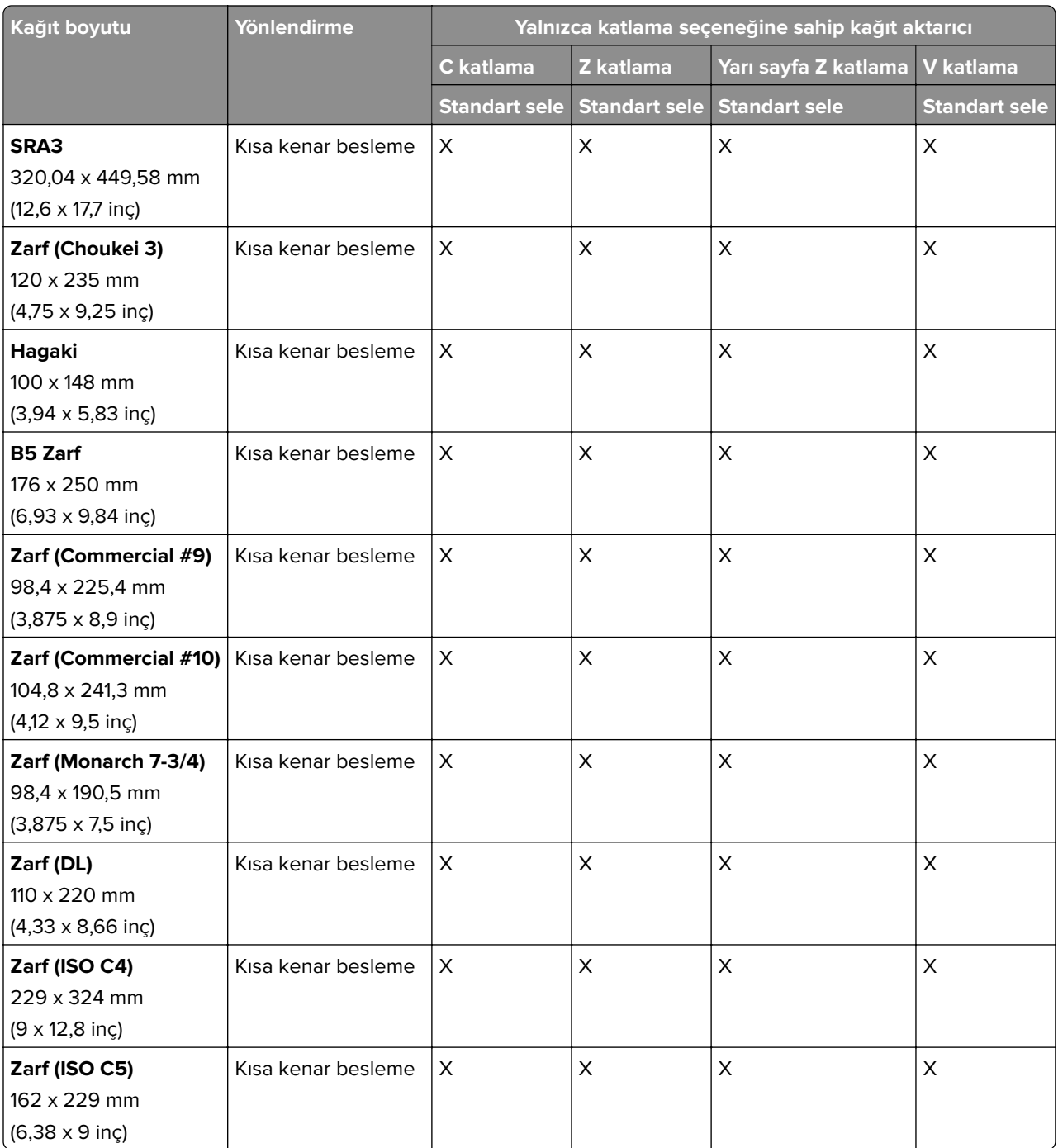

#### **Kağıt aktarıcı ve kitapçık tutucunun desteklediği kağıt boyutları**

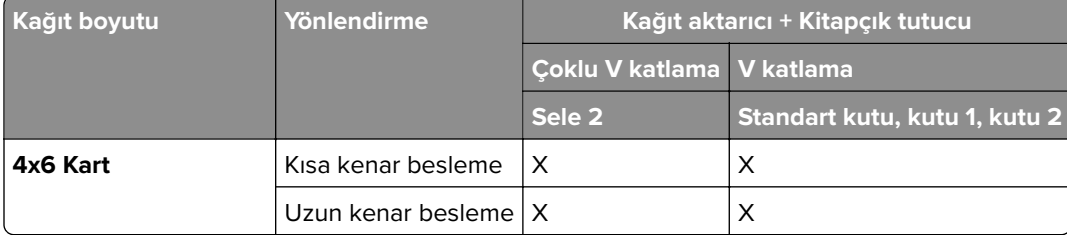
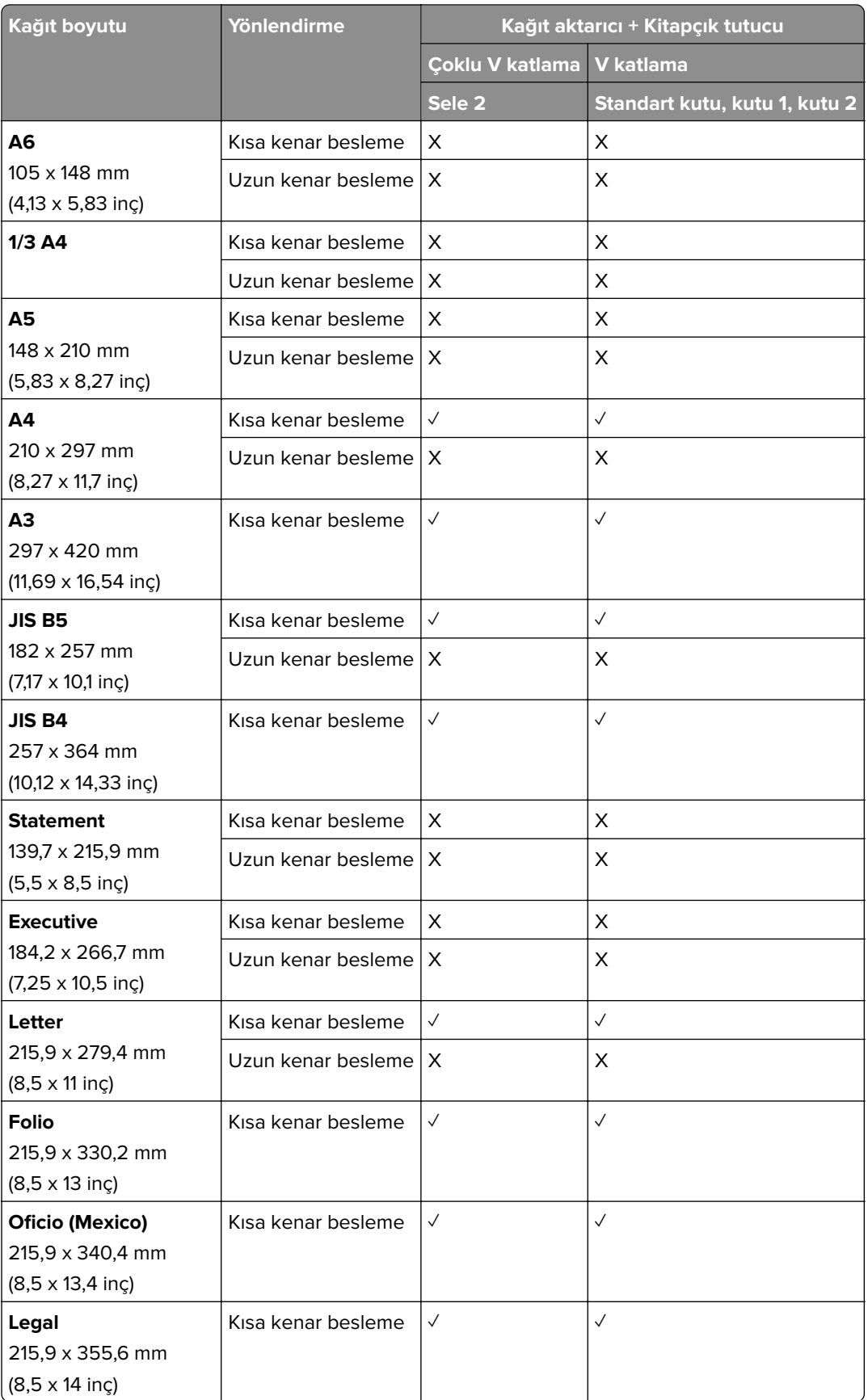

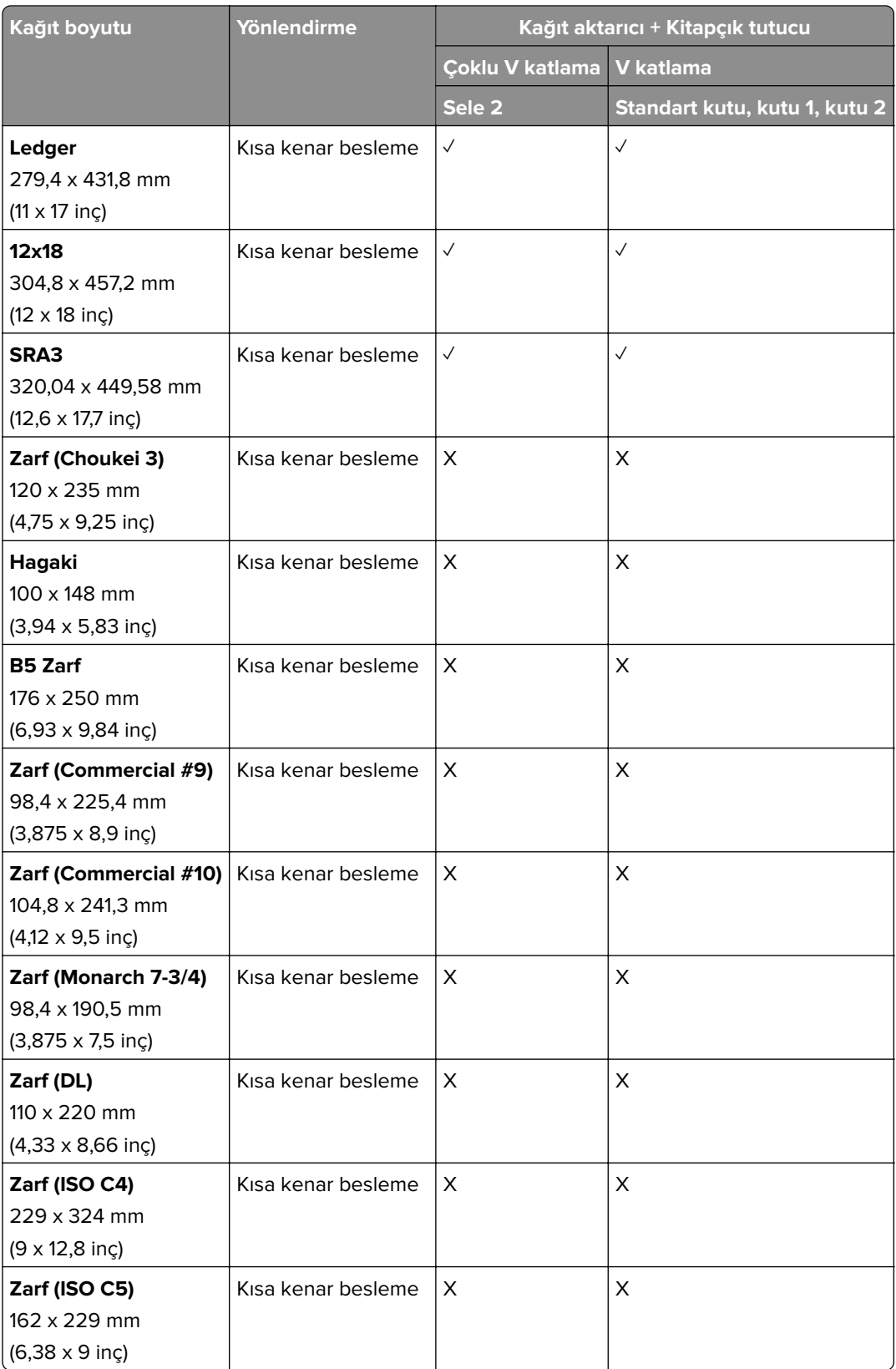

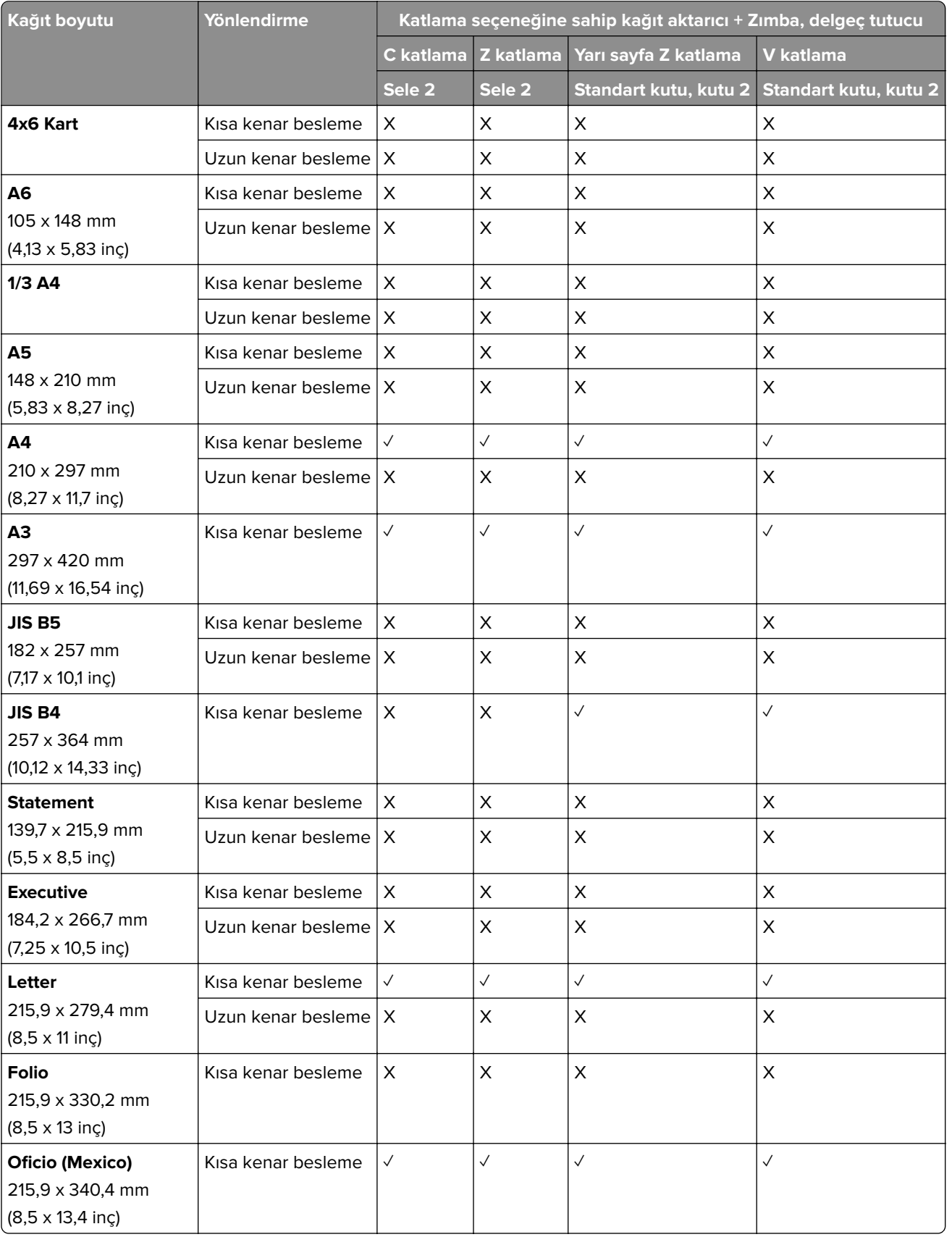

### **Katlama seçeneğine sahip kağıt aktarıcı ve zımba, delgeç tutucunun desteklediği kağıt boyutları**

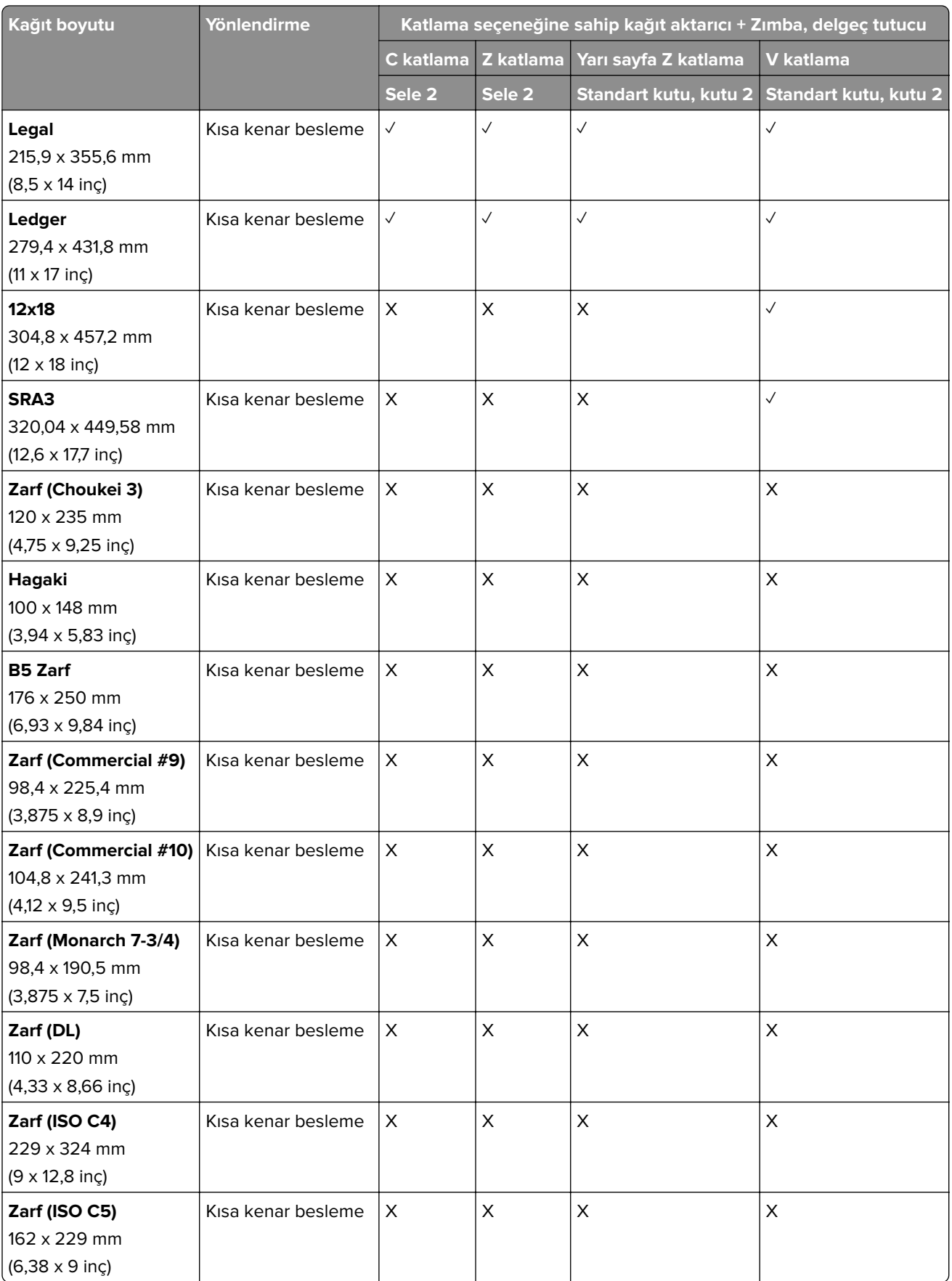

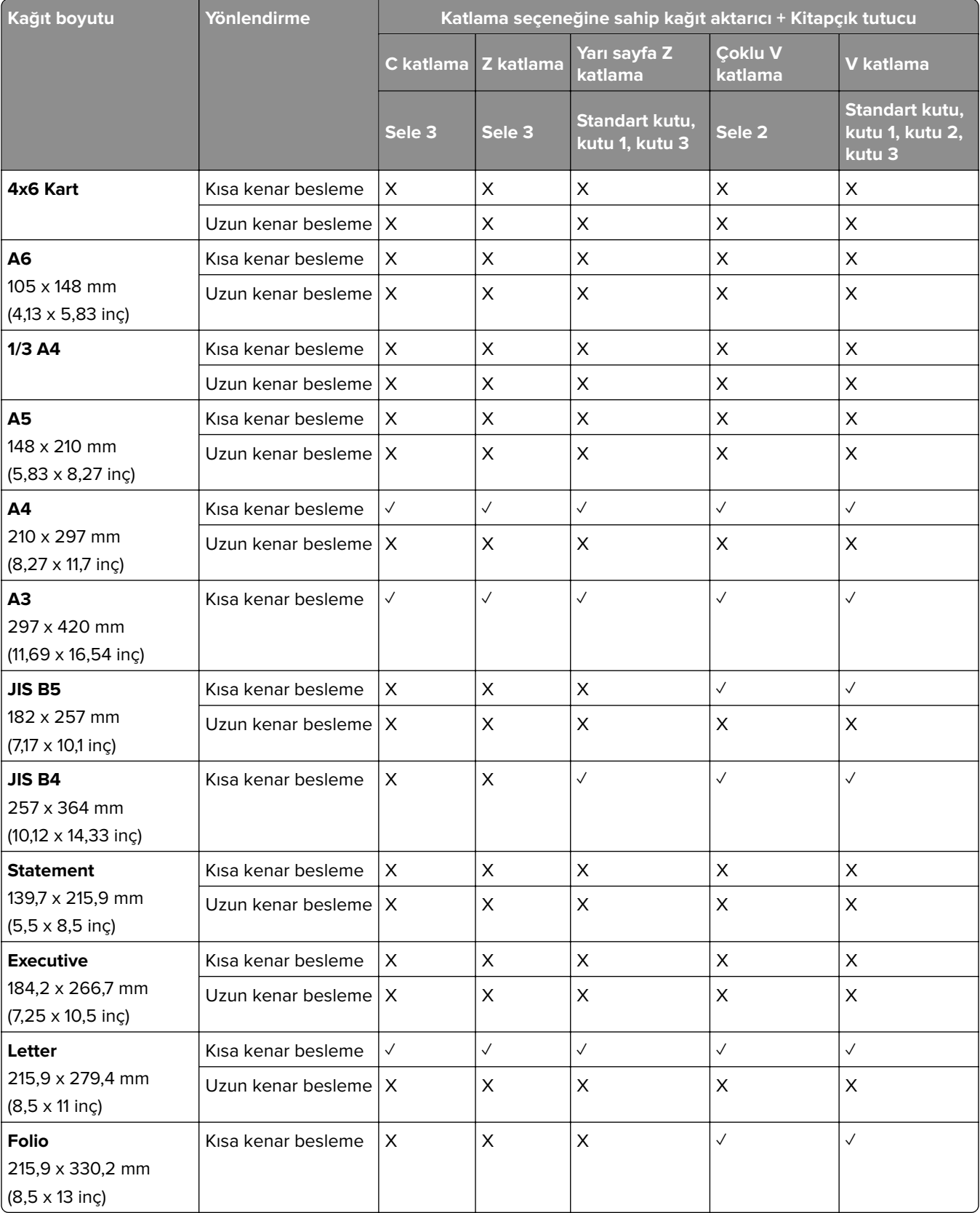

### **Katlama seçeneğine sahip kağıt aktarıcı ve kitapçık tutucunun desteklediği kağıt boyutları**

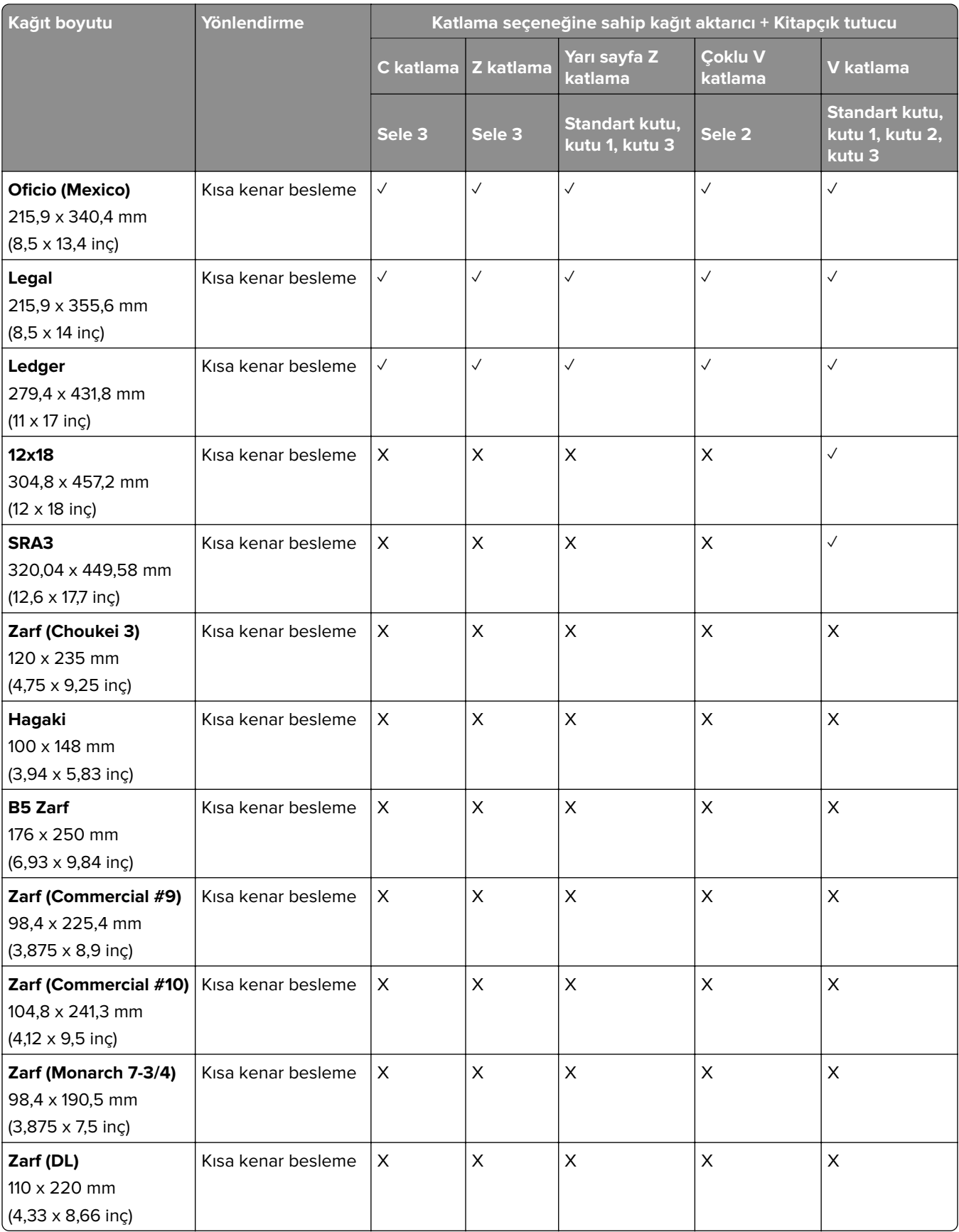

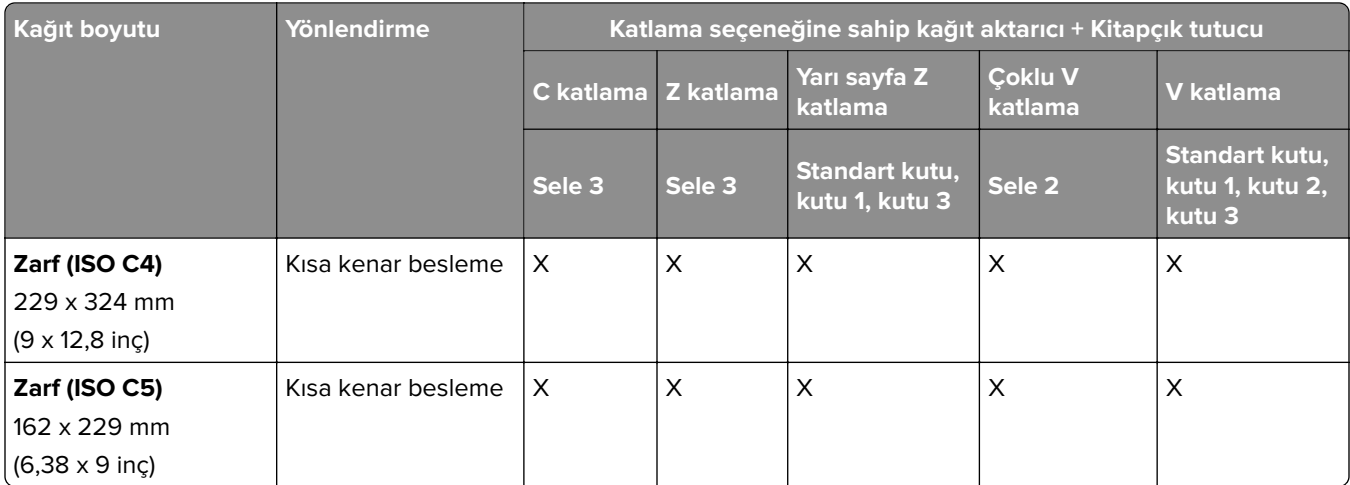

## **Ayırarak yığma işleri için desteklenen kağıt boyutları**

### **Ayırarak yığma veya zımba sonlandırıcı tarafından desteklenen kağıt boyutları**

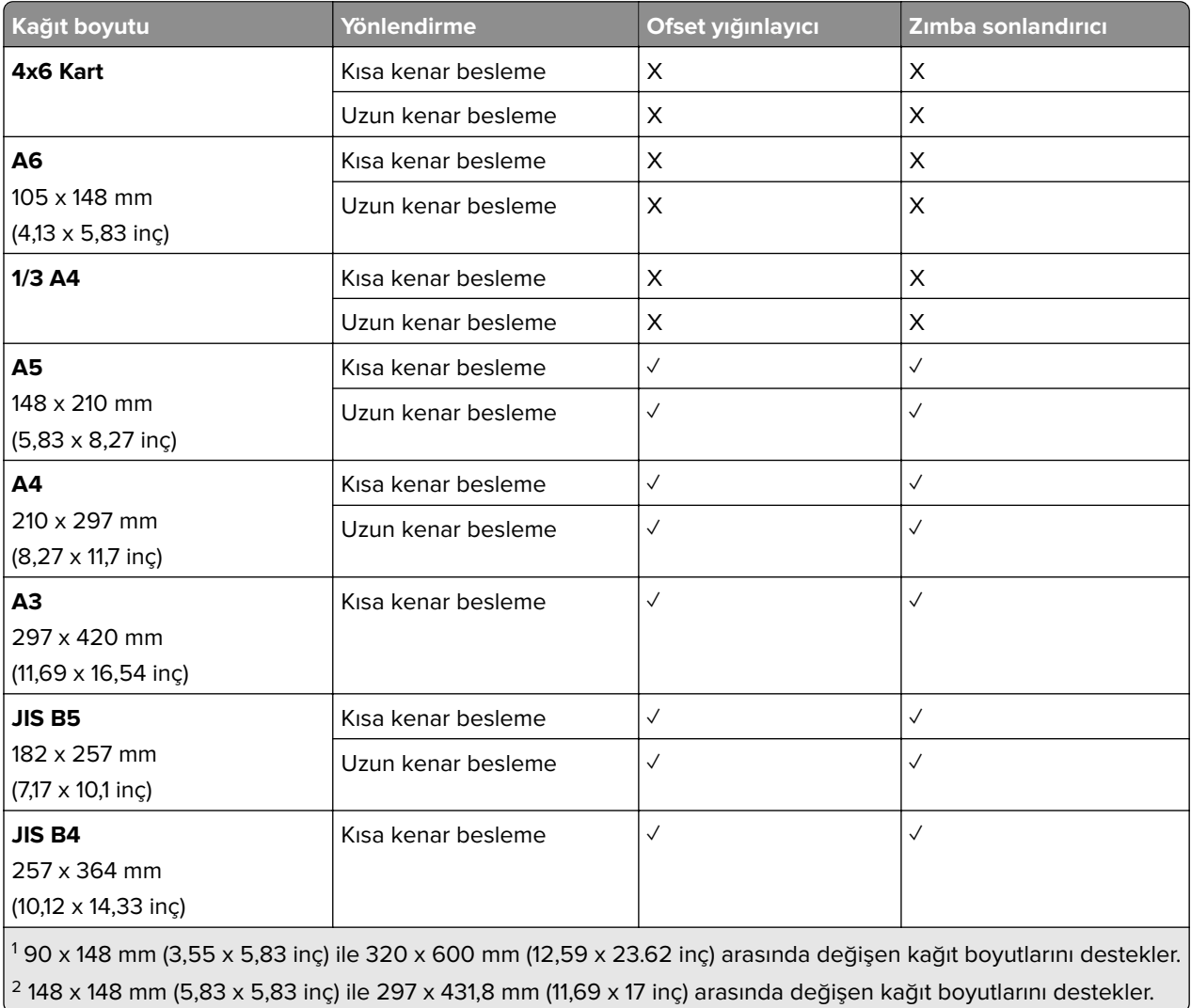

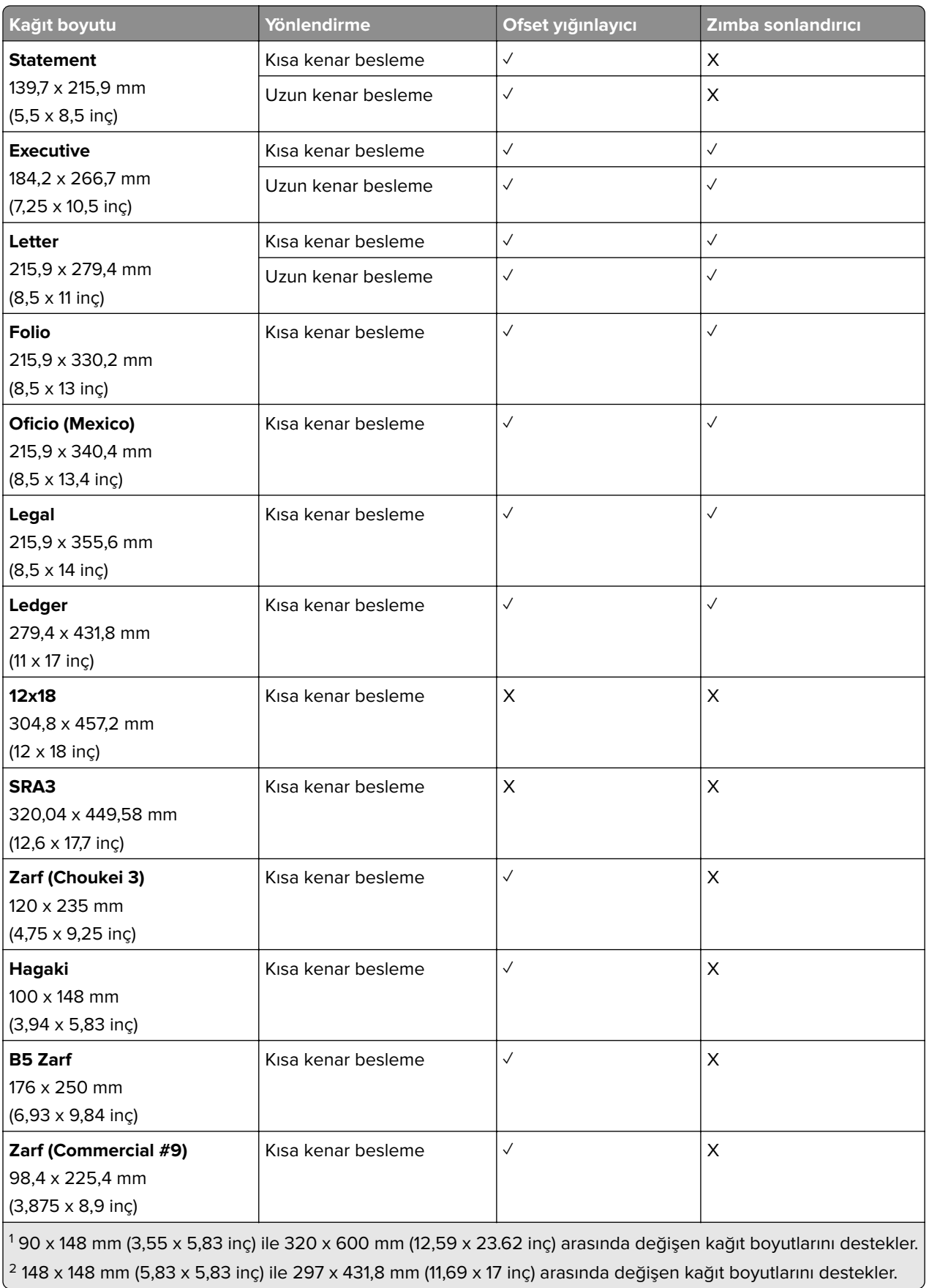

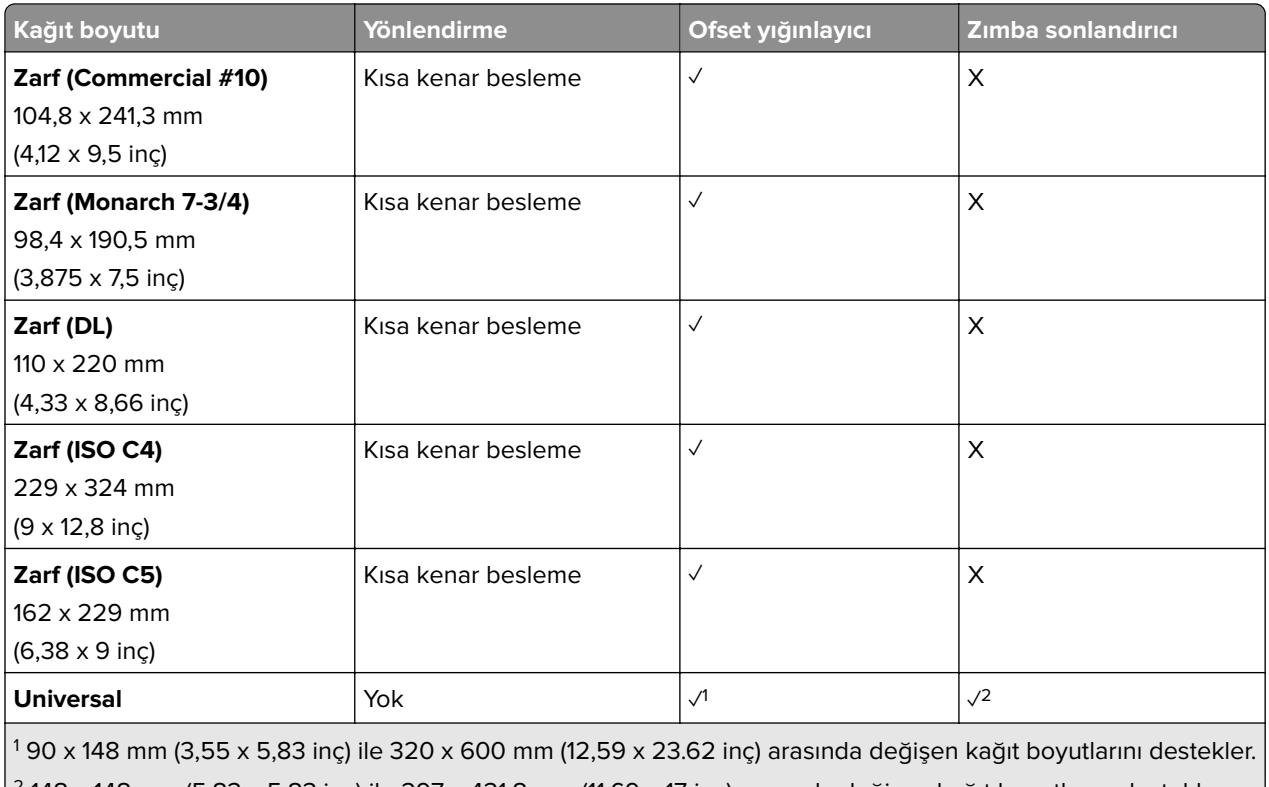

 $2$  148 x 148 mm (5,83 x 5,83 inç) ile 297 x 431,8 mm (11,69 x 17 inç) arasında değişen kağıt boyutlarını destekler.  $\vert$ 

## **Çıkış kutuları tarafından desteklenen kağıt boyutları**

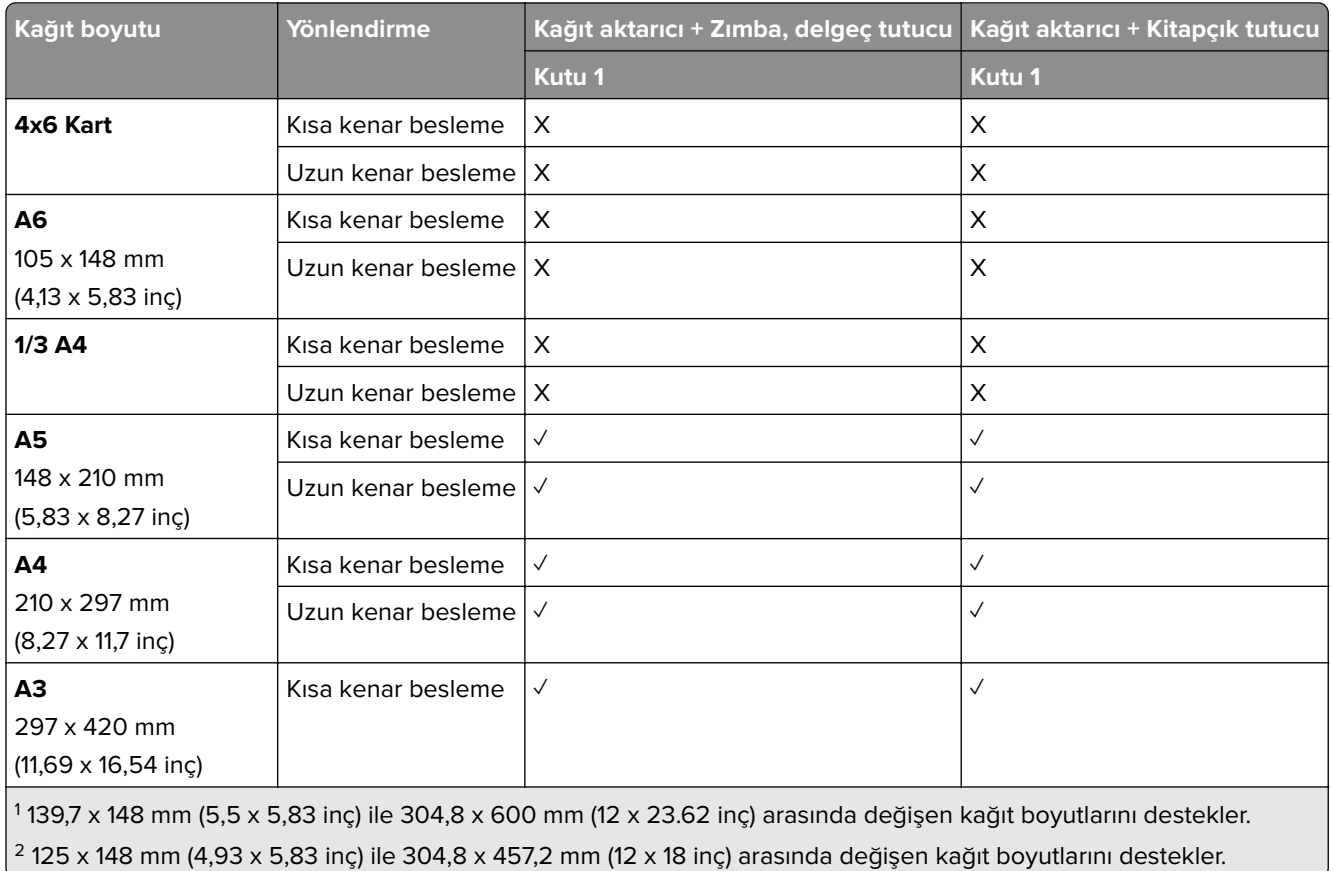

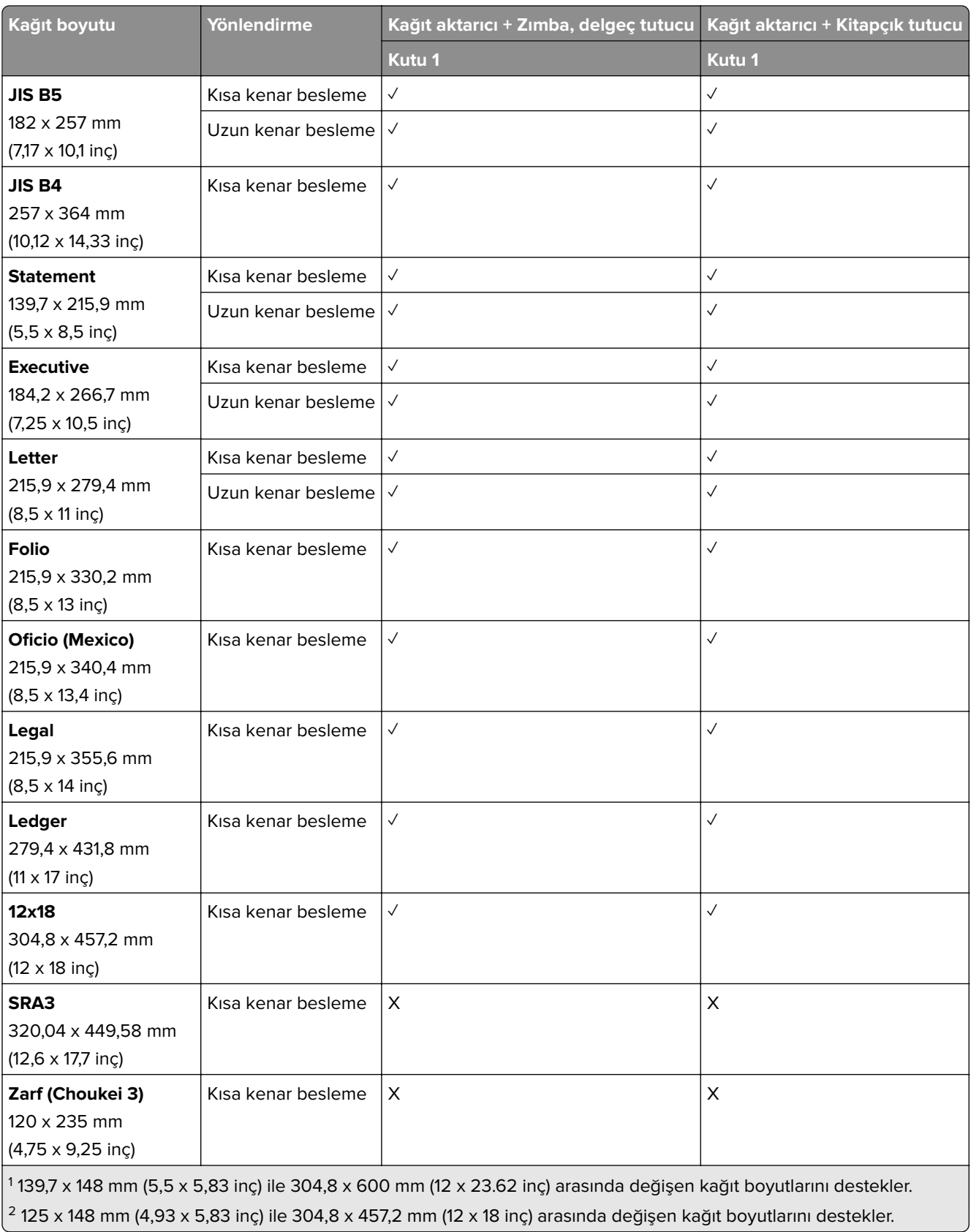

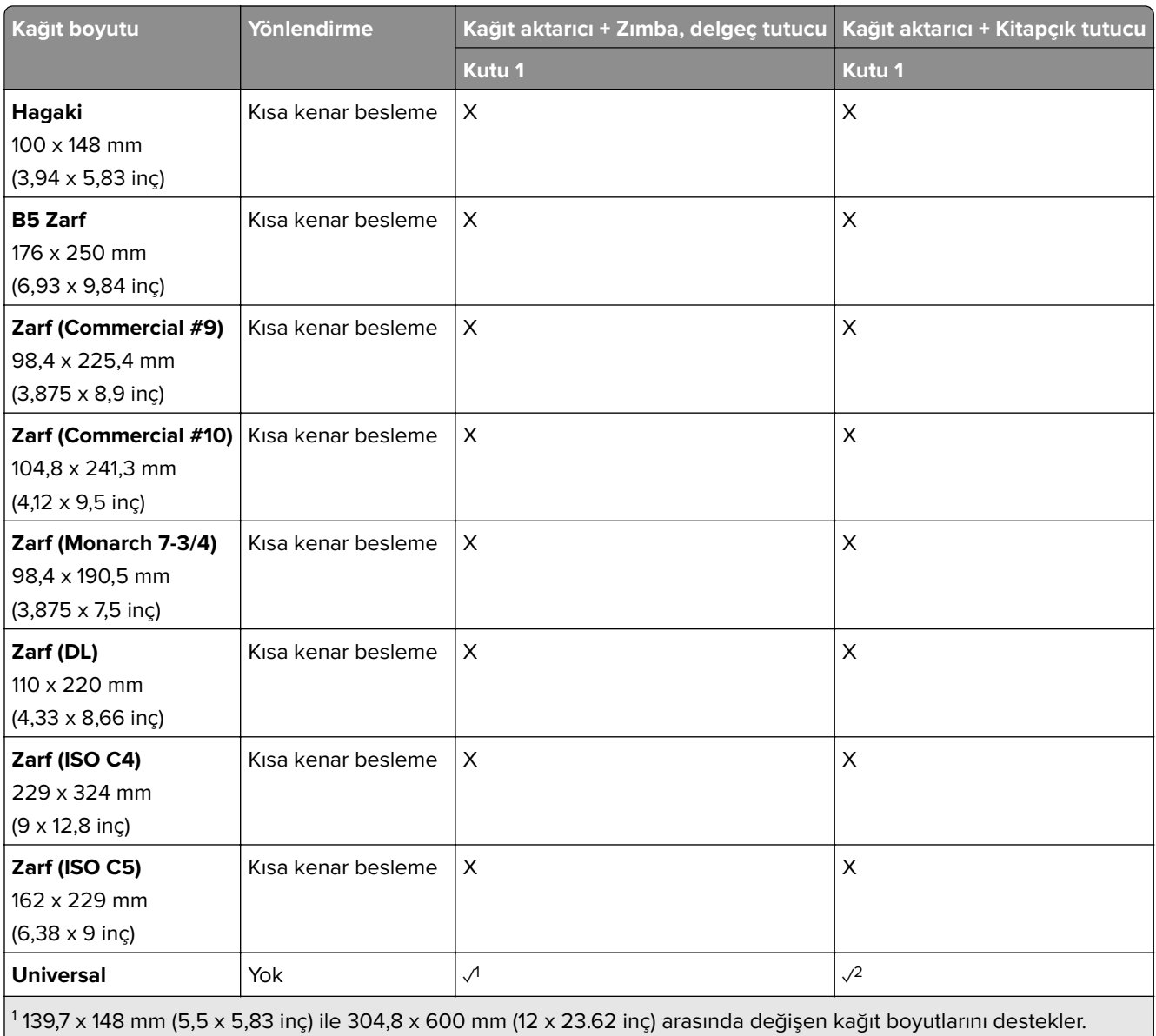

 $\sqrt{2}$  125 x 148 mm (4,93 x 5,83 inç) ile 304,8 x 457,2 mm (12 x 18 inç) arasında değişen kağıt boyutlarını destekler.

## **Çıkış kutularının desteklediği kağıt boyutları (katlama seçeneğine sahip kağıt aktarıcı ile)**

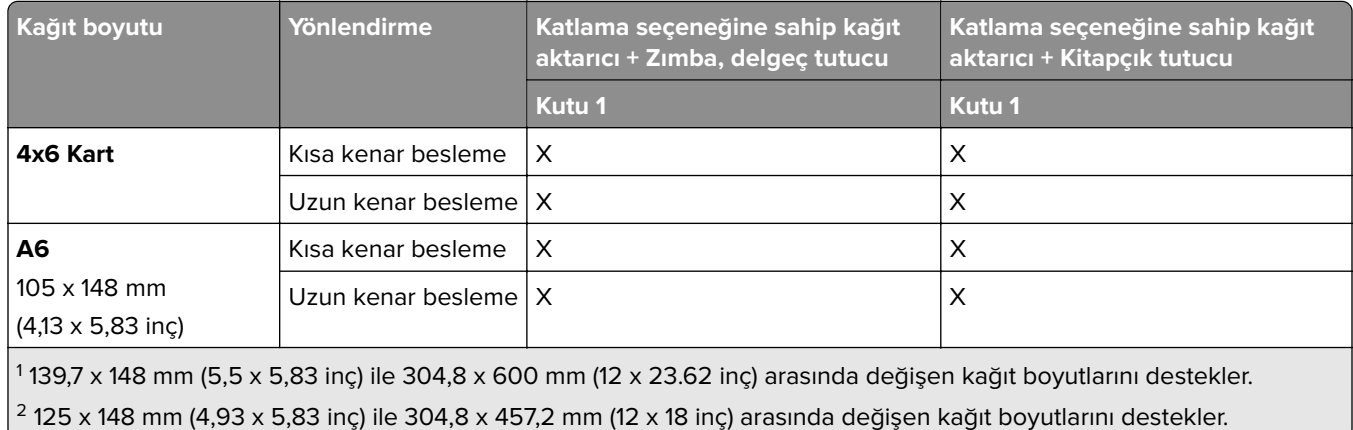

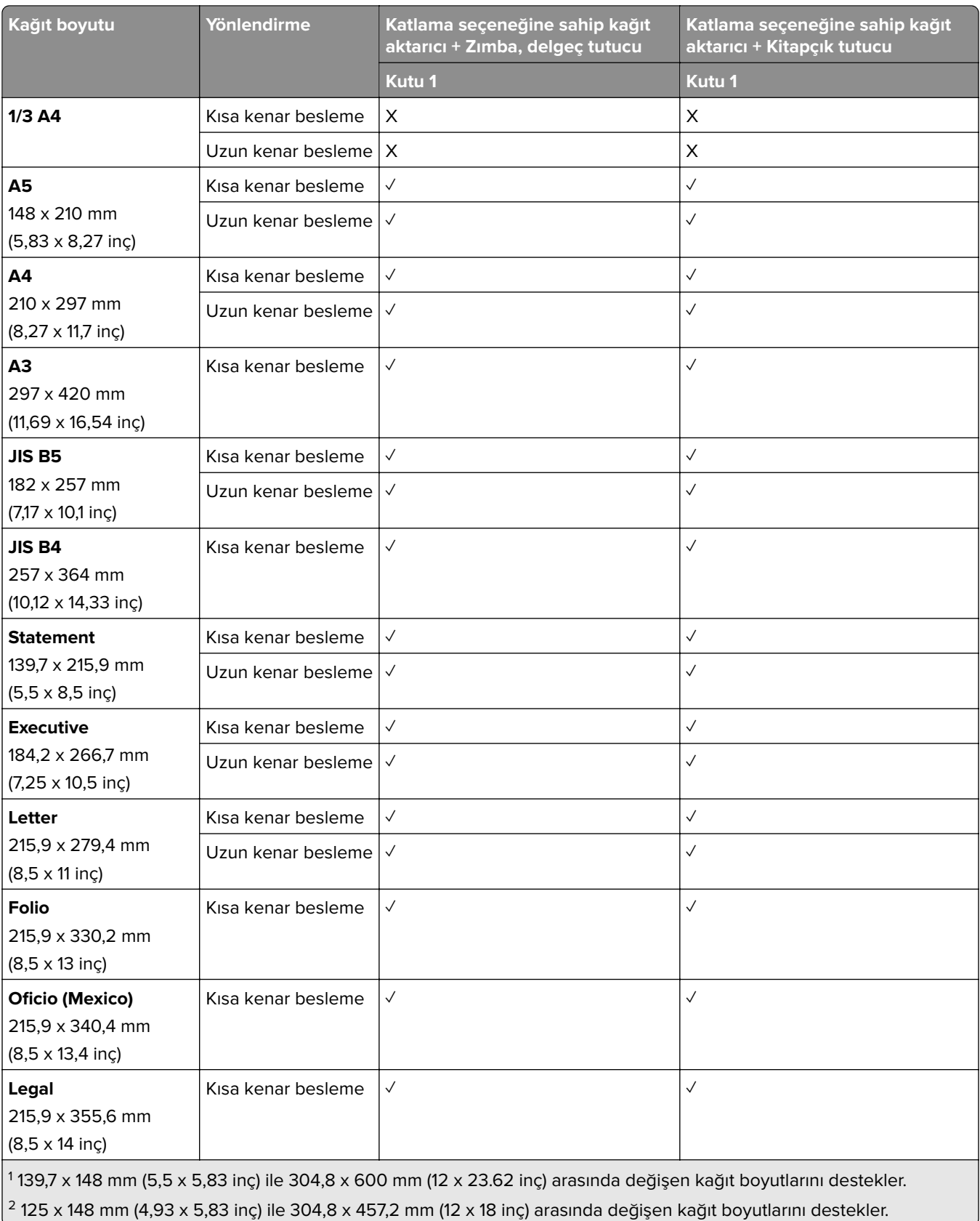

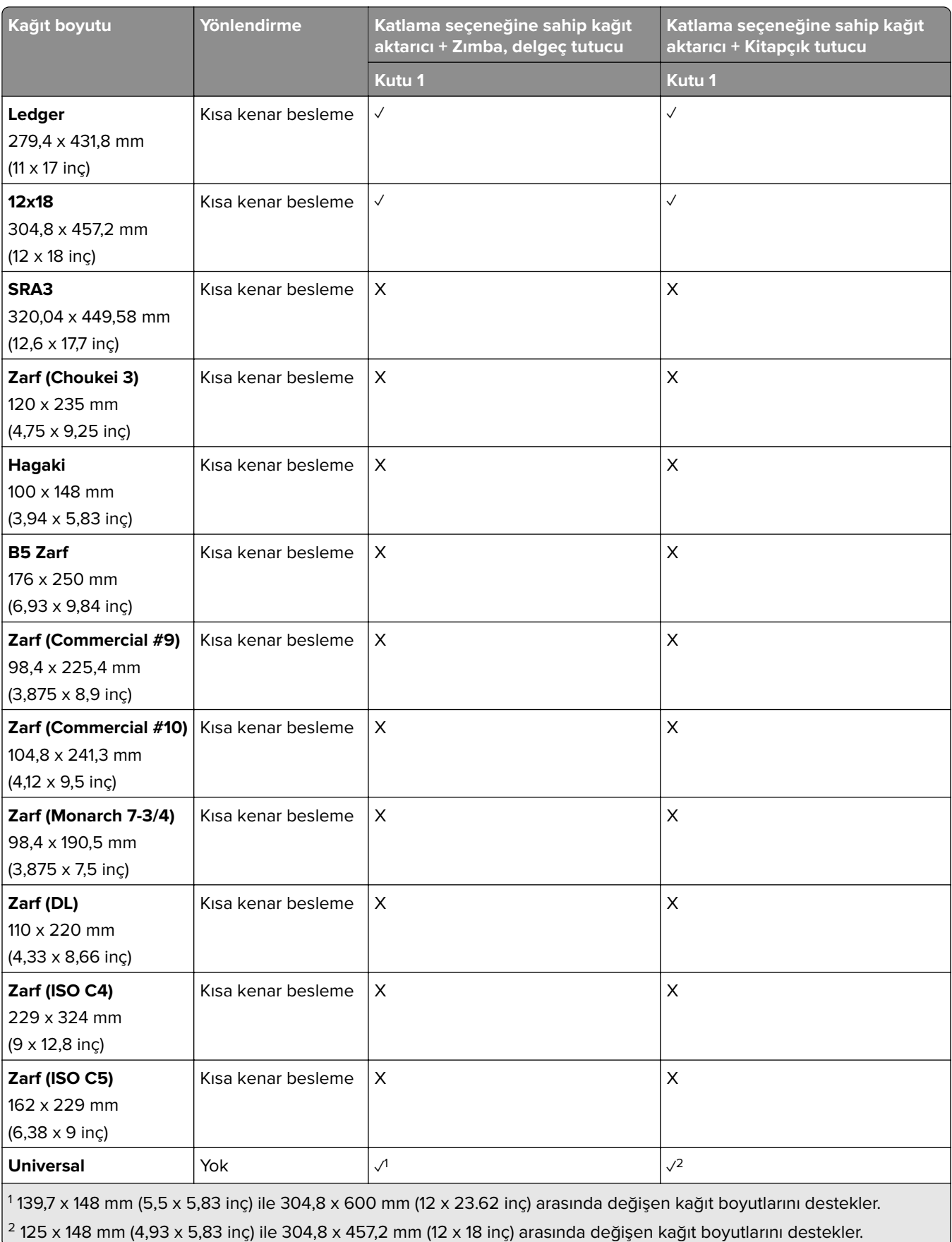

## **Desteklenen kağıt ağırlıkları**

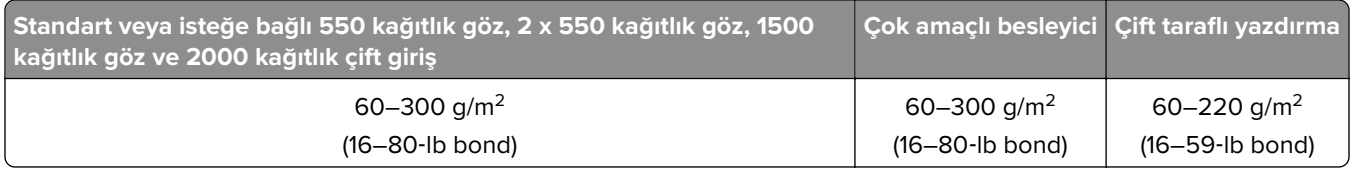

## **Desteklenen kağıt türleri**

#### **Temel yapılandırma tarafından desteklenen kağıt türleri**

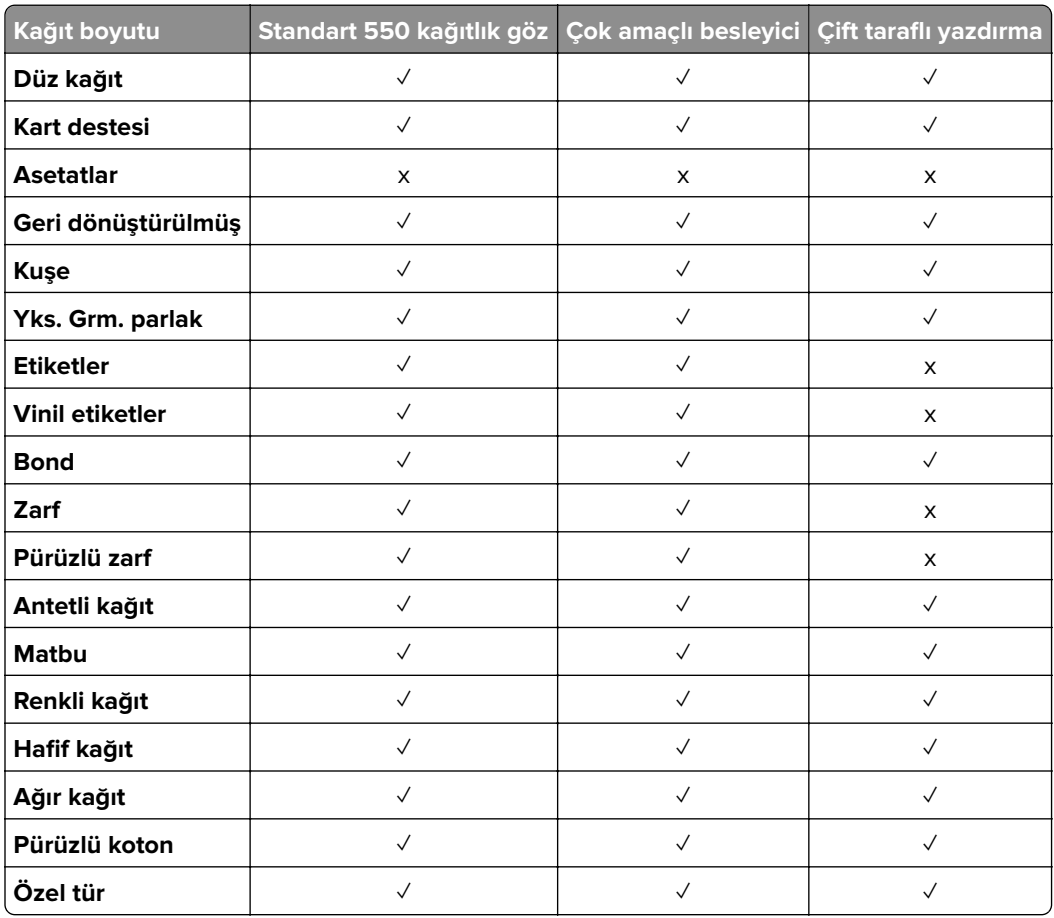

### **İsteğe bağlı tepsiler tarafından desteklenen kağıt türleri**

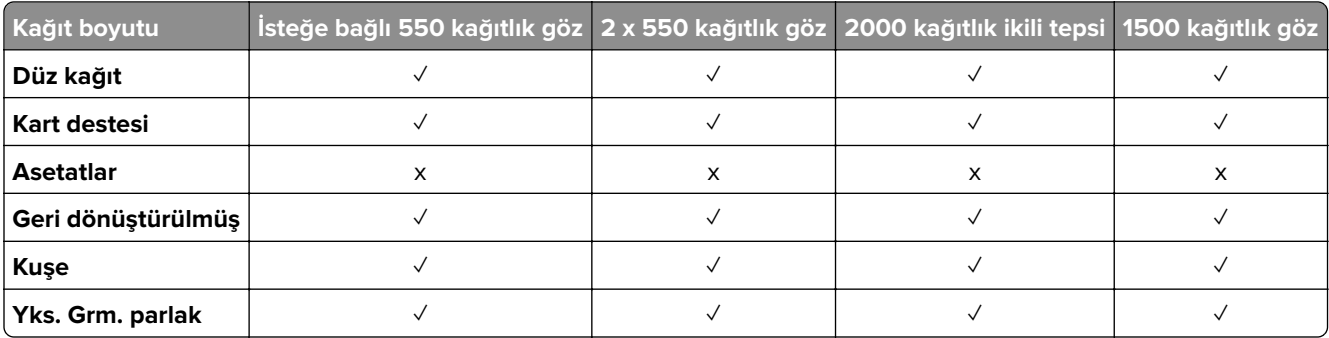

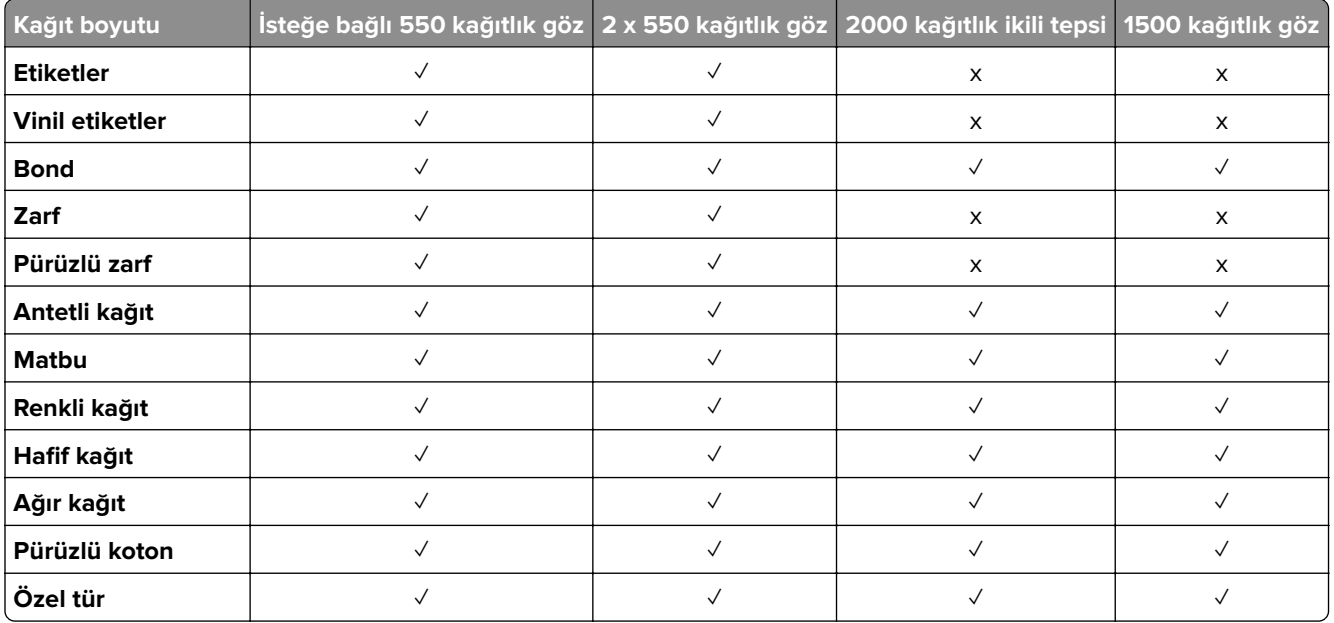

## **Çıkış kutusu tarafından desteklenen kağıt türleri**

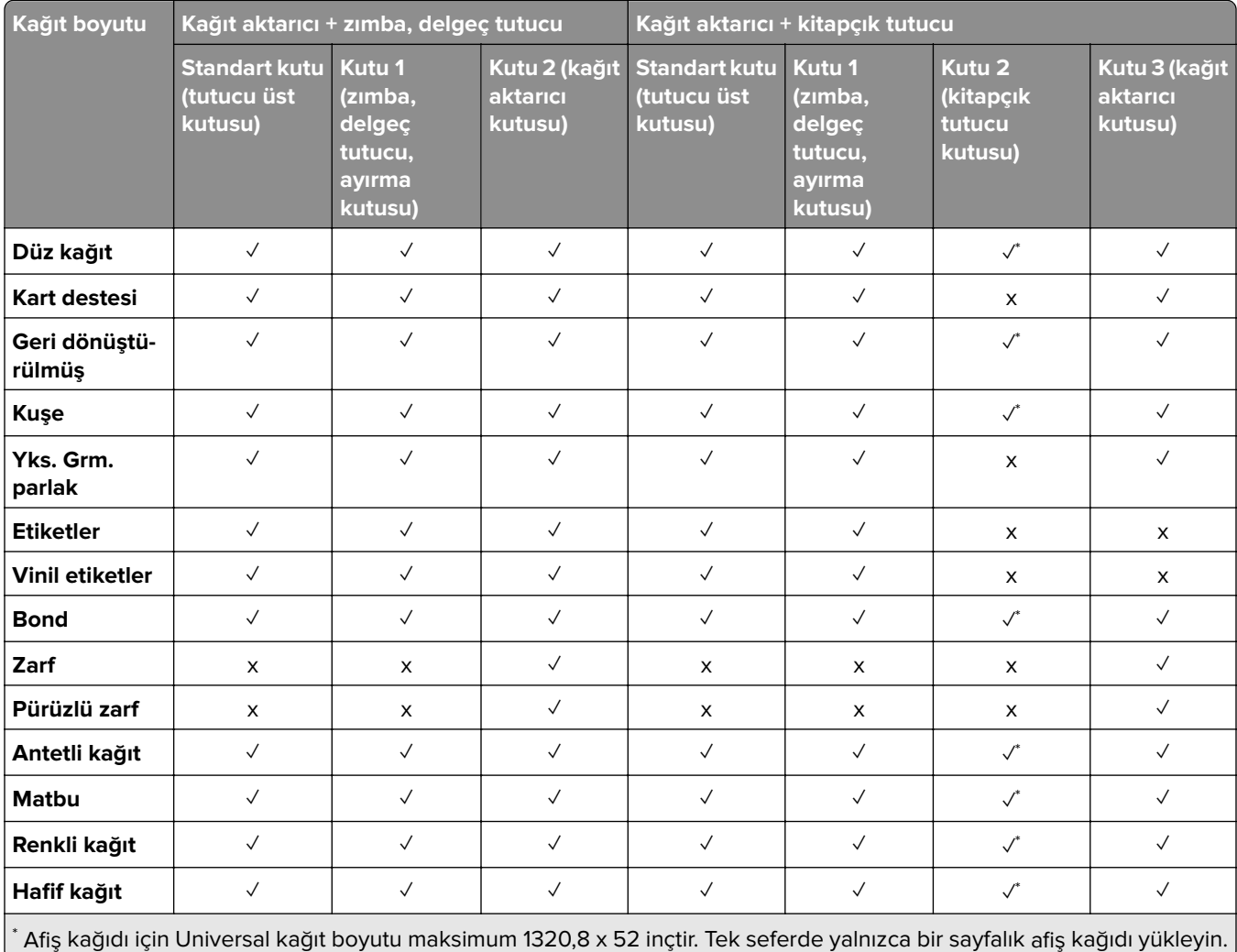

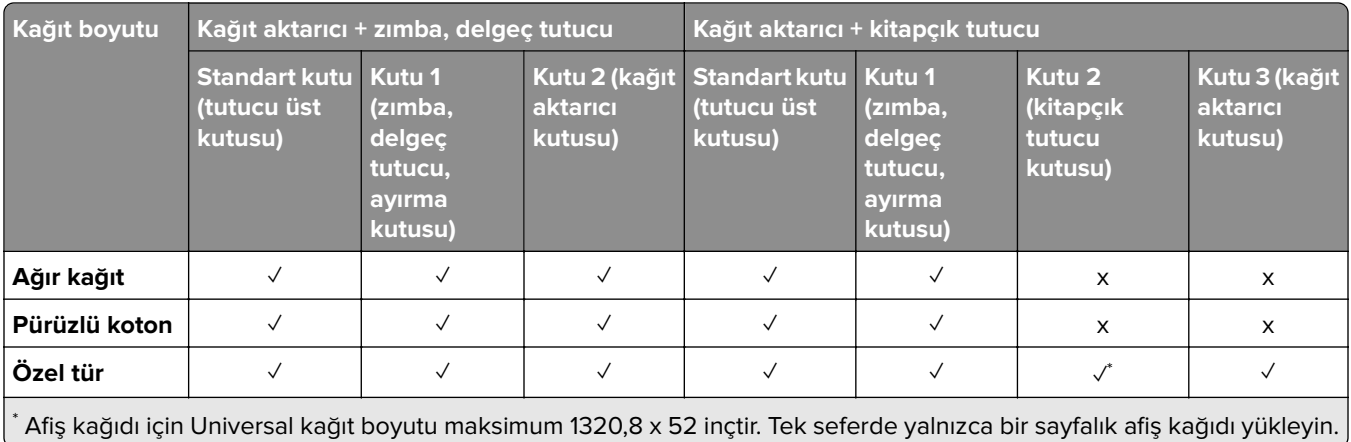

## **Çıkış kutusunun desteklediği kağıt türleri (katlama seçeneğine sahip kağıt aktarıcı ile)**

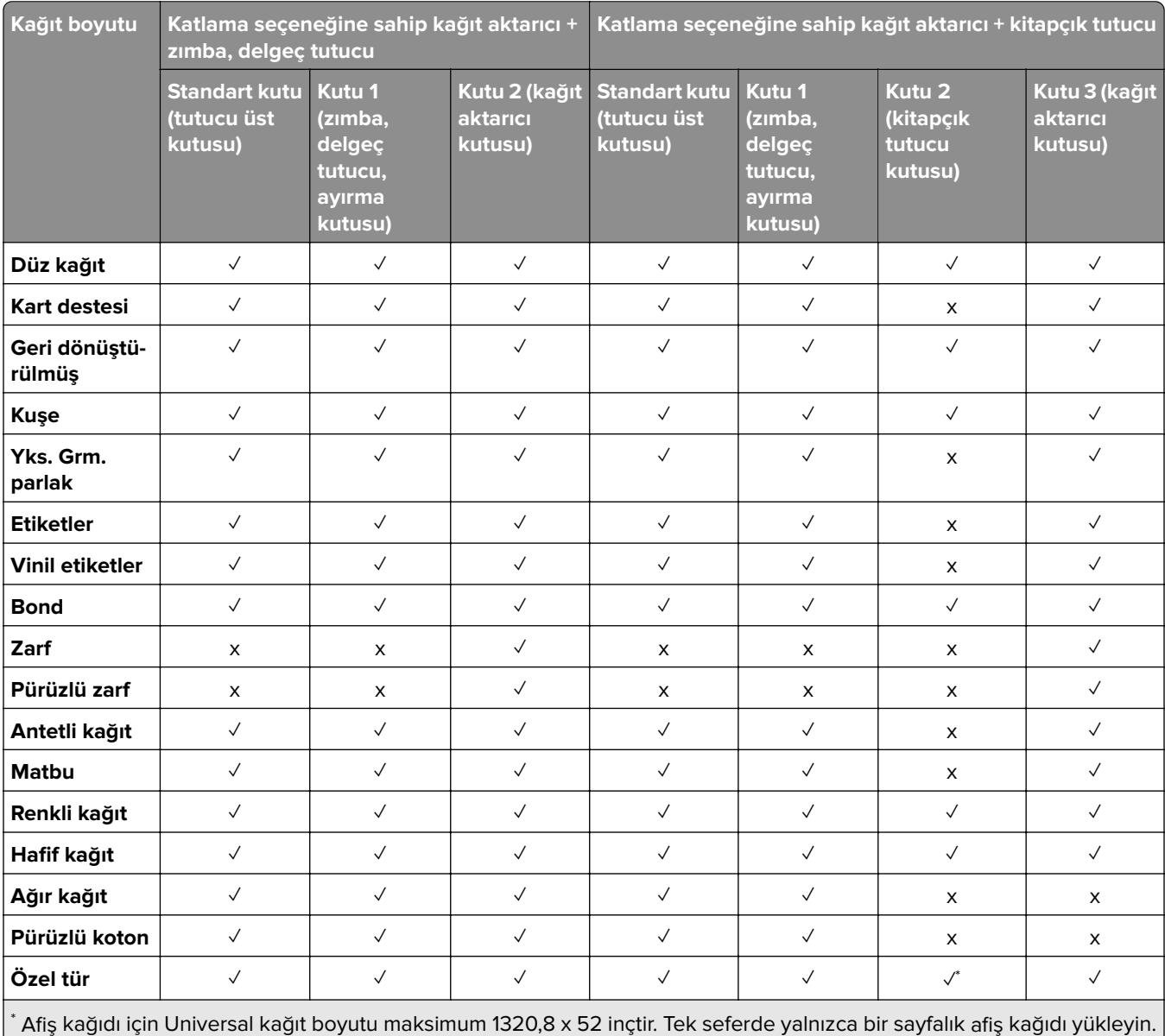

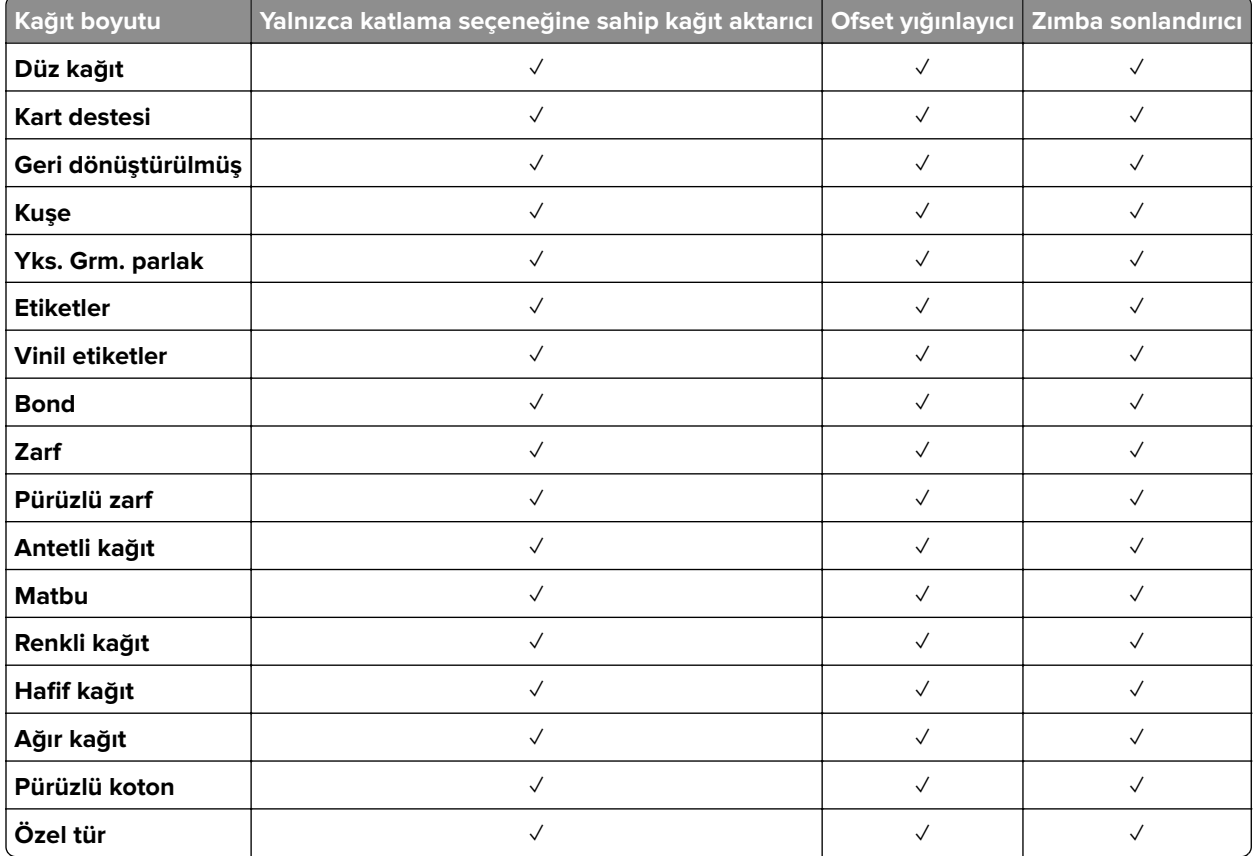

### **Katlama seçeneğine sahip kağıt aktarıcı, ofset yığınlayıcı ve zımba sonlandırıcının desteklediği kağıt türleri**

### **Zımba, delgeç tutucu ve kitapçık tutucu tarafından desteklenen kağıt türleri**

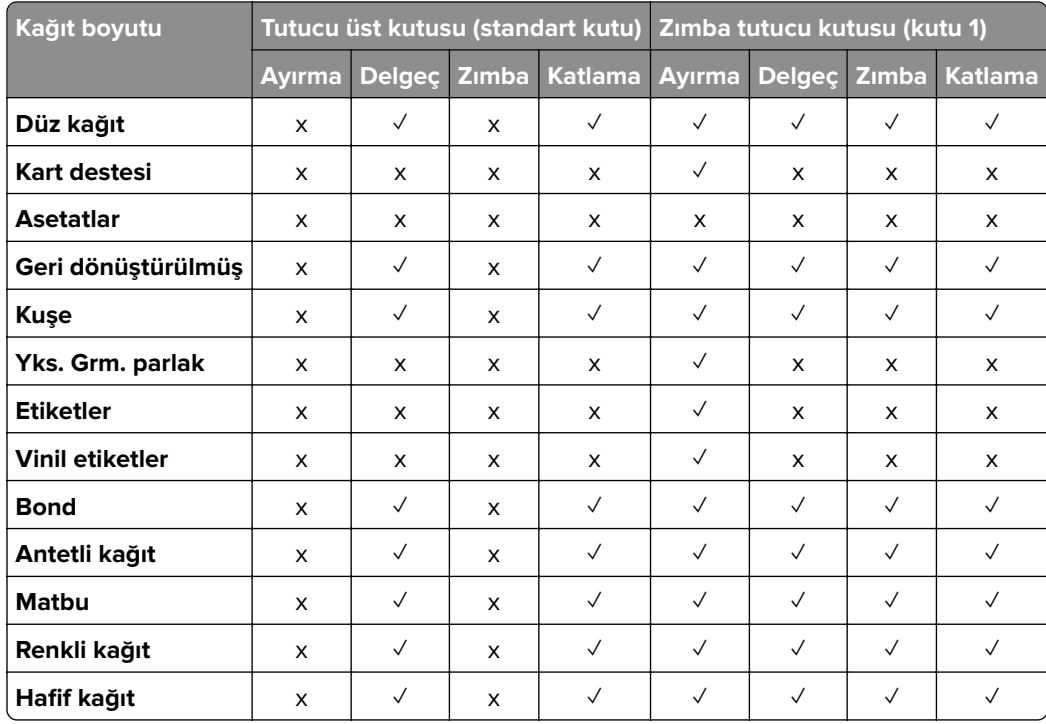

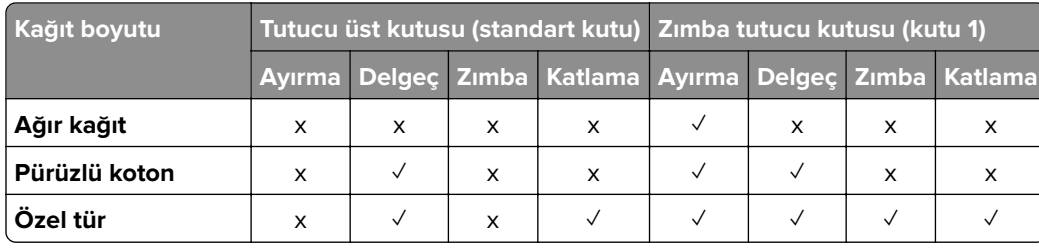

# **Ek yazıcı özellikleri ve desteği**

## **Desteklenen uygulamalar**

**•** Ekran Özelleştirme

## **Desteklenen flash sürücüler ve dosya türleri**

### **Flash sürücüler**

- **•** USB 2.0 veya daha düşük sürümleri destekleyen flash sürücüler.
- **•** Yeni Teknoloji Dosya Sistemi (NFTS) veya Dosya Ayırma Tablosu (FAT32) dosya sistemini destekleyen flash sürücüler.

## **Dosya türleri**

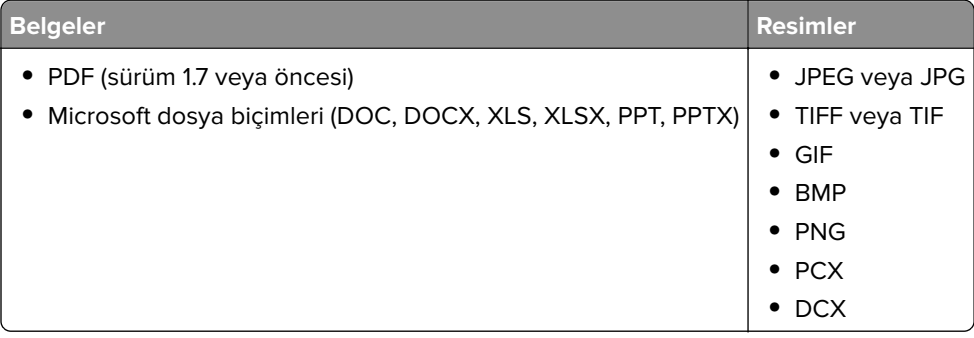

## **Mevcut dahili seçenekler**

- **•** Akıllı depolama sürücüsü (ISD)
	- **–** Yazı Tipleri
		- **•** Basitleştirilmiş Çince
		- **•** Geleneksel Çince
		- **•** Japonca
		- **•** Korece
		- **•** Arapça
	- **–** Yığın depolama
- **•** Sabit disk
- **•** Lisanslı özellikler
	- **–** IPDS
	- **–** Barkod
- **•** LexmarkTM Dahili çözümler bağlantı noktası (ISP)
	- **–** RS‑232C Seri Kart
	- **–** MarkNetTM N8230 Fiber Ethernet 100BASE-FX(LC), 1000BASE-SX(LC)

**Not:** Form Birleştirme ve bazı IPDS özelliklerini etkinleştirmek için bir ISD veya sabit disk gerekir.

# **Kurma, yükleme ve yapılandırma**

# **Yazıcı için bir yer seçme**

- **•** Donanım seçeneklerini yüklemek için tepsileri, kapakları ve kapıları açmaya yetecek kadar boşluk bırakın.
- **•** Yazıcıyı prizin yakınına kurun.

**DİKKAT–YARALANMA TEHLİKESİ:** Yangın veya elektrik çarpması riskini önlemek için güç kablosunu ürünün yakınındaki ve kolay erişilebilir bir konumdaki uygun şekilde tanımlanmış ve doğru şekilde topraklanmış bir elektrik prizine bağlayın.

**DİKKAT—ÇARPILMA TEHLİKESİ:** Elektrik çarpmasını önlemek için ürünü suya yakın veya nemli yerlere yerleştirmeyin veya böyle yerlerde kullanmayın.

- **•** Odadaki hava akışının ASHRAE 62 standardının veya CEN Teknik Komitesi 156 standardının en son gözden geçirilmiş haline uygun olduğundan emin olun.
- **•** Düz, sağlam ve sabit bir yüzey seçin.
- **•** Yazıcıyı aşağıdaki şartlarda tutun:
	- **–** Temiz, kuru ve tozsuz.
	- **–** Zımba telsiz ve ataşsız.
	- **–** Klima, ısıtıcı veya vantilatörlerin doğrudan hava akımlarından uzakta.
	- **–** Doğrudan güneş ışığı almayan ve aşırı nemli olmayan yerde.
- **•** Önerilen sıcaklıklara uymaya ve sıcaklık dalgalanmalarından kaçınmaya dikkat edin:

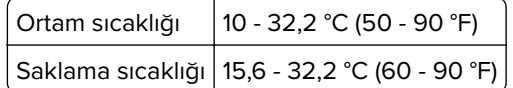

**•** Doğru havalandırma için yazıcının etrafında aşağıdaki önerilen boşlukları bırakın:

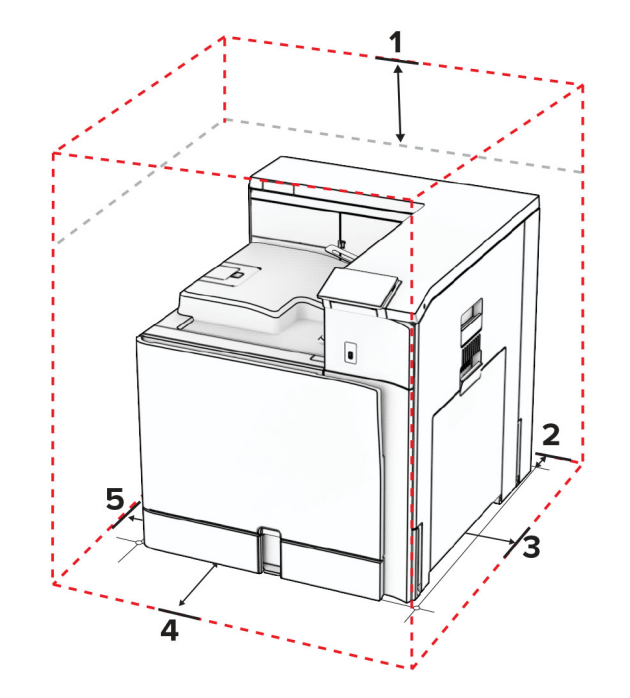

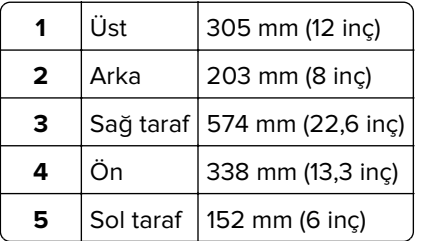

# **Yazıcı bağlantı noktaları**

**DİKKAT—ÇARPILMA TEHLİKESİ:** Elektrik çarpması riskini önlemek için bu ürünü fırtınalı havalarda kurmayın veya güç kablosu, faks özelliği veya telefon gibi herhangi bir elektrik veya kablo bağlantısı yapmayın.

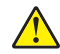

**DİKKAT–YARALANMA TEHLİKESİ:** Yangın veya elektrik çarpmasını önlemek için güç kablosunu ürünün yakınındaki ve kolay erişilebilir bir konumdaki uygun bir şekilde tanımlanan ve doğru bir şekilde topraklanan elektrik prizine bağlayın.

**DİKKAT–YARALANMA TEHLİKESİ:** Yangın ve elektrik çarpması riskini önlemek için yalnızca bu ürünle birlikte tedarik edilen elektrik kablosunu veya üretici onaylı yedek elektrik kablolarını kullanın.

**Uyarı—Hasar Tehlikesi:** Veri kaybını veya yazıcı arızası oluşmasını önlemek için aktif olarak yazdırma işlemi yapılırken USB kablosuna, herhangi bir kablosuz ağ bağdaştırıcısına veya yazıcının gösterilen alanlarına dokunmayın.

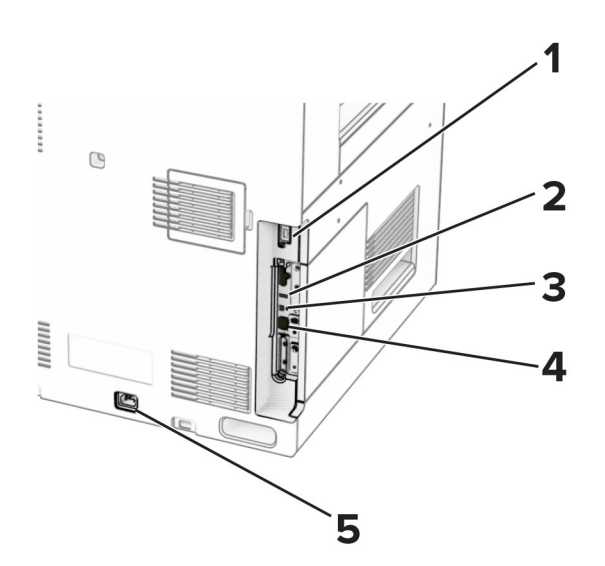

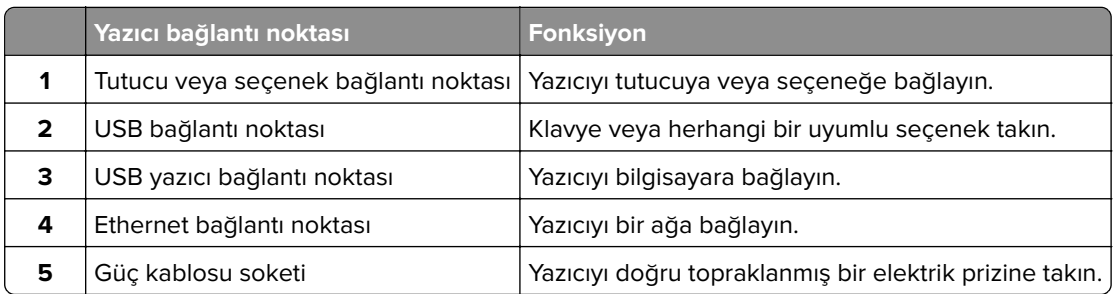

# **Uygulamaları ve çözümleri yapılandırma**

## **Ekran Özelleştirmeyi Kullanma**

**Not:** Embedded Web Server'dan Ekran Koruyucu, Slayt Gösterisi ve Duvar Kağıdı ayarlarının etkinleştirildiğinden emin olun. **Uygulamalar** > **Ekran Özelleştirme** > **Yapılandır** öğesine gidin.

#### **Ekran koruyucu ve slayt gösterisi görüntülerini yönetme**

**1** Ekran Koruyucu ve Slayt Gösterisi Görüntüleri bölümünde görüntüleri ekleyin, düzenleyin veya silin.

#### **Notlar:**

- **•** 10 taneye kadar görüntü ekleyebilirsiniz.
- **•** Bu özellik etkinleştirildiğinde durum simgeleri, yalnızca hata, uyarı veya bulut tabanlı bildirimler olduğunda ekran koruyucuda görüntülenir.
- **2** Değişiklikleri uygulayın.

#### **Duvar kağıdı resmini değiştirme**

- **1** Kontrol panelinden **Duvar Kağıdı** öğesini seçin.
- **2** Kullanılacak bir görüntü seçin.
- **3** Değişiklikleri uygulayın.

#### **Flash sürücüden slayt gösterisi yürütme**

- **1** USB bağlantı noktasına bir flaş sürücü takın.
- **2** Kontrol panelinden **Slayt Gösterisi** öğesini seçin.

**Not:** Flash sürücüyü, slayt gösterisi başladıktan sonra çıkarabilirsiniz ama görüntüler yazıcıda saklanmaz. Slayt gösterisi durursa flash sürücüyü görüntüleri görüntülemek için yeniden takın.

## **Yer imlerinin yapılandırılması**

#### **Yer imleri oluşturma**

**1** Bir web tarayıcısı açın ve adres alanına yazıcının IP adresini yazın.

#### **Notlar:**

- **•** Yazıcının IP adresini yazıcı ana ekranında görüntüleyin. IP adresi, 123.123.123.123 gibi nokta işareti ile ayrılan dört rakam dizisinden oluşur.
- **•** Bir proxy sunucu kullanıyorsanız web sayfasının doğru yüklenmesi için bir süreliğine sunucuyu devre dışı bırakın.
- **2 Yer İmleri** > **Yer İmi Ekle** öğesine tıklayın ve bir yer imi adı yazın.
- **3** Bir Adres protokolü türü seçin ve aşağıdaki işlemlerden birini gerçekleştirin:
	- **•** HTTP ve HTTPS için yer imini oluşturmak istediğiniz URL'yi yazın.
	- **•** HTTPS için IP adresi yerine ana bilgisayar adı kullandığınızdan emin olun. Örneğin **myWebsite.com/sample.pdf** yazmak yerine **123.123.123.123/sample.pdf** yazın. Ana bilgisayar adının sunucu sertifikasındaki Genel Ad (CN) değeriyle eşleştiğinden de emin olun. Sunucu sertifikasındaki CN değerini edinme hakkında daha fazla bilgi için web tarayıcınızın yardım bilgilerine bakın.
	- **•** FTP için FTP adresini yazın. Örneğin **myServer/myDirectory**. FTP bağlantı noktası numarasını girin. Bağlantı noktası 21, komut yollamak için varsayılan bağlantı noktasıdır.
	- **•** SMB için ağ klasörü adresini yazın. Örneğin **myServer/myShare/myFile.pdf**. Ağ etki alanının adını yazın.
	- **•** Gerekirse FTP ve SMB için **Kimlik Doğrulama** türünü seçin.

Yer imine erişimi sınırlandırmak için bir PIN girin.

**Not:** Uygulama aşağıdaki dosya türlerini destekler: PDF, JPEG ve TIFF. DOCX ve XLSX gibi diğer dosya türleri bazı yazıcı modellerinde desteklenir.

#### **4 Kaydet** öğesini tıklatın.

#### **Klasör oluşturma**

**1** Bir web tarayıcısı açın ve adres alanına yazıcının IP adresini yazın.

**Notlar:**

- **•** Yazıcının IP adresini yazıcı ana ekranında görüntüleyin. IP adresi, 123.123.123.123 gibi nokta işareti ile ayrılan dört rakam dizisinden oluşur.
- **•** Bir proxy sunucu kullanıyorsanız web sayfasının doğru yüklenmesi için bir süreliğine sunucuyu devre dışı bırakın.
- **2 Yer İmleri** > **Klasör Ekle** öğesine tıklayın ve ardından bir klasör adı yazın.

**Not:** Klasöre erişimi sınırlandırmak için bir PIN girin.

#### **3 Kaydet** öğesini tıklatın.

## **Adres defterini yapılandırma**

#### **Kişi ekleme**

**1** Bir web tarayıcısı açın ve adres alanına yazıcının IP adresini yazın.

#### **Notlar:**

- **•** Yazıcının IP adresini yazıcı ana ekranında görüntüleyin. IP adresi, 123.123.123.123 gibi nokta işareti ile ayrılan dört rakam dizisinden oluşur.
- **•** Bir proxy sunucu kullanıyorsanız web sayfasının doğru yüklenmesi için bir süreliğine sunucuyu devre dışı bırakın.
- **2 Adres Defteri** öğesini ve ardından **Kişi Ekle** öğesini tıklatın.
- **3** Gerekirse uygulama erişimine izin vermek için bir oturum açma yöntemi belirleyin.
- **4 Kaydet** öğesini tıklatın.

#### **Grup ekleme**

**1** Bir web tarayıcısı açın ve adres alanına yazıcının IP adresini yazın.

**Notlar:**

- **•** Yazıcının IP adresini yazıcı ana ekranında görüntüleyin. IP adresi, 123.123.123.123 gibi nokta işareti ile ayrılan dört rakam dizisinden oluşur.
- **•** Bir proxy sunucu kullanıyorsanız web sayfasının doğru yüklenmesi için bir süreliğine sunucuyu devre dışı bırakın.
- **2 Adres Defteri** öğesini ve ardından **Kişi Ekle** öğesini tıklatın.

**Not:** Gruba bir veya daha fazla kişi atayabilirsiniz.

**3 Kaydet** öğesini tıklatın.

# **Erişilebilirlik özelliklerini kurma ve kullanma**

## **Sesli Kılavuzu Etkinleştirme**

#### **Ana ekrandan**

- **1** Tek bir hareketle ve bir parmağınızı kullanarak, sesli mesaj duyana kadar ekranda yavaşça sola ve ardından yukarı doğru kaydırın.
- **2** İki parmağınızı kullanarak **Tamam** öğesine dokunun.

**Not:** Hareket işe yaramıyorsa daha fazla baskı uygulayın.

#### <span id="page-60-0"></span>**Klavyeden**

- **1** Sesli bir mesaj duyana kadar **5** tuşunu basılı tutun.
- **2** Odak imlecini Tamam düğmesine getirmek için **Tab** tuşuna basın ve ardından **Enter** tuşuna basın.

#### **Notlar:**

- **•** Sesli Kılavuz etkinleştirildiğinde ekrandaki öğeleri seçmek için her zaman iki parmağınızı kullanın.
- **•** Sesli Kılavuz, sınırlı dil desteğine sahiptir.

## **Sesli Kılavuzu devre dışı bırakma**

- **1** Tek bir hareketle ve bir parmağınızı kullanarak, sesli mesaj duyana kadar ekranda yavaşça sola ve ardından yukarı doğru kaydırın.
- **2** İki parmağınızı kullanarak aşağıdaki işlemlerden birini gerçekleştirin:
	- **• Sesli Kılavuz** öğesini, ardından **Tamam** öğesini seçin.
	- **• İptal**'i seçin.

**Not:** Hareket işe yaramıyorsa daha fazla baskı uygulayın.

Güç düğmesine basmanız veya yazıcıyı Uyku ya da Hazırda Bekleme moduna almanız durumunda Sesli Kılavuz devre dışı bırakılır.

## **El hareketlerini kullanarak ekranda gezinme**

#### **Notlar:**

- **•** El hareketlerinin çoğu yalnızca Sesli Kılavuz etkinleştirildiğinde kullanılabilir.
- **•** Karakterleri yazmak ve belirli ayarları yapmak için fiziksel klavye kullanın.

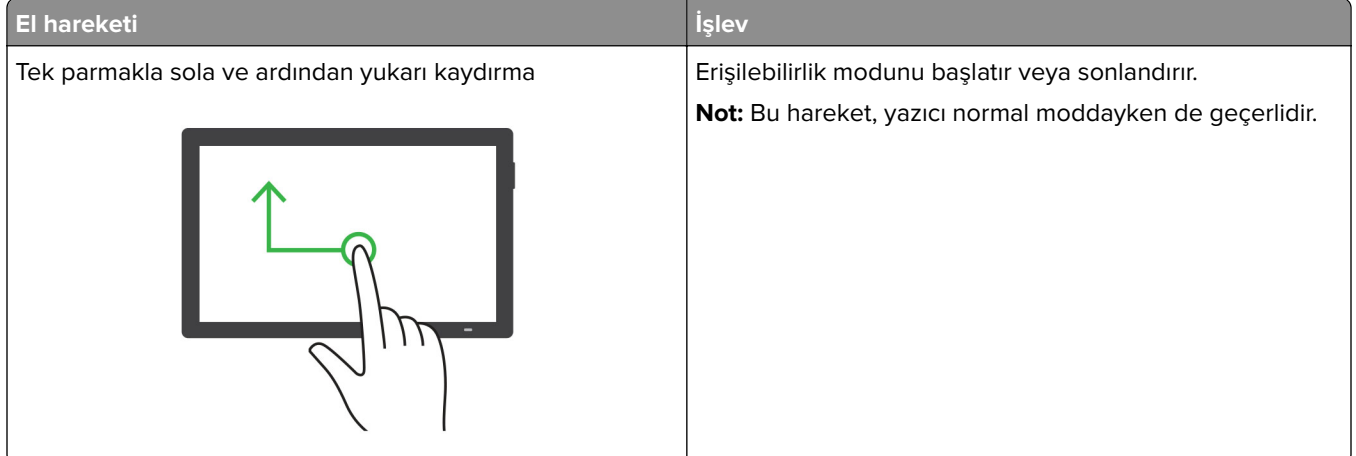

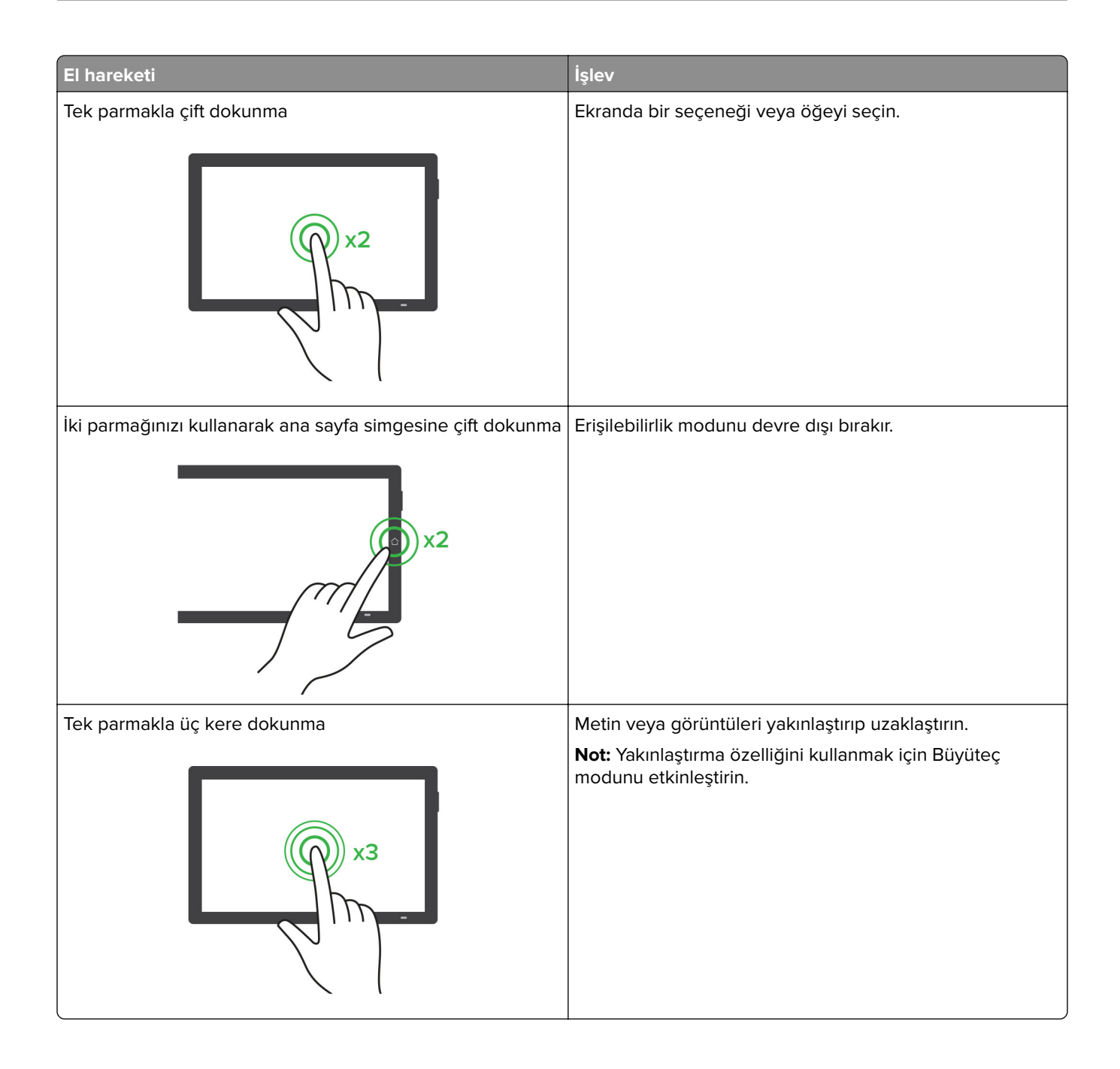

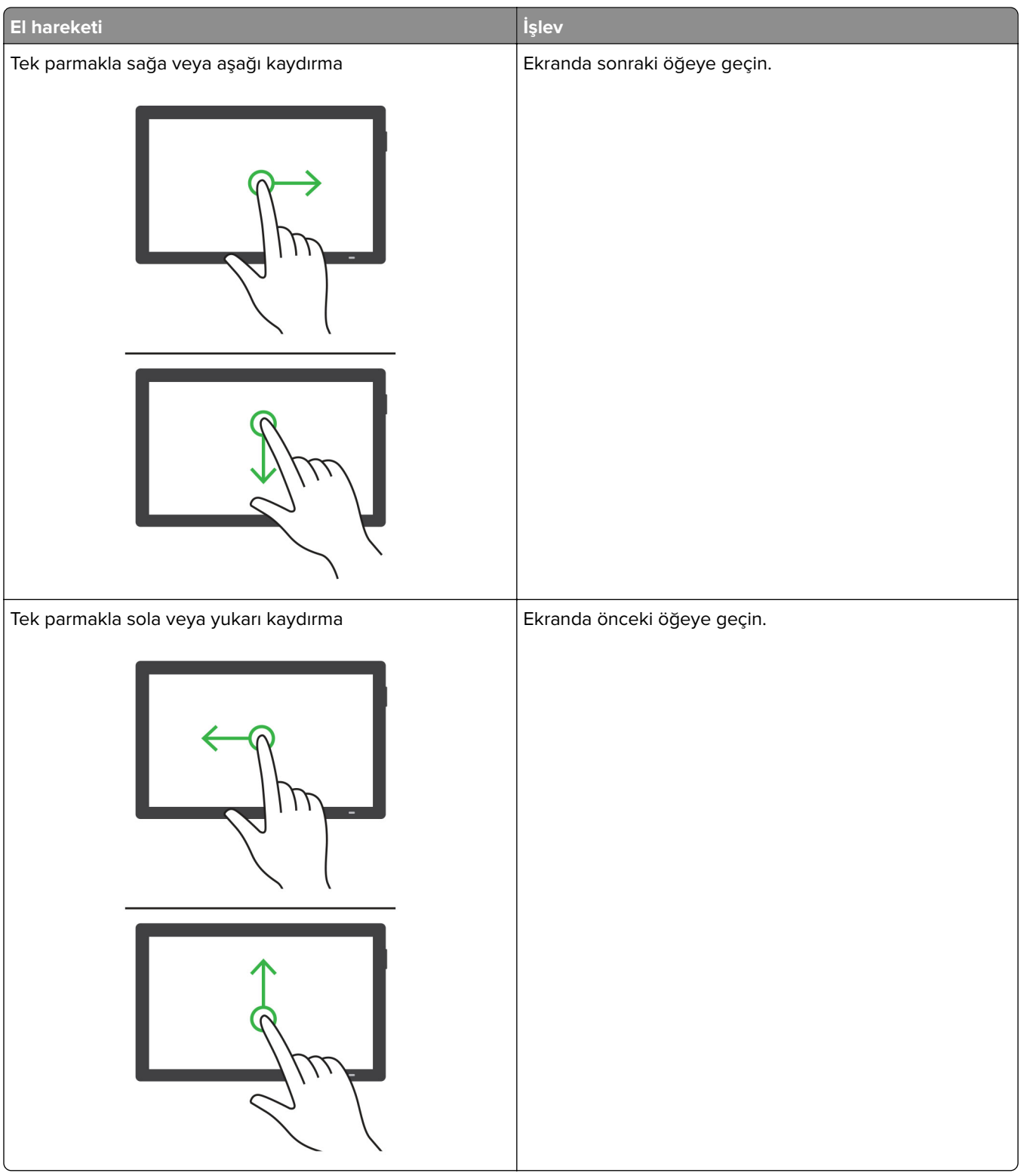

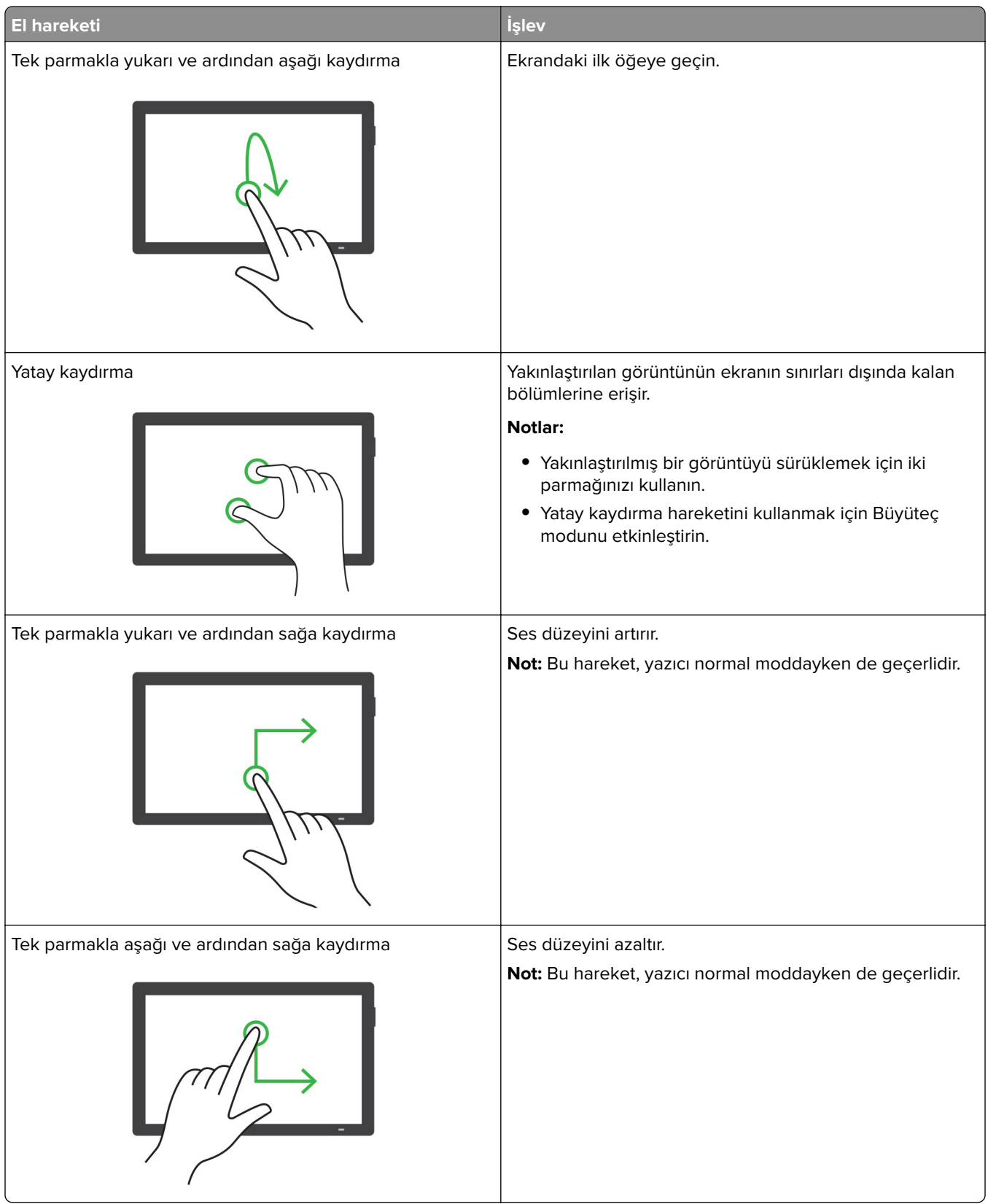

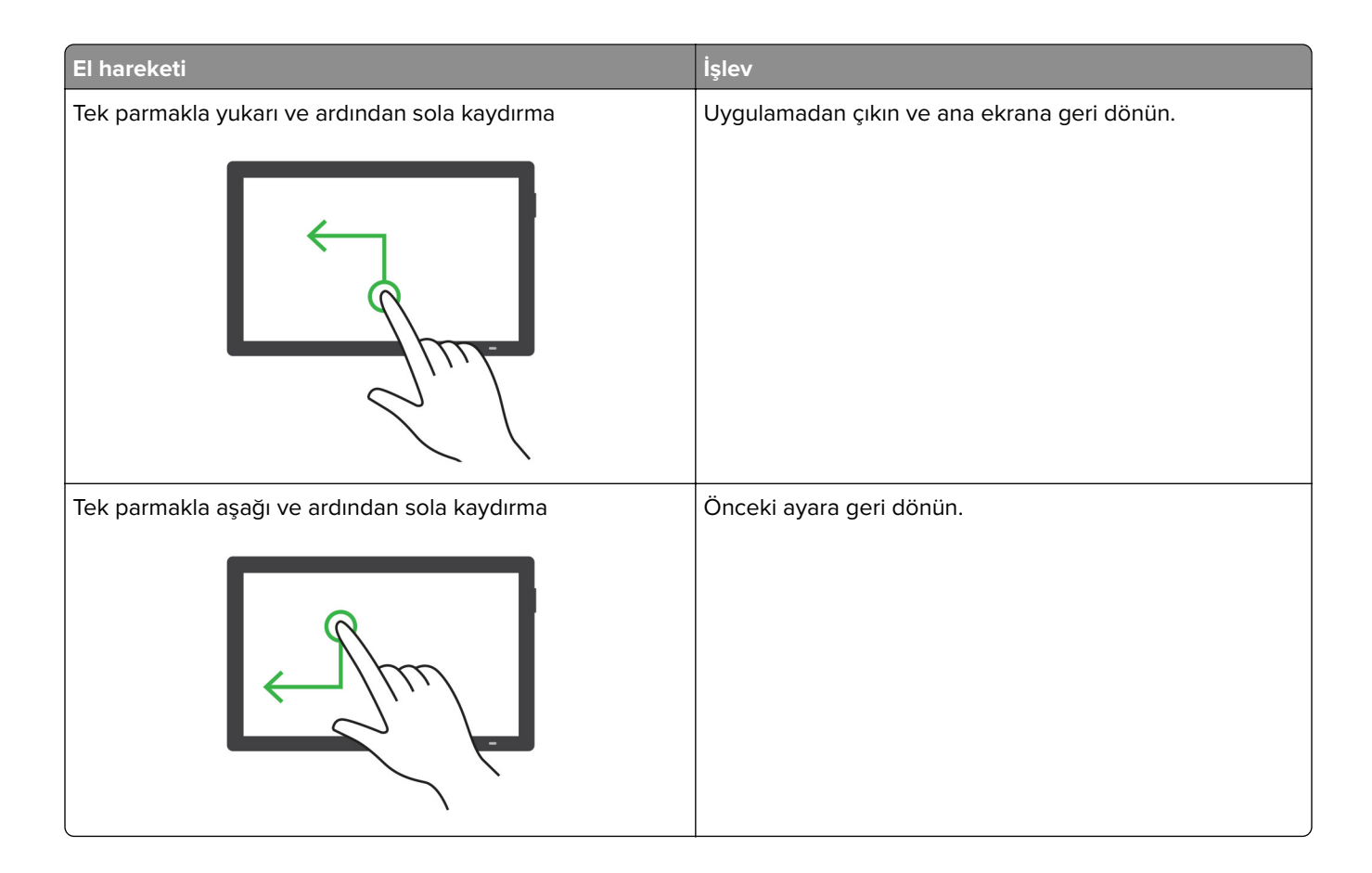

## **Ekran klavyesini kullanma**

Ekran klavyesi görüntülendiğinde aşağıdaki işlemlerden birini veya birkaçını gerçekleştirin:

- **•** Seslendirilmesi için bir tuşa dokunun ve karakteri alana yazın.
- **•** Seslendirilmeleri için parmağınızı farklı karakterler boyunca sürükleyin ve karakteri alana yazın.
- **•** Alandaki karakterleri seslendirmek için iki parmağınızı kullanarak metin kutusuna dokunun.
- **•** Karakterleri silmek için **Backspace** öğesine dokunun.

## **Büyüteç modunu etkinleştirme**

**1** Tek bir hareketle ve bir parmağınızı kullanarak, sesli mesaj duyana kadar ekranda yavaşça sola ve ardından yukarı doğru kaydırın.

**Not:** Dahili hoparlörü olmayan yazıcı modellerinde mesajı duymak için kulaklık kullanın.

- **2** İki parmağınızı kullanarak aşağıdaki işlemleri gerçekleştirin:
	- **a Büyüteç modu** öğesine dokunun.
	- **b Tamam** seçeneğine dokunun.

**Not:** Hareket işe yaramıyorsa daha fazla baskı uygulayın.

Büyüteç ekranında gezinme hakkında daha fazla bilgi için bkz. [61. sayfadaki "El hareketlerini kullanarak ekranda](#page-60-0) [gezinme"](#page-60-0).

## **Sesli Kılavuz konuşma hızını ayarlama**

- **1** Kontrol panelinden, **Ayarlar** > **Aygıt** > **Erişilebilirlik** > **Konuşma Hızı** öğesine gidin.
- **2** Konuşma hızını seçin.

## **Varsayılan kulaklık ses düzeyini ayarlama**

- **1** Kontrol panelinden, **Ayarlar** > **Aygıt** > **Erişilebilirlik** öğesine gidin.
- **2** Kulaklık ses düzeyini ayarlar.

**Not:** Kullanıcı Erişilebilirlik modundan çıktıktan sonra ya da yazıcı Uyku veya Hazırda Bekleme modundan çıktığında ses düzeyi varsayılan değere sıfırlanır.

## **Varsayılan dahili hoparlör ses düzeyini ayarlama**

- **1** Kontrol panelinden, ekranı sağa kaydırarak kontrol merkezine gidin.
- **2** Ses düzeyini ayarlayın.

#### **Notlar:**

- **•** Sessiz Mod etkinleştirildiğinde sesli uyarılar kapatılır. Bu ayar yazıcı performansını da yavaşlatır.
- **•** Kullanıcı Erişilebilirlik modundan çıktıktan sonra ya da yazıcı Uyku veya Hazırda Bekleme modundan çıktığında ses düzeyi varsayılan değere sıfırlanır.

## **Sözlü parolalar veya kişisel tanımlama numaralarını etkinleştirme**

- **1** Kontrol panelinden, **Ayarlar** > **Aygıt** > **Erişilebilirlik** > **Parolaları/PIN'leri Oku** öğesine gidin.
- **2** Ayarı etkinleştirin.

# **Kağıt ve özel ortam yükleme**

## **Yazıcı için boyutu ve özel ortam türünü ayarlama**

Etiket, kart destesi veya zarf gibi özel ortamlar için şunları yapın:

- **1** Kontrol panelinden **Ayarlar** > **Kağıt** > **Tepsi Yapılandırması** > **Kağıt Boyutu/Türü** öğesine gidin.
- **2** Bir kağıt kaynağı seçin, ardından özel ortamın boyutunu ve türünü belirleyin.

## **Universal kağıt ayarlarını yapılandırma**

**Universal Ayarları** menüsünden, yazıcıda ön ayarlı olarak bulunmayan bir kağıdın genişliğini ve yüksekliğini ayarlayabilirsiniz.

- **1** Kontrol panelinden, **Ayarlar** > **Kağıt** > **Ortam Yapılandırması** > **Universal Ayarları** öğesine gidin.
- **2 Tüm Giriş Tepsileri** öğesini seçin ve ardından özelleştirmek istediğiniz kağıt boyutu ayarlarını yapılandırın.

## **550 kağıtlık göze kağıt yerleştirme**

**DİKKAT—DEVRİLME TEHLİKESİ:** Donanımın arızalanma riskini azaltmak için her tepsiyi ayrı ayrı yükleyin. Diğer tüm tepsileri kullanılmadıkları sürece kapalı tutun.

**1** Tepsiyi açın.

**Not:** Sıkışmayı önlemek için tepsileri yazıcı kullanılıyorken açmayın.

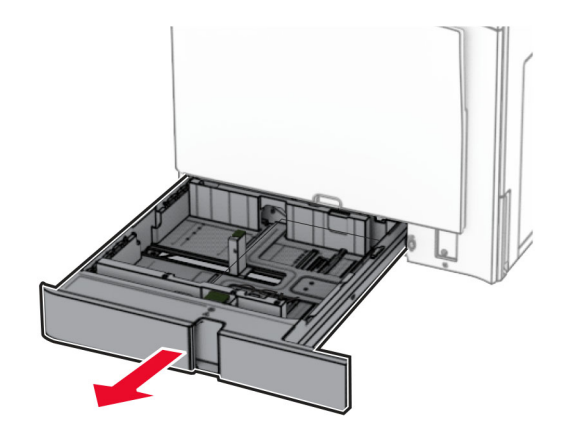

**2** Kılavuzları, yüklediğiniz kağıtların boyutuyla eşleşecek şekilde ayarlayın.

#### **Notlar:**

- **•** Kılavuzların konumunu ayarlamayla ilgili yardım için tepsinin altındaki göstergeleri kullanın.
- **•** Önceden delinmiş kağıt yalnızca standart 550 kağıtlık gözde desteklenir.
- **•** A3 boyutunda kağıt yalnızca isteğe bağlı 550 kağıtlık gözde desteklenir.

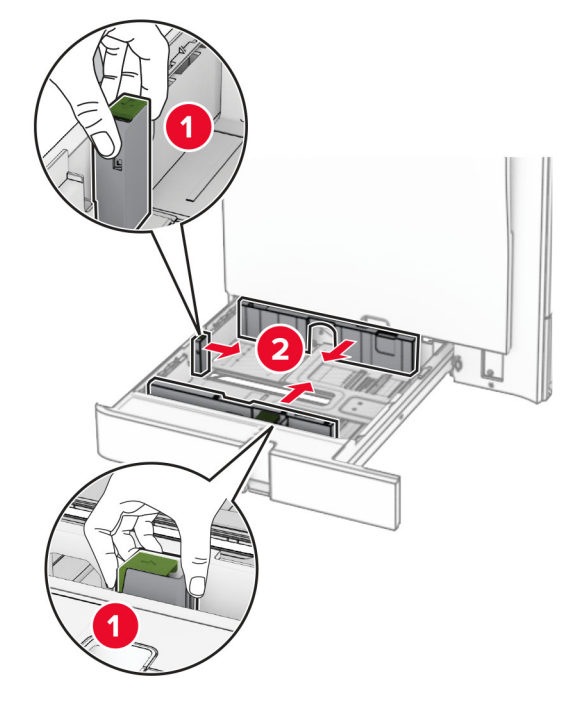

**3** Kağıt kenarlarını yüklemeden önce esnetin, havalandırın ve hizalayın.

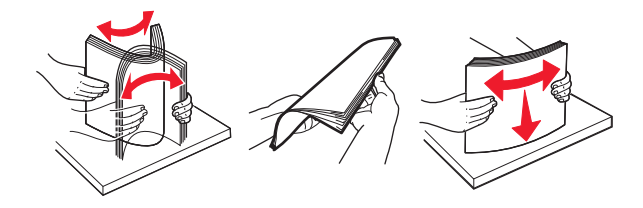

**4** Kağıt yığınını yazdırılacak yüzü yukarı dönük şekilde yükleyin.

#### **Notlar:**

- **•** Kağıdı tepsiye kaydırarak yerleştirmeyin.
- **•** Kenar kılavuzlarının kağıda iyice oturduğundan emin olun.
- **•** Yığın yüksekliğinin maksimum kağıt doldurma göstergesinin aşağısında olduğundan emin olun. Aşırı yükleme kağıt sıkışmalarına neden olabilir.

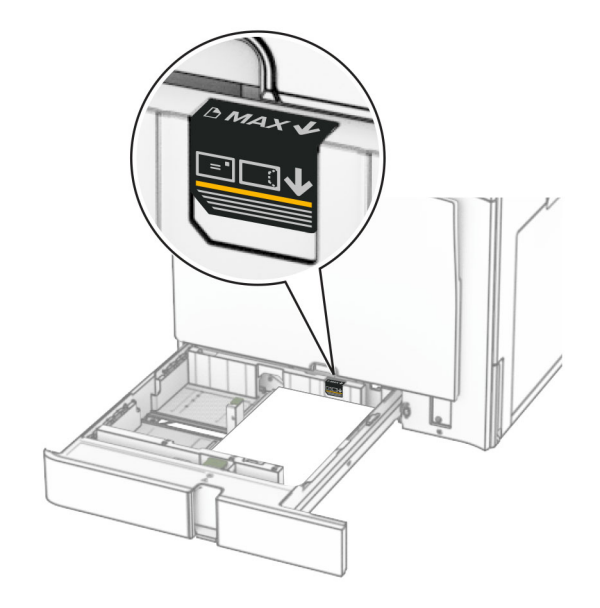

**5** Tepsiyi takın.

Gerekirse kağıt boyutunu ve kağıt türünü tepside yüklü olan kağıt ile eşleşecek şekilde ayarlayın.

**Not:** Sonlandırıcı takıldığında, sayfalar yazdırılırken 180° döndürülür.

#### **Antetli kağıt yüklerken aşağıdakilerden herhangi birini yapın:**

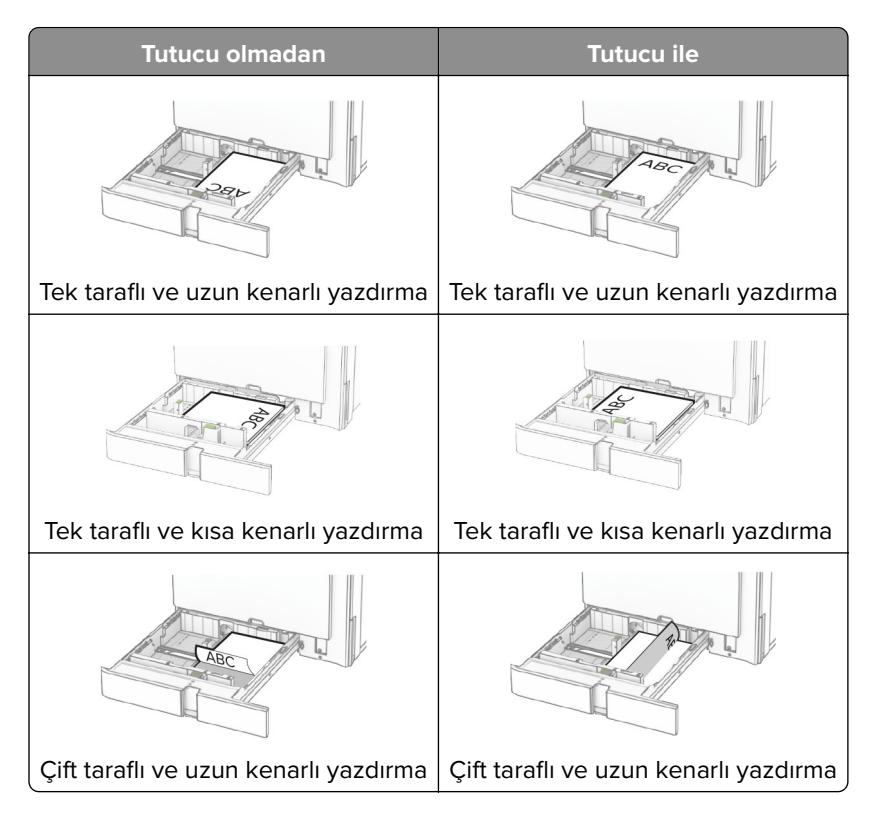

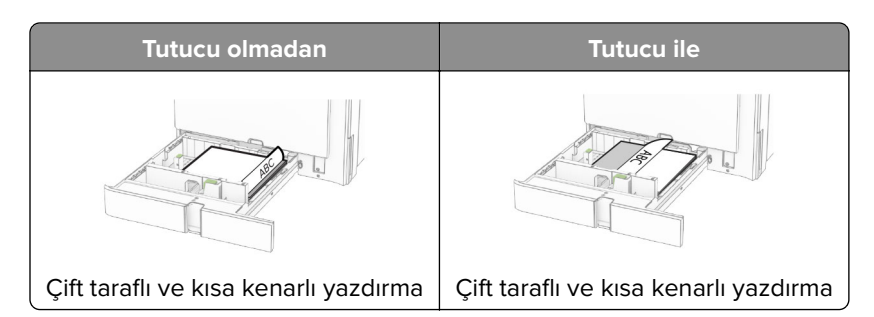

**Delikli kağıt yerleştirirken aşağıdakilerden herhangi birini yapın:**

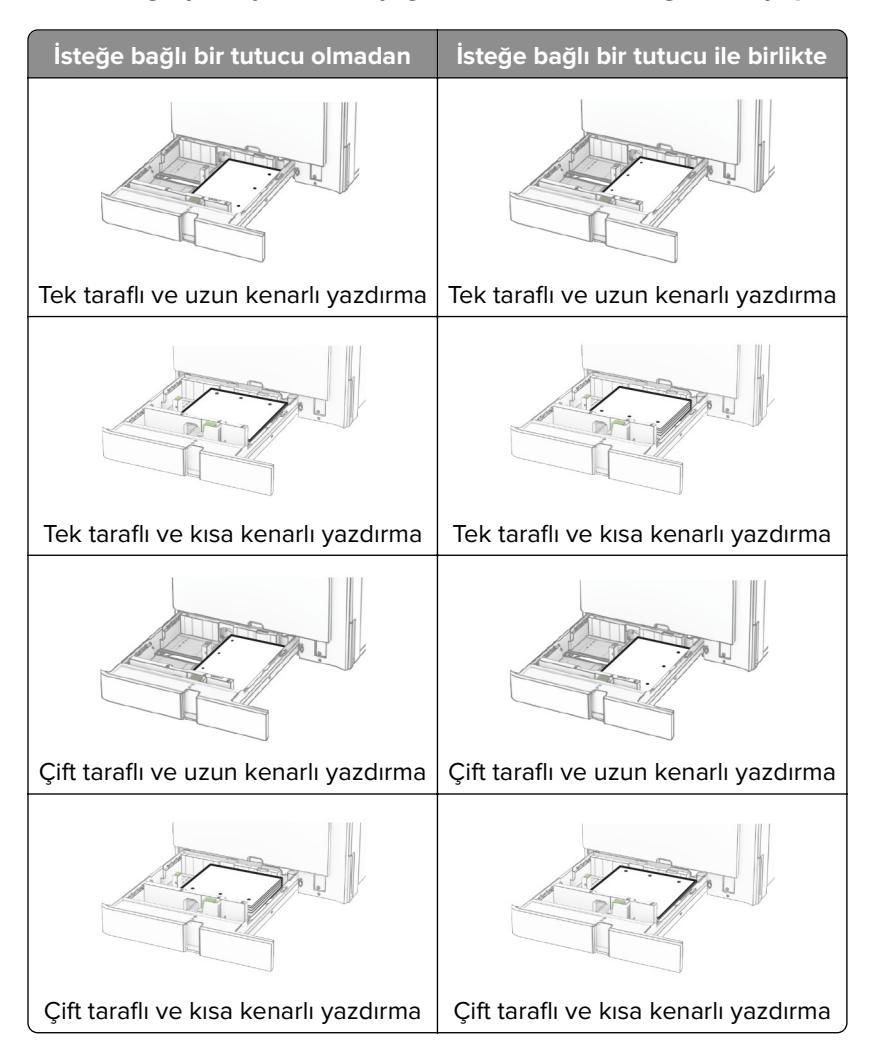

## **2000 kağıtlık çift girişe kağıt yerleştirme**

**DİKKAT—DEVRİLME TEHLİKESİ:** Donanımın arızalanma riskini azaltmak için her tepsiyi ayrı ayrı yükleyin. Diğer tüm tepsileri kullanılmadıkları sürece kapalı tutun.

**1** Tepsiyi açın.

**Not:** Sıkışmayı önlemek için tepsileri yazıcı kullanılıyorken çıkarmayın.

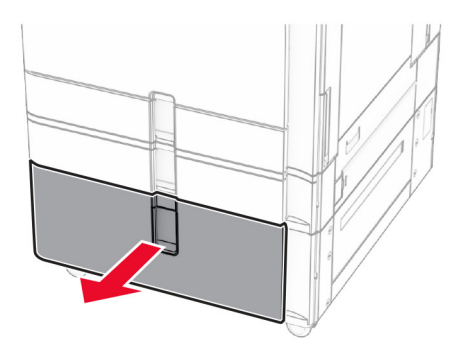

**2** Kağıt kenarlarını yüklemeden önce esnetin, havalandırın ve hizalayın.

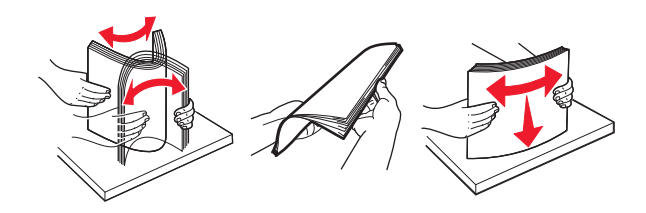

**3** Kağıt destesini yazdırılabilir tarafı yukarı gelecek şekilde sağ tepsi içliğine yerleştirin.

#### **Notlar:**

- **•** Kağıdı tepsiye kaydırarak yerleştirmeyin.
- **•** Yığın yüksekliğinin maksimum kağıt doldurma göstergesinin aşağısında olduğundan emin olun. Aşırı yükleme kağıt sıkışmalarına neden olabilir.

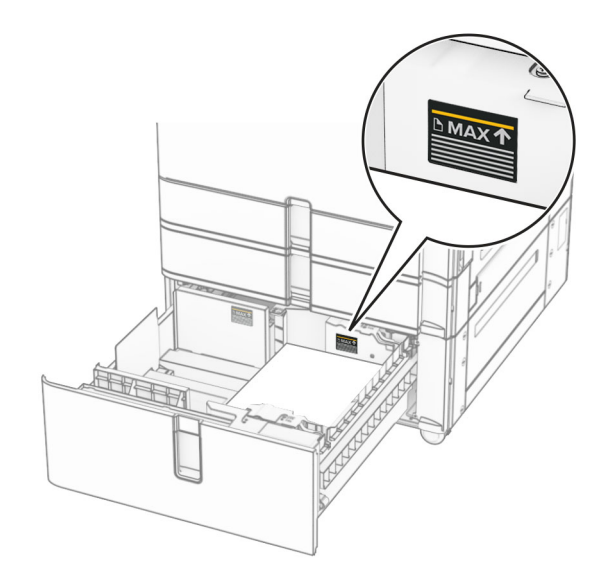

**4** Sağ tepsi içliğini yazıcıya takın.

**5** Kağıt destesini yazdırılabilir tarafı yukarı gelecek şekilde sol tepsi içliğine yerleştirin.

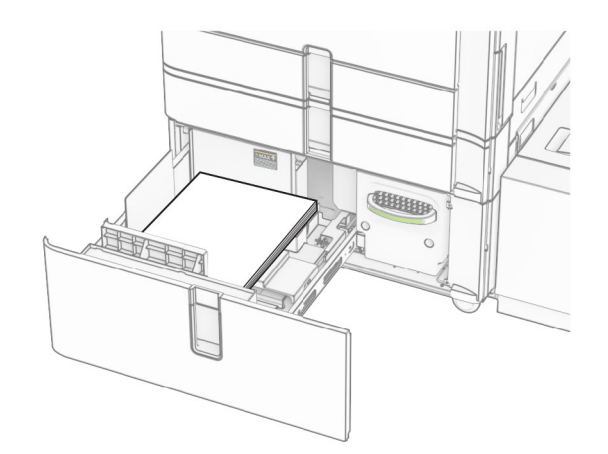

#### **6** Tepsiyi takın.

Gerekirse kağıt boyutunu ve türünü tepside yüklü olan kağıt ile eşleşecek şekilde ayarlayın.

**Not:** Sonlandırıcı takıldığında, sayfalar yazdırılırken 180° döndürülür.

Tek yüze yazdırmak için antetli kağıt yerleştirirken, kağıdı antet tepsinin önüne, yukarı bakacak şekilde yerleştirin.

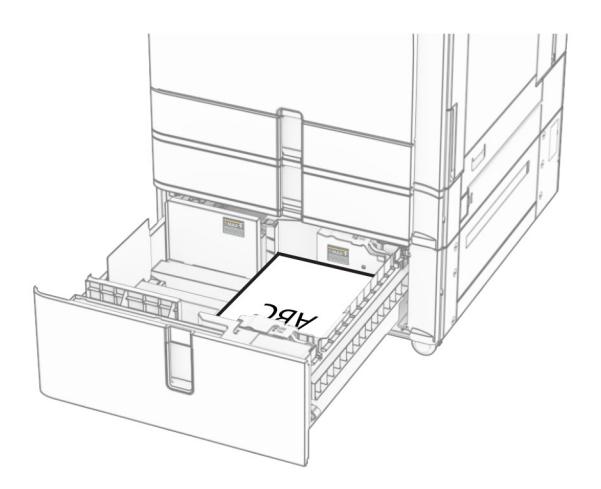
Çift taraflı yazdırma için antetli kağıt yerleştirirken, kağıdı antet tepsinin önüne, aşağı bakacak şekilde yerleştirin.

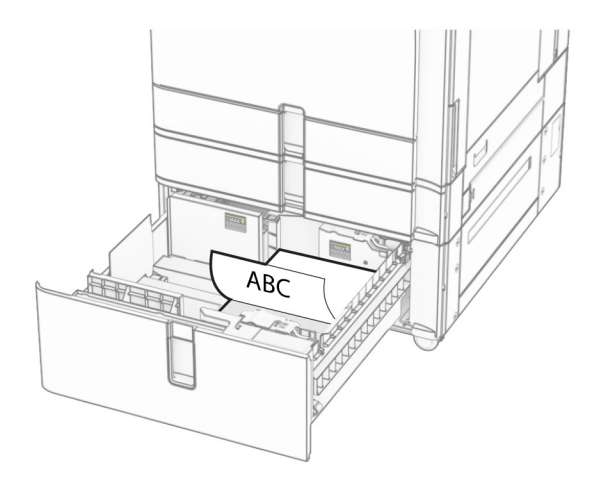

# **1500 kağıtlık göze kağıt yerleştirme**

**DİKKAT—DEVRİLME TEHLİKESİ:** Donanımın arızalanma riskini azaltmak için her tepsiyi ayrı ayrı yükleyin. Diğer tüm tepsileri kullanılmadıkları sürece kapalı tutun.

**1** K kapağını açın.

**Not:** Sıkışmayı önlemek için tepsileri yazıcı kullanılıyorken açmayın.

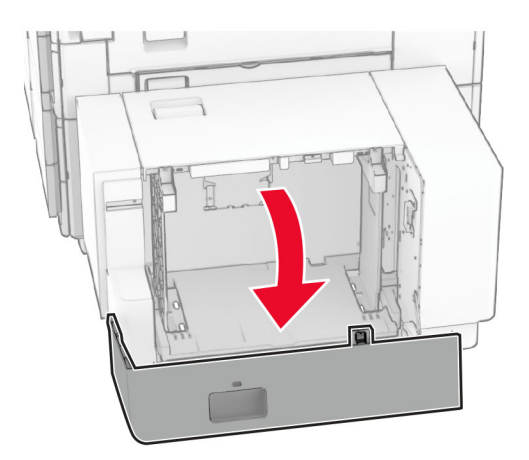

**2** Kağıt kenarlarını yüklemeden önce esnetin, havalandırın ve hizalayın.

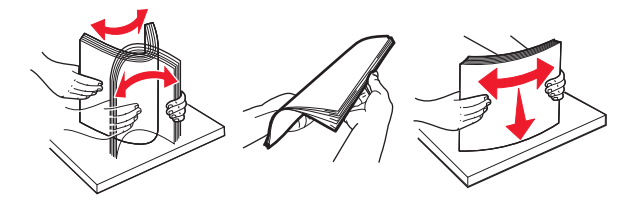

**3** Kağıt istifini yazdırılacak yüzü aşağı dönük şekilde yükleyin.

#### **Notlar:**

**•** Kağıdı tepsiye kaydırarak yerleştirmeyin.

**•** Yığın yüksekliğinin maksimum kağıt doldurma göstergesinin aşağısında olduğundan emin olun. Aşırı yükleme kağıt sıkışmalarına neden olabilir.

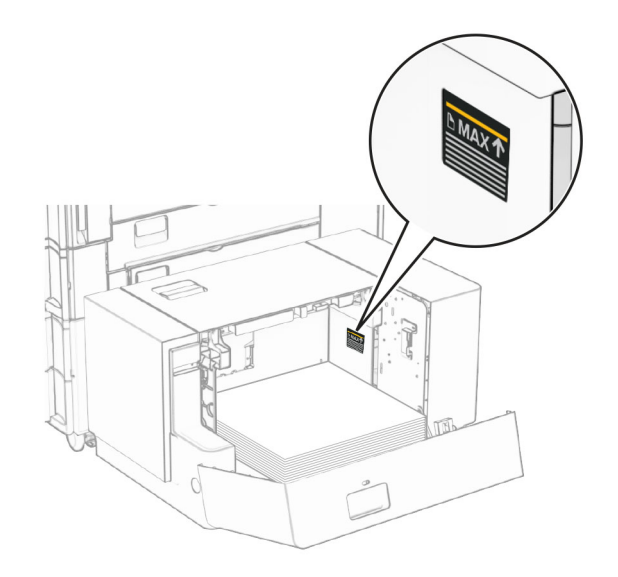

#### **4** K kapağını kapatın.

Gerekirse kağıt boyutunu ve türünü tepside yüklü olan kağıt ile eşleşecek şekilde ayarlayın.

Tek taraflı yazdırma için antetli kağıt yerleştirirken, başlık kısmı yazıcının arka tarafına gelecek şekilde ve aşağı dönük yerleştirin.

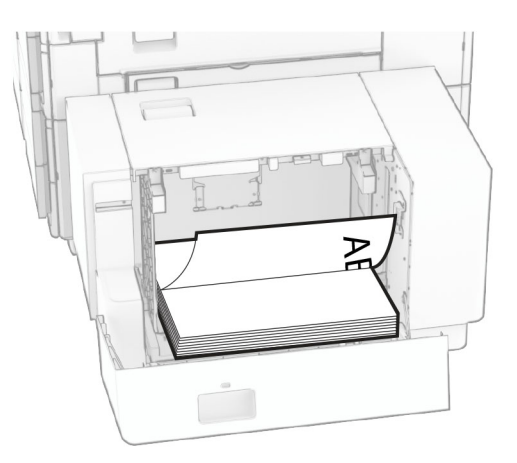

Çift taraflı yazdırma için antetli kağıt yerleştirirken, başlık kısmı yazıcının arka tarafına gelecek şekilde ve yukarı dönük yerleştirin.

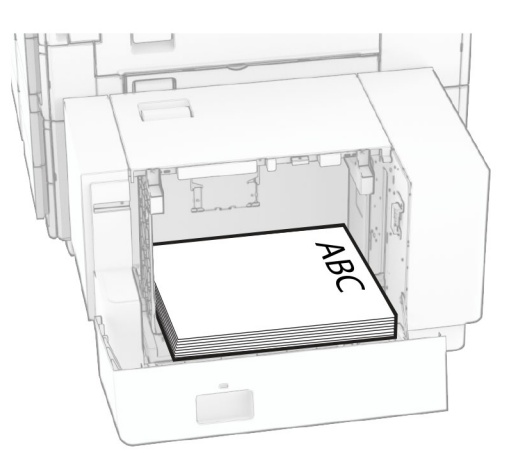

Farklı bir boyutta kağıt yerleştirirken, kılavuzları ayarladığınızdan emin olun. Aşağıdakileri yapın:

**1** Düz tornavida kullanarak vidaları kağıt kılavuzlarından çıkarın.

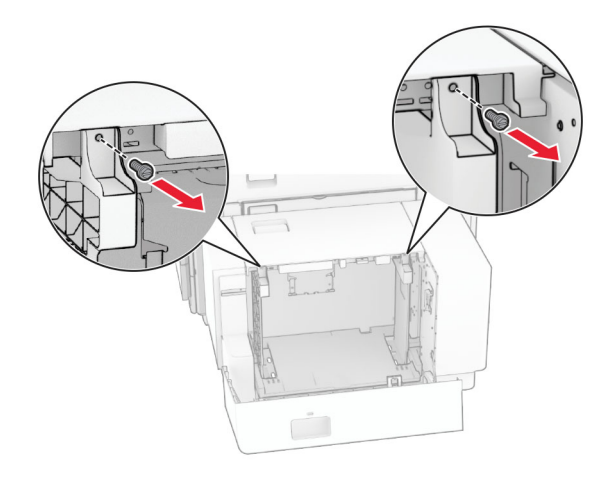

**2** Kağıt kılavuzlarını çıkarın.

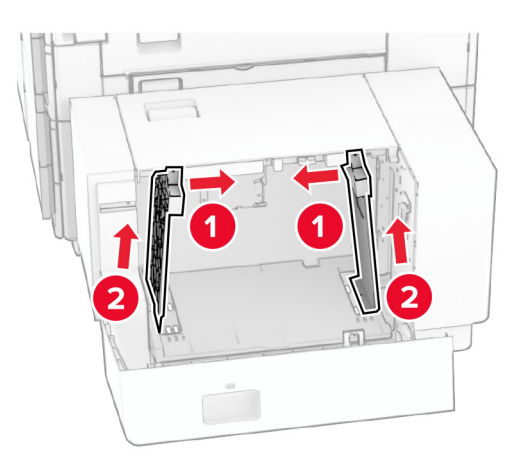

- $000$  $00C$ B5 81/2x11 Δ4 A4 81/2x11 B5 0 O O DU Q  $\overline{\phantom{a}}$ **B5**  $8^{1}/2x11$  A4 8<sup>1</sup>/<sub>2</sub>x11 B5 14  $\sqrt{2}$  $\circ$  $\Box$ 50  $\frac{1}{2}$
- **3** Kağıt kılavuzlarını, yüklediğiniz kağıtların boyutuyla eşleşecek şekilde hizalayın.

**4** Vidaları kağıt kılavuzlarına takın.

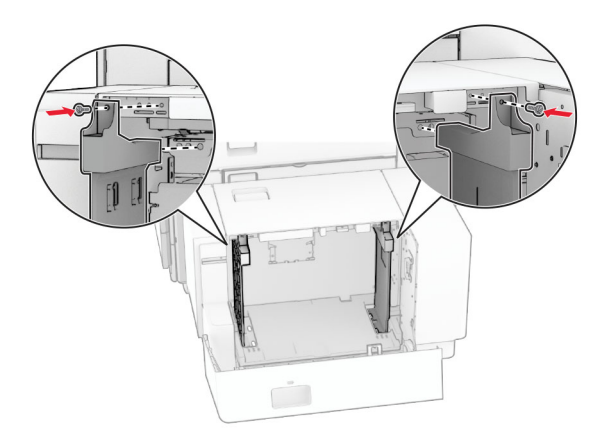

1

# **Çok amaçlı besleyiciye kağıt yükleme**

**1** Çok amaçlı besleyiciyi açın.

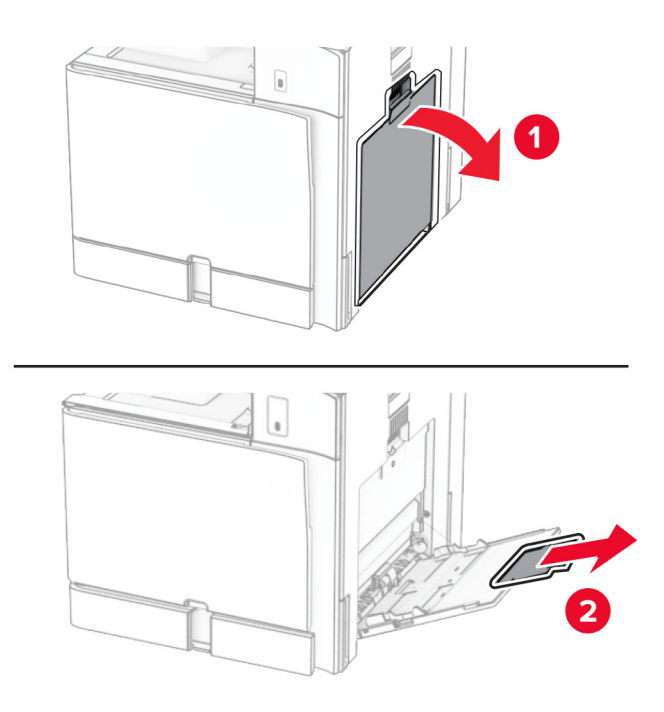

**2** Kenar kılavuzlarını, yerleştirdiğiniz kağıtların boyutuyla eşleşecek şekilde ayarlayın.

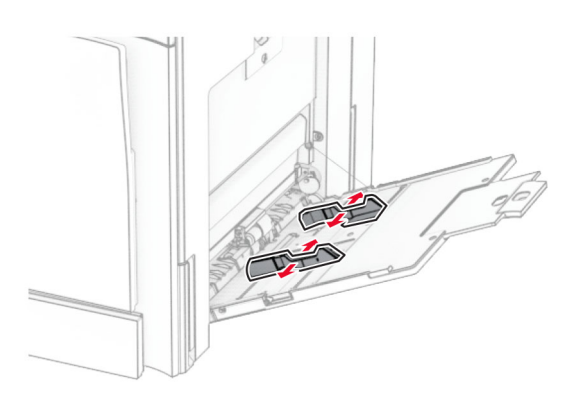

**3** Kağıt kenarlarını yüklemeden önce esnetin, havalandırın ve hizalayın.

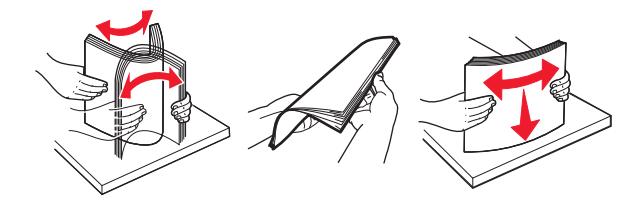

**4** Kağıdı yükleyin.

**Not:** Kenar kılavuzlarının kağıda iyice oturduğundan emin olun.

**•** Antetli kağıt yüklerken aşağıdakilerden birini yapın:

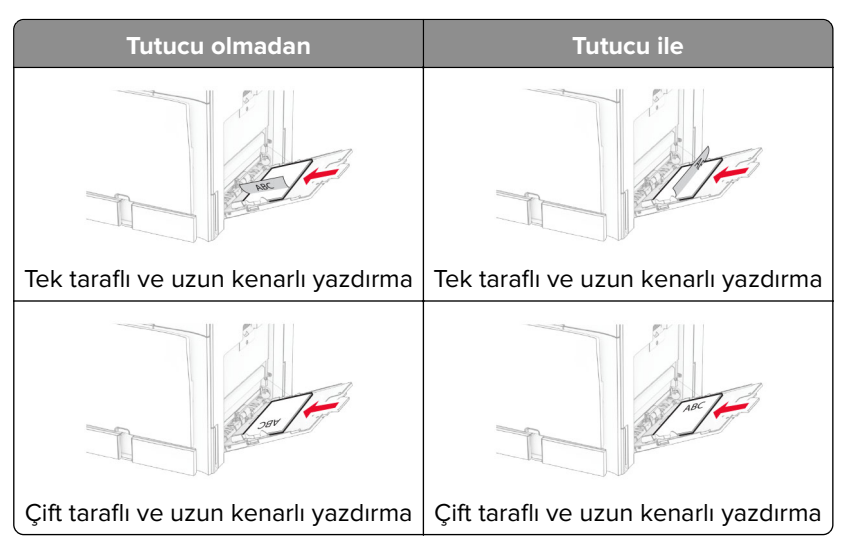

Delikli kağıt yerleştirirken aşağıdakilerden birini yapın:

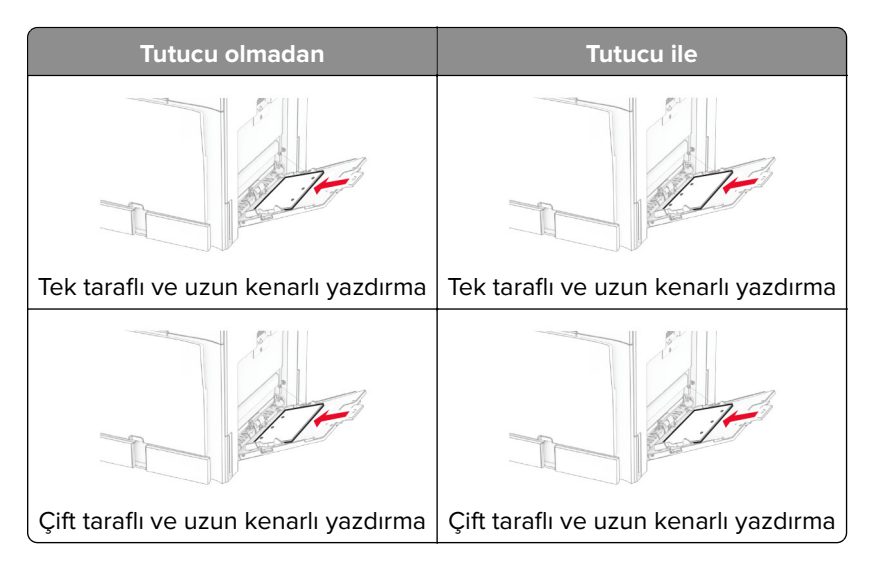

**Zarflar için**

Zarfı, kapak tarafı yukarı bakacak şekilde yazıcının arka tarafına doğru yerleştirin. Avrupa zarfını, yukarı bakan kapak yüzü çok amaçlı besleyiciye önce girecek şekilde yerleştirin.

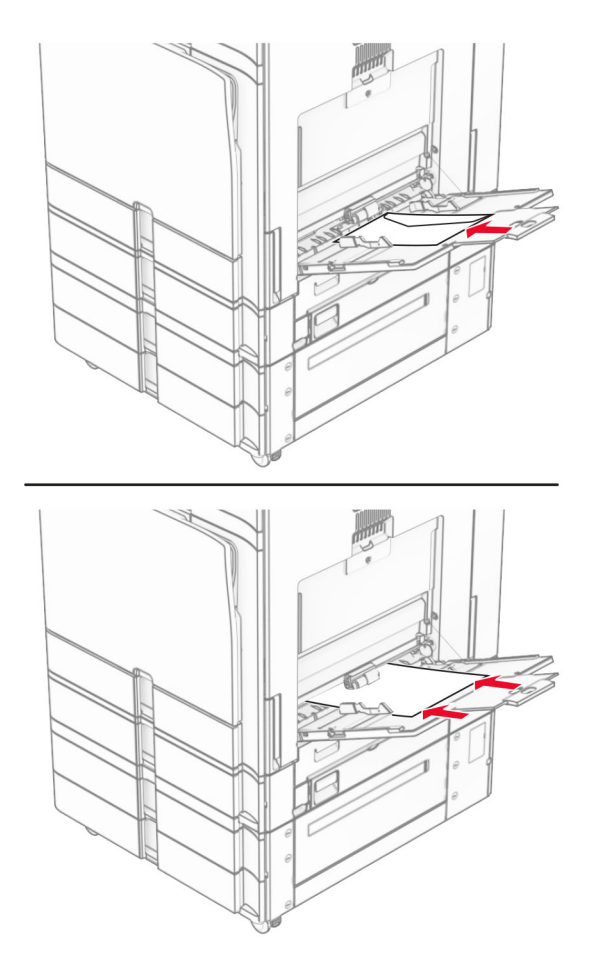

**Not:** Sonlandırıcı takıldığında, yazıcı sayfaları 180° döndürür.

## **Tepsileri bağlantılandırma**

**1** Bir web tarayıcısı açın ve adres alanına yazıcının IP adresini yazın.

#### **Notlar:**

- **•** Yazıcının IP adresini yazıcı ana ekranında görüntüleyin. IP adresi, 123.123.123.123 gibi nokta işareti ile ayrılan dört rakam dizisinden oluşur.
- **•** Bir proxy sunucu kullanıyorsanız web sayfasının doğru yüklenmesi için bir süreliğine sunucuyu devre dışı bırakın.
- **2 Ayarlar** > **Kağıt** > **Tepsi Yapılandırması** öğesine tıklayın.
- **3** Bağlantılandırmakta olduğunuz tepsiler için aynı kağıt boyutunu ve kağıt türünü ayarlayın.

**Not:** Birbirine bağlı tepsilere kağıtları aynı yönde yüklediğinizden emin olun.

- **4** Ayarları kaydedin.
- **5 Ayarlar** > **Aygıt** > **Bakım** > **Yapılandırma Menüsü** > **Tepsi Yapılandırması** öğesine tıklayın.
- <span id="page-79-0"></span>**6 Tepsi Bağlantısı** öğesini **Otomatik** olarak ayarlayın.
- **7** Ayarları kaydedin.

Tepsilerin bağlantısını kaldırmak için hiçbir tepsinin kağıt boyutu ve kağıt türü ayarlarının aynı olmadığından emin olun.

**Uyarı—Hasar Tehlikesi:** Isıtıcının sıcaklığı belirtilen kağıt türüne göre değişir. Yazdırma sorunlarını önlemek için yazıcının kağıt türü ayarını tepsiye yüklenen kağıt ile eşleştirin.

# **Yazılımı, sürücüleri ve bellenimi kurma ve güncelleme**

## **Yazıcı yazılımını kurma**

#### **Notlar:**

- **•** Yazdırma sürücüsü, yazılım yükleyici paketine dahildir.
- **•** macOS sürüm 10.7 veya üzeri bulunan Macintosh bilgisayarlarda AirPrint sertifikalı bir yazıcıda yazdırmak için sürücüyü yüklemenize gerek yoktur. Özel yazdırma özellikleri istiyorsanız yazıcı sürücüsünü indirin.
- **1** Yazılım yükleyici paketinin bir kopyasını edinin.
	- **•** Yazıcınızla birlikte verilen yazılım CD'sinden.
	- **• [www.lexmark.com/downloads](http://www.lexmark.com/downloads)** adresine gidin.
- **2** Yükleyiciyi çalıştırın ve sonra bilgisayar ekranındaki yönergeleri izleyin.

## **Bilgisayara yazıcı ekleme**

Başlamadan önce aşağıdakilerden birini yapın:

- **•** Yazıcıyı ve bilgisayarı aynı ağa bağlayın. Yazıcıyı ağa bağlama konusunda daha fazla bilgi için bkz: [229.](#page-228-0) [sayfadaki "Yazıcıyı bir Wi-Fi ağına bağlama".](#page-228-0)
- **•** Bilgisayarı yazıcıya bağlayın. Daha fazla bilgi için bkz. [231. sayfadaki "Yazıcıya bilgisayar bağlama"](#page-230-0).
- **•** Yazıcıyı USB kablosuyla bilgisayara bağlayın. Daha fazla bilgi için bkz. [57. sayfadaki "Yazıcı bağlantı](#page-56-0) [noktaları"](#page-56-0).

**Not:** USB kablosu ayrı olarak satılır.

#### **Windows kullanıcıları için**

**1** Yazdırma sürücüsünü bilgisayara yükleyin.

**Not:** Daha fazla bilgi için bkz. 80. sayfadaki "Yazıcı yazılımını kurma".

- **2 Yazıcılar ve tarayıcılar**'ı açın, ardından **Yazıcı veya tarayıcı ekle** öğesini tıkatın.
- **3** Yazıcı bağlantınıza bağlı olarak aşağıdakilerden birini yapın:
	- **•** Listeden bir yazıcı seçin ve ardından **Aygıt ekle** öğesine tıklayın.
	- **• Wi**‑**Fi Direct yazıcıları göster** öğesine tıklayın, bir yazıcı seçin ve ardından **Aygıt ekle** öğesine tıklayın.
- **• İstediğim yazıcı listede yok** seçeneğine tıklayın ve ardından **Yazıcı Ekle** penceresinden aşağıdakileri yapın:
	- **a IP adresi veya ana makine adı kullanarak bir yazıcı ekle** öğesini seçin ve ardından **İleri** öğesini tıklatın.
	- **b** Aygıt türü alanında, **TCP/IP Aygıtı** öğesini seçin.
	- **c** Ana bilgisayar adı veya IP adresi alanına yazıcının IP adresini yazın ve ardından **İleri** öğesini tıklatın.

**Notlar:**

- **–** Yazıcının IP adresini yazıcı ana ekranında görüntüleyin. IP adresi, 123.123.123.123 gibi nokta işareti ile ayrılan dört rakam dizisinden oluşur.
- **–** Bir proxy sunucu kullanıyorsanız web sayfasının doğru yüklenmesi için bir süreliğine sunucuyu devre dışı bırakın.
- **d** Bir yazdırma sürücüsü seçin ve ardından **İleri** öğesine tıklayın.
- **e Şu anda yüklü olan sürücüyü kullan (önerilir)** seçeneğini belirleyin ve **İleri** öğesini tıklatın.
- **f** Yazıcı adını girin ve ardından **İleri** öğesine tıklayın.
- **g Bitir** öğesini tıklatın.

#### **Macintosh kullanıcıları için**

- **1 Yazıcılar ve Tarayıcılar** öğesini açın.
- **2 Yazıcı, Tarayıcı veya Faks Ekle** öğesini tıklatıp bir yazıcı seçin.
- **3 Yazıcı Ekle** menüsünden bir yazdırma sürücüsü seçin.

#### **Notlar:**

- **•** Macintosh yazdırma sürücüsünü kullanmak için **AirPrint** veya **Secure AirPrint**'i seçin.
- **•** Özel yazdırma özellikleri istiyorsanız Lexmark yazdırma sürücüsünü seçin. Sürücüyü yüklemek için bkz. [80. sayfadaki "Yazıcı yazılımını kurma".](#page-79-0)
- **4** Yazıcıyı ekleyin.

### **Yapılandırma dosyasını dışa aktarma**

**1** Bir web tarayıcısı açın ve adres alanına yazıcının IP adresini yazın.

#### **Notlar:**

- **•** Yazıcının IP adresini yazıcı ana ekranında görüntüleyin. IP adresi, 123.123.123.123 gibi nokta işareti ile ayrılan dört rakam dizisinden oluşur.
- **•** Bir proxy sunucu kullanıyorsanız web sayfasının doğru yüklenmesi için bir süreliğine sunucuyu devre dışı bırakın.
- **2** Embedded Web Server'dan **Yapılandırmayı Dışa Aktar** öğesini tıklatın.
- **3** Dışa aktarılacak bir yapılandırma seçin.

**Not:** Seçtiğiniz yapılandırmaya bağlı olarak, dosyalar ZIP veya CSV biçiminde dışa aktarılır.

### **Yapılandırma dosyasını içe aktarma**

**1** Bir web tarayıcısı açın ve adres alanına yazıcının IP adresini yazın.

#### <span id="page-81-0"></span>**Notlar:**

- **•** Yazıcının IP adresini yazıcı ana ekranında görüntüleyin. IP adresi, 123.123.123.123 gibi nokta işareti ile ayrılan dört rakam dizisinden oluşur.
- **•** Bir proxy sunucu kullanıyorsanız web sayfasının doğru yüklenmesi için bir süreliğine sunucuyu devre dışı bırakın.
- **2** Embedded Web Server'dan **Yapılandırmayı İçe Aktar** öğesini tıklatın.
- **3** Dosyanın kaydedildiği konuma göz atın.

**Not:** Dosyalar ZIP veya CSV biçiminde kaydedilir.

**4 Al** öğesini tıklatın.

### **Yazdırma sürücüsüne mevcut seçenekleri ekleme**

#### **Windows kullanıcıları için**

- **1** Yazıcılar klasörünü açın.
- **2** Güncellemek istediğiniz yazıcıyı seçin ve aşağıdaki işlemlerden birini gerçekleştirin:
	- **•** Windows 7 veya sonraki sürümlerde, **Yazıcı özellikleri** öğesini seçin.
	- **•** Önceki sürümlerde **Özellikler** öğesini seçin.
- **3 Yapılandırma** sekmesine gidin ve ardından **Şimdi Güncelle** ‑ **Yazıcıya Sor** öğesini seçin.
- **4** Değişiklikleri uygulayın.

#### **Macintosh kullanıcıları için**

- **1 Yazıcılar ve Tarayıcılar** öğesini açın.
- **2 Yazıcı, Tarayıcı veya Faks Ekle** öğesini tıklatıp bir yazıcı seçin.
- **3** Yazıcı sürücüsü seçin.
- **4** Değişiklikleri uygulayın.

## **Bellenim güncelleme**

#### **Kontrol panelini kullanarak bellenimi güncelleme**

#### **Bildirim merkezini kullanma**

Bu yöntem yalnızca bazı yazıcı modellerinde geçerlidir.

**1** Kontrol panelinden, bildirim merkezine gidin ve ardından **Bellenim güncellemesi mevcut** öğesini seçin.

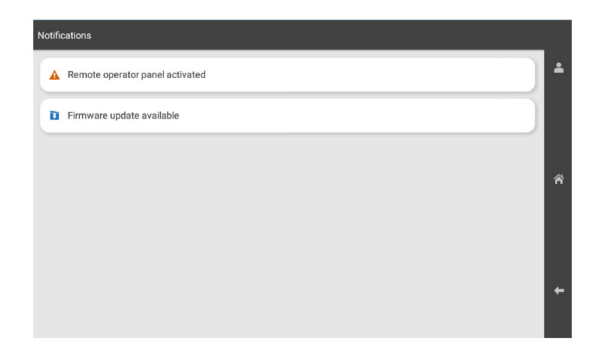

**2 Şimdi yükle** öğesini seçin.

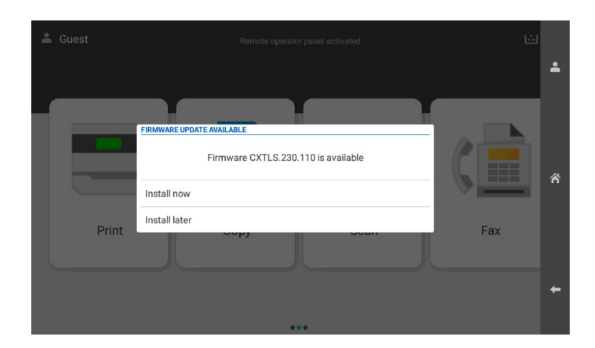

Yazıcı, güncellemeden sonra otomatik olarak yeniden başlatılır.

#### **Ayarlar menüsünü kullanma**

- **1** Kontrol panelinden, **Ayarlar** > **Aygıt** > **Bellenimi Güncelle** öğesine gidin.
- **2** Yazıcınızın modeline bağlı olarak **Güncellemeleri kontrol et** veya **Güncellemeleri hemen kontrol et** öğesini seçin.
- **3** Yeni güncelleme mevcutsa **Şimdi yükle** öğesini seçin.

Yazıcı, güncellemeden sonra otomatik olarak yeniden başlatılır.

### **Embedded Web Server'ı kullanarak bellenimi güncelleme**

Başlamadan önce, şunlardan emin olun:

**•** En son yazıcı aygıt yazılımını **<https://support.lexmark.com>** adresinden indirdiniz ve flash sürücünüze veya bilgisayarınıza kaydettiniz.

**Not:** Yazıcı bellenimini dağıtmak için FLS bellenim dosyasını ZIP paketinden çıkarın.

**•** Bu işlevi kaybetmemek için yazıcınızda özel bir kod kullanmıyorsunuz.

**Uyarı—Hasar Tehlikesi:** Bellenim güncellemelerini alan tüm yazıcıların tüm bellenim güncelleme süreci boyunca açık olduğundan emin olun. Bellenim güncellemesi sırasında yazıcının kapatılması ciddi hasara yol açabilir.

Güncellemeler kontrol edilirken yazıcı ağa bağlıysa bellenimin indirilmesi gerekmez.

**1** Bir web tarayıcısı açın ve adres alanına yazıcının IP adresini yazın.

**Notlar:**

- **•** Yazıcının IP adresini yazıcı ana ekranında görüntüleyin. IP adresi, 123.123.123.123 gibi nokta işareti ile ayrılan dört rakam dizisinden oluşur.
- **•** Bir proxy sunucu kullanıyorsanız web sayfasının doğru yüklenmesi için bir süreliğine sunucuyu devre dışı bırakın.
- **2 Aygıt** öğesini tıklatın.
- **3** Aşağı inin ve ardından **Bellenimi Güncelle** öğesini tıklatın.
- **4** Yazıcı modelinize bağlı olarak, **Güncellemeleri kontrol et** veya **Güncellemeleri hemen kontrol et** öğesini tıklatın.

Yeni bir güncelleme varsa **Kabul ediyorum, güncellemeyi başlat**'ı tıklatın.

Yazıcı, güncellemeden sonra otomatik olarak yeniden başlatılır.

# **Donanım seçeneklerini yükleme**

### **İsteğe bağlı 550 kağıtlık gözü takma**

**DİKKAT—ÇARPILMA TEHLİKESİ:** Elektrik çarpması riskini önlemek için yazıcıyı kurduktan bir süre sonra denetleyici anakartına erişiyorsanız veya isteğe bağlı donanım ya da bellek aygıtları takıyorsanız devam etmeden önce yazıcının gücünü kapatın ve güç kablosunu prizden çekin. Yazıcıya bağlı başka aygıtlarınız varsa bu aygıtları kapatın ve yazıcıya giden tüm kablolarını çıkarın.

**Not:** Bu görev için düz uçlu bir tornavida gerekir.

**1** Yazıcıyı kapatın.

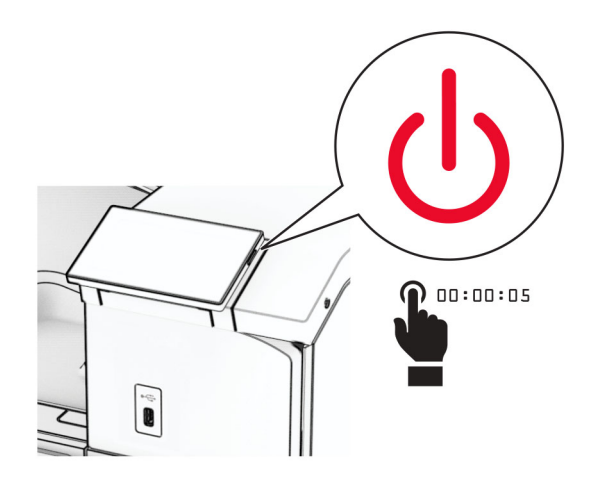

**2** Güç kablosunu prizden çekin ve ardından yazıcıdan çıkarın.

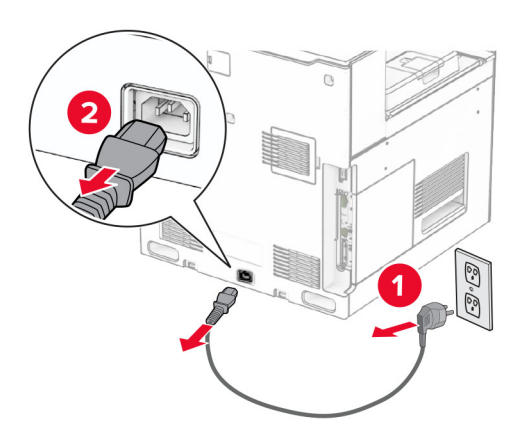

**3** İsteğe bağlı 550 sayfalık gözü ambalajından çıkarın.

**Not:** Tepsiye zarar vermemek için kaldırırken ön ve arka tarafları tuttuğunuzdan emin olun.

**4** Sağ tepsi kapağını takın.

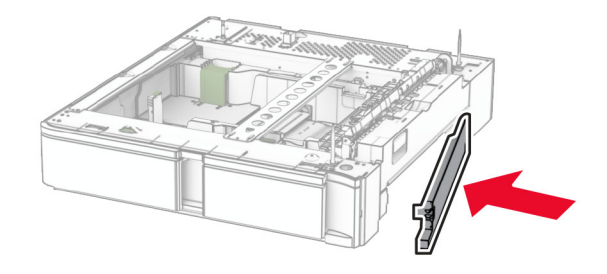

550 kağıtlık göz içliğini çekerek çıkarın.

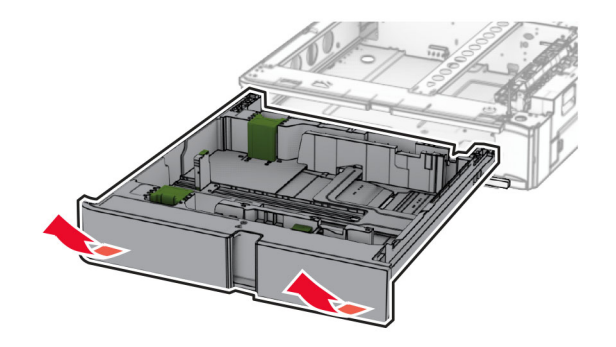

Üst tepsi kapağını çıkarın.

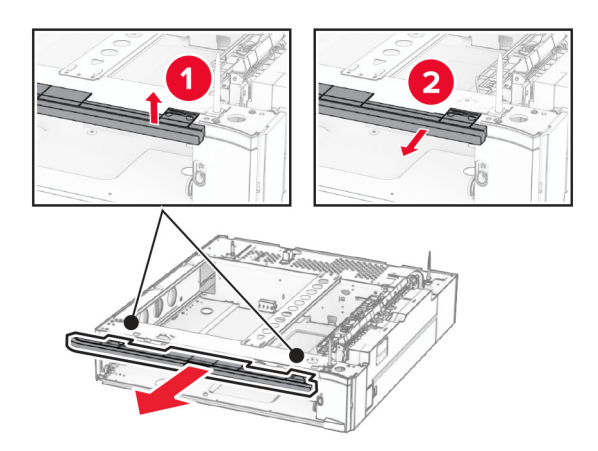

Vidaları sökün.

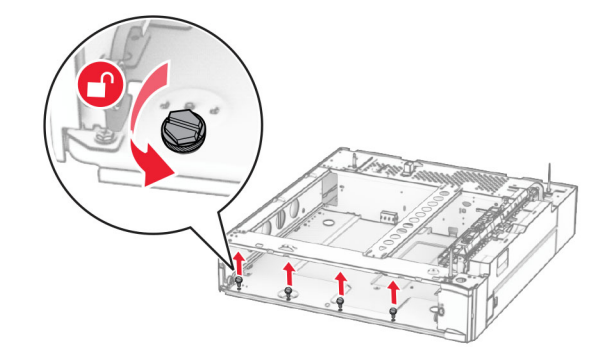

Alt tepsi kapağını takın.

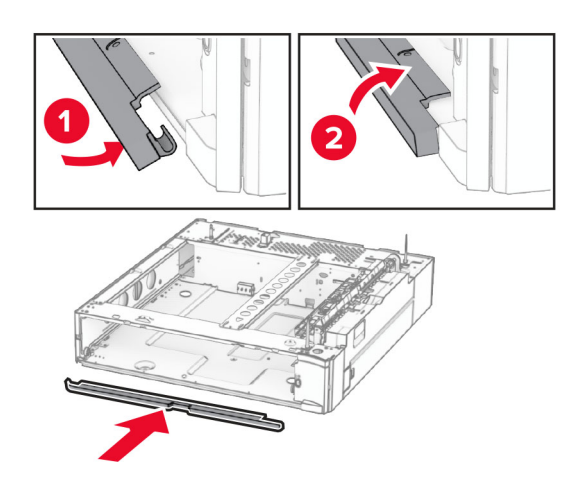

Vidaları takın.

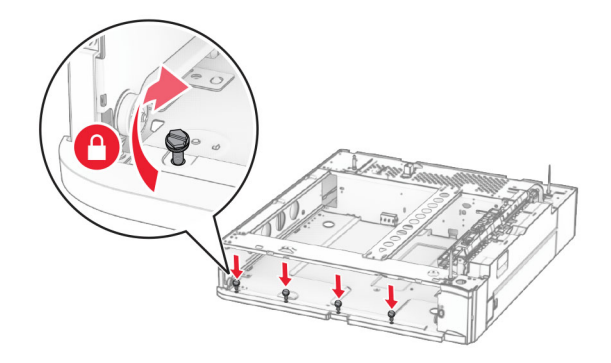

Üst tepsi kapağını takın.

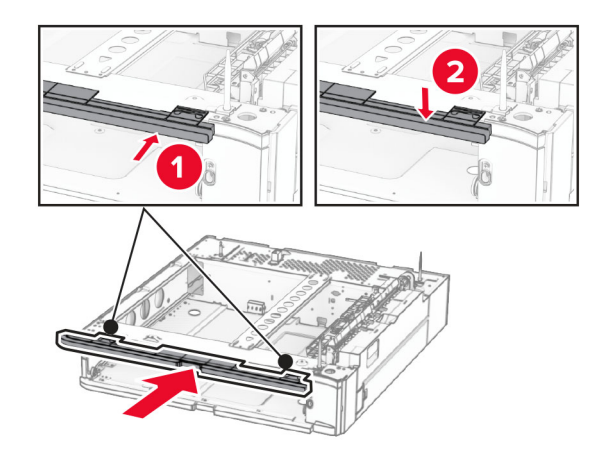

550 kağıtlık göz içliğini takın.

**12** Yazıcının sağ alt kısmındaki kapağı çıkarın.

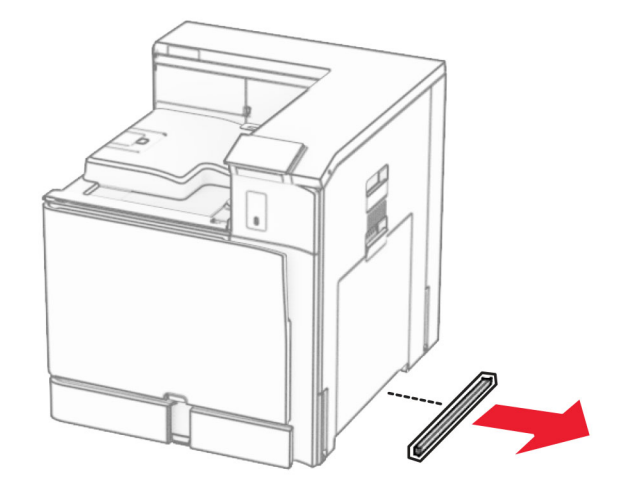

**13** Yazıcıyı 550 sayfalık gözle hizalayın ve ardından yazıcıyı yerine indirin.

**DİKKAT–YARALANMA TEHLİKESİ:** Yazıcının ağırlığı 20 kg'dan (44 lb) fazlaysa yazıcıyı güvenli bir şekilde kaldırmak için iki veya daha fazla kişi gerekebilir.

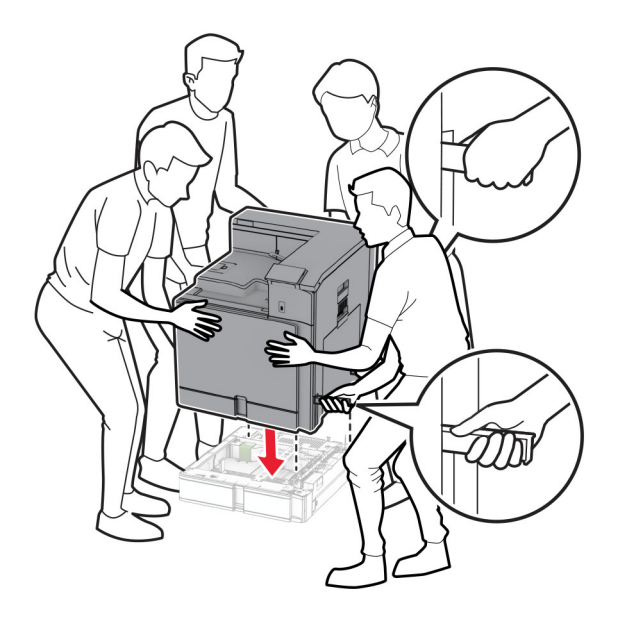

Standart tepsi içliğinin dışarı çekin.

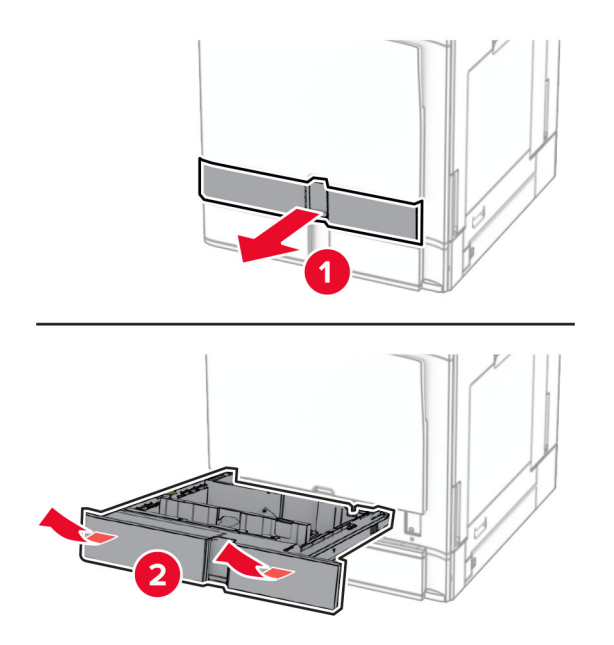

550 kağıtlık gözü yazıcıya sabitleyin.

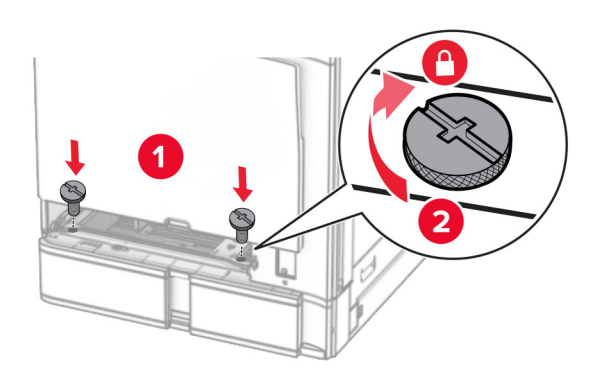

**16** Standart tepsi içliğini takın.

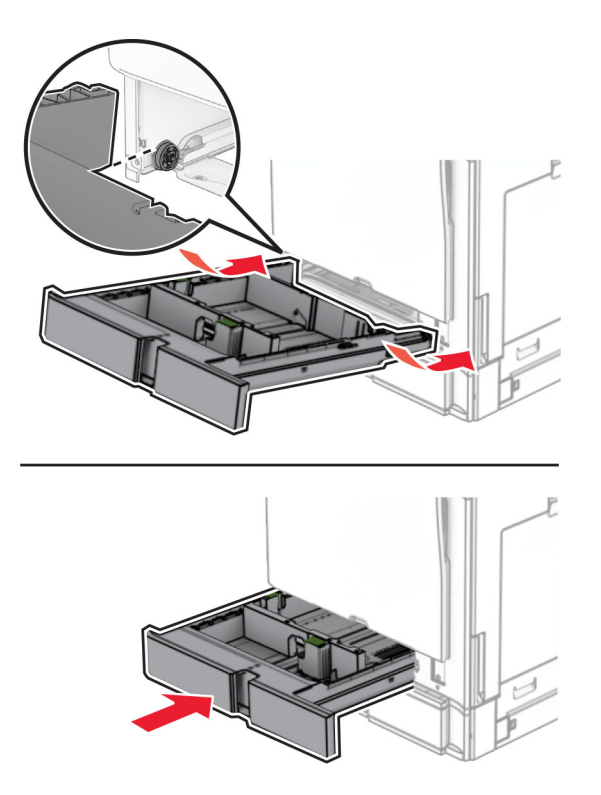

**17** 550 kağıtlık gözün arka kısmını yazıcıya sabitleyin.

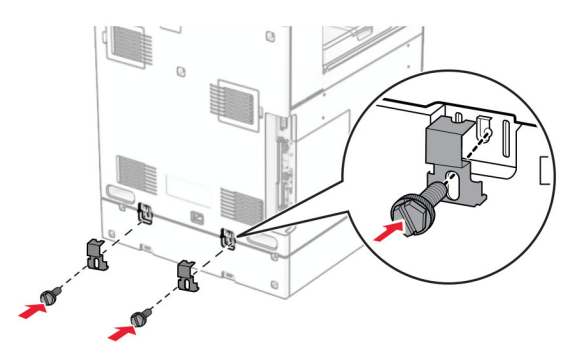

**18** Güç kablosunun bir ucunu yazıcıya, diğer ucunu da elektrik prizine takın.

**DİKKAT–YARALANMA TEHLİKESİ:** Yangın veya elektrik çarpmasını önlemek için güç kablosunu ürünün yakınındaki ve kolay erişilebilir bir konumdaki uygun bir şekilde tanımlanan ve doğru bir şekilde topraklanan elektrik prizine bağlayın.

**19** Yazıcıyı açın.

Tepsiyi, yazdırma işleri için kullanılabilir olması amacıyla yazıcı sürücüsüne ekleyin. Daha fazla bilgi için bkz. [82. sayfadaki "Yazdırma sürücüsüne mevcut seçenekleri ekleme".](#page-81-0)

# **2 x 500 kağıtlık gözü takma**

**DİKKAT—ÇARPILMA TEHLİKESİ:** Elektrik çarpması riskini önlemek için yazıcıyı kurduktan bir süre sonra denetleyici anakartına erişiyorsanız veya isteğe bağlı donanım ya da bellek aygıtları takıyorsanız devam etmeden önce yazıcının gücünü kapatın ve güç kablosunu prizden çekin. Yazıcıya bağlı başka aygıtlarınız varsa bu aygıtları kapatın ve yazıcıya giden tüm kablolarını çıkarın.

#### **Notlar:**

- **•** Bu seçeneğin isteğe bağlı 550 kağıtlık gözle birlikte takılması gerekir. Seçeneği, yapılandırmanın alt kısmına yerleştirin.
- **•** 550 kağıtlık göz önceden takıldıysa gözü çıkarın, tepsi yan kapağını çıkarın, alt tepsi kapağını çıkarın ve ardından tepsiyi bu seçeneğin üstüne yerleştirin.
- **•** Bu görev için düz uçlu bir tornavida gerekir.
- **1** Yazıcıyı kapatın.

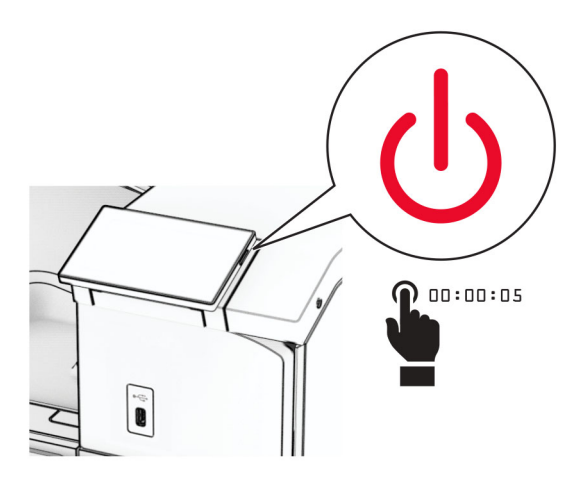

**2** Güç kablosunu prizden çekin ve ardından yazıcıdan çıkarın.

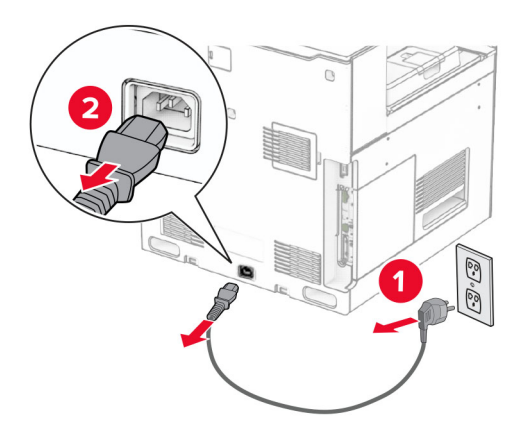

**3** 2 x 500 kağıtlık gözü paketinden çıkarın ve tüm ambalaj malzemelerini çıkarın.

**4** 2 x 550 kağıtlık gözü sabit tutmak için tekerleği kilitleyin.

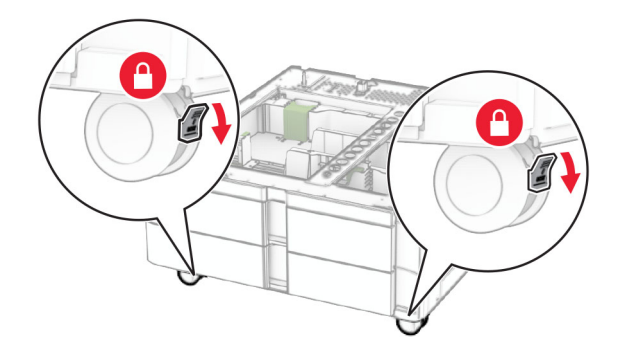

**5** 550 kağıtlık gözü 2 x 500 kağıtlık gözle hizalayın ve yerine itin.

**Not:** Tepsiye zarar vermemek için tepsiyi kaldırırken ön ve arka tarafları tuttuğunuzdan emin olun.

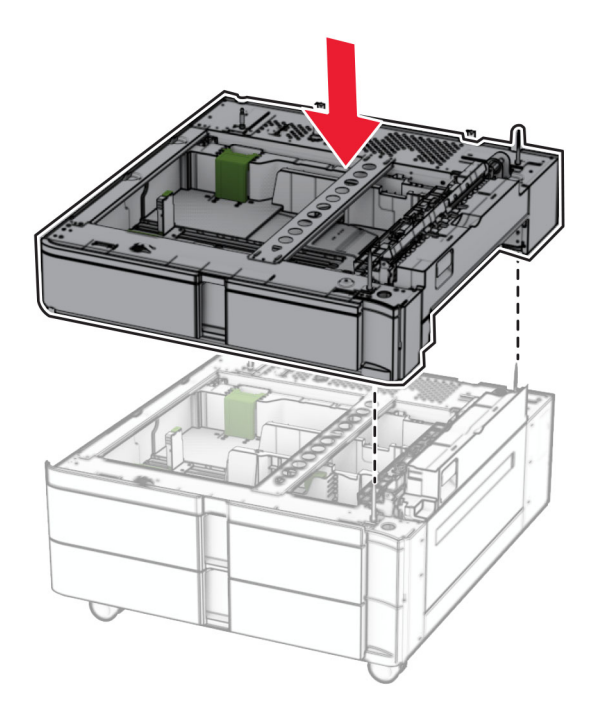

550 kağıtlık göz içliğini çekerek çıkarın.

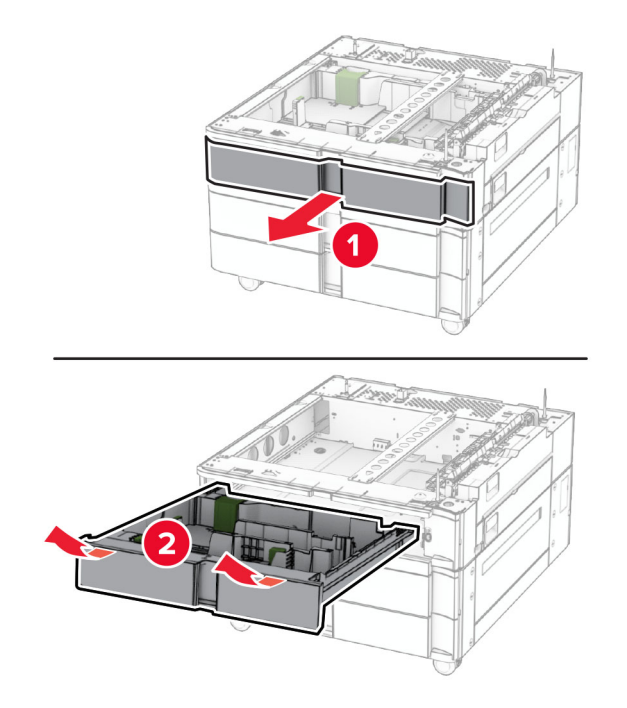

550 kağıtlık gözü 2 x 550 kağıtlık göze sabitleyin.

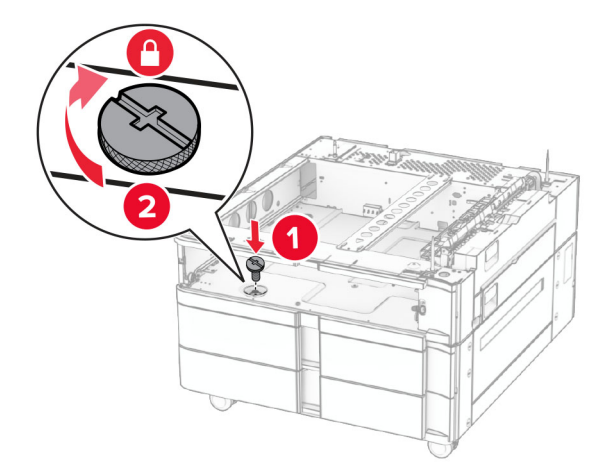

550 kağıtlık göz içliğini takın.

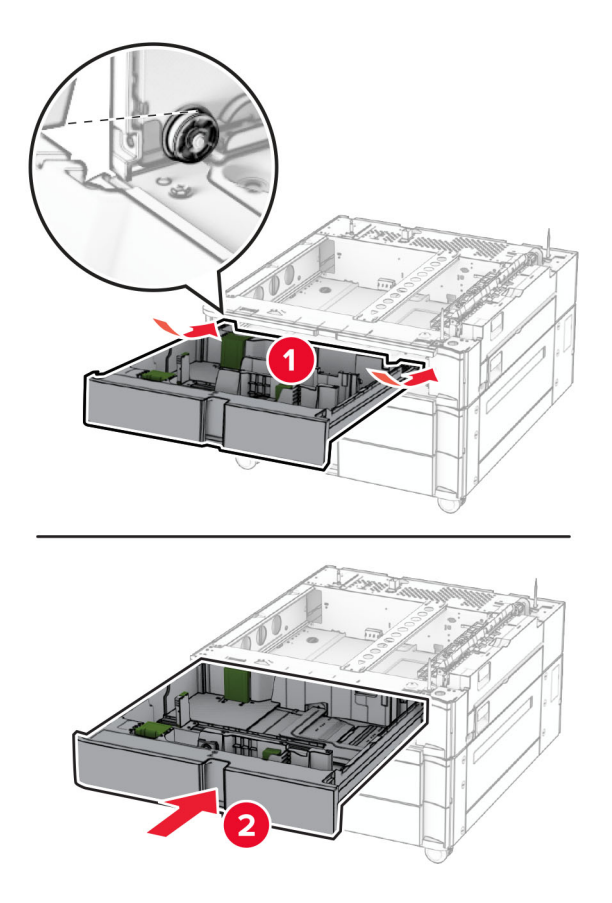

550 kağıtlık gözün arka bölümünü 2 x 550 kağıtlık göze sabitleyin.

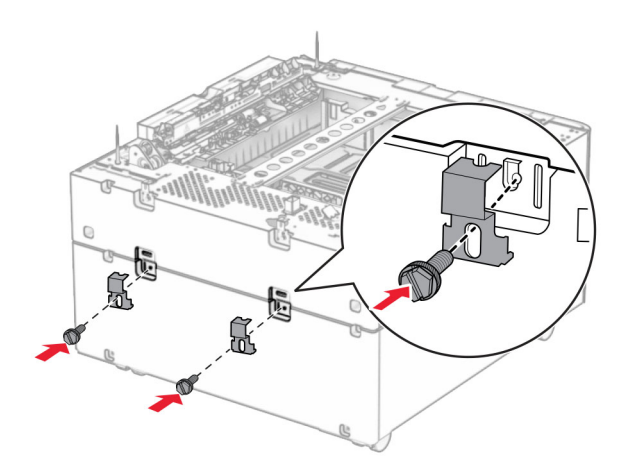

**10** Yazıcının sağ alt kısmındaki kapağı çıkarın.

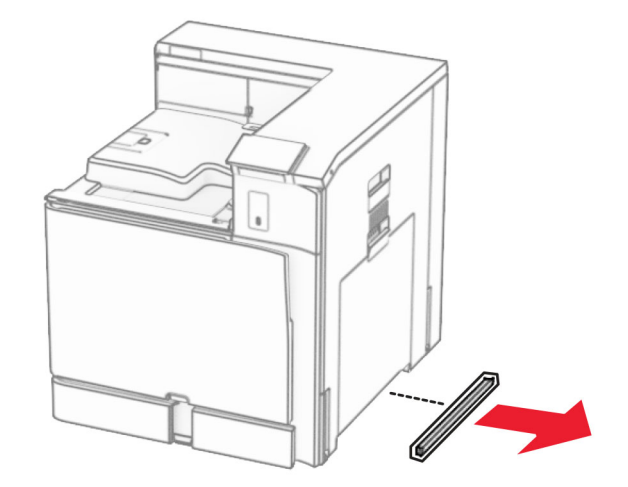

**11** Yazıcıyı isteğe bağlı tepsilerle hizalayın ve ardından yerine indirin.

**DİKKAT–YARALANMA TEHLİKESİ:** Yazıcının ağırlığı 20 kg'dan (44 lb) fazlaysa yazıcıyı güvenli bir şekilde kaldırmak için iki veya daha fazla kişi gerekebilir.

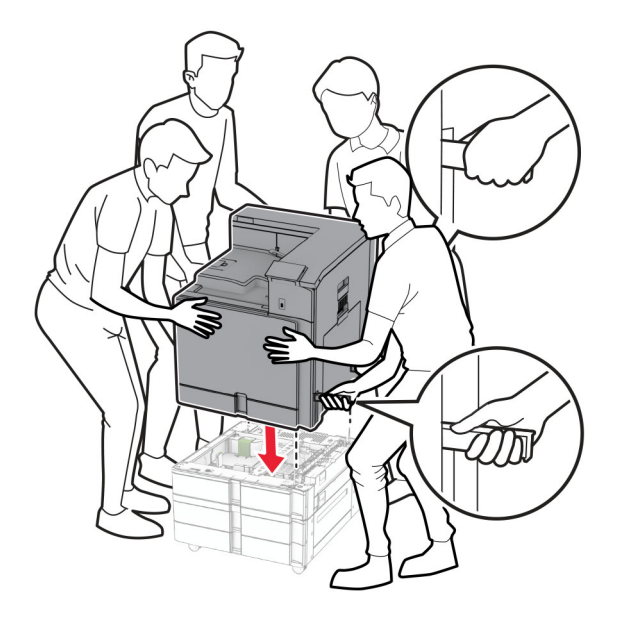

Standart tepsi içliğinin dışarı çekin.

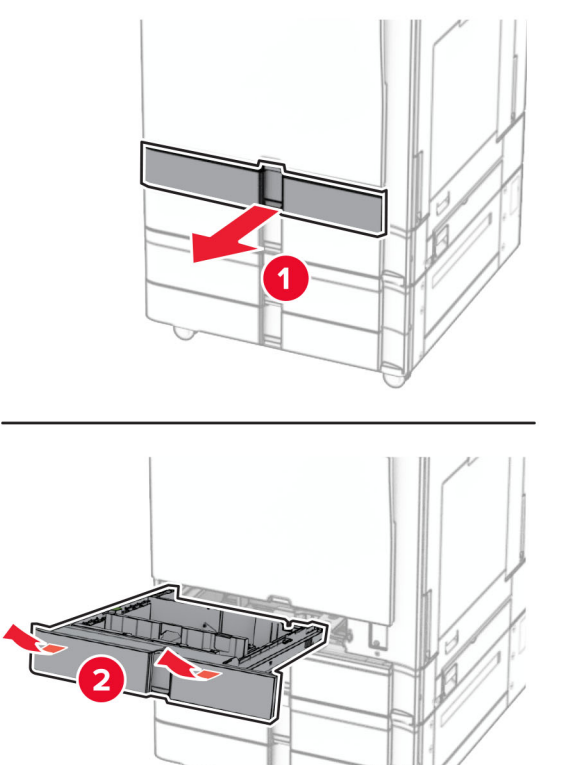

550 kağıtlık gözü yazıcıya sabitleyin.

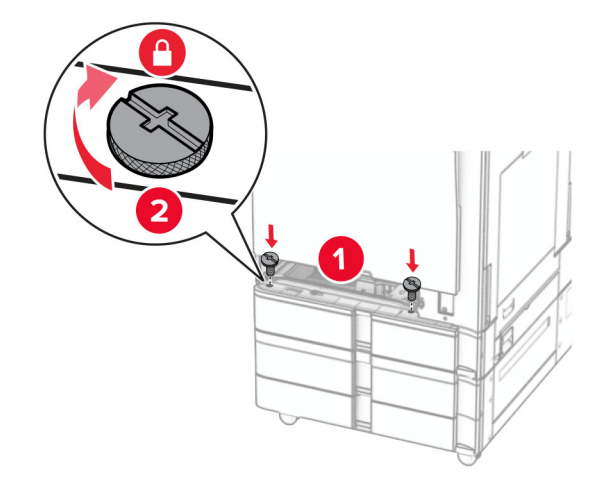

Standart tepsi içliğini takın.

**15** 550 kağıtlık gözün arka kısmını yazıcıya sabitleyin.

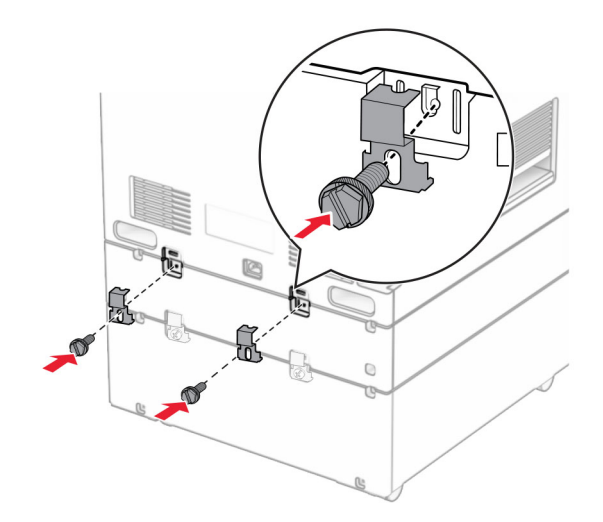

**16** Güç kablosunun bir ucunu yazıcıya, diğer ucunu da elektrik prizine takın.

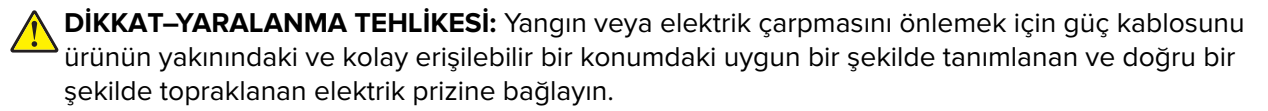

**17** Yazıcıyı açın.

Tepsiyi, yazdırma işleri için kullanılabilir olması amacıyla yazıcı sürücüsüne ekleyin. Daha fazla bilgi için bkz. [82. sayfadaki "Yazdırma sürücüsüne mevcut seçenekleri ekleme".](#page-81-0)

## **2000 kağıtlık çift girişi takma**

**DİKKAT—ÇARPILMA TEHLİKESİ:** Elektrik çarpması riskini önlemek için yazıcıyı kurduktan bir süre sonra denetleyici anakartına erişiyorsanız veya isteğe bağlı donanım ya da bellek aygıtları takıyorsanız devam etmeden önce yazıcının gücünü kapatın ve güç kablosunu prizden çekin. Yazıcıya bağlı başka aygıtlarınız varsa bu aygıtları kapatın ve yazıcıya giden tüm kablolarını çıkarın.

#### **Notlar:**

- **•** Bu seçeneğin isteğe bağlı 550 kağıtlık gözle birlikte takılması gerekir. Bu seçeneği yapılandırmanın alt kısmına yerleştirin.
- **•** 550 kağıtlık göz önceden takıldıysa gözü çıkarın, tepsi yan kapağını çıkarın, alt tepsi kapağını çıkarın ve ardından tepsiyi bu seçeneğin üstüne yerleştirin.
- **•** Bu görev için düz uçlu bir tornavida gerekir.
- **1** Yazıcıyı kapatın.

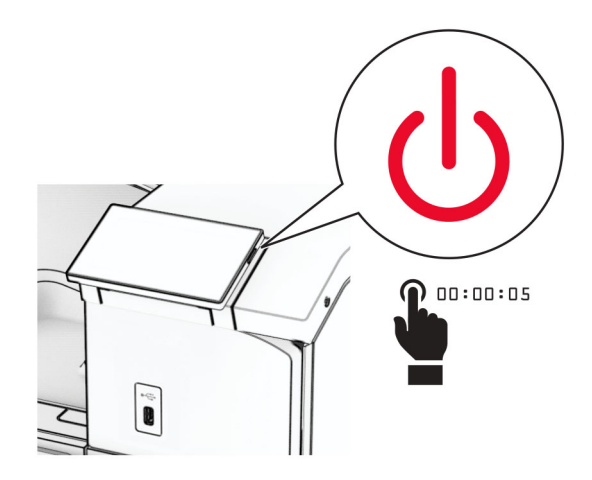

**2** Güç kablosunu prizden çekin ve ardından yazıcıdan çıkarın.

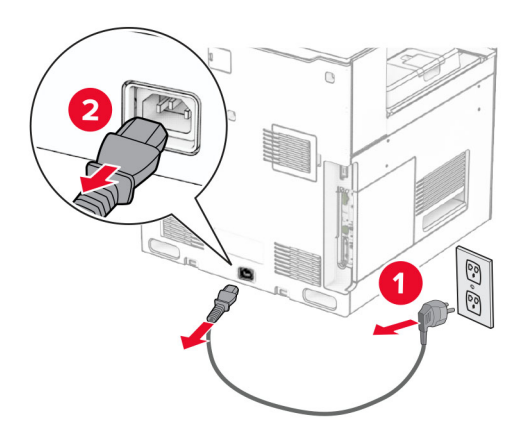

**3** Çift tepsiyi paketinden çıkarın ve tüm ambalaj malzemelerini sökün.

**4** Çift tepsiyi sabit tutmak için tekerleği kilitleyin.

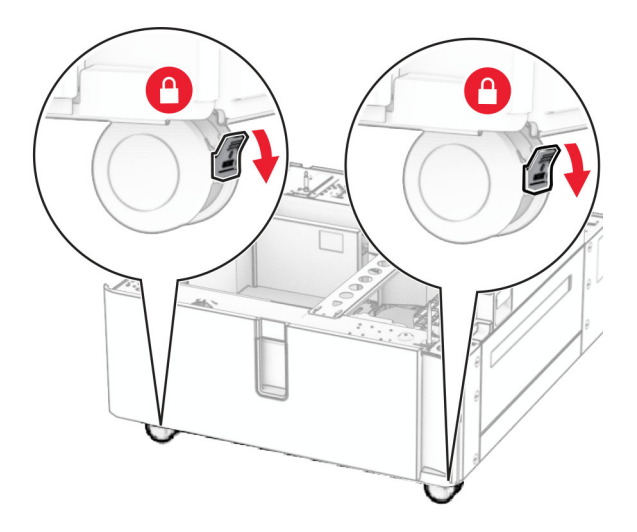

D

**5** 550 kağıtlık gözü çift tepsiyle hizalayın ve yerine indirin.

**Not:** Tepsiye zarar vermemek için tepsiyi kaldırırken ön ve arka tarafları tuttuğunuzdan emin olun.

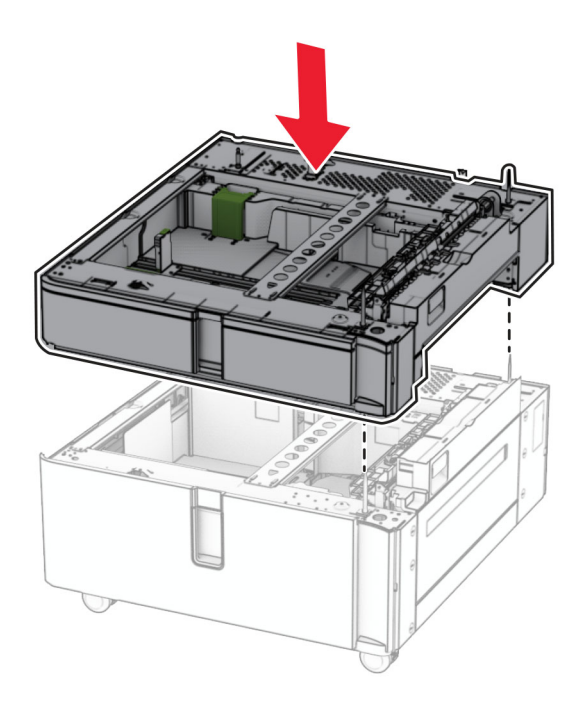

550 kağıtlık göz içliğini çekerek çıkarın.

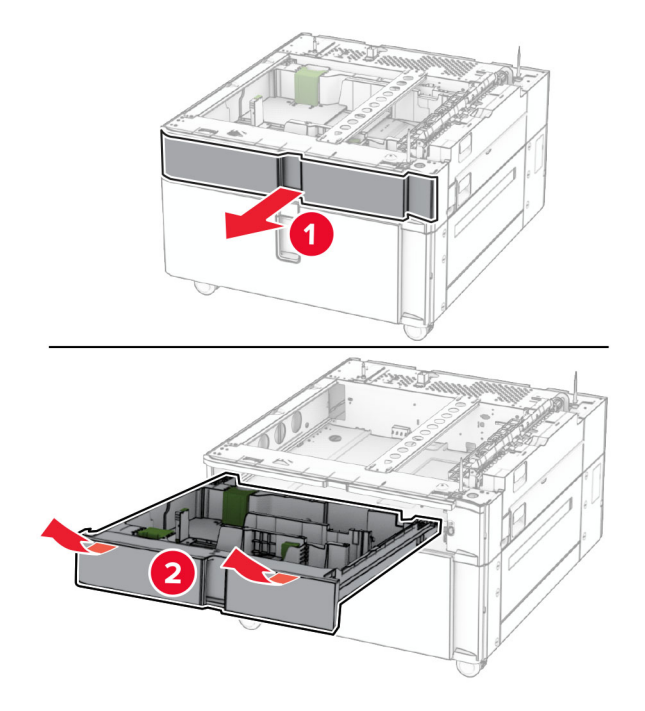

550 kağıtlık gözü çift tepsiye sabitleyin.

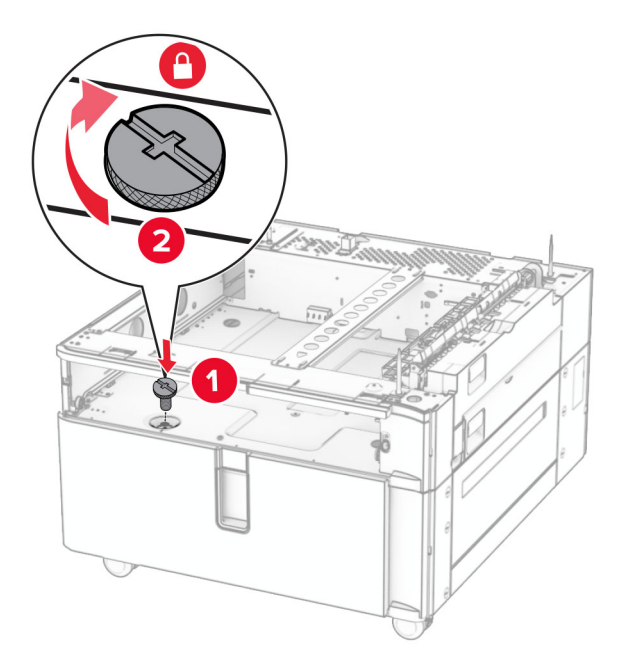

Tepsi içliğini yerleştirin.

**9** 550 kağıtlık gözün arka kısmını çift tepsiye sabitleyin.

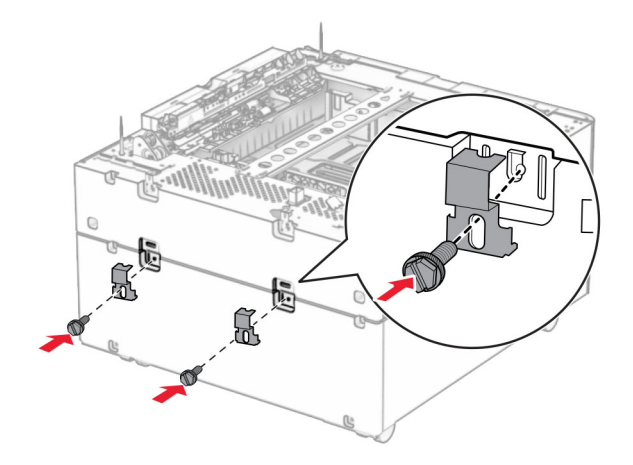

**10** Yazıcının sağ alt kısmındaki kapağı çıkarın.

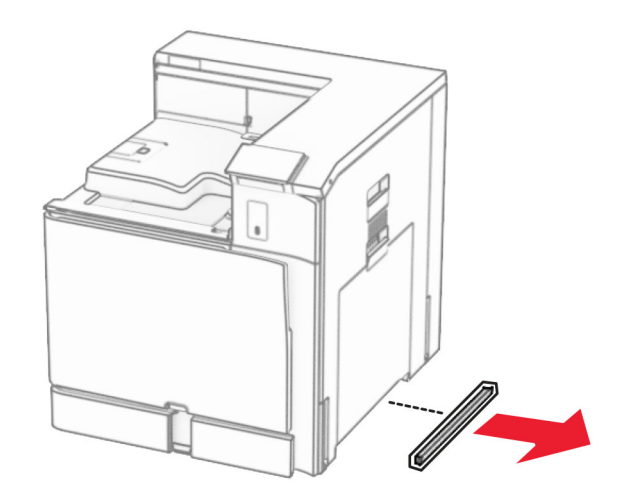

**11** Yazıcıyı isteğe bağlı tepsilerle hizalayın ve ardından yerine indirin.

**DİKKAT–YARALANMA TEHLİKESİ:** Yazıcının ağırlığı 20 kg'dan (44 lb) fazlaysa yazıcıyı güvenli bir şekilde kaldırmak için iki veya daha fazla kişi gerekebilir.

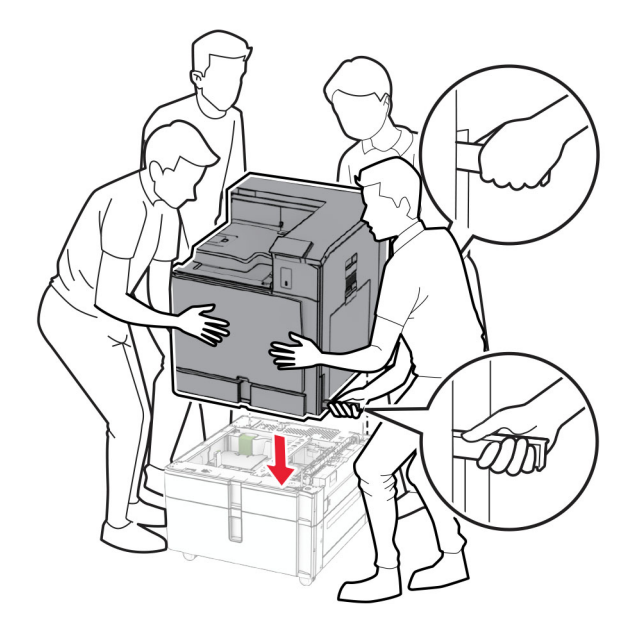

**12** Standart tepsiyi çekin.

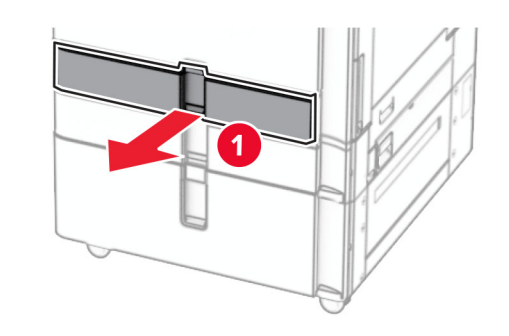

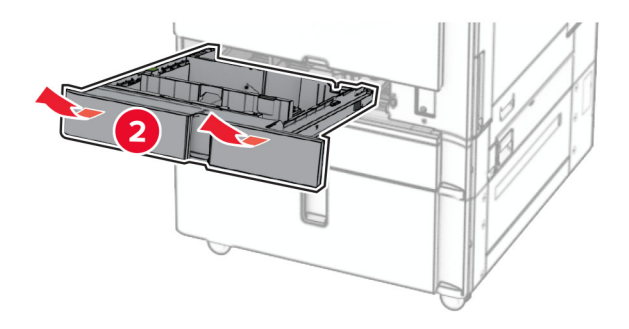

**13** 550 kağıtlık gözü yazıcıya sabitleyin.

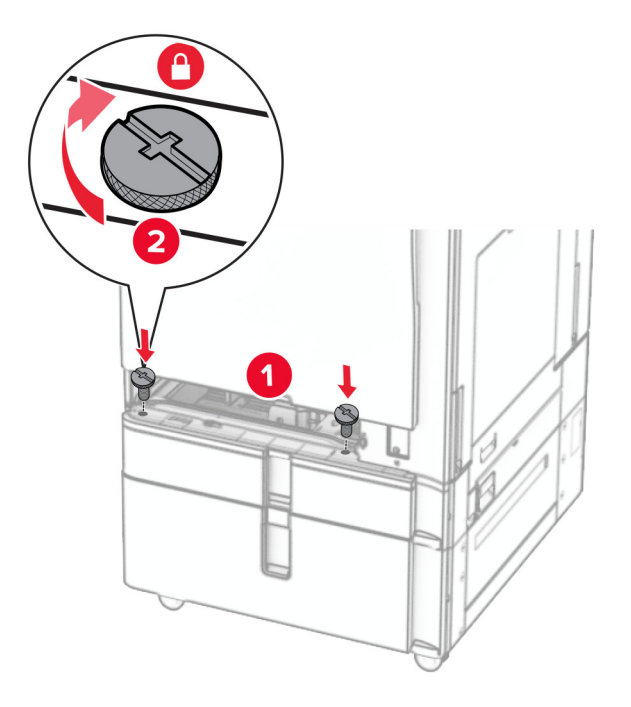

- **14** Tepsiyi takın.
- **15** 550 kağıtlık gözün arka kısmını yazıcıya sabitleyin.

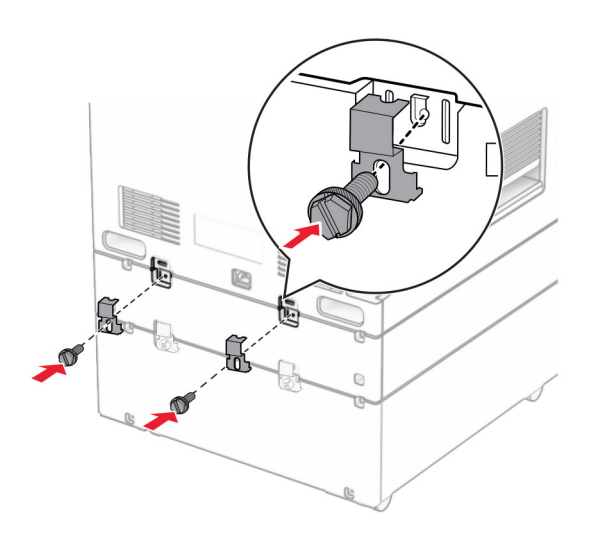

**16** Güç kablosunun bir ucunu yazıcıya, diğer ucunu da elektrik prizine takın.

**DİKKAT–YARALANMA TEHLİKESİ:** Yangın veya elektrik çarpmasını önlemek için güç kablosunu ürünün yakınındaki ve kolay erişilebilir bir konumdaki uygun bir şekilde tanımlanan ve doğru bir şekilde topraklanan elektrik prizine bağlayın.

**17** Yazıcıyı açın.

Tepsiyi, yazdırma işleri için kullanılabilir olması amacıyla yazıcı sürücüsüne ekleyin. Daha fazla bilgi için bkz. [82. sayfadaki "Yazdırma sürücüsüne mevcut seçenekleri ekleme".](#page-81-0)

### **Kabini takma**

**DİKKAT—ÇARPILMA TEHLİKESİ:** Elektrik çarpması riskini önlemek için yazıcıyı kurduktan bir süre sonra denetleyici anakartına erişiyorsanız veya isteğe bağlı donanım ya da bellek aygıtları takıyorsanız devam etmeden önce yazıcının gücünü kapatın ve güç kablosunu prizden çekin. Yazıcıya bağlı başka aygıtlarınız varsa bu aygıtları kapatın ve yazıcıya giden tüm kablolarını çıkarın.

#### **Notlar:**

- **•** Bu seçeneğin 550 kağıtlık gözle birlikte takılması gerekir. Bu seçeneği yapılandırmanın alt kısmına yerleştirin.
- **•** 550 kağıtlık göz önceden takıldıysa gözü çıkarın, alt tepsiyi çıkarın ve bu seçeneğin üstüne yerleştirin.
- **•** Bu görev için düz uçlu bir tornavida gerekir.
- **1** Kabini ambalajından çıkarın ve takın.
- **2** Yazıcıyı kapatın.

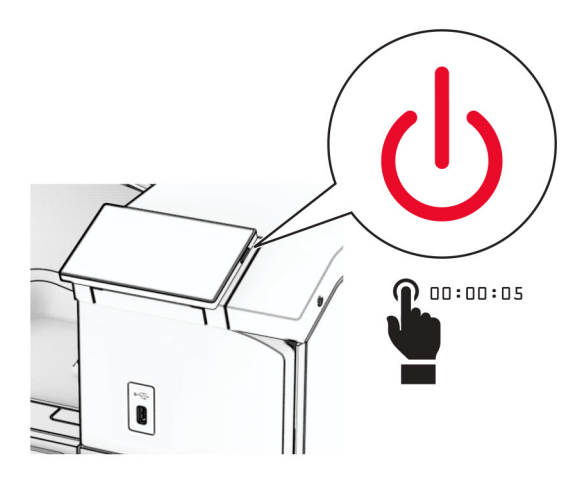

**3** Güç kablosunu prizden çekin ve ardından yazıcıdan çıkarın.

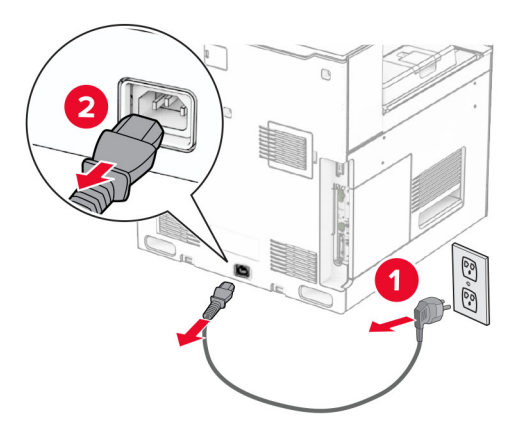

**4** Kabini sabit tutmak için tekerleği kilitleyin.

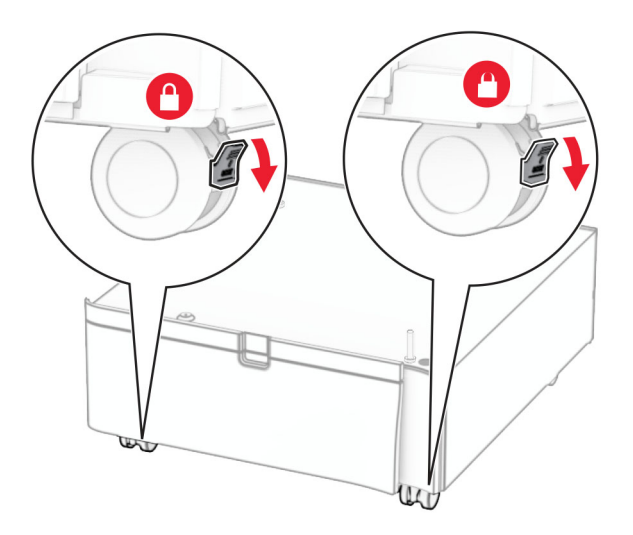

**5** 550 kağıtlık gözün yan kapaklarını yerleştirin.

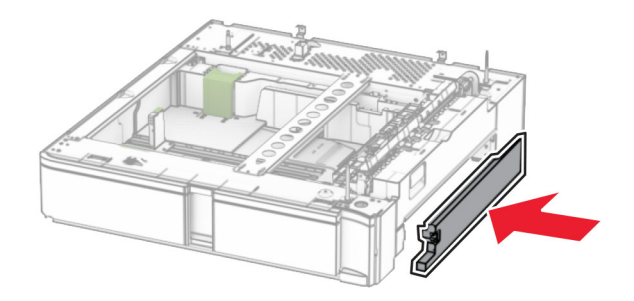

**6** Tepsiyi kabinle hizalayın, ardından yerine indirin.

**Not:** Tepsiye zarar vermemek için kaldırırken ön ve arka tarafları tuttuğunuzdan emin olun.

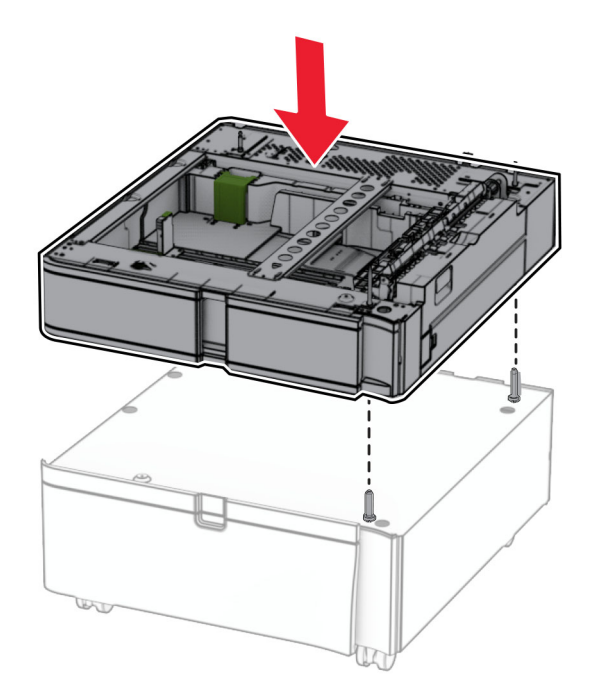

**7** Tepsi içliğini dışarı çekin.

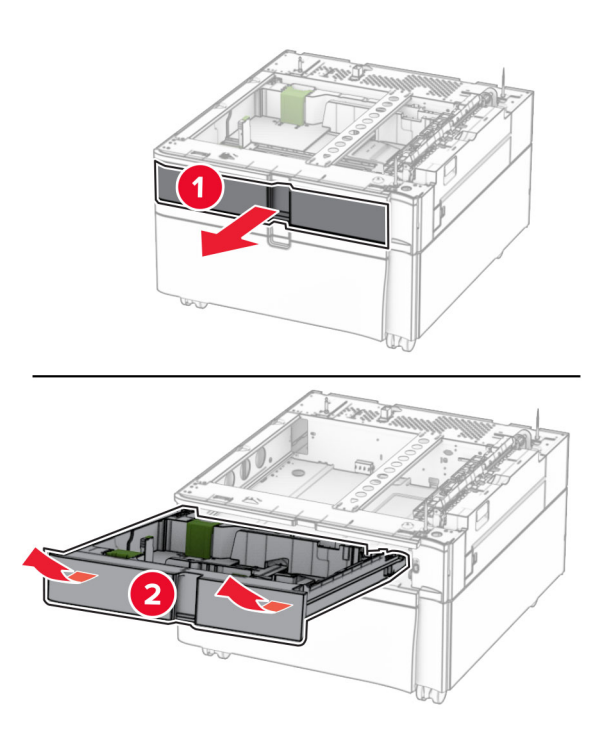

Tepsiyi kabine sabitleyin.

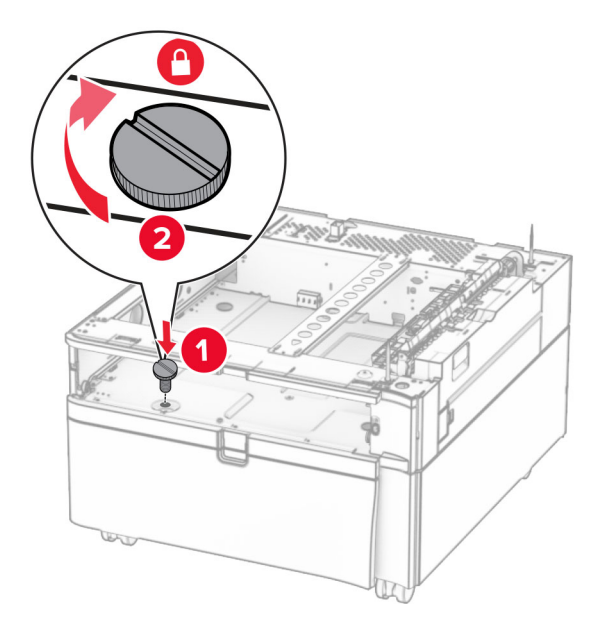

- Tepsi içliğini yerleştirin.
- Tepsinin arka kısmını kabine sabitleyin.

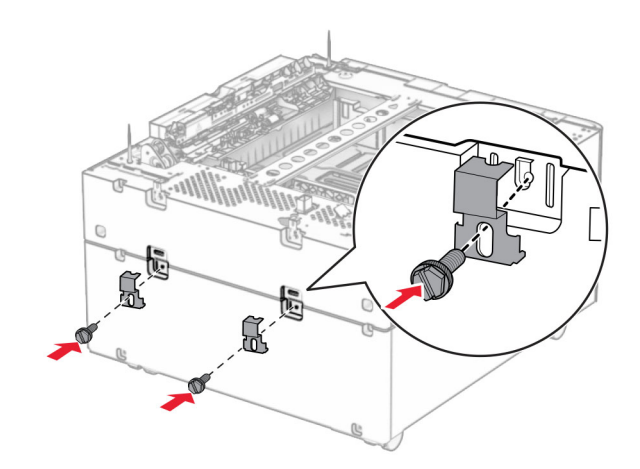

**11** Yazıcının sağ alt kısmındaki kapağı çıkarın.

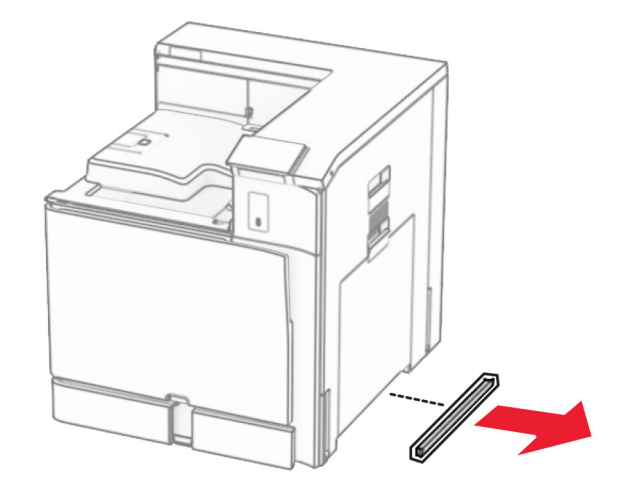

**12** Yazıcıyı kabin ve tepsiyle hizalayın, ardından yavaşça yerine indirin.

**DİKKAT–YARALANMA TEHLİKESİ:** Yazıcının ağırlığı 20 kg'dan (44 lb) fazlaysa yazıcıyı güvenli bir şekilde kaldırmak için iki veya daha fazla kişi gerekebilir.

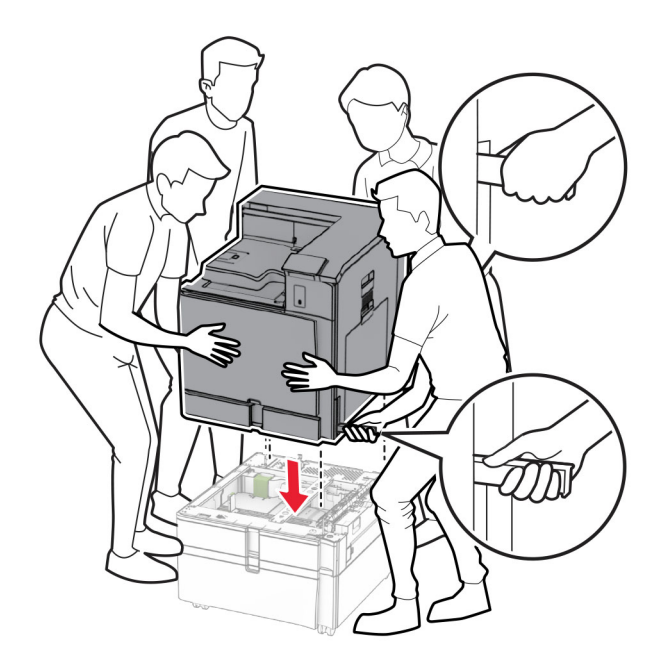

**13** Standart tepsi içliğinin dışarı çekin.
550 kağıtlık gözü yazıcıya sabitleyin.

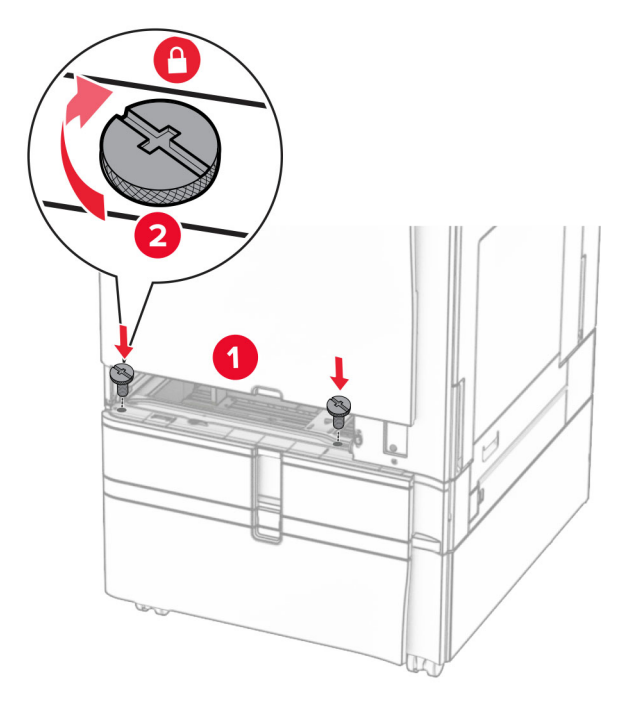

- Standart tepsi içliğini takın.
- 550 kağıtlık gözün arka kısmını yazıcıya sabitleyin.

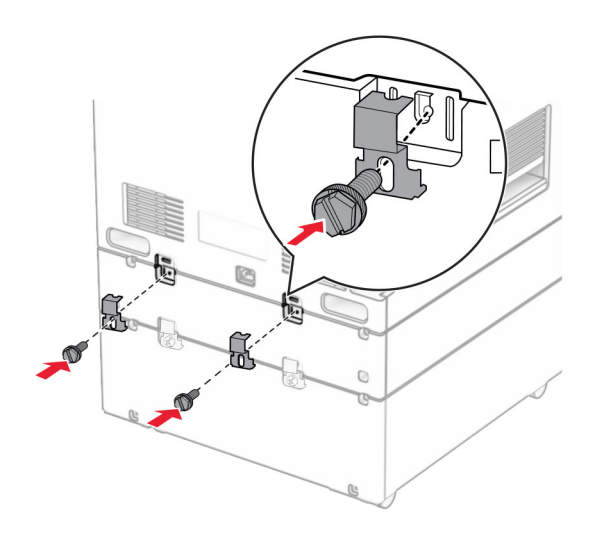

**17** Güç kablosunun bir ucunu yazıcıya, diğer ucunu da elektrik prizine takın.

**DİKKAT–YARALANMA TEHLİKESİ:** Yangın veya elektrik çarpmasını önlemek için güç kablosunu ürünün yakınındaki ve kolay erişilebilir bir konumdaki uygun bir şekilde tanımlanan ve doğru bir şekilde topraklanan elektrik prizine bağlayın.

**18** Yazıcıyı açın.

# **1500 kağıtlık gözü takma**

**DİKKAT—ÇARPILMA TEHLİKESİ:** Elektrik çarpması riskini önlemek için yazıcıyı kurduktan bir süre sonra denetleyici anakartına erişiyorsanız veya isteğe bağlı donanım ya da bellek aygıtları takıyorsanız devam etmeden önce yazıcının gücünü kapatın ve güç kablosunu prizden çekin. Yazıcıya bağlı başka aygıtlarınız varsa bu aygıtları kapatın ve yazıcıya giden tüm kablolarını çıkarın.

#### **Notlar:**

- **•** Bu seçeneği takmadan önce, isteğe bağlı 550 kağıtlık gözün ve 2 x 500 kağıtlık göz veya 2000 kağıtlık gözden birinin takılı olduğundan emin olun.
- **•** Bu görev için düz uçlu bir tornavida gerekir.

#### **Not:**

**1** Yazıcıyı kapatın.

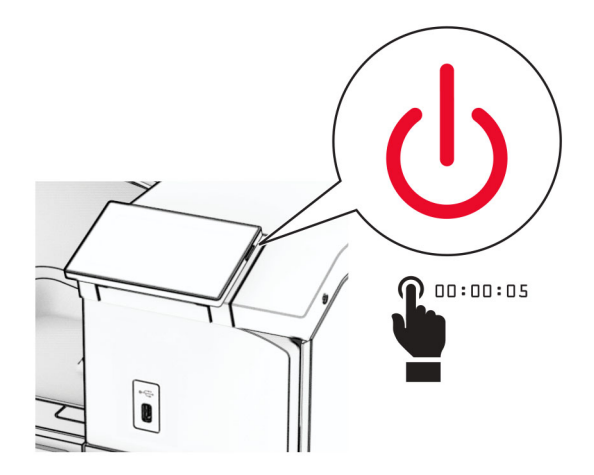

**2** Güç kablosunu prizden çekin ve ardından yazıcıdan çıkarın.

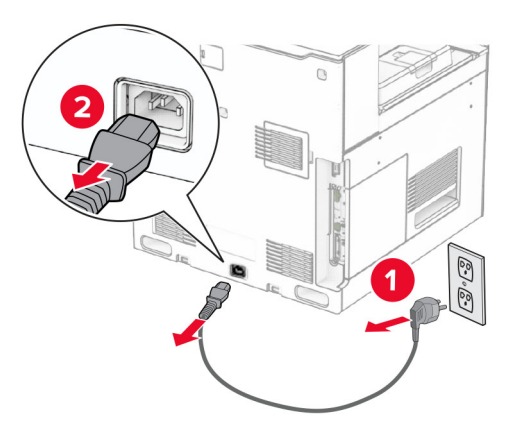

**3** Bağlantı kapağını çıkarın.

**Not:** Kapağı atmayın.

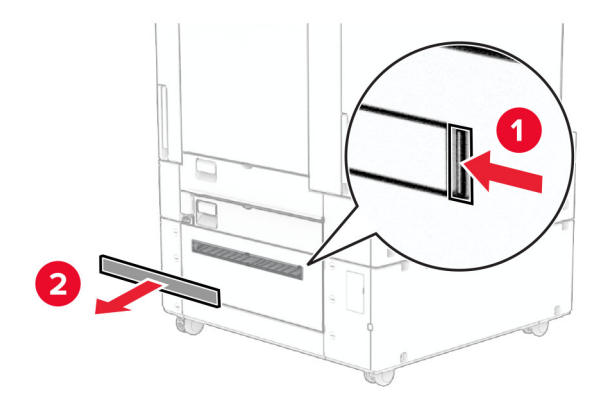

**4** Bağlantı noktası kapağını çıkarın.

**Not:** Kapağı atmayın.

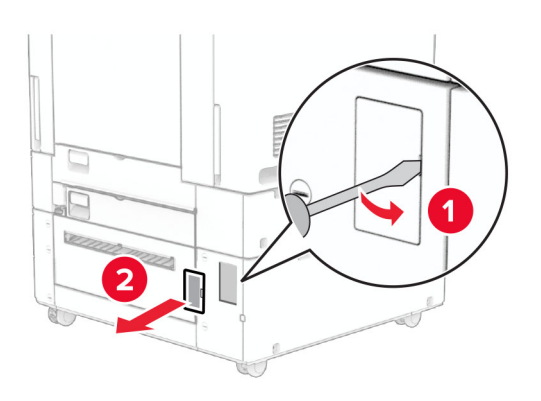

**5** Vida başlıklarını yazıcıdan çıkarın. **Not:** Vida başlıklarını atmayın.

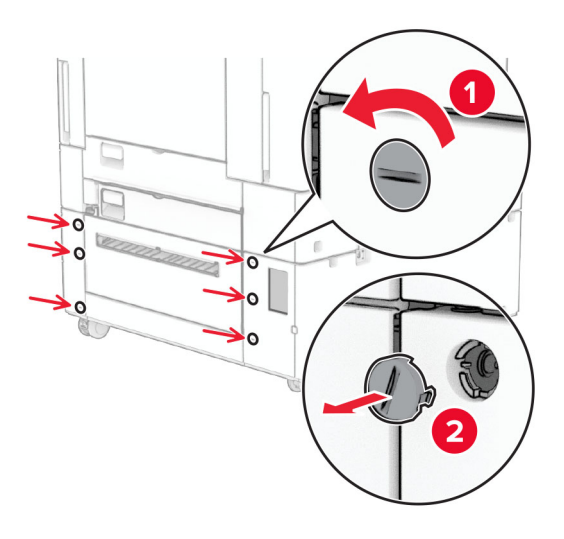

- **6** 1500 kağıtlık gözü paketinden çıkarın ve tüm ambalaj malzemelerini çıkarın.
- **7** Montaj desteği için vidaları takın.

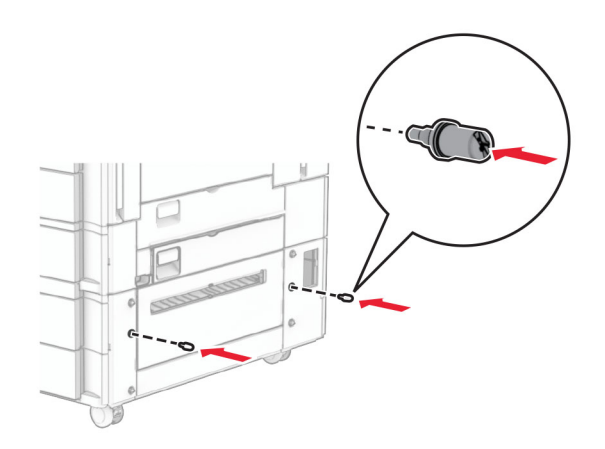

**8** Montaj braketini yazıcıya takın.

**Not:** 1500 kağıtlık göz ile birlikte gelen montaj desteğini ve vidaları kullanın.

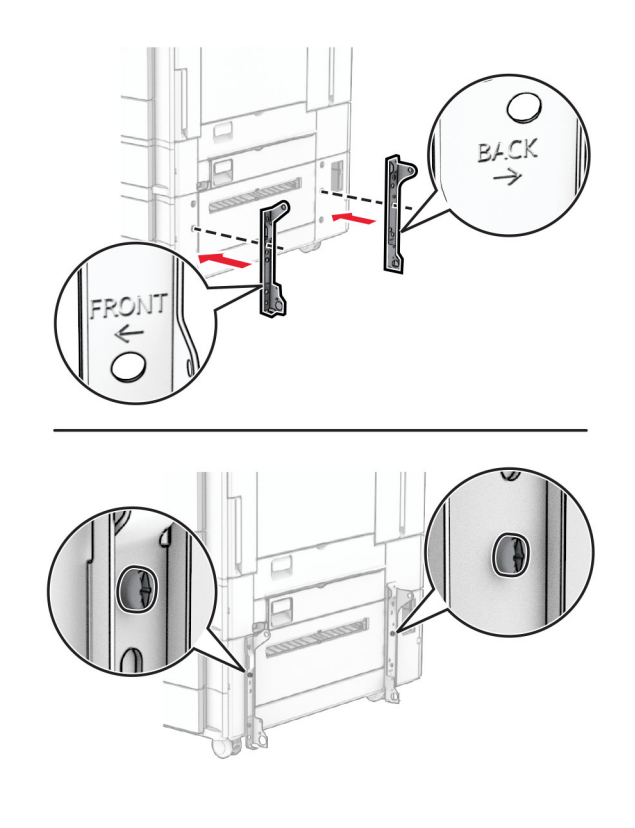

Kalan vidaları takın.

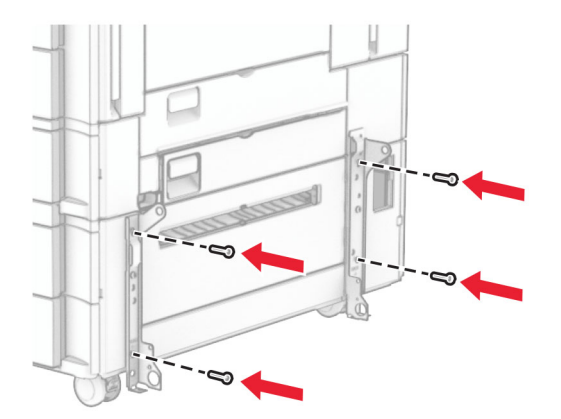

1500 kağıtlık gözü takın.

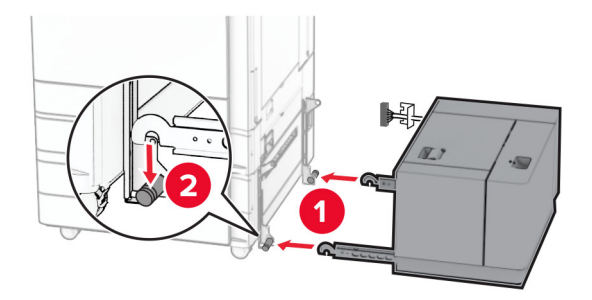

**11** Tepsi kablosunu yazıcıya takın.

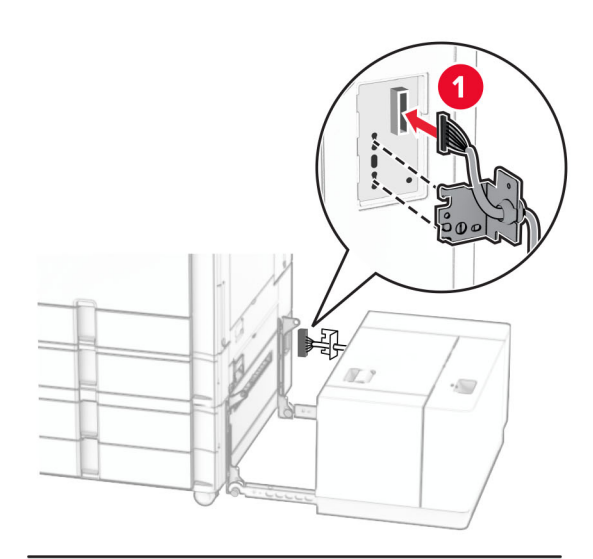

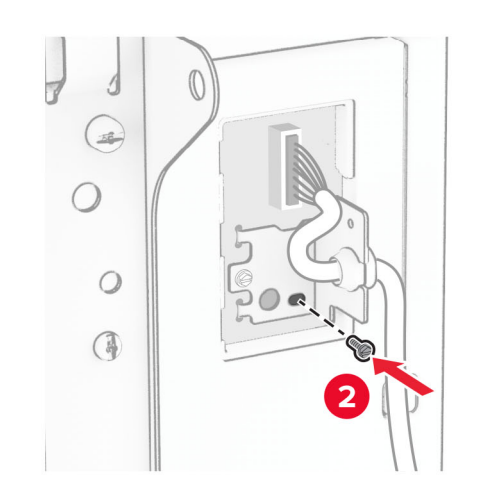

Tepsi kablosu kapağını takın.

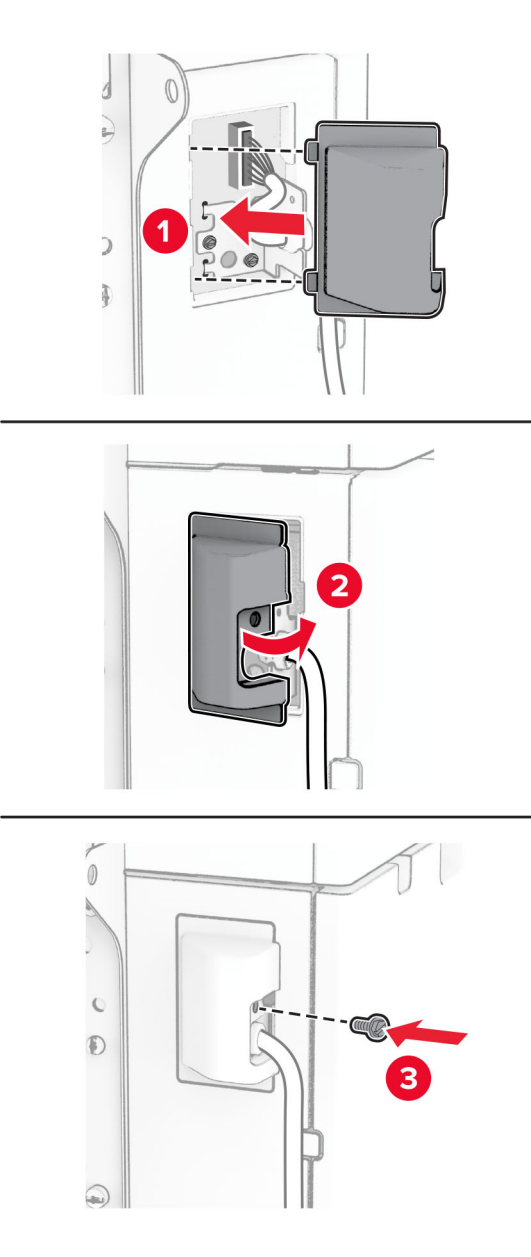

1500 kağıtlık gözü yazıcıya doğru kaydırın.

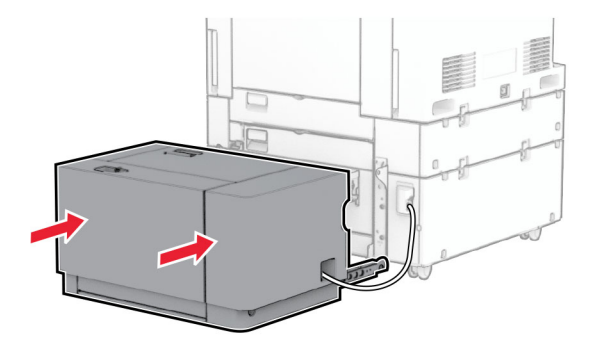

**14** Yazıcı güç kablosunun bir ucunu yazıcıya, diğer ucunu da elektrik prizine takın.

**DİKKAT–YARALANMA TEHLİKESİ:** Yangın veya elektrik çarpmasını önlemek için güç kablosunu ürünün yakınındaki ve kolay erişilebilir bir konumdaki uygun bir şekilde tanımlanan ve doğru bir şekilde topraklanan elektrik prizine bağlayın.

**15** Yazıcıyı açın.

Tepsiyi, yazdırma işleri için kullanılabilir olması amacıyla yazıcı sürücüsüne ekleyin. Daha fazla bilgi için bkz. [82. sayfadaki "Yazdırma sürücüsüne mevcut seçenekleri ekleme".](#page-81-0)

### **Zımba sonlandırıcıyı takma**

**DİKKAT—ÇARPILMA TEHLİKESİ:** Elektrik çarpması riskini önlemek için yazıcıyı kurduktan bir süre sonra denetleyici anakartına erişiyorsanız veya isteğe bağlı donanım ya da bellek aygıtları takıyorsanız devam etmeden önce yazıcının gücünü kapatın ve güç kablosunu prizden çekin. Yazıcıya bağlı başka aygıtlarınız varsa bu aygıtları kapatın ve yazıcıya giden tüm kablolarını çıkarın.

**Not:** Bu görev için düz uçlu bir tornavida gerekir.

**1** Yazıcıyı kapatın.

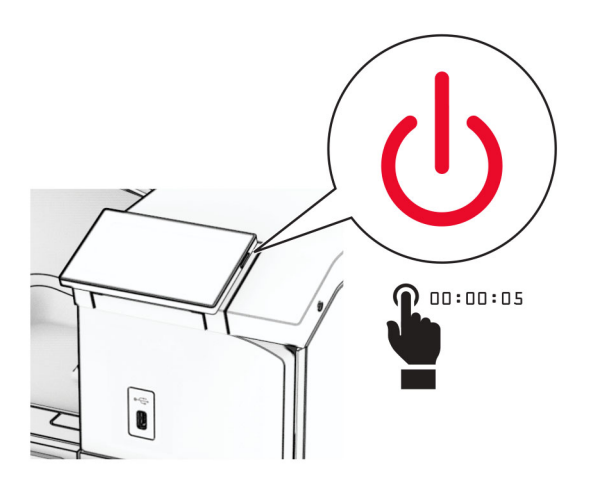

**2** Güç kablosunu prizden çekin ve ardından yazıcıdan çıkarın.

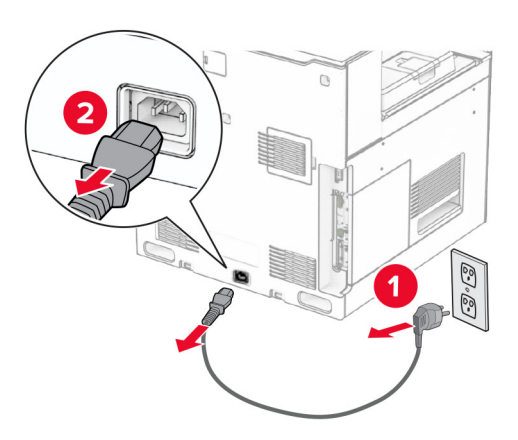

- **3** Zımba sonlandırıcıyı paketinden çıkarın ve tüm ambalaj malzemelerini sökün.
- **4** Besleme kılavuzunu takın.

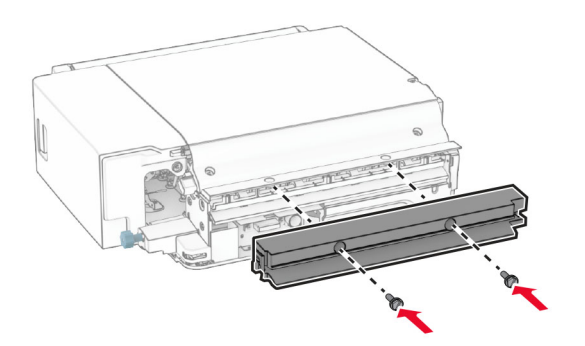

**5** Standart seleyi çıkarın.

**Not:** Kutuyu atmayın.

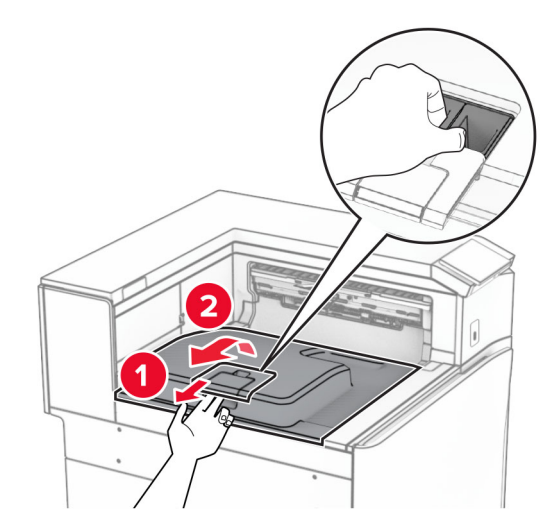

**6** Seçeneği takmadan önce, çıkış kutusu bayrağını kapalı konuma getirin. **Not:** Seçenek çıkarıldığında, çıkış kutusu bayrağını açık konuma getirin.

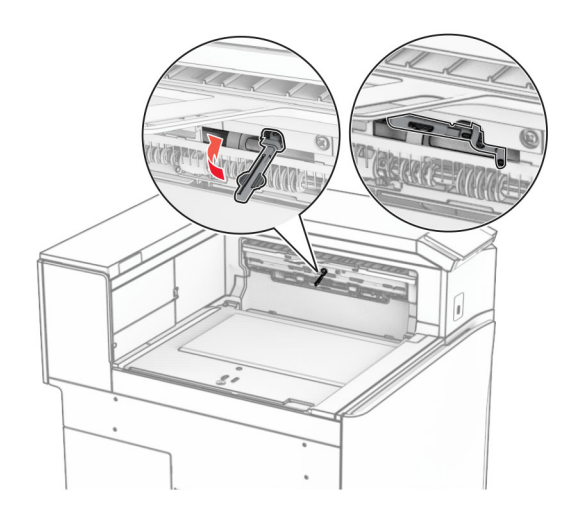

**7** Yedek silindiri çıkarın.

**Not:** Silindiri atmayın.

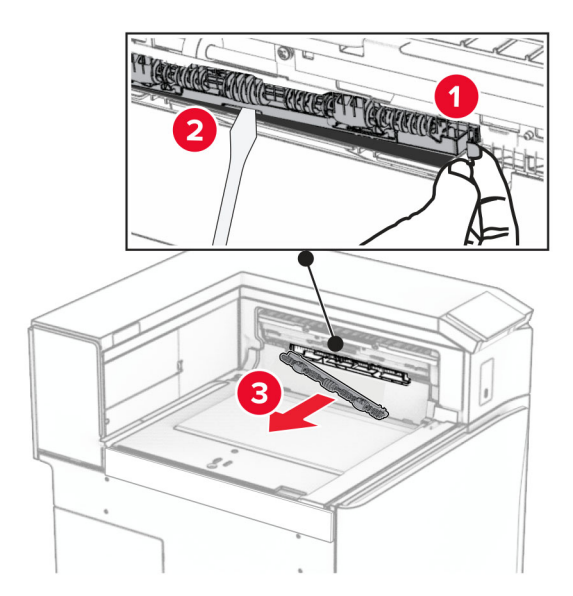

**8** Zımba sonlandırıcıyla birlikte gelen besleme silindirini bir tık sesi duyuluncaya kadar yerine takın.

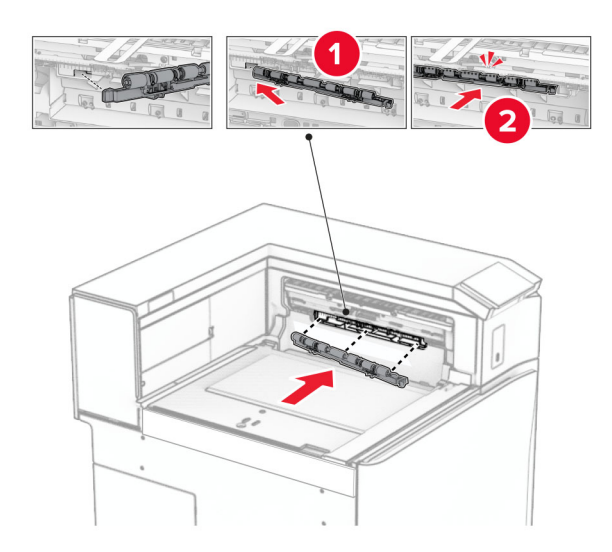

**Not:** Metal yayın besleme silindirinin önünde olduğundan emin olun.

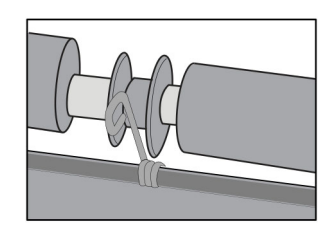

**9** Silindir kapağını bir klik sesiyle yerine oturuncaya kadar bastırarak takın.

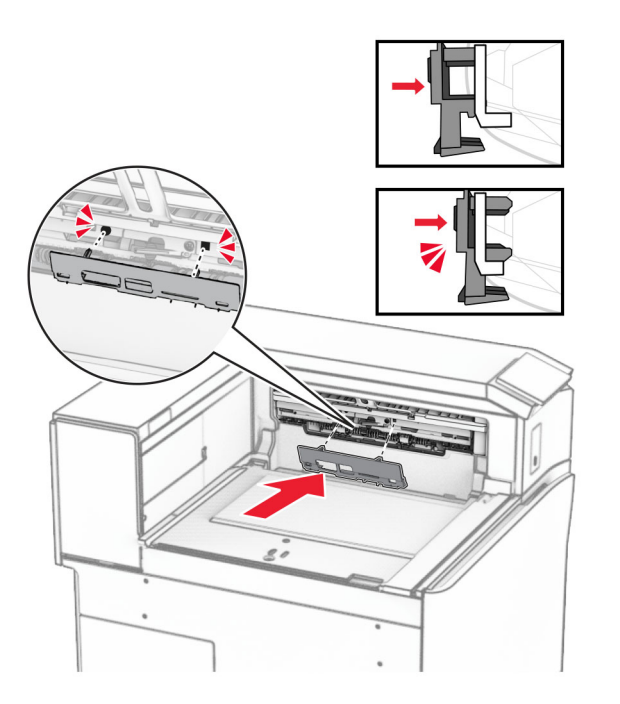

**10** Ön kapağı açın, ardından yazıcının sol tarafındaki kapağı çıkarın.

**Not:** Vidayı ve kapağı atmayın.

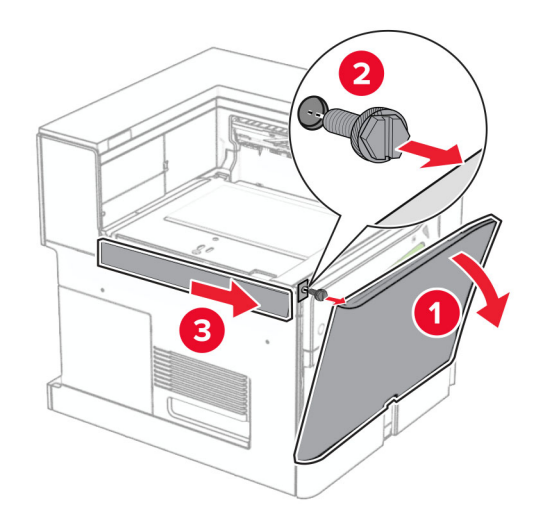

**11** Sol arka kapağı çıkarın.

**Not:** Vidayı ve kapağı atmayın.

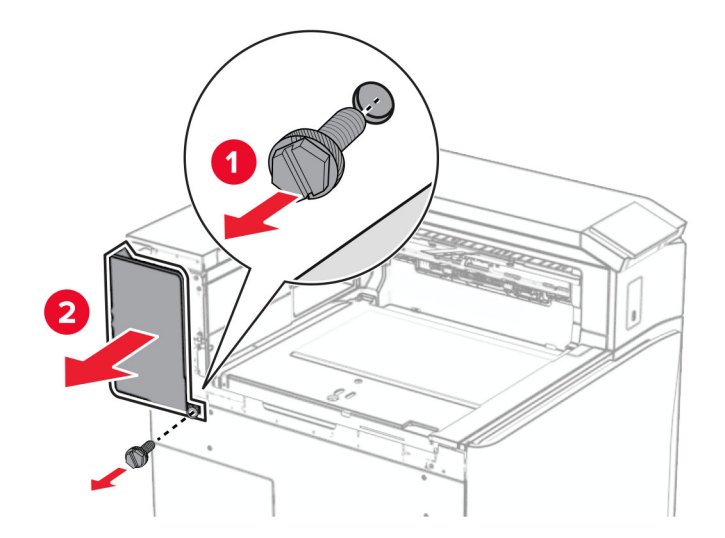

**12** İç kutu kapağını çıkarın. **Not:** Kapağı atmayın.

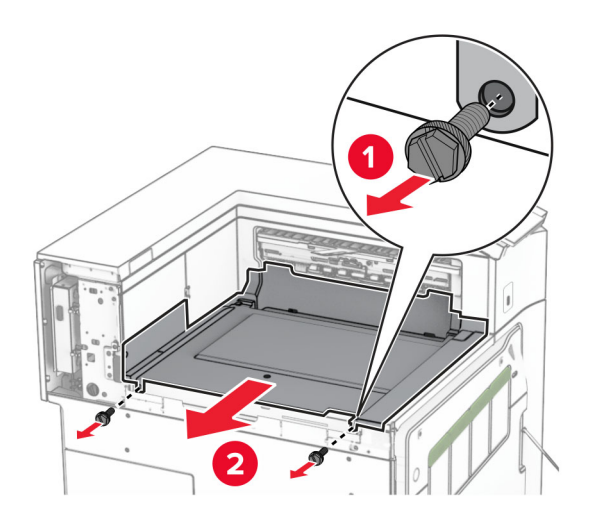

**13** Hizalayın ve ardından zımba sonlandırıcıyla birlikte gelen iç kutu kapağını takın.

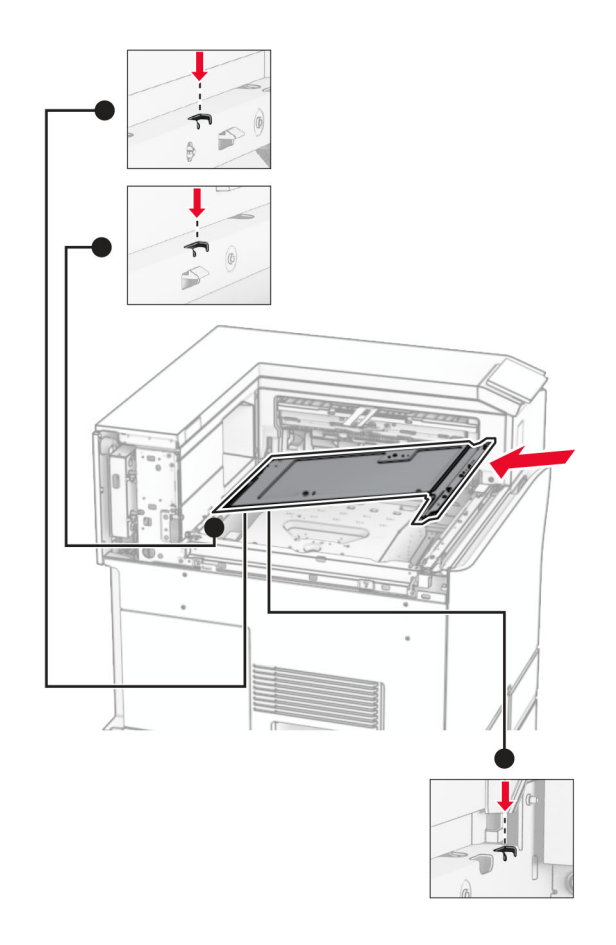

**14** Vidaları iç kutusu kapağına takın.

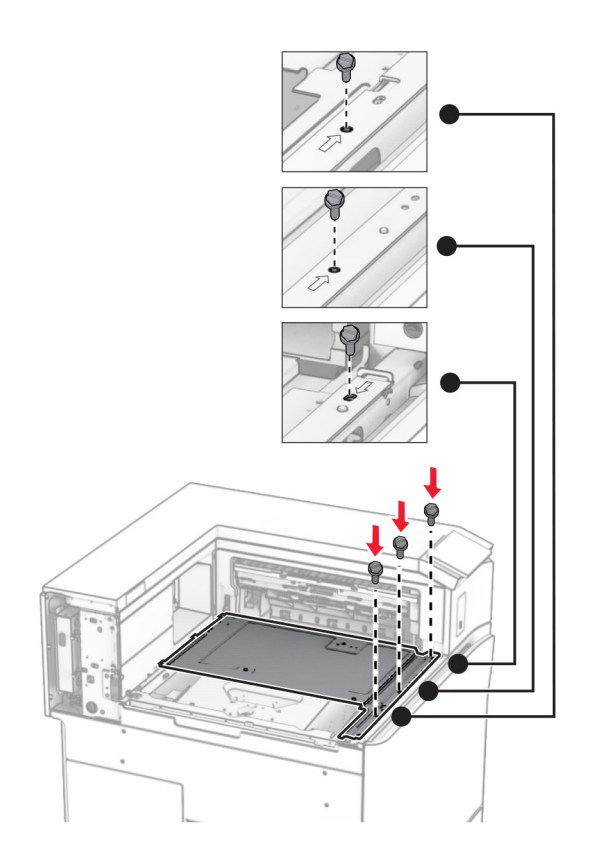

**15** Zımba sonlandırıcı kaydırıcıyı takın.

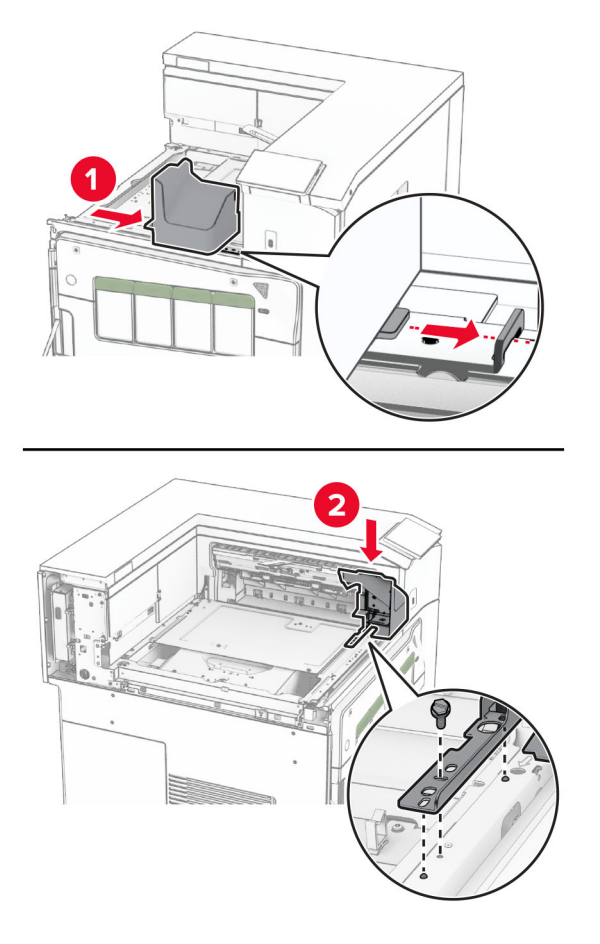

**16** Zımba sonlandırıcıyı yerleştirin.

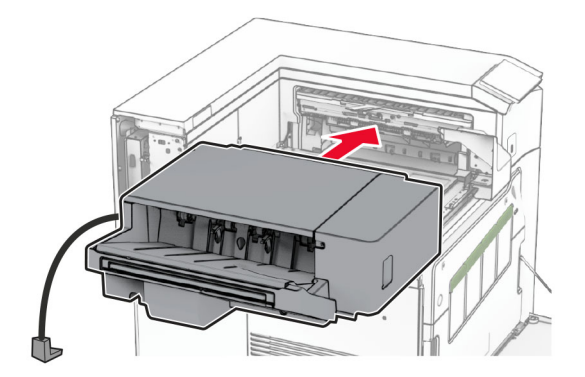

**17** Sonlandırıcıyı yazıcıya sabitlemek için montaj desteğini takın.

**Not:** Tutucuyla birlikte gelen vidayı kullanın.

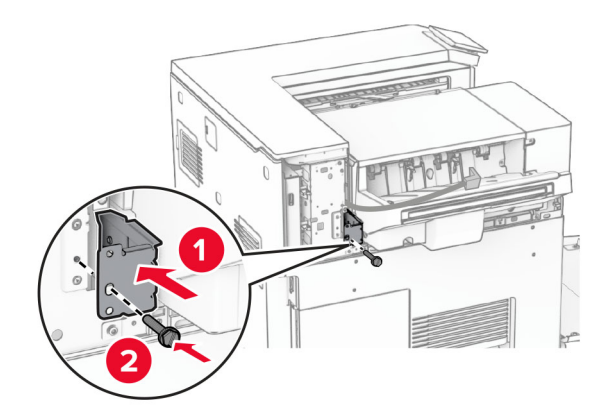

Sol arka kapağı takın ve ardından zımba sonlandırıcıyı sola doğru kaydırın.

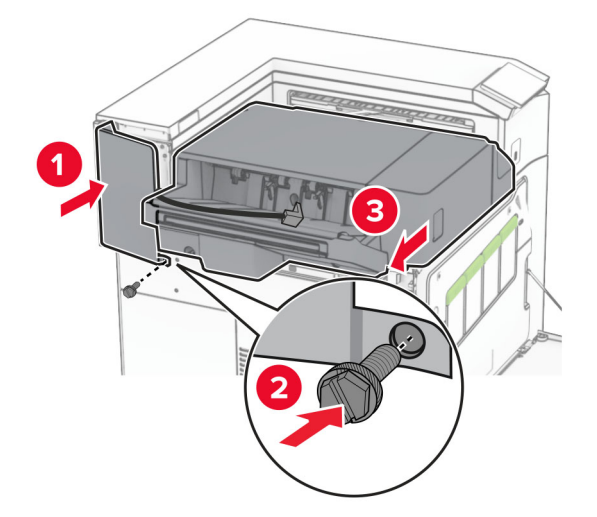

Sonlandırıcı ile birlikte gelen sol üst trim kapağını takın.

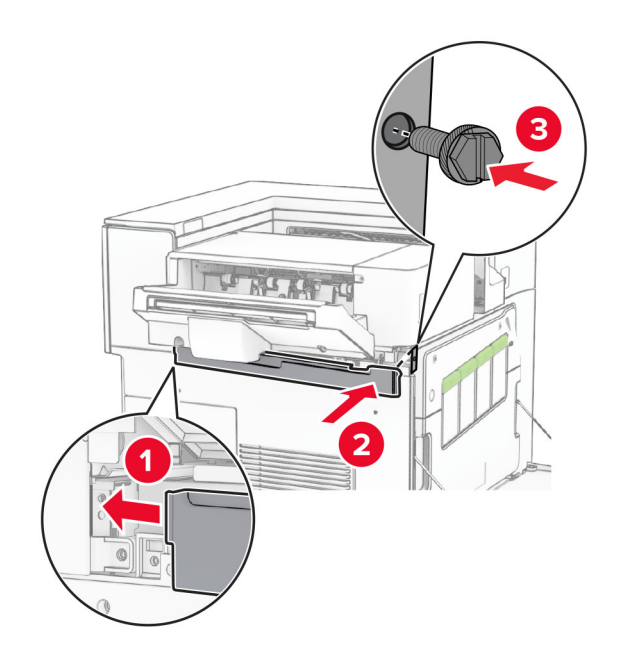

Zımba kartuşunu yerine oturana kadar tutucunun içine doğru itin.

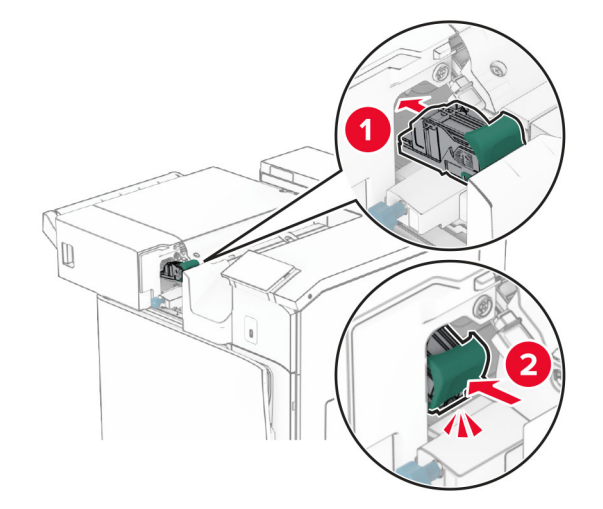

Ön kapağı kapatın ve ardından sonlandırıcıyı yazıcıya doğru kaydırın.

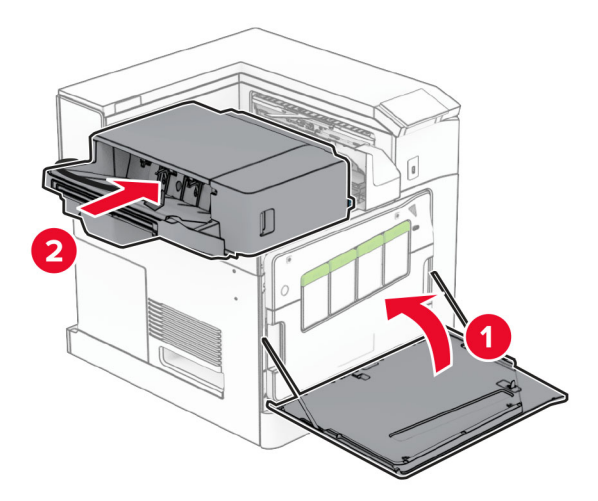

Seçenek kablosunu yazıcıya bağlayın.

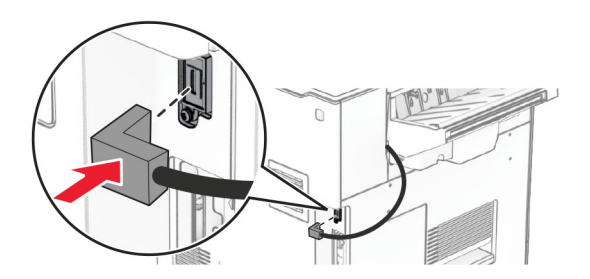

**23** Yazıcı güç kablosunun bir ucunu yazıcıya, diğer ucunu da elektrik prizine takın.

**DİKKAT–YARALANMA TEHLİKESİ:** Yangın veya elektrik çarpmasını önlemek için güç kablosunu ürünün yakınındaki ve kolay erişilebilir bir konumdaki uygun bir şekilde tanımlanan ve doğru bir şekilde topraklanan elektrik prizine bağlayın.

**24** Yazıcıyı açın.

Tutucuyu, yazdırma işleri için kullanılabilir olması amacıyla yazdırma sürücüsüne ekleyin. Daha fazla bilgi için bkz. [82. sayfadaki "Yazdırma sürücüsüne mevcut seçenekleri ekleme".](#page-81-0)

## **Ofset yığınlayıcıyı takma**

**DİKKAT—ÇARPILMA TEHLİKESİ:** Elektrik çarpması riskini önlemek için yazıcıyı kurduktan bir süre sonra denetleyici anakartına erişiyorsanız veya isteğe bağlı donanım ya da bellek aygıtları takıyorsanız devam etmeden önce yazıcının gücünü kapatın ve güç kablosunu prizden çekin. Yazıcıya bağlı başka aygıtlarınız varsa bu aygıtları kapatın ve yazıcıya giden tüm kablolarını çıkarın.

**1** Yazıcıyı kapatın.

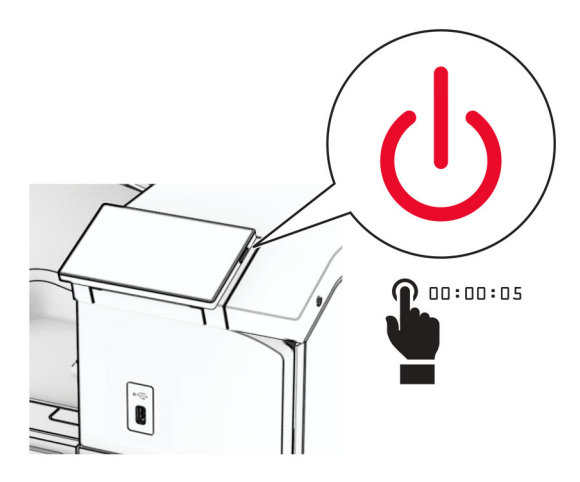

**2** Güç kablosunu prizden çekin ve ardından yazıcıdan çıkarın.

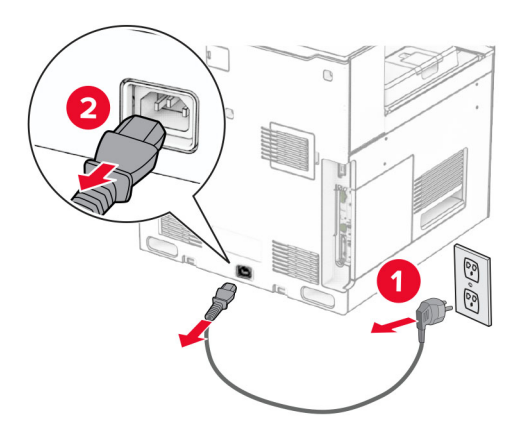

**3** Ofset yığınlayıcıyı paketinden çıkarın ve tüm ambalaj malzemelerini sökün.

**4** İç arka kapağı ofset yığınlayıcıya takın.

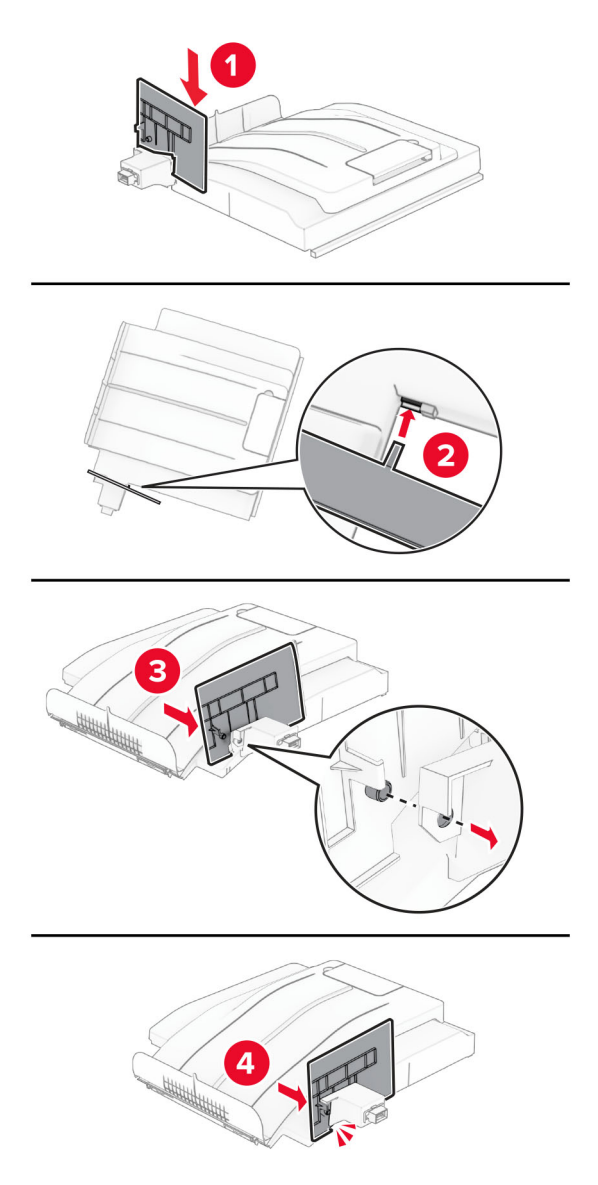

**5** Standart seleyi çıkarın.

**Not:** Kutuyu atmayın.

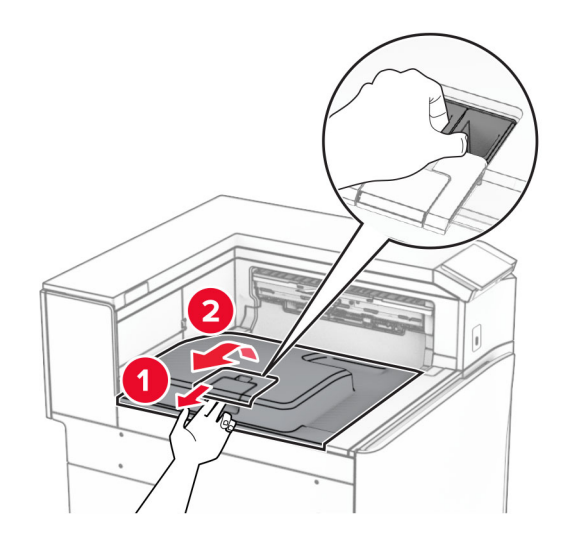

**6** Kağıt aktarıcı konektörü kapağını çıkarın.

**Not:** Kapağı atmayın.

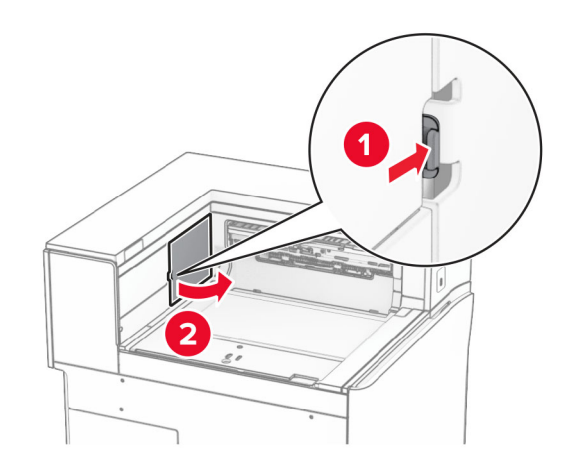

**7** Seçeneği takmadan önce, çıkış kutusu bayrağını kapalı konuma getirin.

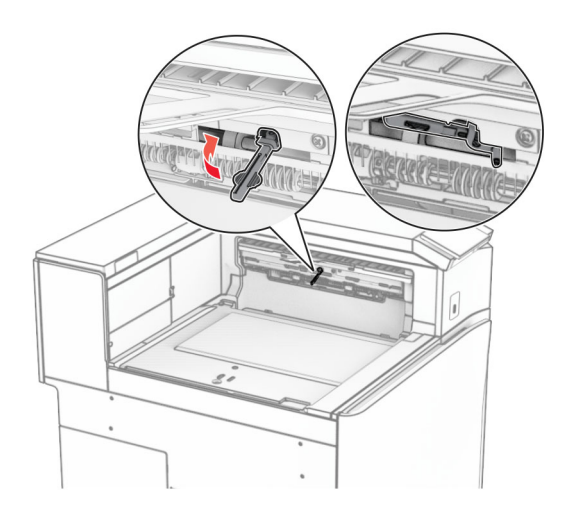

**8** Hizalayın ve ofset yığınlayıcıyı yazıcıya takın.

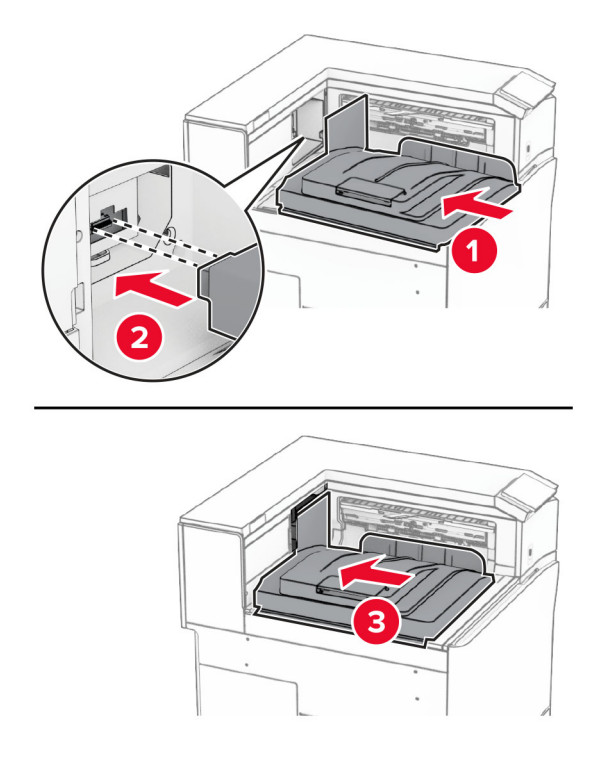

**Not:** Parçaların güvenli bir şekilde takıldığını ve yazıcı ile hizalandığını teyit edin.

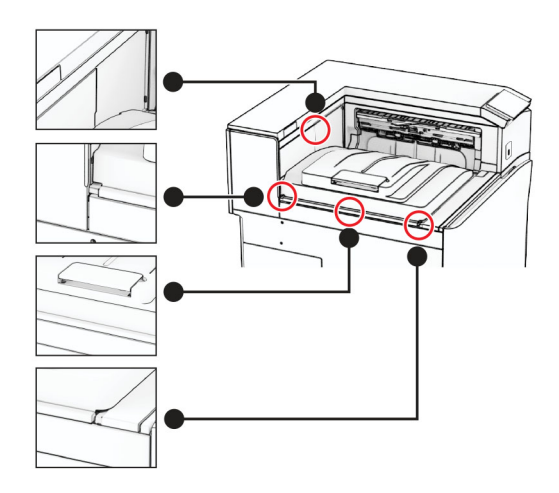

Ofset yığınlayıcının koruyucu şeritlerini yazıcıya takın.

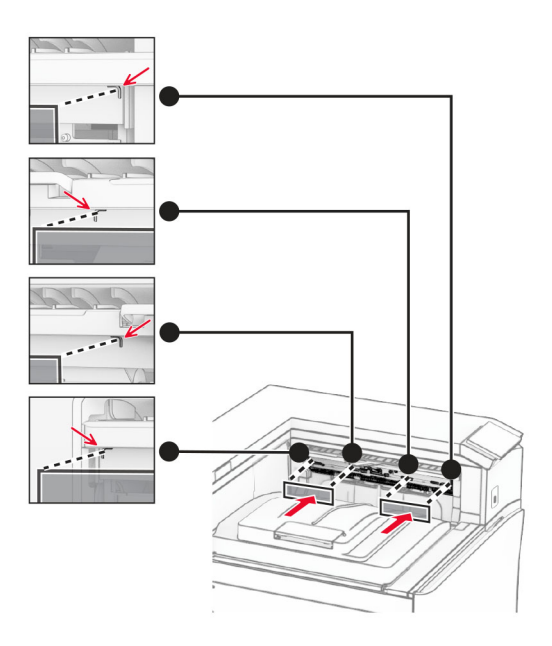

Çıkış kutusu bayrağını açık konuma getirin.

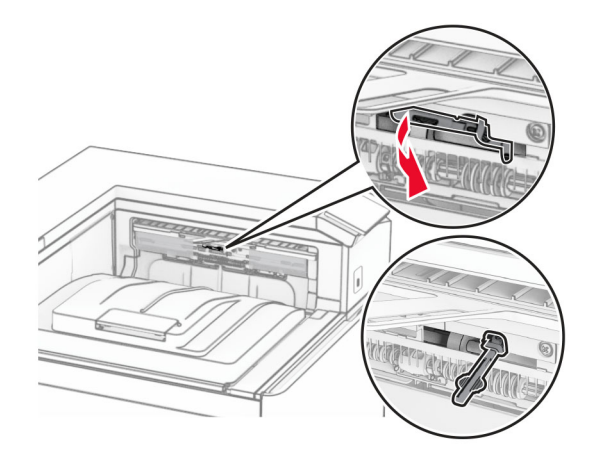

- 
- **11** Kutu bayrağı kapağını, bir tık sesi duyuluncaya kadar yerine yerleştirin.

- **12** Yazıcı güç kablosunun bir ucunu yazıcıya, diğer ucunu da elektrik prizine takın.
	- **DİKKAT–YARALANMA TEHLİKESİ:** Yangın veya elektrik çarpmasını önlemek için güç kablosunu ürünün yakınındaki ve kolay erişilebilir bir konumdaki uygun bir şekilde tanımlanan ve doğru bir şekilde topraklanan elektrik prizine bağlayın.
- **13** Yazıcıyı açın.

Ofset yığınlayıcıyı yazdırma işleri için kullanılabilir olması amacıyla yazıcı sürücüsüne ekleyin. Daha fazla bilgi için bkz. [82. sayfadaki "Yazdırma sürücüsüne mevcut seçenekleri ekleme"](#page-81-0).

## **Katlama seçeneğine sahip kağıt aktarıcıyı takma**

**DİKKAT—ÇARPILMA TEHLİKESİ:** Elektrik çarpması riskini önlemek için yazıcıyı kurduktan bir süre sonra denetleyici anakartına erişiyorsanız veya isteğe bağlı donanım ya da bellek aygıtları takıyorsanız devam etmeden önce yazıcının gücünü kapatın ve güç kablosunu prizden çekin. Yazıcıya bağlı başka aygıtlarınız varsa bu aygıtları kapatın ve yazıcıya giden tüm kablolarını çıkarın.

#### **Notlar:**

**•** Bu seçenek zımba, delgeç veya kitapçık tutucu ile birlikte de takılabilir.

- **•** Bu görev için düz uçlu bir tornavida gerekir.
- **1** Yazıcıyı kapatın.

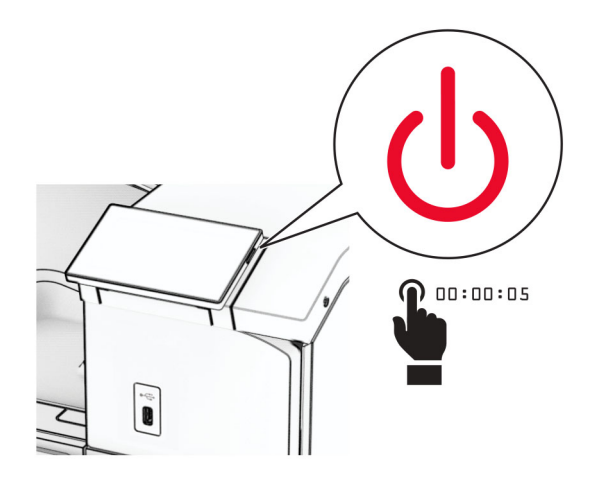

**2** Güç kablosunu prizden çekin ve ardından yazıcıdan çıkarın.

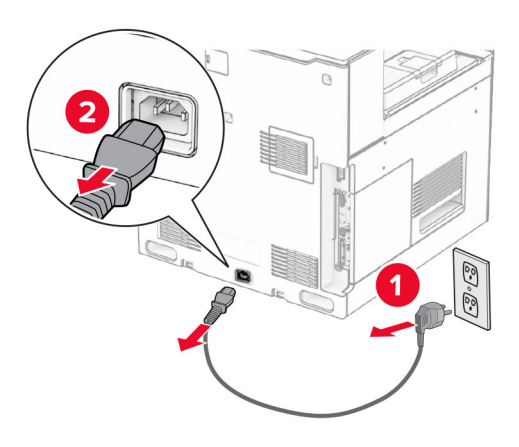

- **3** Katlama seçeneğine sahip kağıt aktarıcıyı paketinden çıkarın ve ardından tüm ambalaj malzemesini çıkarın.
- **4** Standart seleyi çıkarın.

**Not:** Kutuyu atmayın.

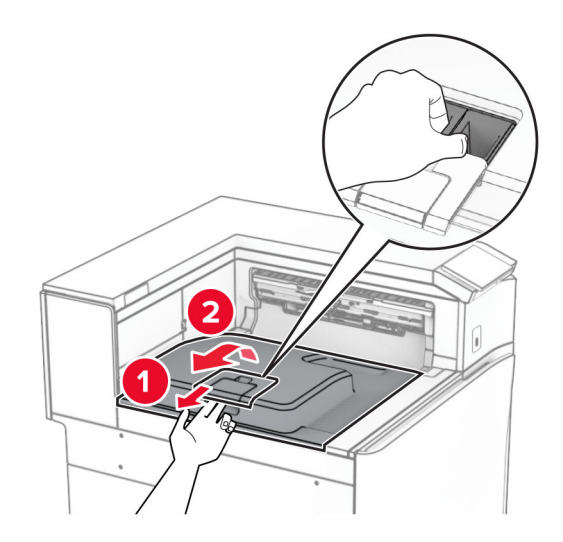

**5** Seçeneği takmadan önce, çıkış kutusu bayrağını kapalı konuma getirin. **Not:** Seçenek çıkarıldığında, çıkış kutusu bayrağını açık konuma getirin.

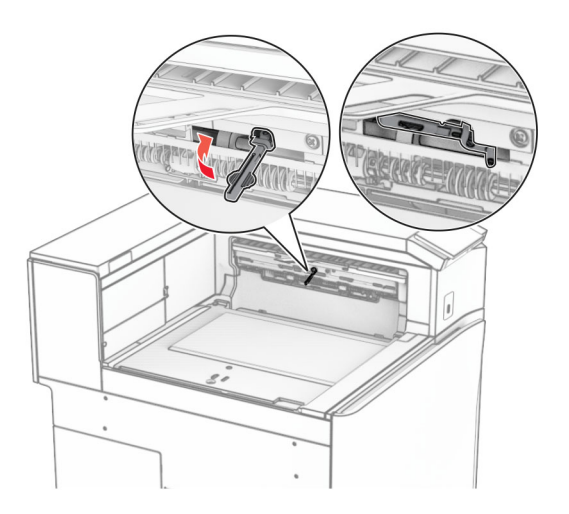

**6** Yedek silindiri çıkarın.

**Not:** Silindiri atmayın.

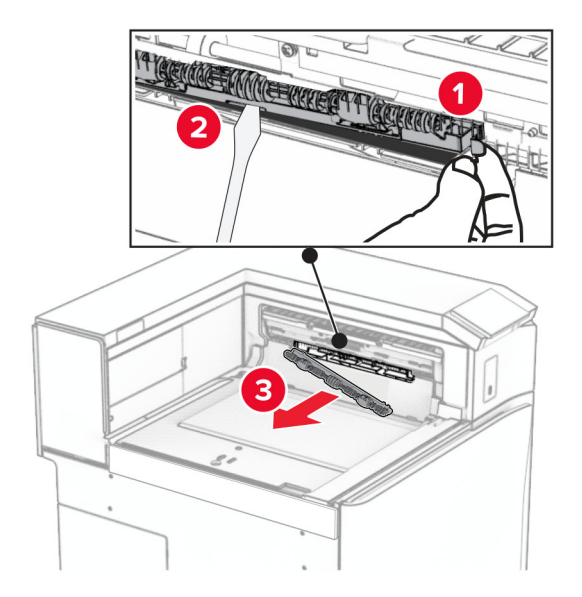

**7** Seçenekle birlikte gelen besleme silindirini bir tık sesi duyuluncaya kadar yerine takın.

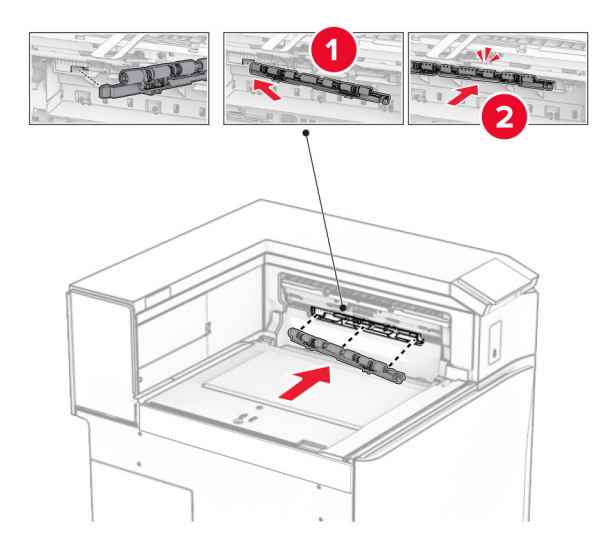

**Not:** Metal yayın besleme silindirinin önünde olduğundan emin olun.

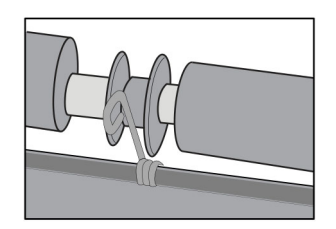

**8** Silindir kapağını bir klik sesiyle yerine oturuncaya kadar bastırarak takın.

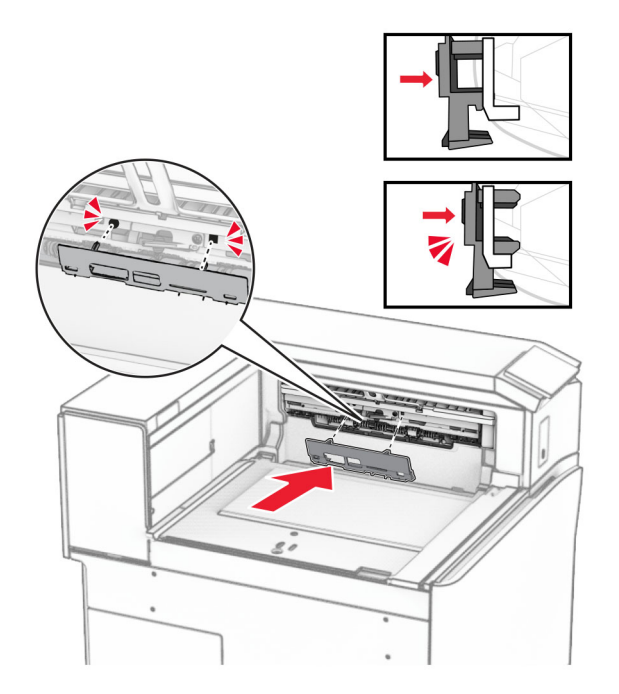

**9** Ön kapağı açın, ardından yazıcının sol tarafındaki kapağı çıkarın. **Not:** Vidayı ve kapağı atmayın.

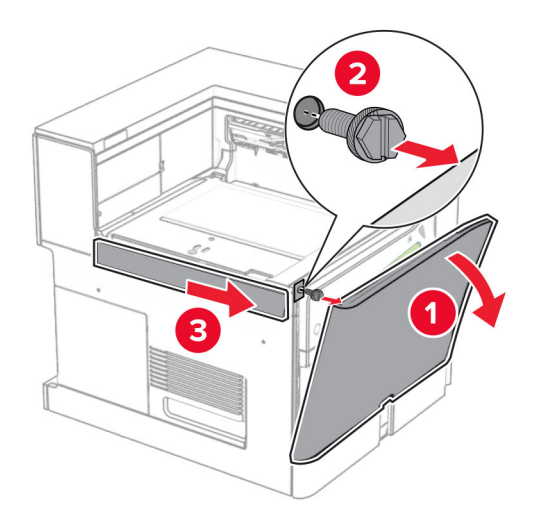

- **10** Ön kapağı kapatın.
- **11** Kağıt aktarıcı konektörü kapağını çıkarın.

**Not:** Kapağı atmayın.

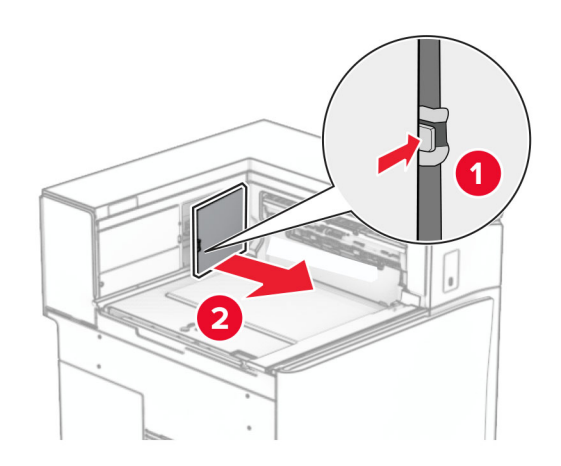

**12** Sol arka kapağı çıkarın.

**Not:** Vidayı ve kapağı atmayın.

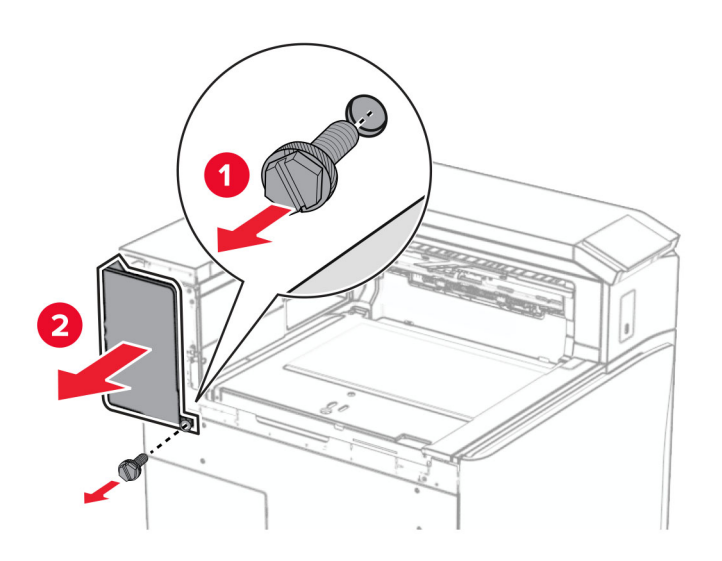

**13** İç kutu kapağını çıkarın.

**Not:** Vidayı ve kapağı atmayın.

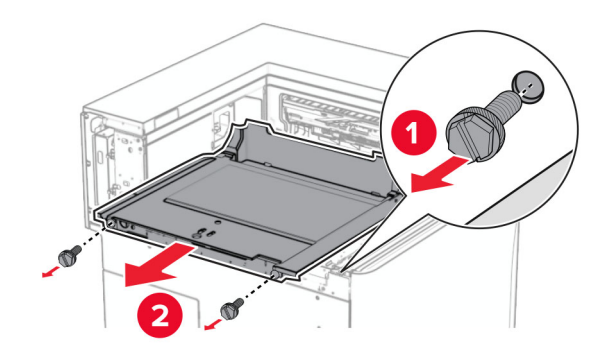

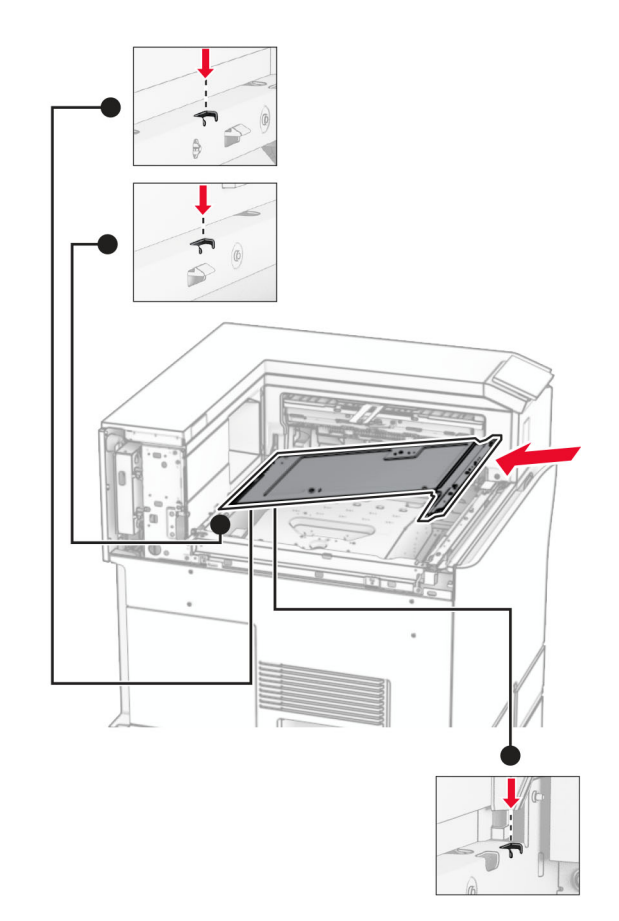

**14** Hizalayın ve ardından seçenekle birlikte gelen iç kutu kapağını takın.

**15** Vidaları iç kutusu kapağına takın.

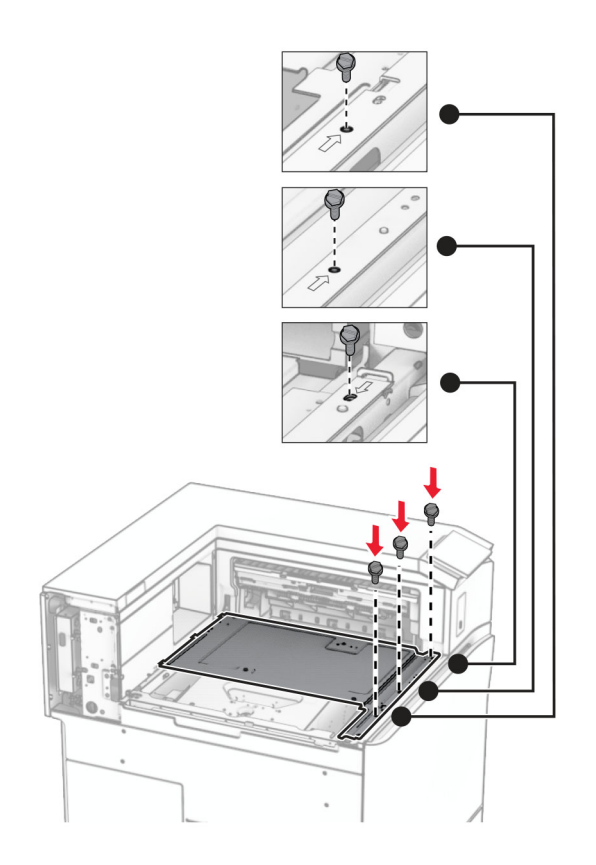

**16** Köpük bant parçalarını seçeneğe takın.

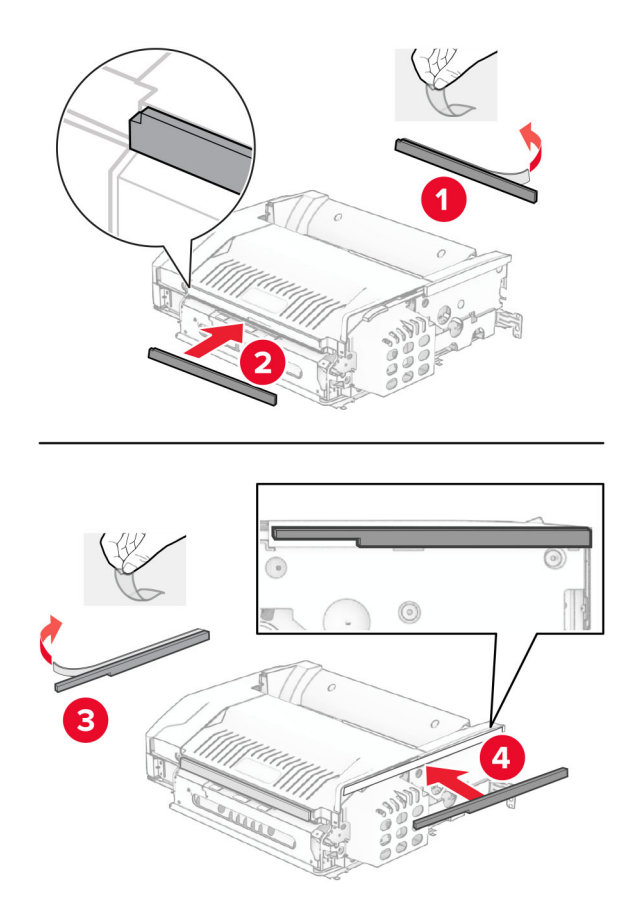

F kapağını açın ve ardından vidaları sıkın.

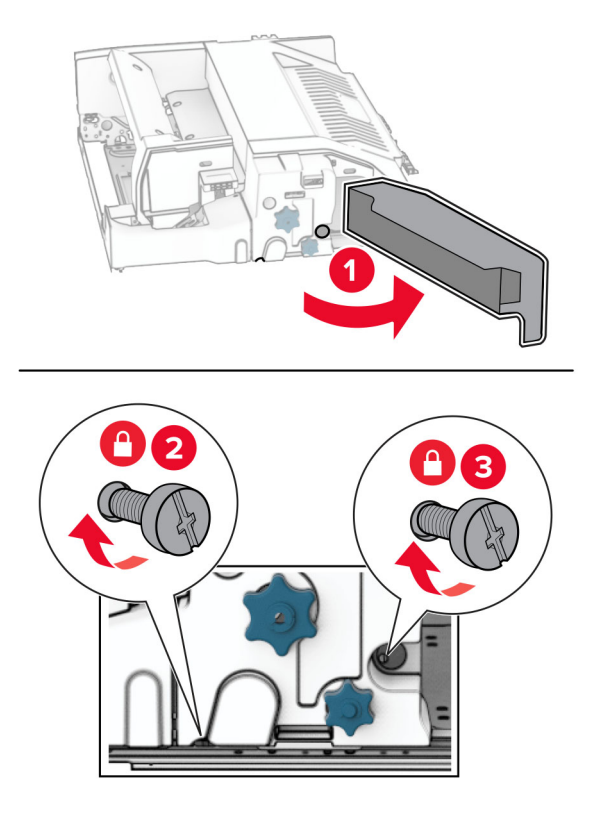

- F kapağını kapatın.
- Metal desteği seçeneğe takın.

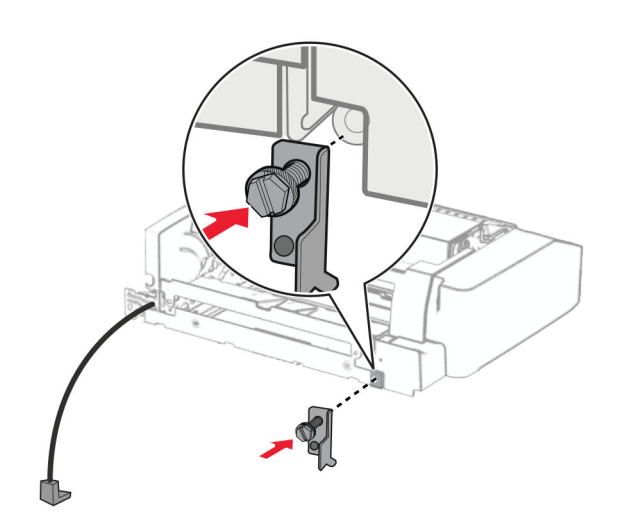

Seçeneği yerleştirin.

**Not:** Metal desteğin yazıcının önünde olduğundan emin olun.

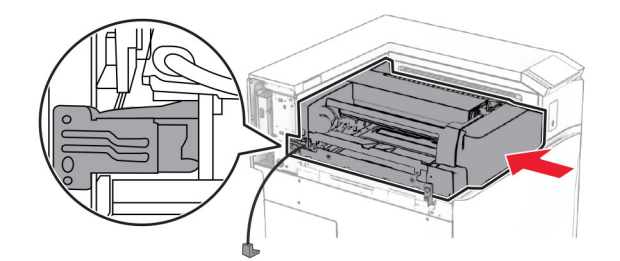

F kapağını açın ve ardından seçenekle birlikte gelen tornavidayı kullanarak vidayı takın.

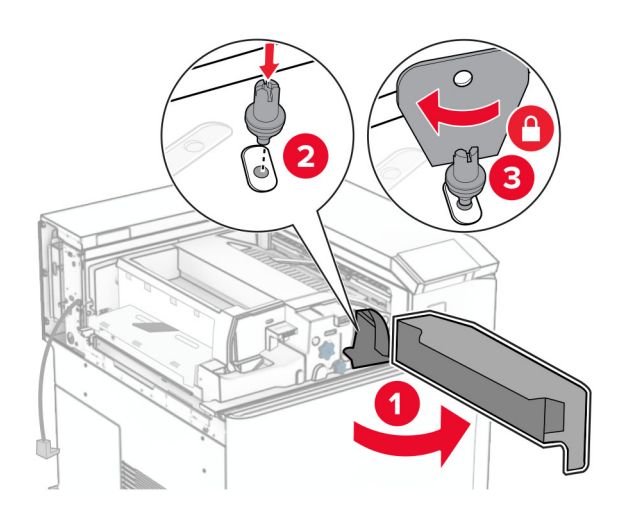

- F kapağını kapatın.
- Vidaları seçeneğe takın.

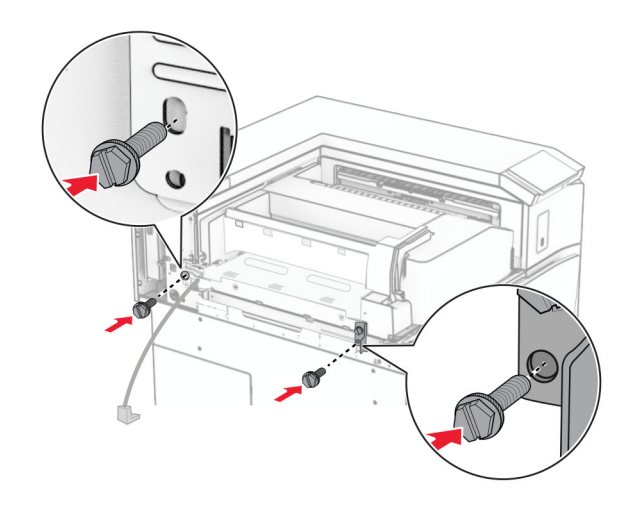

### Sol arka kapağı takın.

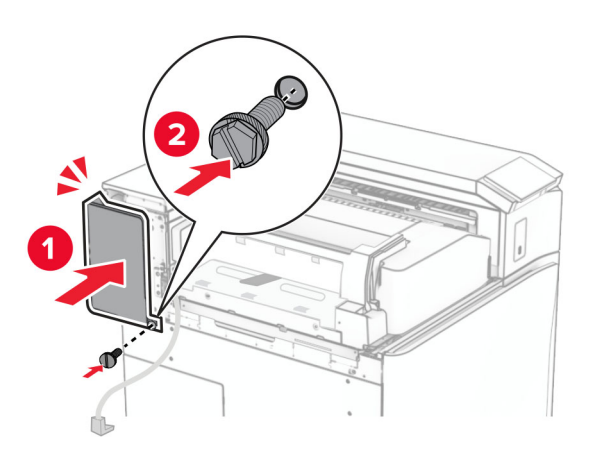

Ön kapağı açın, ardından kapağı yazıcının sol tarafına takın.

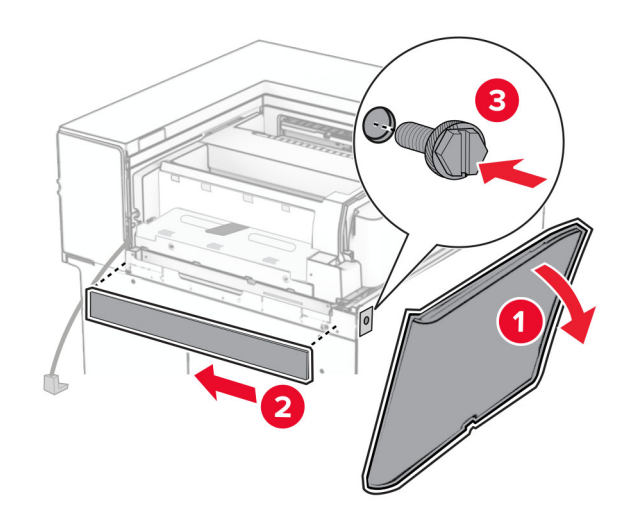

Ön kapağı kapatın.

- $\overline{1}$  $\overline{\mathbf{2}}$
- **27** Kutu kapağını kaldırın ve ardından hizalayın, seçenek kapağını takın.

**28** Vidaları seçenek kutusuna takın.

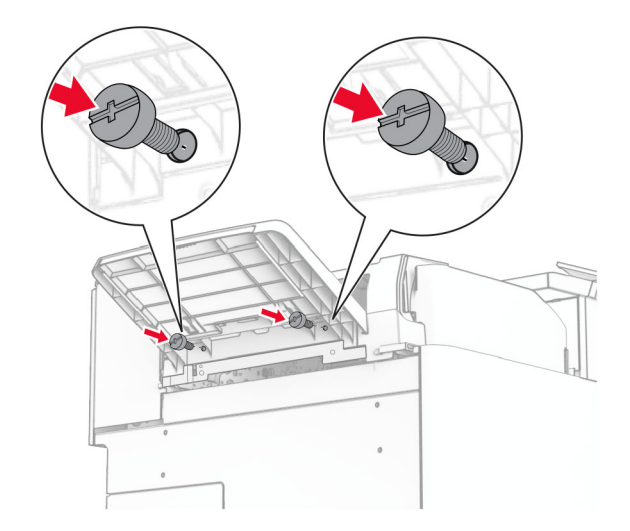

#### **29** Trim kapağını takın.

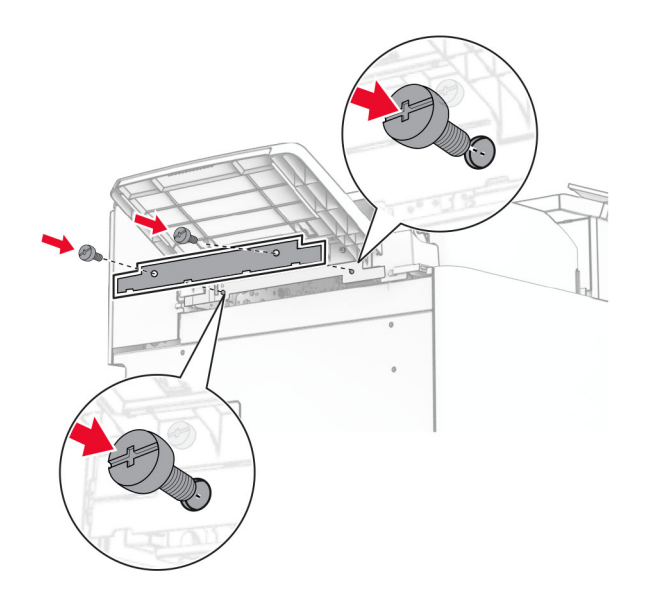

**30** Seçenek kablosunu yazıcıya bağlayın.

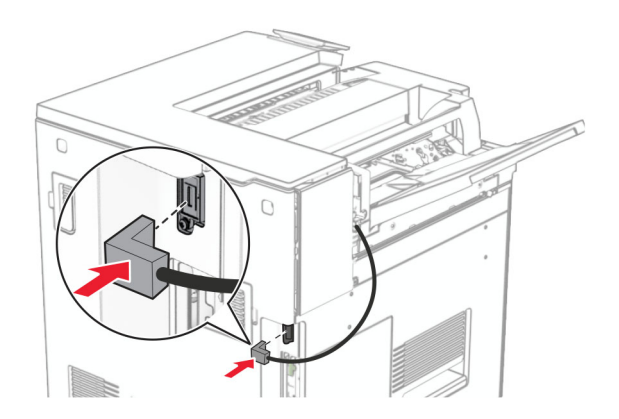

**31** Güç kablosunun bir ucunu yazıcıya, diğer ucunu da elektrik prizine takın.

**DİKKAT–YARALANMA TEHLİKESİ:** Yangın veya elektrik çarpmasını önlemek için güç kablosunu ürünün yakınındaki ve kolay erişilebilir bir konumdaki uygun bir şekilde tanımlanan ve doğru bir şekilde topraklanan elektrik prizine bağlayın.

**32** Yazıcıyı açın.
# **Zımba, delgeç tutucu ve kağıt aktarıcı seçeneğini takma**

**DİKKAT—ÇARPILMA TEHLİKESİ:** Elektrik çarpması riskini önlemek için yazıcıyı kurduktan bir süre sonra denetleyici anakartına erişiyorsanız veya isteğe bağlı donanım ya da bellek aygıtları takıyorsanız devam etmeden önce yazıcının gücünü kapatın ve güç kablosunu prizden çekin. Yazıcıya bağlı başka aygıtlarınız varsa bu aygıtları kapatın ve yazıcıya giden tüm kablolarını çıkarın.

**Not:** Bu görev için düz uçlu bir tornavida gerekir.

**1** Yazıcıyı kapatın.

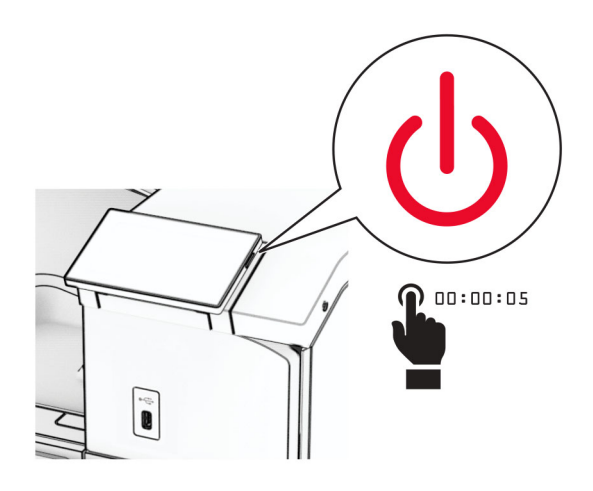

**2** Güç kablosunu prizden çekin ve ardından yazıcıdan çıkarın.

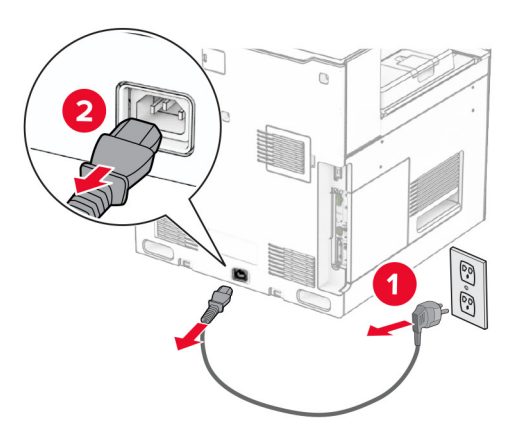

- **3** Kağıt taşıyıcıyı ambalajından çıkarın.
- **4** Standart seleyi çıkarın.

**Not:** Kutuyu atmayın.

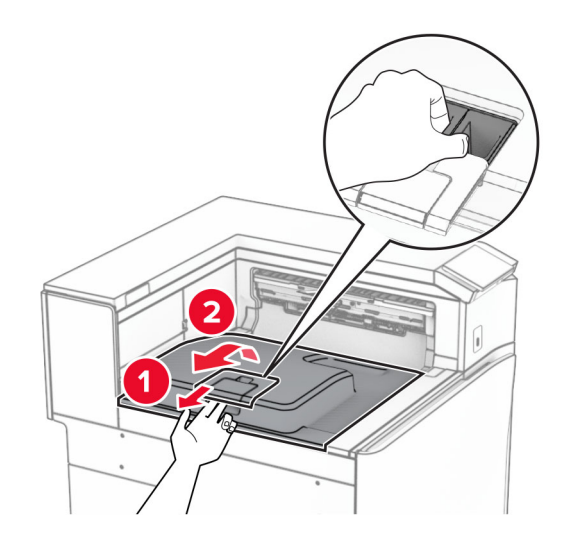

**5** Seçeneği takmadan önce, çıkış kutusu bayrağını kapalı konuma getirin. **Not:** Seçenek çıkarıldığında, çıkış kutusu bayrağını açık konuma getirin.

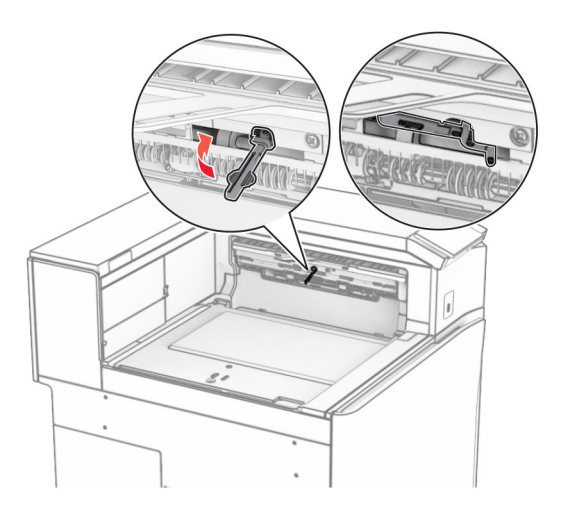

**6** Yedek silindiri çıkarın.

**Not:** Silindiri atmayın.

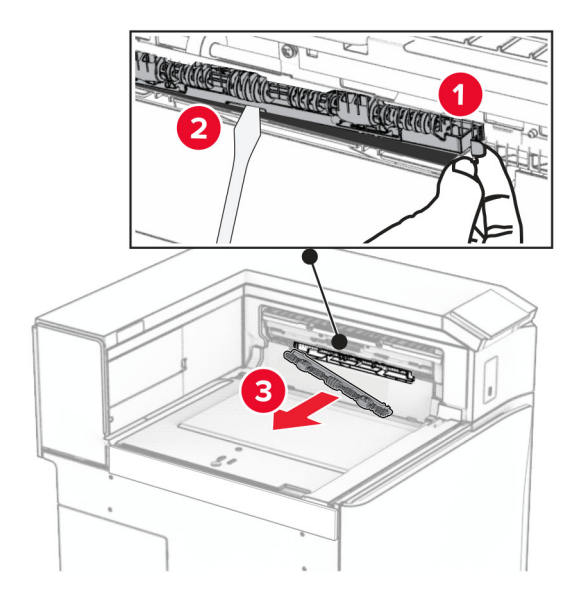

**7** Kağıt aktarıcıyla birlikte gelen besleme silindirini bir tık sesi duyuluncaya kadar yerine takın.

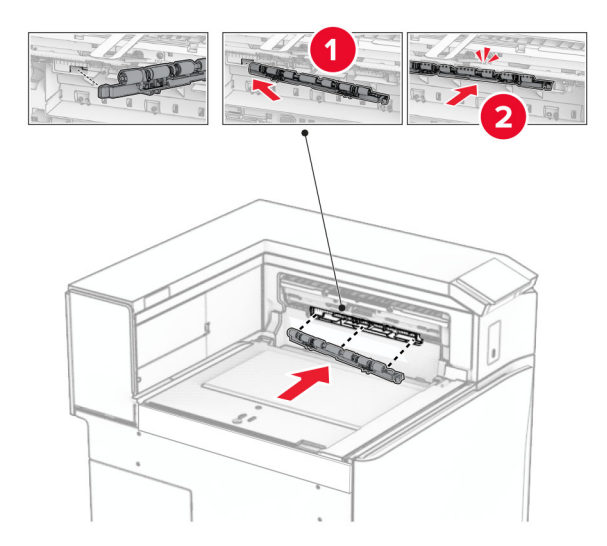

**Not:** Metal yayın besleme silindirinin önünde olduğundan emin olun.

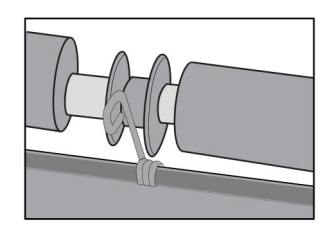

**8** Kapağı, bir tık sesi duyuluncaya kadar yerine yerleştirin.

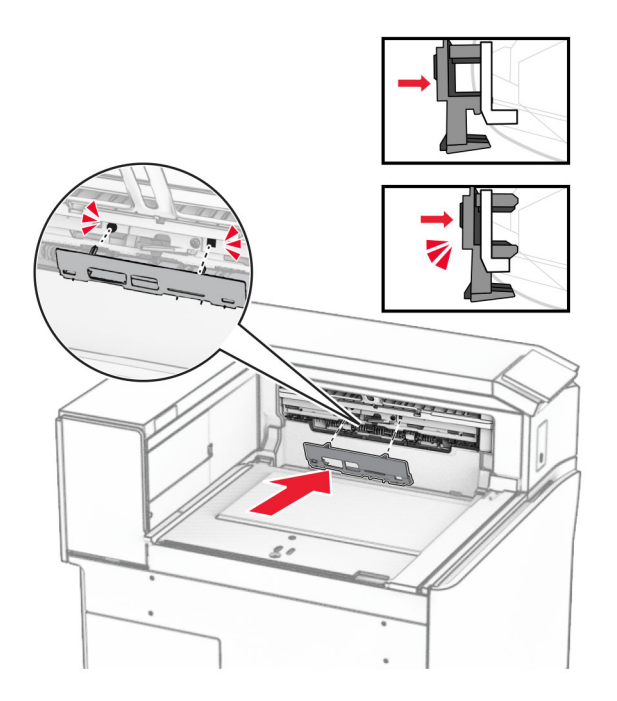

**9** Ön kapağı açın, ardından yazıcının sol tarafındaki kapağı çıkarın. **Not:** Vidayı ve kapağı atmayın.

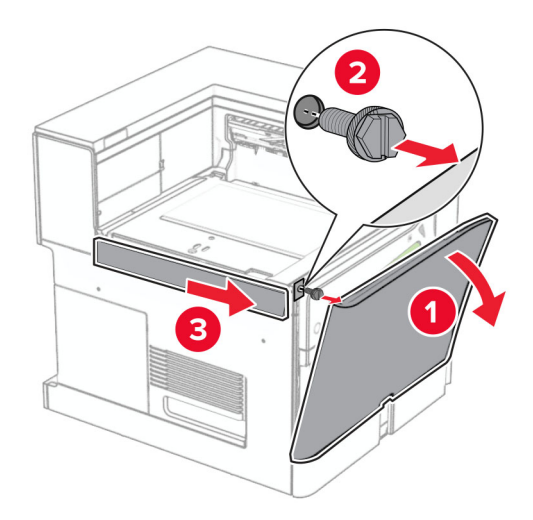

- **10** Ön kapağı kapatın.
- **11** Kağıt aktarıcı konektörü kapağını çıkarın.

**Not:** Kapağı atmayın.

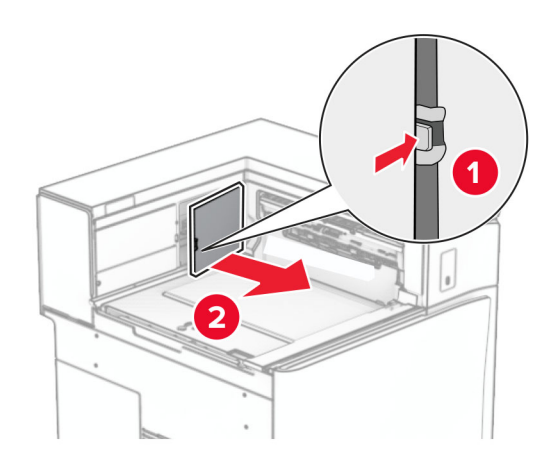

**12** Kapağı çıkarın.

**Not:** Kapağı atmayın.

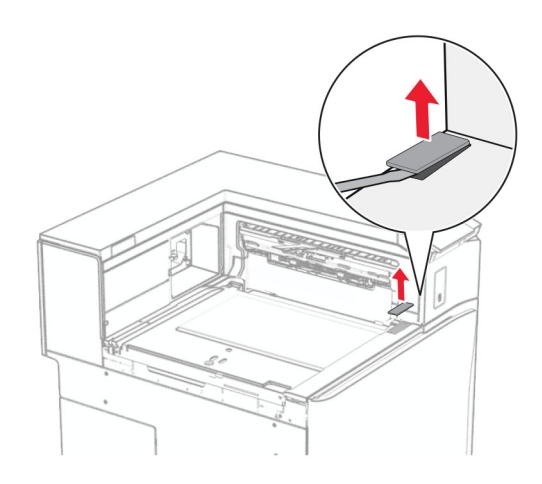

## Metal desteği ekleyin.

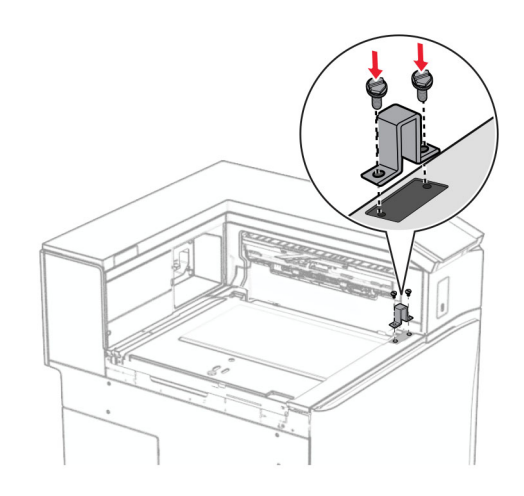

Kağıt nakliyesini takın.

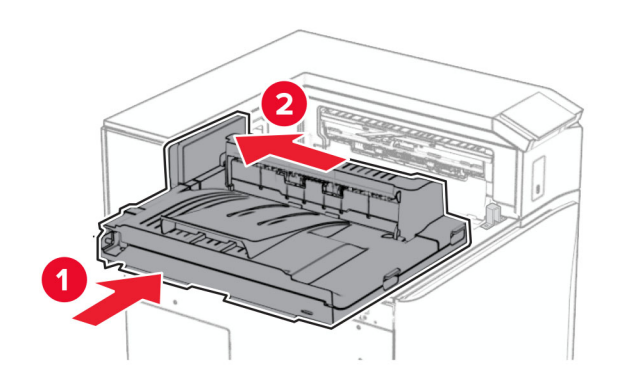

G tutamağını açın, ardından vidayı kağıt aktarıcının önüne takın.

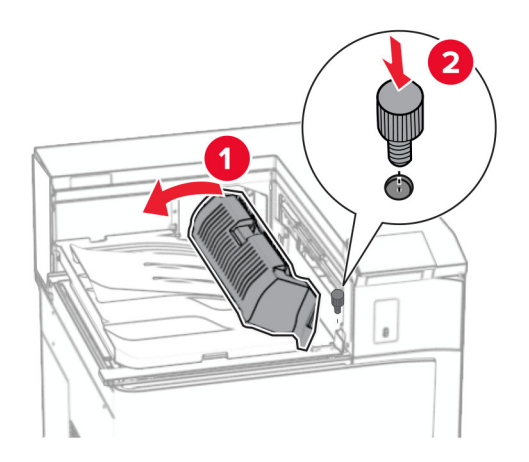

- G tutamağını kapatın.
- Vidayı kağıt aktarıcının arkasına takın.

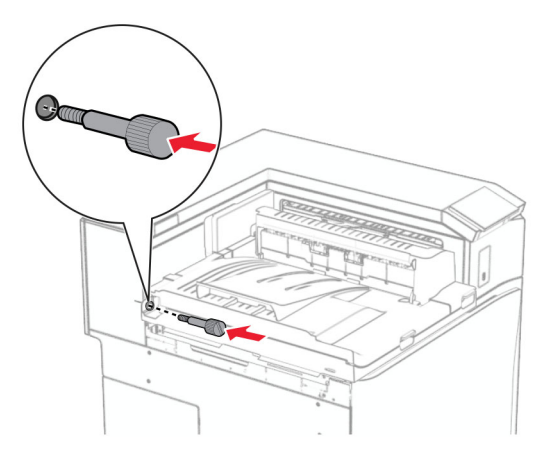

Ön kapağı açın, ardından kağıt aktarıcıyla birlikte gelen kapağı yazıcının sol tarafına takın.

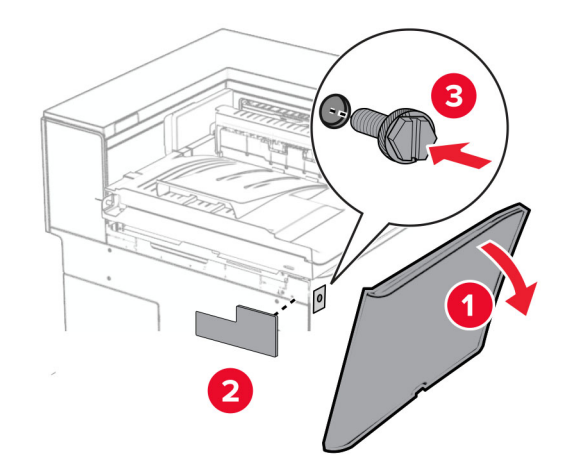

- Ön kapağı kapatın.
- Zımba ve delgeç tutucunun ambalajını çıkarın.
- Dengeleyiciyi takın.

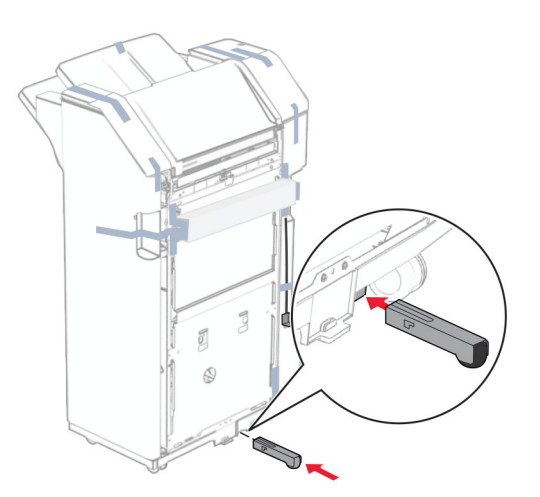

Tutucu etrafındaki bant parçalarını çıkarın.

## Desteği tutucuya takın.

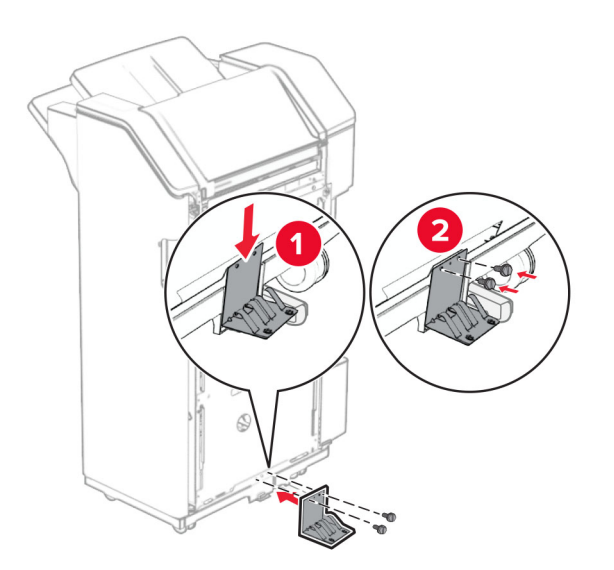

Köpük bandı tutucuya takın.

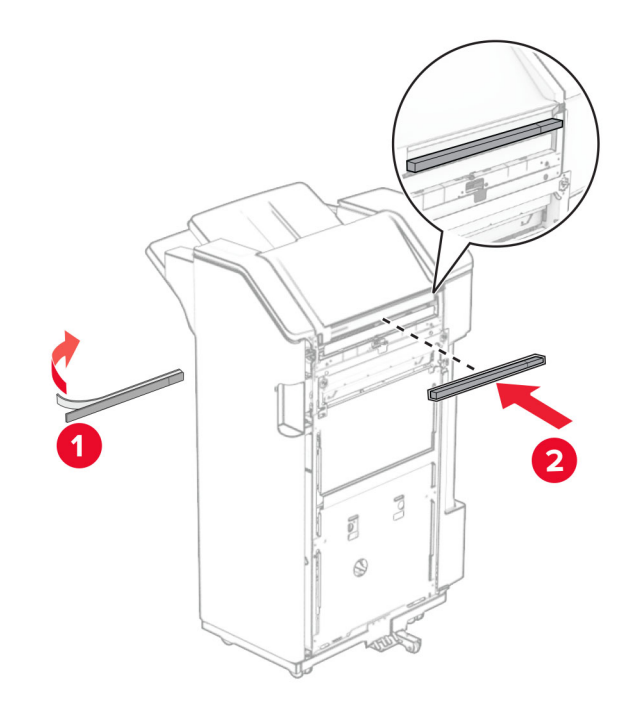

Besleme kılavuzunu tutucuya takın.

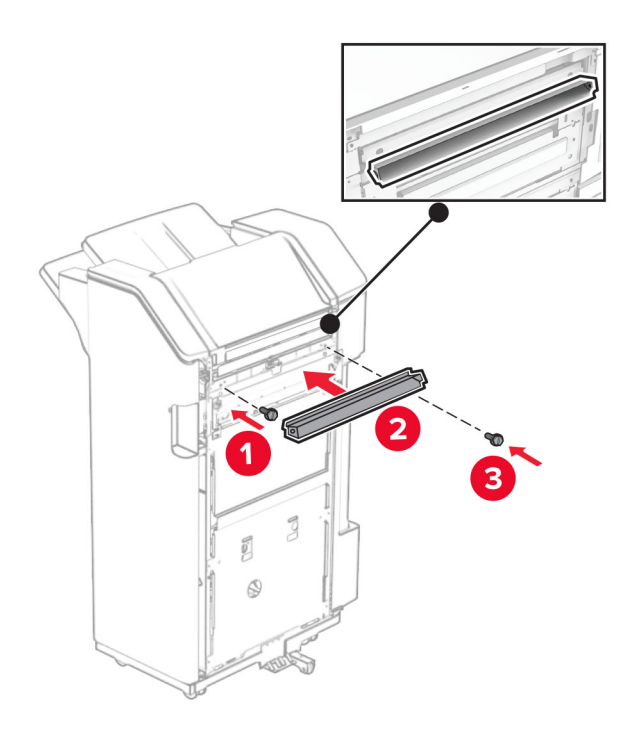

Kutuyu tutucuya takın.

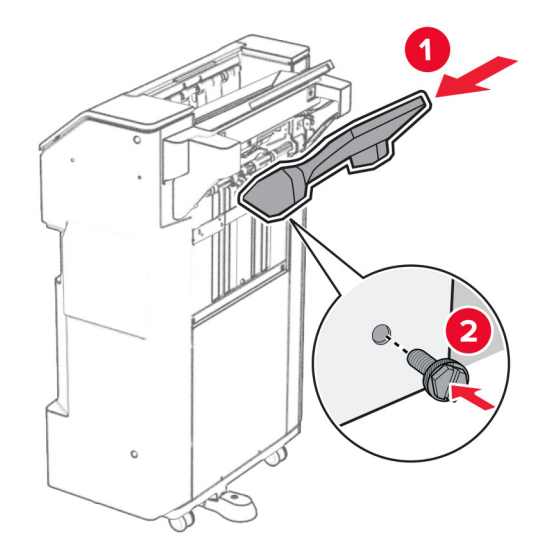

**27** Tutucu kapağını açın, ardından delgeç kutusunu yerleştirin.

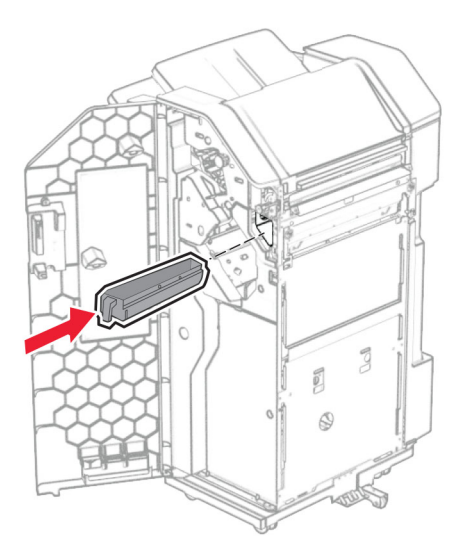

**28** Kutu genişleticiyi tutucu kutusuna yerleştirin.

#### **Notlar:**

- **•** Kutu genişletici, A3 boyutunda kağıt için veya daha uzun ve yüksek nem koşullarında kağıdın yığınlanması için kullanılır.
- **•** Kutu genişletici kullanılırken kutu kapasitesi azalır.

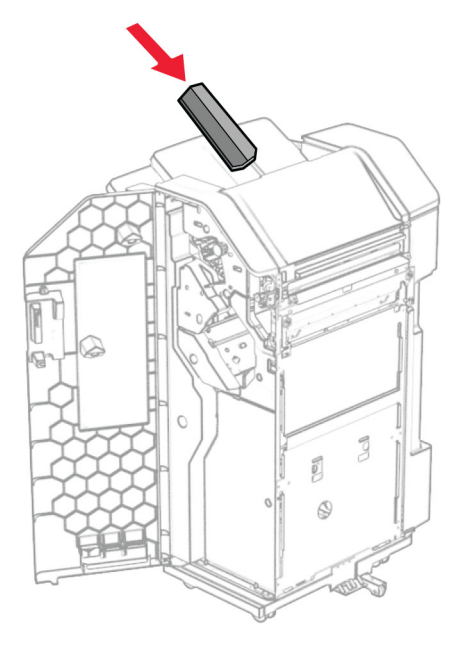

- **29** Son işlemci kapağını kapatın.
- **30** Montaj braketini yazıcıya takın.

**Not:** Vidaların montaj destek plakası üzerindeki işaretlerle hizalandığından emin olun.

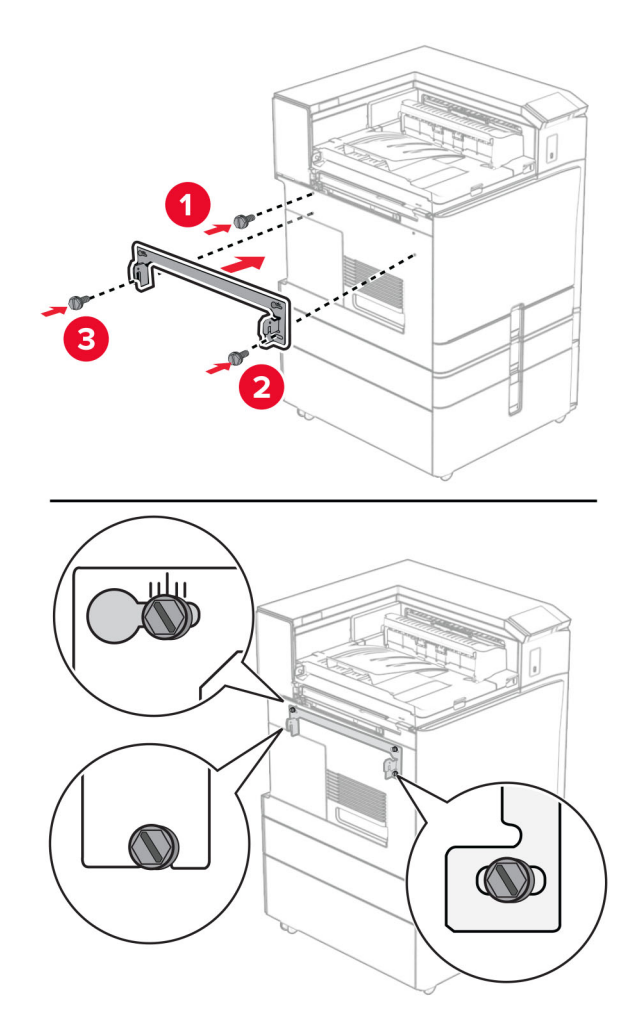

**31** Kağıt aktarıcıyla birlikte gelen metal desteği yazıcıya takın.

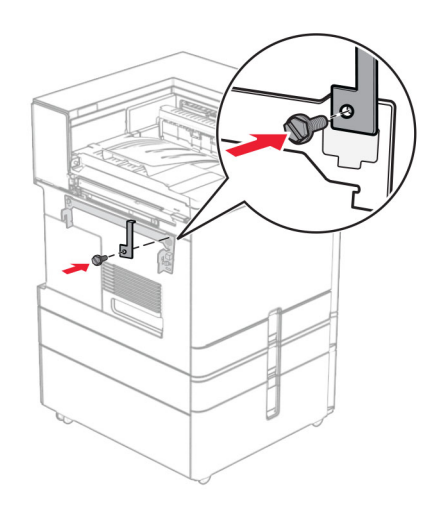

Tutucu kapağını açın, vidayı çıkarın ve ardından tutucu kilidini çekin.

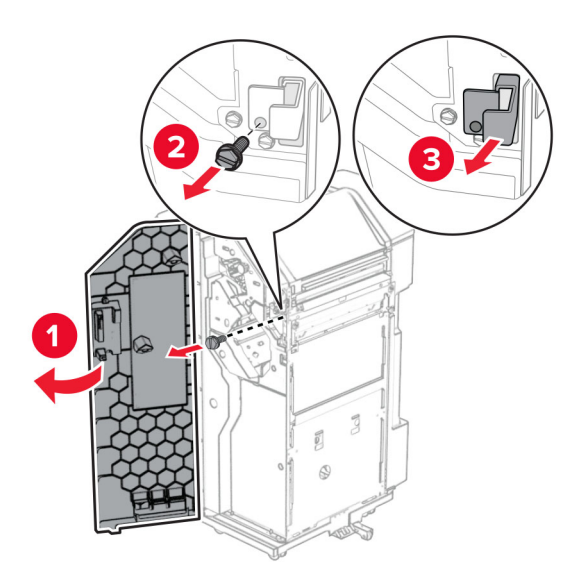

Tutucuyu yazıcıya takın.

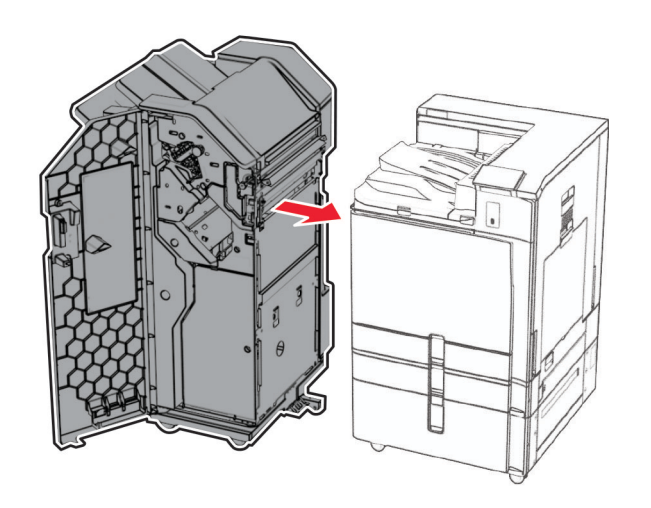

**34** Tutucuyu yazıcıya kilitleyin ve ardından vidayı takın.

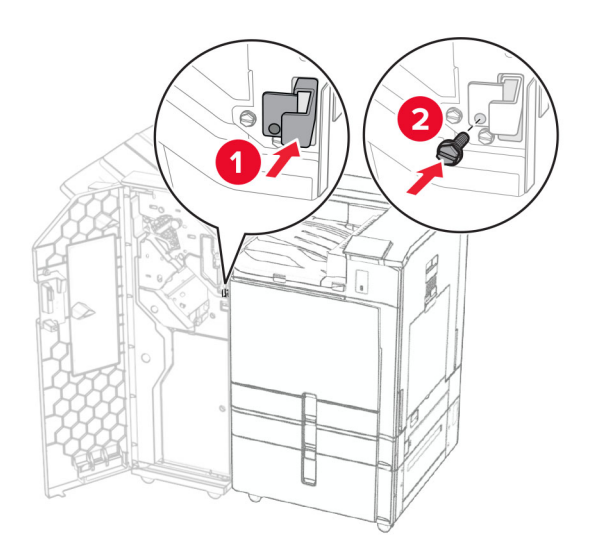

**35** Tutucu kablosunu yazıcıya bağlayın.

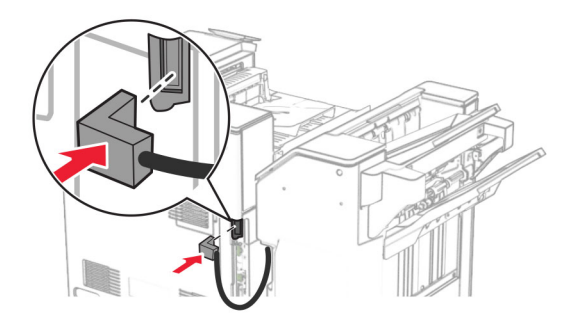

**36** Güç kablosunun bir ucunu yazıcıya, diğer ucunu da elektrik prizine takın.

**DİKKAT–YARALANMA TEHLİKESİ:** Yangın veya elektrik çarpmasını önlemek için güç kablosunu ürünün yakınındaki ve kolay erişilebilir bir konumdaki uygun bir şekilde tanımlanan ve doğru bir şekilde topraklanan elektrik prizine bağlayın.

**37** Yazıcıyı açın.

## **Zımba, delgeç tutucuyu ve katlama seçeneğine sahip kağıt aktarıcıyı takma**

**DİKKAT—ÇARPILMA TEHLİKESİ:** Elektrik çarpması riskini önlemek için yazıcıyı kurduktan bir süre sonra denetleyici anakartına erişiyorsanız veya isteğe bağlı donanım ya da bellek aygıtları takıyorsanız devam etmeden önce yazıcının gücünü kapatın ve güç kablosunu prizden çekin. Yazıcıya bağlı başka aygıtlarınız varsa bu aygıtları kapatın ve yazıcıya giden tüm kablolarını çıkarın.

**Not:** Bu görev için düz uçlu bir tornavida gerekir.

**1** Yazıcıyı kapatın.

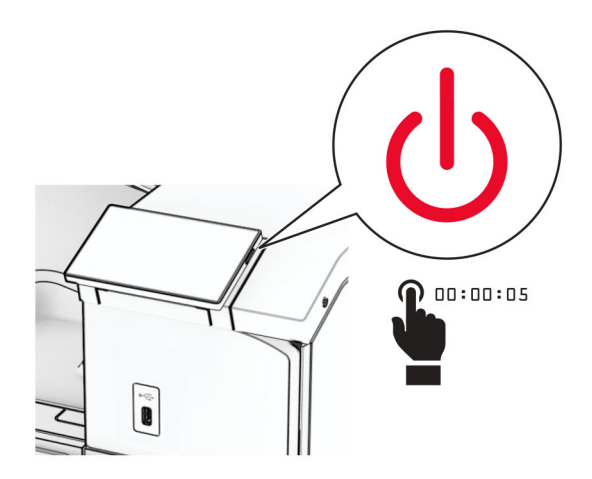

**2** Güç kablosunu prizden çekin ve ardından yazıcıdan çıkarın.

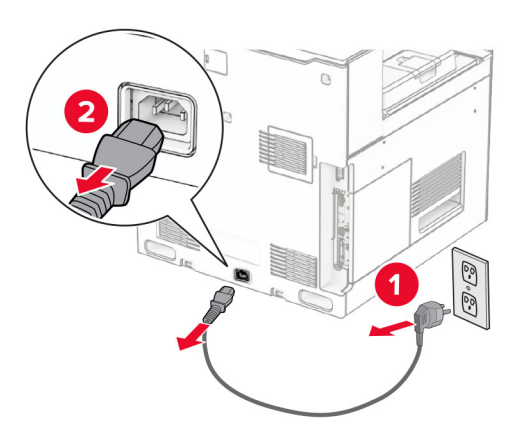

- **3** Katlama seçeneğine sahip kağıt aktarıcıyı paketinden çıkarın ve ardından tüm ambalaj malzemesini çıkarın.
- **4** Standart seleyi çıkarın.

**Not:** Kutuyu atmayın.

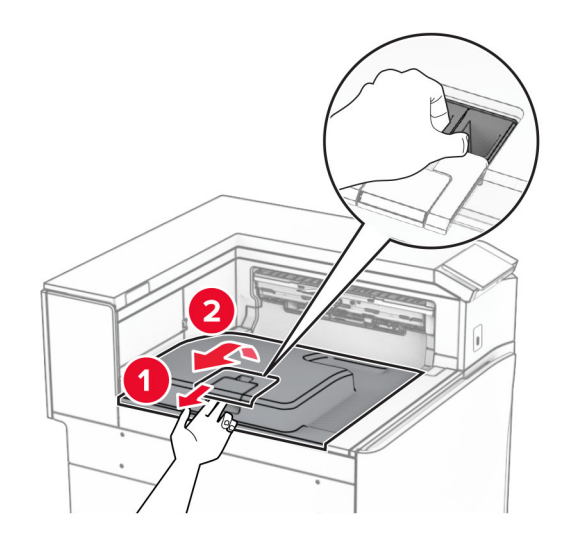

**5** Seçeneği takmadan önce, çıkış kutusu bayrağını kapalı konuma getirin. **Not:** Seçenek çıkarıldığında, çıkış kutusu bayrağını açık konuma getirin.

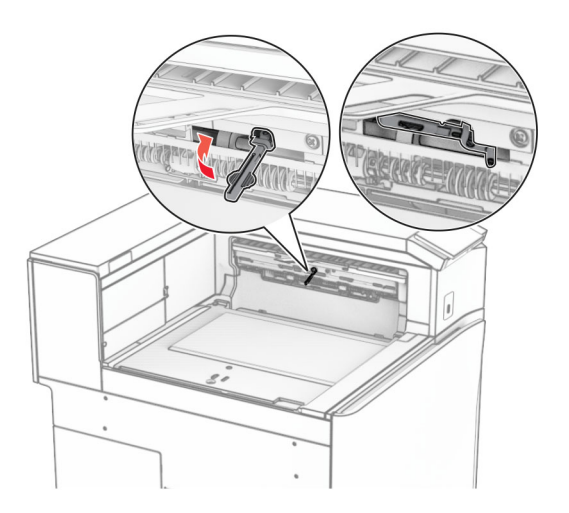

**6** Yedek silindiri çıkarın.

**Not:** Silindiri atmayın.

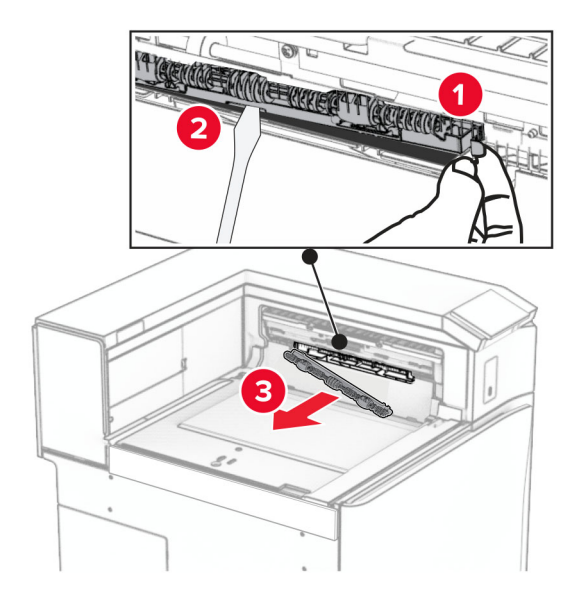

**7** Seçenekle birlikte gelen besleme silindirini bir tık sesi duyuluncaya kadar yerine takın.

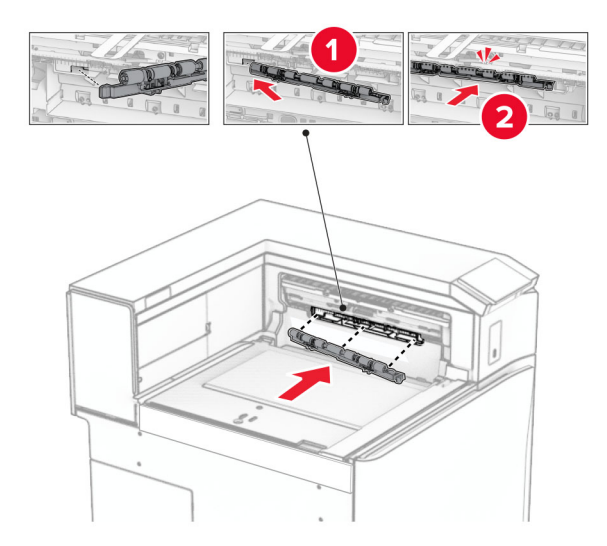

**Not:** Metal yayın besleme silindirinin önünde olduğundan emin olun.

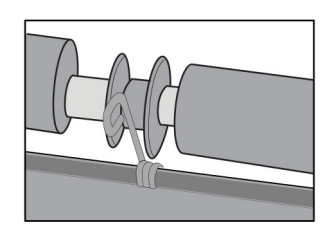

**8** Kapağı, bir tık sesi duyuluncaya kadar yerine yerleştirin.

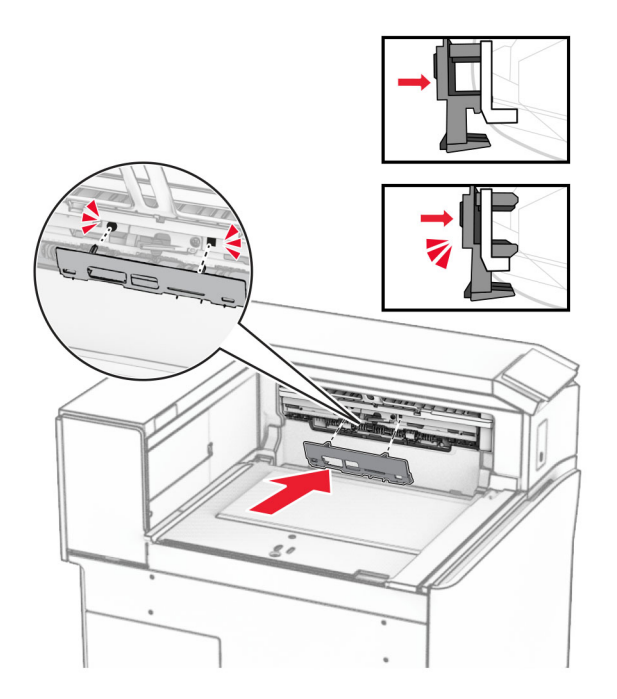

**9** Ön kapağı açın, ardından yazıcının sol tarafındaki kapağı çıkarın. **Not:** Vidayı ve kapağı atmayın.

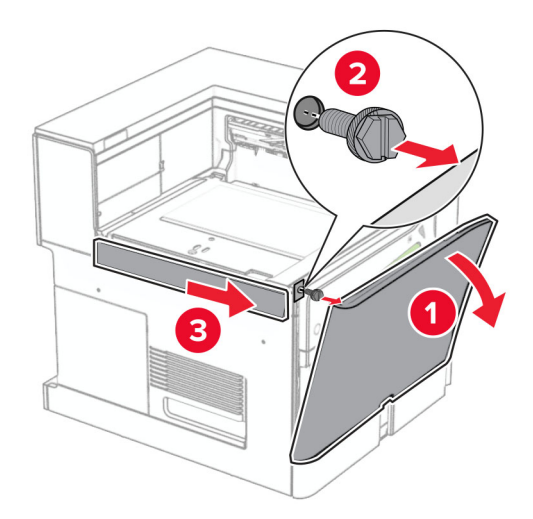

- **10** Ön kapağı kapatın.
- **11** Kağıt aktarıcı konektörü kapağını çıkarın.

**Not:** Kapağı atmayın.

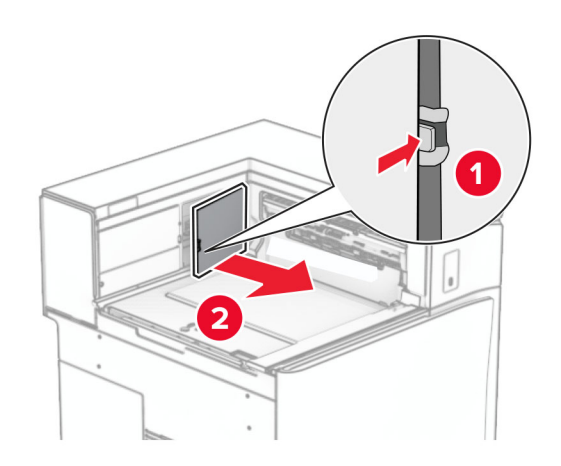

**12** Sol arka kapağı çıkarın.

**Not:** Vidayı ve kapağı atmayın.

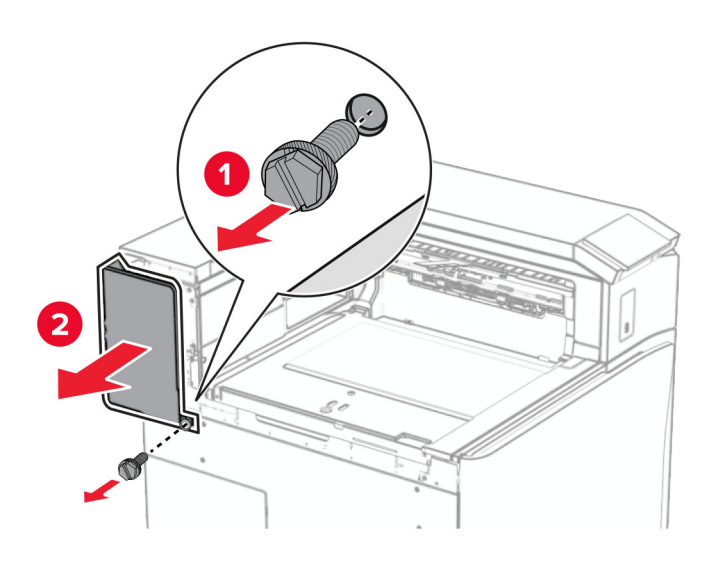

**13** İç kutu kapağını çıkarın.

**Not:** Vidayı ve kapağı atmayın.

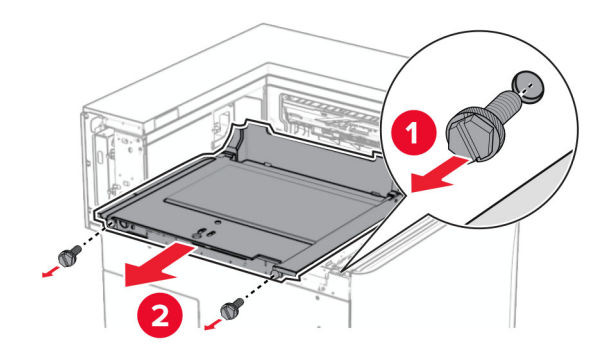

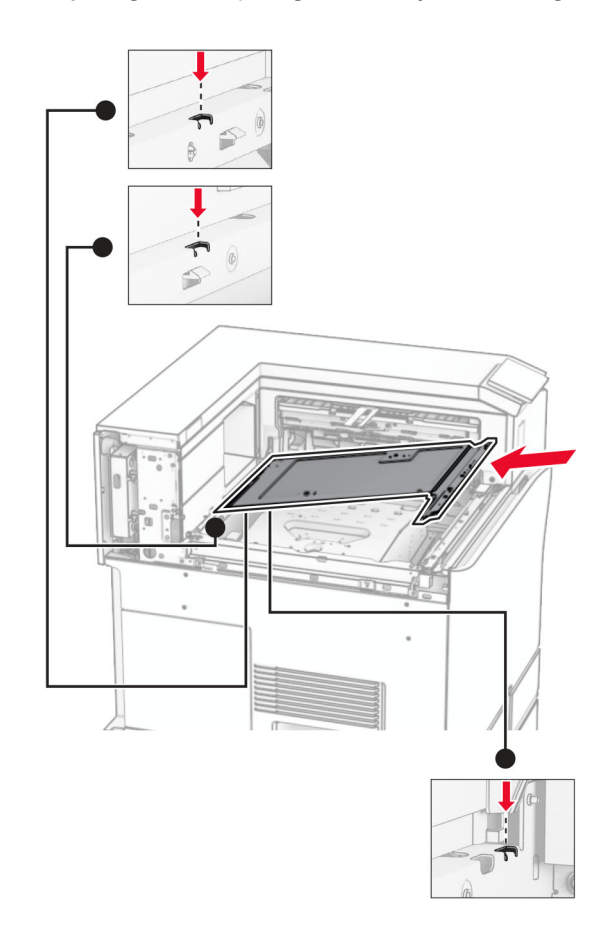

**14** Hizalayın ve ardından katlama seçeneğine sahip kağıt aktarıcıyla birlikte gelen iç kutu kapaklarını takın.

**15** Vidaları iç kutusu kapağına takın.

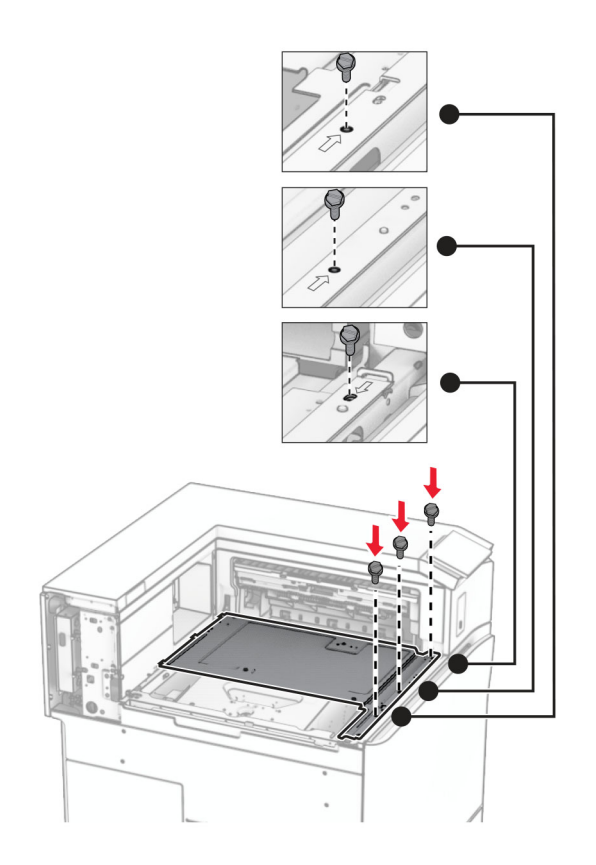

**16** Köpük bant parçalarını seçeneğe takın.

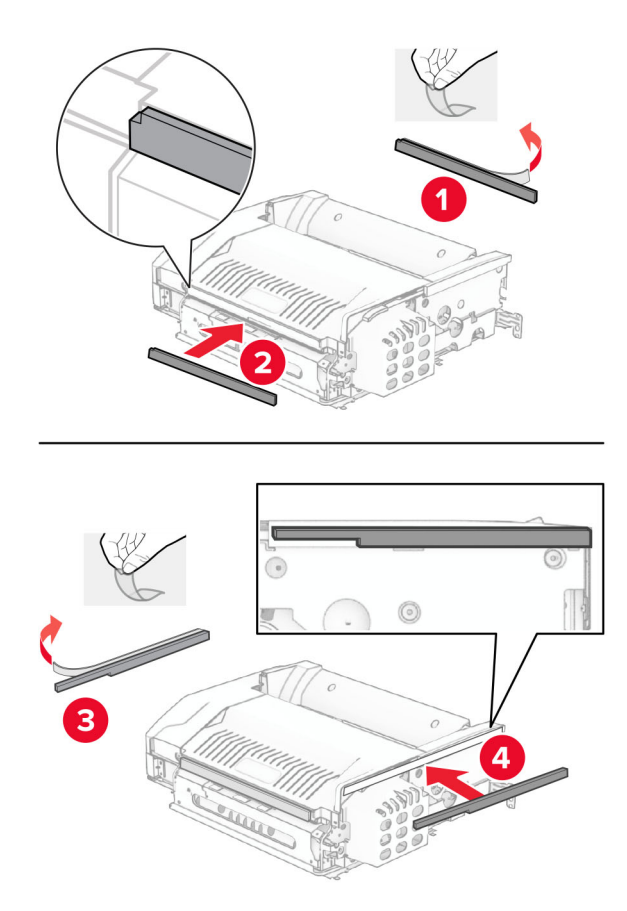

F kapağını açın ve ardından vidaları sıkın.

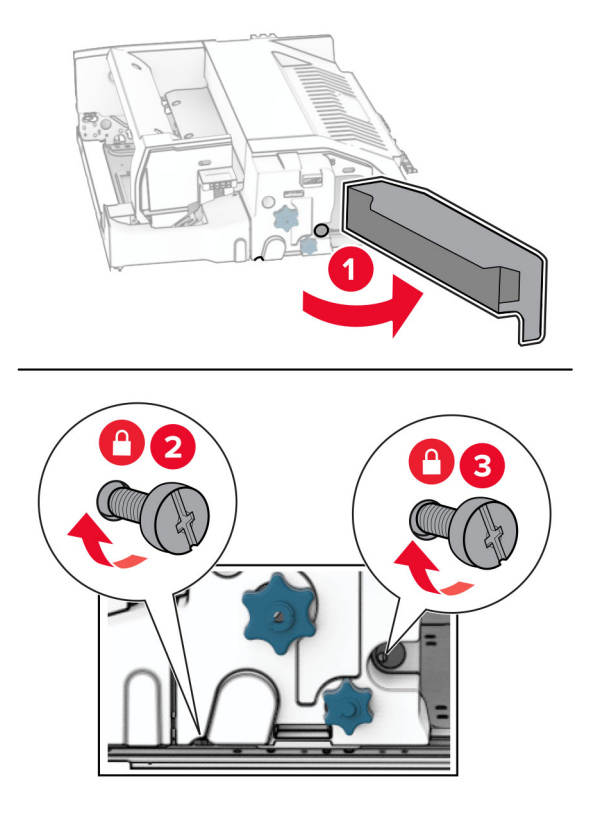

- F kapağını kapatın.
- Desteği seçeneğe takın.

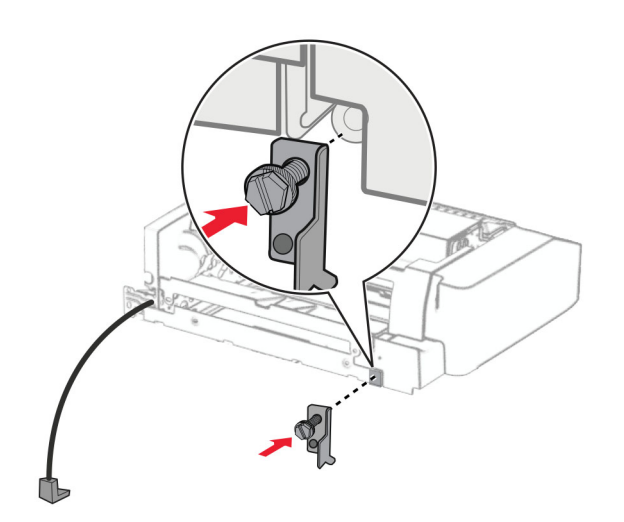

Seçeneği yerleştirin.

**Not:** Metal desteğin yazıcının önünde olduğundan emin olun.

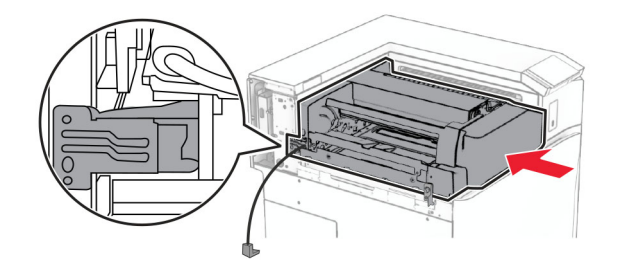

F kapağını açın ve ardından seçenekle birlikte gelen tornavidayı kullanarak vidayı takın.

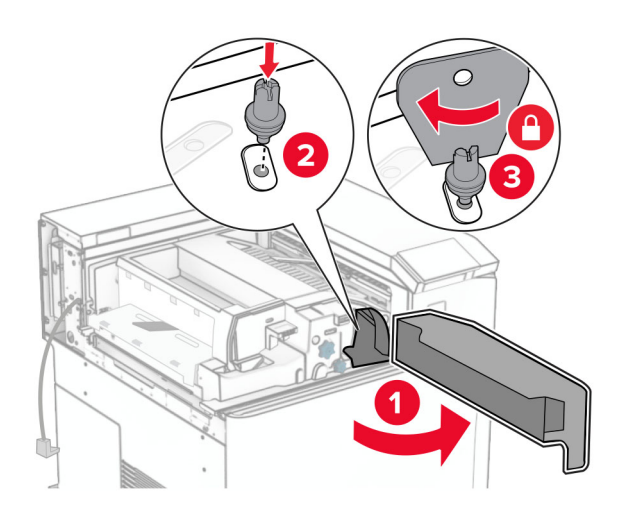

- F kapağını kapatın.
- Vidaları seçeneğe takın.

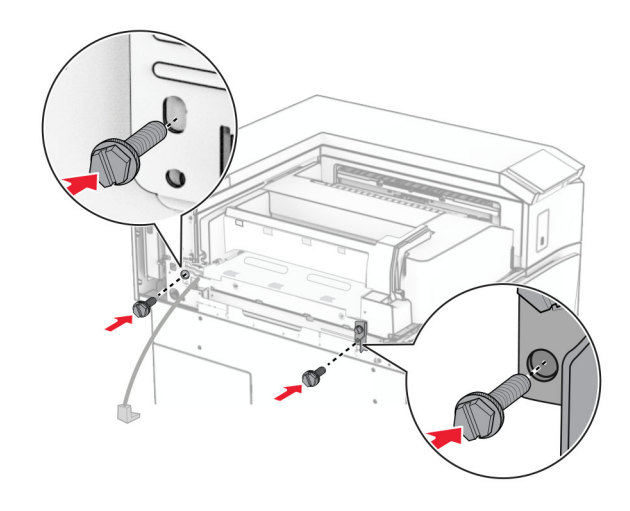

### Sol arka kapağı takın.

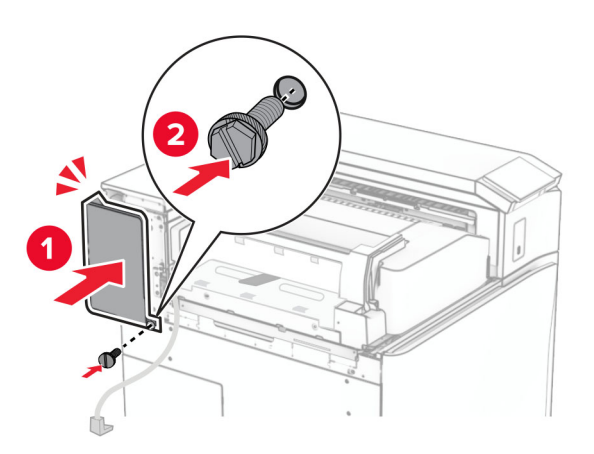

- Zımba ve delgeç tutucunun ambalajını çıkarın.
- Dengeleyiciyi takın.

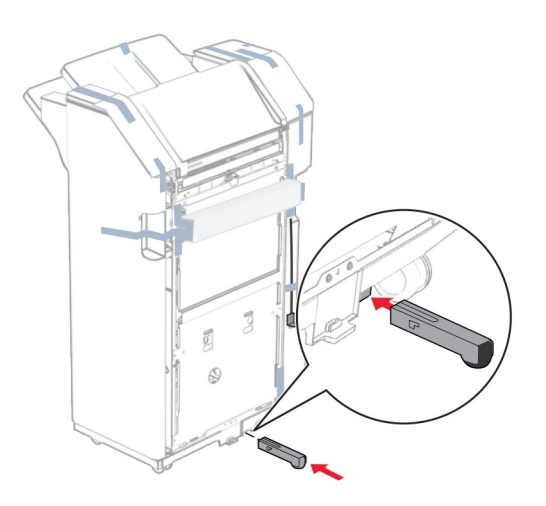

Tutucu etrafındaki bant parçalarını çıkarın.

## **28** Desteği tutucuya takın.

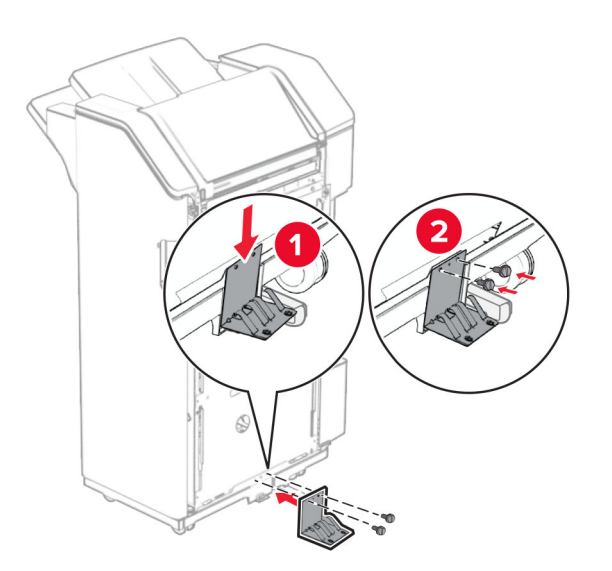

**29** Köpük bandı tutucuya takın.

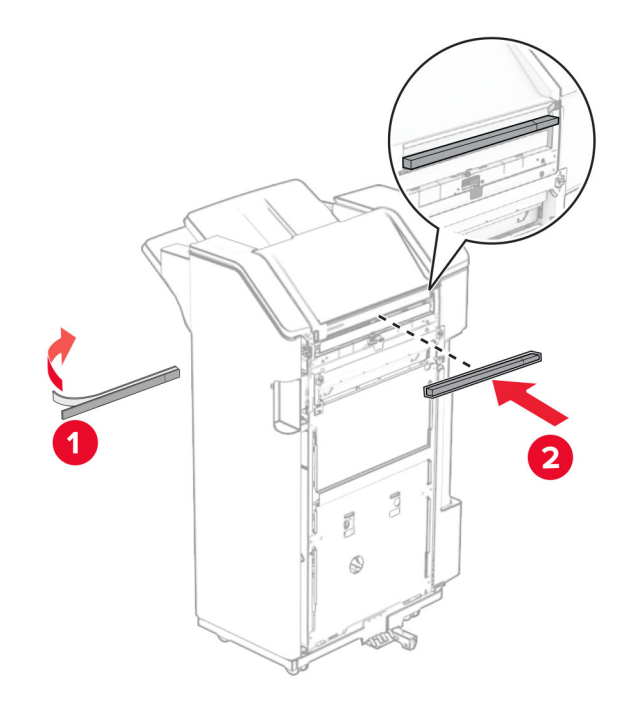

**Not:** Tutucunun sağ tarafında yer alan küçük köpük parçalarını çıkarın.

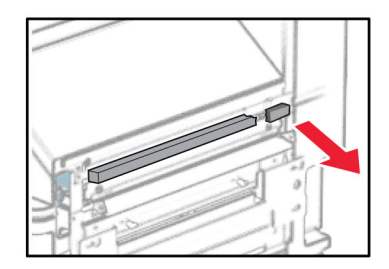

**30** Besleme kılavuzunu tutucuya takın.

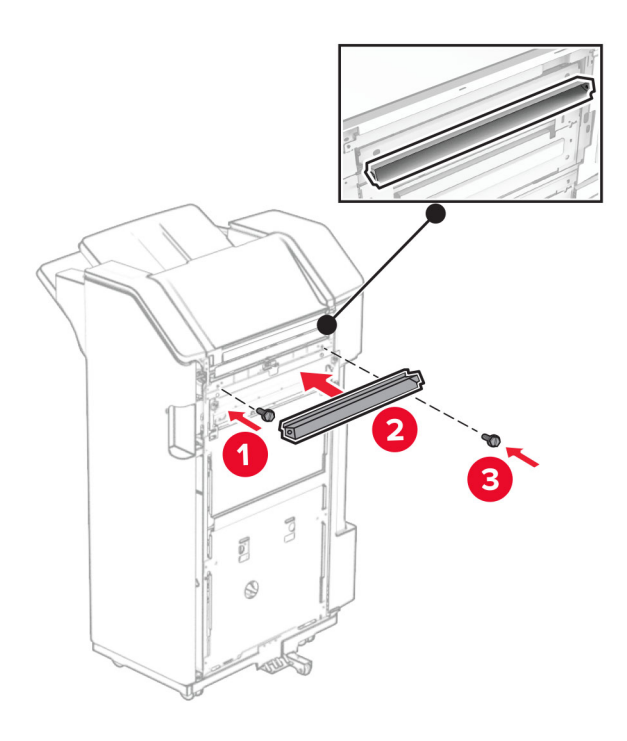

### **31** Kutuyu tutucuya takın.

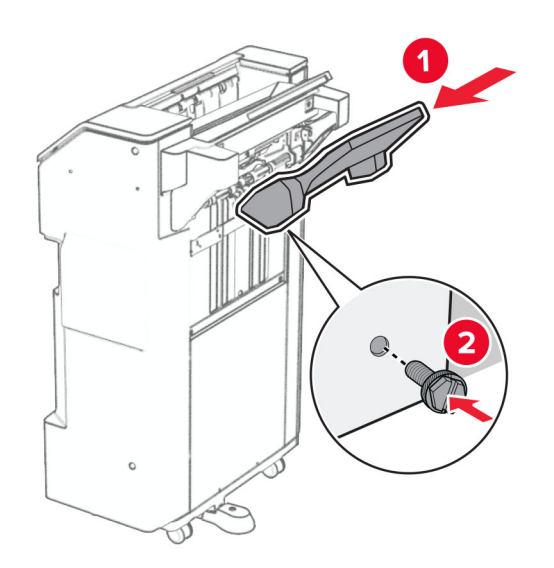

**32** Tutucu kapağını açın, ardından delgeç kutusunu yerleştirin.

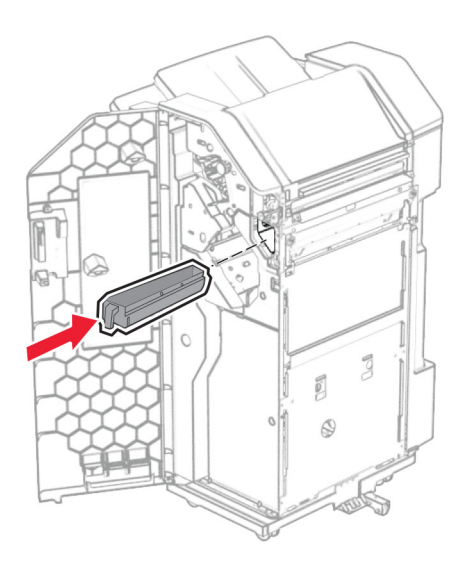

**33** Kutu genişleticiyi tutucu kutusuna yerleştirin.

#### **Notlar:**

- **•** Kutu genişletici, A3 boyutunda kağıt için veya daha uzun ve yüksek nem koşullarında kağıdın yığınlanması için kullanılır.
- **•** Kutu genişletici kullanılırken kutu kapasitesi azalır.

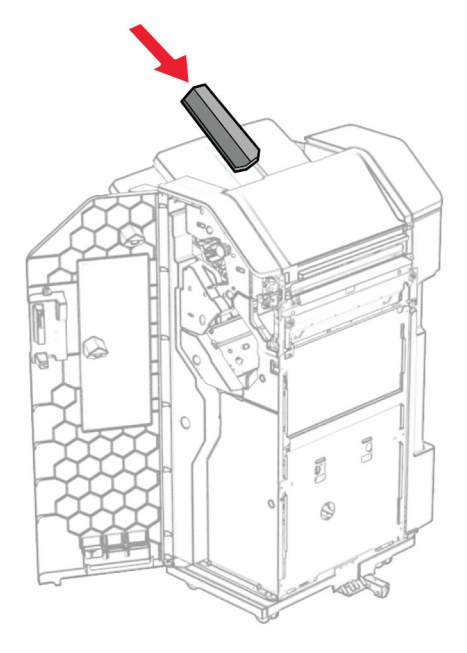

- Son işlemci kapağını kapatın.
- Kutu kapaklarını kaldırın ve ardından hizalayıp kapağı seçeneğe takın.

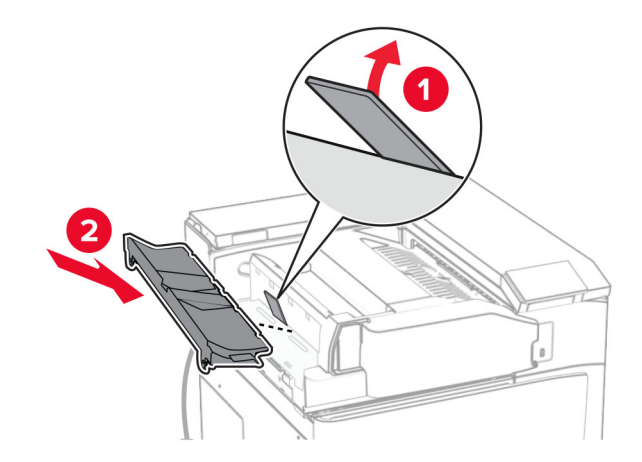

#### **36** Vidaları takın.

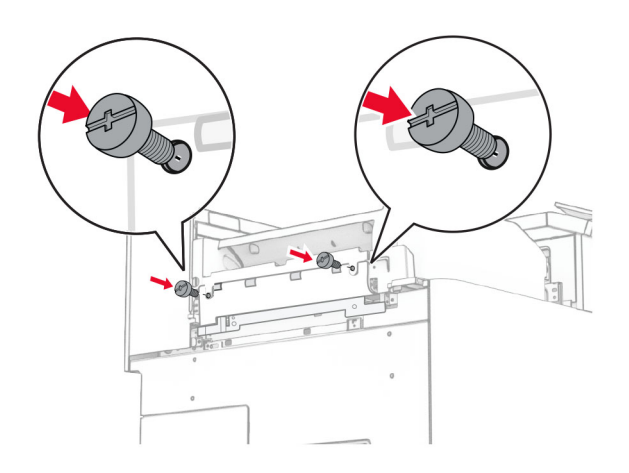

**37** Ön kapağı açın ve ardından bu seçenekle birlikte gelen trim kapağını takın.

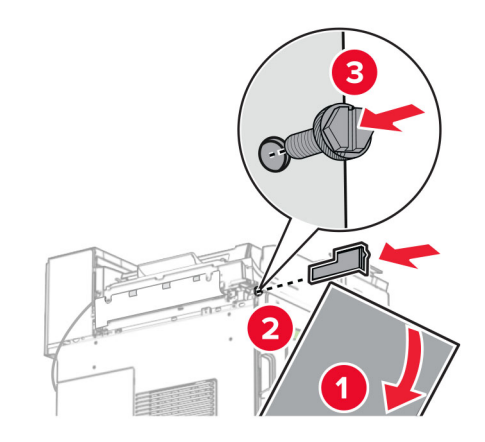

**38** Montaj braketini yazıcıya takın.

**Not:** Vidaların montaj destek plakası üzerindeki işaretlerle hizalandığından emin olun.

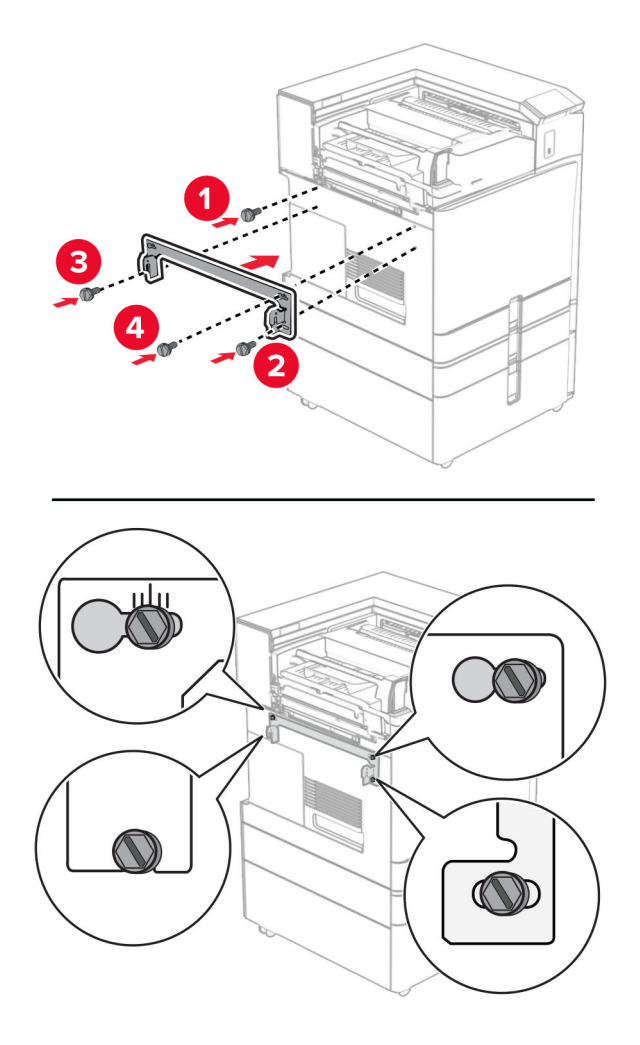

**39** Tutucu kapağını açın, vidayı çıkarın ve ardından tutucu kilidini çekin.

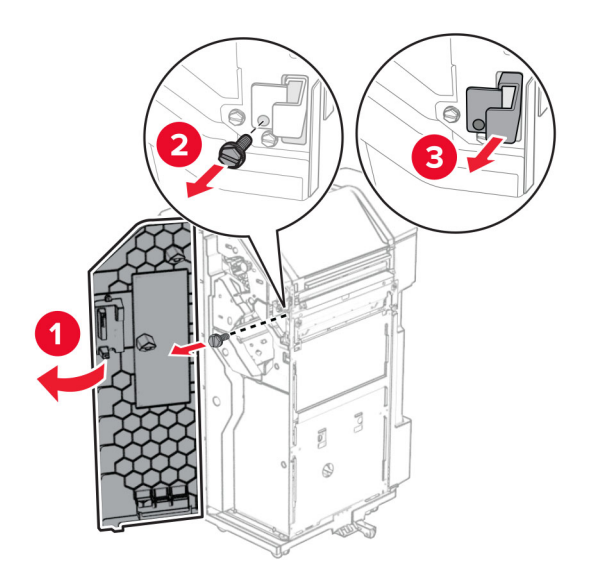

Seçenek kablosunu yazıcıya bağlayın.

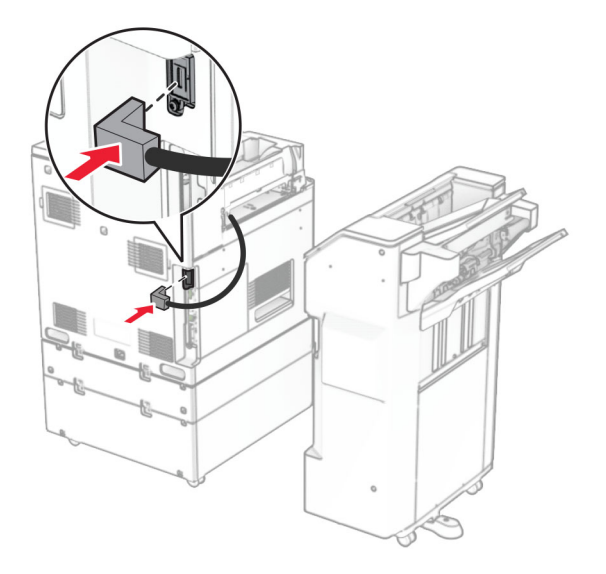

Tutucu kablosunu seçeneğe bağlayın.

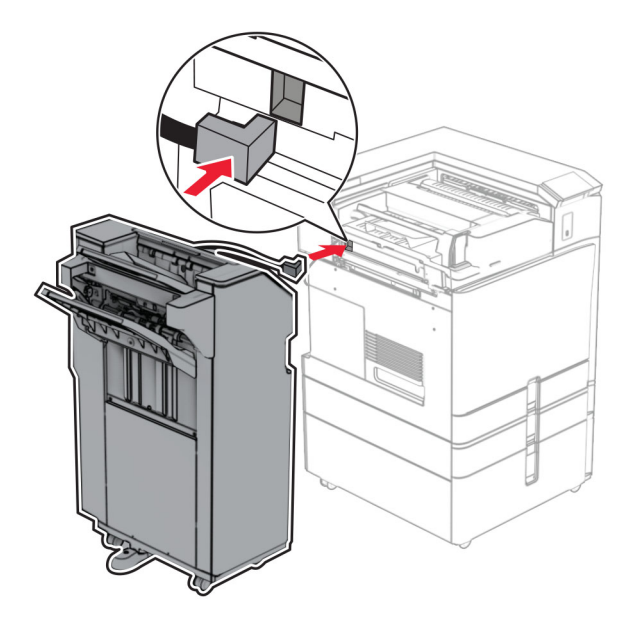

#### **42** Tutucuyu yazıcıya takın.

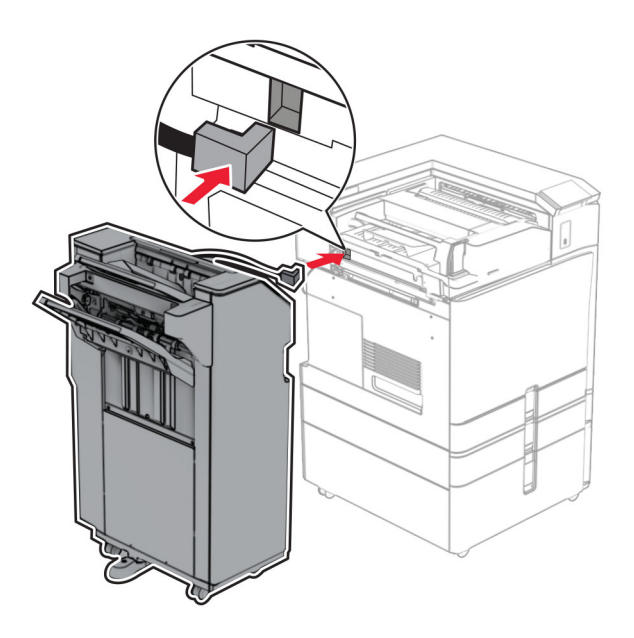

**43** Tutucuyu yazıcıya kilitleyin ve ardından vidayı takın.

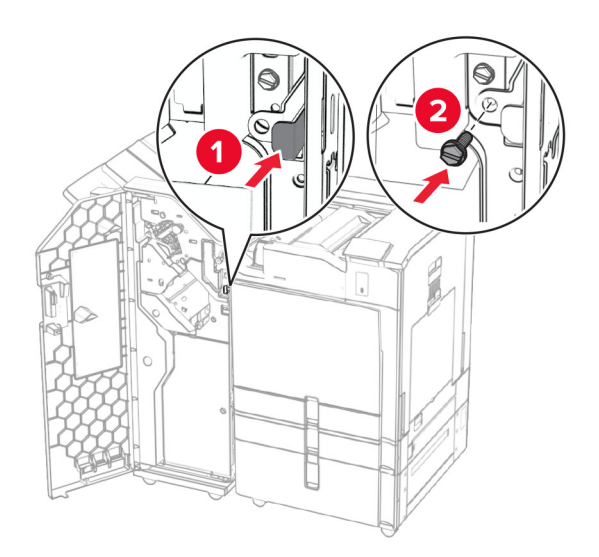

- **44** Son işlemci kapağını kapatın.
- **45** Güç kablosunun bir ucunu yazıcıya, diğer ucunu da elektrik prizine takın.

**DİKKAT–YARALANMA TEHLİKESİ:** Yangın veya elektrik çarpmasını önlemek için güç kablosunu ürünün yakınındaki ve kolay erişilebilir bir konumdaki uygun bir şekilde tanımlanan ve doğru bir şekilde topraklanan elektrik prizine bağlayın.

**46** Yazıcıyı açın.

# **Kağıt tutucu ve kağıt aktarıcı seçeneğini takma**

**DİKKAT—ÇARPILMA TEHLİKESİ:** Elektrik çarpması riskini önlemek için yazıcıyı kurduktan bir süre sonra denetleyici anakartına erişiyorsanız veya isteğe bağlı donanım ya da bellek aygıtları takıyorsanız devam etmeden önce yazıcının gücünü kapatın ve güç kablosunu prizden çekin. Yazıcıya bağlı başka aygıtlarınız varsa bu aygıtları kapatın ve yazıcıya giden tüm kablolarını çıkarın.

**Not:** Bu görev için düz uçlu bir tornavida gerekir.

**1** Yazıcıyı kapatın.

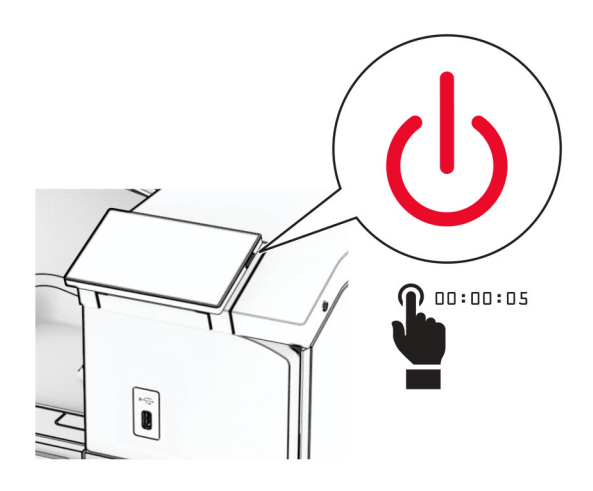

**2** Güç kablosunu prizden çekin ve ardından yazıcıdan çıkarın.

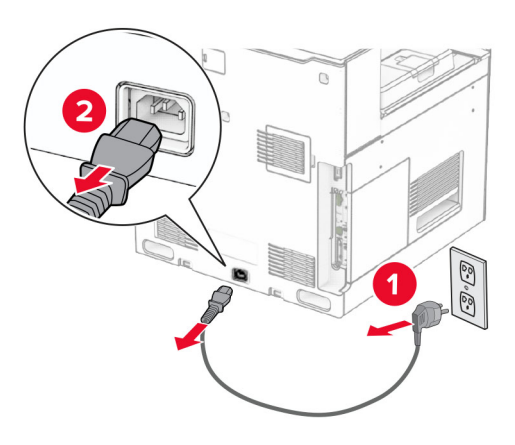

- **3** Kağıt taşıyıcıyı ambalajından çıkarın.
- **4** Standart seleyi çıkarın.

**Not:** Kutuyu atmayın.

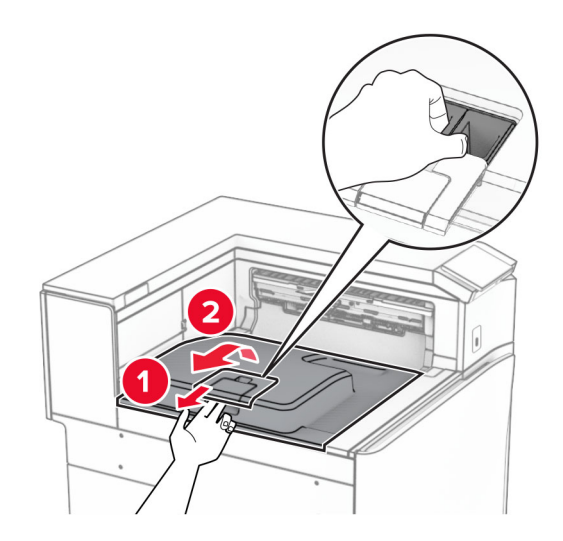

**5** Seçeneği takmadan önce, çıkış kutusu bayrağını kapalı konuma getirin. **Not:** Seçenek çıkarıldığında, çıkış kutusu bayrağını açık konuma getirin.

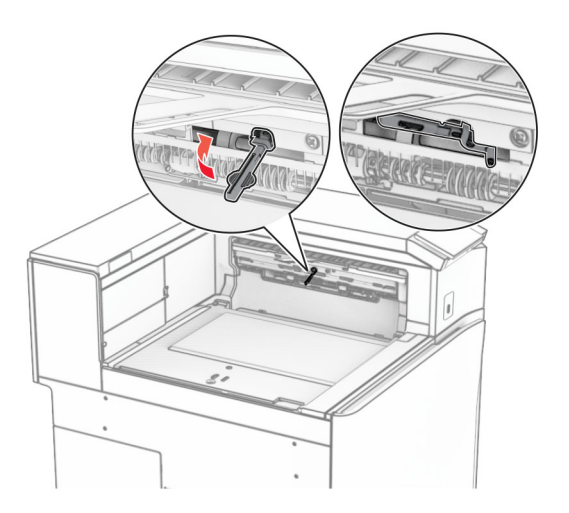

**6** Yedek silindiri çıkarın.

**Not:** Silindiri atmayın.
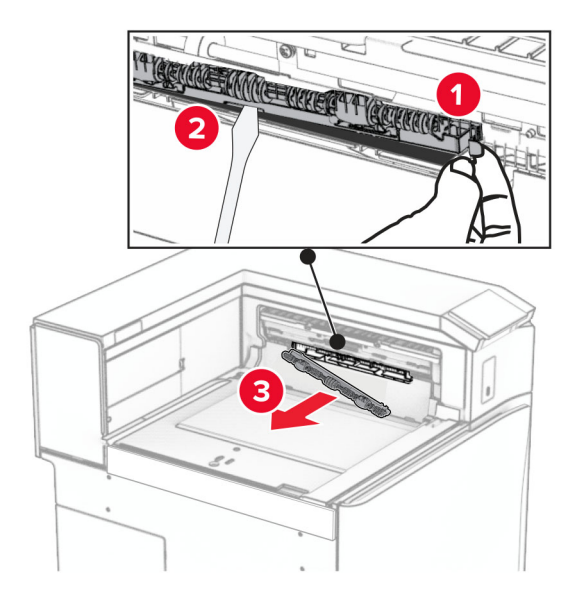

**7** Kağıt aktarıcıyla birlikte gelen besleme silindirini bir tık sesi duyuluncaya kadar yerine takın.

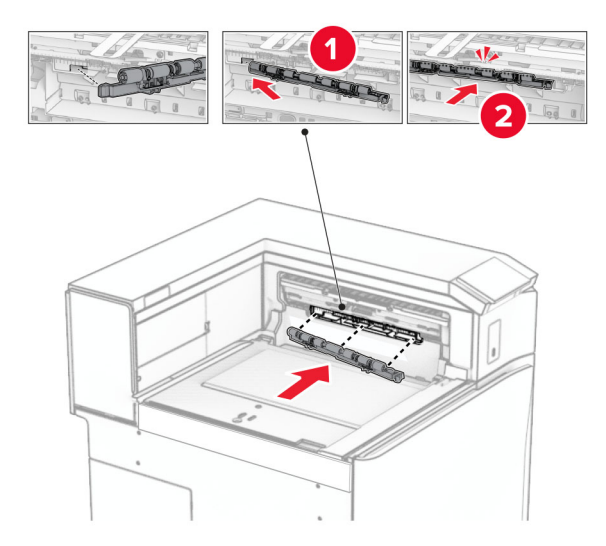

**Not:** Metal yayın besleme silindirinin önünde olduğundan emin olun.

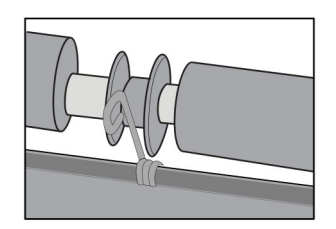

**8** Silindir kapağını bir klik sesiyle yerine oturuncaya kadar bastırarak takın.

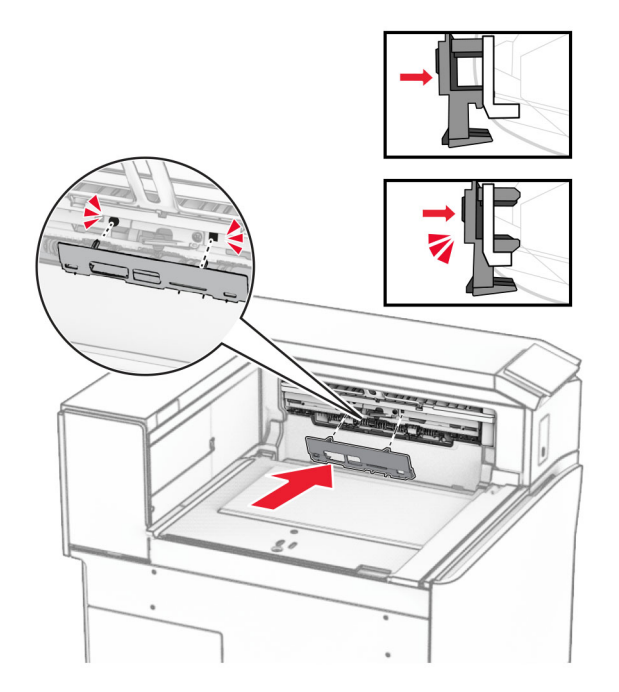

**9** Ön kapağı açın, ardından yazıcının sol tarafındaki kapağı çıkarın. **Not:** Vidayı ve kapağı atmayın.

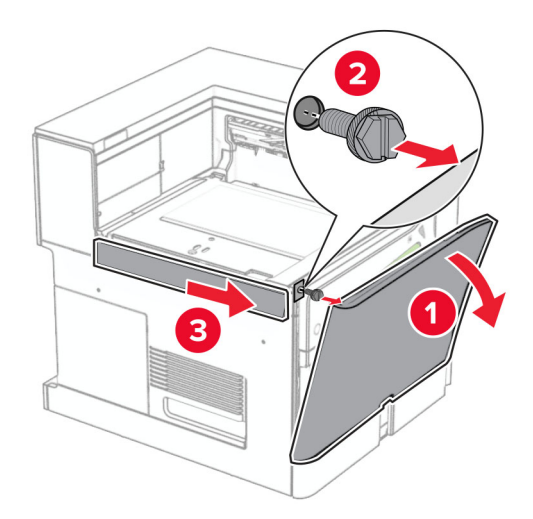

- **10** Ön kapağı kapatın.
- **11** Kağıt aktarıcı konektörü kapağını çıkarın.

**Not:** Kapağı atmayın.

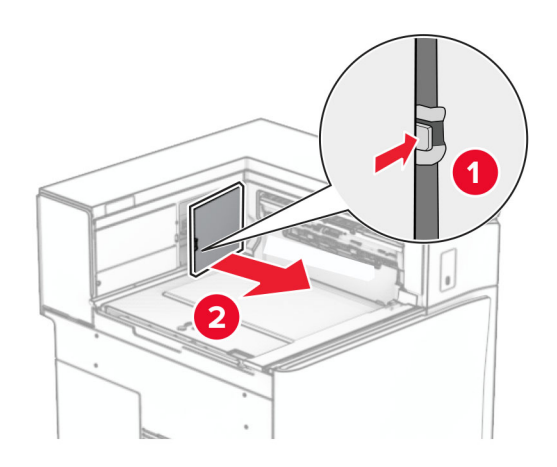

**12** Kapağı çıkarın.

**Not:** Kapağı atmayın.

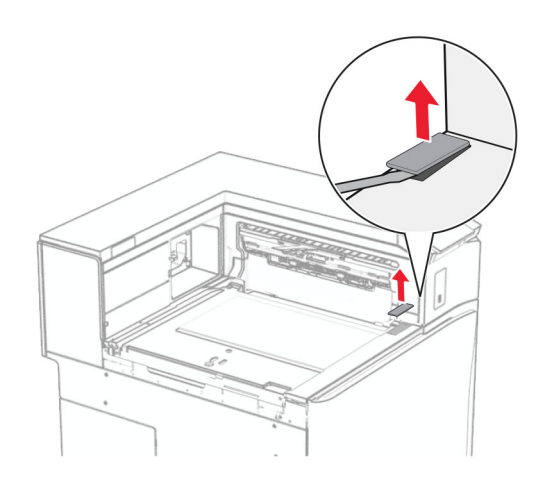

## Metal desteği ekleyin.

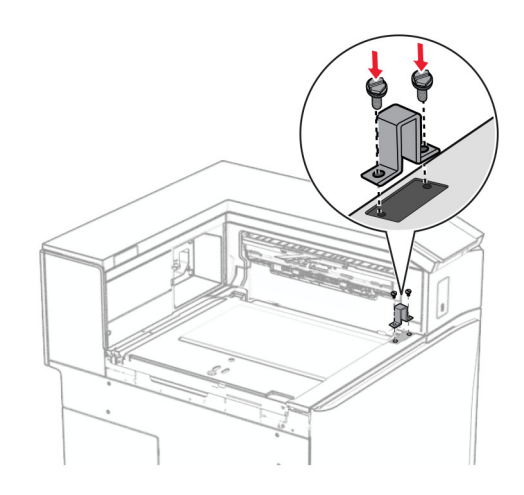

Kağıt nakliyesini takın.

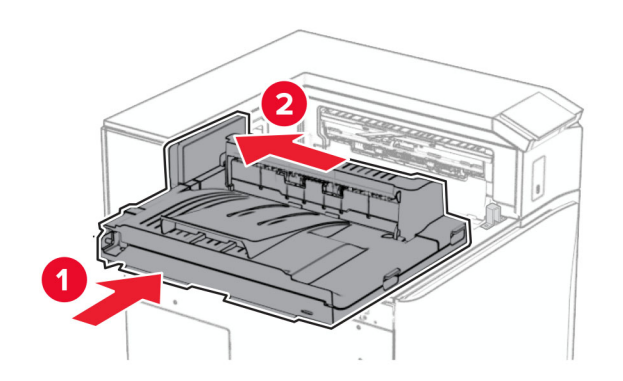

G tutamağını açın, ardından vidayı kağıt aktarıcının önüne takın.

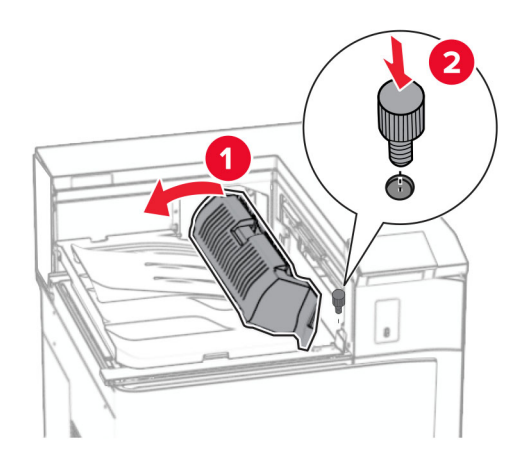

- G tutamağını kapatın.
- Vidayı kağıt aktarıcının arkasına takın.

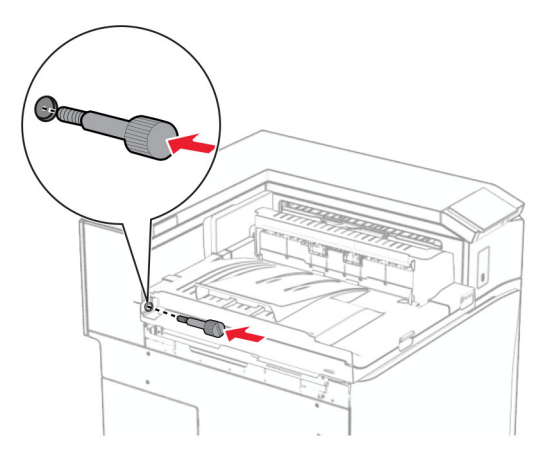

Ön kapağı açın, ardından kağıt aktarıcıyla birlikte gelen kapağı yazıcının sol tarafına takın.

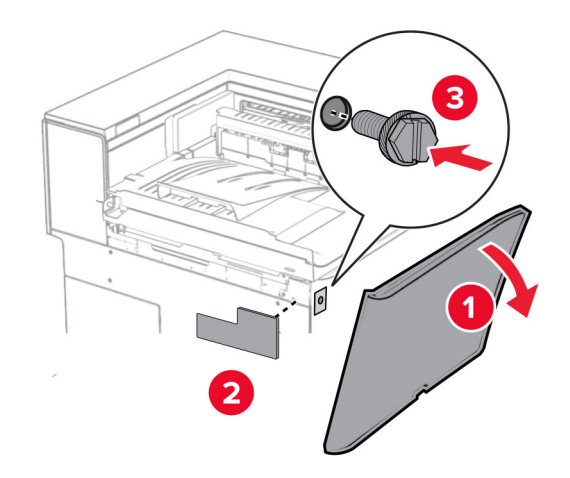

- Ön kapağı kapatın.
- Kitapçık sonlandırıcıyı paketinden çıkarın ve tüm ambalaj malzemelerini sökün.
- Desteği tutucuya takın.

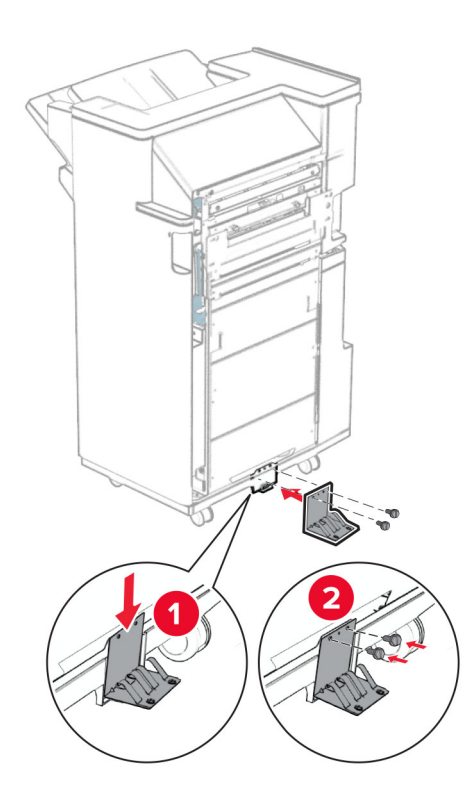

#### Köpük bandı tutucuya takın.

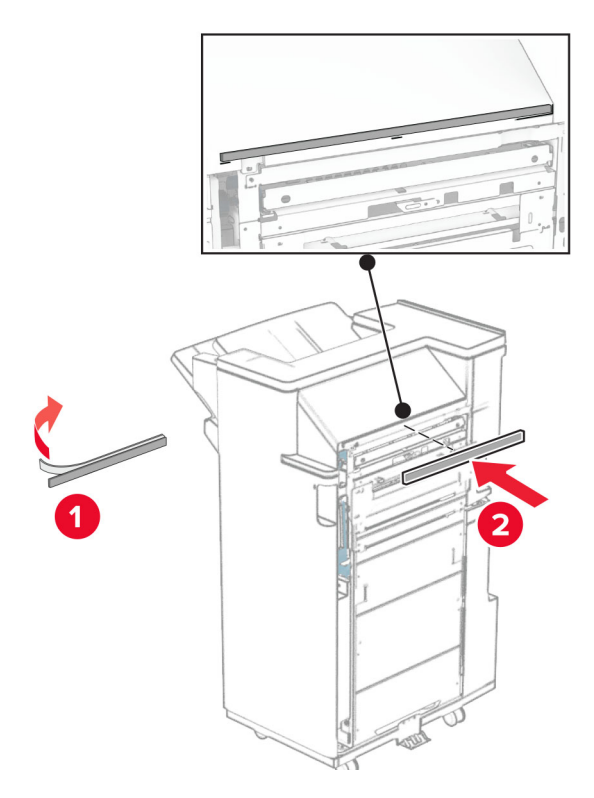

Besleme kılavuzunu tutucuya takın.

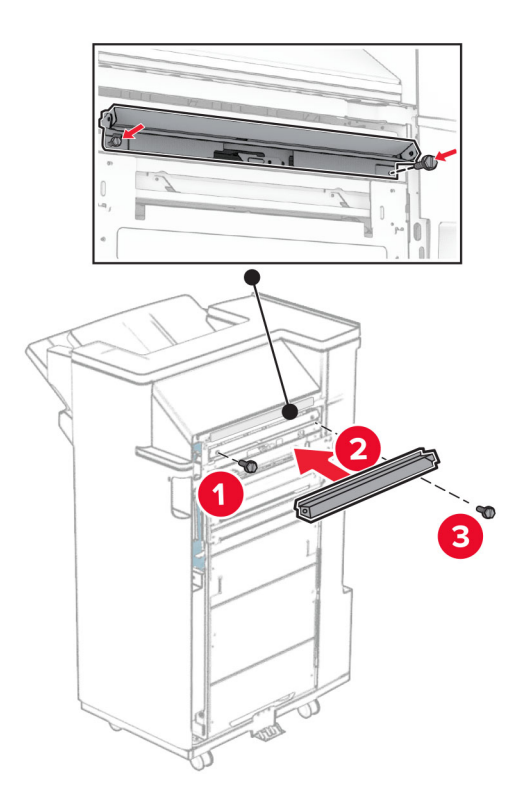

Üst kutuyu tutucuya takın.

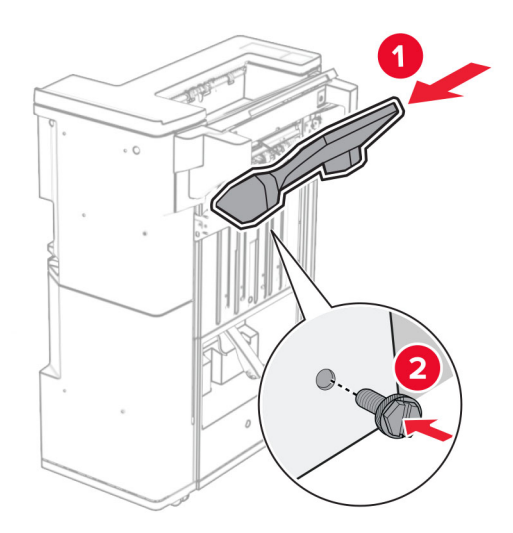

Kutu kapağını kaldırın ve ardından alt kutuyu tutucuya takın.

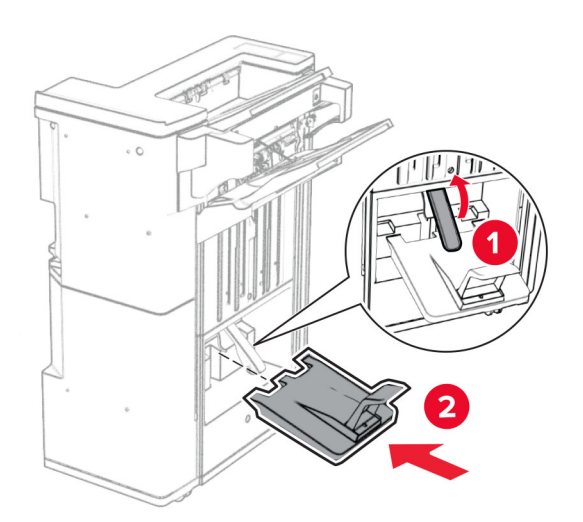

**27** Delgeç kutusundaki ambalaj malzemesini çıkarın ve ardından tutucuya yerleştirin.

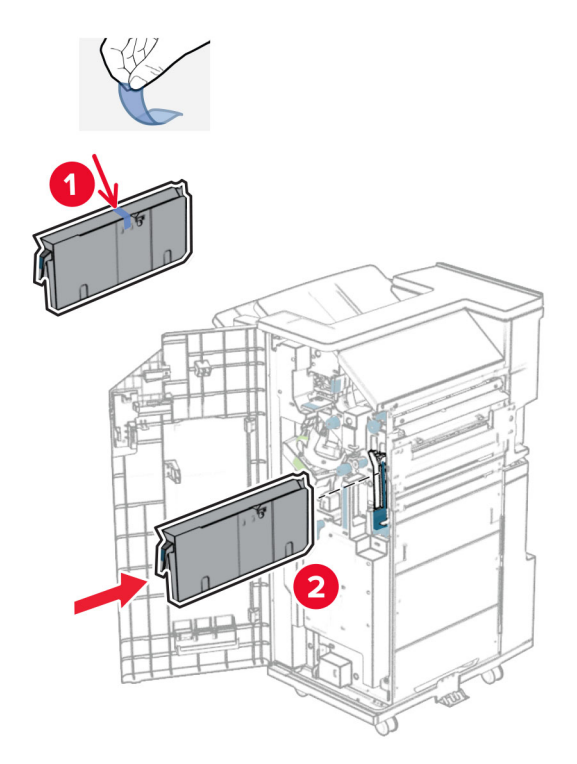

**28** Kutu genişleticiyi tutucu kutusuna yerleştirin.

#### **Notlar:**

- **•** Kutu genişletici, A3 boyutunda kağıt için veya daha uzun ve yüksek nem koşullarında kağıdın yığınlanması için kullanılır.
- **•** Kutu genişletici kullanılırken kutu kapasitesi azalır.

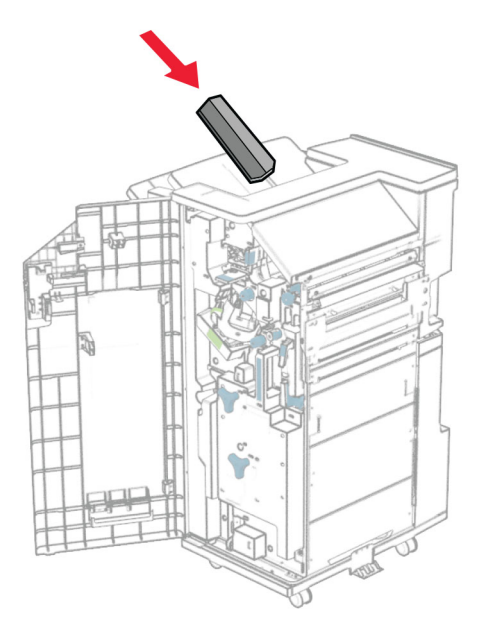

Sepeti tutucunun arkasına takın.

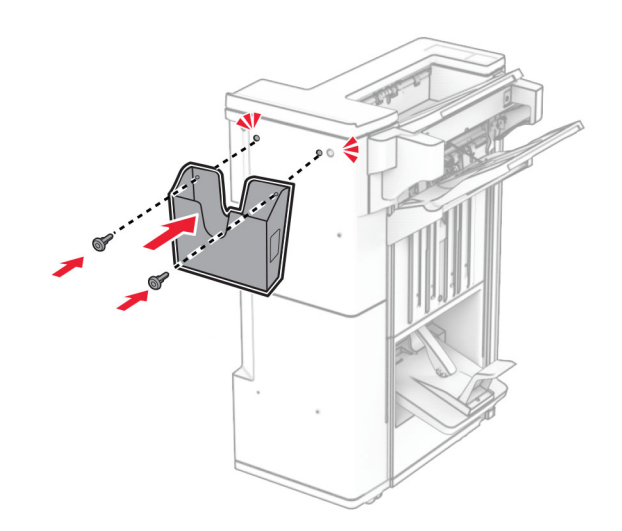

- Son işlemci kapağını kapatın.
- Montaj braketini yazıcıya takın.

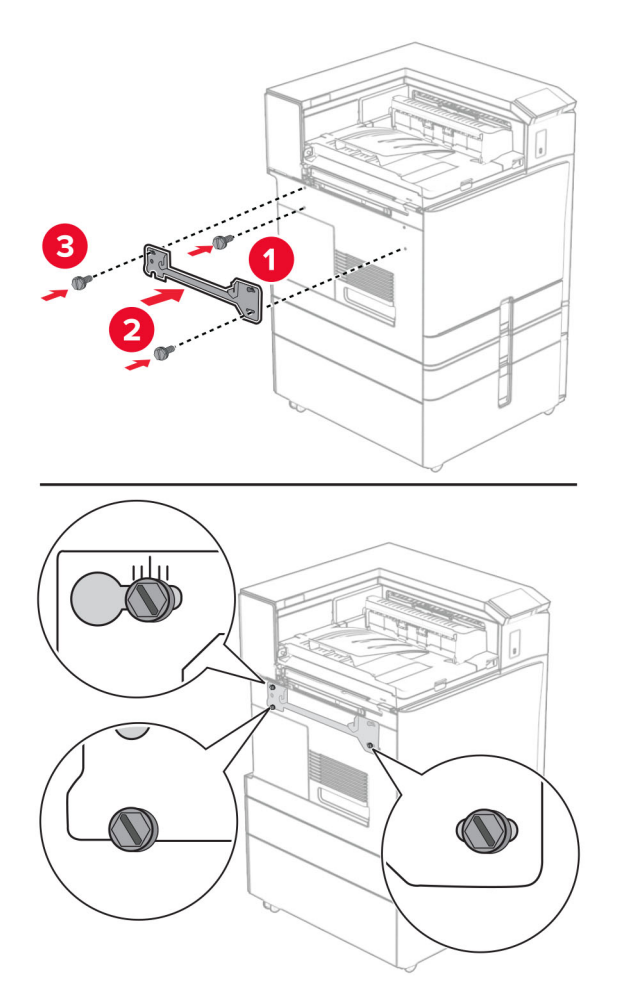

**Not:** Vidaların montaj destek plakası üzerindeki işaretlerle hizalandığından emin olun.

**32** Kağıt aktarıcıyla birlikte gelen desteği yazıcıya takın.

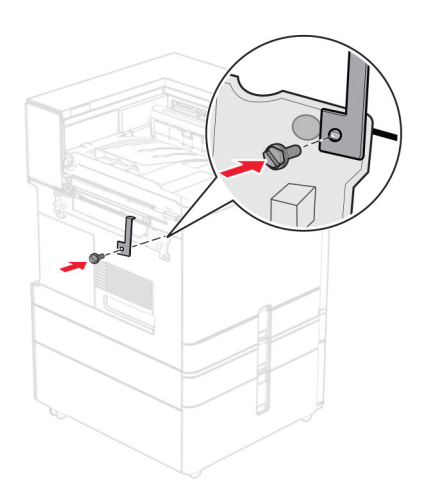

Tutucu kapağını açın, vidayı çıkarın ve ardından tutucu kilidini çekin.

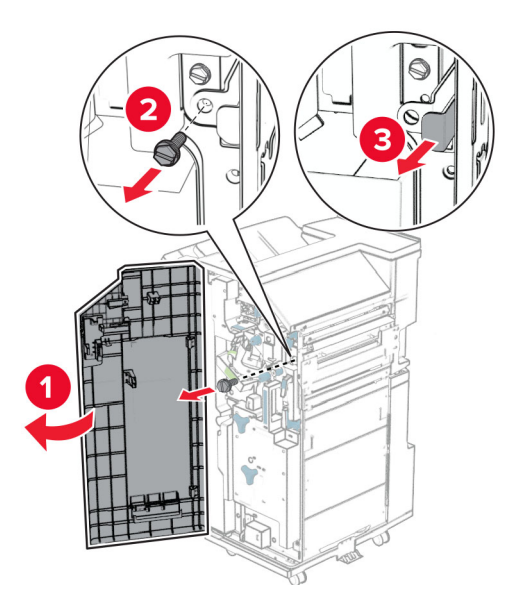

Tutucuyu yazıcıya takın.

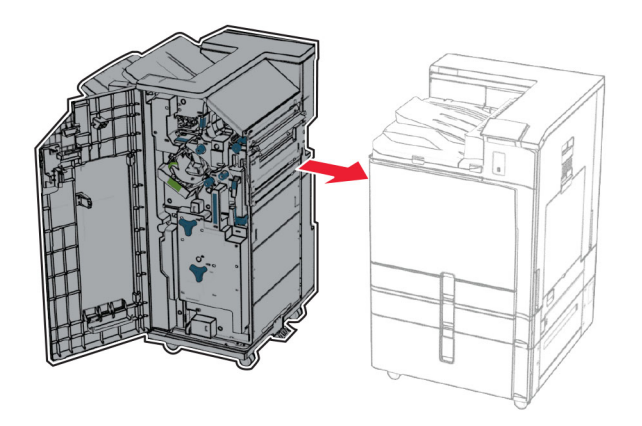

**35** Tutucuyu yazıcıya kilitleyin ve ardından vidayı takın.

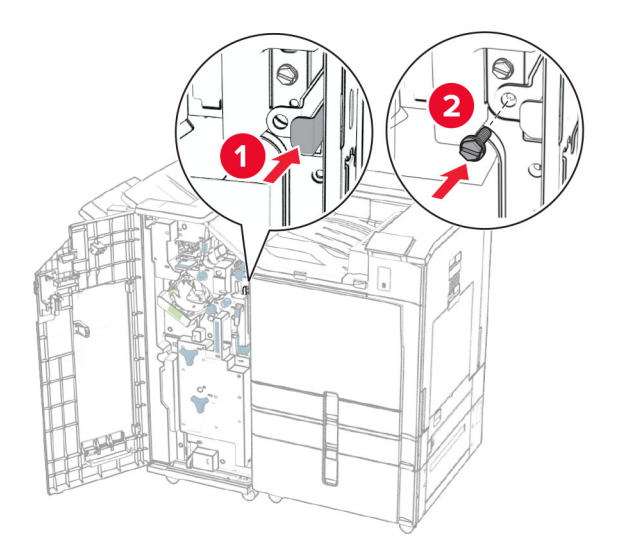

- **36** Son işlemci kapağını kapatın.
- **37** Tutucu kablosunu yazıcıya bağlayın.

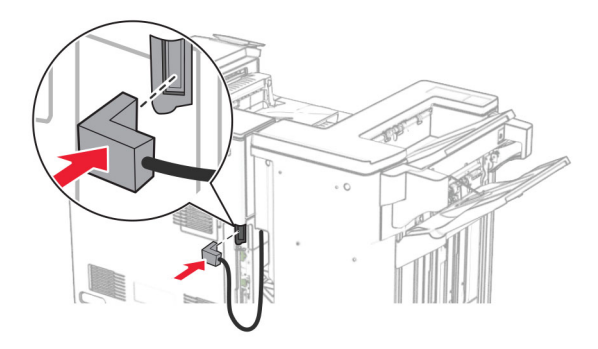

**38** Güç kablosunun bir ucunu yazıcıya, diğer ucunu da elektrik prizine takın.

**DİKKAT–YARALANMA TEHLİKESİ:** Yangın veya elektrik çarpmasını önlemek için güç kablosunu ürünün yakınındaki ve kolay erişilebilir bir konumdaki uygun bir şekilde tanımlanan ve doğru bir şekilde topraklanan elektrik prizine bağlayın.

**39** Yazıcıyı açın.

# **Kitapçık tutucuyu ve katlama seçeneğine sahip kağıt aktarıcıyı takma**

**DİKKAT—ÇARPILMA TEHLİKESİ:** Elektrik çarpması riskini önlemek için yazıcıyı kurduktan bir süre sonra denetleyici anakartına erişiyorsanız veya isteğe bağlı donanım ya da bellek aygıtları takıyorsanız devam etmeden önce yazıcının gücünü kapatın ve güç kablosunu prizden çekin. Yazıcıya bağlı başka aygıtlarınız varsa bu aygıtları kapatın ve yazıcıya giden tüm kablolarını çıkarın.

**Not:** Bu görev için düz uçlu bir tornavida gerekir.

**1** Yazıcıyı kapatın.

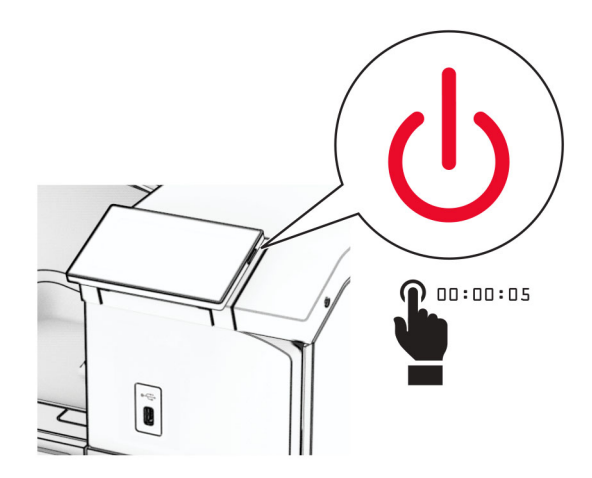

**2** Güç kablosunu prizden çekin ve ardından yazıcıdan çıkarın.

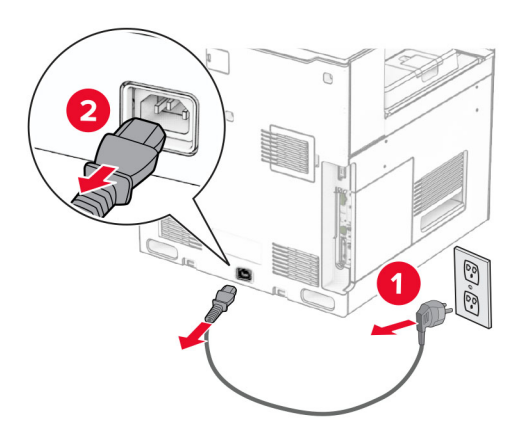

- **3** Katlama seçeneğine sahip kağıt aktarıcıyı ambalajından çıkarın.
- **4** Standart seleyi çıkarın.

**Not:** Kutuyu atmayın.

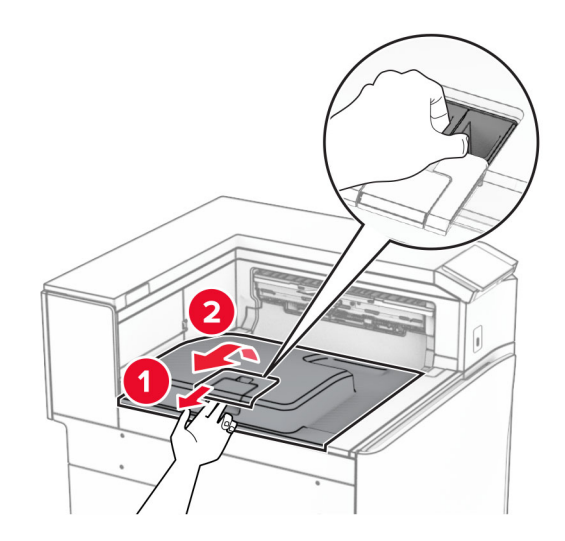

**5** Seçeneği takmadan önce, çıkış kutusu bayrağını kapalı konuma getirin. **Not:** Seçenek çıkarıldığında, çıkış kutusu bayrağını açık konuma getirin.

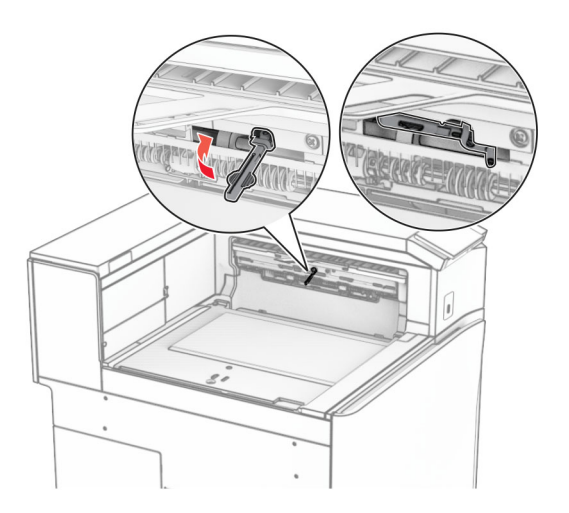

**6** Yedek silindiri çıkarın.

**Not:** Silindiri atmayın.

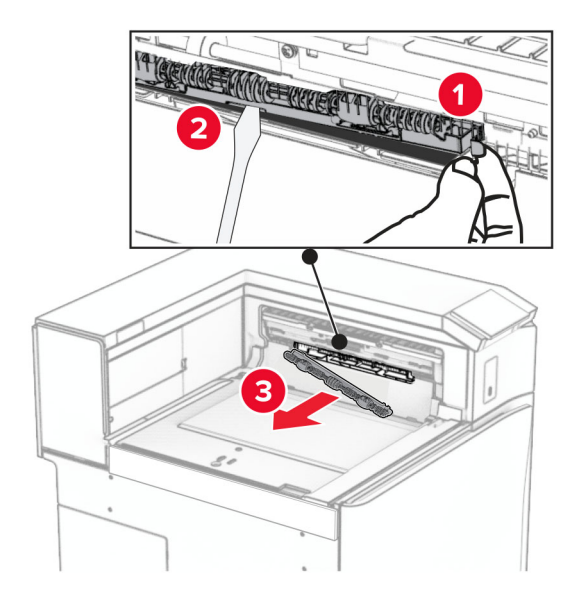

**7** Seçenekle birlikte gelen besleme silindirini bir tık sesi duyuluncaya kadar yerine takın.

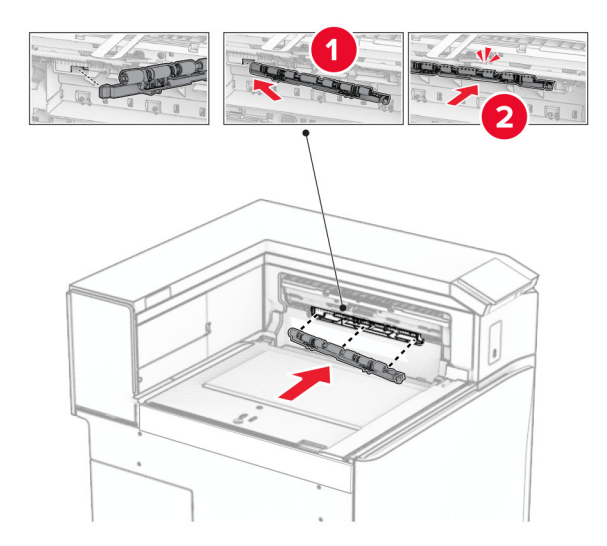

**Not:** Metal yayın besleme silindirinin önünde olduğundan emin olun.

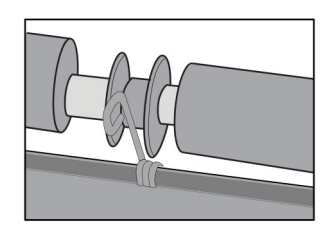

**8** Silindir kapağını bir klik sesiyle yerine oturuncaya kadar bastırarak takın.

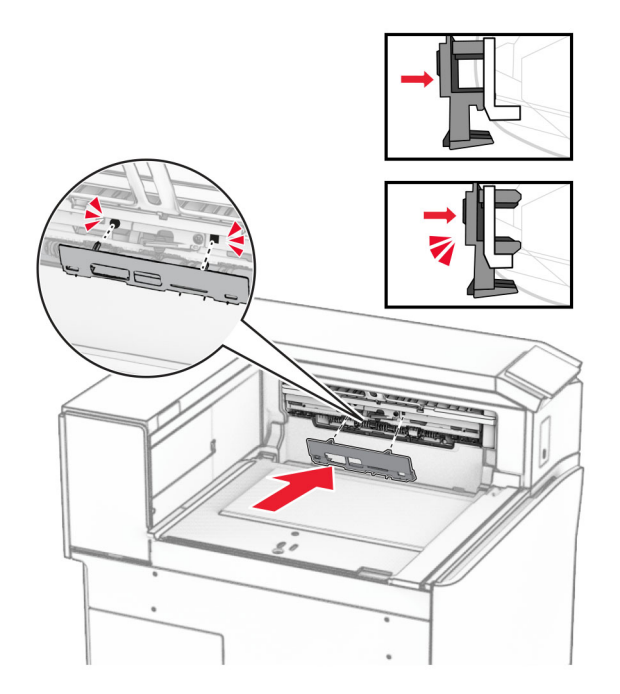

**9** Ön kapağı açın, ardından yazıcının sol tarafındaki kapağı çıkarın. **Not:** Vidayı ve kapağı atmayın.

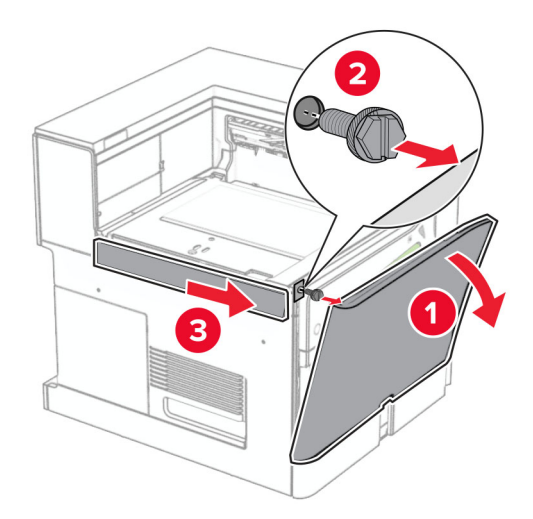

- **10** Ön kapağı kapatın.
- **11** Kağıt aktarıcı konektörü kapağını çıkarın.

**Not:** Kapağı atmayın.

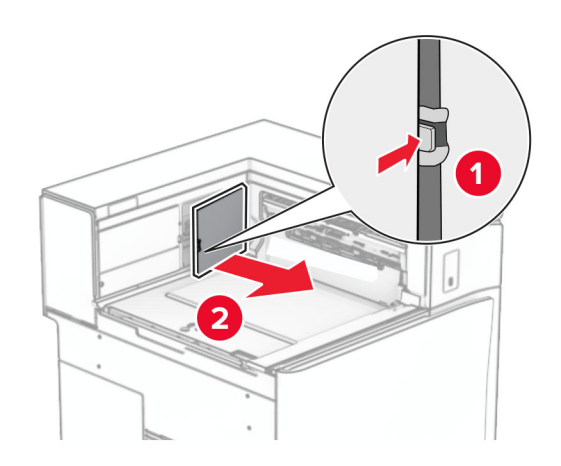

**12** Sol arka kapağı çıkarın.

**Not:** Vidayı ve kapağı atmayın.

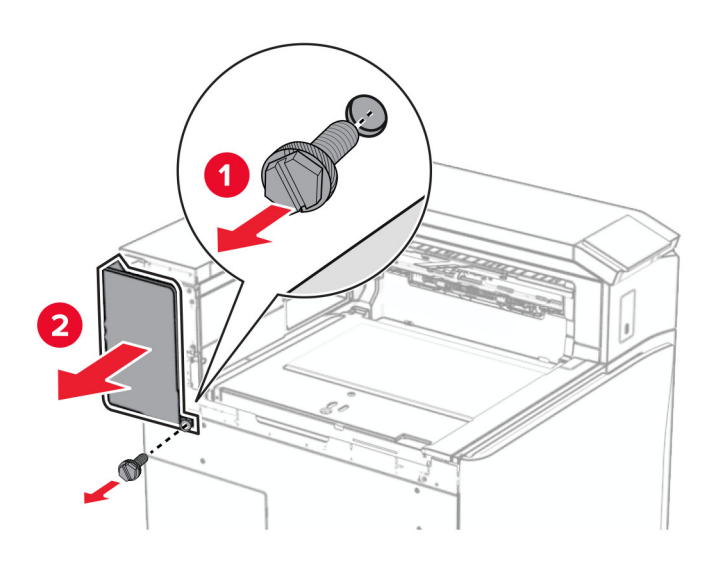

**13** İç kutu kapağını çıkarın.

**Not:** Vidayı ve kapağı atmayın.

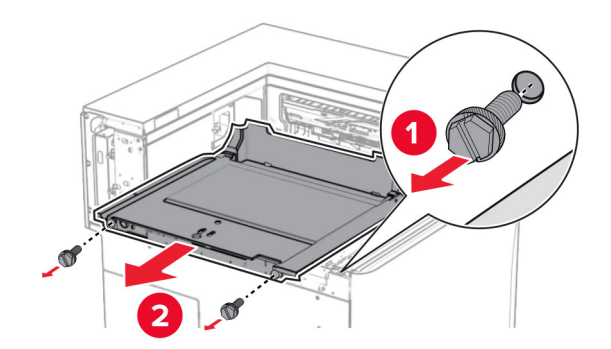

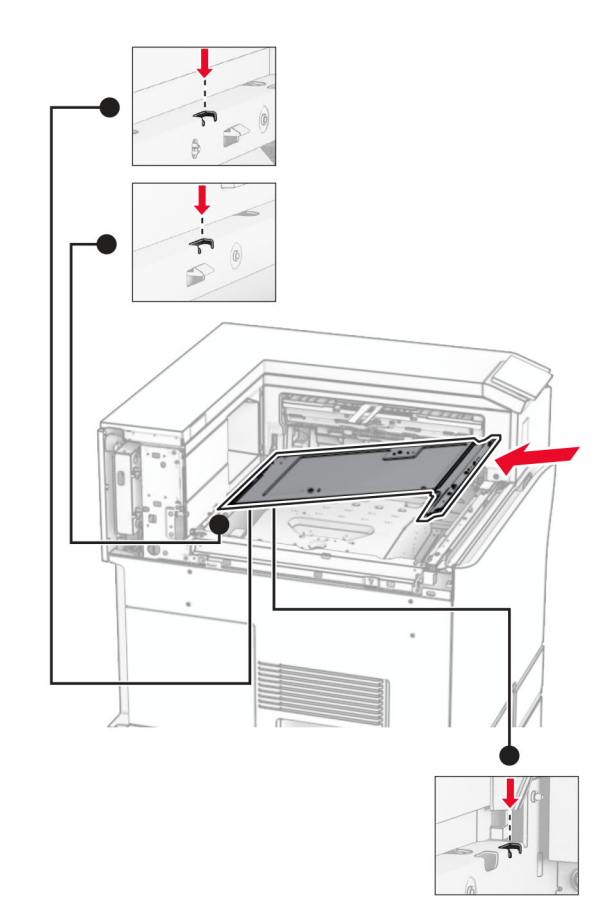

**14** Hizalayın ve ardından seçenekle birlikte gelen iç kutu kapağını takın.

**15** Vidaları iç kutusu kapağına takın.

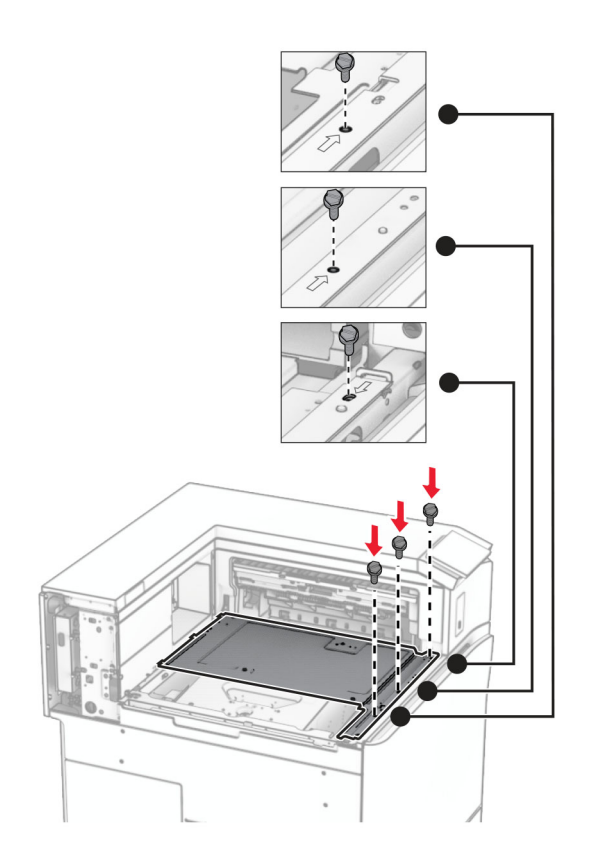

**16** Köpük bant parçalarını seçeneğe takın.

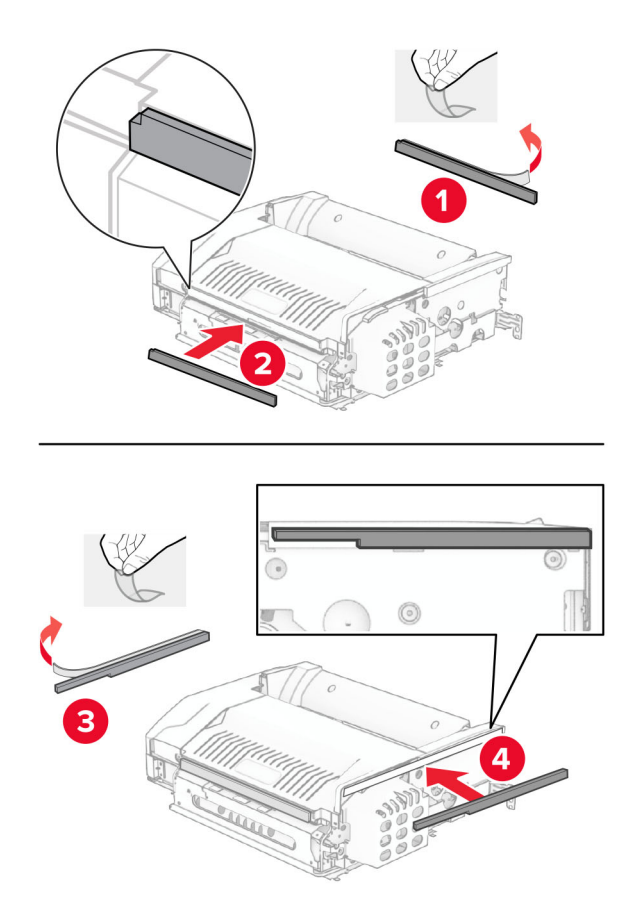

F kapağını açın ve ardından vidaları sıkın.

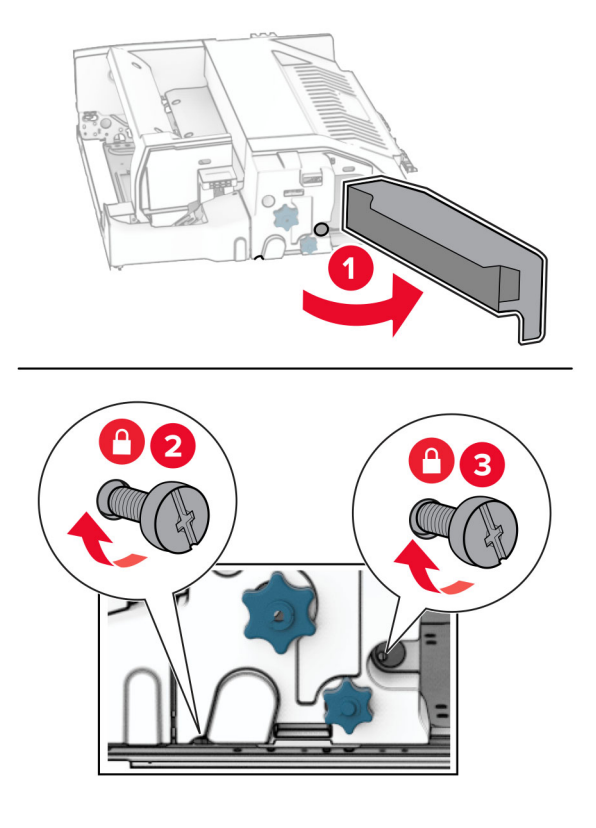

- F kapağını kapatın.
- Desteği seçeneğe takın.

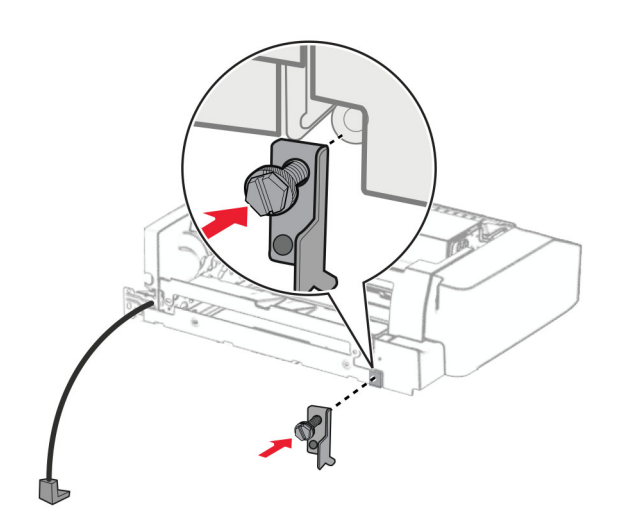

Seçeneği yerleştirin.

**Not:** Metal desteğin yazıcının önünde olduğundan emin olun.

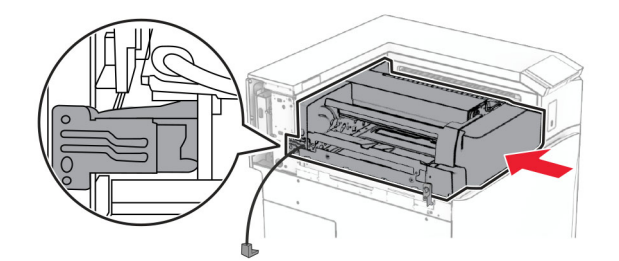

F kapağını açın ve ardından seçenekle birlikte gelen tornavidayı kullanarak vidayı takın.

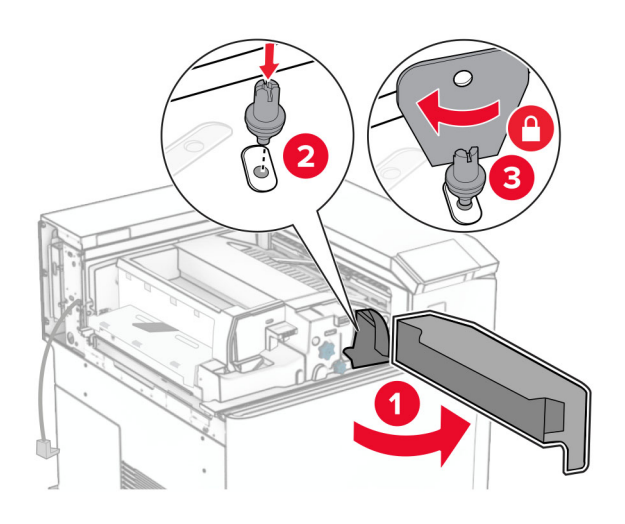

- F kapağını kapatın.
- Vidaları seçeneğe takın.

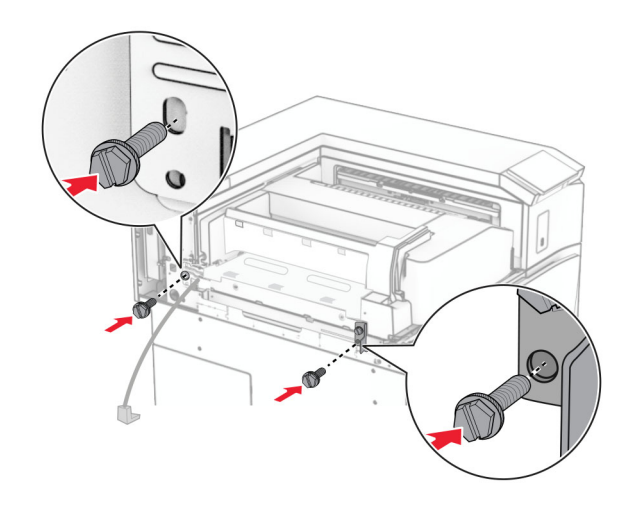

#### Sol arka kapağı takın.

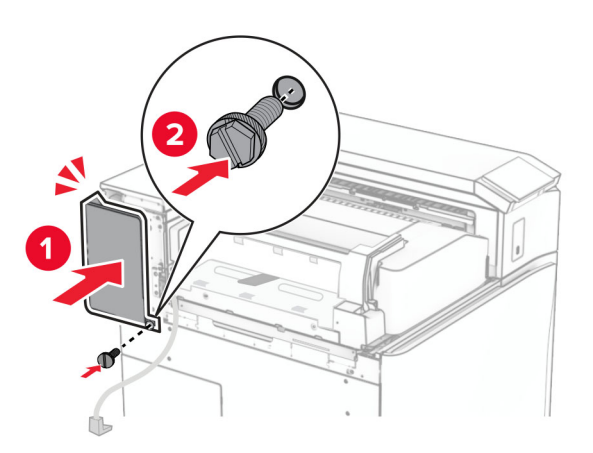

- Kitapçık sonlandırıcıyı paketinden çıkarın ve tüm ambalaj malzemelerini sökün.
- Desteği tutucuya takın.

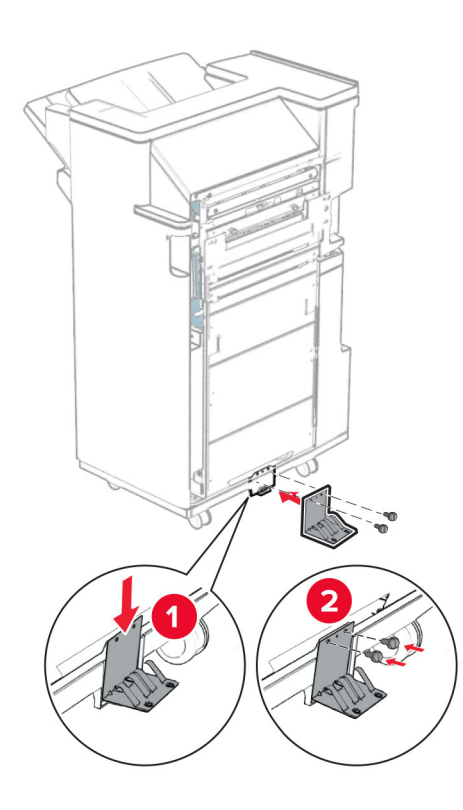

#### Köpük bandı tutucuya takın.

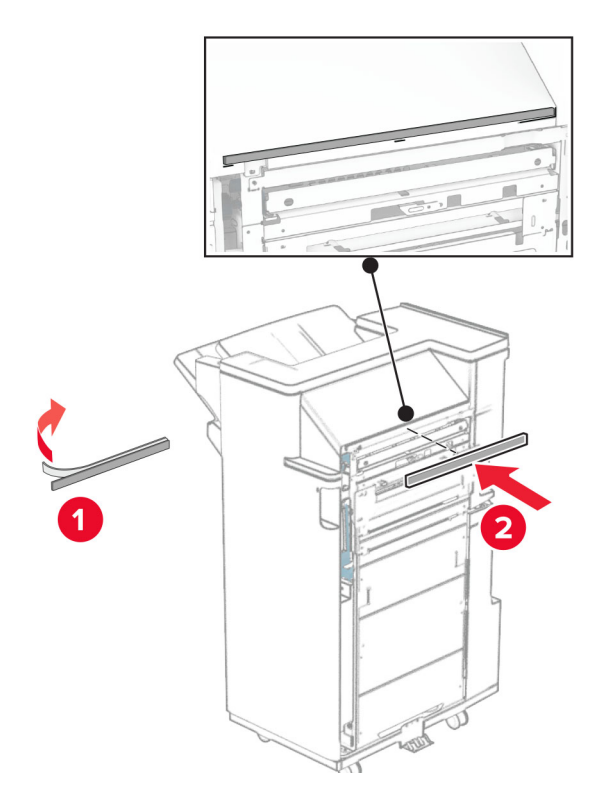

Besleme kılavuzunu tutucuya takın.

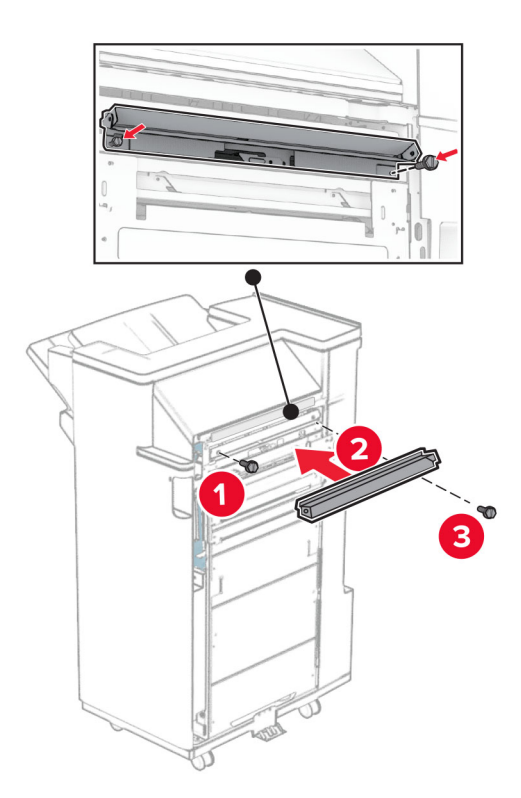

Üst kutuyu tutucuya takın.

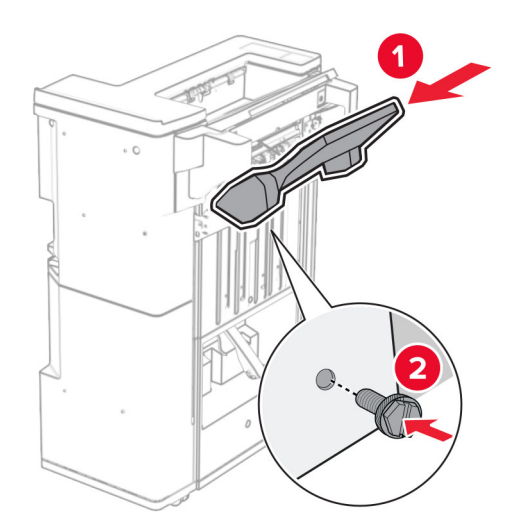

Kutu kapağını kaldırın ve ardından alt kutuyu tutucuya takın.

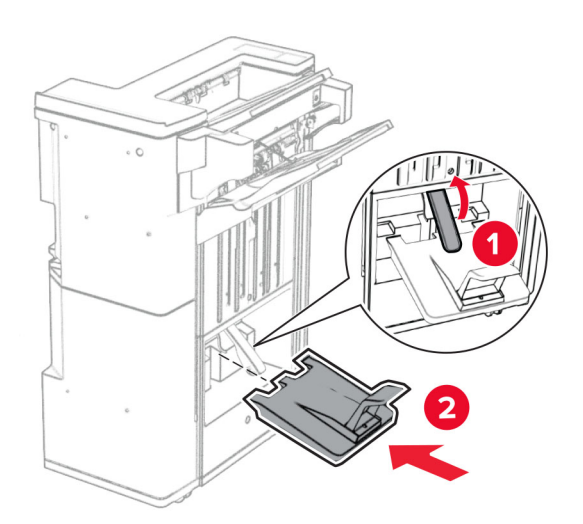

**32** Delgeç kutusundaki ambalaj malzemesini çıkarın ve ardından tutucuya yerleştirin.

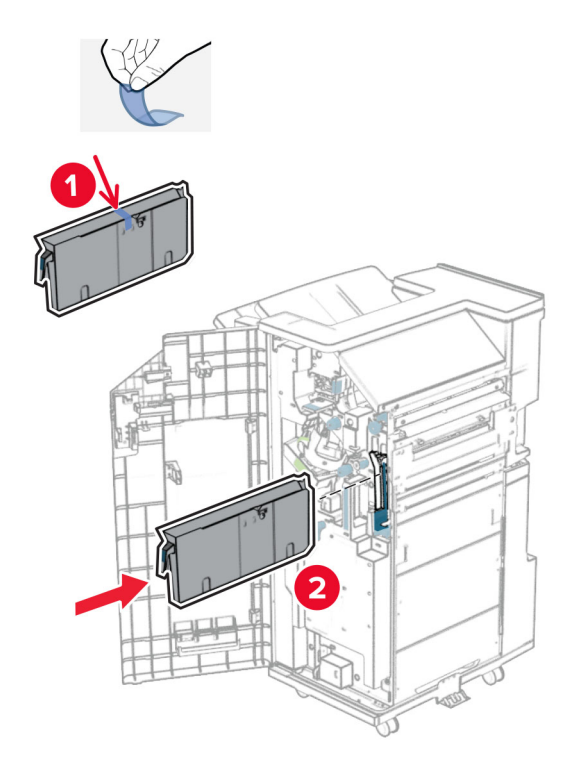

**33** Kutu genişleticiyi tutucu kutusuna yerleştirin.

#### **Notlar:**

- **•** Kutu genişletici, A3 boyutunda kağıt için veya daha uzun ve yüksek nem koşullarında kağıdın yığınlanması için kullanılır.
- **•** Kutu genişletici kullanılırken kutu kapasitesi azalır.

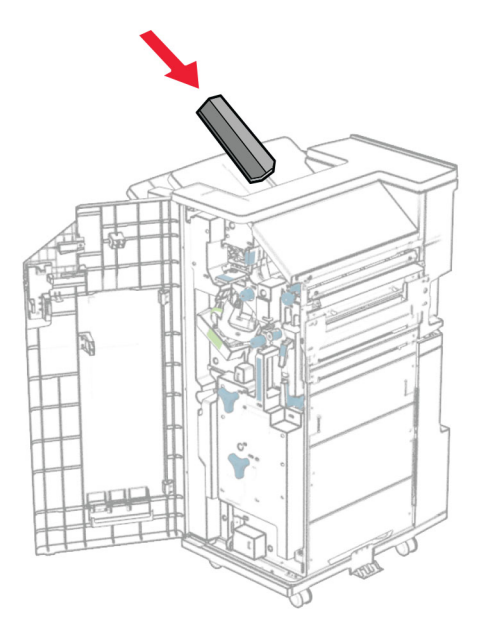

Sepeti tutucunun arkasına takın.

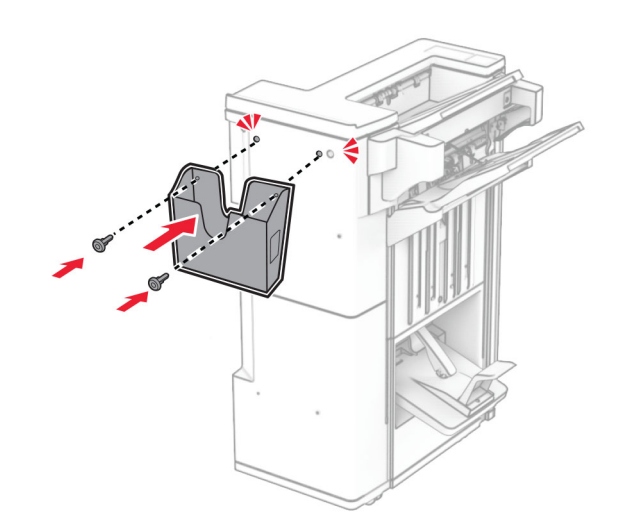

Son işlemci kapağını kapatın.

Kutu kapaklarını kaldırın ve ardından hizalayıp kapağı seçeneğe takın.

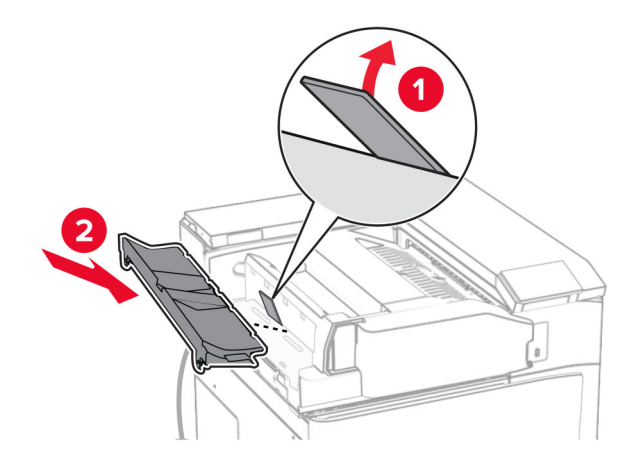

Vidaları takın.

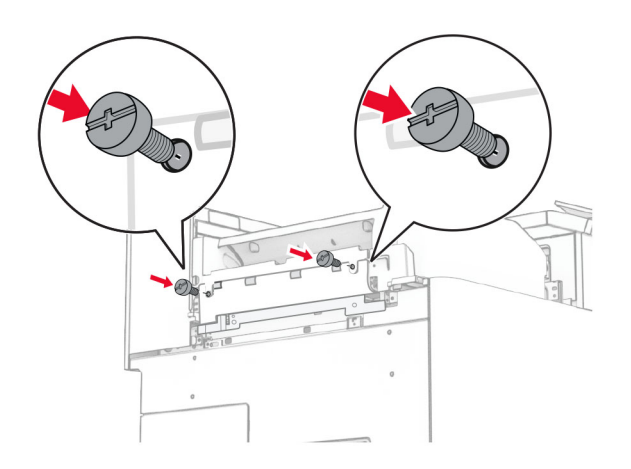

**38** Ön kapağı açın ve ardından bu seçenekle birlikte gelen trim kapağını takın.

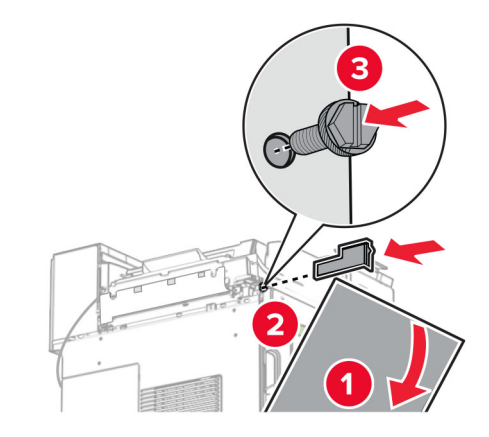

**39** Montaj braketini yazıcıya takın.

**Not:** Vidaların montaj destek plakası üzerindeki işaretlerle hizalandığından emin olun.

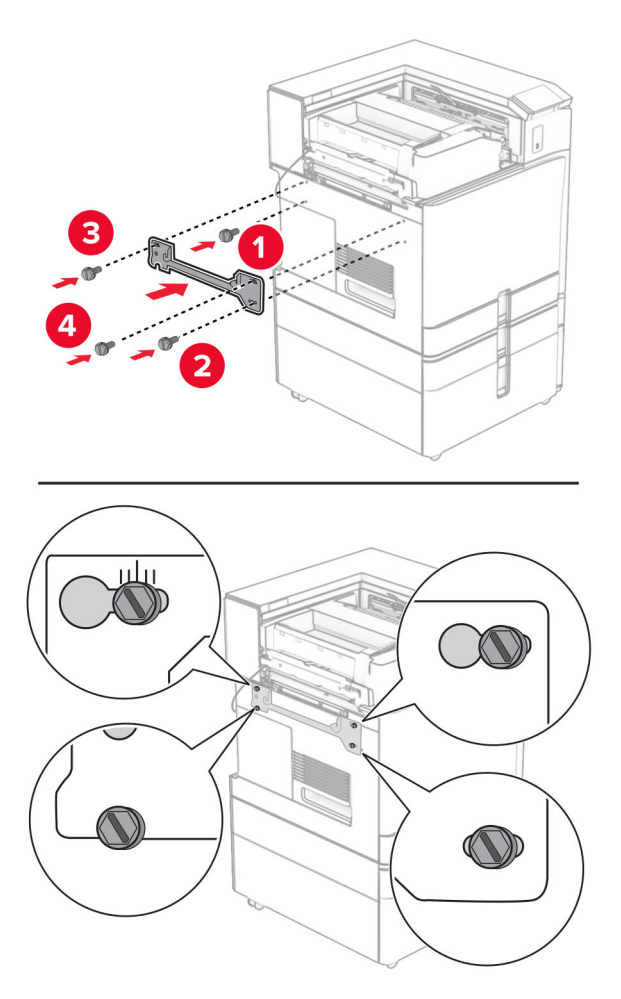

Tutucu kapağını açın, vidayı çıkarın ve ardından tutucu kilidini çekin.

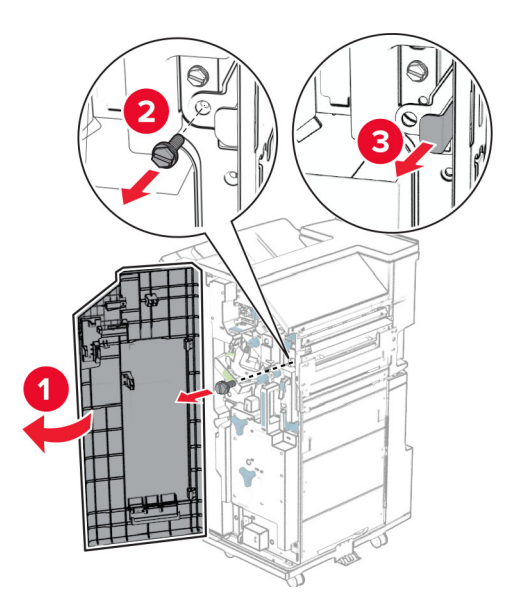

Seçenek kablosunu yazıcıya bağlayın.

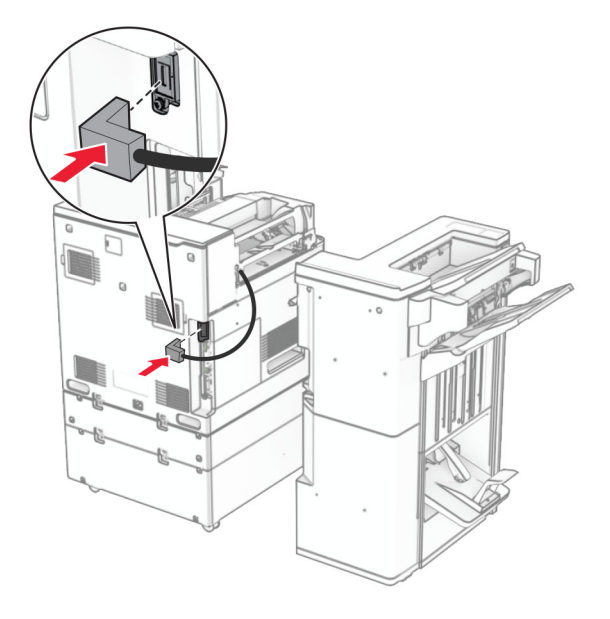

Tutucu kablosunu seçeneğe bağlayın.

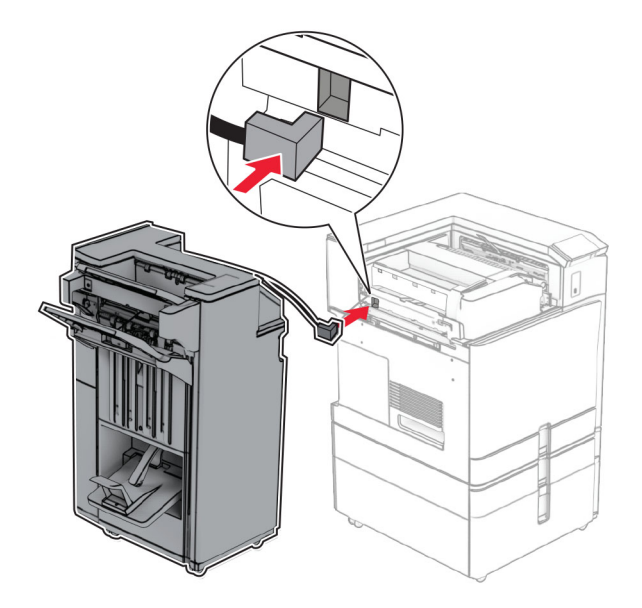

Tutucuyu yazıcıya takın.

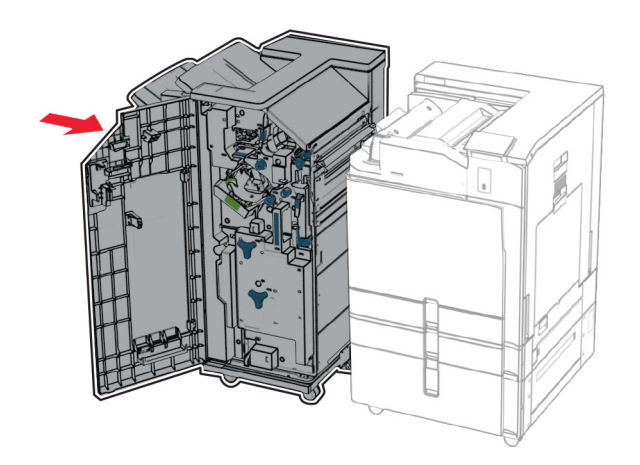

**44** Tutucuyu yazıcıya kilitleyin ve ardından vidayı takın.

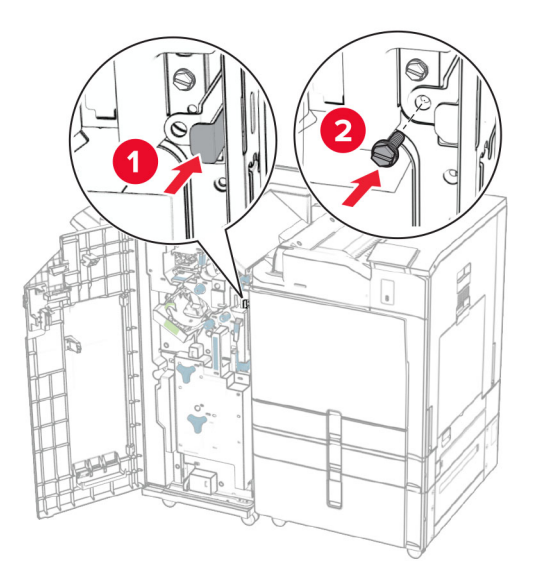

- **45** Son işlemci kapağını kapatın.
- **46** Güç kablosunun bir ucunu yazıcıya, diğer ucunu da elektrik prizine takın.

**DİKKAT–YARALANMA TEHLİKESİ:** Yangın veya elektrik çarpmasını önlemek için güç kablosunu ürünün yakınındaki ve kolay erişilebilir bir konumdaki uygun bir şekilde tanımlanan ve doğru bir şekilde topraklanan elektrik prizine bağlayın.

**47** Yazıcıyı açın.

# **Akıllı depolama sürücüsünü takma**

**DİKKAT—ÇARPILMA TEHLİKESİ:** Elektrik çarpması riskini önlemek için yazıcıyı kurduktan bir süre sonra denetleyici anakartına erişiyorsanız veya isteğe bağlı donanım ya da bellek aygıtları takıyorsanız devam etmeden önce yazıcının gücünü kapatın ve güç kablosunu prizden çekin. Yazıcıya bağlı başka aygıtlarınız varsa bu aygıtları kapatın ve yazıcıya giden tüm kablolarını çıkarın.

**Not:** Bu görev için düz uçlu bir tornavida gerekir.

**1** Yazıcıyı kapatın.

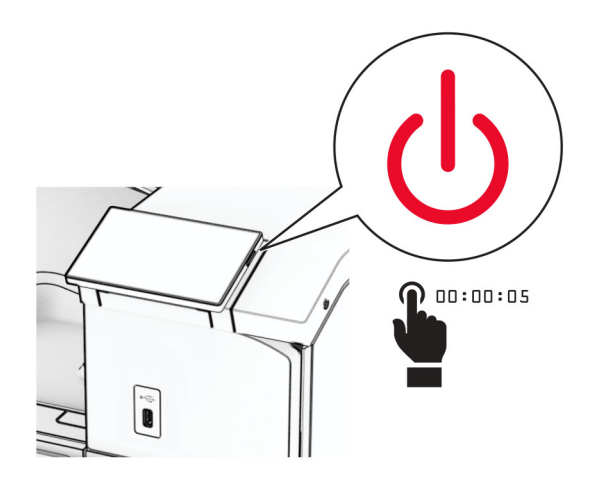

**2** Güç kablosunu prizden çekin ve ardından yazıcıdan çıkarın.

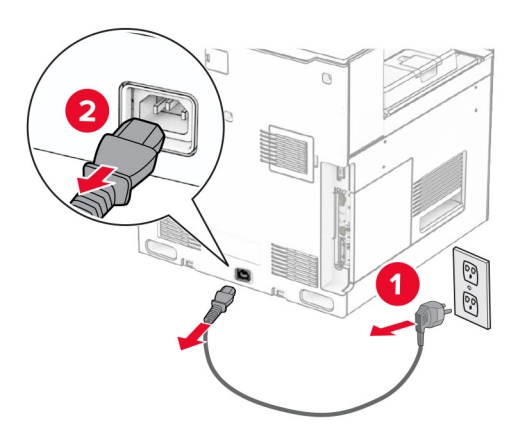

**3** Denetleyici anakartı erişim kapağını açın.

**Uyarı—Hasar Tehlikesi:** Denetleyici anakartının elektronik bileşenleri statik elektrikten kolaylıkla zarar görür. Denetleyici anakartının elektronik bileşenlerine veya konektörlerine dokunmadan önce yazıcının üzerindeki bir metal yüzeye dokunun.

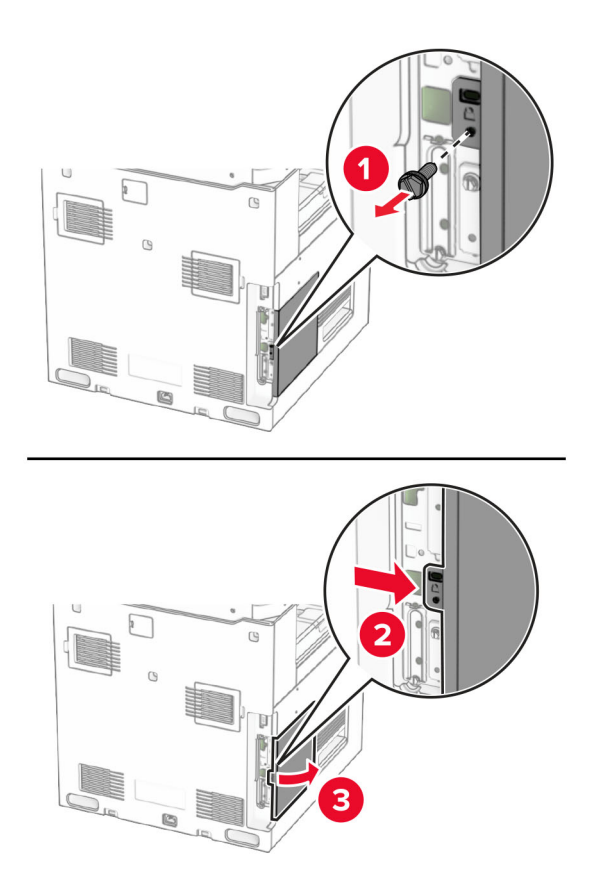

**4** Akıllı depolama sürücüsünü (ISD) ambalajından çıkarın.

**Uyarı—Hasar Tehlikesi:** Depolama sürücüsünün kenarındaki bağlantı noktalarına dokunmaktan kaçının.

**5** ISD konektörünü bulun.

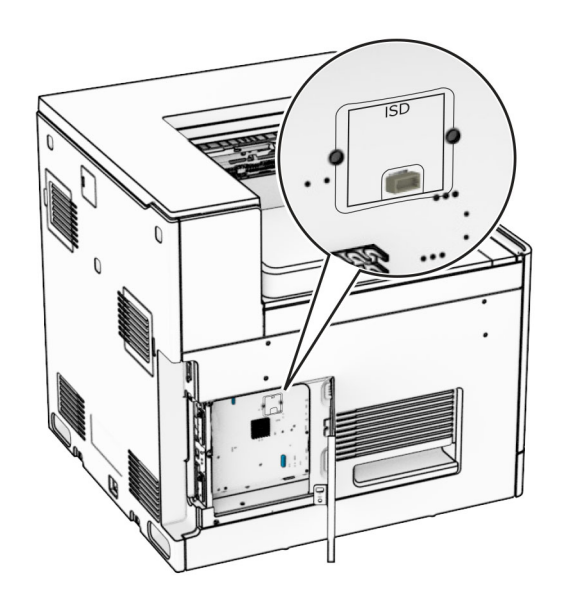

## **6** ISD'yi konektörüne takın.

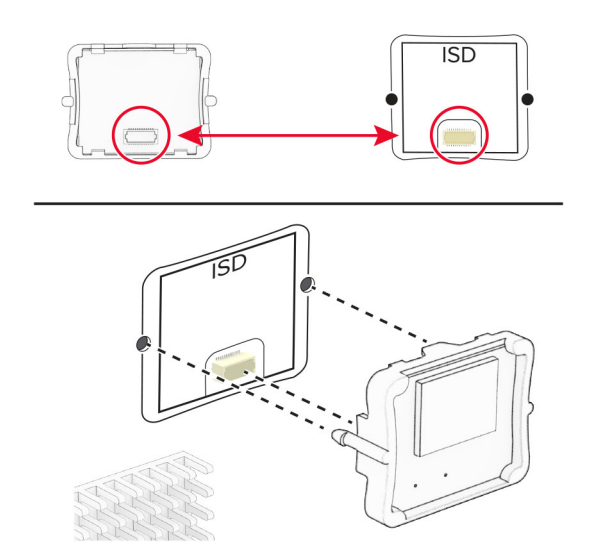
**7** Denetleyici anakartının erişim kapağını kapatın.

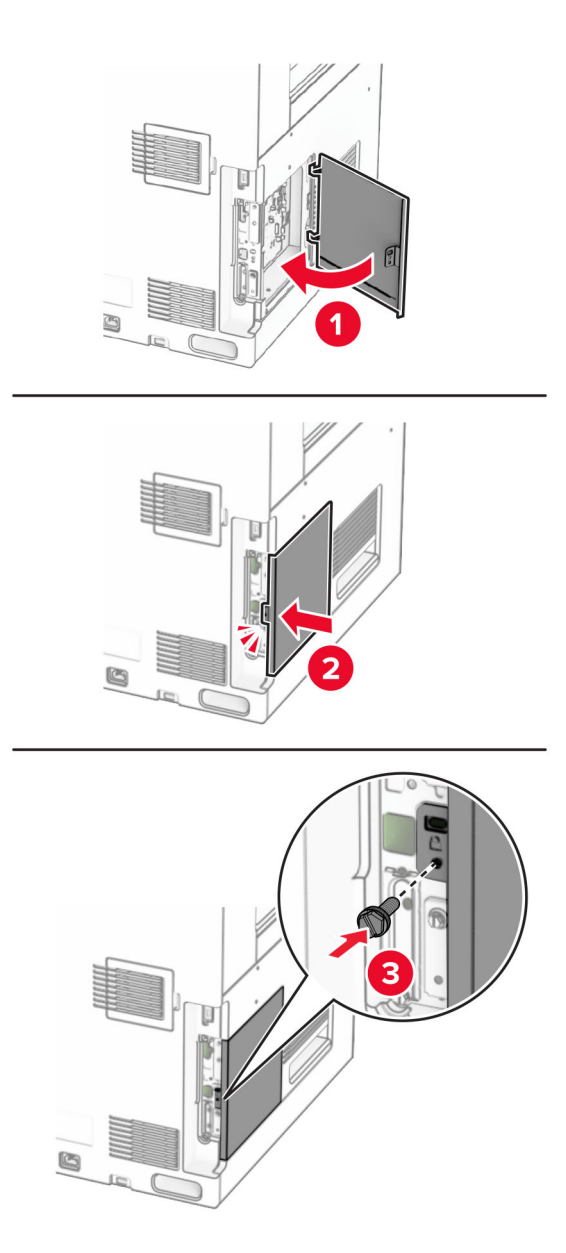

**8** Güç kablosunun bir ucunu yazıcıya, diğer ucunu da elektrik prizine takın.

**DİKKAT–YARALANMA TEHLİKESİ:** Yangın veya elektrik çarpması riskini önlemek için güç kablosunu ürünün yakınındaki ve kolay erişilebilir bir konumdaki uygun şekilde tanımlanmış ve doğru şekilde topraklanmış bir elektrik prizine bağlayın.

**9** Yazıcıyı açın.

 $\sqrt{2}$ 

## **Dahili çözüm bağlantı noktası yükleme**

**DİKKAT—ÇARPILMA TEHLİKESİ:** Elektrik çarpması riskini önlemek için yazıcıyı kurduktan bir süre sonra denetleyici anakartına erişiyorsanız veya isteğe bağlı donanım ya da bellek aygıtları takıyorsanız devam etmeden önce yazıcının gücünü kapatın ve güç kablosunu prizden çekin. Yazıcıya bağlı başka aygıtlarınız varsa bu aygıtları kapatın ve yazıcıya giden tüm kablolarını çıkarın.

**Not:** Bu görev için düz uçlu bir tornavida gerekir.

**1** Yazıcıyı kapatın.

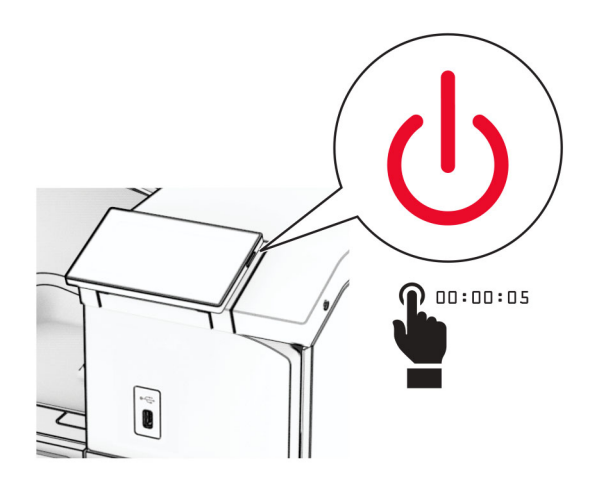

**2** Güç kablosunu prizden çekin ve ardından yazıcıdan çıkarın.

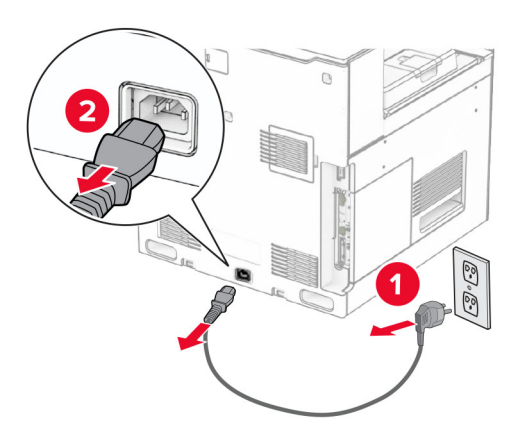

**3** Denetleyici anakartı erişim kapağını açın.

**Uyarı—Hasar Tehlikesi:** Denetleyici anakartının elektronik bileşenleri statik elektrikten kolaylıkla zarar görür. Denetleyici anakartının elektronik bileşenlerine dokunmadan önce yazıcının üzerindeki bir metal yüzeye dokunun.

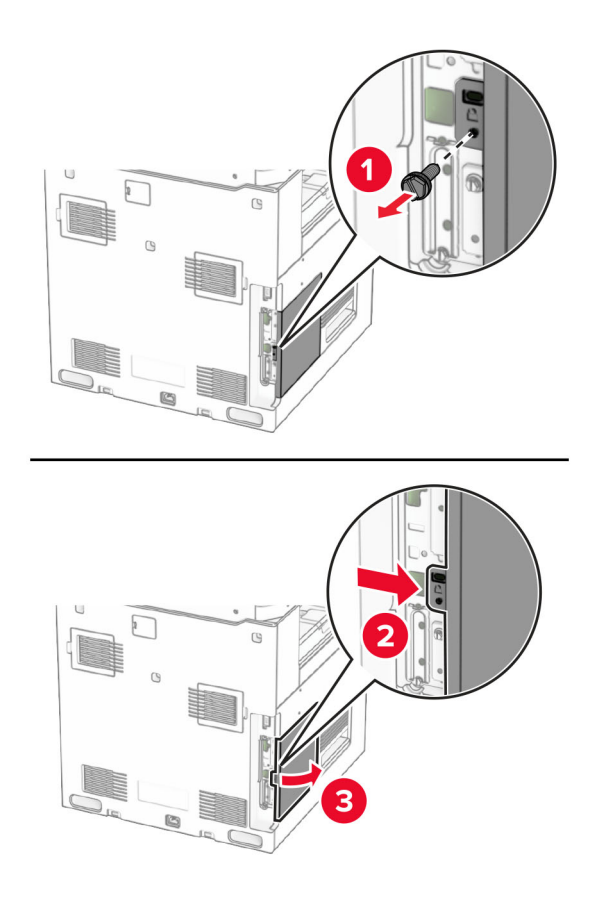

**4** Dahili çözüm bağlantı noktası (ISP) kapağını çıkarın.

**Not:** Vidayı ve kapağı atmayın.

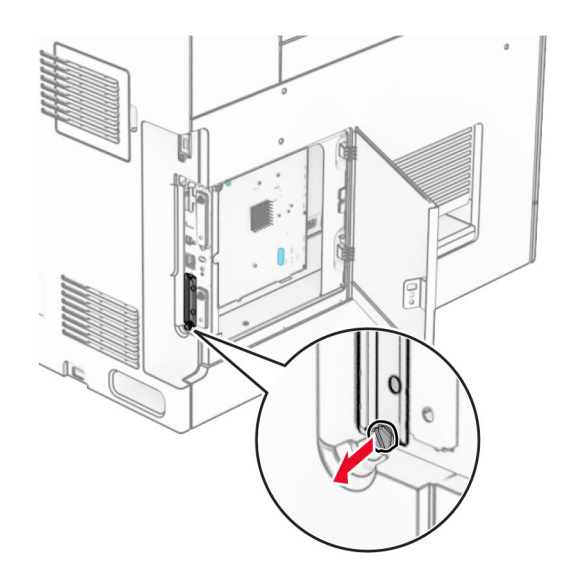

ISP kitini kutusundan çıkarın.

1  $|$  ISP

Vidalar

ISP uzatma kablosu

Montaj desteği

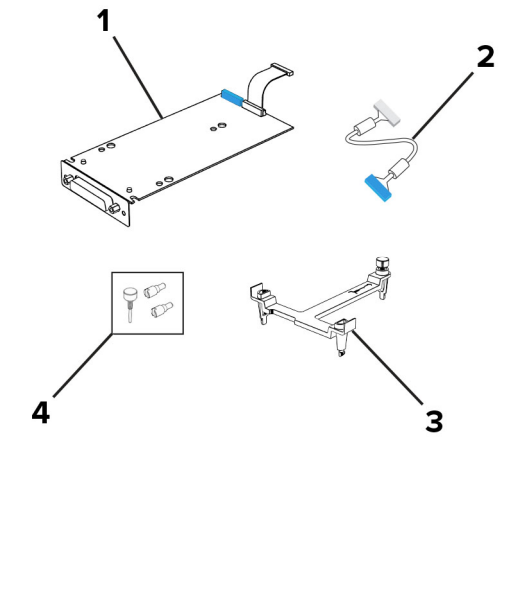

Montaj desteğini tık sesi duyulup yerine oturuncaya kadar denetleyici anakartına takın.

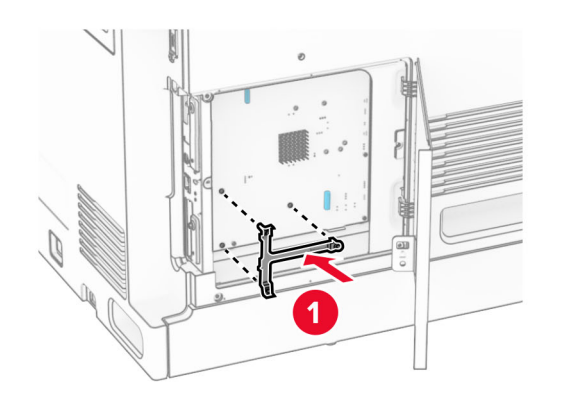

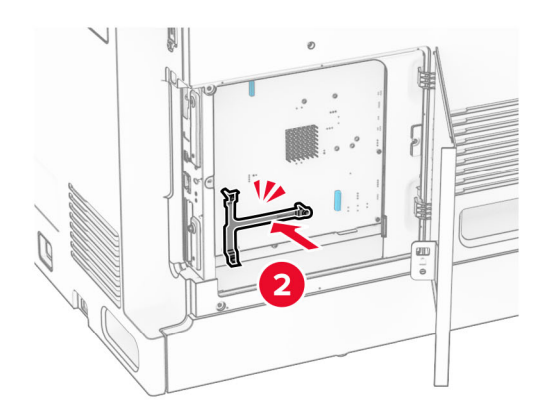

**7** ISP'yi montaj desteğine takın ve ardından ISP uzatılmış kablosunu denetleyici anakartındaki konektörüne bağlayın.

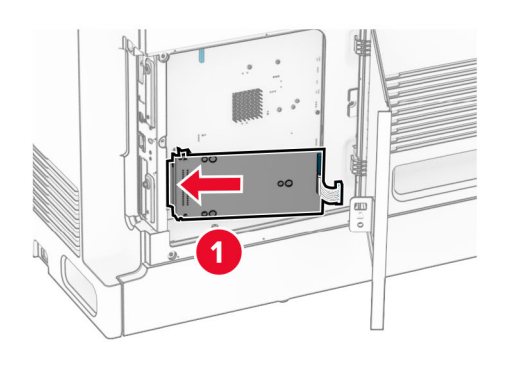

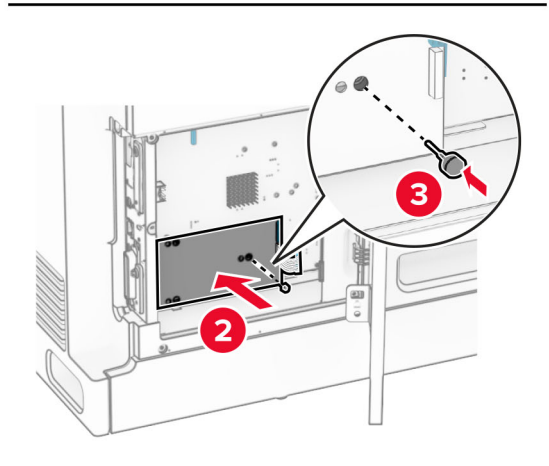

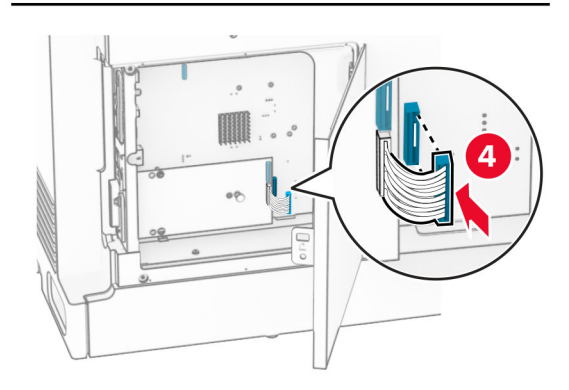

#### **8** ISP'yi yazıcıya sabitleyin.

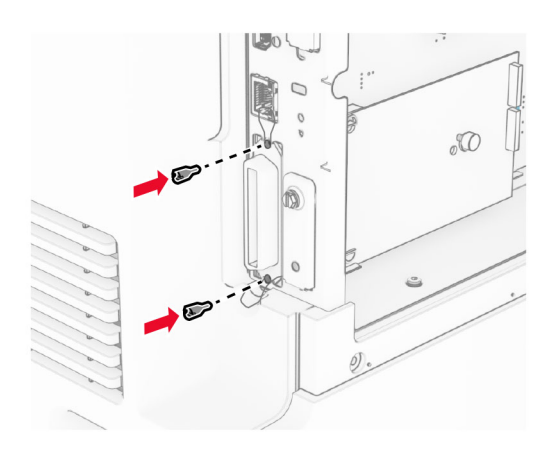

**9** Denetleyici anakartının erişim kapağını kapatın.

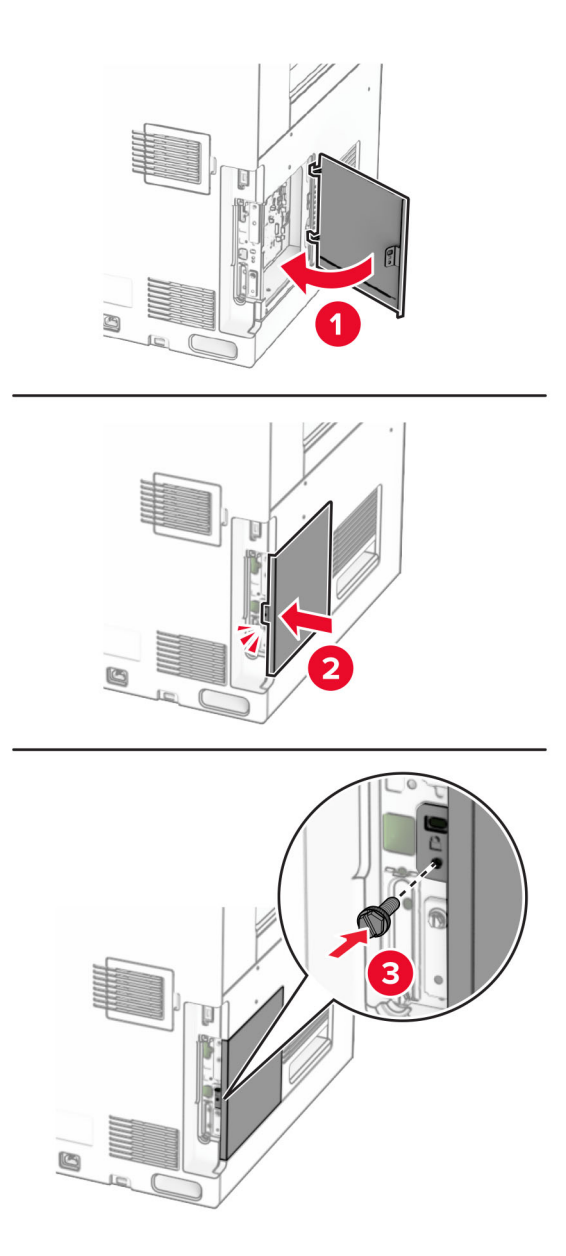

**10** Güç kablosunun bir ucunu yazıcıya, diğer ucunu da elektrik prizine takın.

**DİKKAT–YARALANMA TEHLİKESİ:** Yangın veya elektrik çarpması riskini önlemek için güç kablosunu  $\sqrt{2}$ ürünün yakınındaki ve kolay erişilebilir bir konumdaki uygun şekilde tanımlanmış ve doğru şekilde topraklanmış bir elektrik prizine bağlayın.

**11** Yazıcıyı açın.

## **Kart okuyucuyu takma**

**DİKKAT—ÇARPILMA TEHLİKESİ:** Elektrik çarpması riskini önlemek için yazıcıyı kurduktan bir süre sonra denetleyici anakartına erişiyorsanız veya isteğe bağlı donanım ya da bellek aygıtları takıyorsanız devam etmeden önce yazıcının gücünü kapatın ve güç kablosunu prizden çekin. Yazıcıya bağlı başka aygıtlarınız varsa bu aygıtları kapatın ve yazıcıya giden tüm kablolarını çıkarın.

**1** Yazıcıyı kapatın.

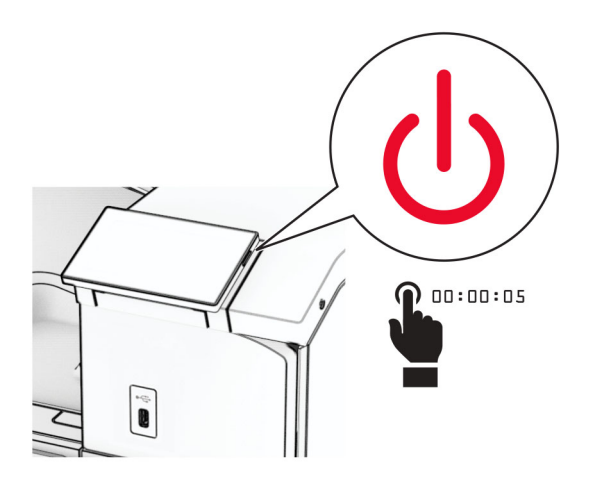

**2** B kapağını açın.

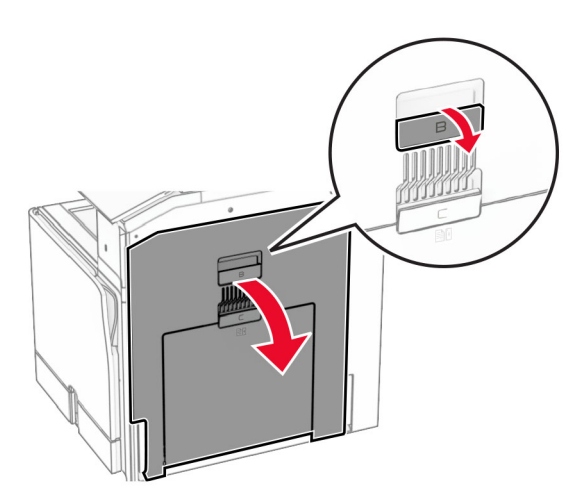

**3** Ön USB bağlantı noktası kapağı açın.

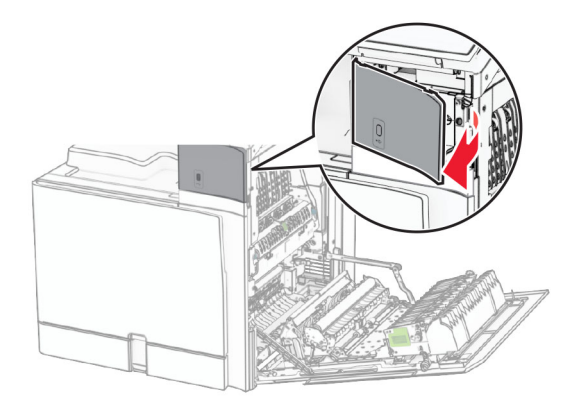

**4** Alt USB bağlantı noktası kapağını çıkarın.

**Not:** Yazıcınızda bu parça yoksa bir sonraki adıma geçin.

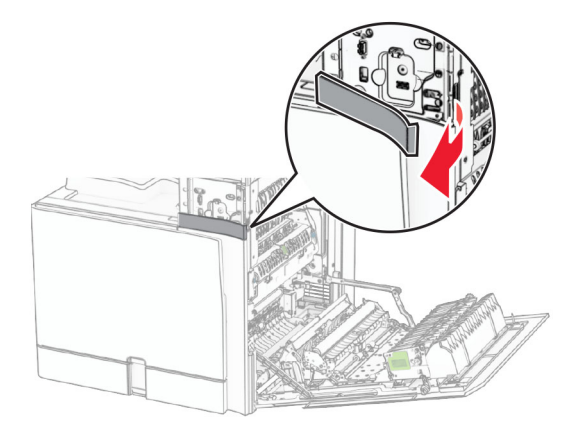

**5** Kart okuyucudan koruyucu kapağı çıkarın.

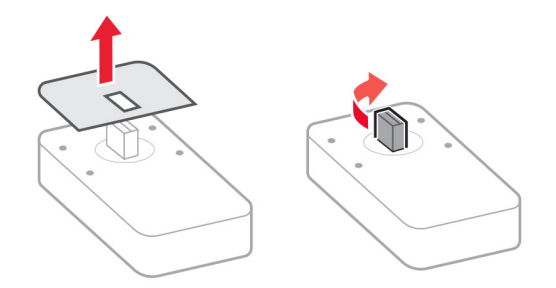

Kart okuyucuyu takın.

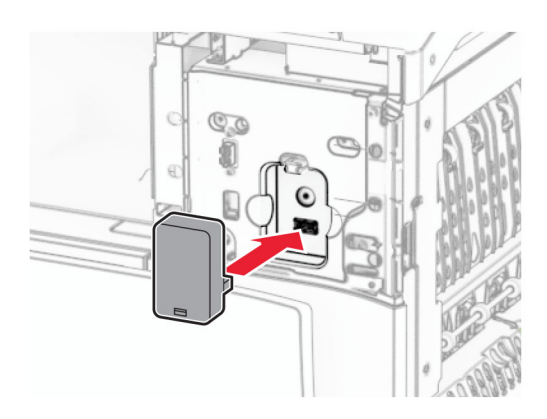

Alt bağlantı noktası kapağını, bir tık sesiyle yerine oturuncaya kadar bastırarak takın.

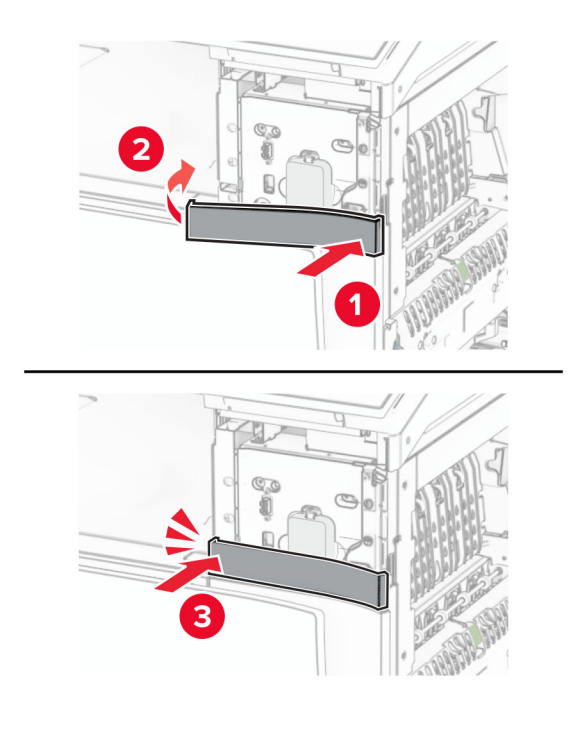

Çıkartma kılavuzunu yapıştırın.

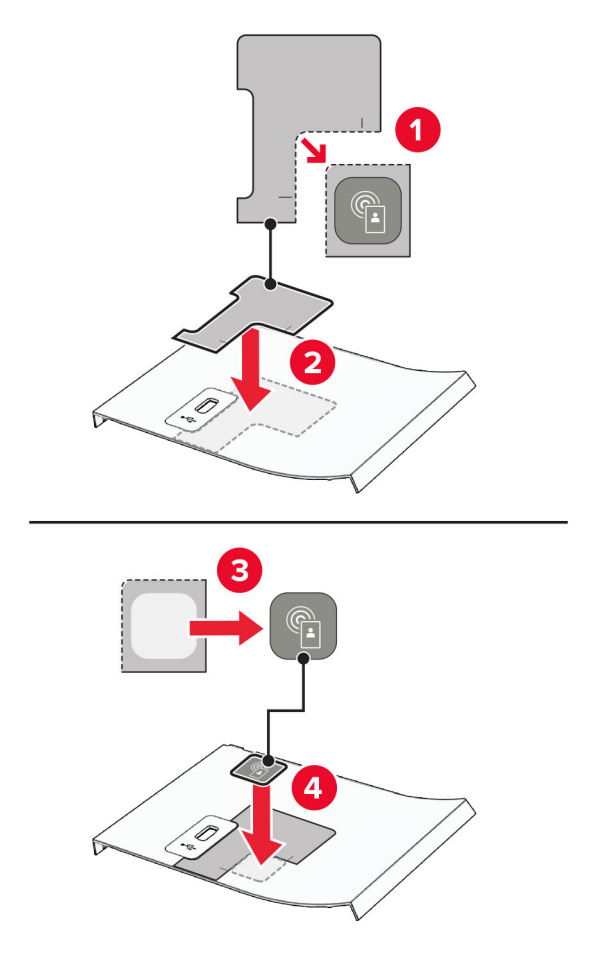

Ön USB bağlantı noktası kapağını, bir tık sesiyle yerine oturuncaya kadar bastırarak takın.

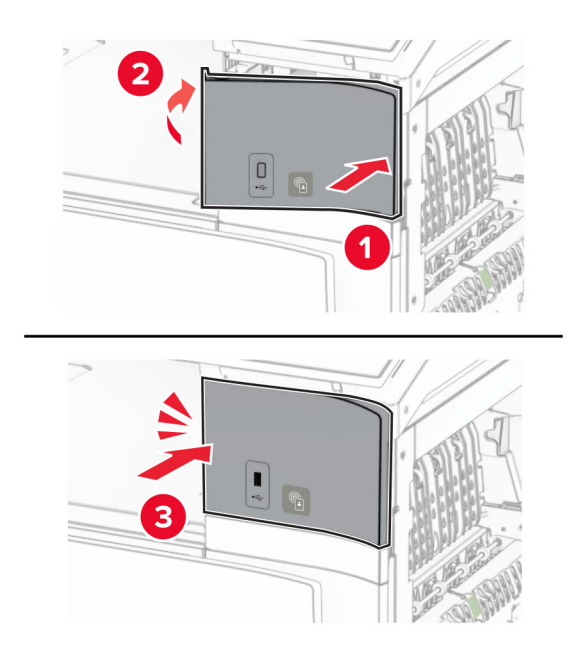

**10** B kapağını yerine oturana kadar kapatın.

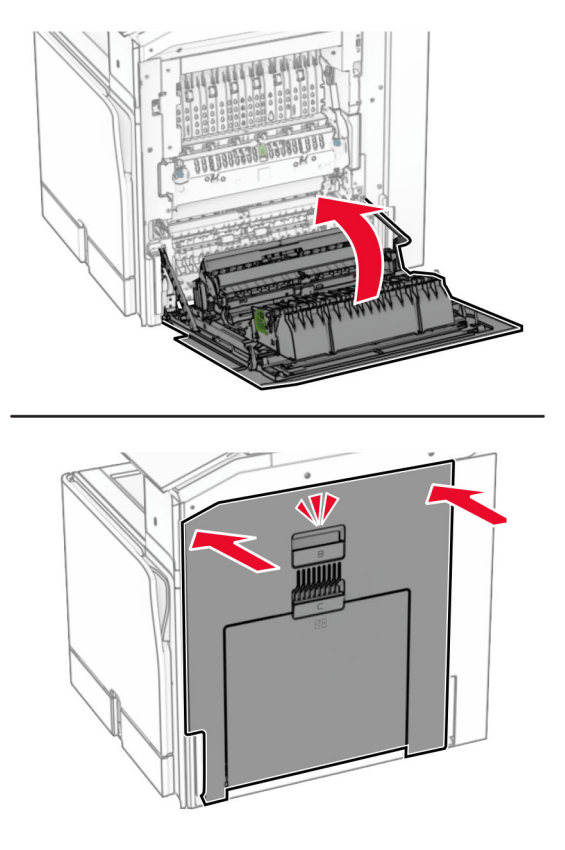

**11** Yazıcıyı açın.

## **Dahili çözüm bağlantı noktasını taktıktan sonra yazıcı bağlantı noktası ayarlarını değiştirme**

#### **Notlar:**

- **•** Yazıcının statik bir IP adresi varsa yapılandırmayı değiştirmeyin.
- **•** Bilgisayarlar bir IP adresi yerine ağ adını kullanacak şekilde yapılandırılmışsa yapılandırmayı değiştirmeyin.
- **•** Daha önce bir Ethernet bağlantısı için yapılandırılmış bir yazıcıya bir kablosuz dahili çözüm bağlantı noktası (ISP) ekliyorsanız yazıcının Ethernet ağı bağlantısını kesin.

#### **Windows kullanıcıları için**

- **1** Yazıcılar klasörünü açın.
- **2** Yeni ISP'li yazıcının kısayol menüsünden yazıcı özelliklerini açın.
- **3** Listeden bağlantı noktasını yapılandırın.
- **4** IP adresini güncelleyin.
- **5** Değişiklikleri uygulayın.

#### **Macintosh kullanıcıları için**

- **1** Apple menüsünde Sistem Tercihleri'nden yazıcı listesine geçin ve **+** > **IP**'yi seçin.
- **2** Adres alanına IP adresini girin.
- **3** Değişiklikleri uygulayın.

# **Ağ Üzerinde Çalışma**

## **Yazıcıyı bir Wi-Fi ağına bağlama**

Başlamadan önce, şunlardan emin olun:

- **•** Etkin BağdaştırıcıOtomatik olarak ayarlanır. Kontrol panelinden **Ayarlar** > **Ağ/Bağlantı Noktaları** > **Ağa Genel Bakış** > **Etkin Bağdaştırıcı** öğesine gidin.
- **•** Ethernet kablosu yazıcıya takılı değil.

#### **Kontrol panelini kullanma**

- **1** Kontrol panelinden, **Ayarlar** > **Ağ/Bağlantı Noktaları** > **Kablosuz** > **Yazıcı Paneli Üzerinden Kurulum** > **Ağ Seçin** öğesine gidin.
- **2** Bir Wi-Fi ağı seçin ve ardından ağ parolasını girin.

**Not:** Dahili Wi-Fi özelliğine sahip yazıcılarda, ilk kurulum sırasında Wi-Fi ağının ayarlanması için bir istem görüntülenir.

## **Yazıcıyı Wi-Fi Protected Setup (WPS) kullanarak kablosuz ağa bağlama**

Başlamadan önce, şunlardan emin olun:

- **•** Erişim noktası (kablosuz yönlendirici) WPS sertifikalı veya WPS onaylıdır. Daha fazla bilgi için erişim noktanızla birlikte gelen belgelere bakın.
- **•** Bir kablosuz ağ adaptörünün yazıcınıza bağlıdır. Daha fazla bilgi için bağdaştırıcıyla birlikte verilen yönergelere bakın.
- **•** Etkin BağdaştırıcıOtomatik olarak ayarlanır. Kontrol panelinden **Ayarlar** > **Ağ/Bağlantı Noktaları** > **Ağa Genel Bakış** > **Etkin Bağdaştırıcı** öğesine gidin.

#### **Düğme yöntemini kullanma**

- **1** Kontrol panelinden **Ayarlar** > **Ağ/Bağlantı Noktaları** > **Kablosuz** > **Wi**‑**Fi Protected Setup** > **Düğme Yöntemini Başlat** öğesine gidin.
- **2** Ekrandaki talimatları izleyin.

#### **Kişisel kimlik numarası (PIN) yöntemini kullanma**

- **1** Kontrol panelinden **Ayarlar** > **Ağ/Bağlantı Noktaları** > **Kablosuz** > **Wi**‑**Fi Protected Setup** > **PIN Yöntemini Başlat** öğesine gidin.
- **2** Sekiz basamaklı WPS PIN'ini kopyalayın.
- **3** Bir web tarayıcısı açıp adres alanına erişim noktanızın IP adresini yazın.

#### <span id="page-229-0"></span>**Notlar:**

- **•** IP adresini öğrenmek için erişim noktanızla birlikte gelen belgelere bakın.
- **•** Bir proxy sunucu kullanıyorsanız web sayfasının doğru yüklenmesi için bir süreliğine sunucuyu devre dışı bırakın.
- **4** WPS ayarlarına erişim sağlayın. Daha fazla bilgi için erişim noktanızla birlikte gelen belgelere bakın.
- **5** Sekiz basamaklı PIN değerini girin ve değişiklikleri kaydedin.

## **Wi-Fi Direct'i yapılandırma**

Wi-Fi Direct® Wi-Fi aygıtlarının, bir erişim noktası (kablosuz yönlendirici) kullanmadan birbirine bağlanmasını sağlar.

- **1** Kontrol panelinden, **Ayarlar** > **Ağ/Bağlantı Noktaları** > **Wi-Fi Direct** öğesine gidin.
- **2** Ayarları yapılandırın.
	- **• Wi**‑**Fi Direct'i Etkinleştir**: Yazıcının kendi Wi‑Fi Direct ağını yayınlamasını sağlar.
	- **• Wi**‑**Fi Direct Adı**: Wi‑Fi Direct ağı için bir ad atar.
	- **• Wi**‑**Fi Direct Parolası**: Eşler arası bağlantı kullanılırken kablosuz güvenlik haberleşmesi sağlamak için parola atar.
	- **• Kurulum Sayfasında Parolayı Göster**: Ağ Ayarları Sayfası'nda parolayı gösterir.
	- **• Tercih Edilen Kanal Numarası**—Wi-Fi Direct ağının tercih edilen kanalını atar.
	- **• Grup Sahibi IP Adresi**—Grup sahibinin IP adresini atar.
	- **• Düğme İsteklerini Otomatik Olarak Kabul Et**: Yazıcının bağlantı isteklerini otomatik olarak kabul etmesini sağlar.

**Not:** Düğme isteklerinin otomatik olarak kabul edilmesi güvenli değildir.

#### **Notlar:**

- **•** Wi-Fi Direct ağ parolası varsayılan olarak yazıcı ekranında görünmez. Parolayı görüntülemek için parolaya göz atma simgesini etkinleştirin. Kontrol panelinde **Ayarlar** > **Güvenlik** > **Çeşitli** > **Parola/PIN Gösterme Özelliğini Etkinleştir** öğesine gidin.
- **•** Wi-Fi Direct ağının parolasını yazıcı ekranında göstermeden öğrenmek için **Ağ Ayarları Sayfası**'nı yazdırın. Kontrol panelinden, **Ayarlar** > **Raporlar** > **Ağ** > **Ağ Ayarları Sayfası**'na gidin.

## **Yazıcıya mobil aygıt bağlama**

Mobil aygıtınızı bağlamadan önce Wi-Fi Direct'in yapılandırıldığından emin olun. Daha fazla bilgi için bkz. 230. sayfadaki "Wi-Fi Direct'i yapılandırma".

#### **Wi**‑**Fi Direct'i kullanma**

Not: Bu yönergeler sadece Android™ platformda çalışan mobil aygıtlara yöneliktir.

- **1** Mobil aygıttan **Ayarlar** menüsüne gidin.
- **2 Wi**‑**Fi** öğesini etkinleştirin ve ardından > **Wi**‑**Fi Direct** öğesine dokunun.
- **3** Yazıcının Wi-Fi Direct adını seçin.
- **4** Yazıcı kontrol panelinde bağlantıyı onaylayın.

#### **Wi**‑**Fi'ı kullanma**

- **1** Mobil aygıttan **Ayarlar** menüsüne gidin.
- **2 Wi-Fi** öğesine dokunun ve ardından yazıcının Wi-Fi Direct adını seçin.

**Not:** Wi-Fi Direct adından önce DIRECT-xy (x ve y iki rastgele karakterdir) dizesi eklenir.

**3** Wi‑Fi Direct parolasını girin.

## **Yazıcıya bilgisayar bağlama**

Bilgisayarınızı bağlamadan önce Wi-Fi Direct'in yapılandırıldığından emin olun. Daha fazla bilgi için bkz. [230.](#page-229-0) [sayfadaki "Wi-Fi Direct'i yapılandırma".](#page-229-0)

#### **Windows kullanıcıları için**

- **1 Yazıcılar ve tarayıcılar**'ı açın, ardından **Yazıcı veya tarayıcı ekle** öğesini tıkatın.
- **2 Wi-Fi Direct yazıcılarını göster** öğesine tıklayın, ardından yazıcının Wi-Fi Direct adını seçin.
- **3** Yazıcı ekranındaki sekiz haneli yazıcı PIN kodunu not alın.
- **4** PIN'i bilgisayara girin.

**Not:** Yazdırma sürücüsü yüklü değilse Windows uygun sürücüyü indirir.

#### **Macintosh kullanıcıları için**

**1** Kablosuz bağlantı simgesine tıklayın, ardından yazıcının Wi‑Fi Direct adını seçin.

**Not:** Wi-Fi Direct adından önce DIRECT-xy (x ve y iki rastgele karakterdir) dizesi eklenir.

**2** Wi‑Fi Direct parolasını yazın.

**Not:** Wi-Fi Direct ağı bağlantısını kestikten sonra bilgisayarınızı önceki ağına geri bağlayın.

## **Wi-Fi ağını devre dışı bırakma**

- **1** Kontrol panelinden **Ayarlar** > **Ağ/Bağlantı Noktaları** > **Ağa Genel Bakış** > **Etkin Bağdaştırıcı** > **Standart Ağ** öğesine gidin.
- **2** Yazıcıyı yeniden başlatmak için **Evet** öğesini seçin.

## **Yazıcı bağlanabilirliğinin kontrol edilmesi**

- **1** Kontrol panelinden, **Ayarlar** > **Raporlar** > **Ağ** > **Ağ Ayarları Sayfası**'na gidin.
- **2** Sayfanın ilk bölümünü kontrol edin ve durumun bağlı olduğunu onaylayın.

Durumu bağlı değil ise LAN bağlantısı aktif olmayabilir veya ağ kablosu doğru çalışmıyor olabilir. Çözüm için yöneticinize başvurun.

## **Seri yazdırmayı kurma (yalnızca Windows)**

- **1** Yazıcıdaki parametreleri ayarlayın.
	- **a** Kontrol panelinden, bağlantı noktası ayarları menüsüne gidin.
	- **b** Seri bağlantı noktası ayarlarını bulun ve gerekirse ayarları atayın.
	- **c** Değişiklikleri uygulayın.
- **2** Bilgisayarınızdan, yazıcılar klasörünü açın ve yazıcınızı seçin.
- **3** Yazıcı özelliklerini açın ve listeden COM bağlantı noktasını seçin.
- **4** Aygıt Yöneticisi'nde COM bağlantı noktası parametrelerini ayarlayın.

#### **Notlar:**

- **•** Seri yazdırma, yazdırma hızını düşürür.
- **•** Seri kablonun, yazıcınızın seri bağlantı noktasına bağlı olduğundan emin olun.

# **Yazıcıyı güvenceye alma**

# **Yazıcı belleğini silme**

Yazıcınızdaki geçici belleği veya arabelleğe alınmış verileri silmek için yazıcınızı kapatın.

Kalıcı belleği, aygıt ve ağ ayarlarını, güvenlik ayarlarını ve yerleşik çözümleri silmek için aşağıdaki adımları izleyin:

- **1** Kontrol panelinden, **Ayarlar** > **Aygıt** > **Bakım** > **Servis Dışı Silme** öğesine gidin.
- **2 Kalıcı bellekteki tüm bilgileri sil** öğesini seçin, ardından **SİL** seçeneğini belirleyin.
- **3 İlk kurulum sihirbazını başlat** veya **Yazıcıyı çevrimdışı bırak** öğesini seçin, ardından **İleri** seçeneğini belirleyin.
- **4** İşlemi başlatın.

**Not:** Bu işlem, kullanıcı verilerini korumak için kullanılan şifreleme anahtarını da yok eder. Şifreleme anahtarı yok edildikten sonra verileri kurtaramazsınız.

# **Yazıcı depolama sürücüsünü silme**

- **1** Kontrol panelinden, **Ayarlar** > **Aygıt** > **Bakım** > **Servis Dışı Silme** öğesine gidin.
- **2** Yazıcınıza takılı olan depolama sürücüsüne bağlı olarak aşağıdaki işlemlerden birini gerçekleştirin:
	- **•** Sabit disk için **Sabit diskteki tüm bilgileri sil** öğesini, **SİL** öğesini, ardından verileri silmek için kullanılacak yöntemi seçin.

**Not:** Sabit diski temizleme işlemi, yazıcıyı diğer görevler için kullanılmaz hale getirerek birkaç dakika veya bir saatten fazla sürebilir.

**•** Akıllı depolama sürücüsü için **ISD'deki tüm kullanıcı verilerini kriptografik olarak sil** öğesini seçin, ardından **SİL** seçeneğini belirleyin.

# **Üretici varsayılan ayarlarını geri yükleme**

- **1** Kontrol panelinden **Ayarlar** > **Aygıt** > **Fabrika Varsayılanlarını Geri Yükle** öğesine gidin.
- **2 Ayarları Geri Yükle** öğesini seçin.
- **3** Geri yüklemek istediğiniz ayarları seçin, ardından **GERİ YÜKLE** seçeneğini belirleyin.

# **Geçicilik Bildirimi**

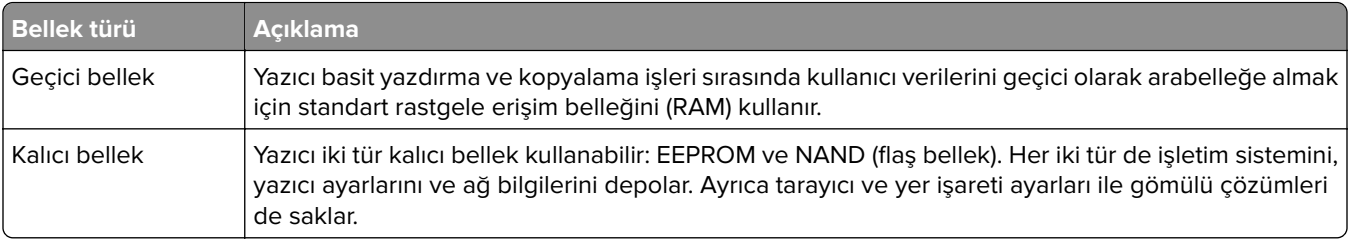

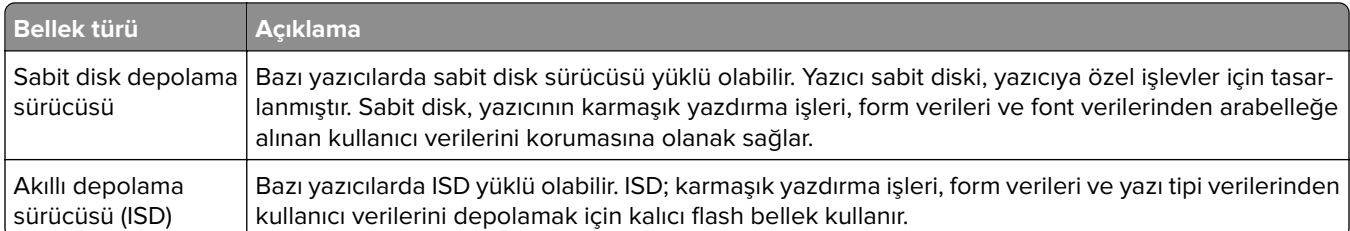

Aşağıda belirtilen durumlarda yüklenmiş tüm yazıcı bellek içeriğini silin:

- **•** Yazıcının hizmet dışı bırakılması.
- **•** Yazıcı sabit diskinin veya ISD'nin değiştirilmesi.
- **•** Yazıcının farklı bir bölüme veya konuma taşınması.
- **•** Yazıcıya kuruluşunuzun dışından bir kişinin servis vermesi.
- **•** Yazıcının servis için tesisinizden başka bir yere taşınması.
- **•** Yazıcının başka bir kuruluşa satılması.

**Not:** Depolama sürücülerini atmak için kuruluşunuzun politikalarını ve prosedürlerini izleyin.

# **Yazdırma**

# **Bilgisayardan yazdırma**

#### **Windows kullanıcıları için**

- **1** Belge açıkken, **Dosya** > **Yazdır** öğesini tıklatın.
- **2** Bir yazıcı seçin, ardından **Özellikler**, **Tercihler**, **Seçenekler** veya **Kurulum** öğesini tıklatın. Gerekiyorsa ayarları düzenleyin.
- **3** Önce **Tamam**, ardından da **Yazdır** düğmesini tıklatın.

#### **Macintosh kullanıcıları için**

- **1** Belge açıkken, **Dosya** > **Yazdır** öğesini seçin.
- **2** Bir yazıcı seçin ve ardından **Önayarlar** menüsünden bir ayar belirleyin. Gerekiyorsa ayarları düzenleyin.
- **3 Yazdır** öğesini tıklatın.

# **Mobil aygıttan yazdırma**

## **Lexmark Print kullanarak mobil aygıttan yazdırma yapma**

Lexmark Print, Android platformu 6.0 veya üzeri sürüm kullanan mobil cihazlar için bir mobil yazdırma çözümüdür. Ağ bağlantılı yazıcılara ve yazdırma yönetimi sunucularına belge ve görüntü göndermenizi sağlar.

#### **Notlar:**

- **•** Lexmark Print uygulamasını Google PlayTM mağazasından indirdiğinizden ve mobil aygıtta etkinleştirdiğinizden emin olun.
- **•** Yazıcın ve mobil aygıtın aynı ağa bağlı olduğundan emin olun.
- **1** Mobil aygıtınızda,dosya yöneticinizden bir belge seçin.
- **2** Belgeyi, Lexmark Yazdırma'ya gönderin veya paylaşın.

**Not:** Bazı üçüncü taraf uygulamaları, gönderme veya paylaşma özelliğini desteklemez. Daha fazla bilgi için uygulamayla birlikte gelen belgelere bakın.

**3** Bir yazıcı seçin.

Gerekiyorsa ayarları düzenleyin.

**4** Belgeyi yazdırın.

## **Mopria™ Print Service'i kullanarak mobil aygıttan yazdırma**

Mopria Print Service, Android 5.0 veya üzeri sürüm kullanan mobil cihazlar için bir mobil yazdırma çözümüdür. Herhangi bir Mopria™ onaylı yazıcıyla yazdırma yapmanızı sağlar.

**Not:** Mopria Print Service'i Google Play mağazasından indirdiğinizden ve mobil aygıtınızda etkinleştirdiğinizden emin olun.

- **1** Mobil aygıtınızdan uyumlu bir uygulama başlatın veya dosya yöneticisinden bir belge seçin.
- **2** > **Yazdır** öğesine dokunun.
- **3** Bir yazıcı seçin ve ardından gerekirse ayarları uygulayın.
- **4** öğesine dokunun.

## **AirPrint kullanarak mobil aygıttan yazdırma**

AirPrint yazılım özelliği, Apple aygıtınızdan doğrudan AirPrint onaylı bir yazıcıya yazdırma yapmanızı sağlayan bir mobil yazdırma çözümüdür.

#### **Notlar:**

- **•** Apple aygıtının ve yazıcının aynı ağa bağlı olduğundan emin olun. Ağda birden fazla kablosuz hub varsa her iki aygıtın da aynı alt ağa bağlı olduğundan emin olun.
- **•** Bu uygulama yalnızca bazı Apple aygıtları tarafından desteklenir.
- **1** Mobil aygıtınızda dosya yöneticinizden bir belge seçin veya uyumlu bir uygulama başlatın.
- **2** > **Yazdır** öğesine dokunun.
- **3** Bir yazıcı seçin ve ardından gerekirse ayarları uygulayın.
- **4** Belgeyi yazdırın.

## **Wi**‑**Fi Direct® kullanarak mobil aygıttan yazdırma**

Wi‑Fi Direct® tüm Wi‑Fi Direct özellikli yazıcılarla yazdırma işlemi gerçekleştirmenizi sağlayan bir yazdırma hizmetidir.

**Not:** Mobil aygıtınızın yazıcı kablosuz ağına bağlı olduğundan emin olun. Daha fazla bilgi için bkz. [230.](#page-229-0) [sayfadaki "Yazıcıya mobil aygıt bağlama"](#page-229-0).

- **1** Mobil aygıtınızdan uyumlu bir uygulama başlatın veya dosya yöneticinizden bir belge seçin.
- **2** Mobil aygıtınıza bağlı olarak aşağıdakilerden birini gerçekleştirin:
	- **•** > **Yazdır** öğesine dokunun.
	- $\overrightarrow{1}$  > **Yazdır** öğesine dokunun.
	- **•** ... > Yazdır öğesine dokunun.
- **3** Bir yazıcı seçin ve ardından gerekirse ayarları uygulayın.
- **4** Belgeyi yazdırın.

# **Bir flash sürücüden yazdırma**

**1** Flash sürücüyü takın.

Desteklenen flash sürücüler hakkında daha fazla bilgi için bkz. [54. sayfadaki "Desteklenen flash sürücüler](#page-53-0) [ve dosya türleri".](#page-53-0)

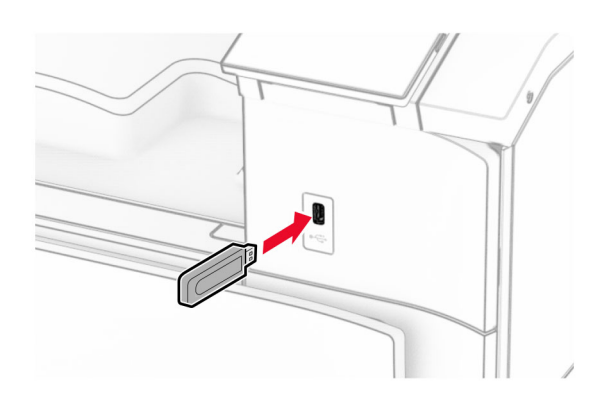

#### **Notlar:**

- **•** Bir hata iletisi göründüğünde flash sürücü takarsanız yazıcı flash sürücüyü görmeyecektir.
- **•** Flash sürücüyü yazıcı başka yazdırma işlerini işlerken taktığınız takdirde, ekranda **Meşgul** mesajı görüntülenir.
- **2** Kontrol panelinden **Yazdır** öğesini seçin.
- **3 USB Sürücü** öğesini seçin, ardından yazdırmak istediğiniz belgeyi seçin. Gerekiyorsa ayarları yapılandırın.
- **4** Belgeyi yazdırın.

**Uyarı—Hasar Tehlikesi:** Veri kaybını veya yazıcı arızası oluşmasını önlemek için bellek aygıtından yazdırırken, okurken ya da bellek aygıtından yazarken belirtilen alanda flash sürücüye veya yazıcıya dokunmayın.

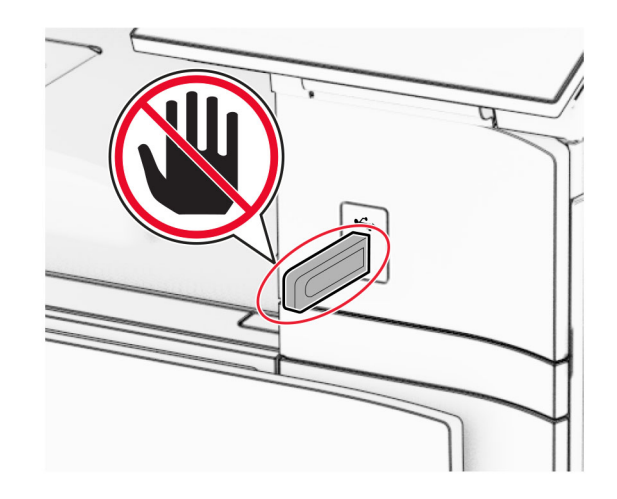

# **Gizli işlerin yapılandırılması**

- **1** Kontrol panelinden, **Ayarlar** > **Güvenlik** > **Gizli Yazdırma Ayarı** öğesine gidin.
- **2** Ayarları yapılandırın.

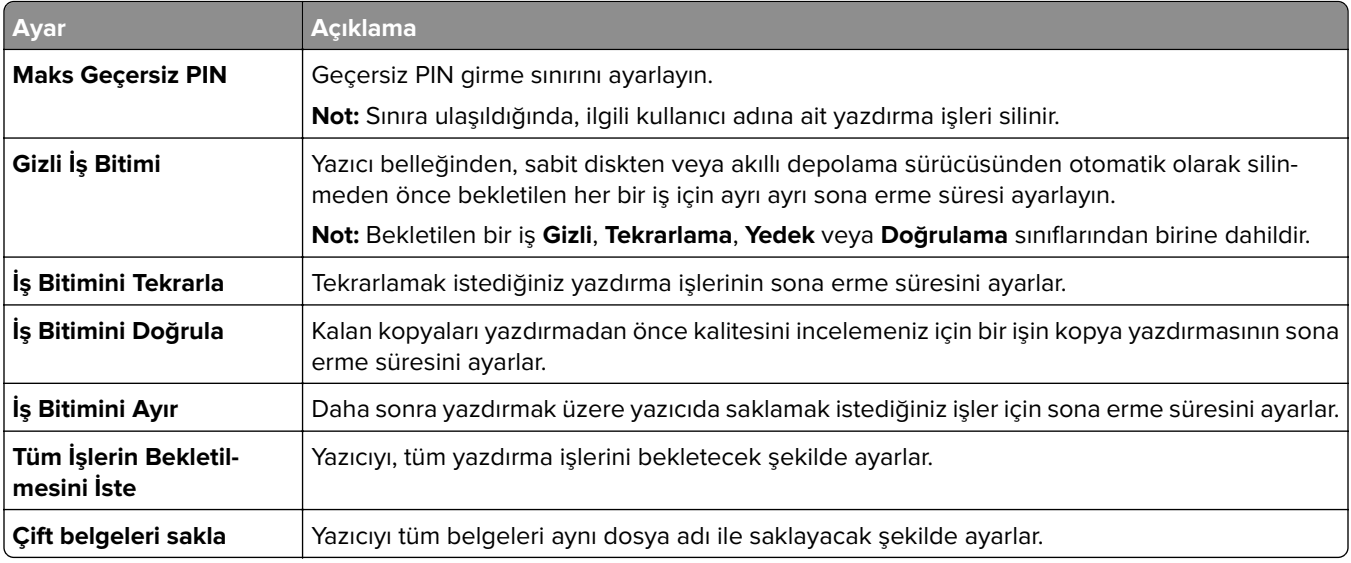

# **Gizli ve diğer bekletilen işleri yazdırma**

#### **Windows kullanıcıları için**

- **1** Belge açıkken, **Dosya** > **Yazdır** öğesini tıklatın.
- **2** Bir yazıcı seçin, ardından **Özellikler**, **Tercihler**, **Seçenekler** veya **Kurulum** öğesini tıklatın.
- **3 Yazdır ve Beklet** öğesini tıklatın.
- **4 Yazdır ve Beklet'i Kullan** öğesini tıklatın, ardından bir kullanıcı adı atayın.
- **5** Şu yazdırma işi türlerinden herhangi birini seçin:
	- **• Gizli yazdırma**: Yazıcı, işi yazdırmanızı izin vermeden önce kişisel kimlik numaranızı sorar.

**Not:** Bu iş türünü seçerseniz dört haneli bir kişisel kimlik numarası (PIN) girin.

- **• Kontrol yazdırma**: Yazıcı yalnızca bir kopya yazdırır ve sürücüden istenen kalan kopyaları yazıcı belleğinde saklar.
- **• Yazdırmayı sakla**: Yazıcı, işi daha sonra yazdırabilmeniz için belleğinde depolar.
- **• Yazdırma yinele**: Yazıcı işin istenen tüm kopyalarını yazdırır ve işi ileride başka kopyalarını yazdırabilmeniz için bellekte saklar.
- **6 Tamam** düğmesini tıklatın.
- **7 Yazdır** öğesini tıklatın.
- **8** Yazıcı kontrol panelinden yazdırma işini serbest bırakın.
	- **a Yazdır** öğesini seçin.
	- **b Bekletilen işler** öğesini, ardından kullanıcı adınızı seçin.

**Not:** Gizli yazdırma işleri için **Gizli** öğesini seçin, PIN'i girin, ardından **Tamam** öğesini seçin.

**c** Yazdırma işini, ardından **Yazdır** öğesini seçin.

#### **Macintosh kullanıcıları için**

- **1** Belge açıkken, **Dosya** > **Yazdır** öğesini seçin.
- **2** Bir yazıcı seçin.
- **3 Yazdırma İşi Güvenliği** açılır menüsünden **PIN ile Yazdır** seçeneğini etkinleştirin, ardından dört haneli bir PIN girin.
- **4 Yazdır** öğesini tıklatın.
- **5** Yazıcı kontrol panelinden yazdırma işini serbest bırakın.
	- **a Bekletilen işler** öğesini, ardından bilgisayar adını seçin.
	- **b Gizli** öğesini seçin, ardından PIN'i girin.
	- **c** Yazdırma işini, ardından **Yazdır** öğesini seçin.

# **Yazı tipi örneği listesi yazdırma**

- **1** Kontrol panelinden, **Ayarlar** > **Raporlar** > **Yazdır** > **Yazı Tiplerini Yazdır** öğesine gidin.
- **2** Yazı tipi türünü seçin.

# **Dizin liste yazdırma**

- **1** Kontrol panelinden, **Ayarlar** > **Raporlar** > **Yazdır** öğesine gidin.
- **2 Dizin Yazdır** öğesini seçin.

# **Yazdırma işlerine ayırma sayfaları yerleştirme**

- **1** Belge açıkken, **Dosya** > **Yazdır** öğesini tıklatın.
- **2** Bir yazıcı seçin, ardından **Özellikler**, **Tercihler**, **Seçenekler** veya **Kurulum** öğesini tıklatın.
- **3 Kağıt/Son İşlem** öğesini tıklatın.
- **4 Ayırma sayfaları** menüsünden bir ayar seçin.
- **5** Önce **Tamam**, ardından da **Yazdır** düğmesini tıklatın.

# **Bir yazdırma işini iptal etme**

- **1** Kontrol panelinden **İş Kuyruğu**'nu seçin.
- **2 Yazdır** öğesini, ardından iptal etmek istediğiniz işi seçin.

**Not:** Zaten yazdırılmakta olan bir belge varsa yazdırma işlemini durdurmak için ekranın sağ alt köşesindeki **İşi iptal et** öğesini seçin.

# **Toner koyuluğunu ayarlama**

- **1** Kontrol panelinden, **Ayarlar** > **Yazdırma** > **Kalite** öğesine gidin.
- **2 Toner Koyuluğu** ayarını yapın.

# **Yazıcı menüleri**

# **Menü haritası**

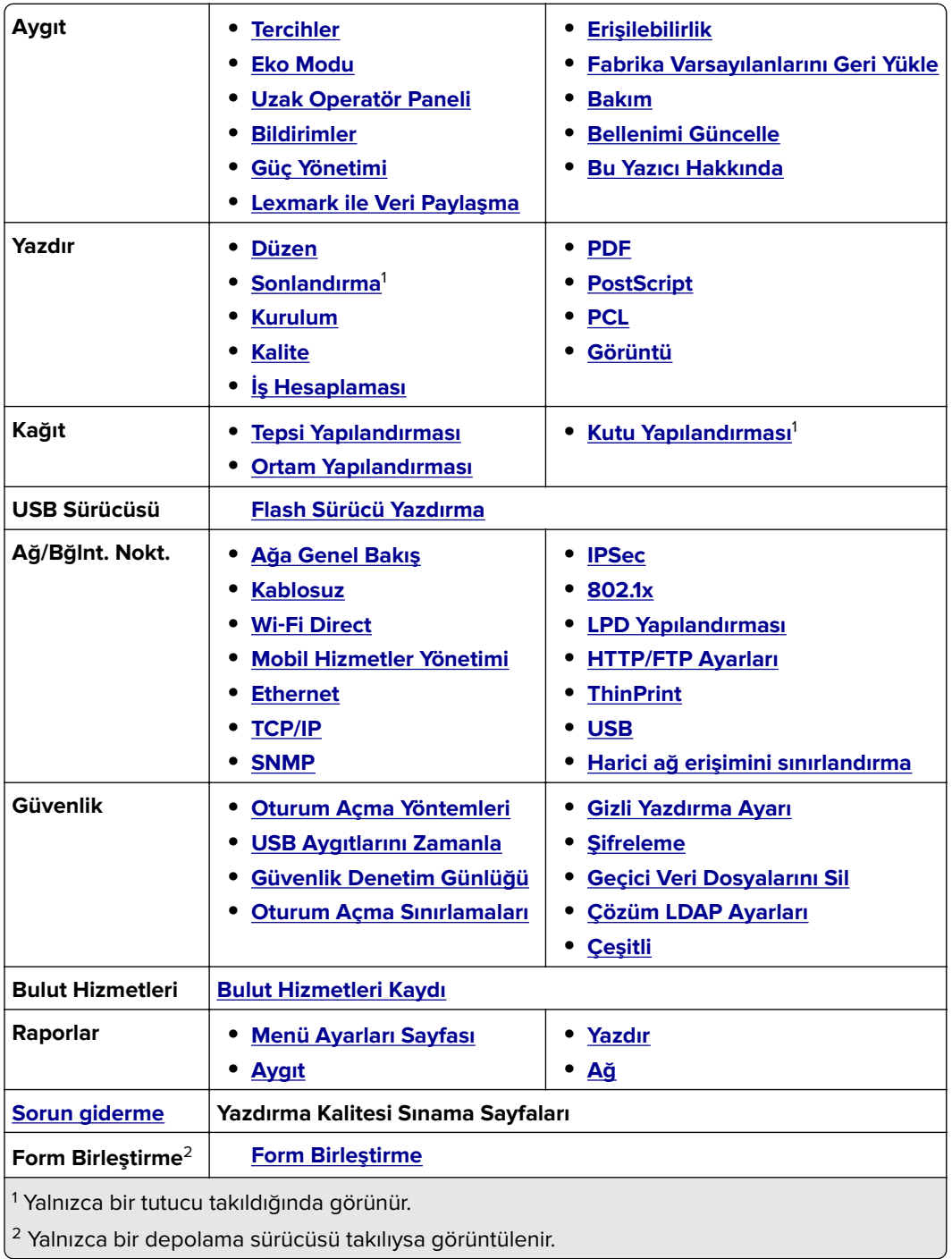

# <span id="page-241-0"></span>**Aygıt**

## **Tercihler**

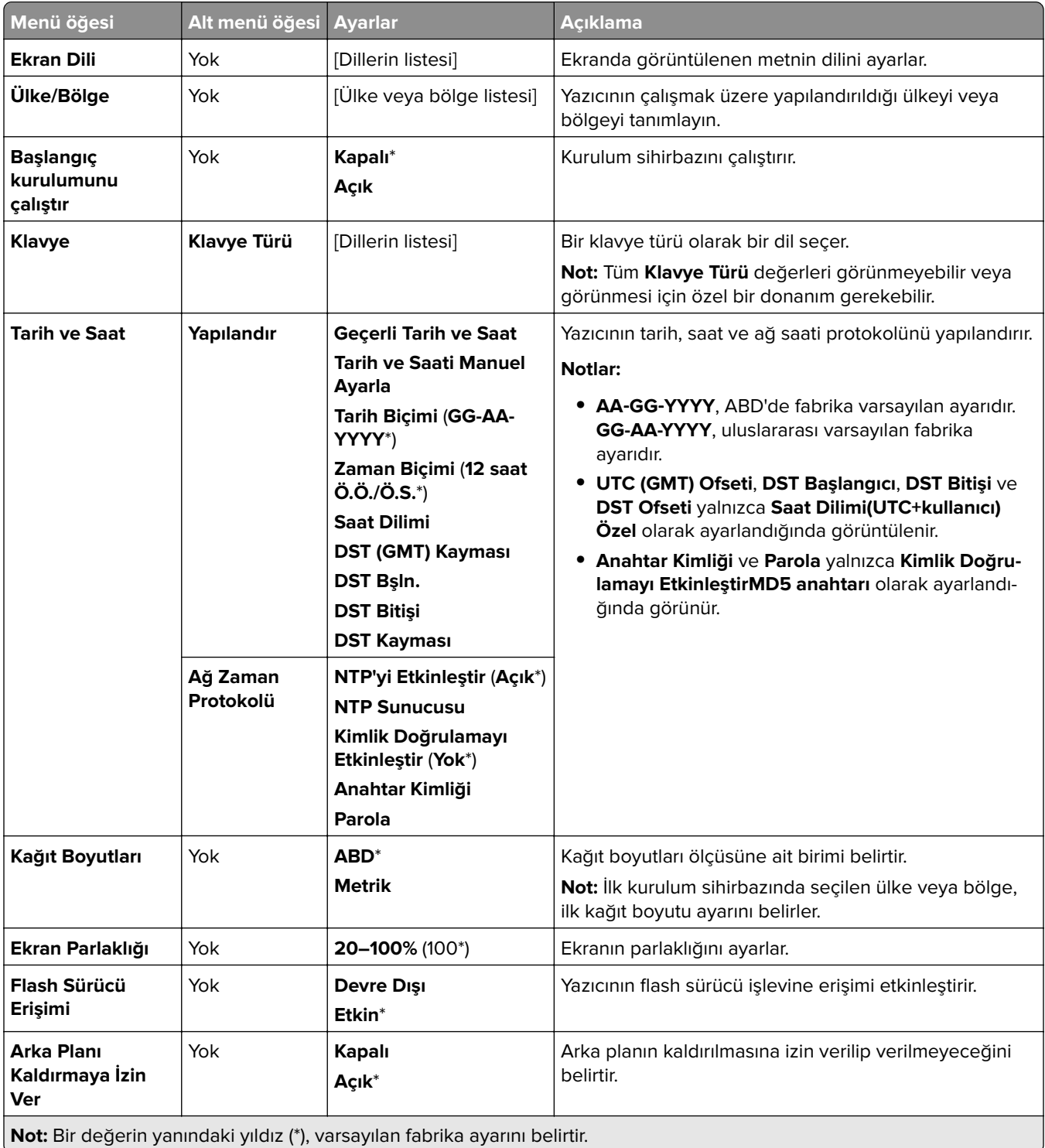

<span id="page-242-0"></span>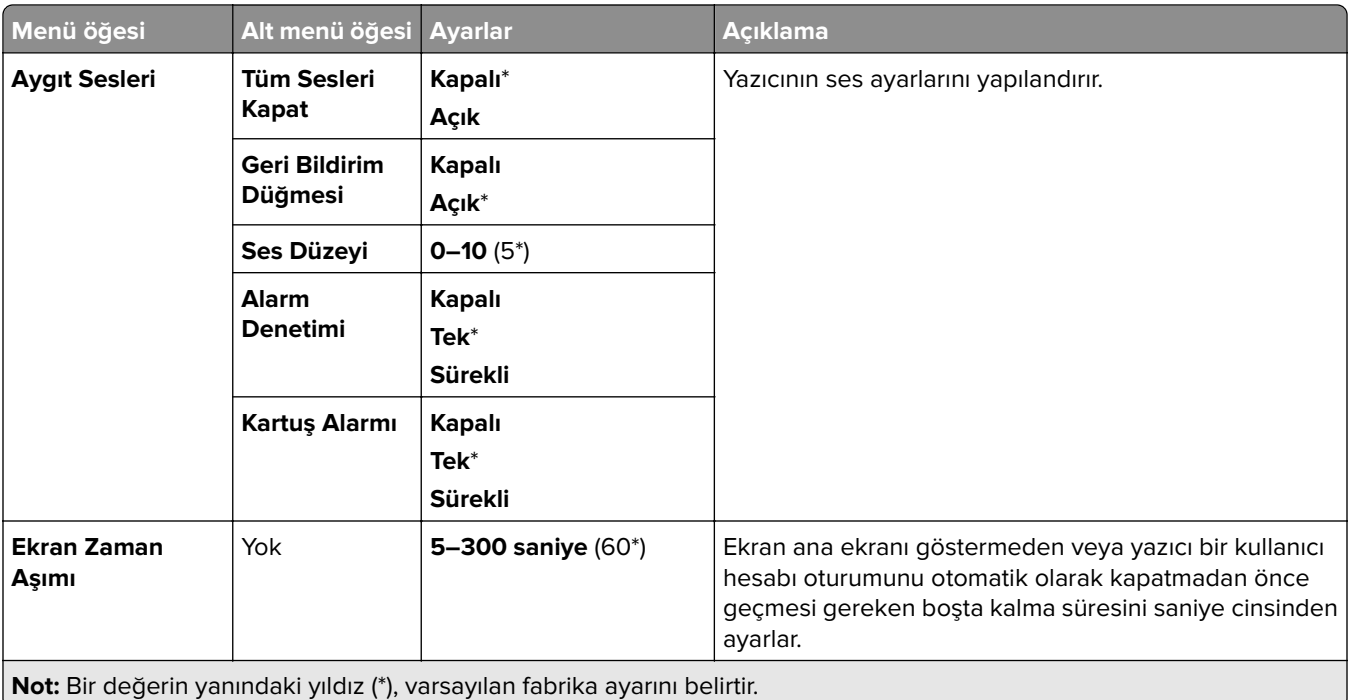

## **Eko-Modu**

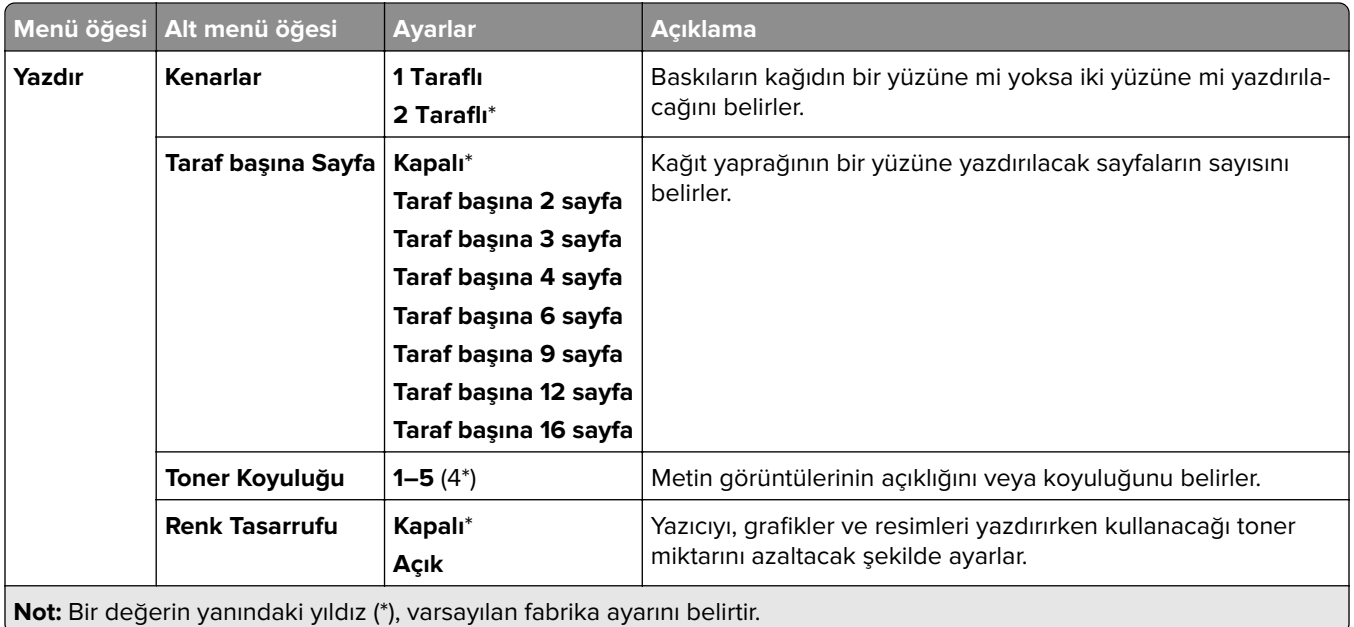

## <span id="page-243-0"></span>**Uzak Operatör Paneli**

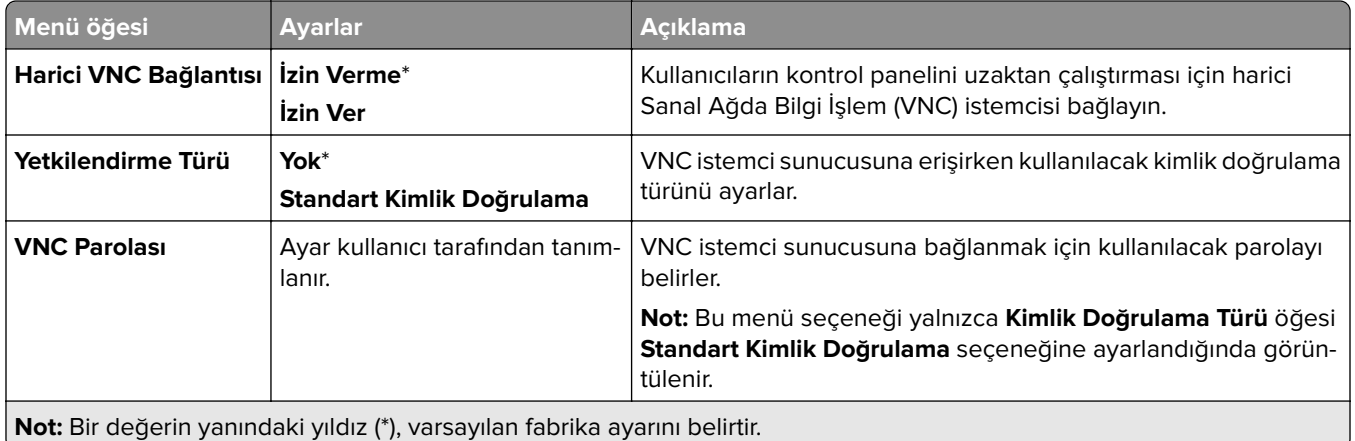

## **Bildirimler**

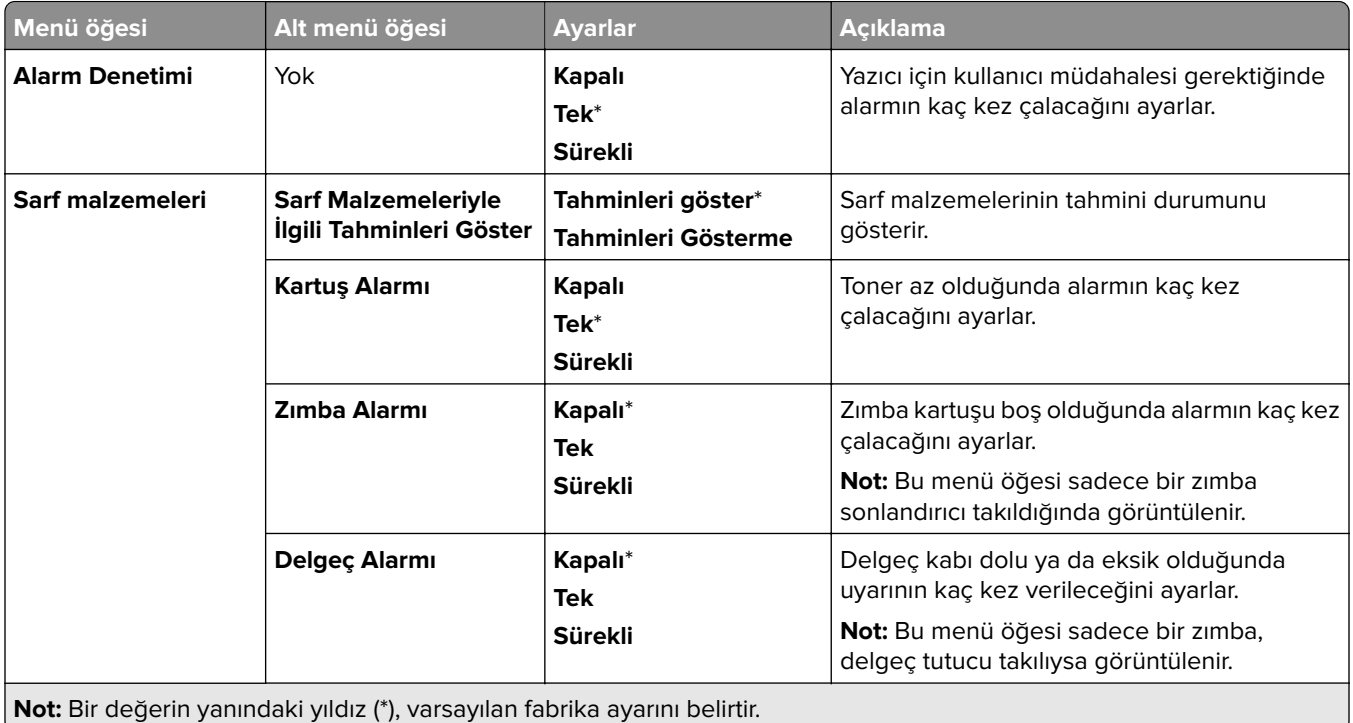

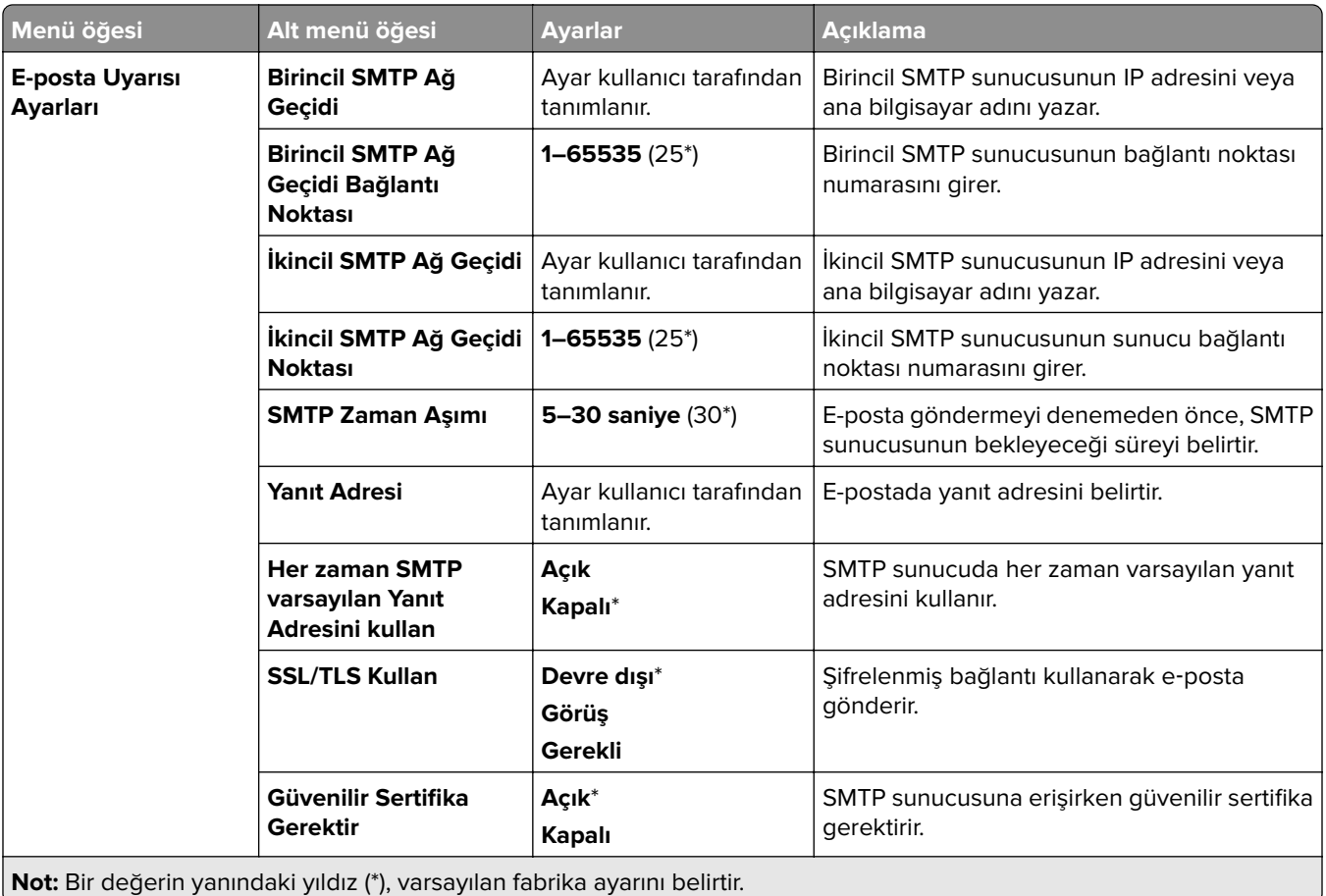

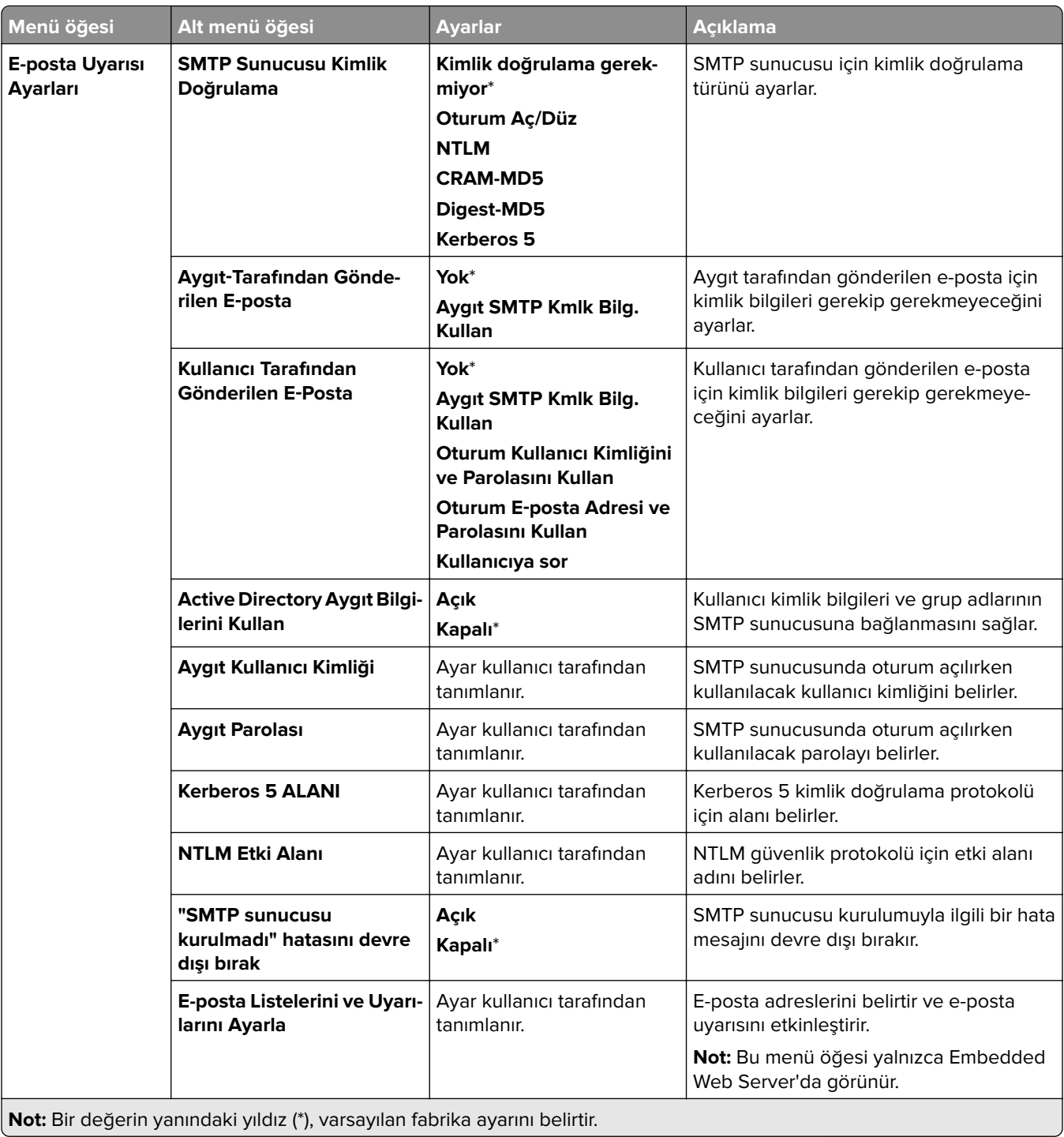

<span id="page-246-0"></span>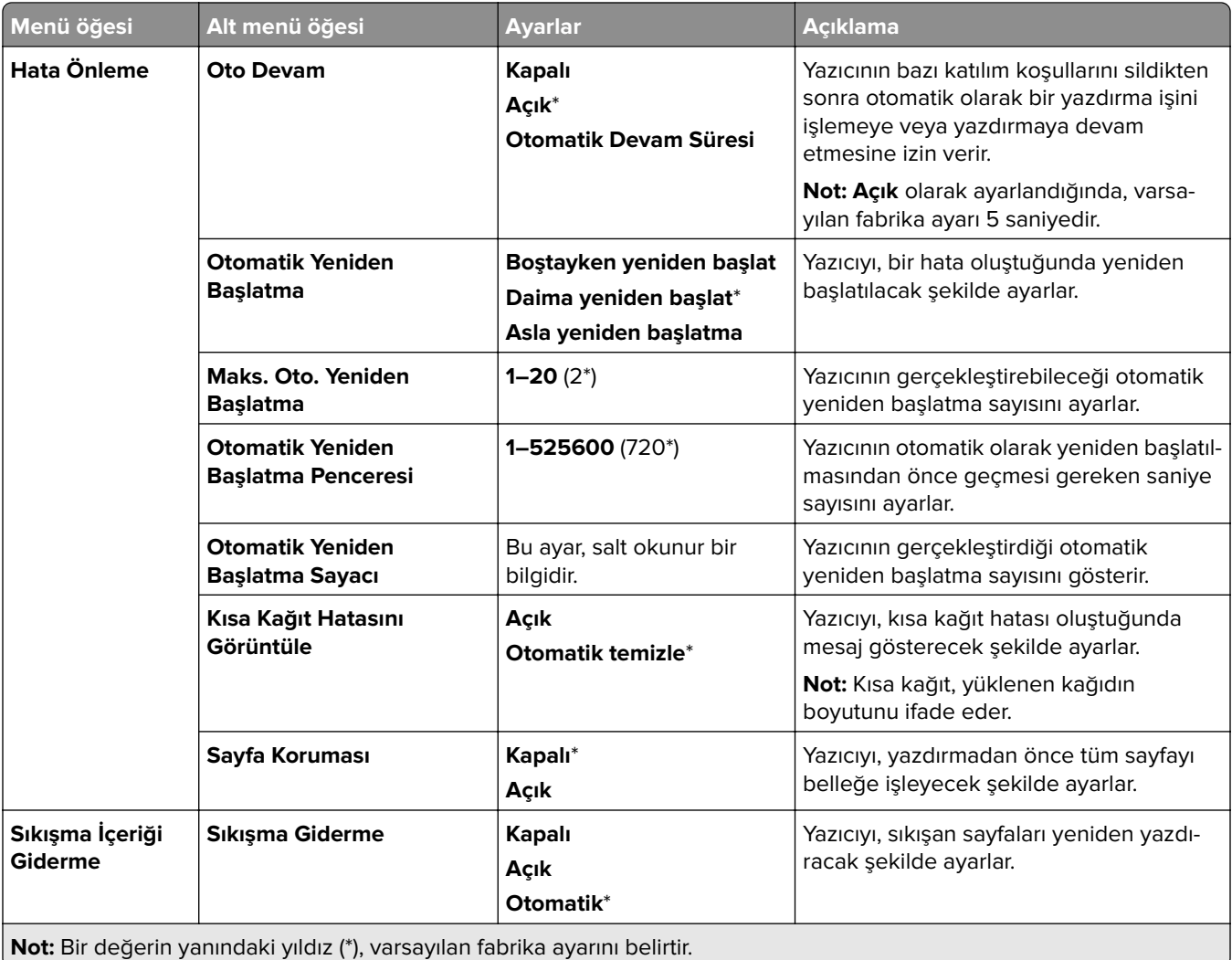

## **Güç Yönetimi**

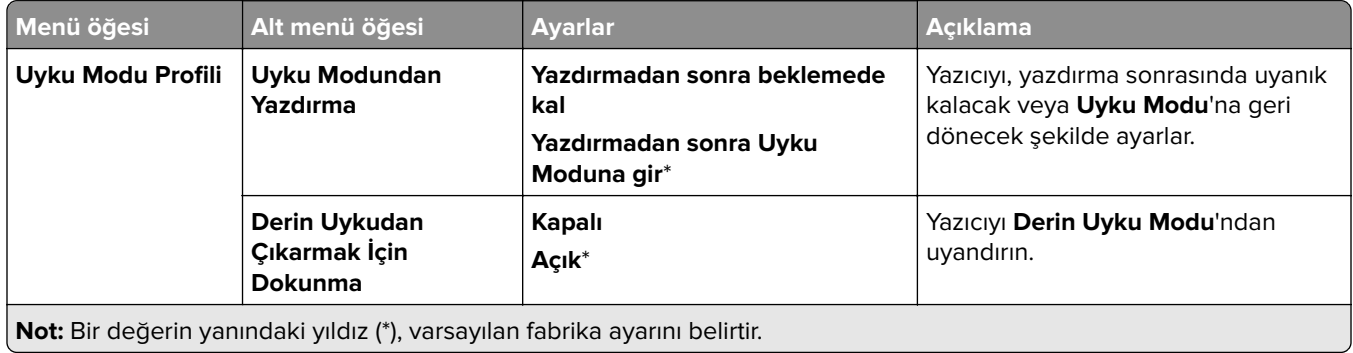

<span id="page-247-0"></span>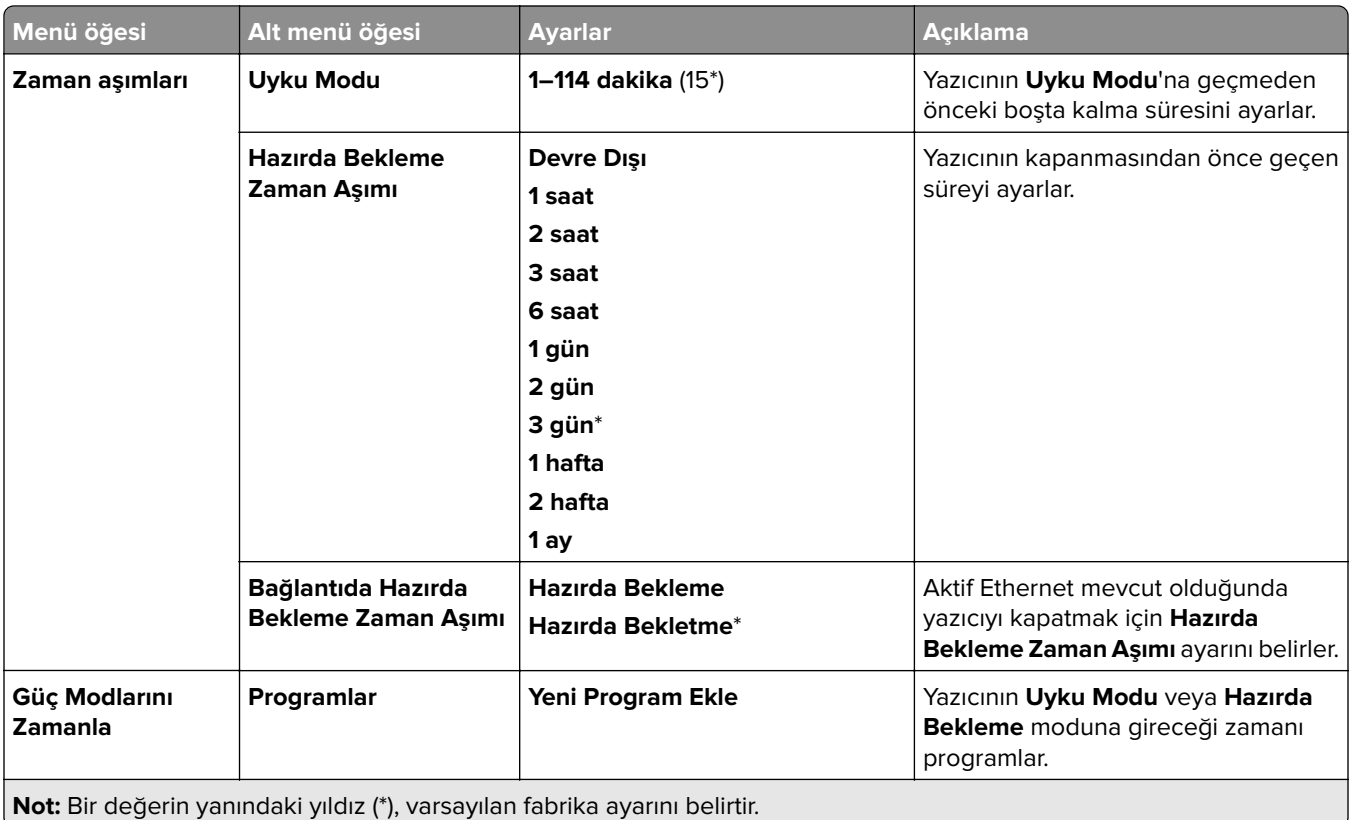

## **Lexmark ile Veri Paylaşma**

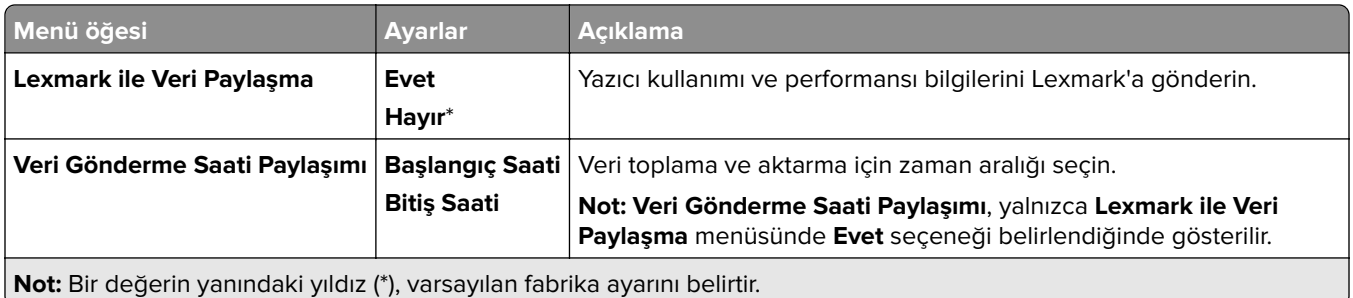

## **Erişilebilirlik**

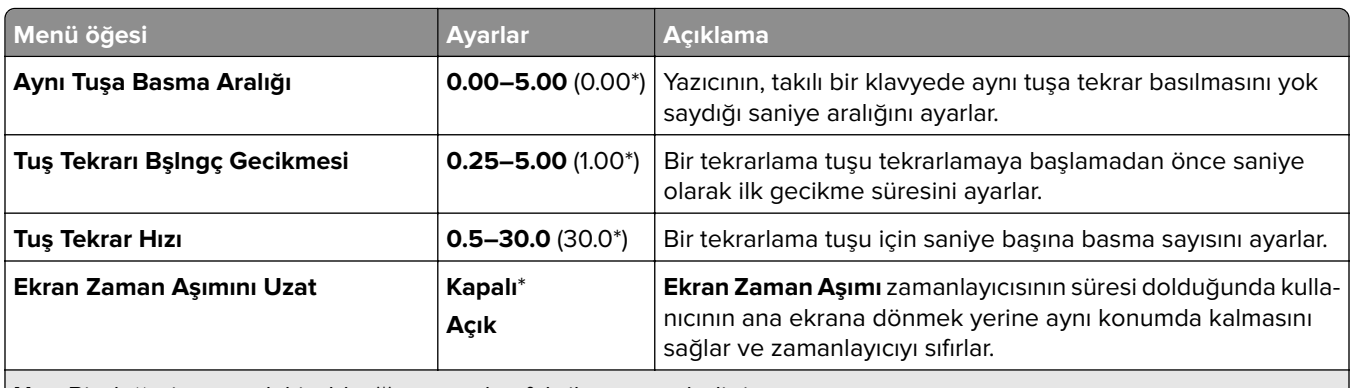

**Not:** Bir değerin yanındaki yıldız (\*), varsayılan fabrika ayarını belirtir.

<span id="page-248-0"></span>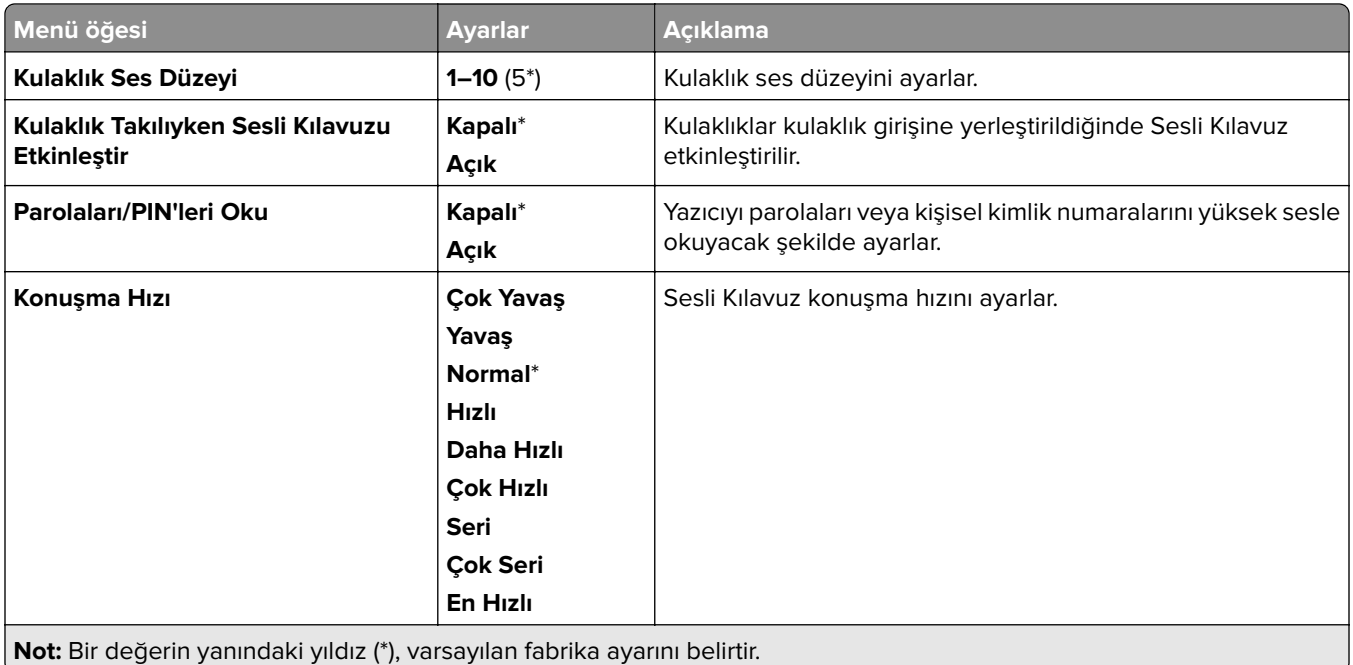

# **Fabrika Varsayılanlarını Geri Yükle**

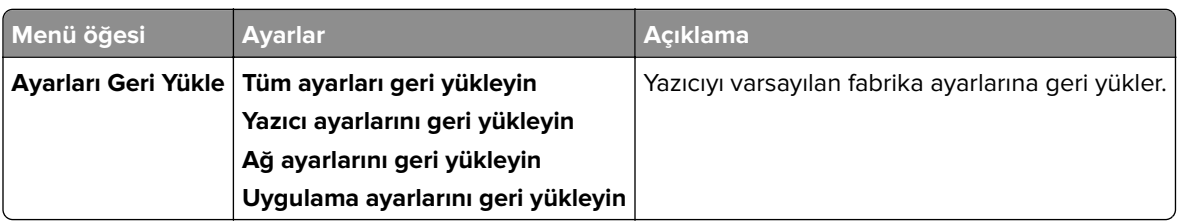

## **Bakım**

### **Yapılandırma Menüsü**

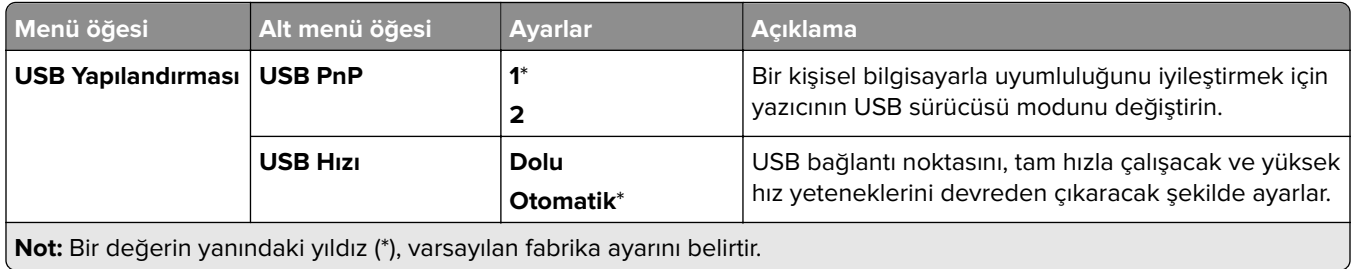

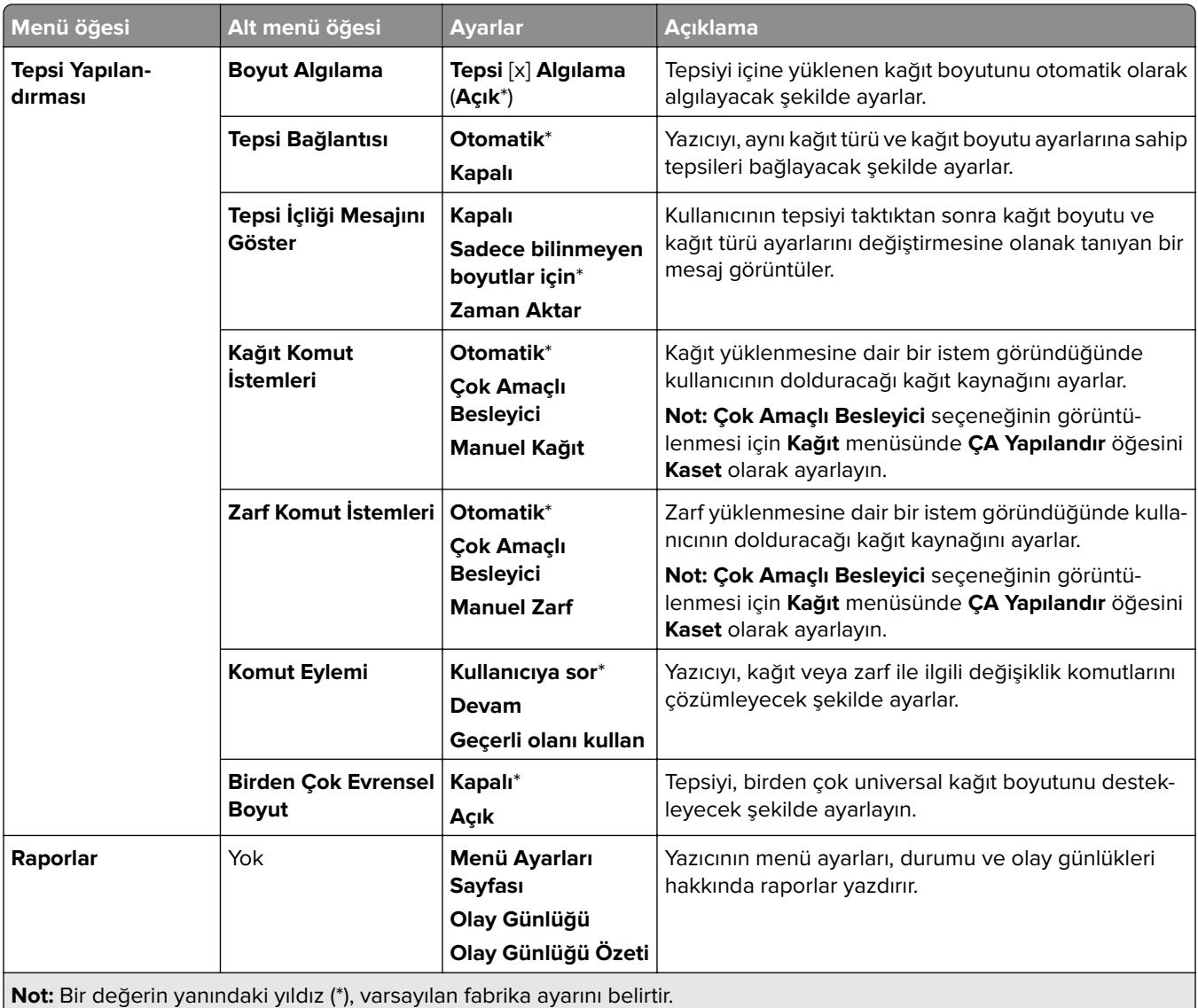

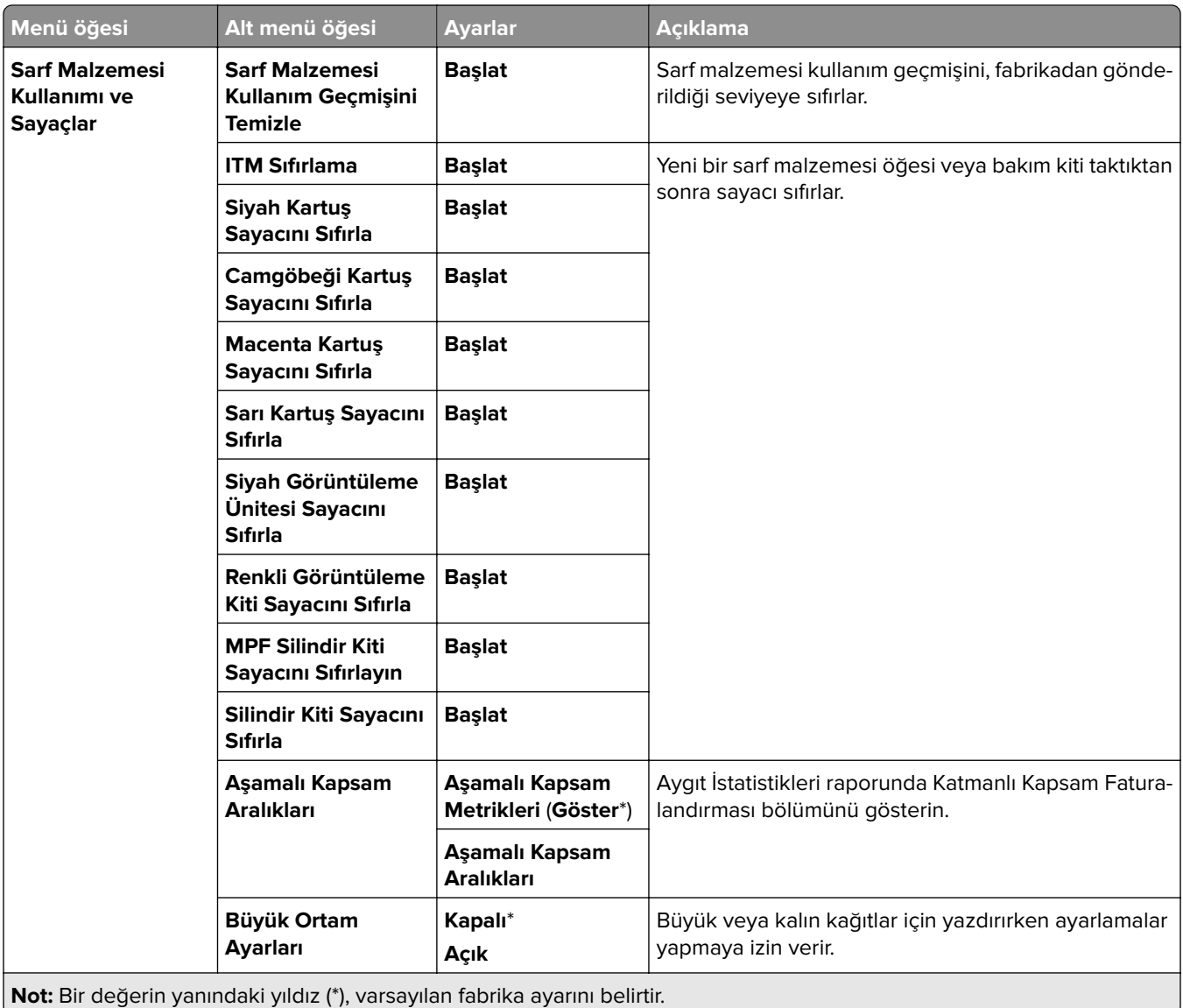

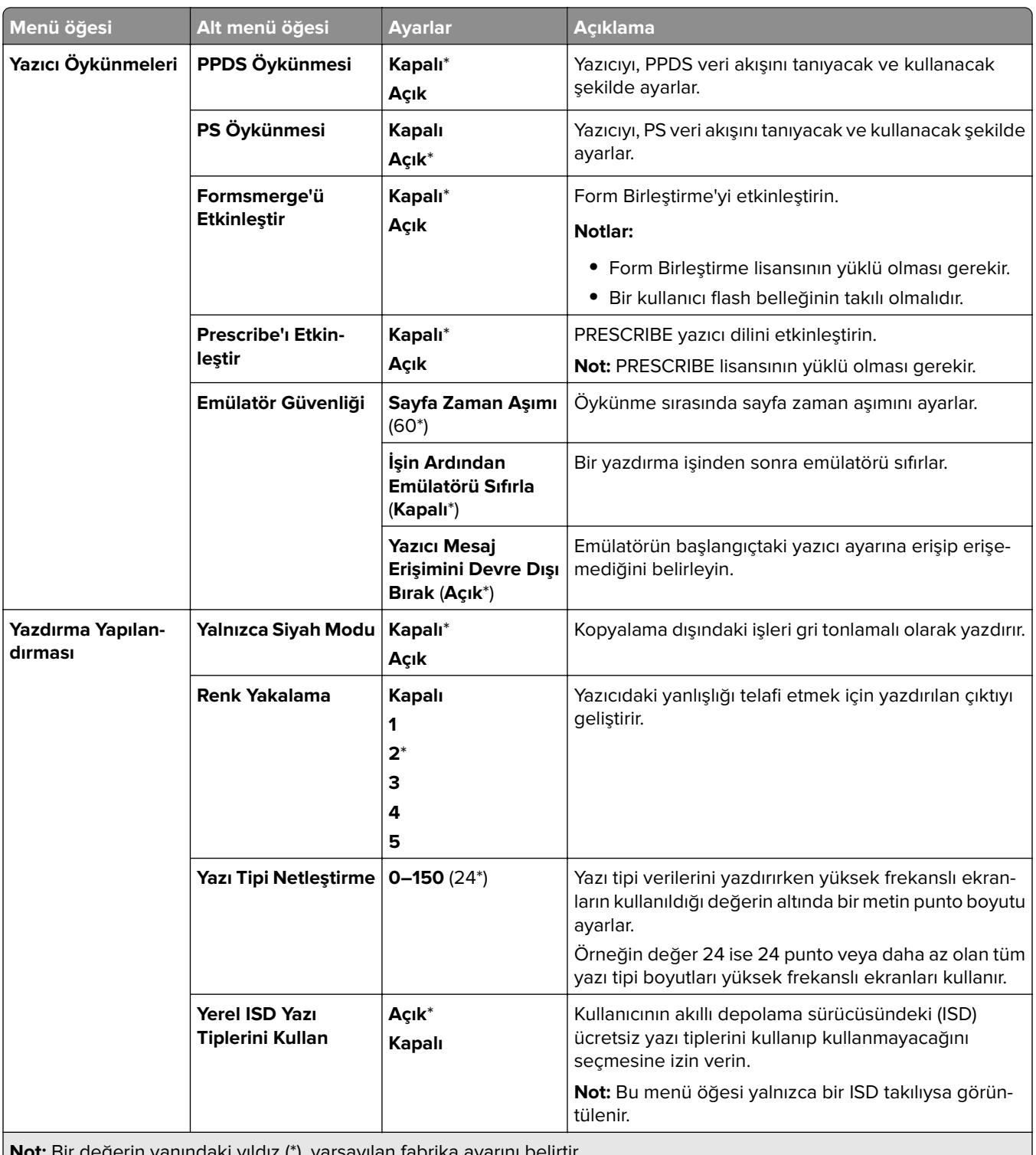
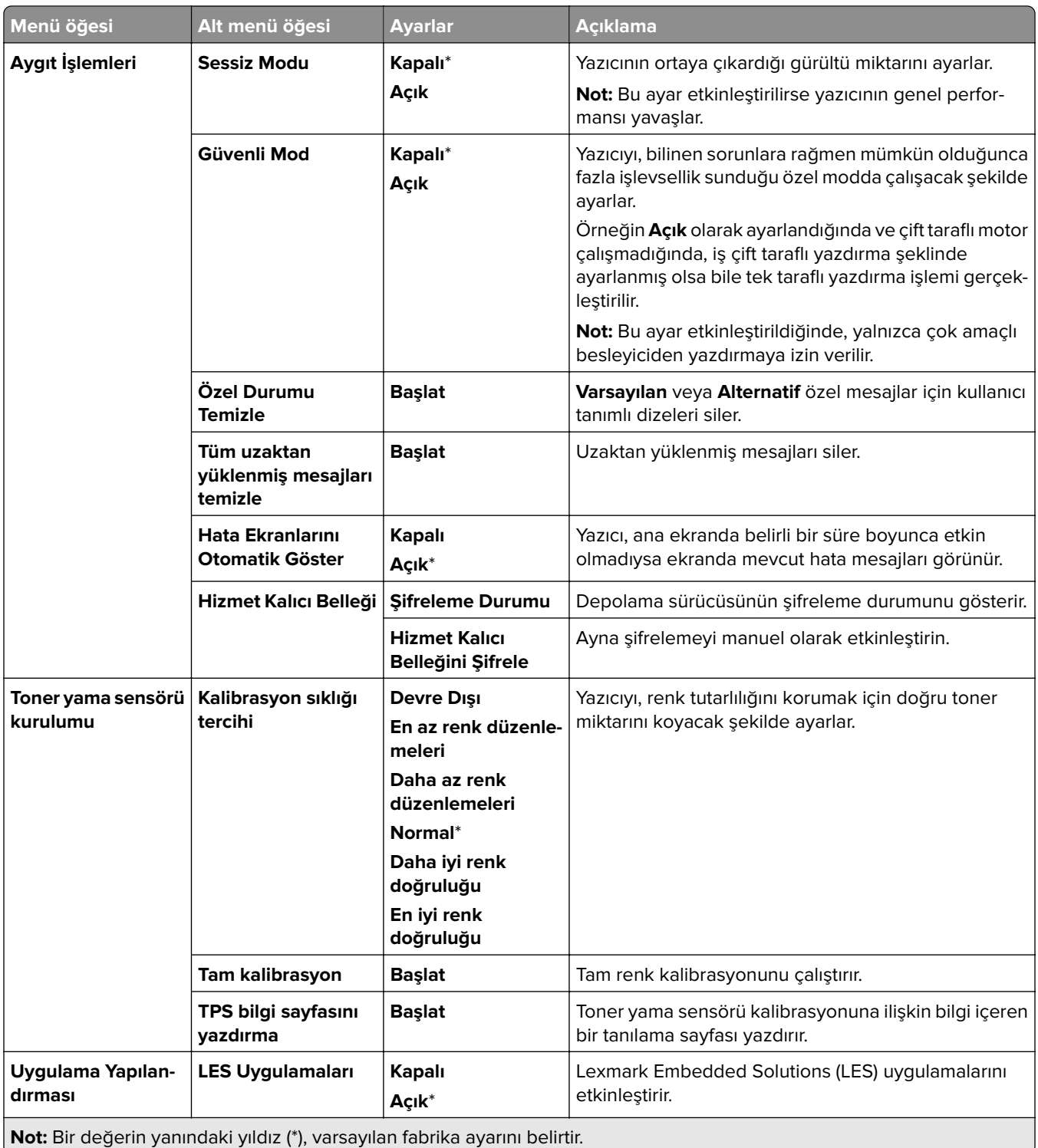

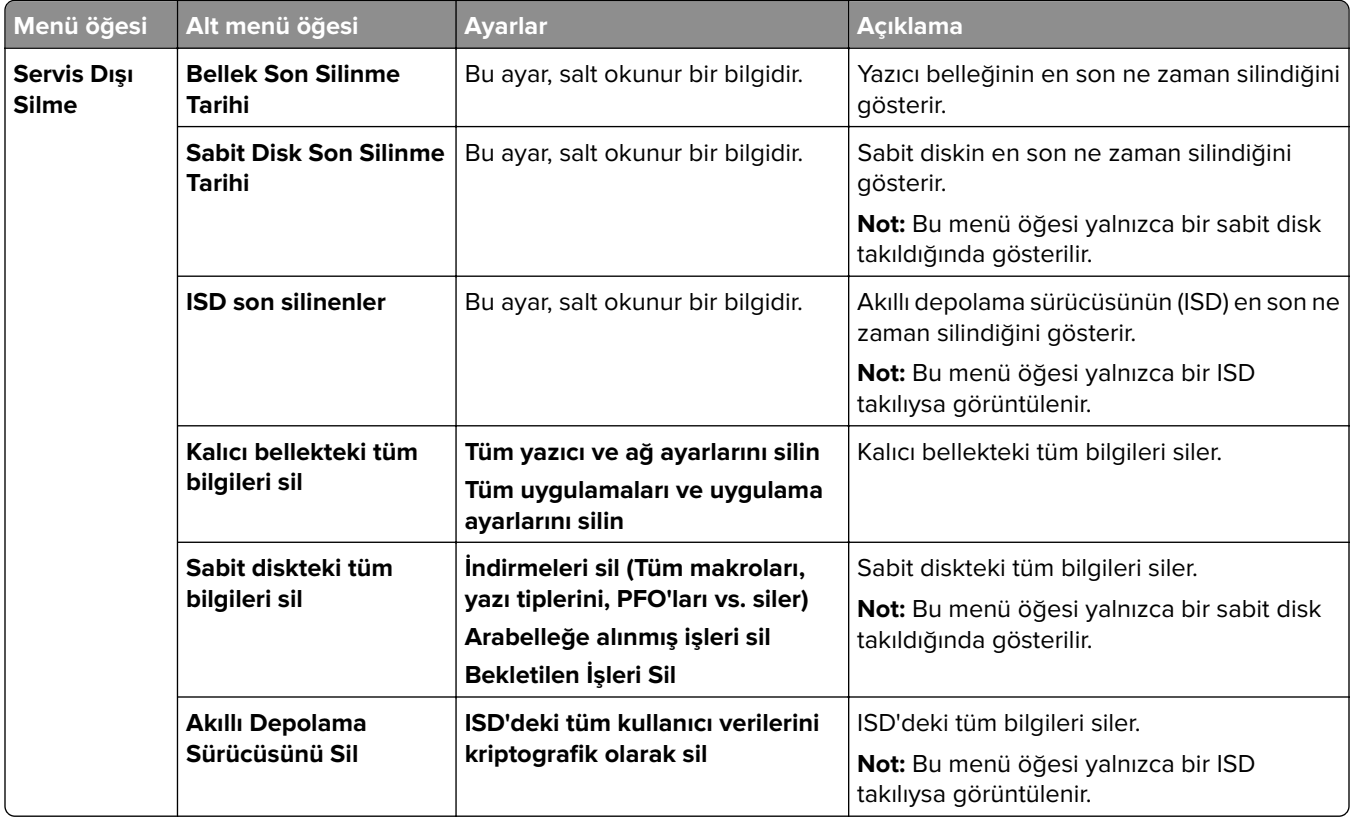

#### **Servis Dışı Silme**

# **Bellenimi güncelle**

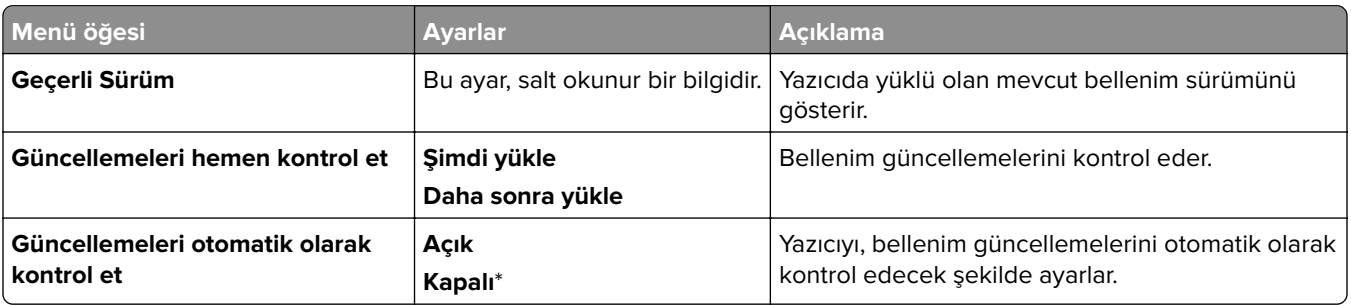

#### **Bu Yazıcı Hakkında**

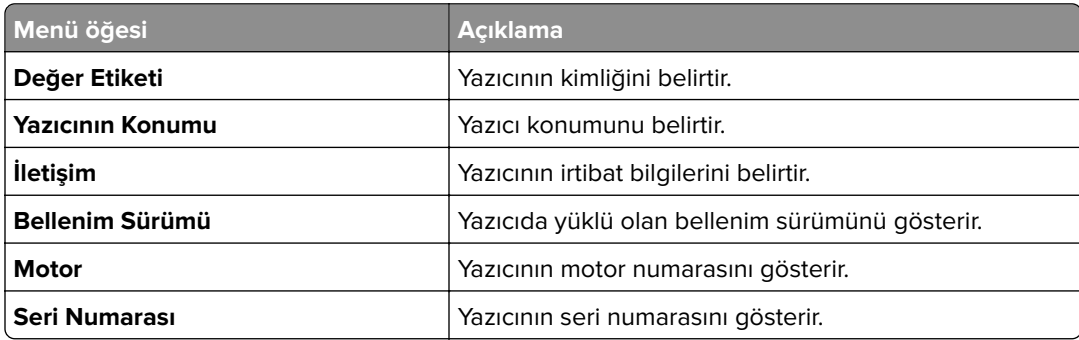

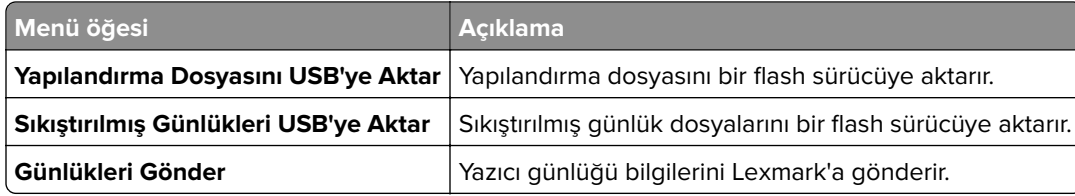

# **Yazdır**

#### **Düzen**

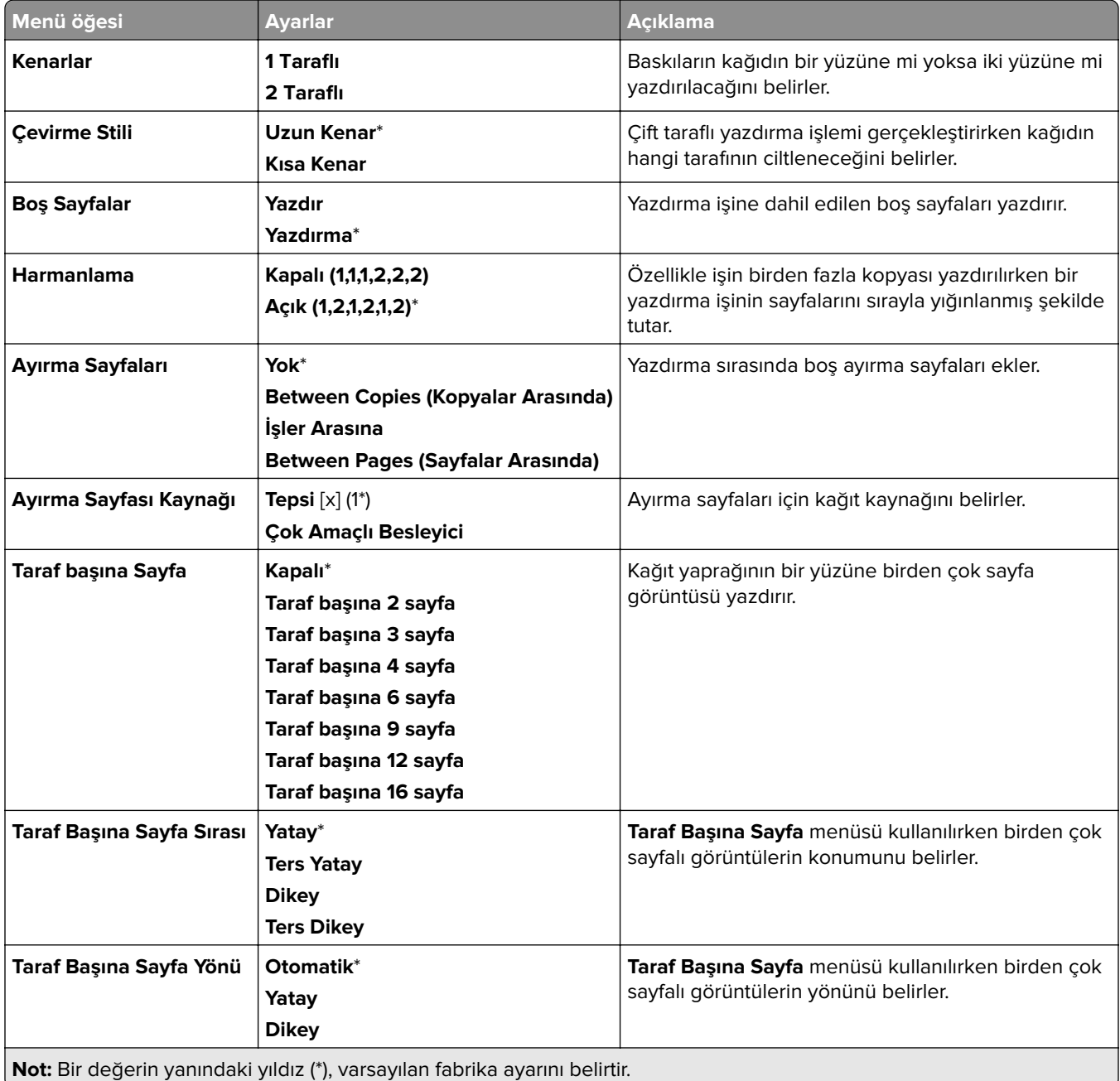

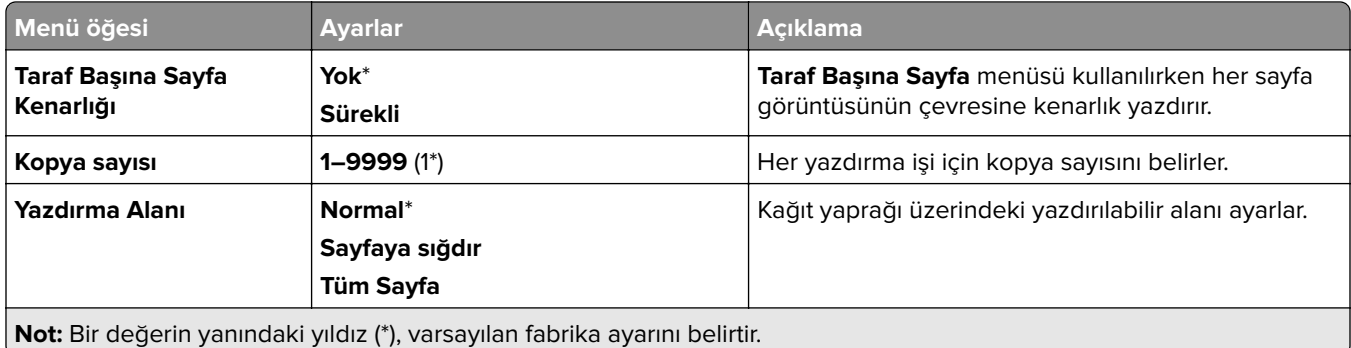

#### **Sonlandırma**

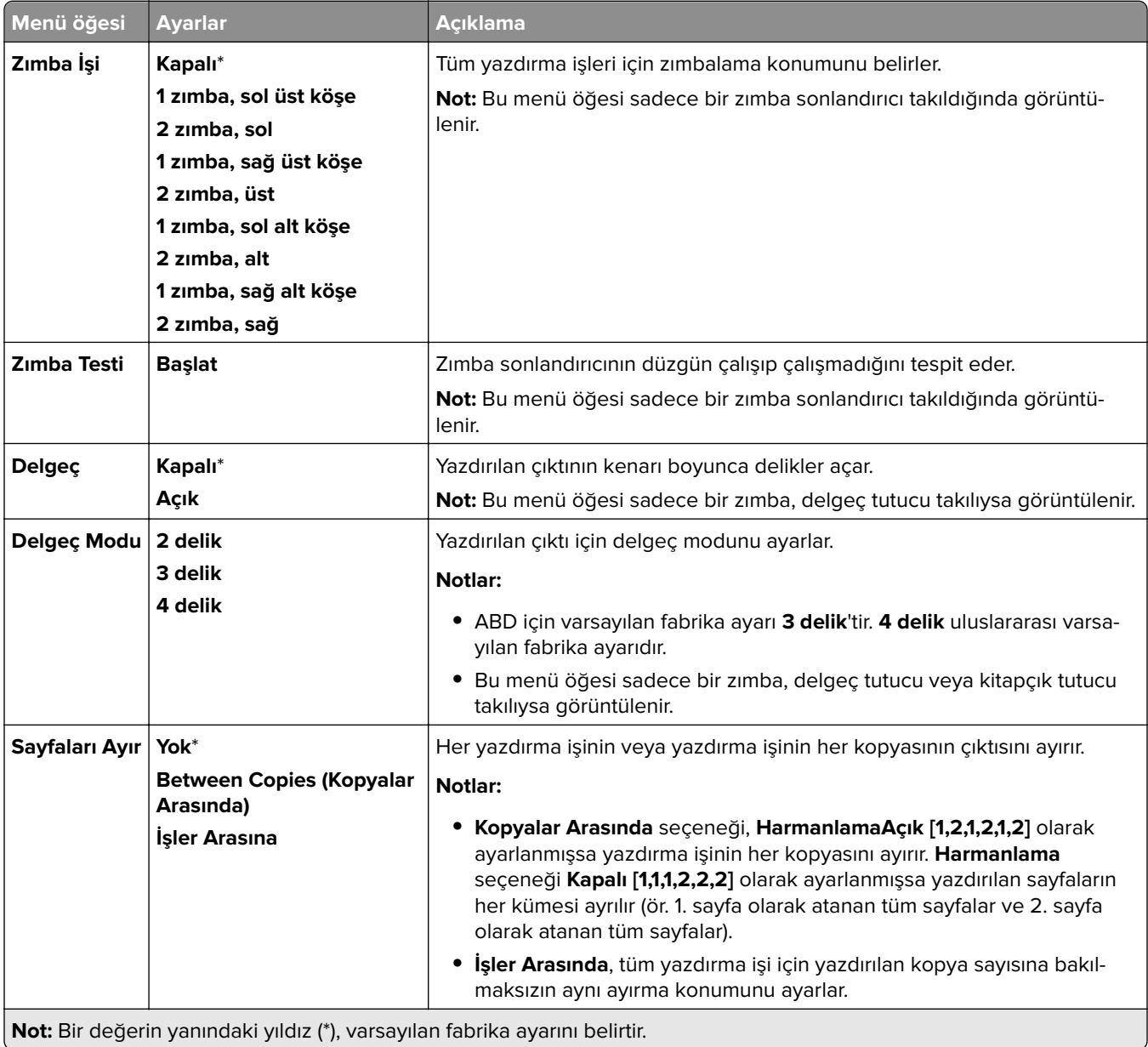

#### **Kurulum**

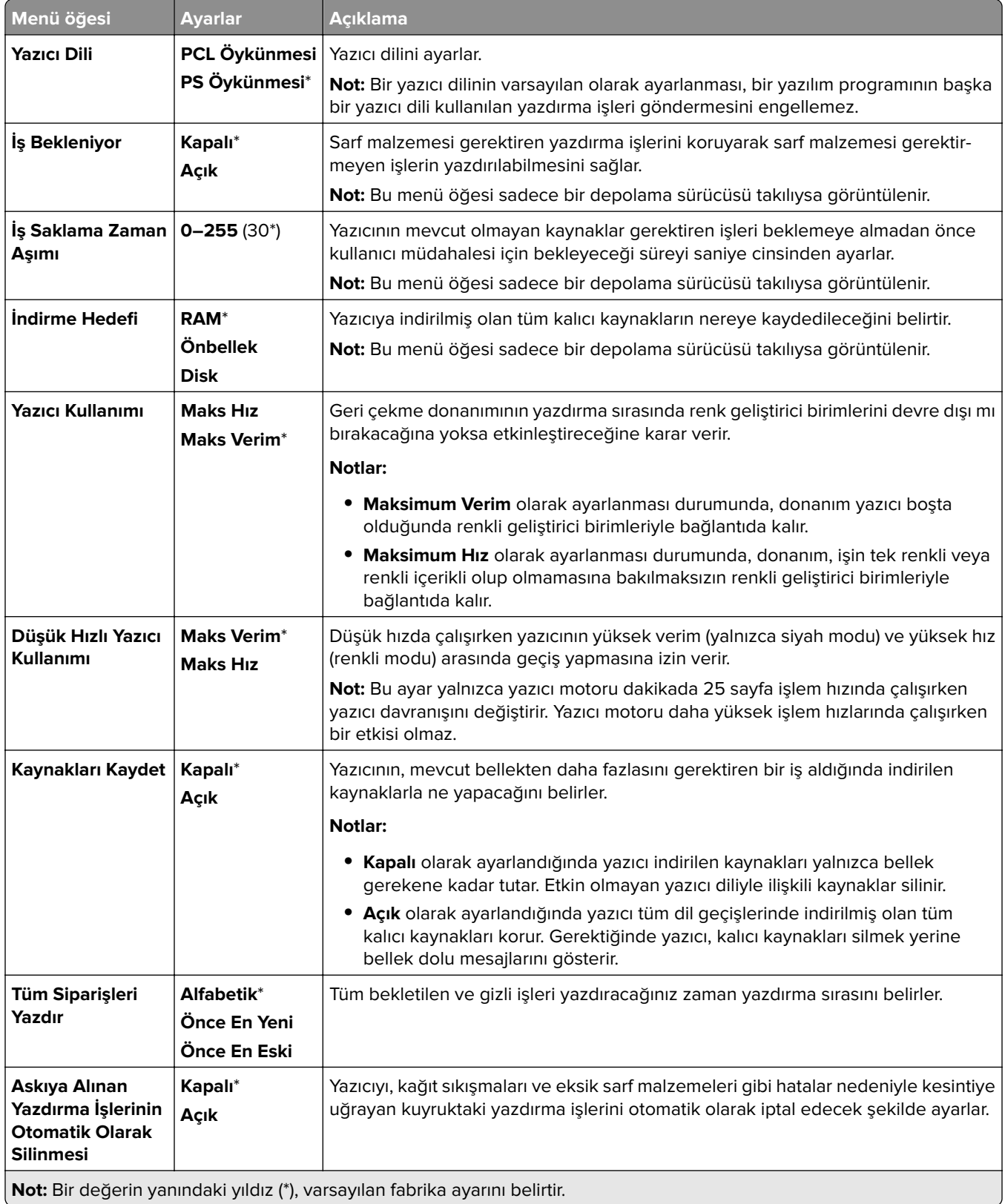

### **Kalite**

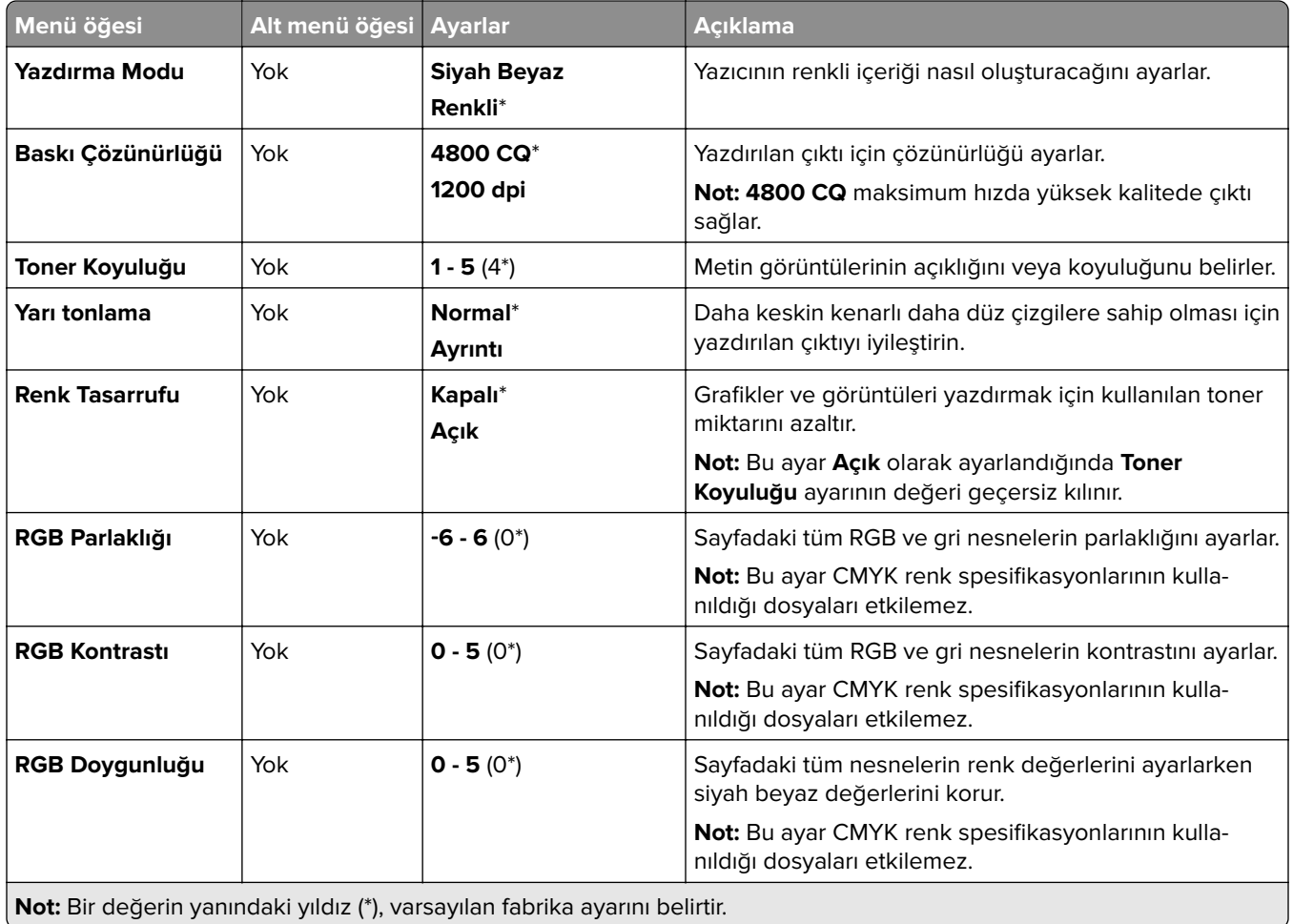

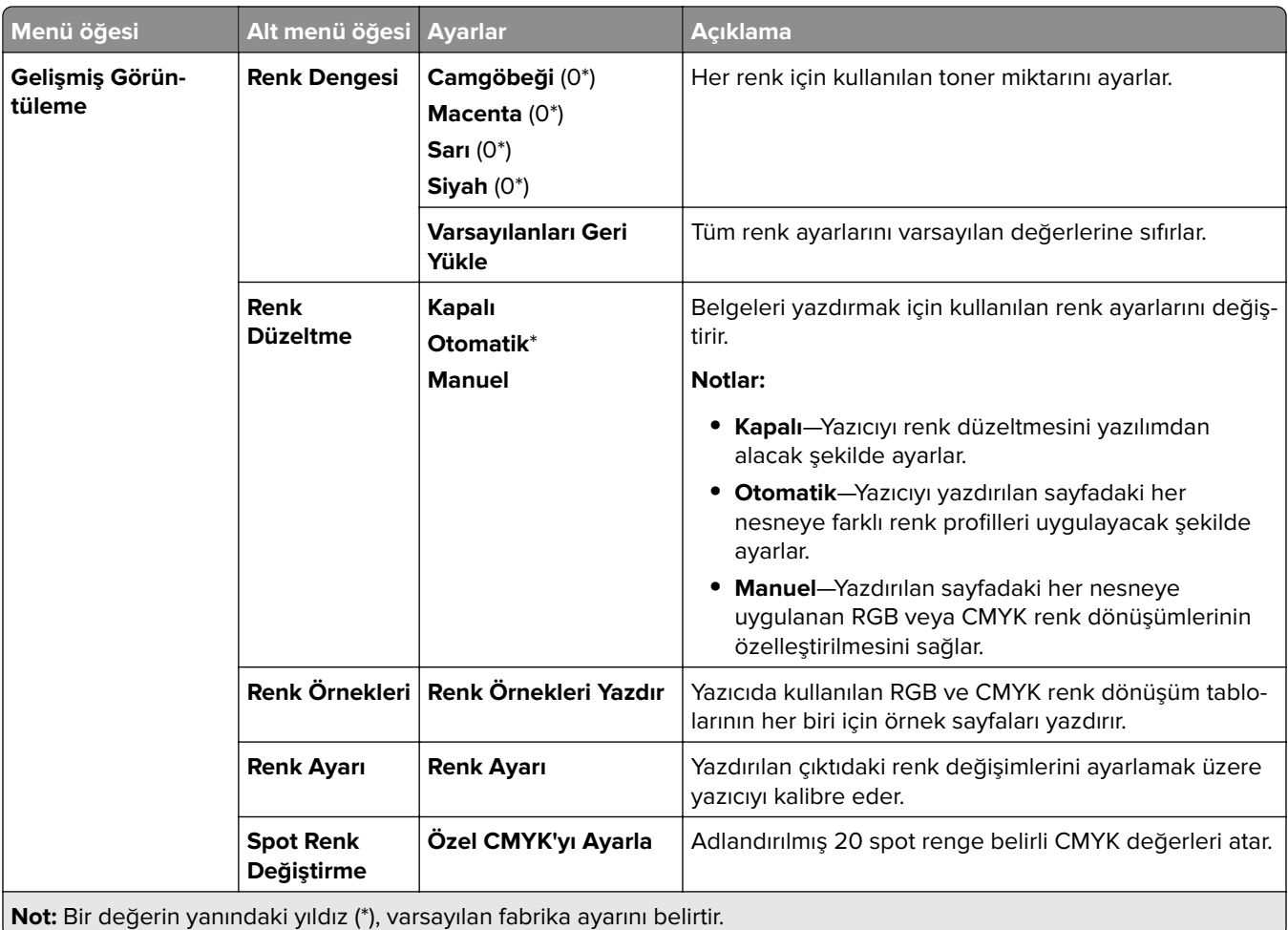

# **İş Hesaplaması**

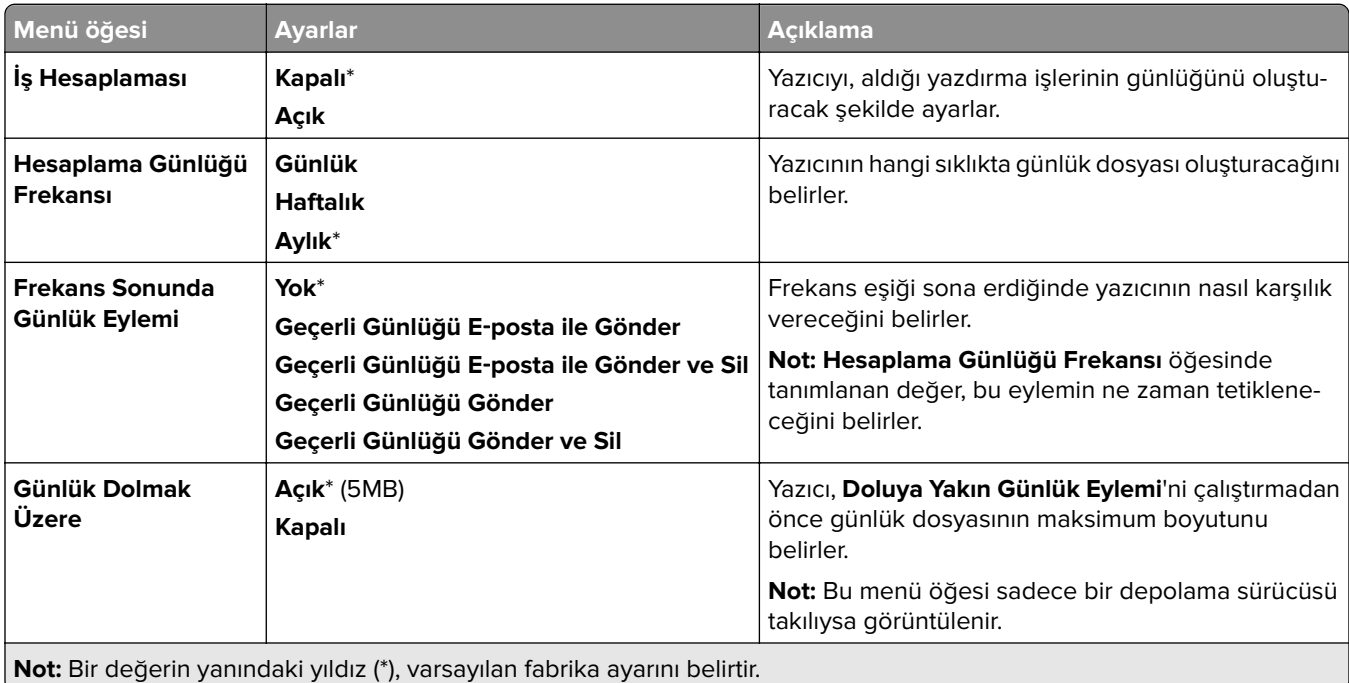

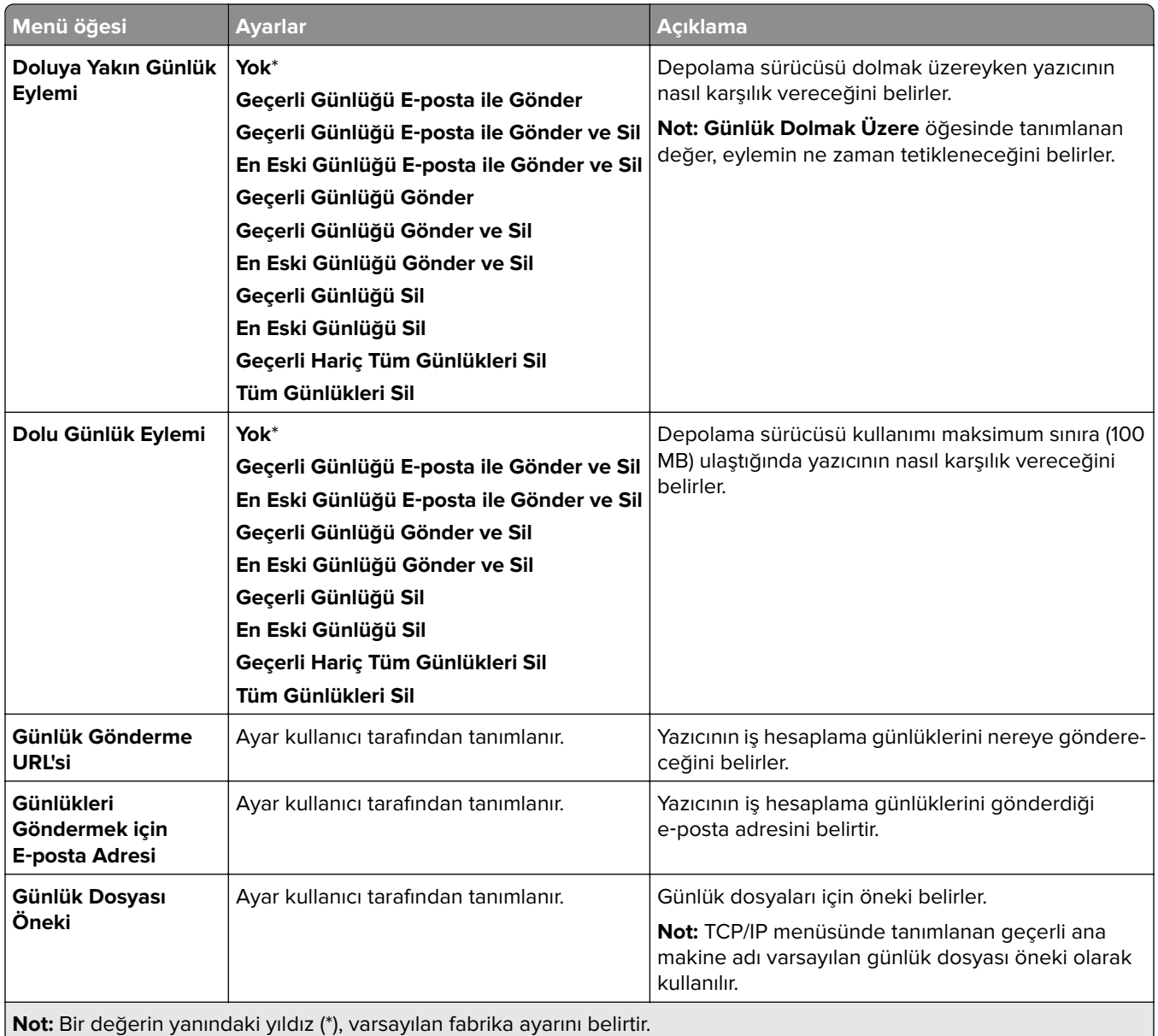

#### **PDF**

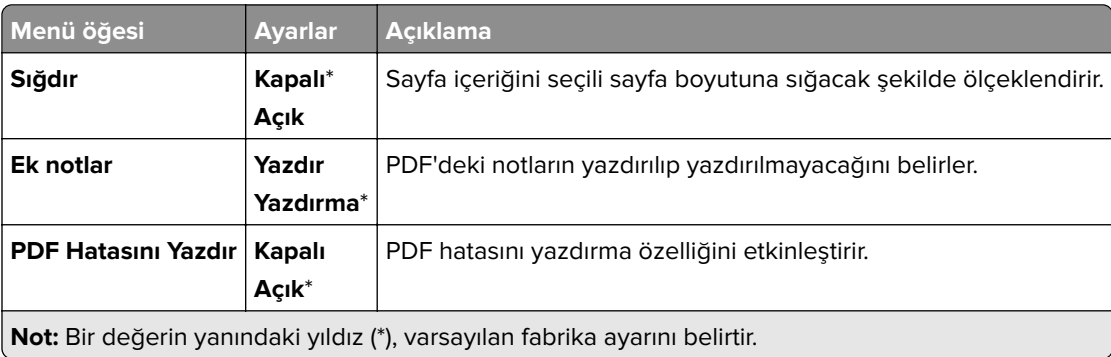

# **PostScript**

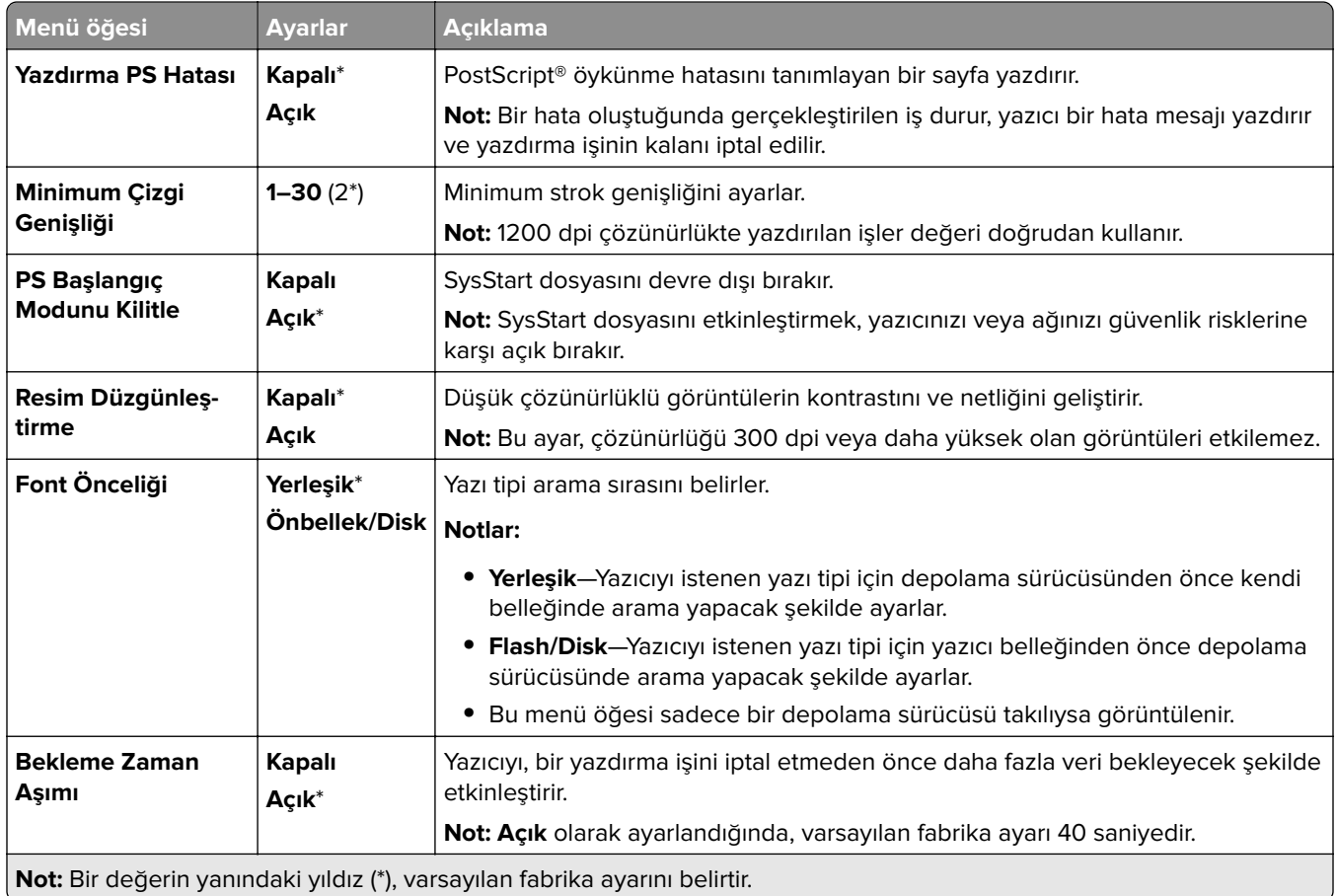

#### **PCL**

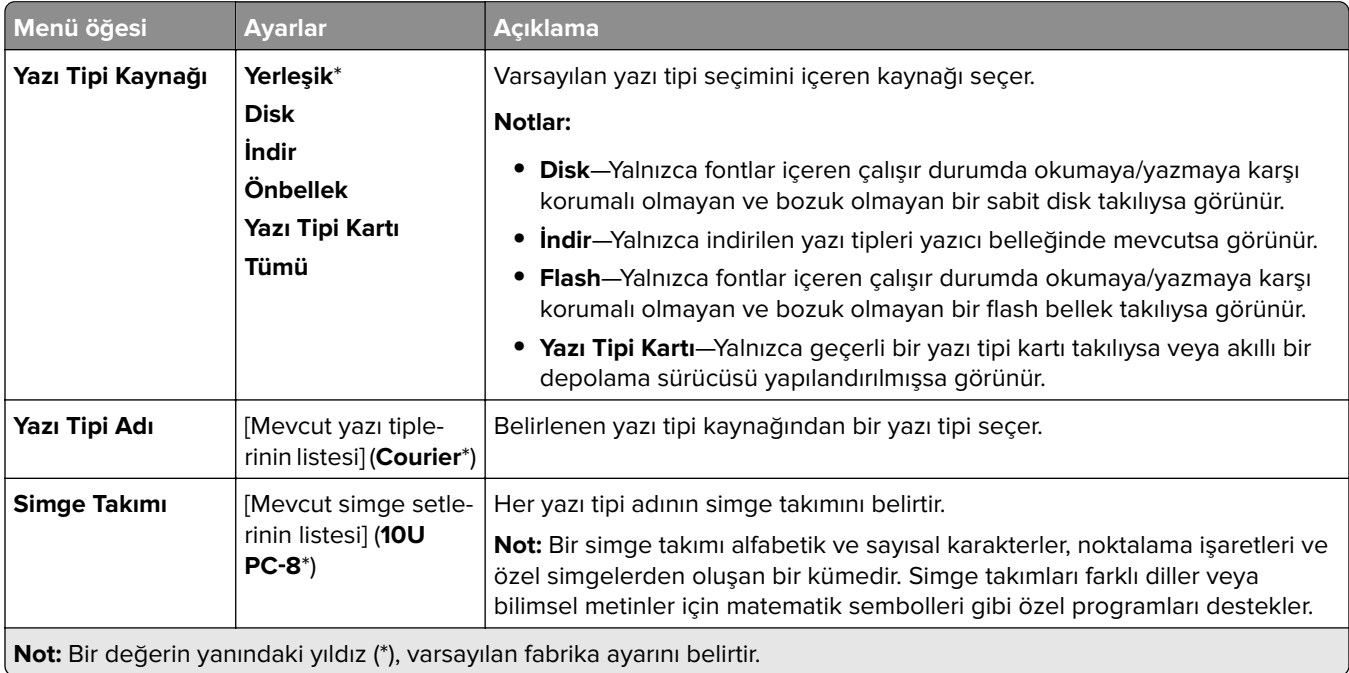

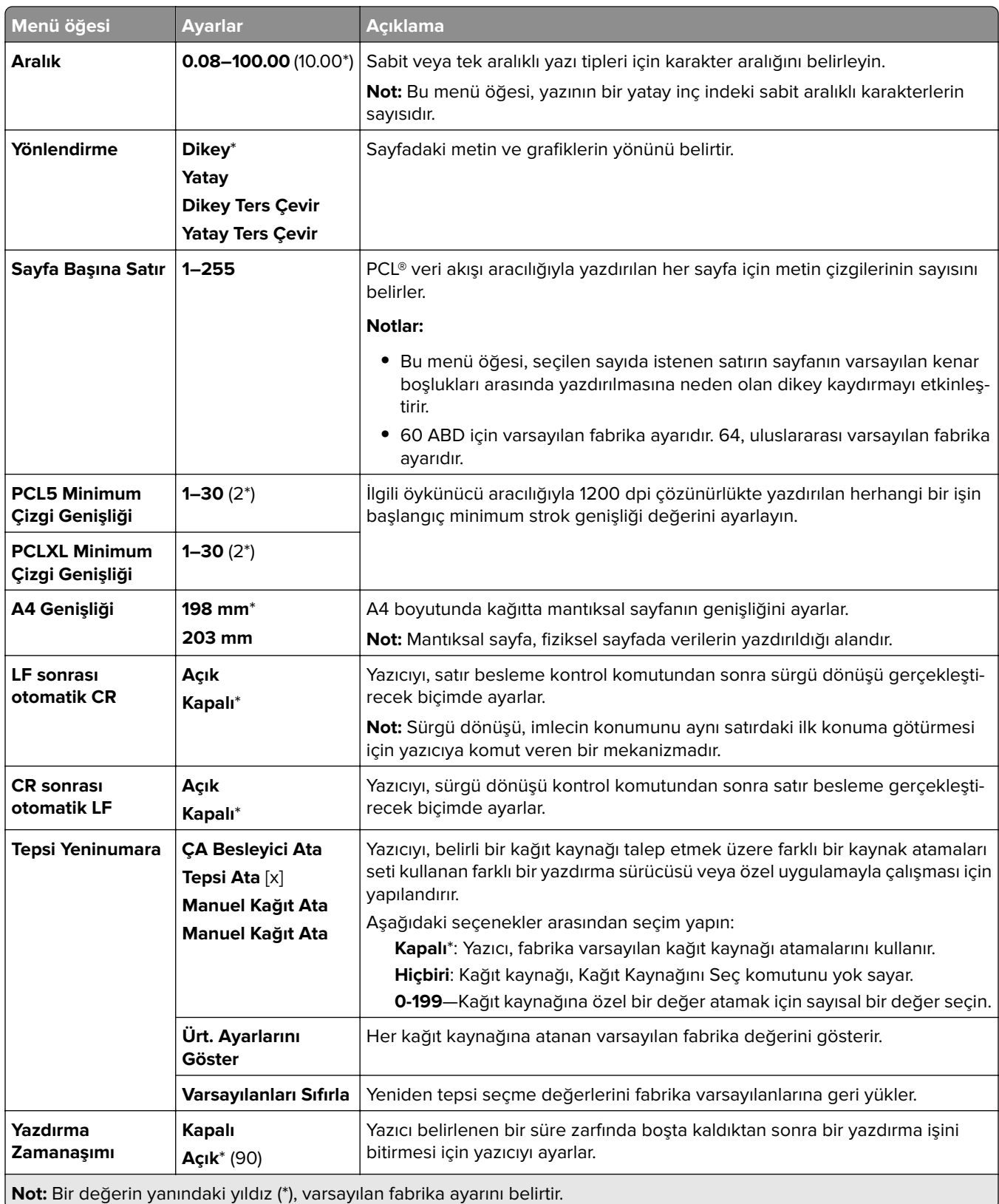

### **Görüntü**

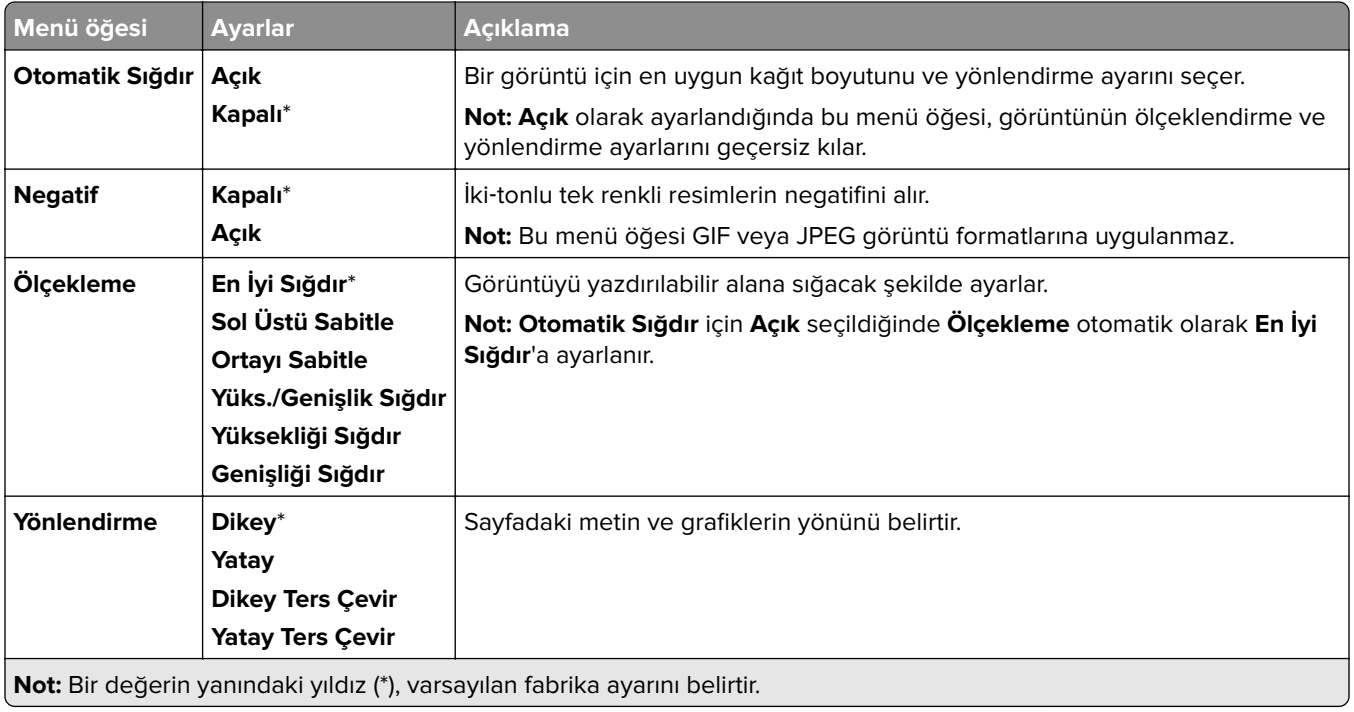

# **Kağıt**

# **Tepsi Yapılandırması**

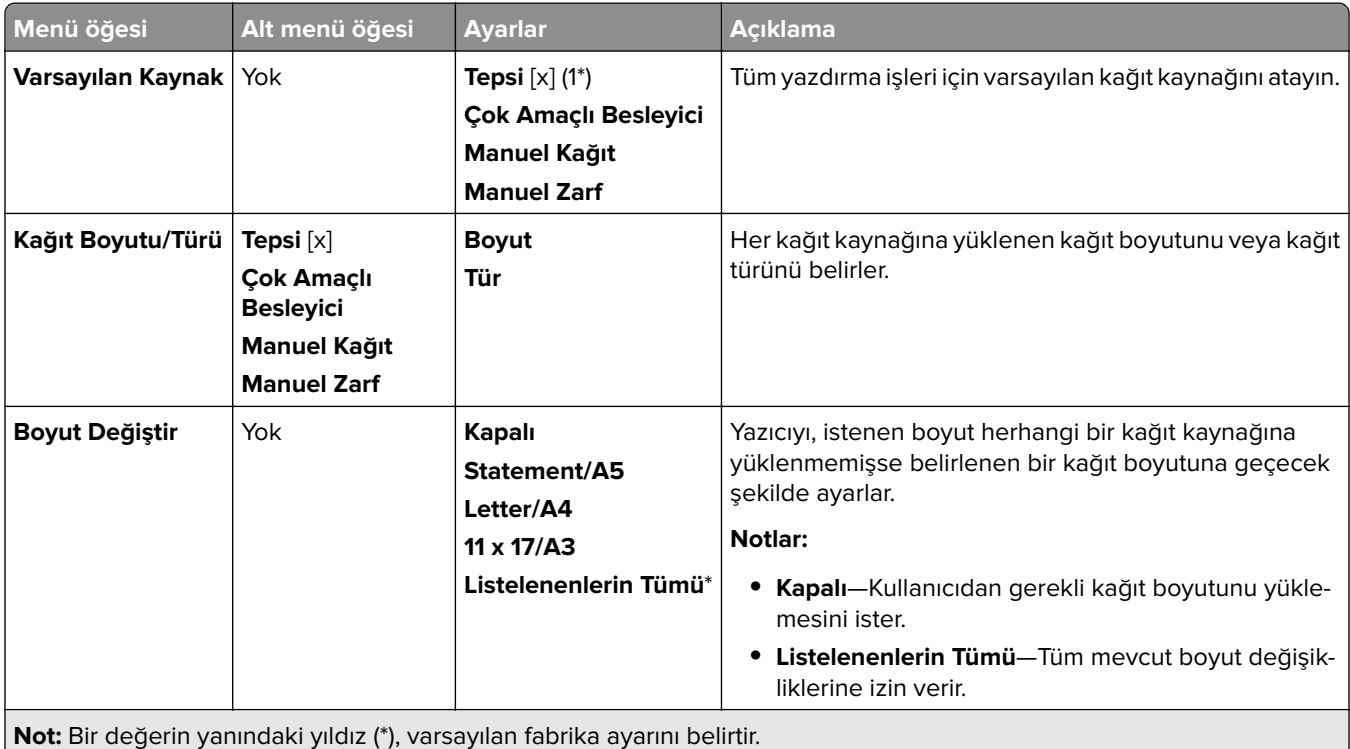

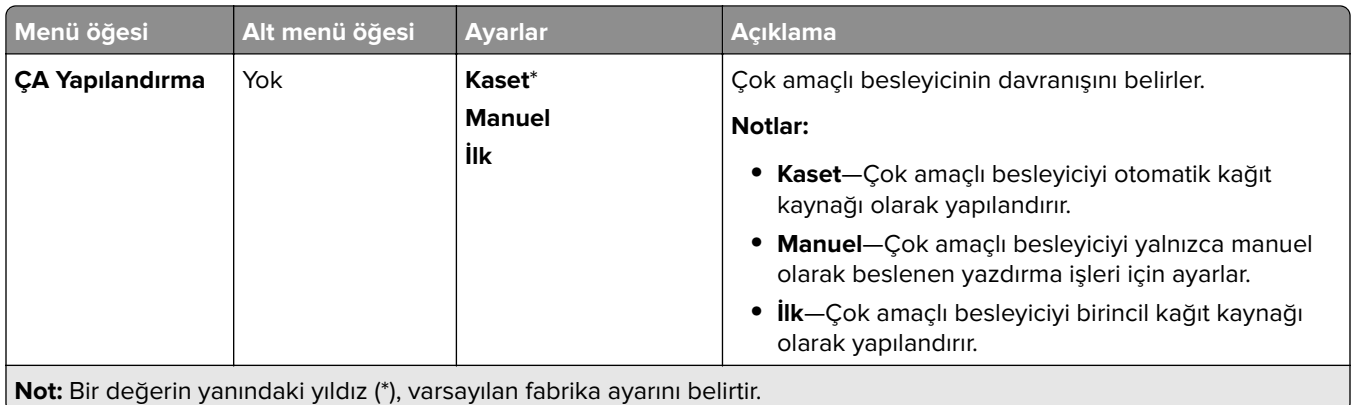

### **Ortam Yapılandırması**

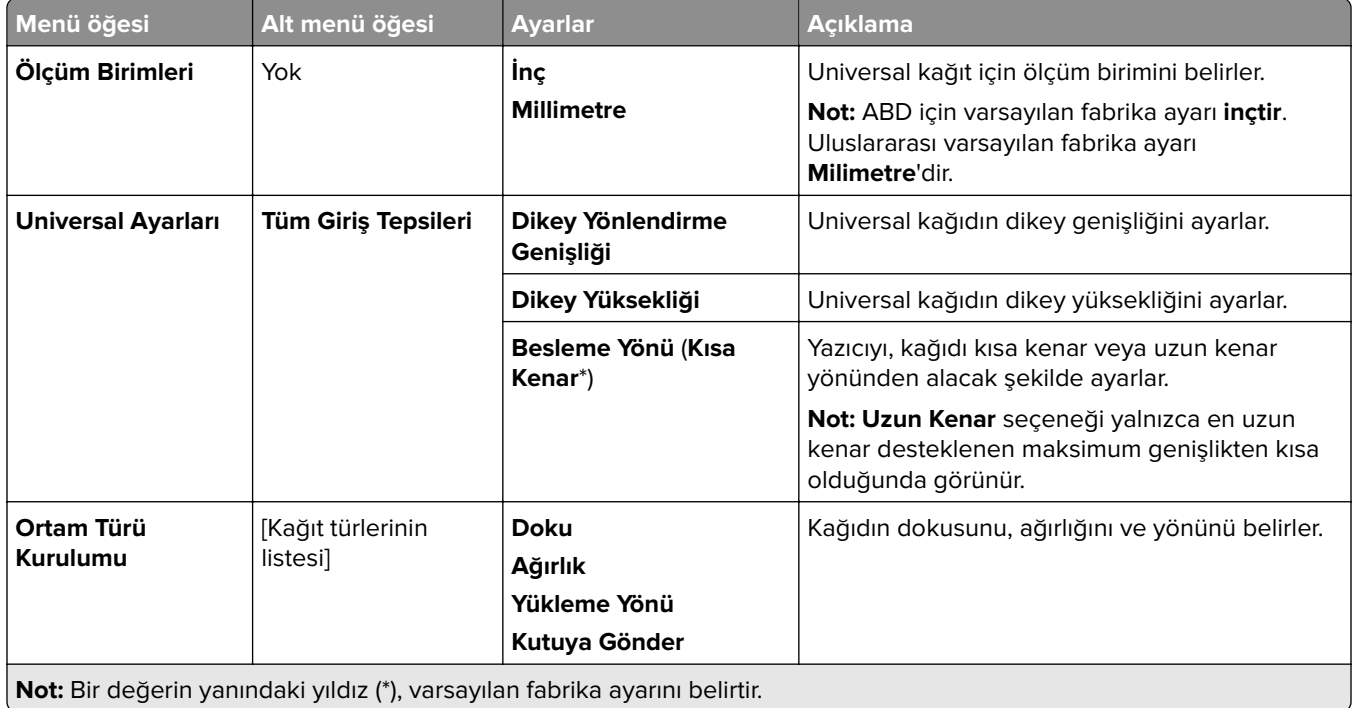

### **Kutu Yapılandırması**

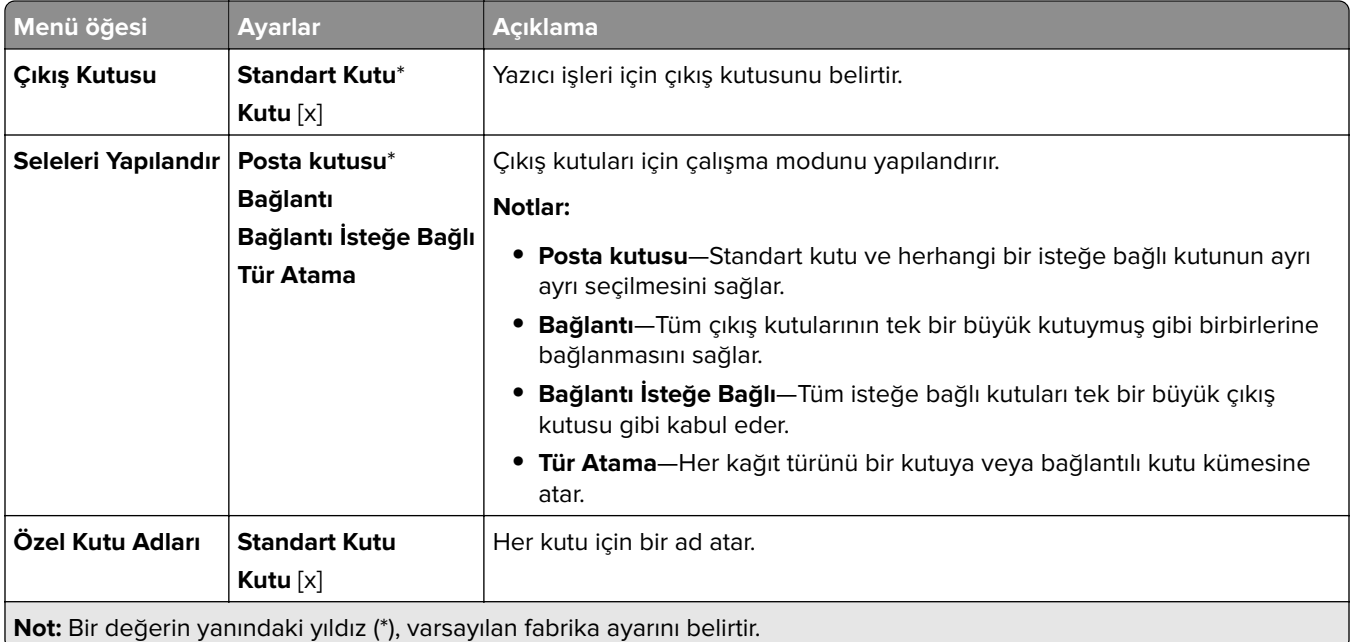

# **USB Sürücüsü**

#### **Flash Sürücü Yazdırma**

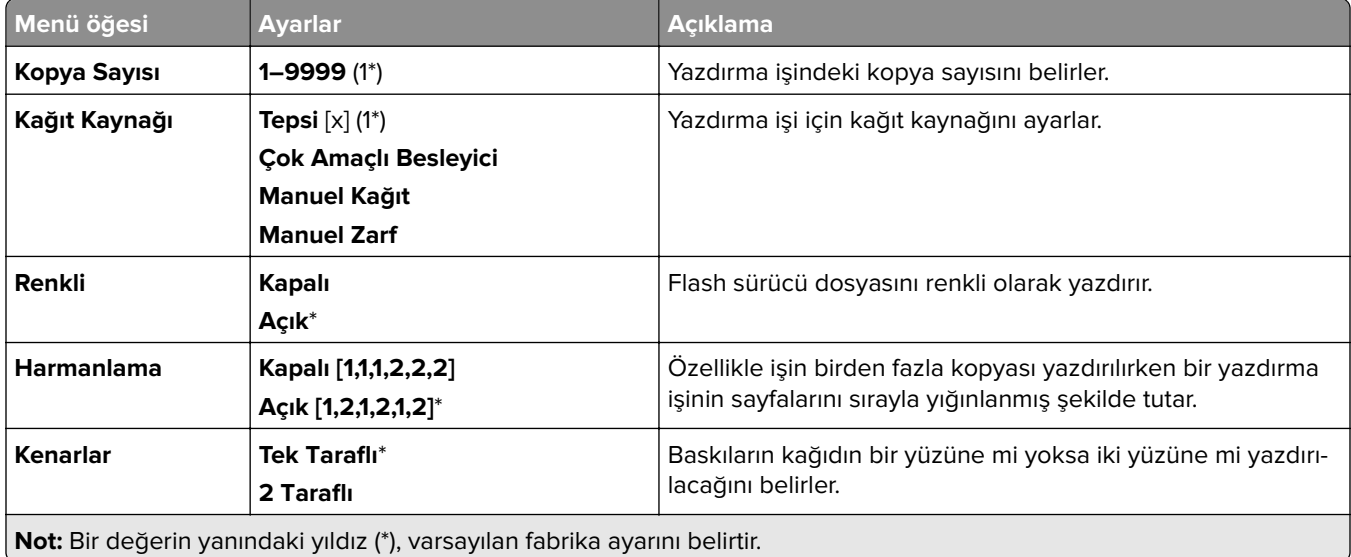

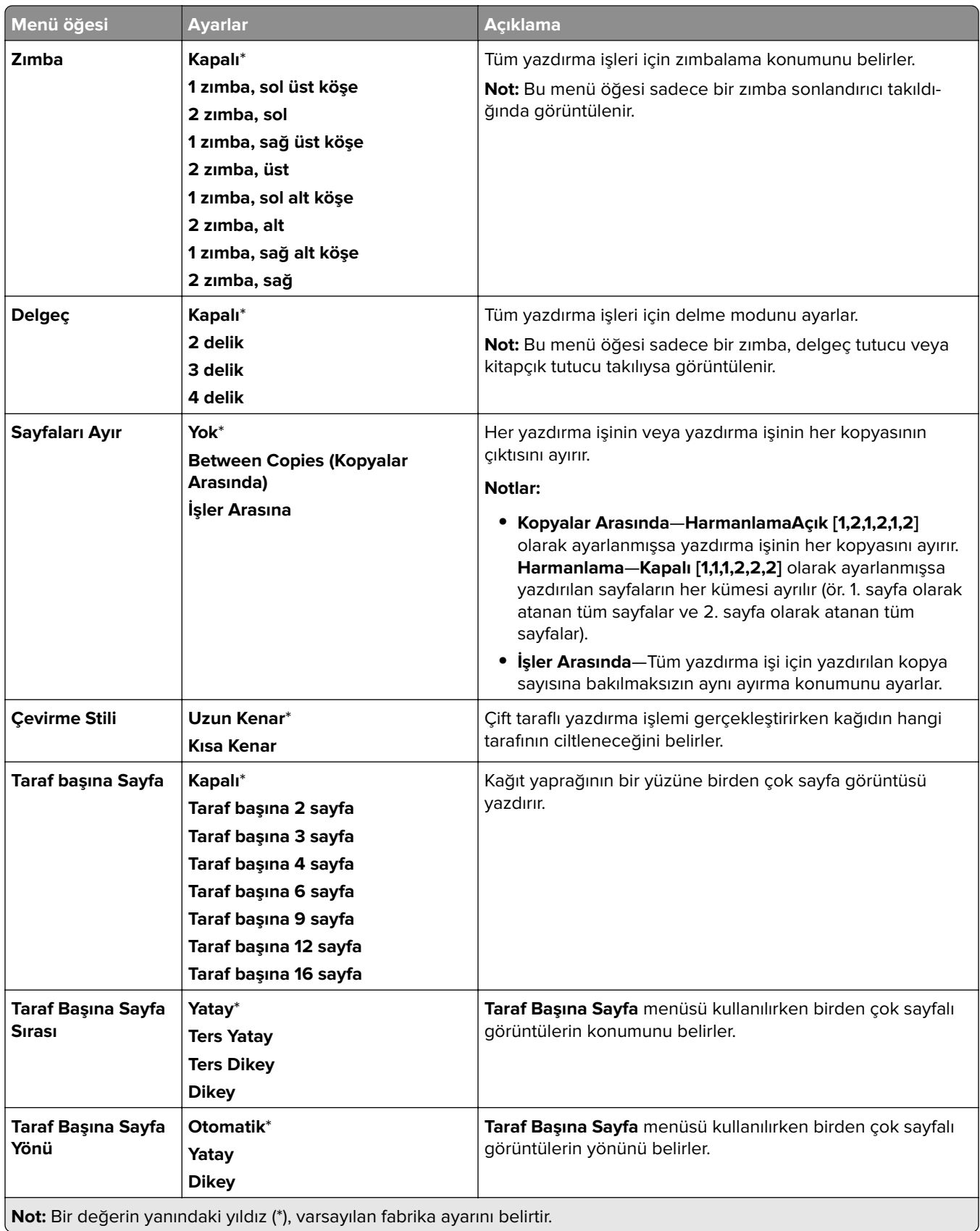

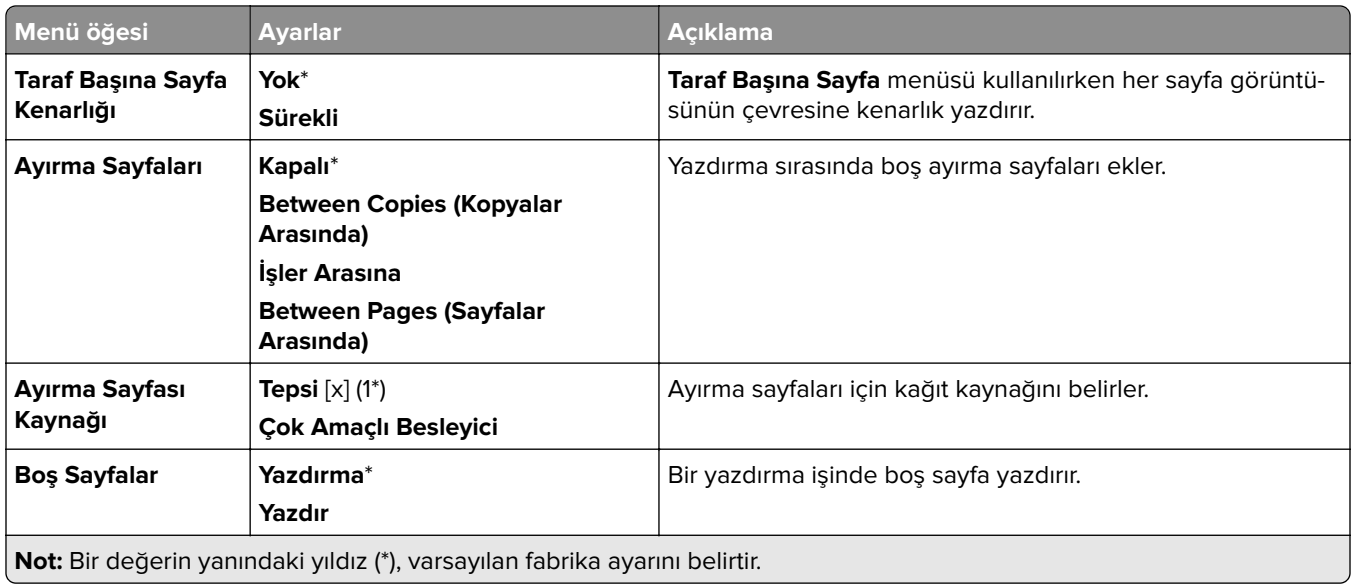

# **Ağ/Bğlnt. Nokt.**

# **Ağa Genel Bakış**

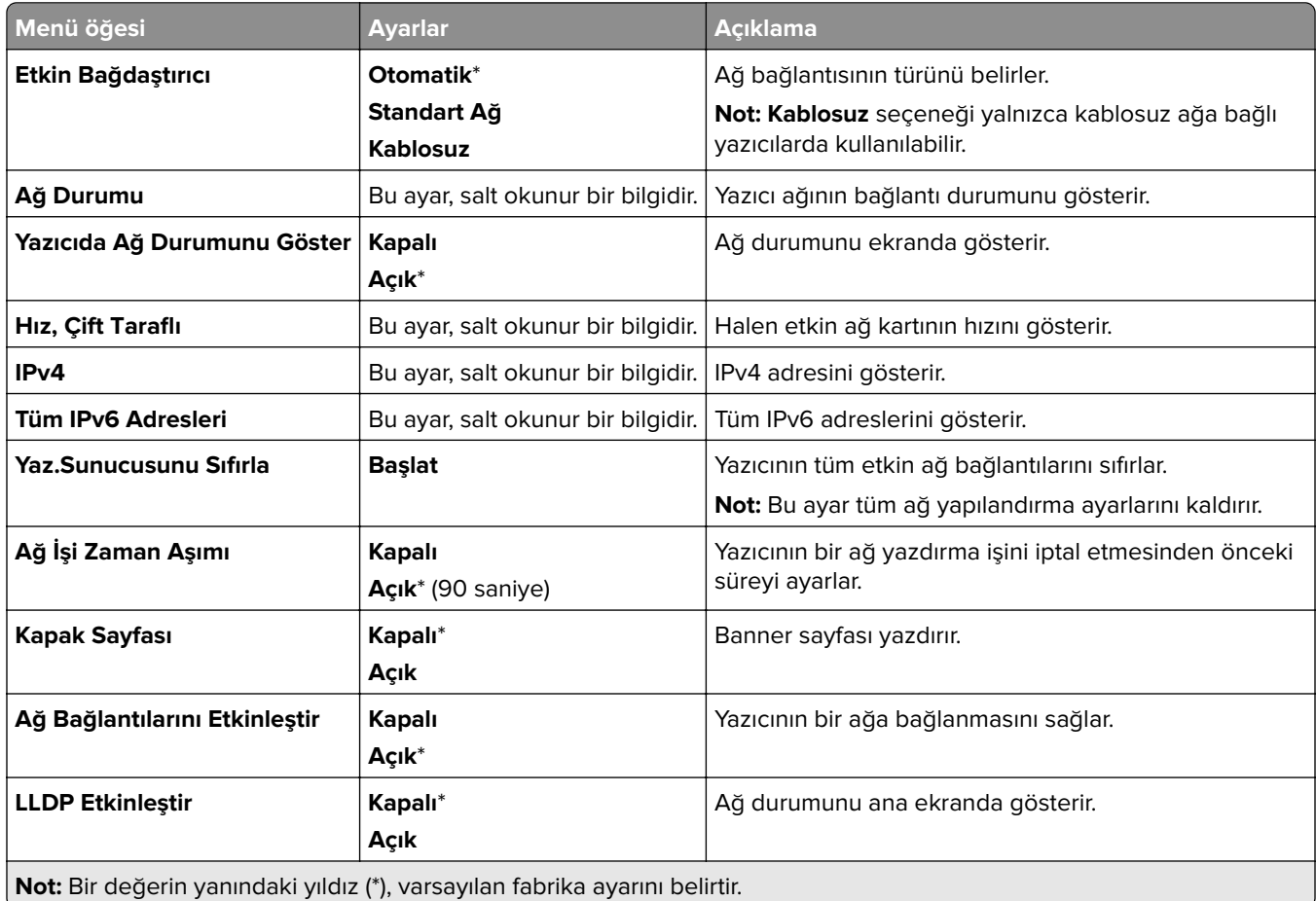

#### **Kablosuz**

**Not:** Bu menü yalnızca Wi-Fi ağına bağlı yazıcılar veya bir kablosuz ağ bağdaştırıcısı bulunan yazıcılar için kullanılabilir.

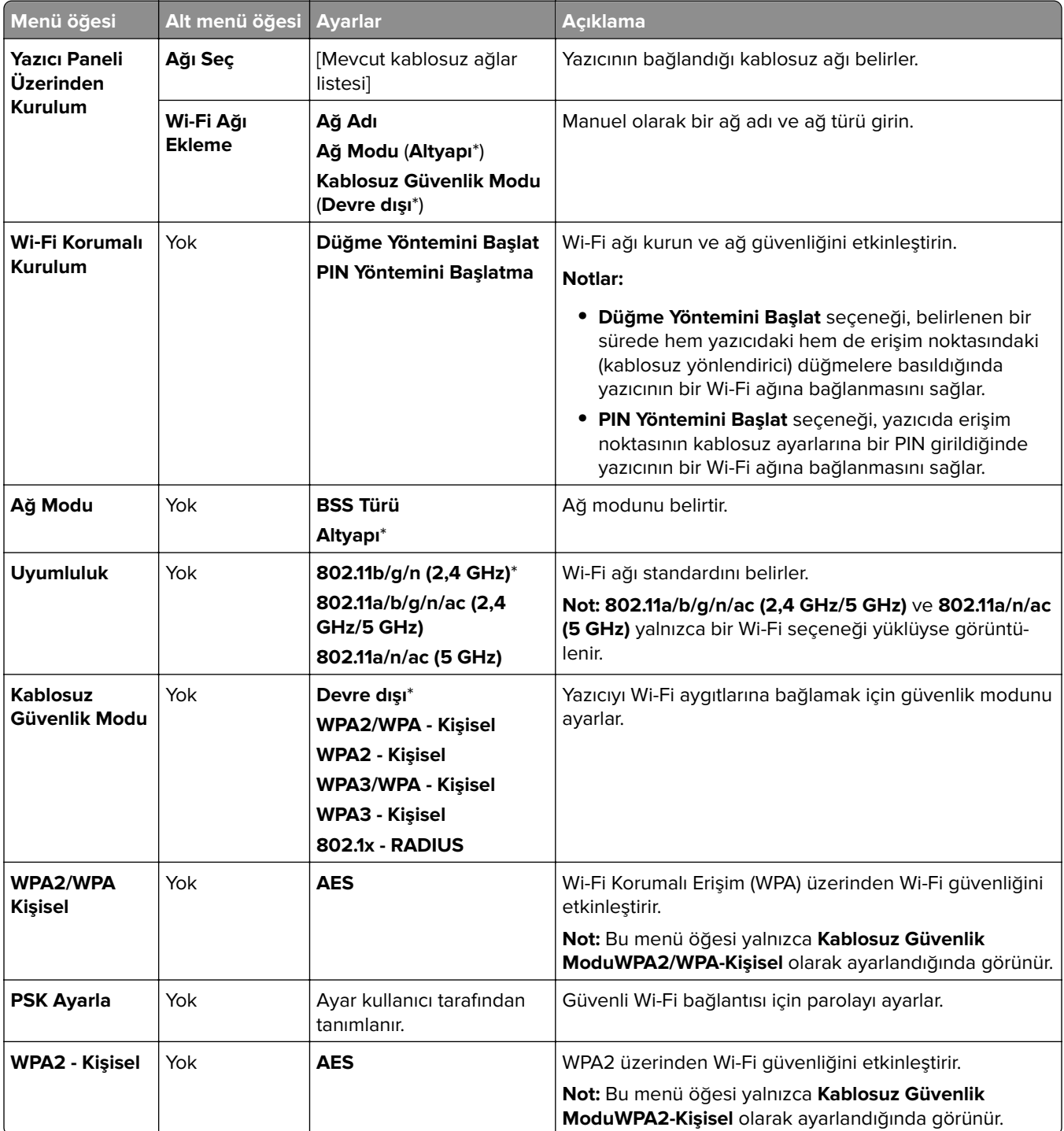

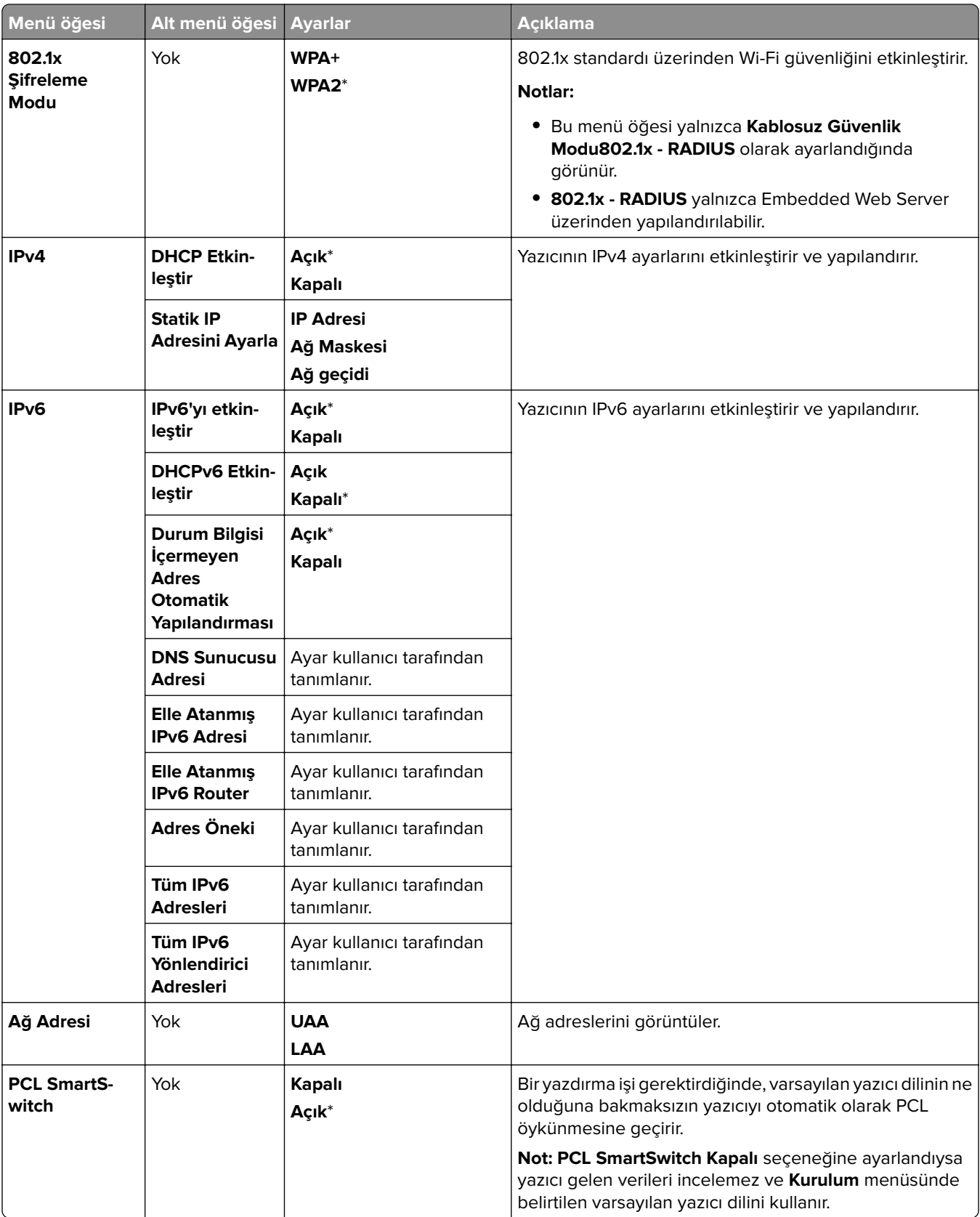

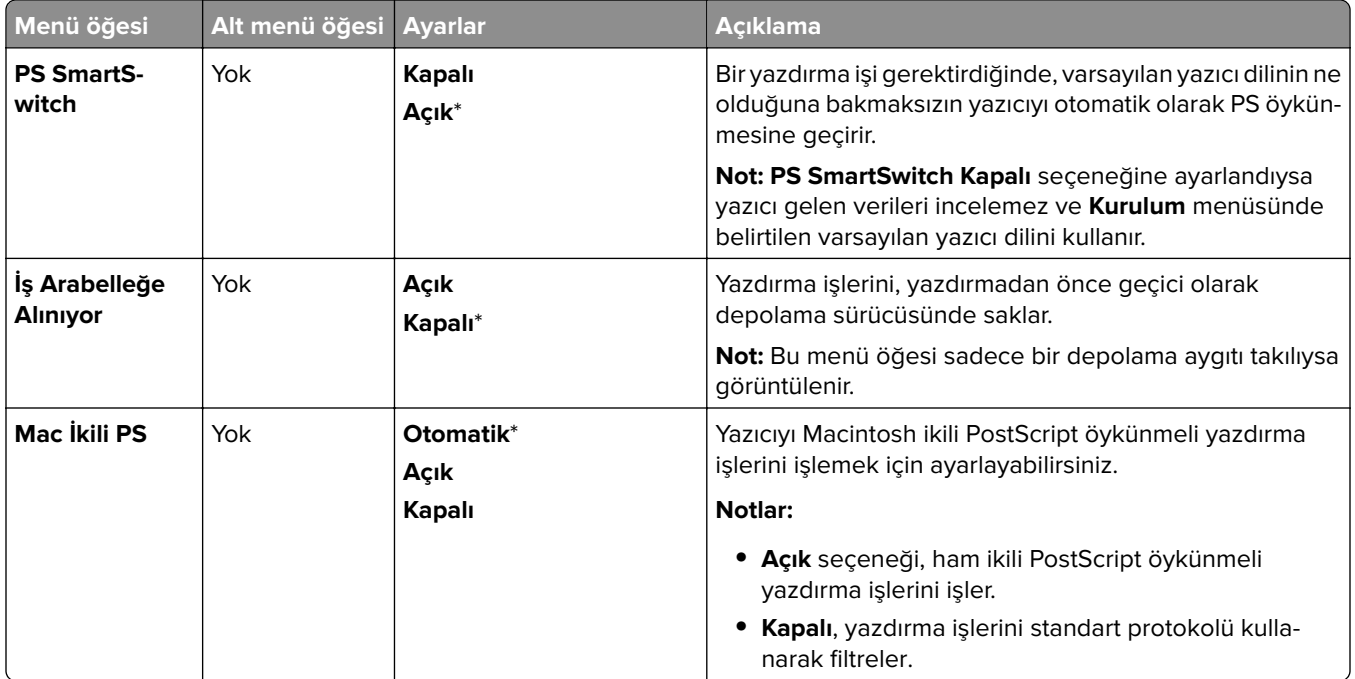

#### **Wi**‑**Fi Direct**

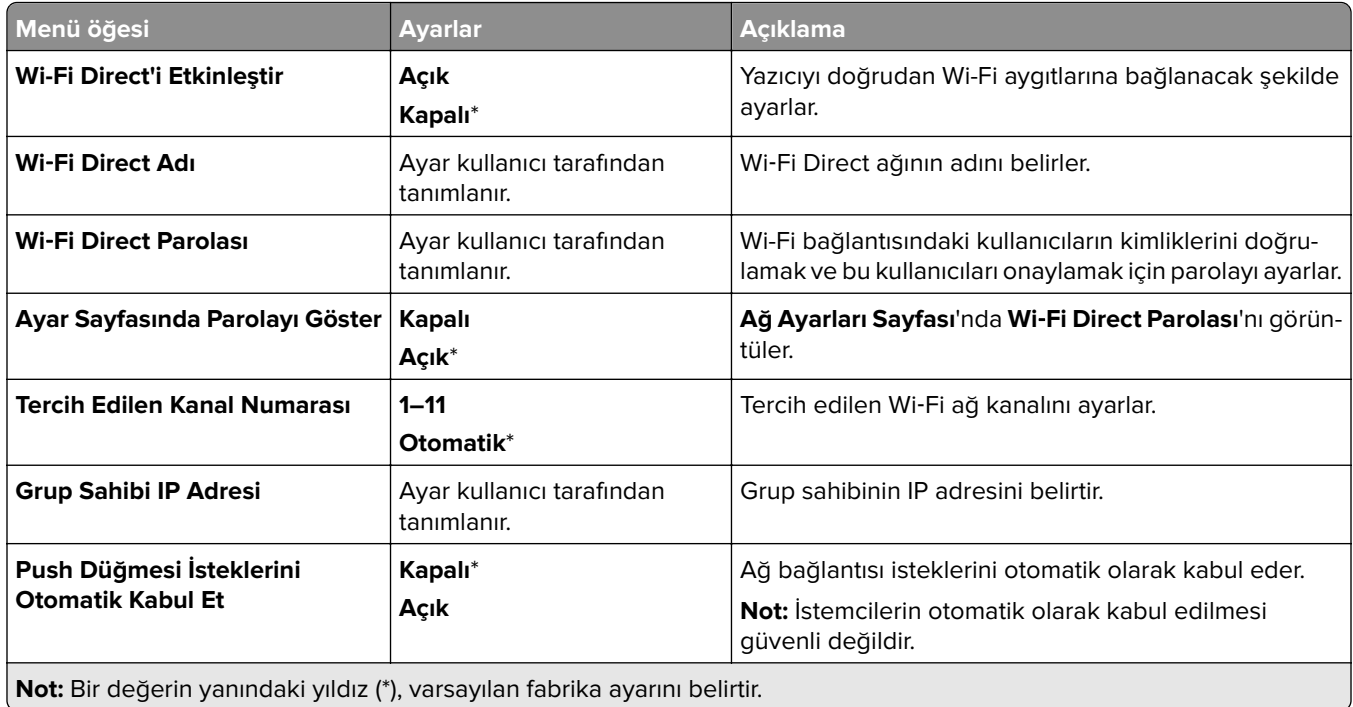

#### **Mobil Hizmetler Yönetimi**

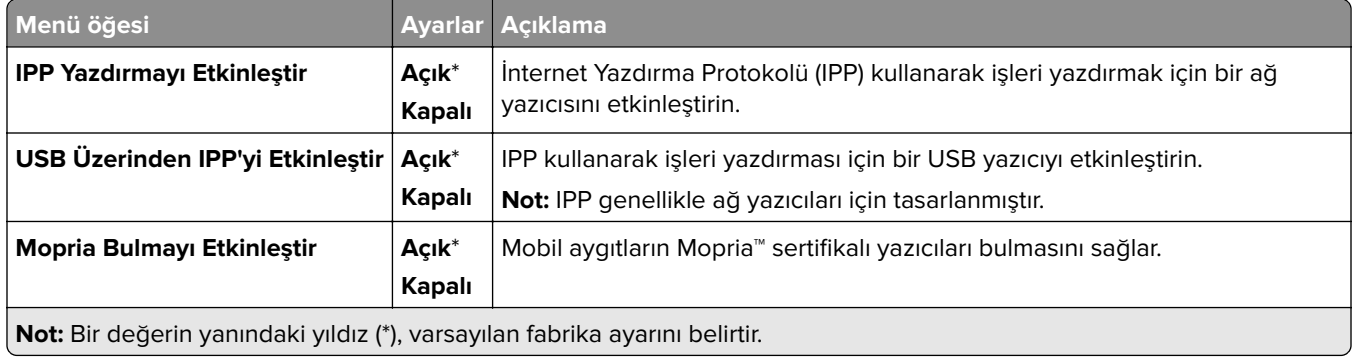

#### **Ethernet**

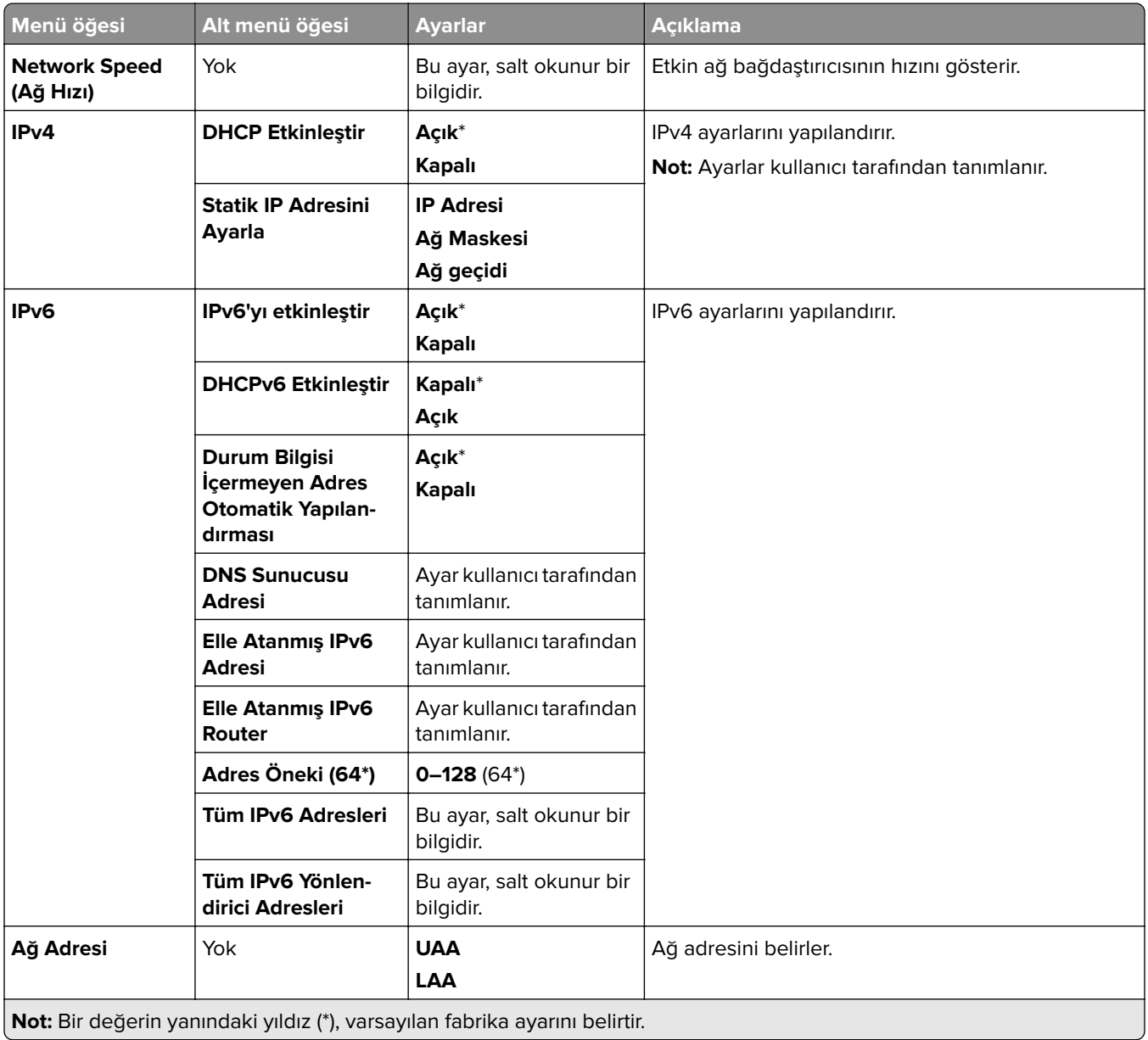

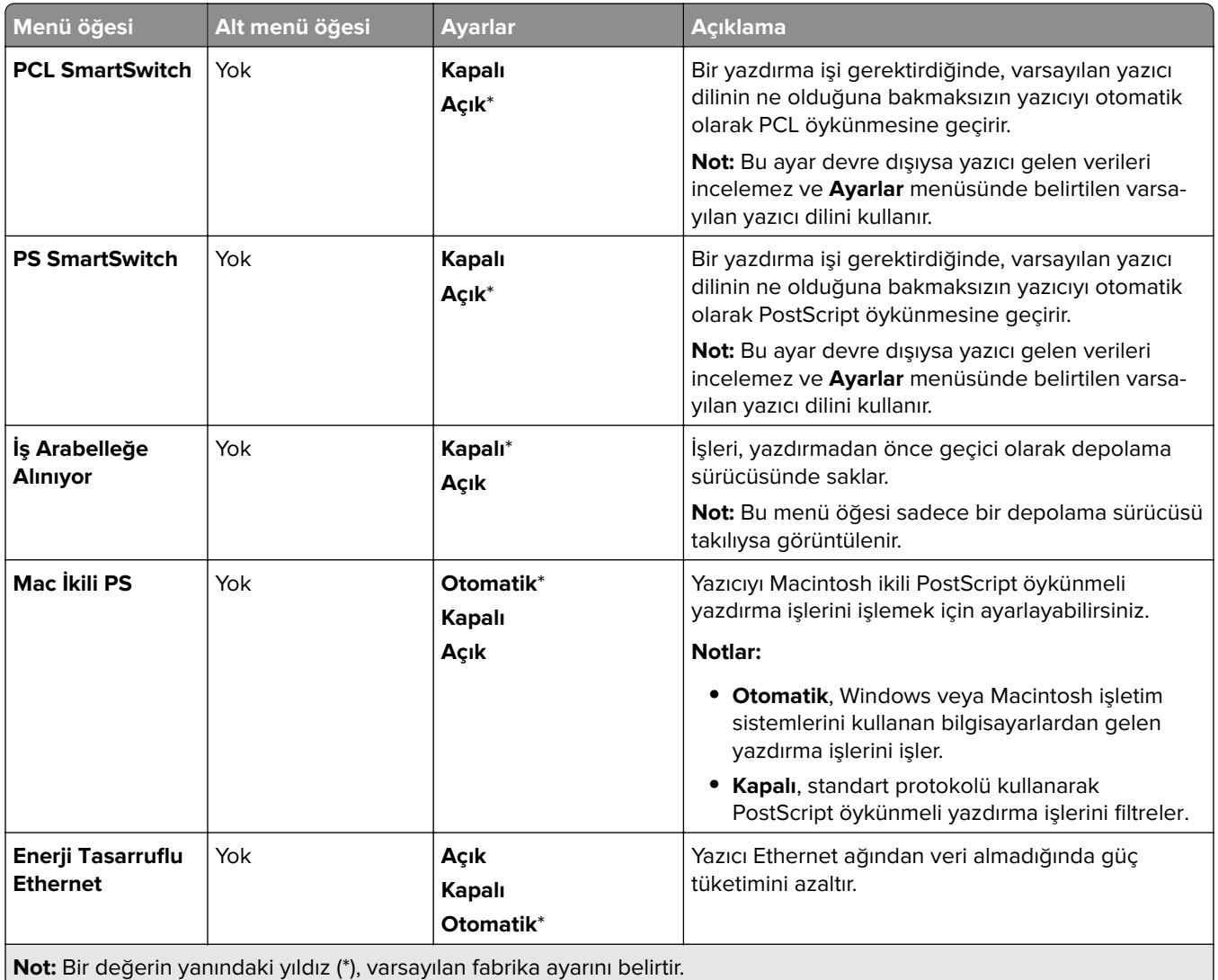

#### **TCP/IP**

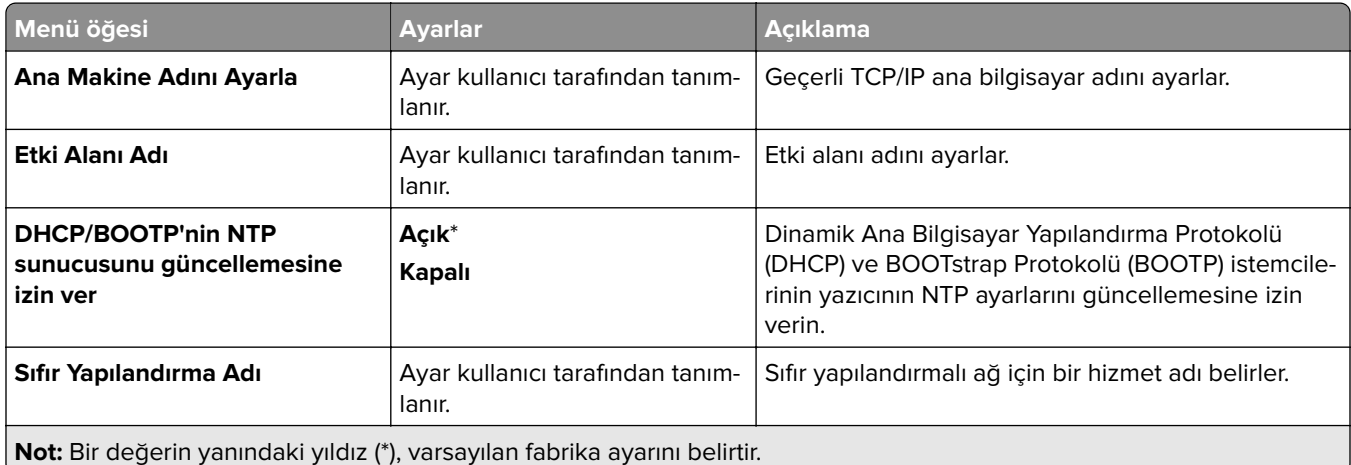

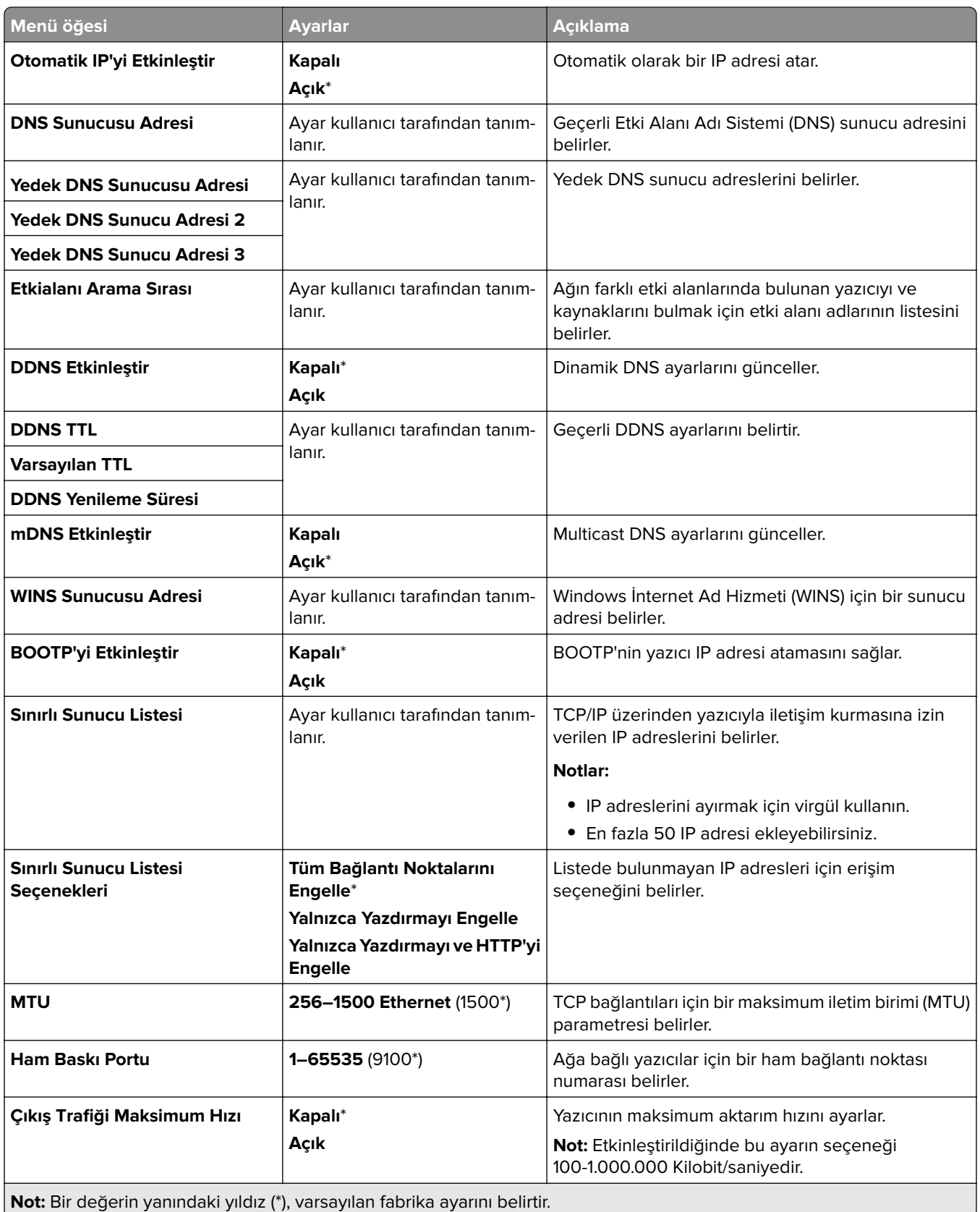

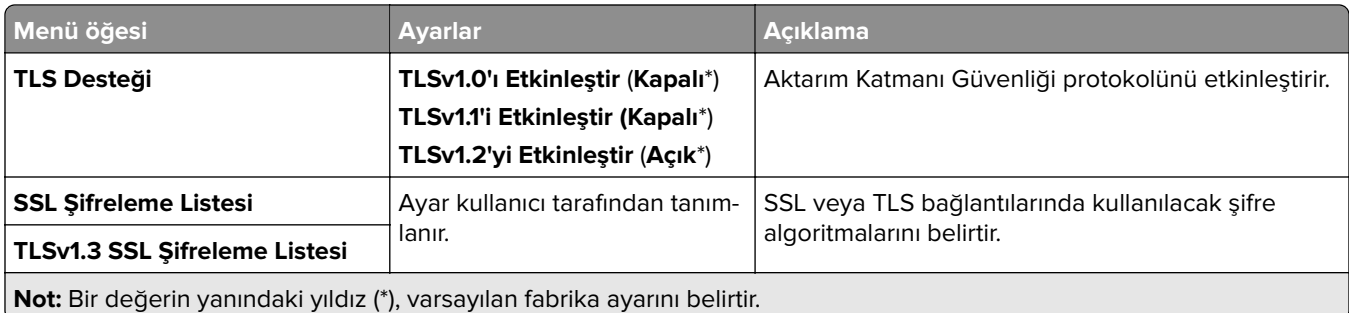

#### **SNMP**

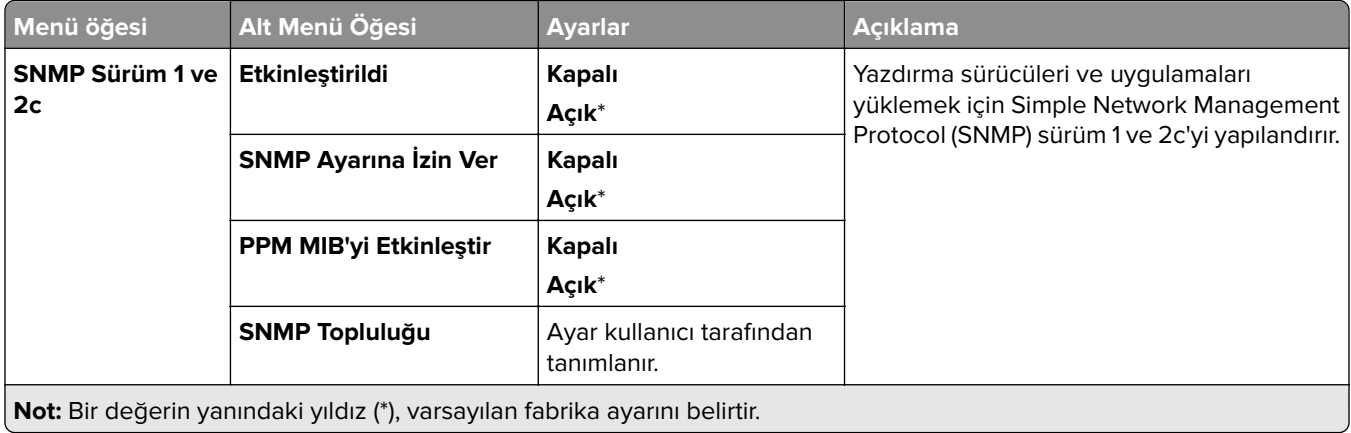

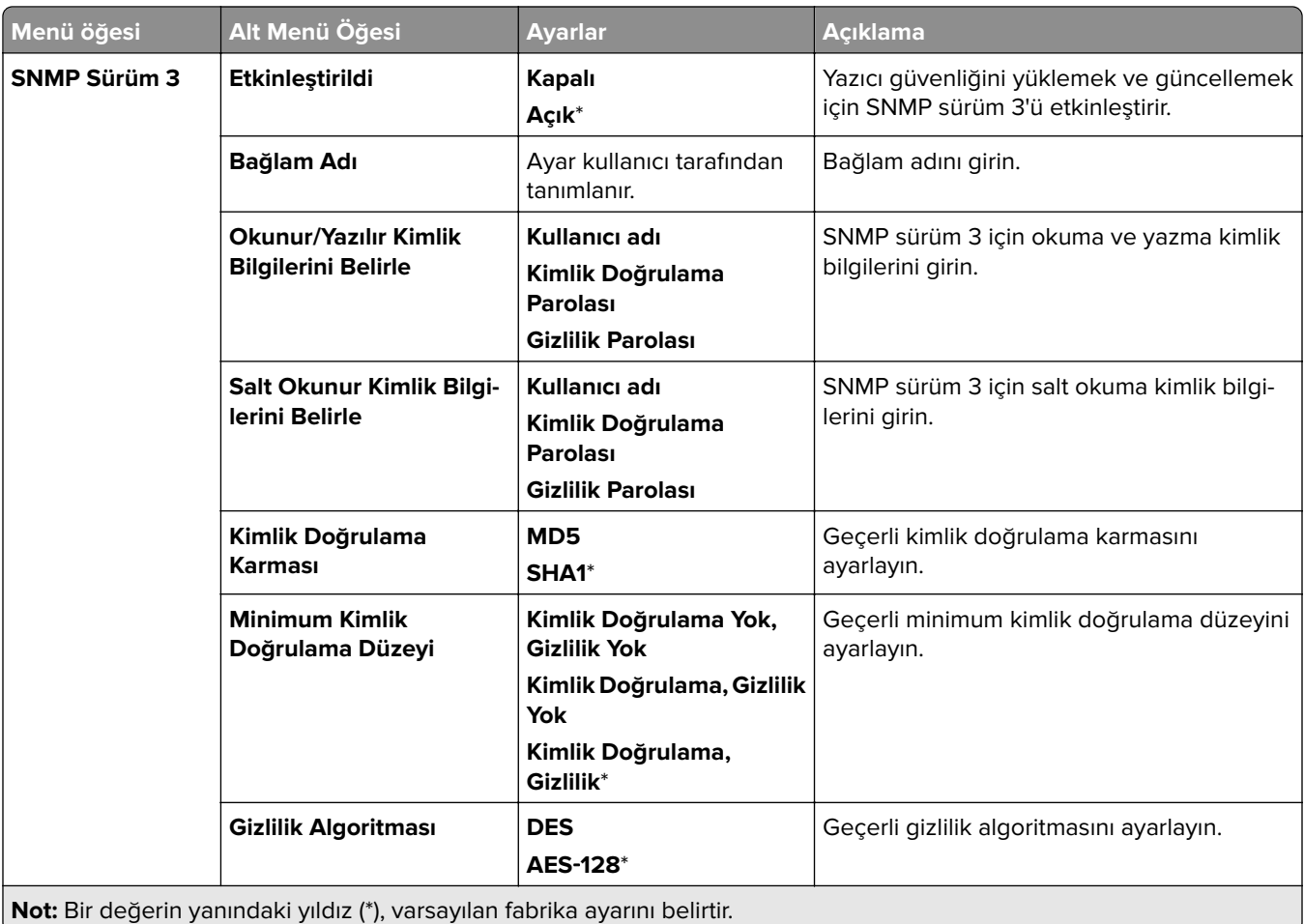

#### **IPSec**

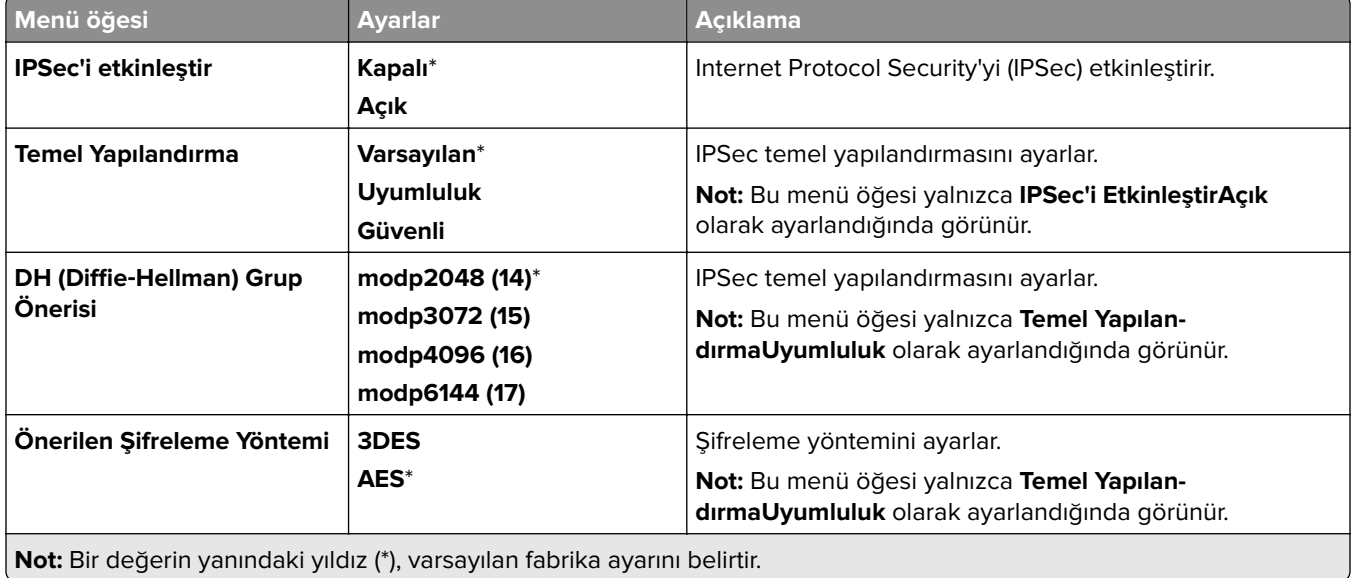

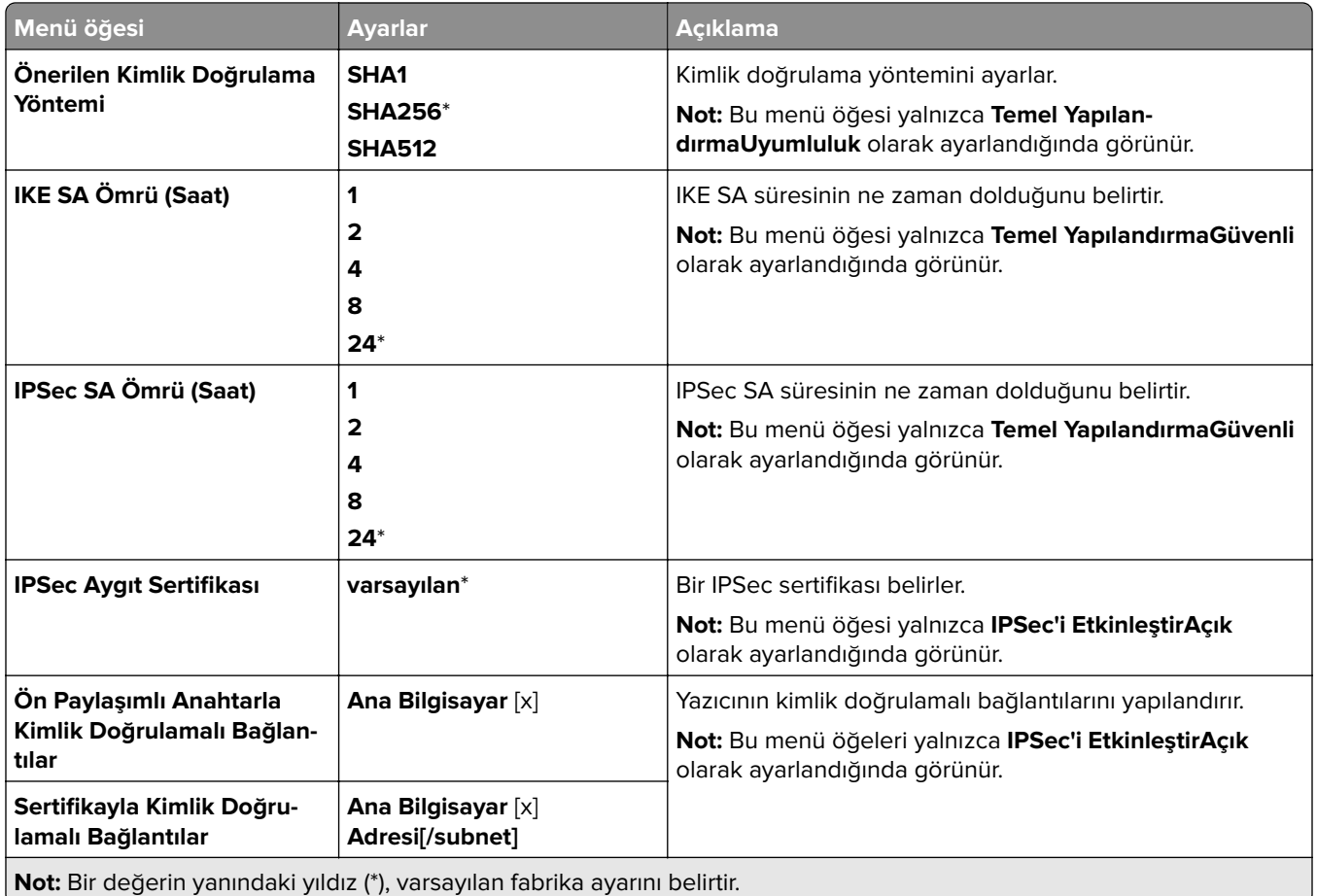

### **802.1x**

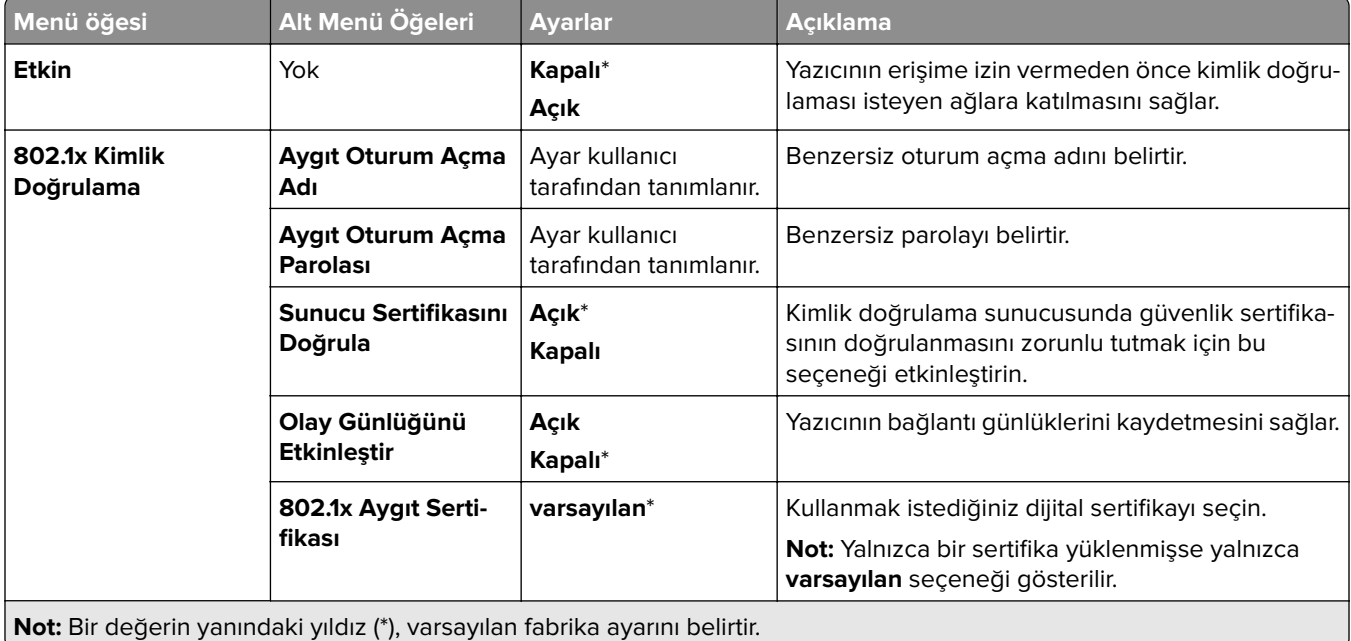

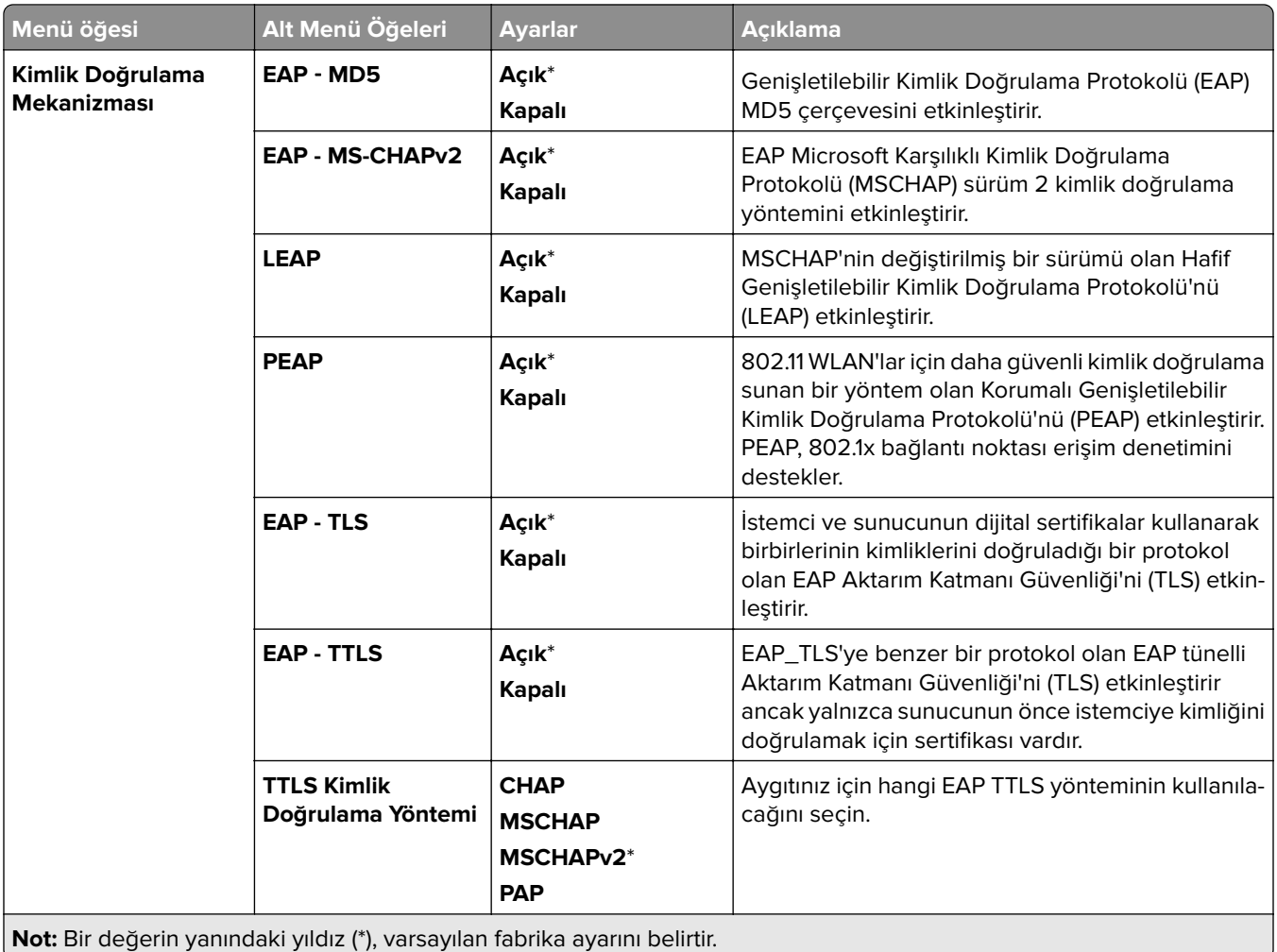

#### **LPD Yapılandırması**

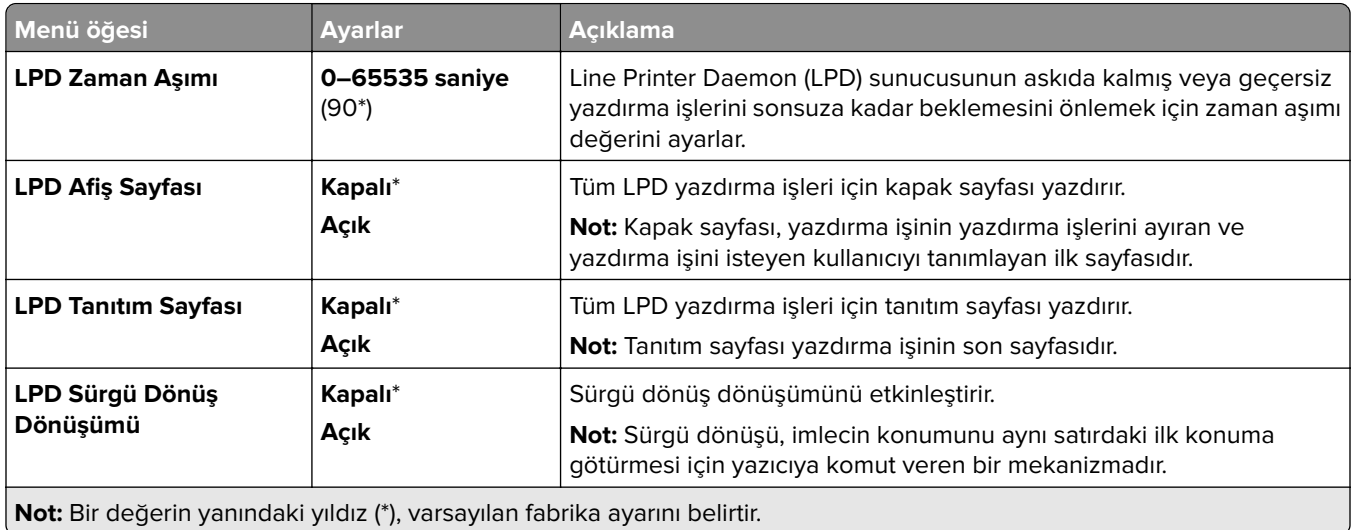

### **HTTP/FTP Ayarları**

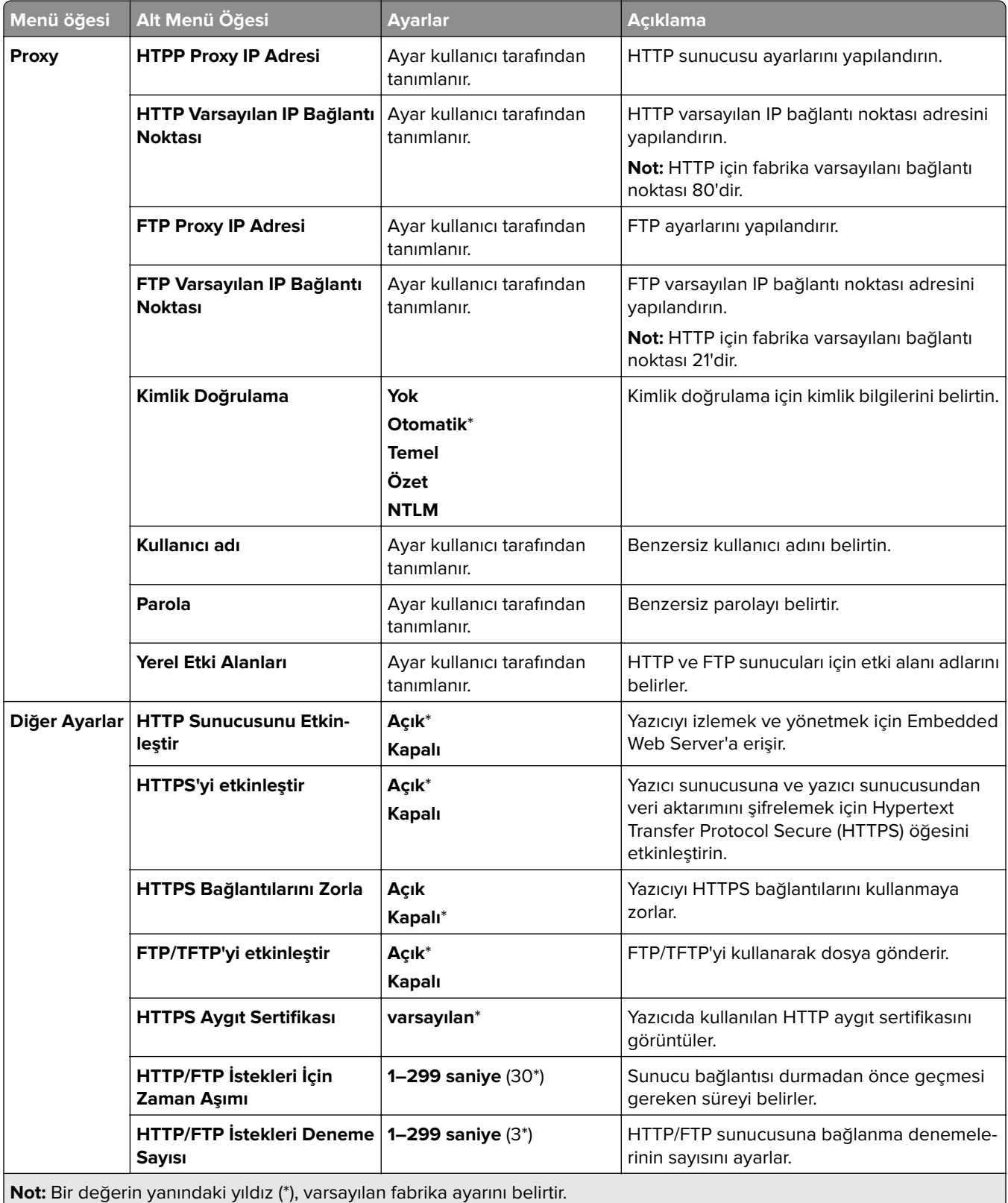

# **ThinPrint**

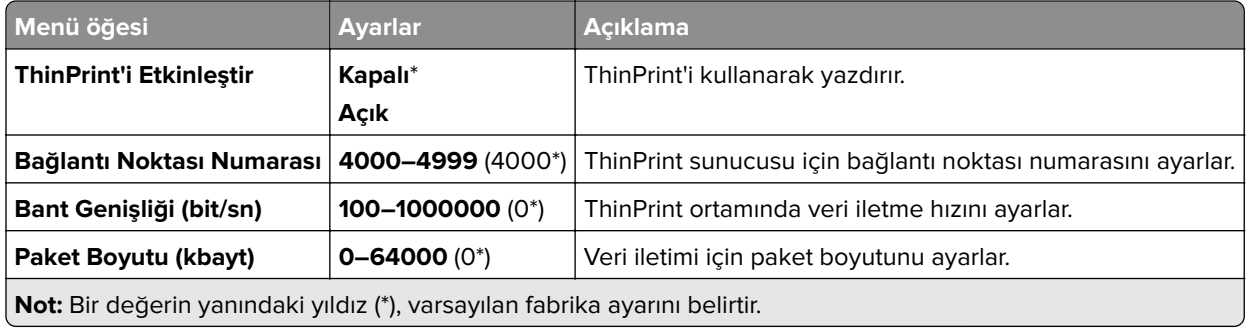

## **USB**

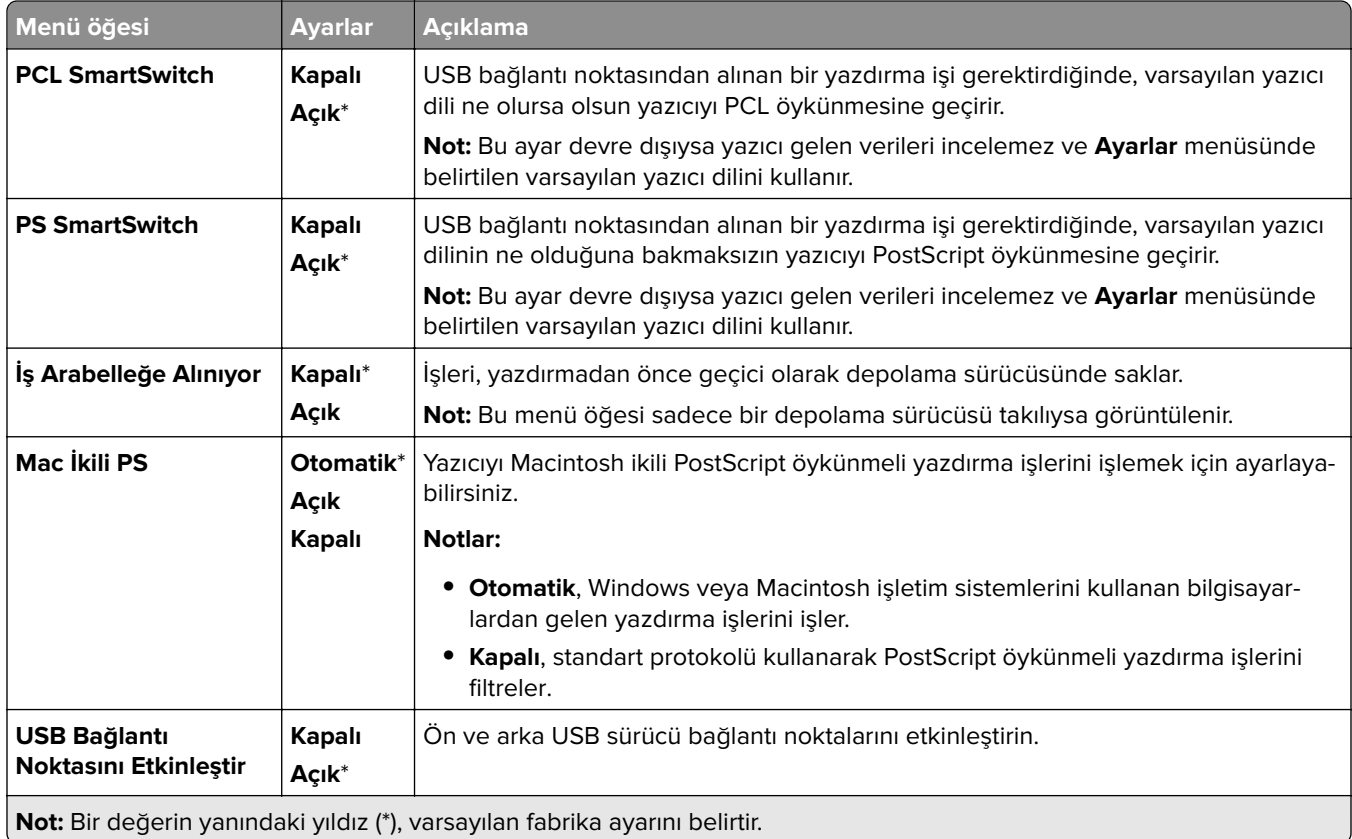

# **Harici ağ erişimini sınırlandırma**

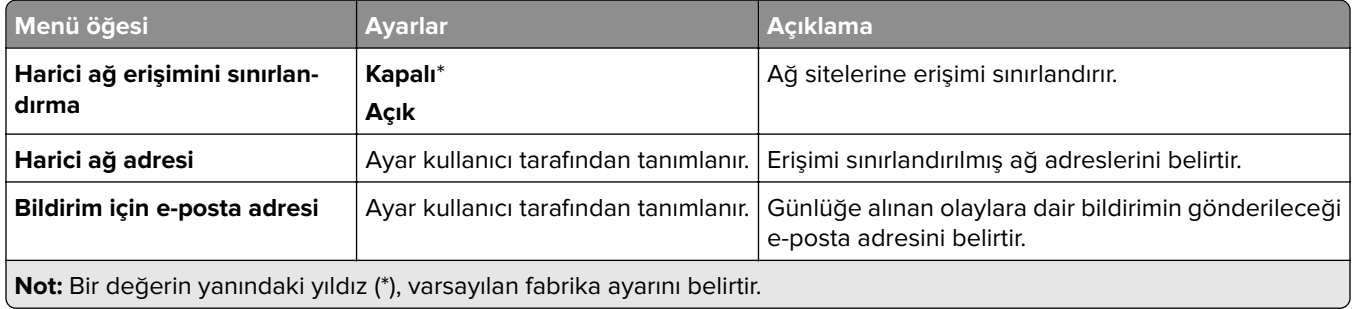

۰

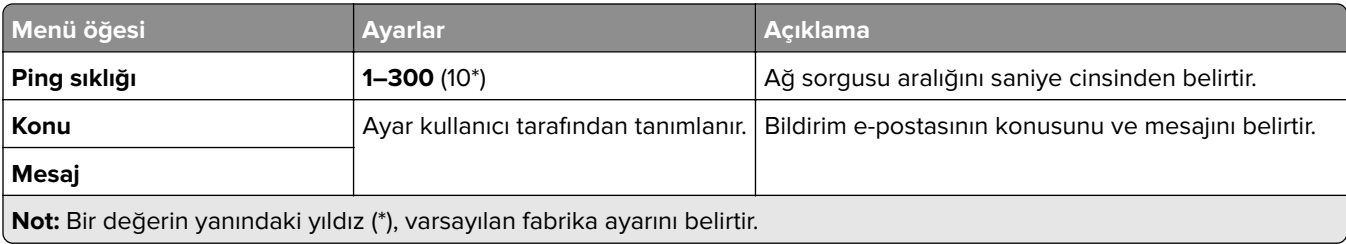

# **Güvenlik**

### **Oturum Açma Yöntemleri**

#### **İzinleri Yönet**

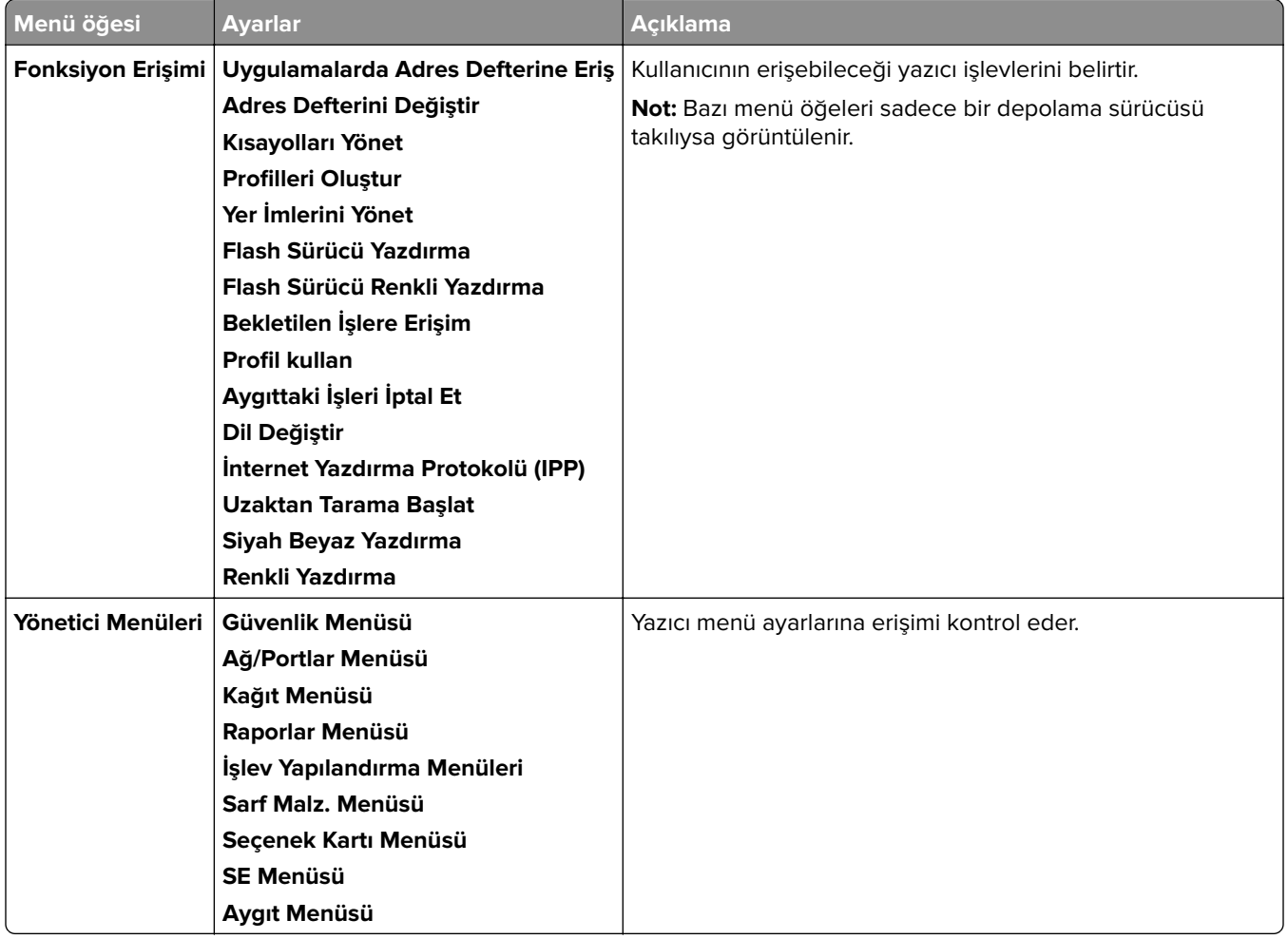

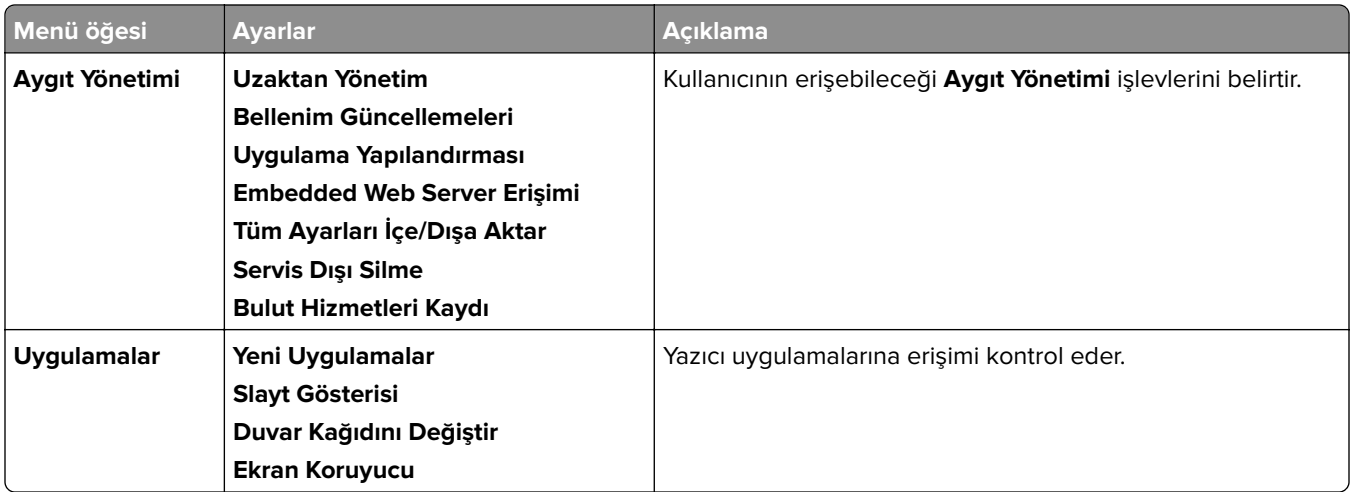

#### **Yerel Hesaplar**

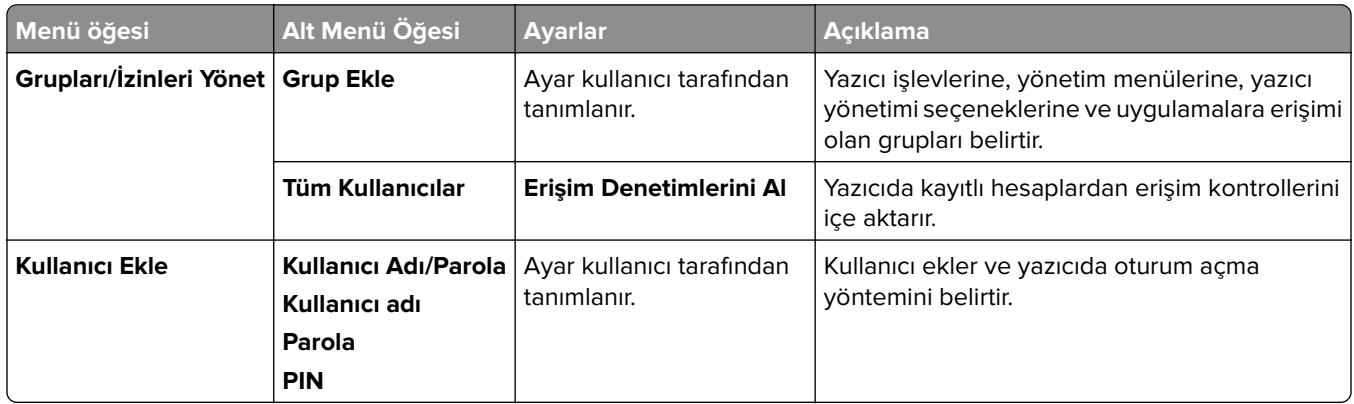

#### **Varsayılan Oturum Açma Yöntemleri**

**Not:** Bu menü yalnızca **Yerel Hesaplar** menüsü yapılandırıldığında görünür.

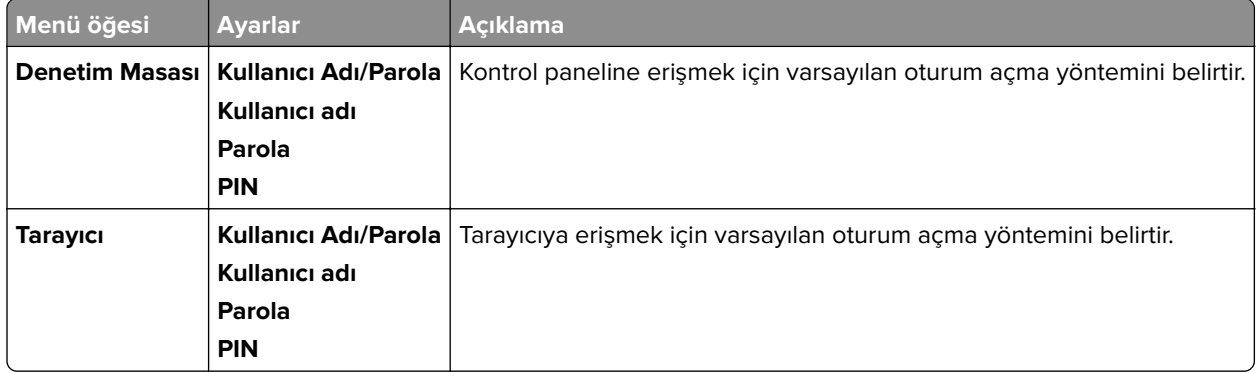

### **USB Aygıtlarını Zamanla**

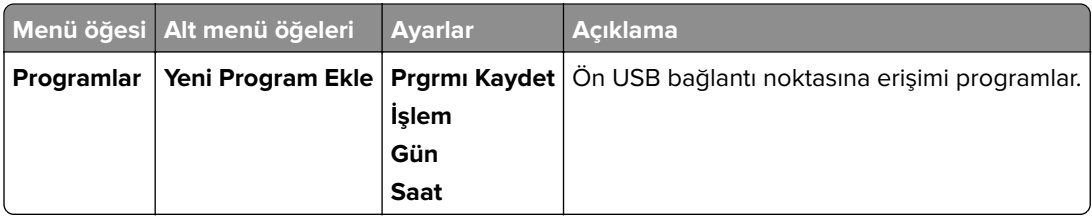

# **Güvenlik Denetim Günlüğü**

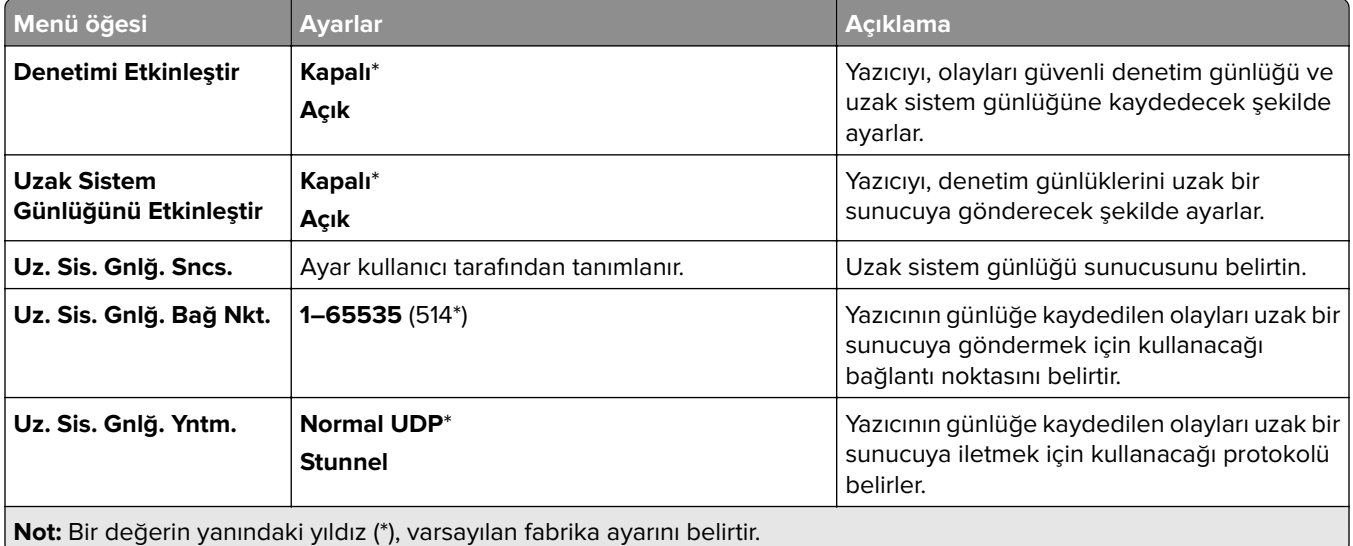

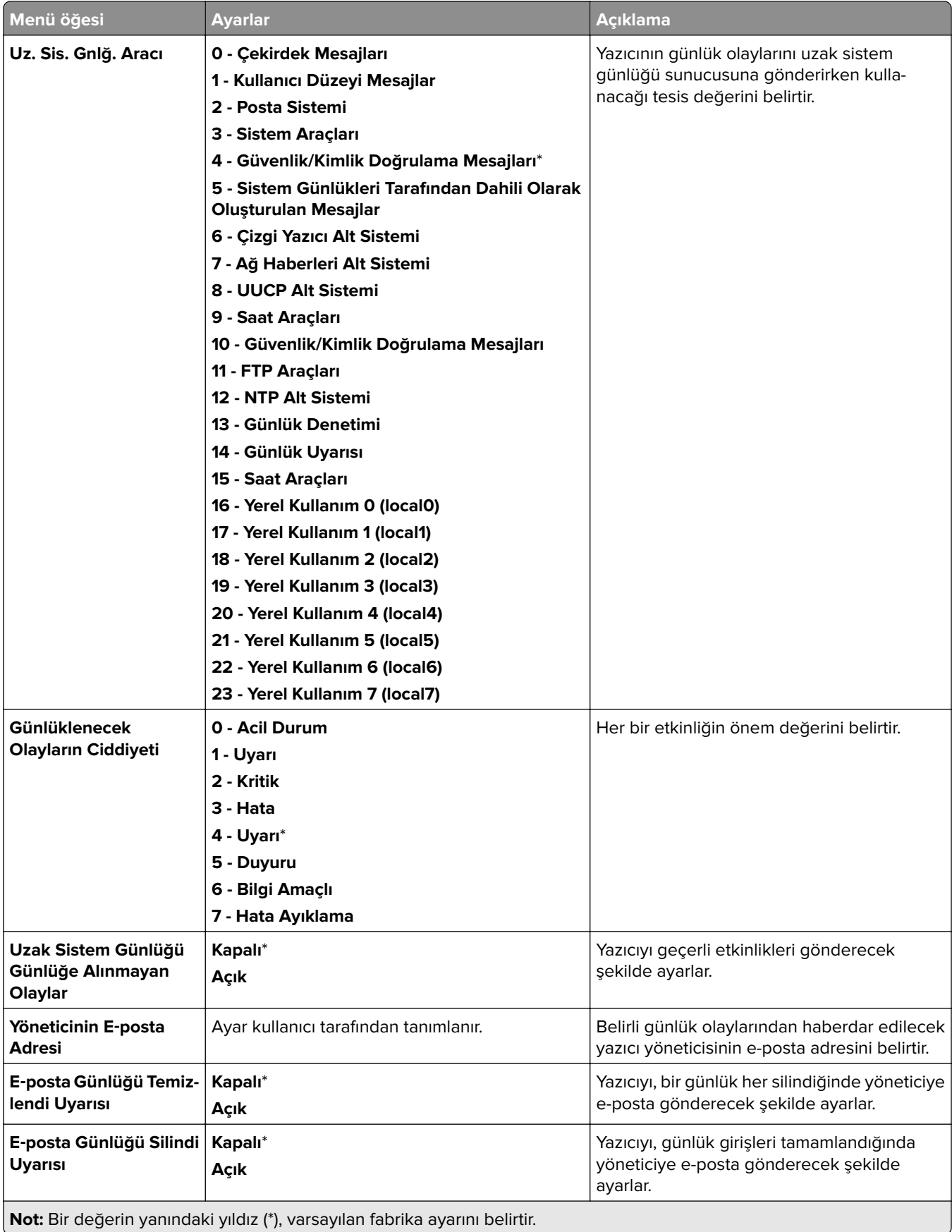

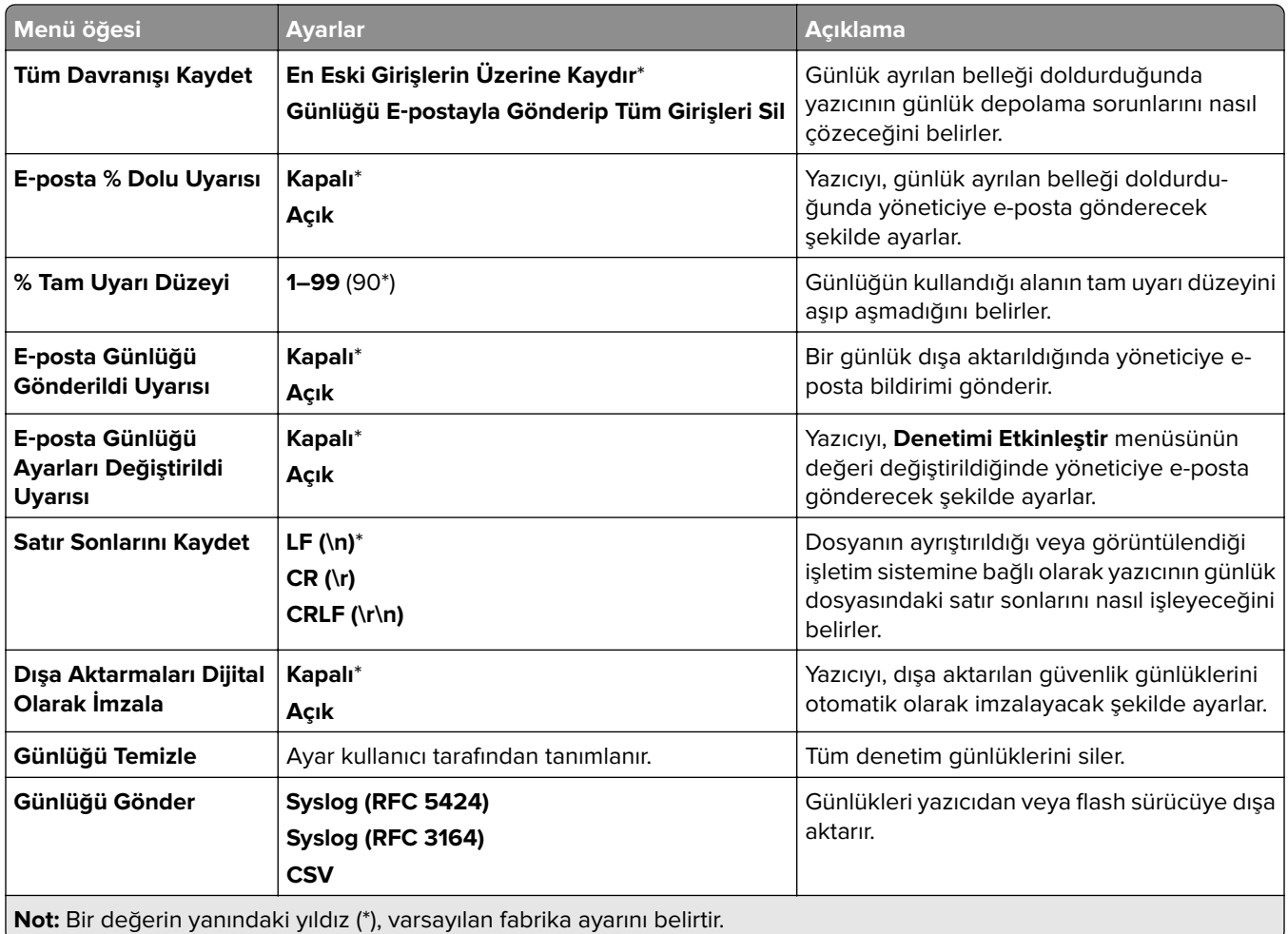

# **Oturum Açma Sınırlamaları**

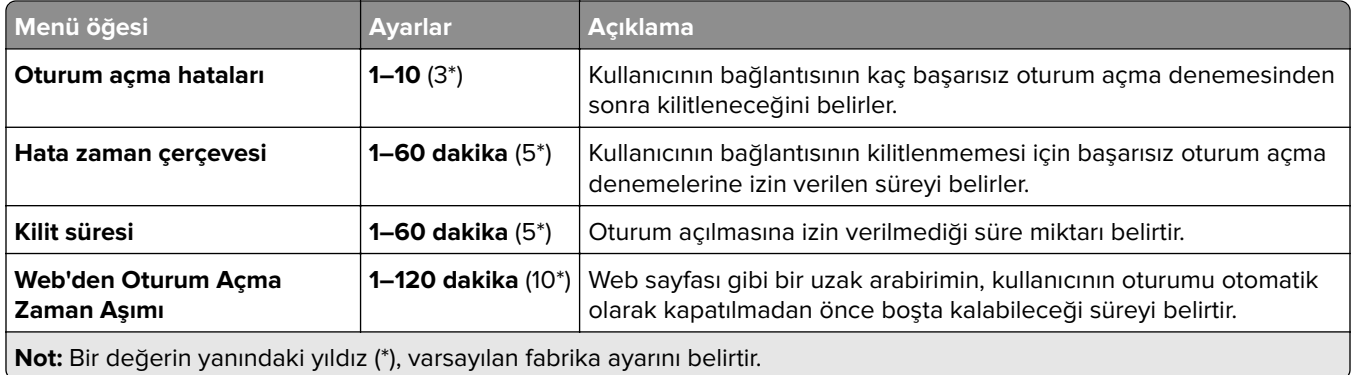

### **Gizli Yazdırma Ayarı**

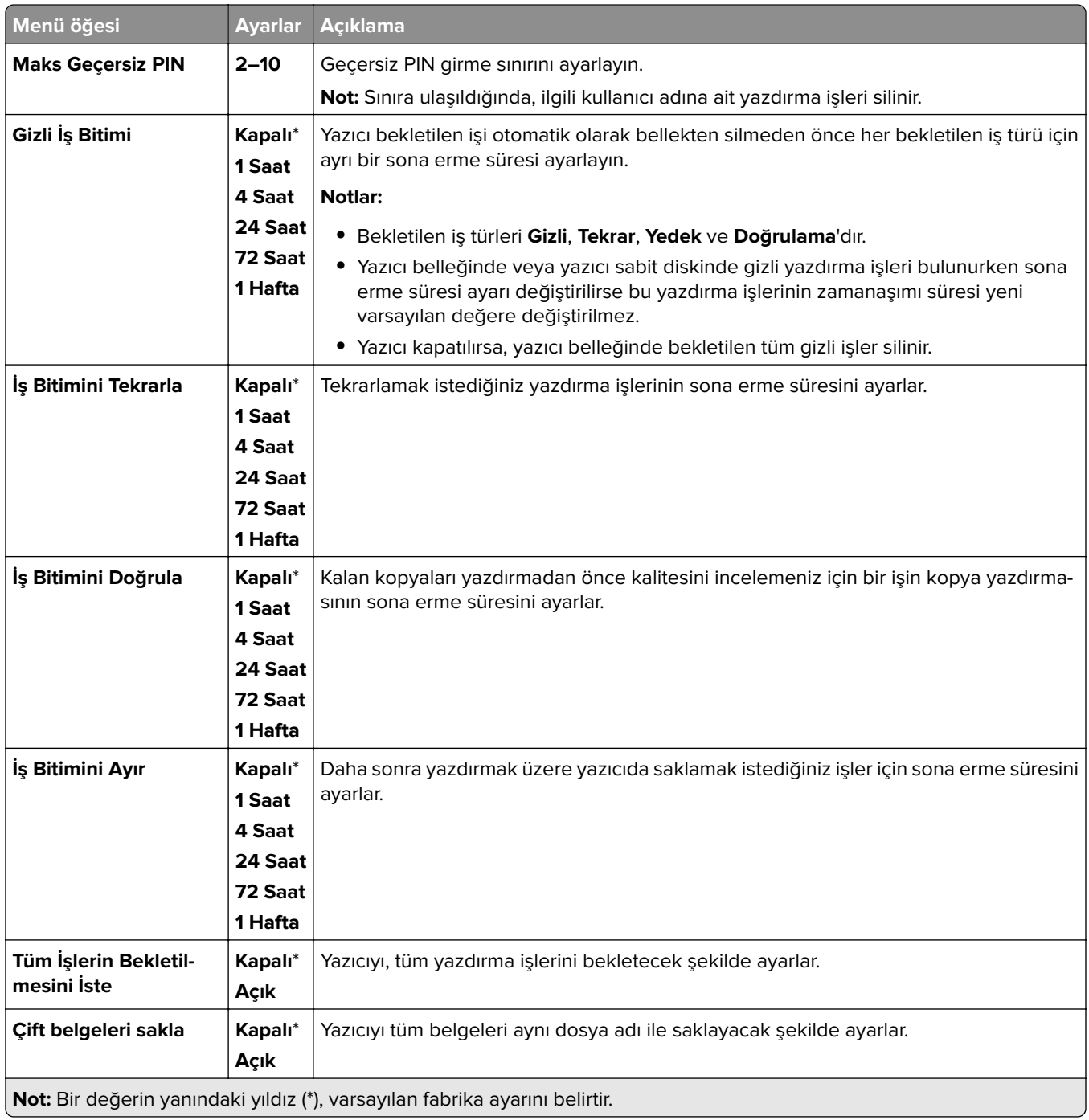

# **Şifreleme**

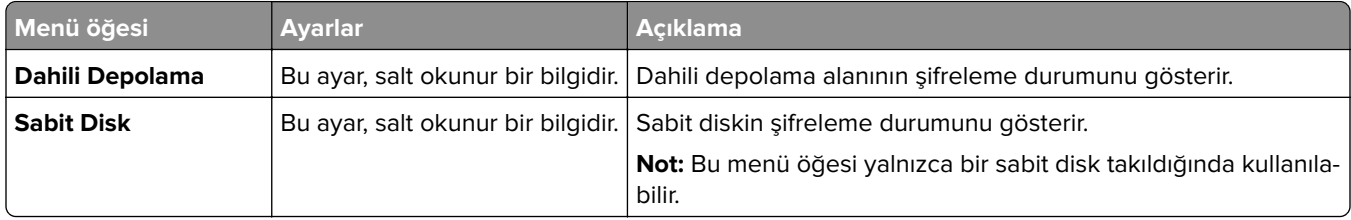

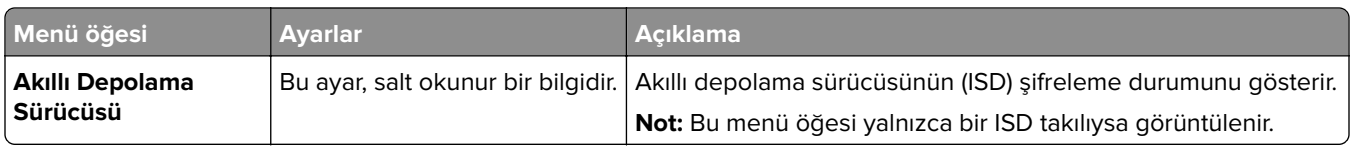

# **Geçici Veri Dosyalarını Sil**

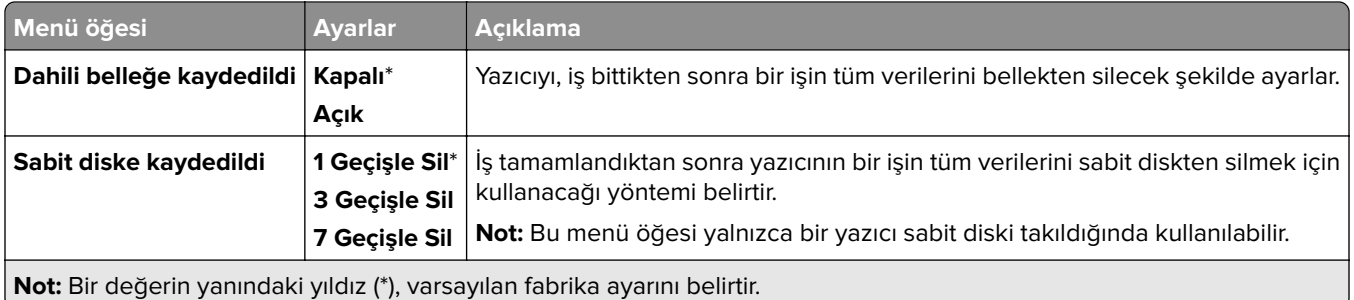

# **Çözüm LDAP Ayarları**

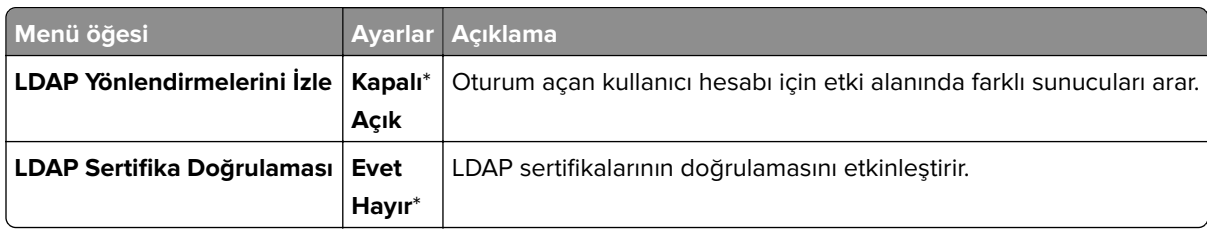

# **Çeşitli**

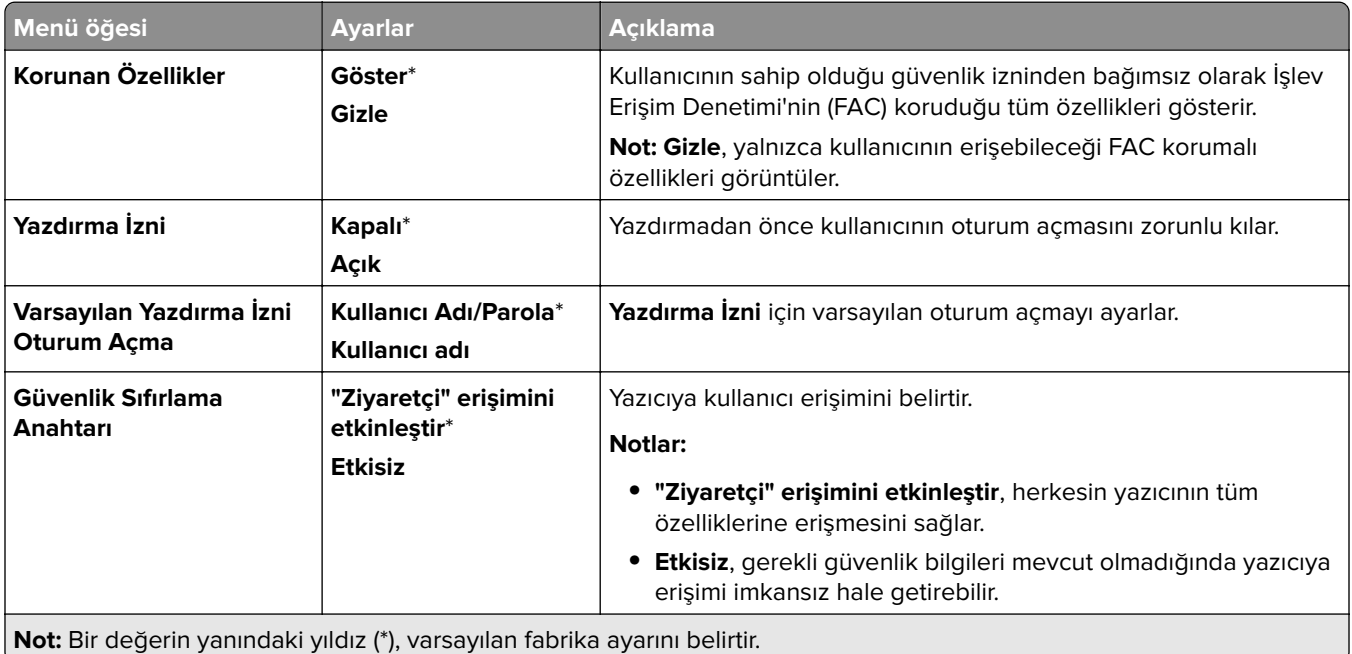

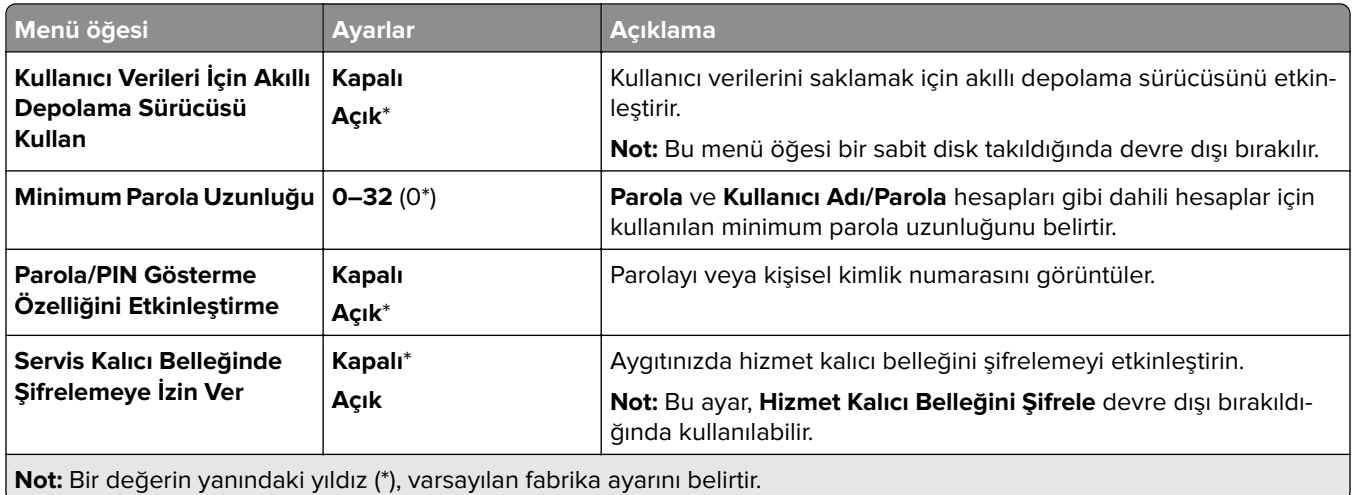

# **Bulut Hizmetleri**

# **Bulut Hizmetleri Kaydı**

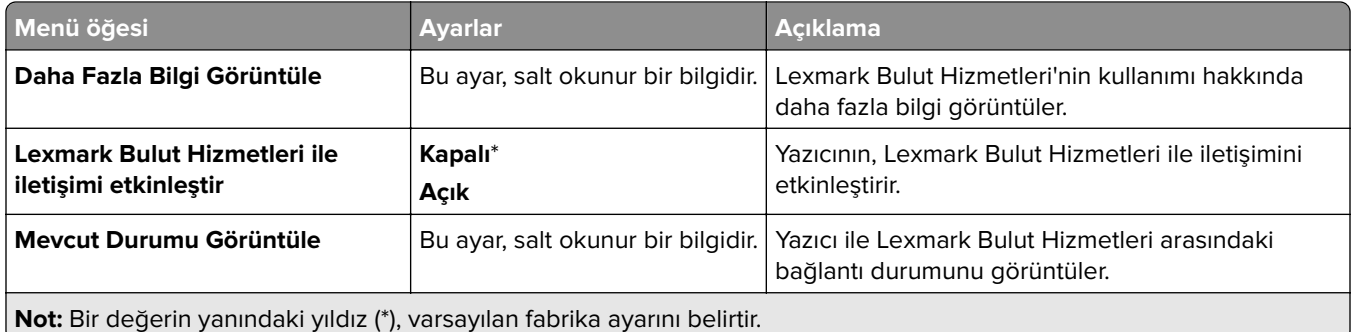

# **Raporlar**

# **Menü Ayarları Sayfası**

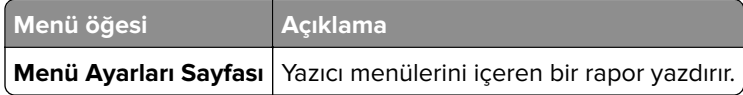

### **Aygıt**

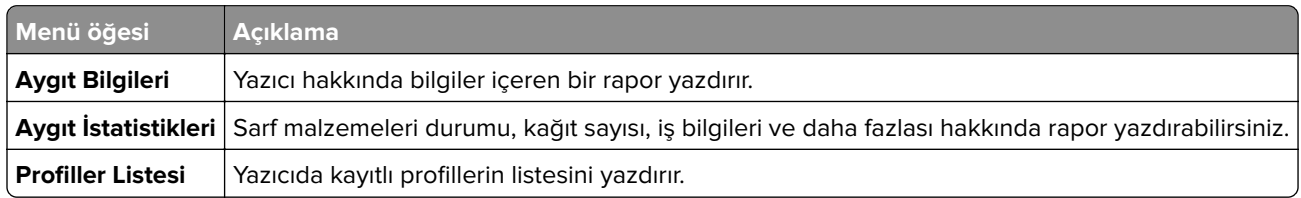

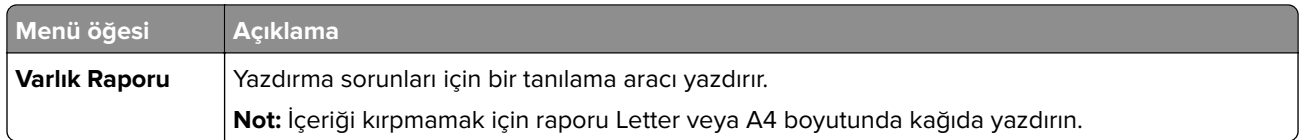

#### **Yazdır**

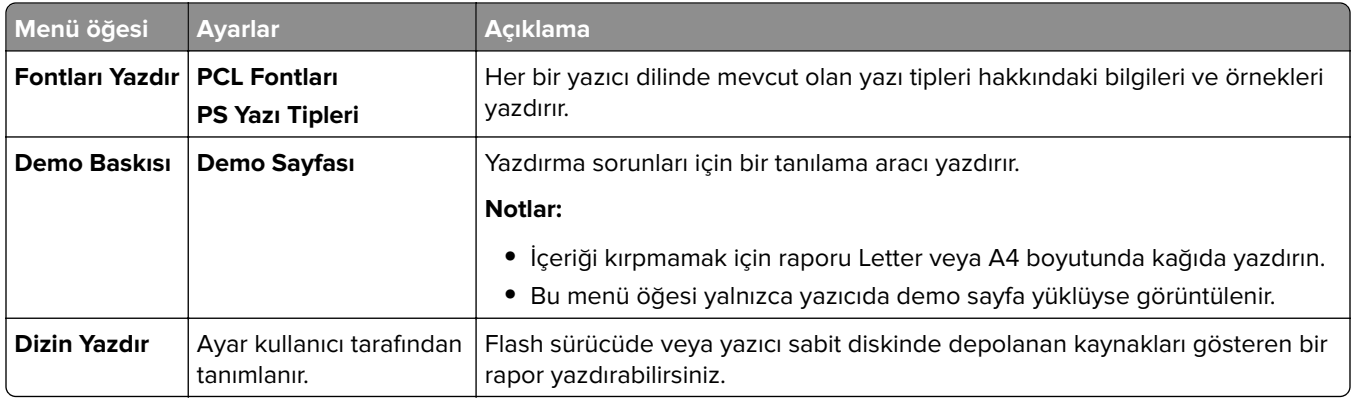

# **Ağ**

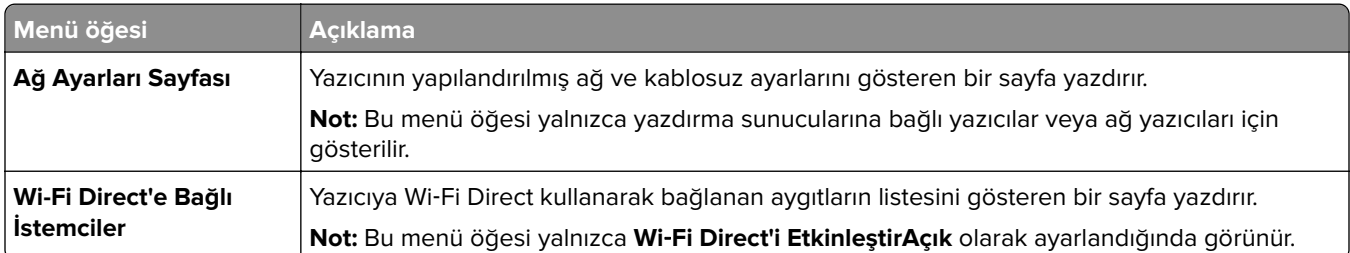

# **Sorun giderme**

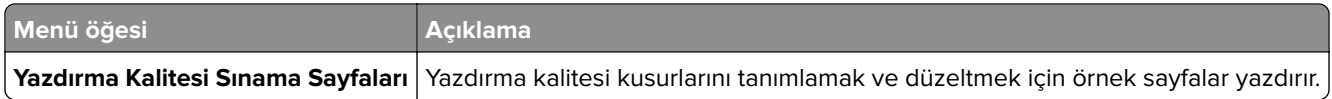

# **Form Birleştirme**

**Not:** Bu menü öğesi sadece bir depolama sürücüsü takılıysa görüntülenir.
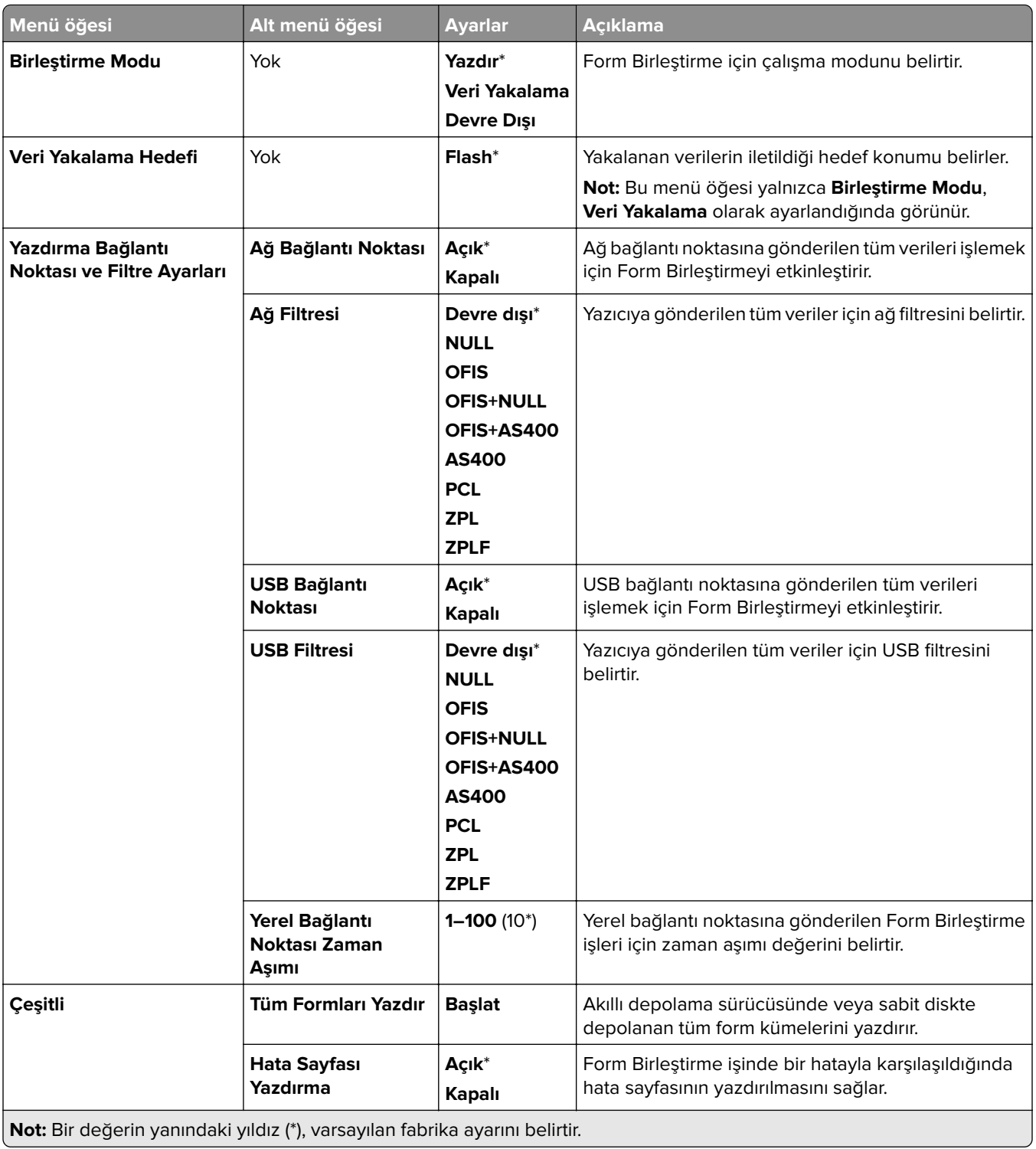

# **Menü Ayarları Sayfasını yazdırma**

- **1** Kontrol panelinden **Ayarlar** > **Raporlar** öğesine gidin.
- **2 Menü Ayarları Sayfası** öğesini seçin.

# **Yazıcı tutucusu seçenekleri**

# **Zımba sonlandırıcıyı kullanma**

## **Yazdırma sürücüsünü kullanarak zımbalama**

#### **Windows kullanıcıları için**

- Belge açıkken, **Dosya** > **Yazdır** öğesini tıklatın.
- Bir yazıcı seçin, ardından **Özellikler**, **Tercihler**, **Seçenekler** veya **Kurulum** öğesini tıklatın.
- **Kağıt/Son İşlem** öğesini tıklatın, ardından **Kağıt** ayarlarını yapılandırın.
- **Zımba** menüsünden bir ayar seçin.
- Önce **Tamam**, ardından da **Yazdır** düğmesini tıklatın.

#### **Macintosh kullanıcıları için**

- Belge açıkken, **Dosya** > **Yazdır** öğesini seçin.
- Bir yazıcı seçin.
- **Bitirme Seçenekleri** menüsünden **Apply Finishings** (Bitirmeleri Uygula) > **Yazıcı Seçenekleri** öğesini seçin.
- **Zımba** öğesini tıklatın ve bir ayar seçin.
- **Yazdır** öğesini tıklatın.

### **Kontrol panelini kullanarak zımbalama**

- Kontrol panelinden **Yazdır** öğesini, ardından yazdırma işinin kaynağını seçin.
- Belgeyi seçin.
- **Diğer Ayarlar** öğesini, ardından **Bitirme Seçenekleri** öğesini seçin.
- **Zımba** öğesini seçin ve bir ayar belirleyin.
- Belgeyi yazdırın.

# **Zımba, delgeç tutucuyu kullanma**

### **Yazdırma sürücüsünü kullanarak kağıdı zımbalama veya delme**

### **Windows kullanıcıları için**

- Belge açıkken, **Dosya** > **Yazdır** öğesini tıklatın.
- Bir yazıcı seçin, ardından **Özellikler**, **Tercihler**, **Seçenekler** veya **Kurulum** öğesini tıklatın.
- **Kağıt/Son İşlem** öğesini tıklatın, ardından **Kağıt** ayarlarını yapılandırın.

İstediğiniz son işleme bağlı olarak **Zımba** veya **Delgeç** için bir ayar seçin.

**Not:** Yazdırılan malzemeleri hem zımbalamak hem de delmek istiyorsanız ikisi için de bir ayar seçin.

Önce **Tamam**, ardından da **Yazdır** düğmesini tıklatın.

#### **Macintosh kullanıcıları için**

- Belge açıkken, **Dosya** > **Yazdır** öğesini tıklatın.
- Bir yazıcı seçin.
- **Bitirme Seçenekleri** menüsünden **Apply Finishings** (Bitirmeleri Uygula) > **Yazıcı Seçenekleri** öğesini seçin.
- **Zımba** veya **Delgeç** öğesini tıklatın, ardından bir ayar seçin.
- **Yazdır** öğesini tıklatın.

### **Kontrol panelini kullanarak kağıdı zımbalama veya delme**

- Kontrol panelinden **Yazdır** öğesini, ardından yazdırma işinin kaynağını seçin.
- Belgeyi seçin.
- **Diğer Ayarlar** öğesini, ardından **Bitirme Seçenekleri** öğesini seçin.
- İstediğiniz son işleme bağlı olarak **Zımba** veya **Delgeç** için bir ayar seçin.

**Not:** Yazdırılan malzemeleri hem zımbalamak hem de delmek istiyorsanız ikisi için de bir ayar seçin.

Belgeyi yazdırın.

# **Ofset yığınlayıcıyı kullanma**

### **Yazdırma sürücüsüyle ayırarak yığma**

#### **Windows kullanıcıları için**

- Belge açıkken, **Dosya** > **Yazdır** öğesini tıklatın.
- Bir yazıcı seçin, ardından **Özellikler**, **Tercihler**, **Seçenekler** veya **Kurulum** öğesini tıklatın.
- **Kağıt/Son İşlem** öğesini tıklatın, ardından **Kağıt** ayarlarını yapılandırın.
- **Ayırma** menüsünden bir ayar seçin.
- Önce **Tamam**, ardından da **Yazdır** düğmesini tıklatın.

#### **Macintosh kullanıcıları için**

- Belge açıkken, **Dosya** > **Yazdır** öğesini tıklatın.
- Bir yazıcı seçin.
- **Bitirme Seçenekleri** menüsünden **Apply Finishings** (Bitirmeleri Uygula) > **Yazıcı Seçenekleri** öğesini seçin.
- **Ayırma** öğesini tıklatın ve bir ayar seçin.
- **Yazdır** öğesini tıklatın.

### **Kontrol paneliyle ayırarak yığma**

Özgün belgeyi ADF tepsisine veya tarayıcı camının üzerine yerleştirin.

**Not:** Görüntünün kırpılmasını önlemek için özgün belgenin ve çıktının aynı kağıt boyutuna sahip olduğundan emin olun.

- Kontrol panelinden **Kopyala** öğesini seçin ve kopya sayısını belirtin.
- **Diğer Ayarlar** öğesini, ardından **Ayırma Sayfaları** öğesini seçin.
- Menüyü etkinleştirin, ardından bir ayar seçin.
- Belgeyi yazdırın.

# **Kitapçık tutucusunu kullanma**

**Not:** Kitapçık oluşturmadan önce, kağıdı kısa kenarı tepsinin sağ tarafına gelecek şekilde yerleştirin.

### **Yazdırma sürücüsünü kullanarak kitapçık oluşturma**

#### **Windows kullanıcıları için**

- Belge açıkken, **Dosya** > **Yazdır** öğesini tıklatın.
- Bir yazıcı seçin, ardından **Özellikler**, **Tercihler**, **Seçenekler** veya **Kurulum** öğesini tıklatın.
- **Kitapçık** öğesini seçin.
- **Kağıt/Son İşlem** sekmesini tıklatın, ardından kağıt ayarlarını yapılandırın.
- **Katlama** menüsünden bir ayar seçin.
- Önce **Tamam**, ardından da **Yazdır** düğmesini tıklatın.

#### **Macintosh kullanıcıları için**

- Belge açıkken, **Dosya** > **Yazdır** öğesini tıklatın.
- Bir yazıcı seçin.
- **Bitirme Seçenekleri** menüsünden **Apply Finishings** (Bitirmeleri Uygula) > **Yazıcı Seçenekleri** öğesini seçin.
- **Kitapçık** öğesini seçin, ardından **Katla** ayarını belirleyin.
- **Tamam** düğmesini tıklatın.

#### **Kontrol panelini kullanarak kitapçık oluşturma**

Özgün belgeyi ADF tepsisine veya tarayıcı camının üzerine yerleştirin.

**Not:** Görüntünün kırpılmasını önlemek için özgün belgenin ve çıktının aynı kağıt boyutuna sahip olduğundan emin olun.

- Kontrol panelinden **Kopyalama** öğesini seçin, ardından ayarları yapılandırın.
- **Diğer Ayarlar** öğesini, ardından **Kitapçık Oluştur** öğesini seçin.
- **Kitapçık Son İşlemi** öğesini etkinleştirin, ardından bir ayar seçin.
- Belgeyi kopyalayın.

# **Katlama seçeneğine sahip kağıt aktarıcıyı kullanma**

### **Yazdırma sürücüsünü kullanarak kağıtları katlama**

#### **Windows kullanıcıları için**

- Belge açıkken, **Dosya** > **Yazdır** öğesini tıklatın.
- Bir yazıcı seçin, ardından **Özellikler**, **Tercihler**, **Seçenekler** veya **Kurulum** öğesini tıklatın.
- **Kağıt/Son İşlem** öğesini tıklatın, ardından kağıt ayarlarını yapılandırın.
- **Katlama** menüsünden bir ayar seçin.
- Önce **Tamam**, ardından da **Yazdır** düğmesini tıklatın.

#### **Macintosh kullanıcıları için**

- Belge açıkken, **Dosya** > **Yazdır** öğesini seçin.
- Bir yazıcı seçin.
- **Bitirme Seçenekleri** menüsünden **Apply Finishings** (Bitirmeleri Uygula) > **Yazıcı Seçenekleri** öğesini seçin.
- **Katla** öğesini tıklatın ve bir ayar seçin.
- **Yazdır** öğesini tıklatın.

### **Kontrol panelini kullanarak kağıtları katlama**

Özgün belgeyi ADF tepsisine veya tarayıcı camının üzerine yerleştirin.

**Not:** Görüntünün kırpılmasını önlemek için özgün belgenin ve çıktının aynı kağıt boyutuna sahip olduğundan emin olun.

- Kontrol panelinden **Kopyala** öğesini seçin ve kopya sayısını belirtin.
- **Diğer Ayarlar** öğesini, ardından **Bitirme Seçenekleri** öğesini seçin.
- **Katla** öğesini seçin, ardından bir ayar belirleyin.
- Belgeyi kopyalayın.

# **Yazıcının bakımını yapma**

**Uyarı—Hasar Tehlikesi:** Optimum yazıcı performansı elde edememek veya parçaları ve sarf malzemesini değiştirmemek, yazıcınızın zarar görmesine neden olabilir.

# **Parçaların ve sarf malzemelerinin durumunu kontrol etme**

- **1** Kontrol panelinin sağ üst köşesinden öğesini seçin.
- **2** Yazıcı parçalarının ve sarf malzemelerinin durumunu görüntüleyin.

Not: Ayrıca kullanıcı müdahalesi gerektiren bildirimleri kontrol etmek için **A** öğesini de secebilirsiniz.

# **Sarf malzemesi bildirimlerini yapılandırma**

**1** Bir web tarayıcısı açın ve adres alanına yazıcının IP adresini yazın.

#### **Notlar:**

- **•** Yazıcının IP adresini yazıcı ana ekranında görüntüleyin. IP adresi, 123.123.123.123 gibi nokta işareti ile ayrılan dört rakam dizisinden oluşur.
- **•** Bir proxy sunucu kullanıyorsanız web sayfasının doğru yüklenmesi için bir süreliğine sunucuyu devre dışı bırakın.
- **2 Ayarlar** > **Aygıt** > **Bildirimler** öğesine tıklayın.
- **3 Özel Sarf Malzemesi Bildirimleri** öğesine tıklayın.
- **4** Her sarf malzemesi öğesi için bir bildirim seçin.
- **5** Değişiklikleri uygulayın.

# **E**‑**posta uyarılarını ayarlama**

**1** Bir web tarayıcısı açın ve adres alanına yazıcının IP adresini yazın.

#### **Notlar:**

- **•** Yazıcının IP adresini yazıcı ana ekranında görüntüleyin. IP adresi, 123.123.123.123 gibi nokta işareti ile ayrılan dört rakam dizisinden oluşur.
- **•** Bir proxy sunucu kullanıyorsanız web sayfasının doğru yüklenmesi için bir süreliğine sunucuyu devre dışı bırakın.
- **2 Ayarlar** > **Aygıt** > **Bildirimler** öğesine tıklayın.
- **3 E-posta Uyarısı Kurulumu**'nu tıklatın ve ardından ayarları yapılandırın.

**Not:** SMTP ayarları hakkında daha fazla bilgi için e-posta sağlayıcınızla iletişime geçin.

**4** Değişiklikleri uygulayın.

- **5 E-posta Listelerini ve Uyarılarını Ayarla** öğesine tıklayın ve ardından ayarları yapılandırın.
- **6** Değişiklikleri uygulayın.

# **Rapor ve günlük oluşturma**

- **1** Kontrol panelinden **Ayarlar** > **Raporlar** öğesine gidin.
- **2** Yazdırmak istediğiniz raporu veya günlüğü seçin.
	- **• Menü Ayarları Sayfası**: Geçerli yazıcı tercihlerini, ayarları ve yapılandırmaları gösterir.
	- **• Aygıt**

**Aygıt Bilgileri**: Yazıcının seri numarasını, kurulu çözümleri ve faksı gösterir.

**Aygıt İstatistikleri**: Sarf malzemesi durumunu, toplam yazdırılan sayfa sayısını ve yazıcı işi bilgilerini gösterir.

**Profiller Listesi**: Yazıcıda depolanan profillerin veya kısayolların listesini gösterir.

**Varlık Raporu**: Yazıcının seri numarası ve model adı gibi varlık bilgilerini içeren raporu gösterir.

**• Yazdır**

**Yazdırma Yazı Tipleri**: Her yazıcı dilinde bulunan yazı tiplerini gösterir.

**Demo Yazdır**: Bellenim, flash seçeneği ve disk seçeneğinde bulunan demo dosyalarını gösterir. **Dizini Yazdır**: Flash sürücüde, sabit diskte veya akıllı depolama sürücüsünde (ISD) depolanan kaynakları gösterir.

**Not:** Bu rapor yalnızca bir flash sürücü, yazıcı sabit diski veya ISD takıldığında görüntülenir.

**• Ağ**

**Ağ Ayarları Sayfası**: Yazıcının yapılandırılmış ağ ve kablosuz bağlantı ayarlarını gösterir.

**Not:** Bu rapor yalnızca ağ yazıcıları ve yazdırma sunucularına bağlı yazıcılar için gösterilir. **Wi-Fi Direct'e Bağlı İstemciler**: Wi-Fi Direct'i kullanarak yazıcıya bağlanan aygıtların listesini gösterir.

**Not:** Bu rapor yalnızca **Wi**‑**Fi Direct'i Etkinleştir** öğesi **Açık** olarak ayarlandığında görüntülenir.

# **Parça ve sarf malzemeleri sipariş etme**

ABD'de sarf malzemesi siparişi vermek için bölgenizdeki yetkili Lexmark sarf malzemesi bayileri ile ilgili bilgi almak için 1-800-539-6275 numaralı telefon aracılığıyla Lexmark'a başvurun. Diğer ülkelerde veya bölgelerde, **[www.lexmark.com](http://www.lexmark.com)** web sitesine gidin veya yazıcıyı satın aldığınız yere başvurun.

**Not:** Yazıcı sarf malzemeleri ile ilgili tüm ömür tahminleri letter‑ veya A4‑boyutunda düz kağıda yazdırıldığı varsayımına dayanmaktadır.

**Uyarı—Hasar Tehlikesi:** Optimum yazıcı performansı elde edememek veya parçaları ve sarf malzemesini değiştirmemek, yazıcınızın zarar görmesine neden olabilir.

## **Orijinal Lexmark parçaları ve sarf malzemeleri kullanma**

Lexmark yazıcınız orijinal Lexmark parçaları ve sarf malzemeleri kullanılacak şekilde tasarlanmıştır. Başka marka sarf malzemesi veya parça kullanılması, yazıcının ve görüntüleme bileşenlerinin performansını, güvenilirliğini veya ömrünü etkileyebilir. Aynı zamanda garanti kapsamını da etkileyebilir. Başka marka parçaların veya sarf malzemelerinin kullanılması nedeniyle oluşan hasarlar garanti kapsamında değildir. Tüm ömür göstergeleri, Lexmark parçaları veya sarf malzemeleriyle çalışacak şekilde tasarlanmıştır ve başka marka sarf malzemeleri ile parçalar kullanılması öngörülemeyen sonuçlara yol açabilir. Görüntüleme bileşeninin öngörülen ömründen fazla kullanılması, Lexmark yazıcınıza veya ilişkili bileşenlerine zarar verebilir.

**Uyarı—Hasar Tehlikesi:** İade Programı sözleşme koşulları kapsamında olmayan sarf malzemeleri ve parçalar sıfırlanabilir ve yeniden üretilebilir. Ancak üretici garantisi, orijinal olmayan sarf malzemelerinden veya parçalardan kaynaklanan zararları kapsamaz. Doğru şekilde yeniden üretilmemiş sarf malzemelerindeki ya da parçalardaki sayaçların sıfırlanması yazıcınıza zarar verebilir. Sarf malzemesi ya da parça sayacı sıfırlandıktan sonra yazıcınız sıfırlama öğesinin var olduğunu gösteren bir hata görüntüleyebilir.

## **Toner kartuşu sipariş etme**

#### **Notlar:**

- **•** Tahmini kartuş verimi, ISO/IEC 19798 standardına dayanır.
- **•** Uzun süre boyunca aşırı düşük yazdırma alanı kullanılması, gerçek verimi olumsuz etkileyebilir.

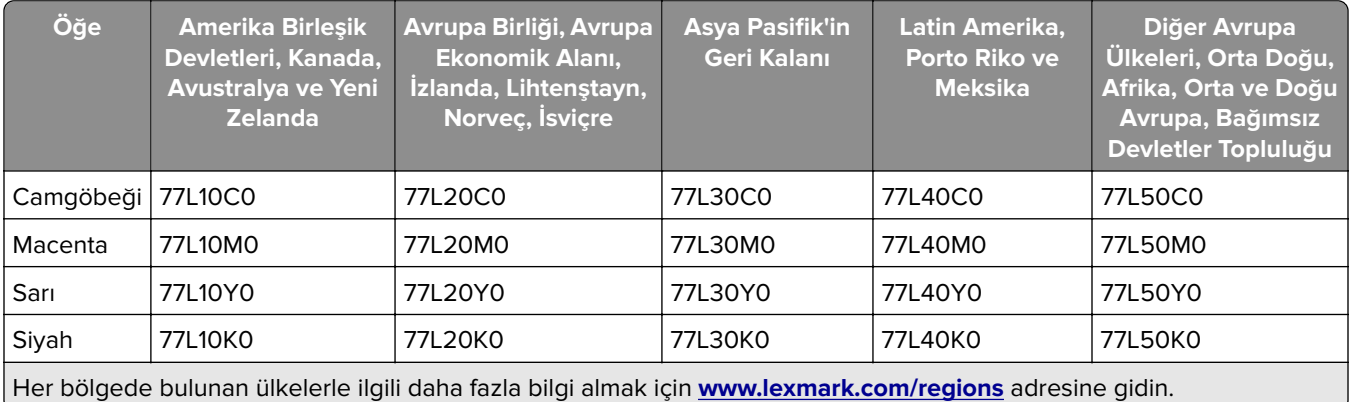

### **Lexmark CS963 için İade Programı toner kartuşları**

### **Lexmark CS963 için Yüksek Verimli İade Programı toner kartuşları**

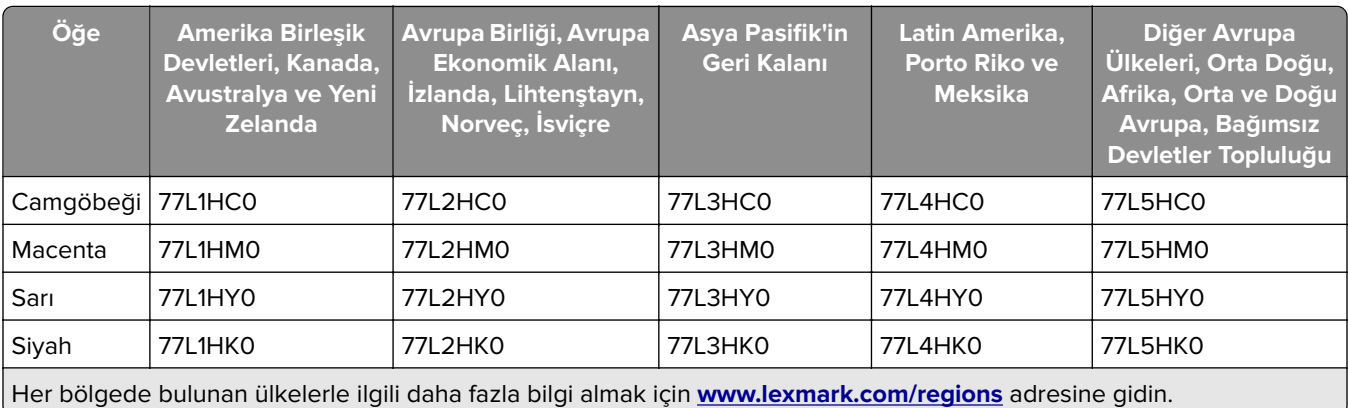

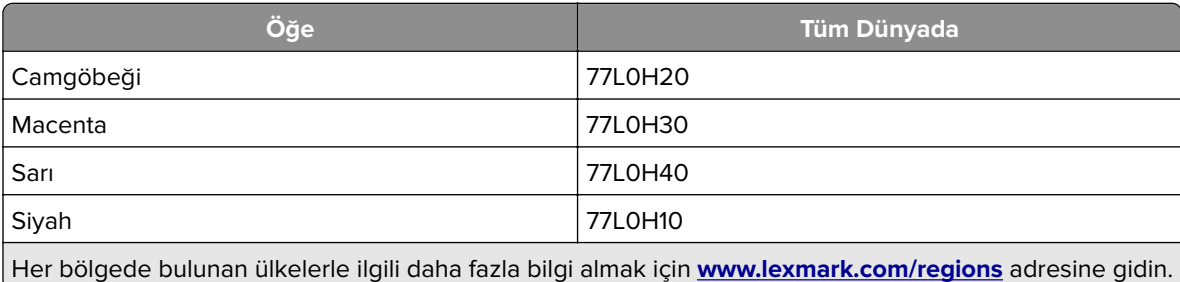

## **Lexmark CS963 için Yüksek Verimli Normal toner kartuşları**

## **Siyah görüntüleme ünitesi sipariş etme**

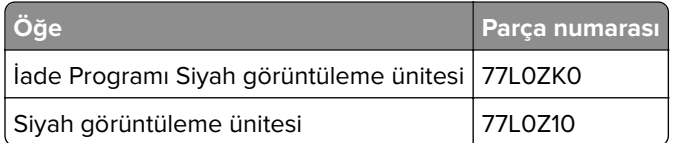

## **Renkli görüntüleme kiti sipariş etme**

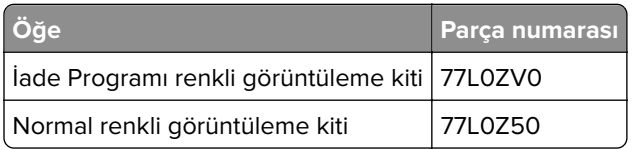

## **Atık toner şişesi sipariş etme**

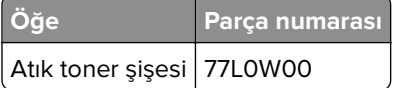

## **Zımba kartuşu sipariş etme**

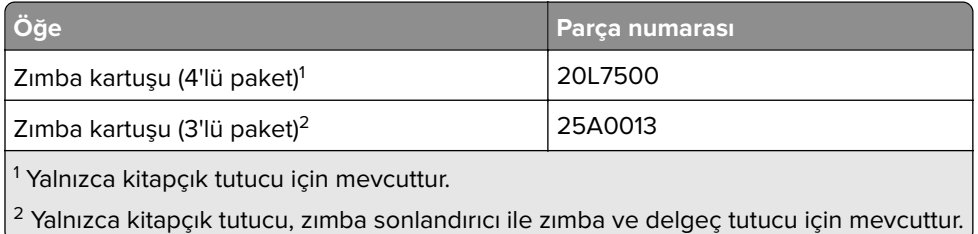

## **Bakım kiti sipariş etme**

Bakım kiti, yazıcının voltaj değerleriyle uyumlu olmalıdır.

### **Notlar:**

**•** Belirli kağıt türleri kullanıldığında, bakım kitinin daha sık değiştirilmesi gerekebilir.

**•** Bakım kitine bir ısıtıcı ve alma tekerlekleri dahildir. Bu parçalar gerektiğinde ayrı olarak sipariş edilebilir ve değiştirilebilir.

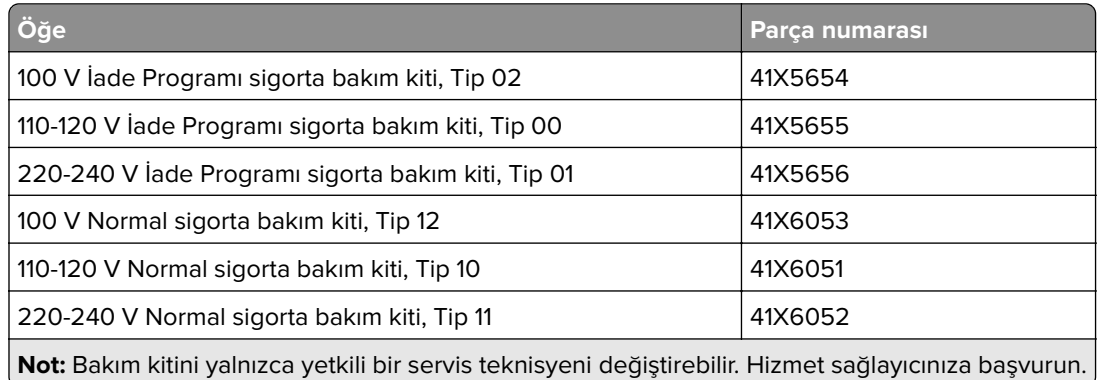

# **Parça ve sarf malzemeleri değiştirme**

## **Toner kartuşu değiştirme**

**1** Ön kapağı açın.

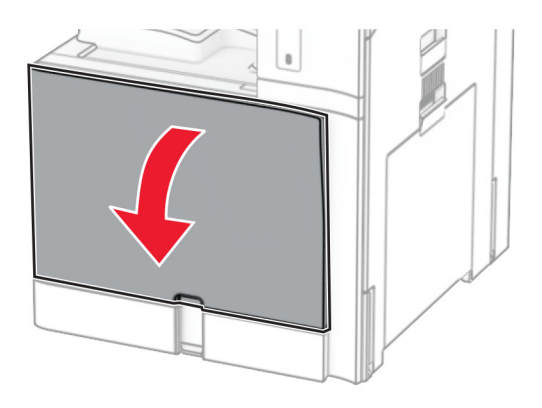

Kullanılmış toner kartuşunu çıkarın.

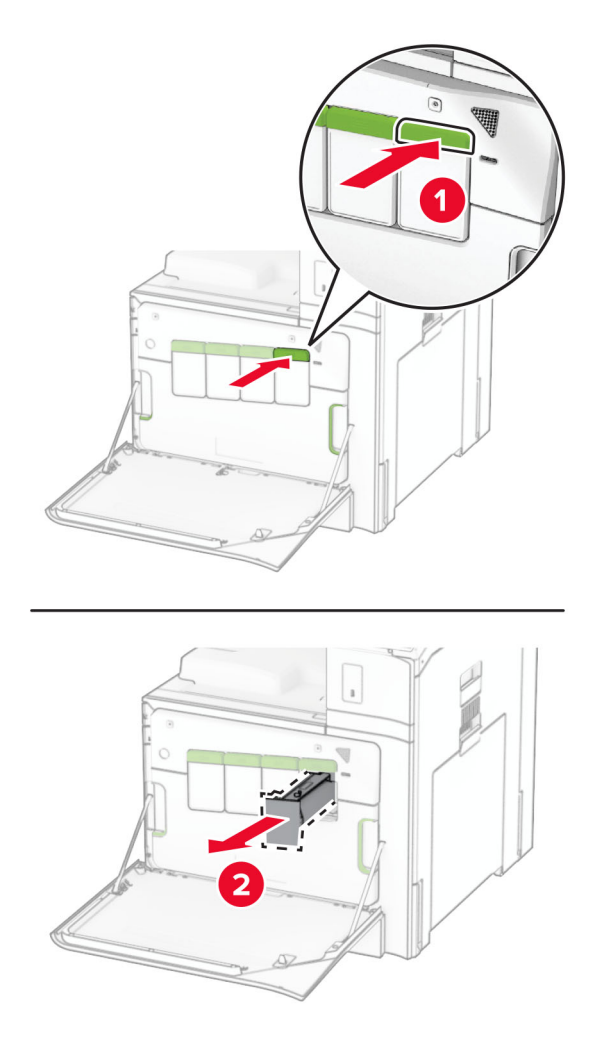

Yeni toner kartuşunu ambalajından çıkarın.

**4** Yeni toner kartuşunu takın ve yerine oturana kadar itin.

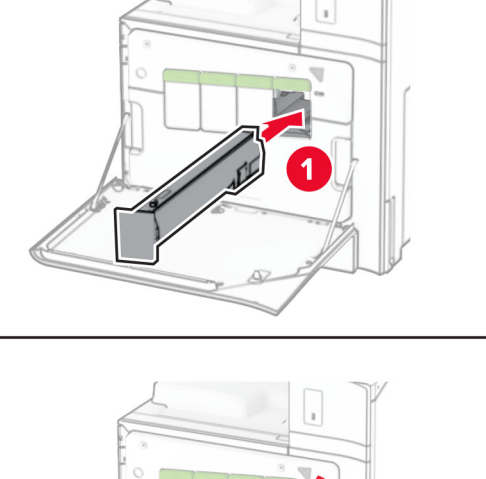

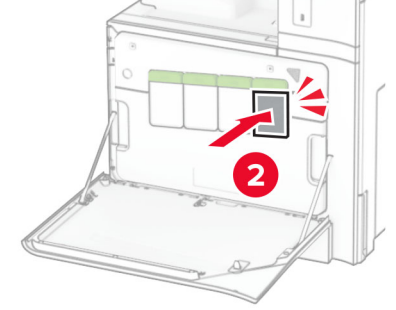

**5** Kapağı kapatın.

# **Siyah görüntüleme ünitesini değiştirme**

**1** Ön kapağı açın.

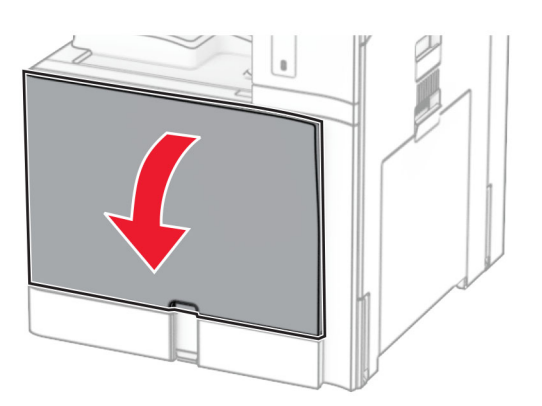

**2** Toner kartuşlarını çıkarın.

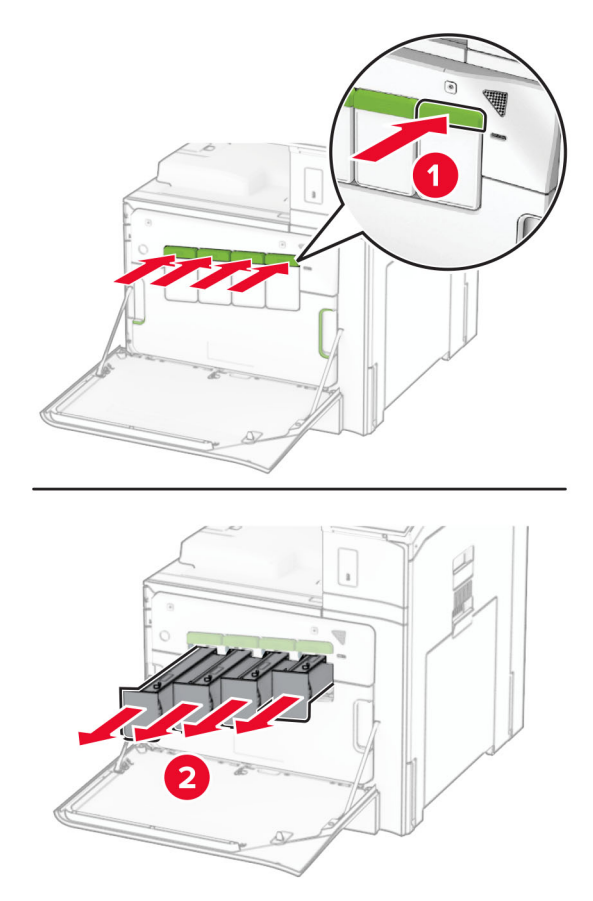

**3** Atık toner şişesini çıkarın.

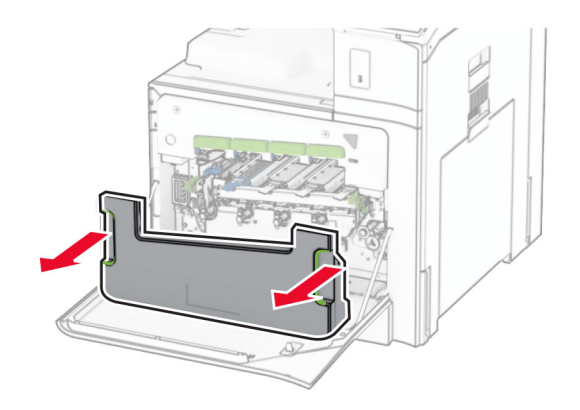

**Not:** Tonerin dökülmesini önlemek için şişeyi dik konumda yerleştirin.

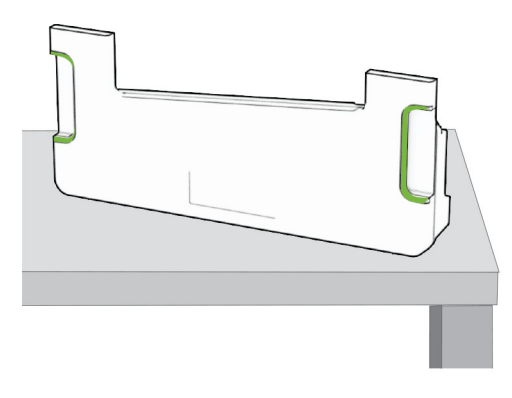

**4** Görüntüleme kitini çıkarın.

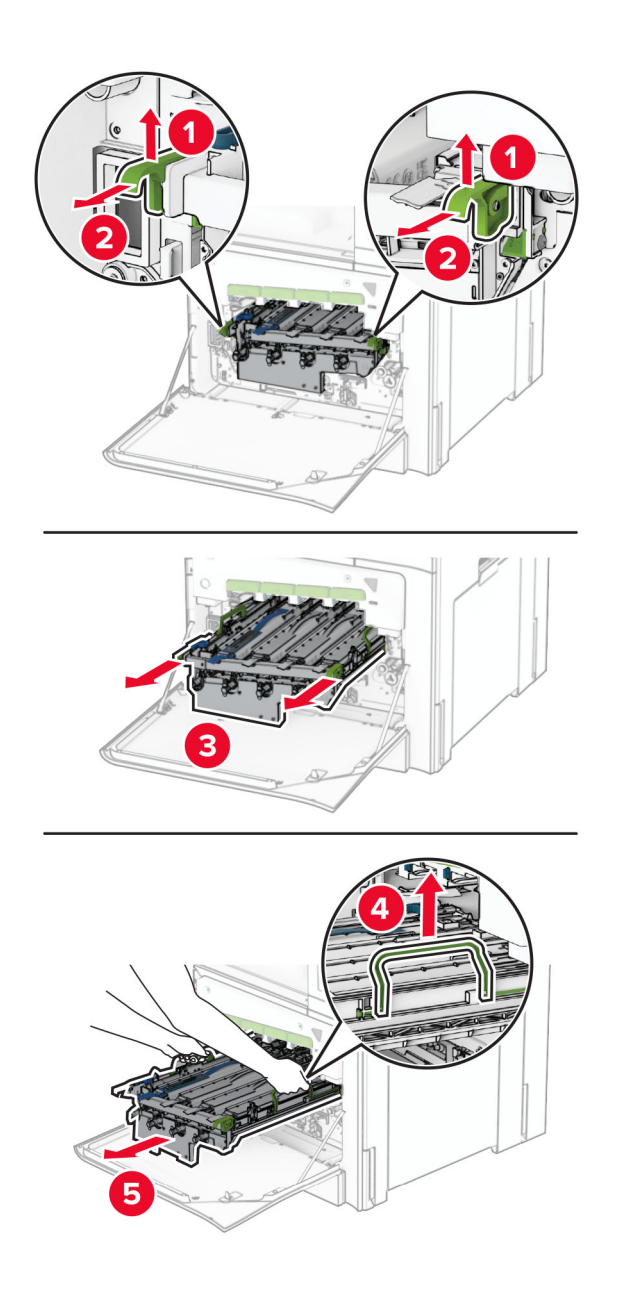

**Uyarı—Hasar Tehlikesi:** Görüntüleme kitini doğrudan ışığa maruz bırakmayın. Uzun süreli ışığa maruz kalması, yazdırma kalitesi sorunlarına neden olabilir.

**Uyarı—Hasar Tehlikesi:** Fotokondüktör silindirine dokunmayın. Dokunmanız gelecekteki yazdırma işlerinin kalitesini etkileyebilir.

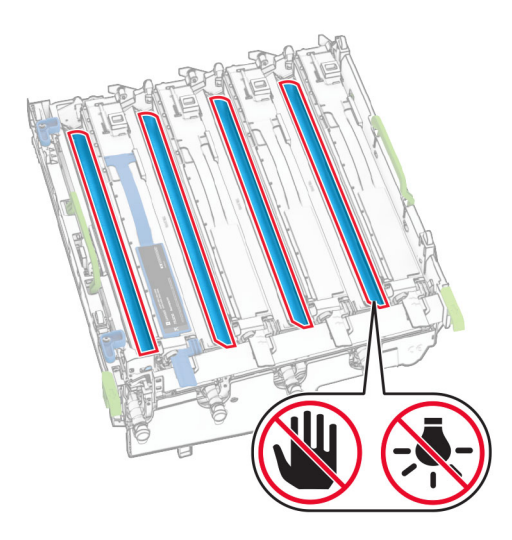

**Not:** Fotokondüktör silindirinin çizilmesini veya hasar görmesini önlemek için görüntüleme kitini temiz, düz bir yüzeye ve dik bir konumda yerleştirin.

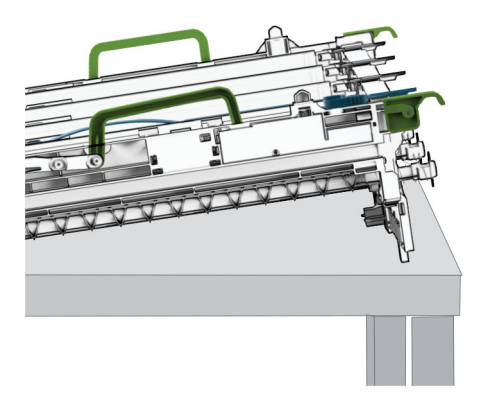

Kullanılmış siyah görüntüleme ünitesinin kilidini açın.

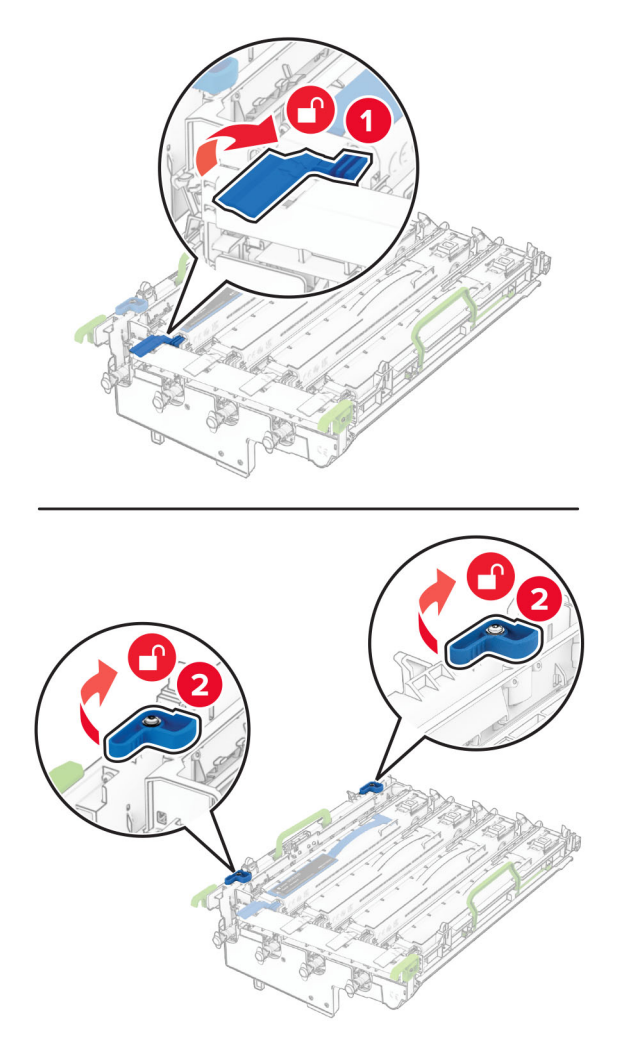

Kullanılmış siyah görüntüleme ünitesini çıkarın.

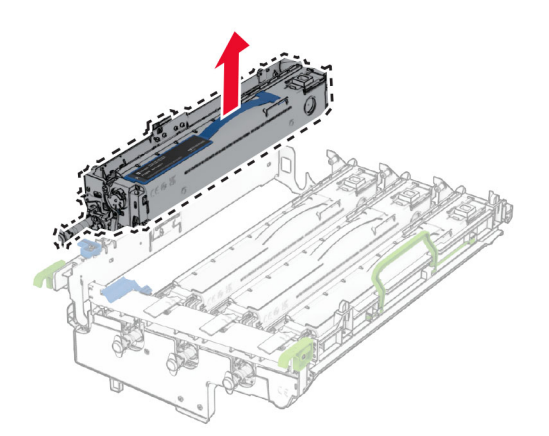

Yeni siyah görüntüleme birimini ambalajından çıkarın.

Yeni siyah görüntüleme ünitesini takın.

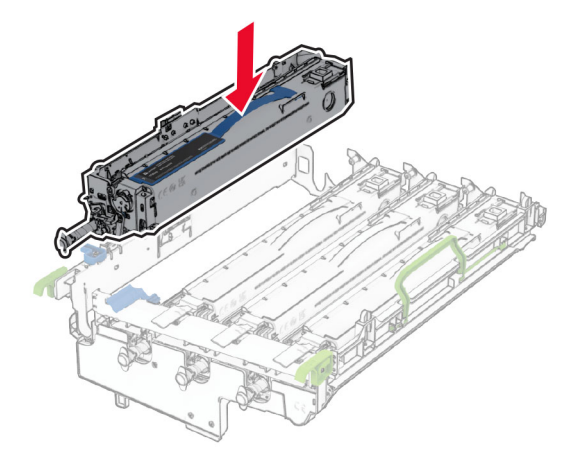

Yeni siyah görüntüleme ünitesini yerine kilitleyin.

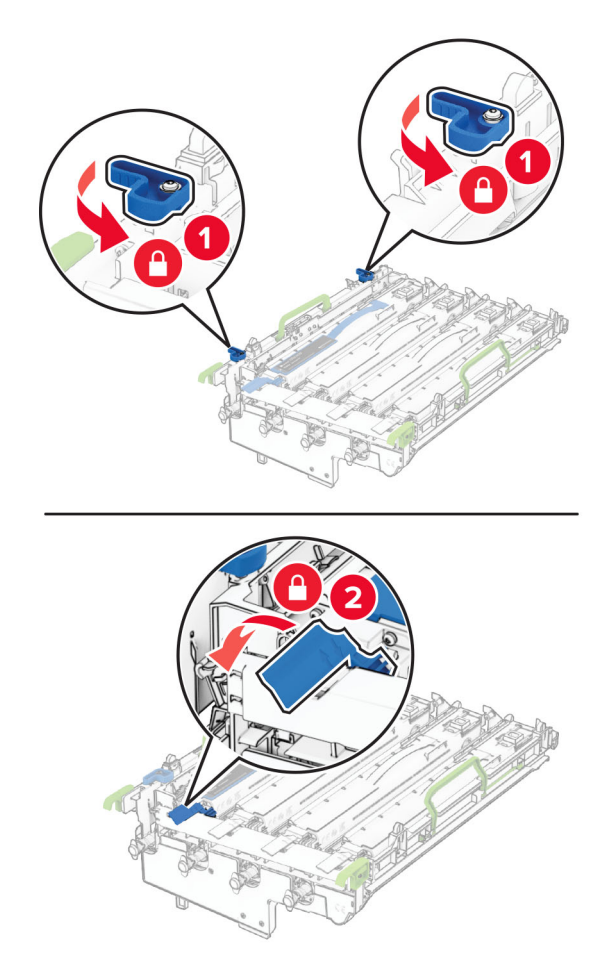

Görüntüleme kitini tamamen oturana kadar itin.

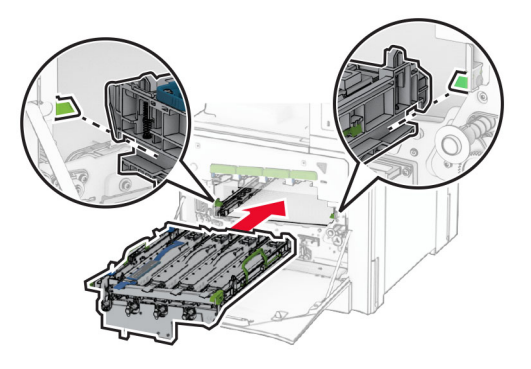

Atık toner şişesini takın ve bir klik sesiyle yerine oturana kadar itin.

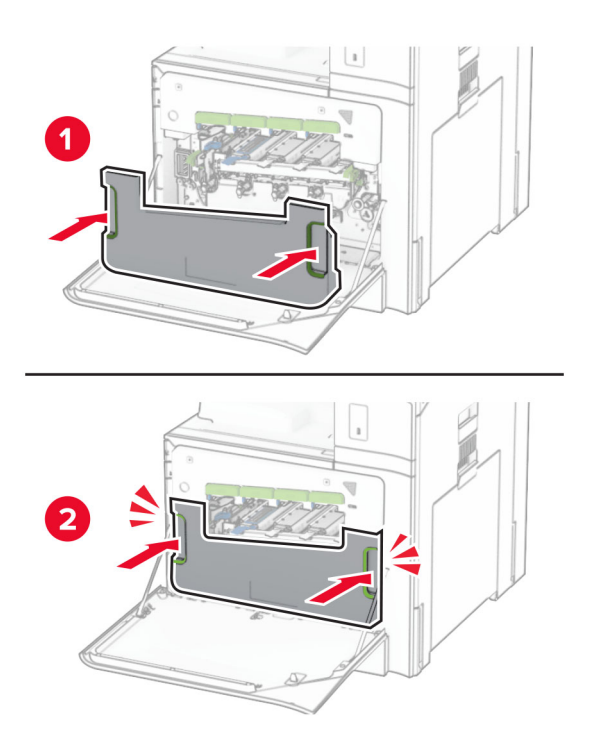

Yazıcı kafası sileceklerini yavaşça çekin, ardından yazıcı kafası lenslerini temizleyin.

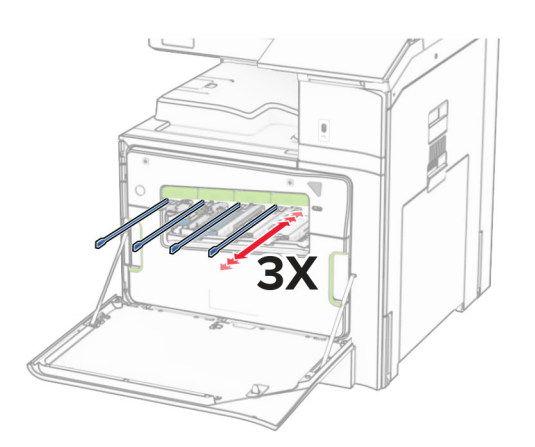

Yazıcı kafası lenslerini temizleme hakkında daha fazla bilgi için bkz. [343. sayfadaki "Yazdırma kafası](#page-342-0) [merceklerini temizleme"](#page-342-0).

**13** Toner kartuşlarını takın.

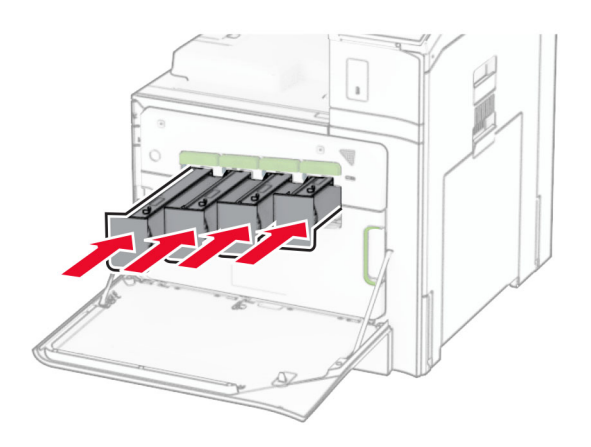

**14** Kapağı kapatın.

## **Renkli görüntüleme kitini değiştirme**

**1** Ön kapağı açın.

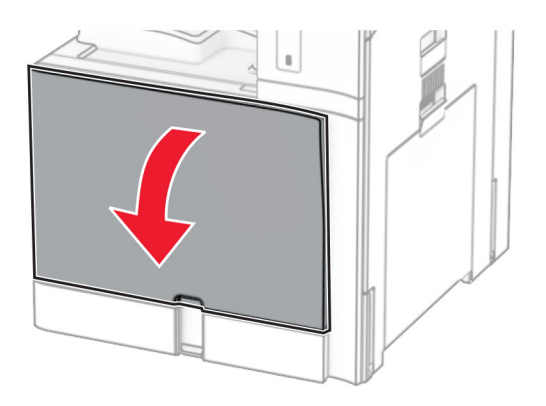

**2** Toner kartuşlarını çıkarın.

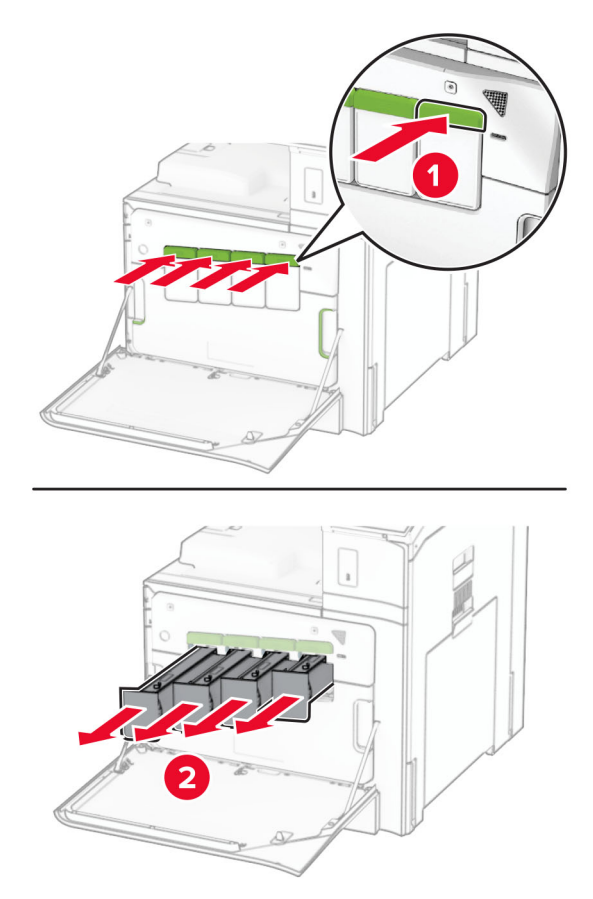

**3** Atık toner şişesini çıkarın.

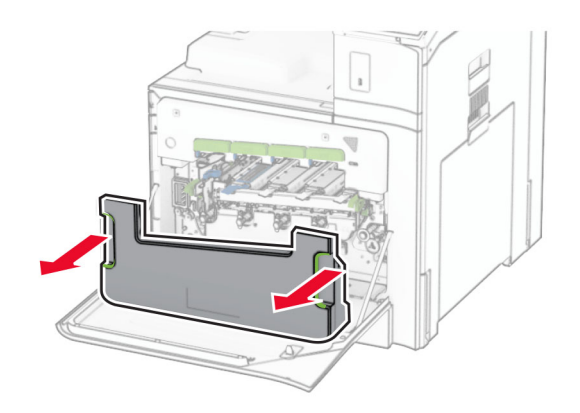

**Not:** Tonerin dökülmesini önlemek için şişeyi dik konumda yerleştirin.

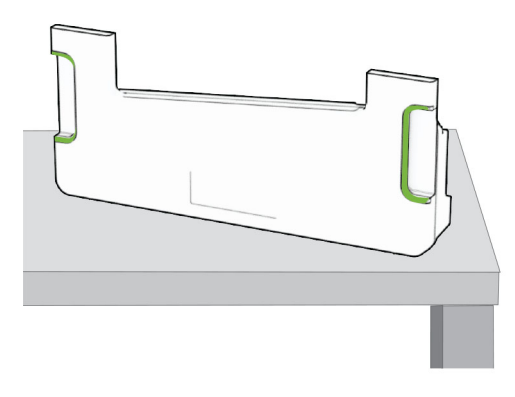

**4** Kullanılmış görüntüleme kitini çıkarın.

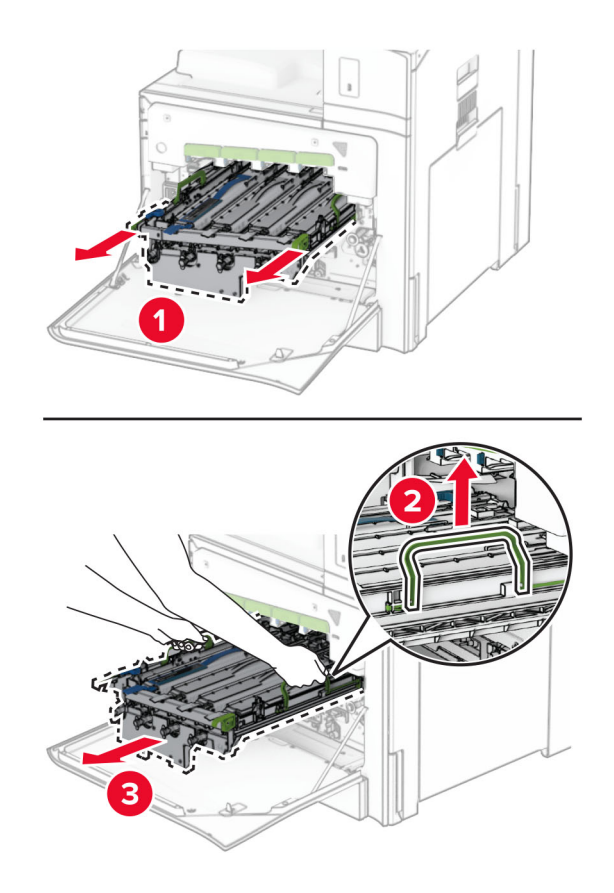

**Not:** Fotokondüktör silindirinin çizilmesini veya hasar görmesini önlemek için görüntüleme kitini temiz, düz bir yüzeye ve dik bir konumda yerleştirin.

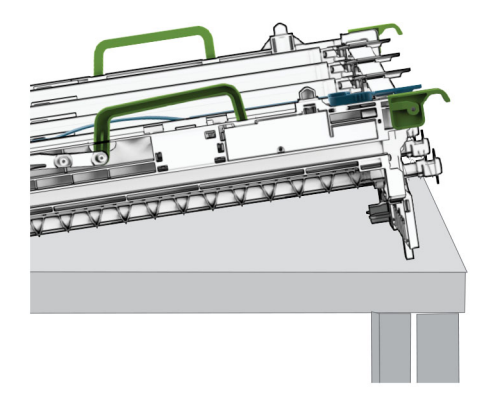

**5** Siyah görüntüleme ünitesinin kilidini açın.

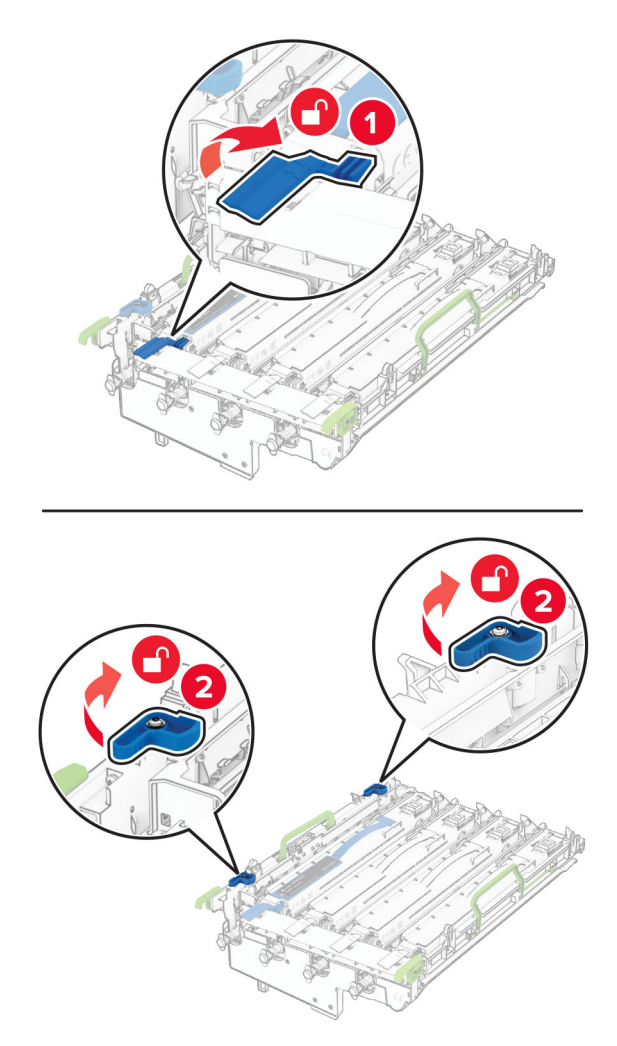

**6** Siyah görüntüleme ünitesini çıkarın.

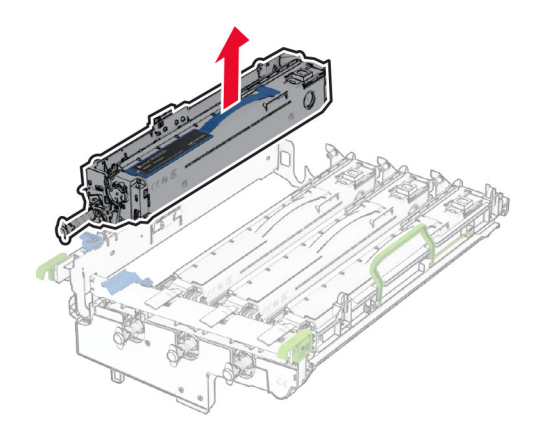

**Not:** Siyah görüntüleme ünitesini atmayın. Bu ünite, yeni görüntüleme kitine takılacak.

**7** Yeni görüntüleme kitini ambalajından çıkarın.

**Not:** Görüntüleme kitinde, görüntüleme sepeti ile camgöbeği, macenta ve sarı geliştirici birimleri bulunur.

**Uyarı—Hasar Tehlikesi:** Görüntüleme kitini doğrudan ışığa maruz bırakmayın. Uzun süreli ışığa maruz kalması, yazdırma kalitesi sorunlarına neden olabilir.

**Uyarı—Hasar Tehlikesi:** Fotokondüktör silindirine dokunmayın. Dokunmanız gelecekteki yazdırma işlerinin kalitesini etkileyebilir.

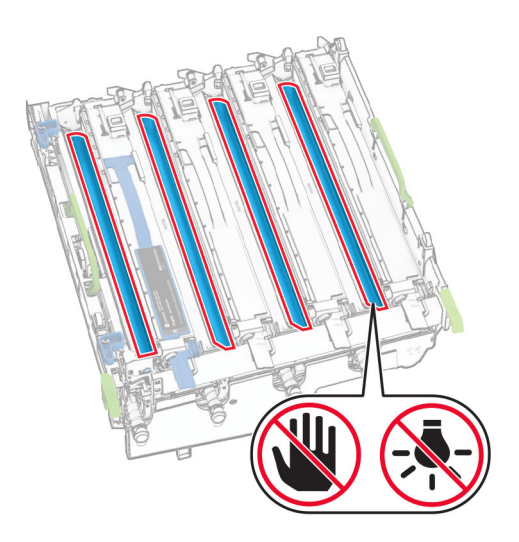

Siyah görüntüleme birimini yeni görüntüleme kitine takın.

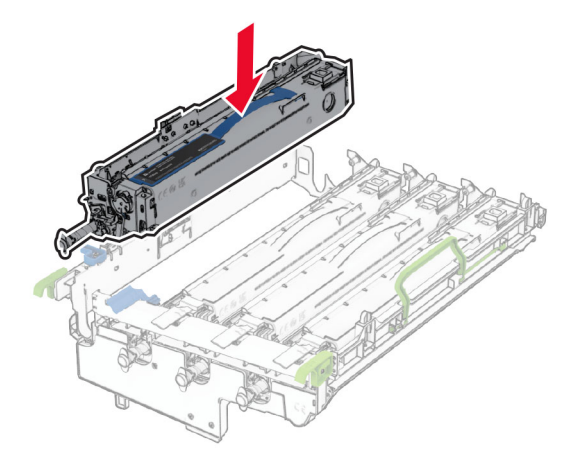

Siyah görüntüleme ünitesini yerine kilitleyin.

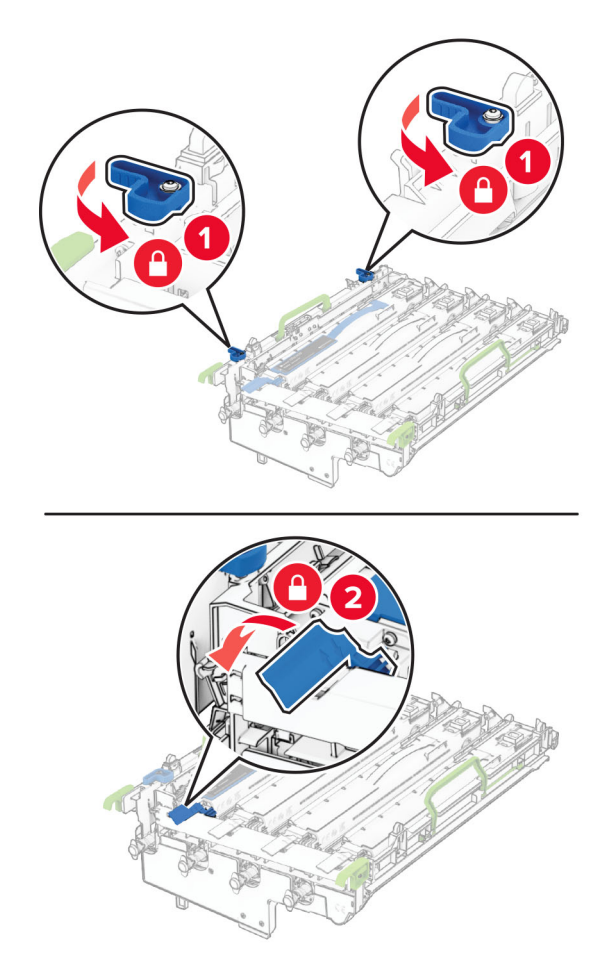

Yeni görüntüleme kitini tamamen oturana kadar itin.

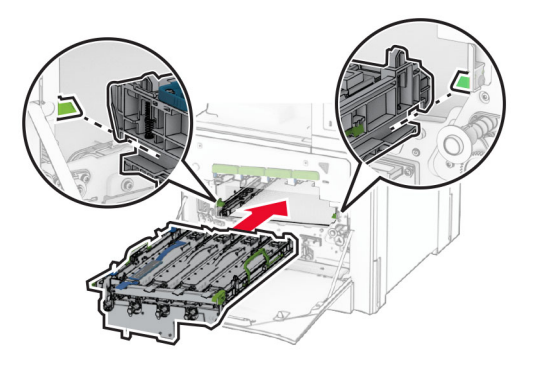

Atık toner şişesini takın ve bir klik sesiyle yerine oturana kadar itin.

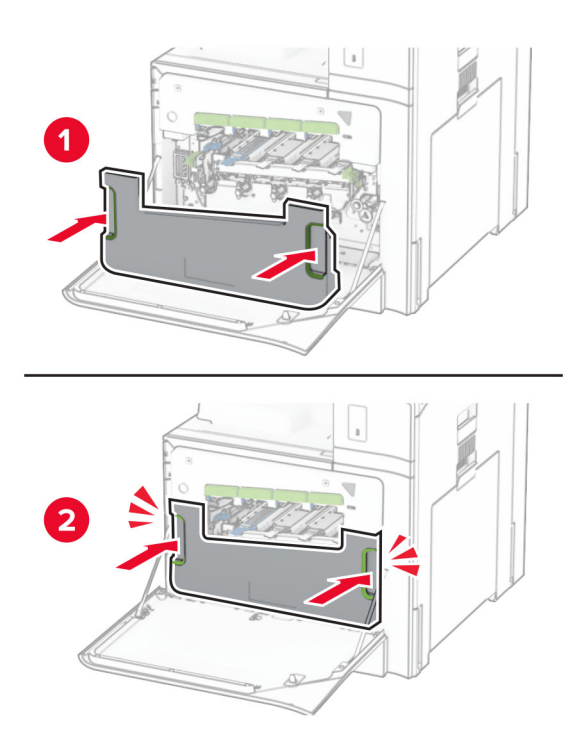

Yazıcı kafası sileceklerini yavaşça çekin, ardından yazıcı kafası lenslerini temizleyin.

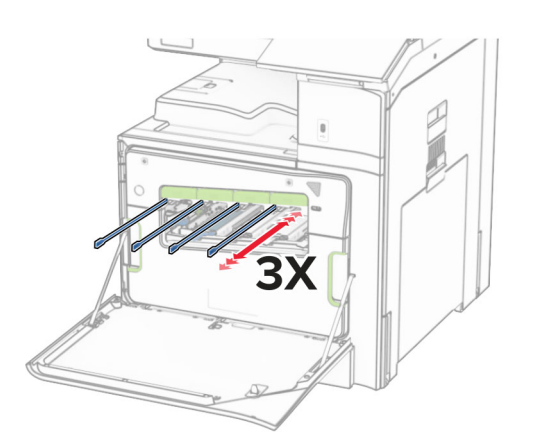

Yazıcı kafası lenslerini temizleme hakkında daha fazla bilgi için bkz. [343. sayfadaki "Yazdırma kafası](#page-342-0) [merceklerini temizleme"](#page-342-0).

**13** Toner kartuşlarını takın.

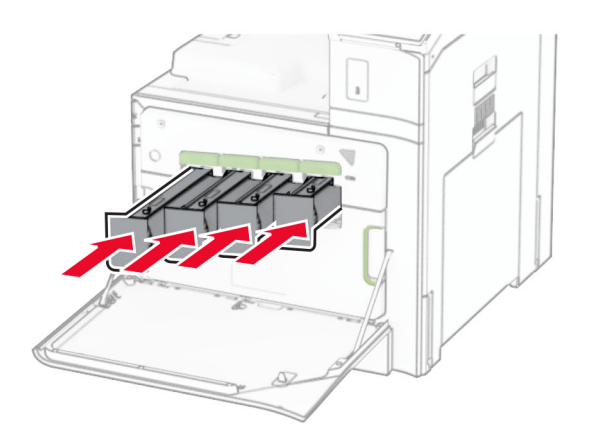

**14** Kapağı kapatın.

## **Atık toner şişesini değiştirme**

**1** Ön kapağı açın.

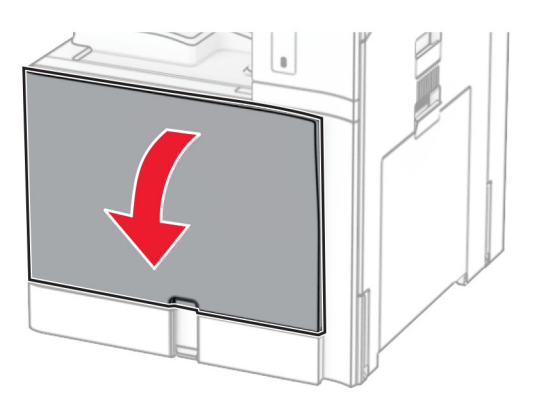

**2** Kullanılmış atık toner şişesini çıkarın.

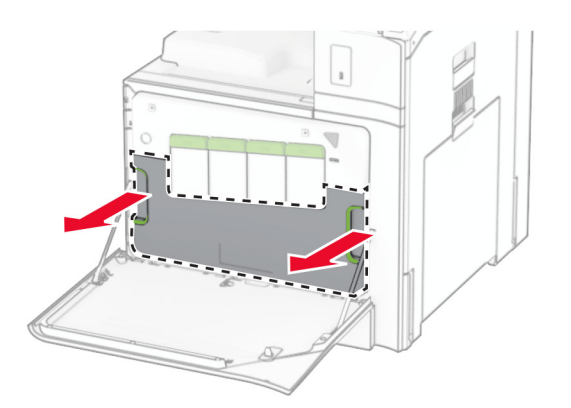

**Not:** Tonerin dökülmesini önlemek için şişeyi dik konumda yerleştirin.

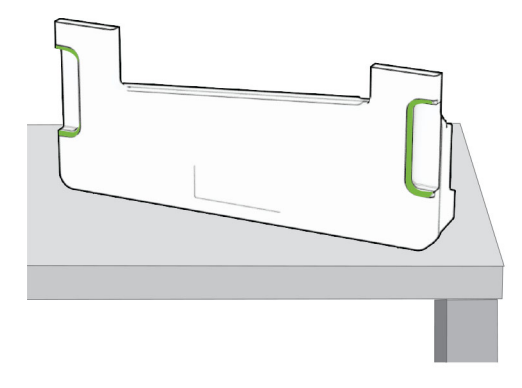

- **3** Yeni atık toner şişesini paketinden çıkarın.
- **4** Yeni atık toner şişesini takın, yerine oturana kadar itin ve kapağı kapatın.

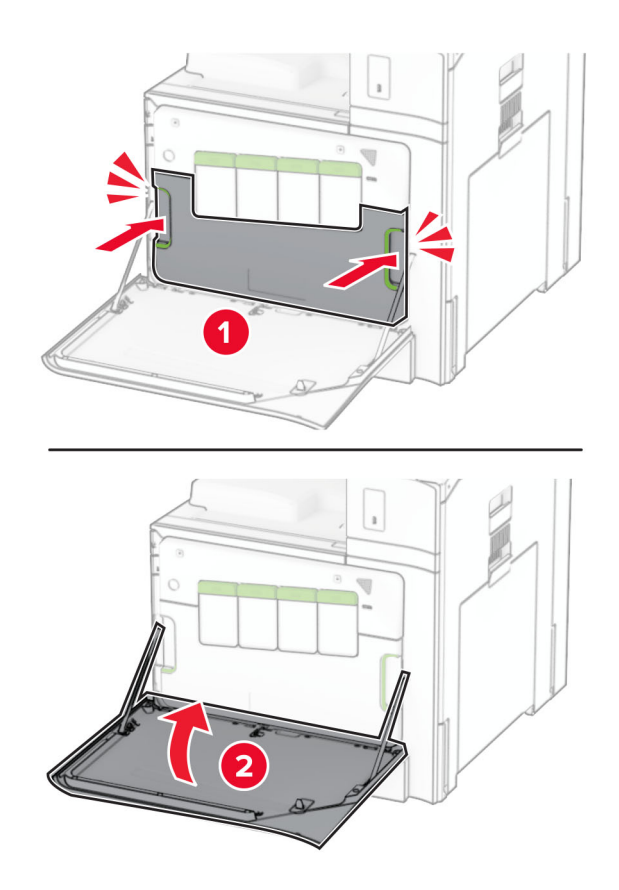

## **Isıtıcıyı değiştirme**

**1** Yazıcıyı kapatın.

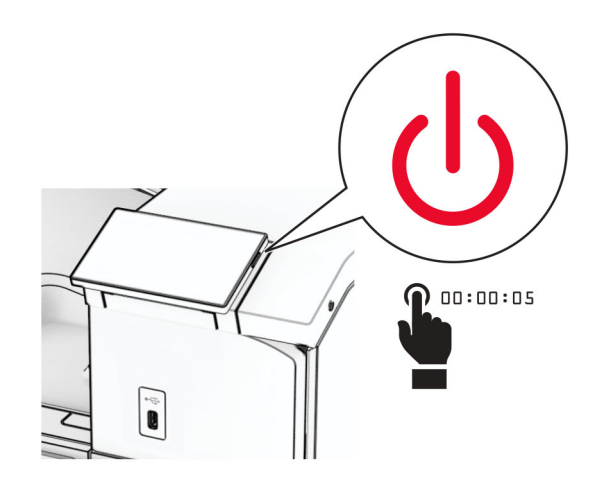

- **2** Güç kablosunu prizden çekin ve ardından yazıcıdan çıkarın.
- **3** B kapağını açın.

**DİKKAT—SICAK YÜZEY:** Yazıcının içi sıcak olabilir. Sıcak bir bileşenin neden olabileceği yaralanma risklerini azaltmak için dokunmadan önce bileşenin soğumasını bekleyin.

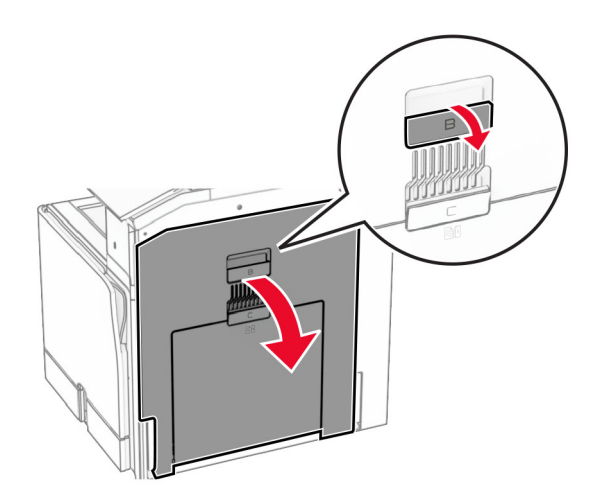

**4** Kilidi açın ve ardından kullanılmış ısıtıcıyı çıkarın.

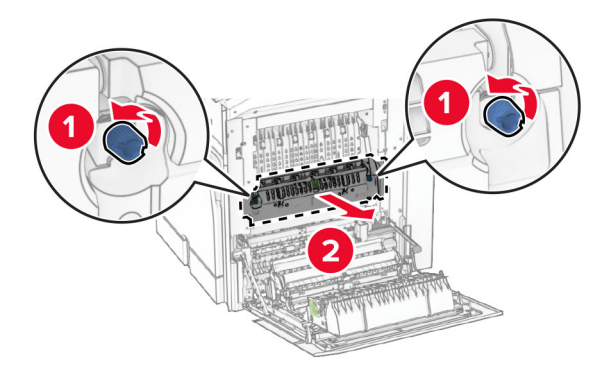

- **5** Yeni ısıtıcıyı ambalajından çıkarın.
- **6** Yeni ısıtıcıyı bir klik sesiyle yerine oturana kadar bastırarak takın ve kilitleyin.

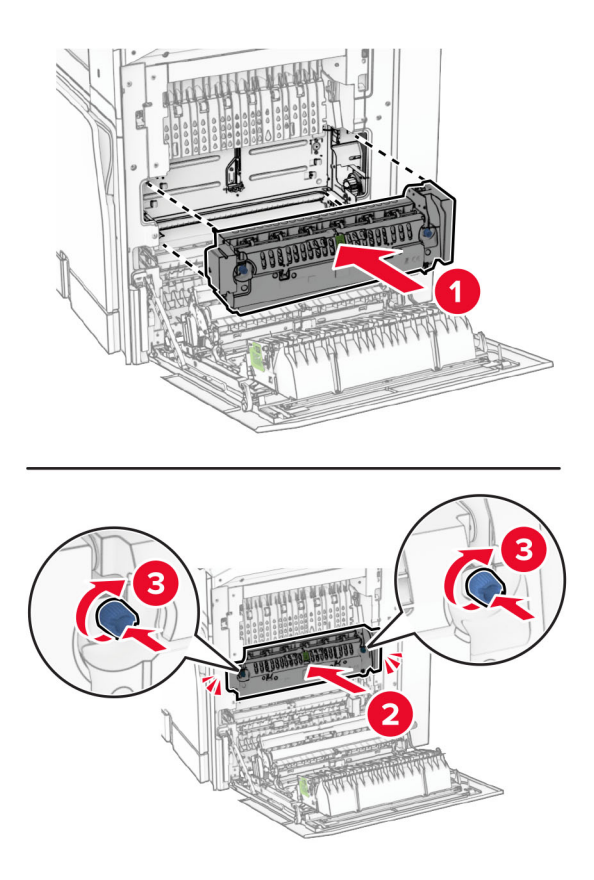

- **7** B kapağını kapatın.
- **8** Güç kablosunun bir ucunu yazıcıya, diğer ucunu da elektrik prizine takın.
	- **DİKKAT–YARALANMA TEHLİKESİ:** Yangın veya elektrik çarpması riskini önlemek için güç kablosunu ürünün yakınındaki ve kolay erişilebilir bir konumdaki uygun şekilde tanımlanmış ve doğru şekilde topraklanmış bir elektrik prizine bağlayın.
- **9** Yazıcıyı açın.

## **Tepsi içliğini değiştirme**

**1** Kullanılmış tepsi içliğini çıkarın.

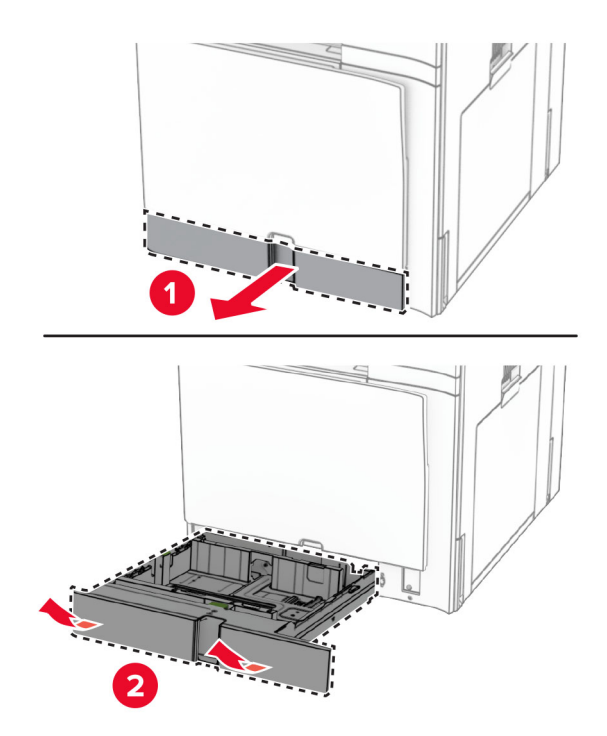

- **2** Yeni tepsi içliğini paketinden çıkarın.
- **3** Yeni tepsi içliğini yerleştirin.

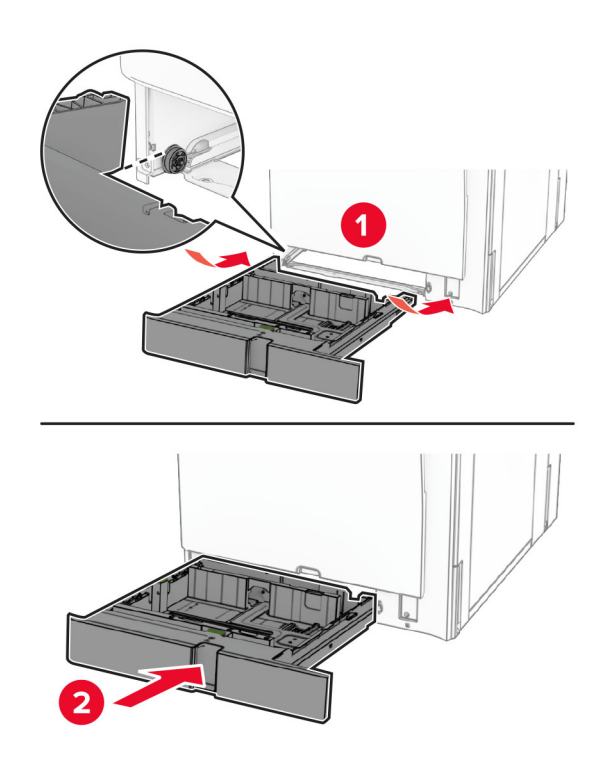

# **İsteğe bağlı 550 kağıtlık gözdeki boyut kılavuzlarını değiştirme**

**1** Tepsiyi çekip çıkarın.

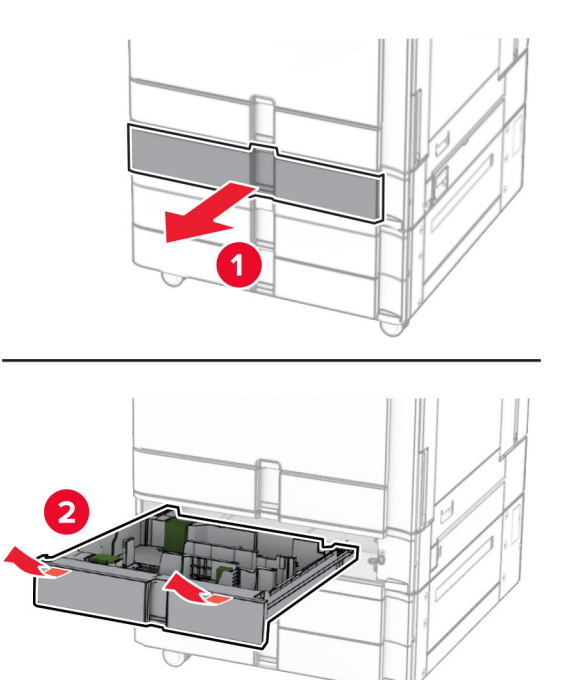

Kullanılan boyut kılavuzlarını çıkarın.

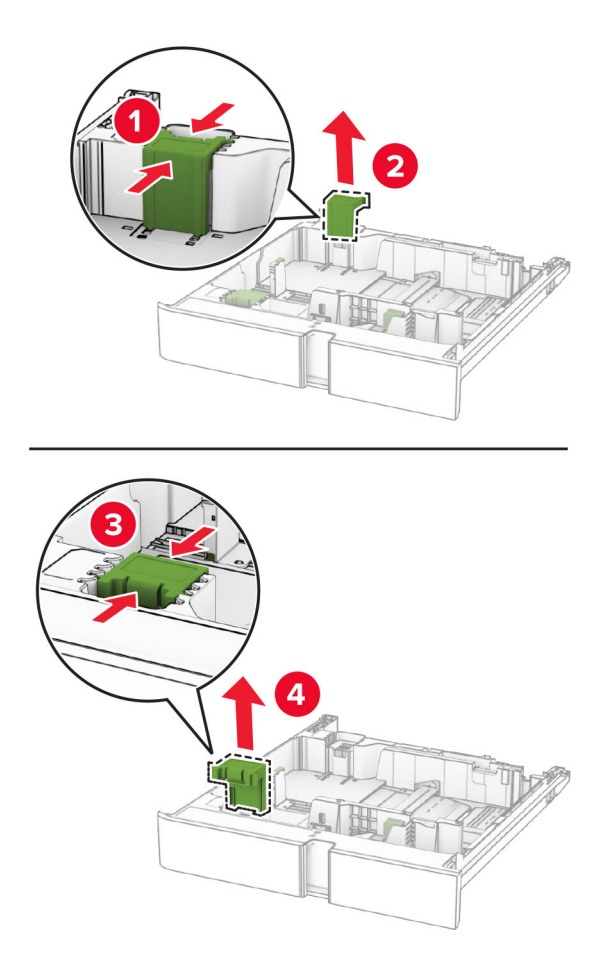

Yeni boyut kılavuzlarını ambalajından çıkarın.

Yeni boyut kılavuzlarını takın ve tık sesi duyulana kadar yerlerine takın.

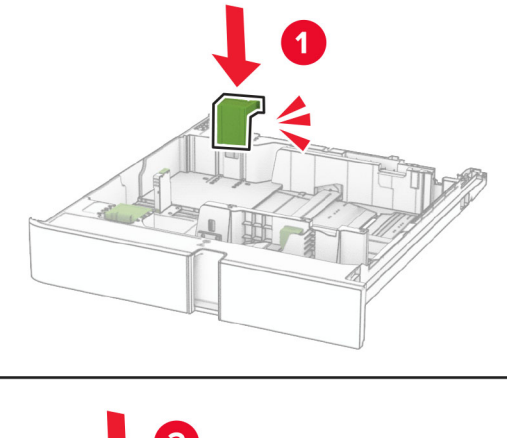

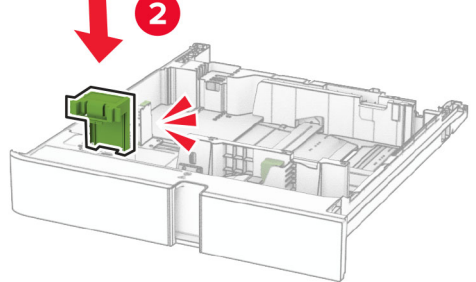

Tepsiyi takın.

## **İsteğe bağlı 550 kağıtlık gözdeki kapağı değiştirme**

Kullanılan tepsi kapağını çıkarın.

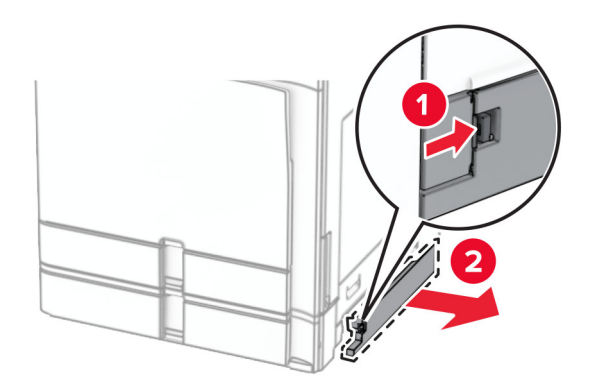

Yeni tepsi kapağını paketinden çıkarın.

**3** Yeni tepsi kapağını takın ve modülü yerine oturup tık sesi duyulana kadar itin.

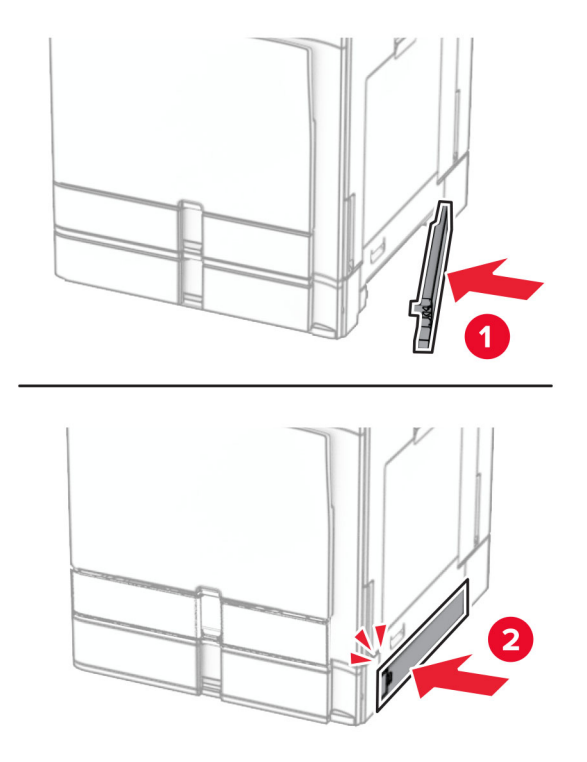

## **Kitapçık tutucu üst kutu uzantısını değiştirme**

**1** Kullanılan üst kutu uzantısını çıkarın.

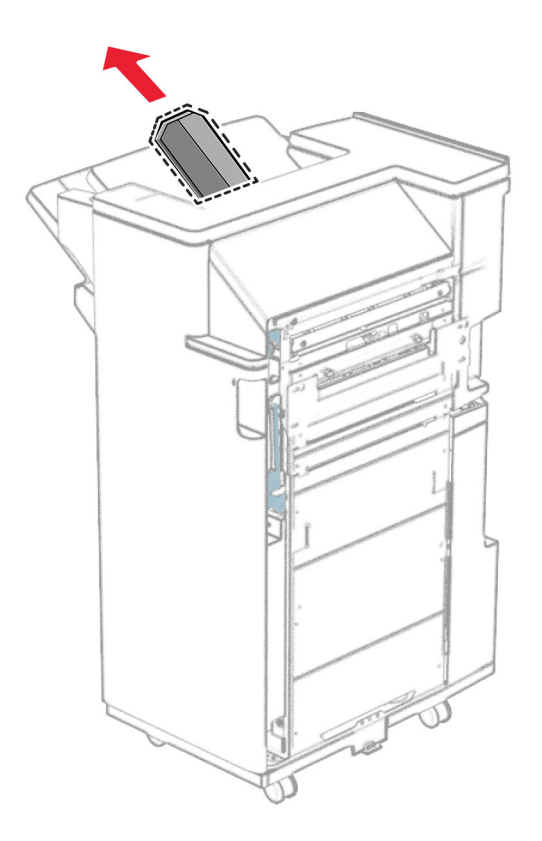

**2** Yeni üst kutu uzantısını ambalajından çıkarın.

**3** Yeni üst kutu uzantısını takın.

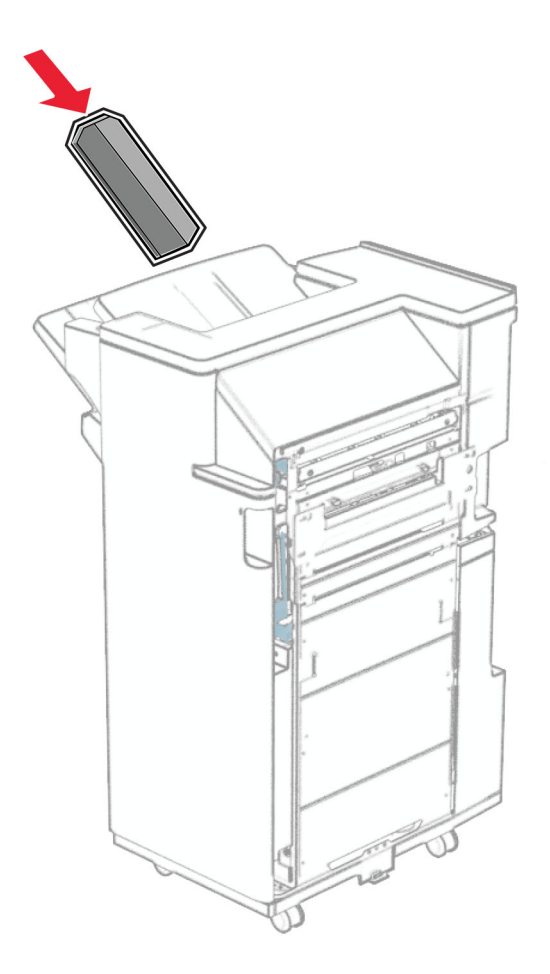
## **Delgeç kutusunu değiştirme**

**Not:** Takılı tutucuya bağlı olarak, delgeç kutusu farklı şekilde görünebilir.

**1** Sonlandırıcı kapağını açın.

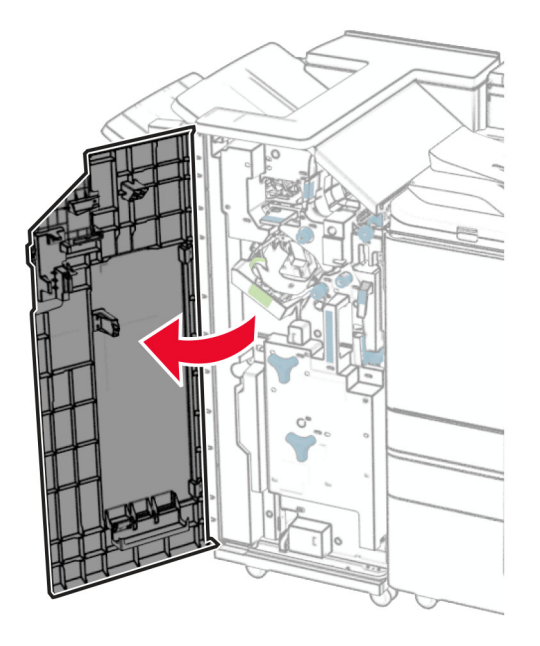

**2** Kullanılmış delgeç kutusunu çıkarın.

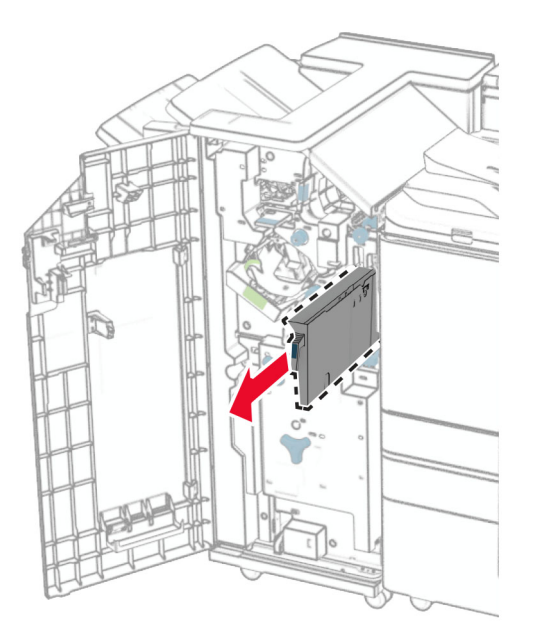

**3** Yeni delgeç kutusunu paketinden çıkarın.

Yeni delgeç kutusunu takın.

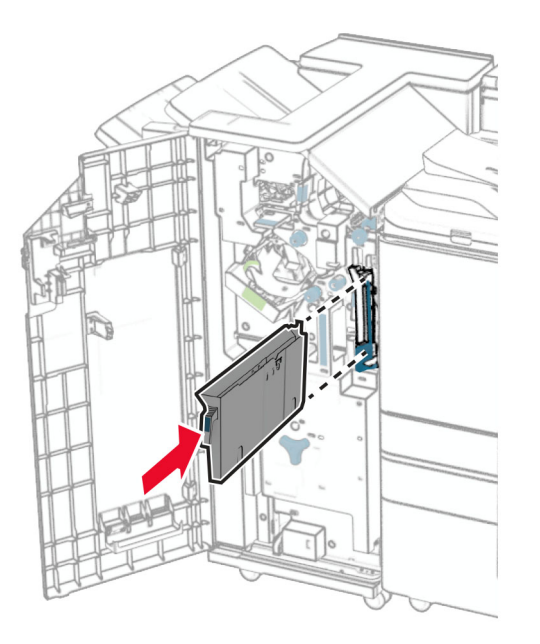

Son işlemci kapağını kapatın.

## **Standart kutuyu değiştirme**

Kullanılan standart kutuyu çıkarın.

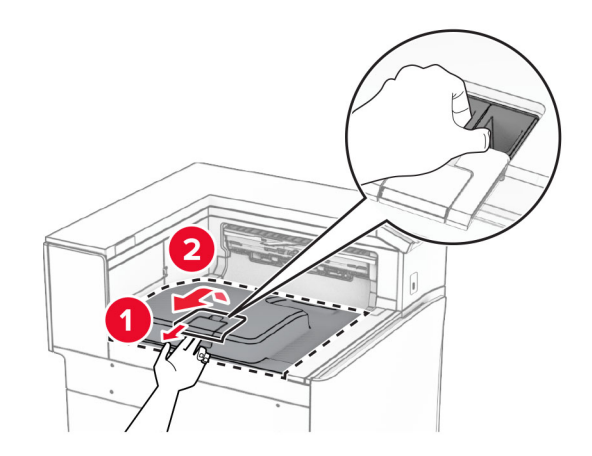

Yeni standart kutuyu paketinden çıkarın.

#### **3** Yeni standart kutuyu takın.

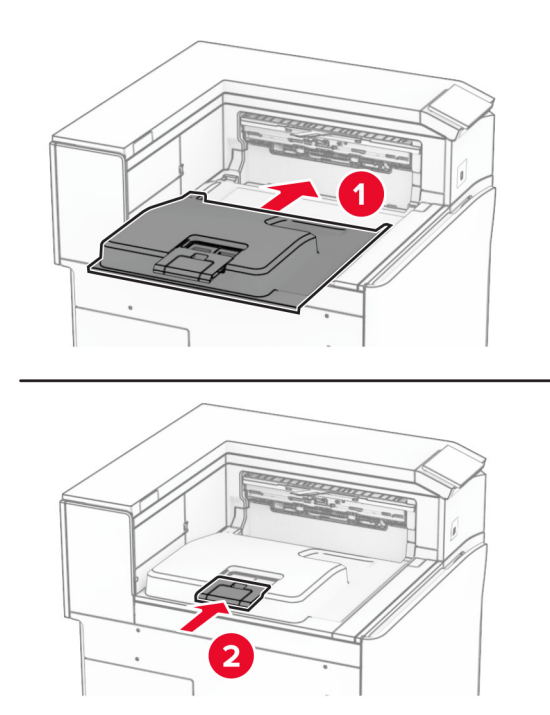

## **Fan kapağını değiştirme**

**1** Kullanılan fan kapağını çıkarın.

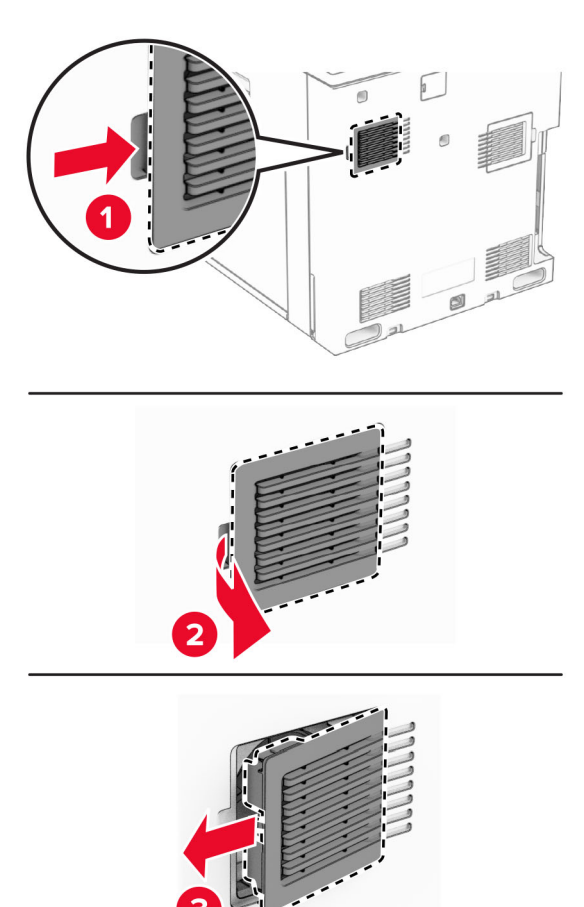

**2** Yeni kapağı ambalajından çıkarın.

**3** Yeni kapağı takın ve modülü yerine oturup tık sesi duyulana kadar itin.

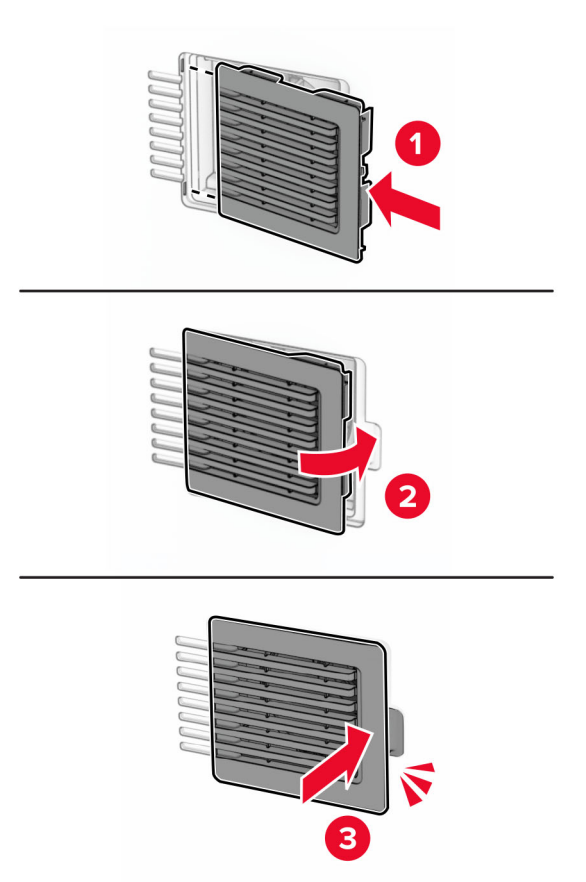

## **Sağ kapağı değiştirme**

**1** Kullanılan sağ kapağı çıkarın.

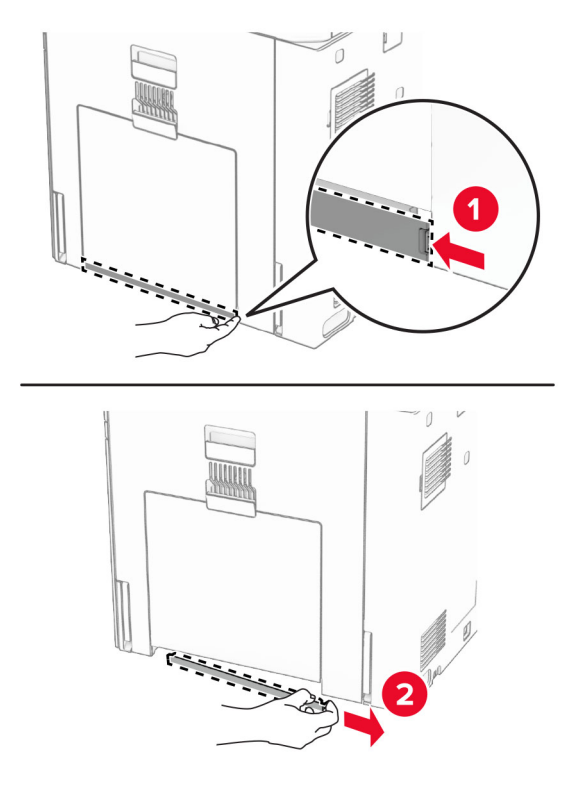

- **2** Yeni kapağı ambalajından çıkarın.
- **3** Yeni kapağı takın ve modülü yerine oturup tık sesi duyulana kadar itin.

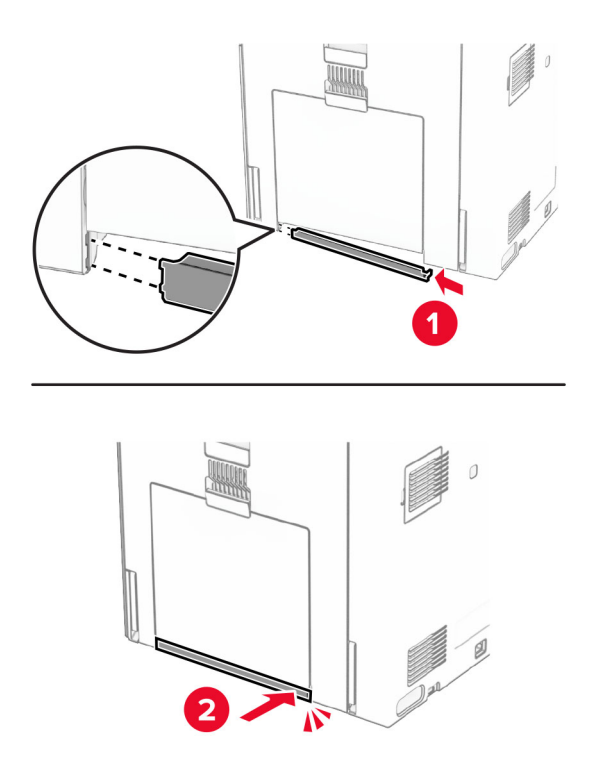

## **Kağıt aktarıcı konektörü kapağını değiştirme**

**1** Standart seleyi çıkarın.

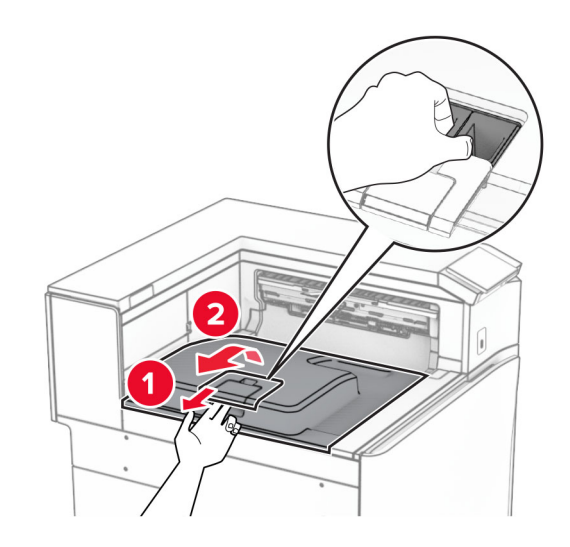

**2** Kullanılan kağıt aktarıcı konektörü kapağını çıkarın.

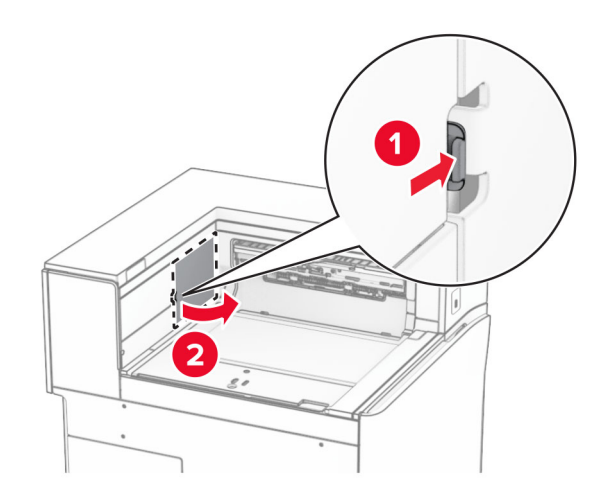

**3** Yeni konektör kapağını paketinden çıkarın.

**4** Yeni konektör kapağını, bir tık sesiyle yerine oturuncaya kadar bastırarak takın.

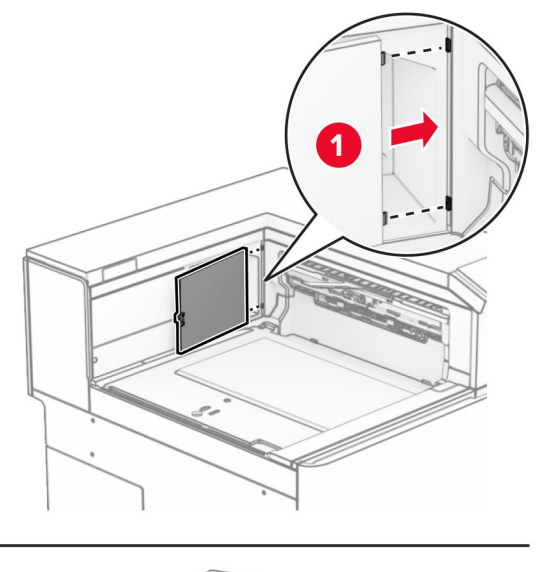

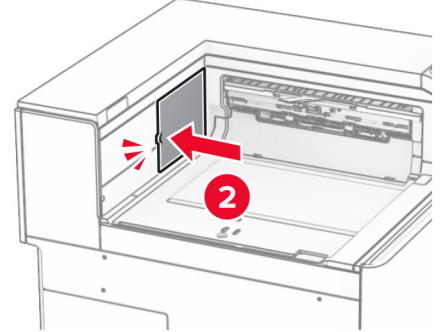

<span id="page-332-0"></span>**5** Standart kutuyu takın.

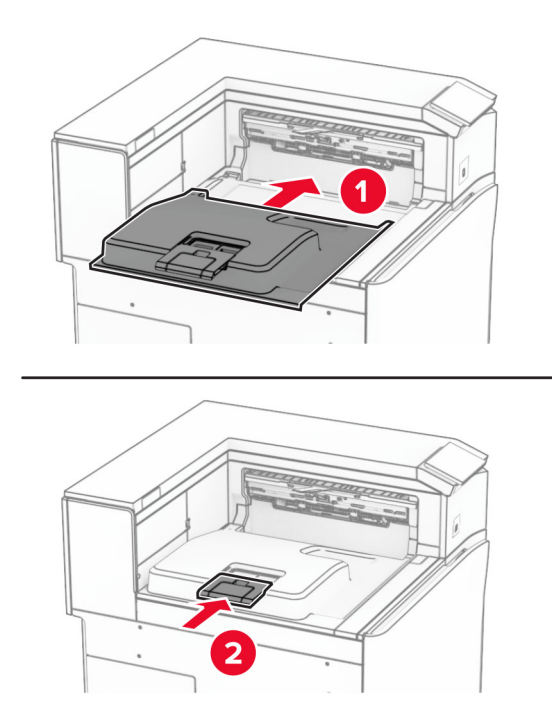

## **Zımba kartuşu birimini değiştirme**

#### **Zımba tutucudaki zımba tonerini değiştirme**

**1** F kolunu tutun ve zımba sonlandırıcıyı sola kaydırın.

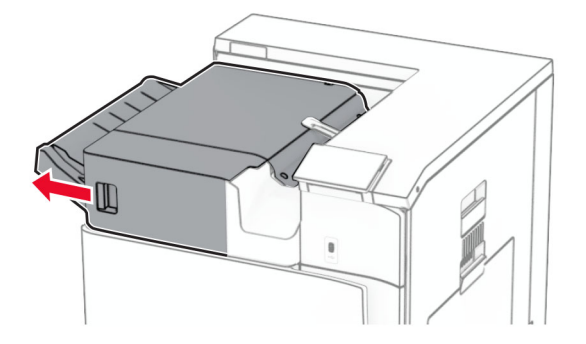

Zımba kartuşu tutucusunu çıkarın.

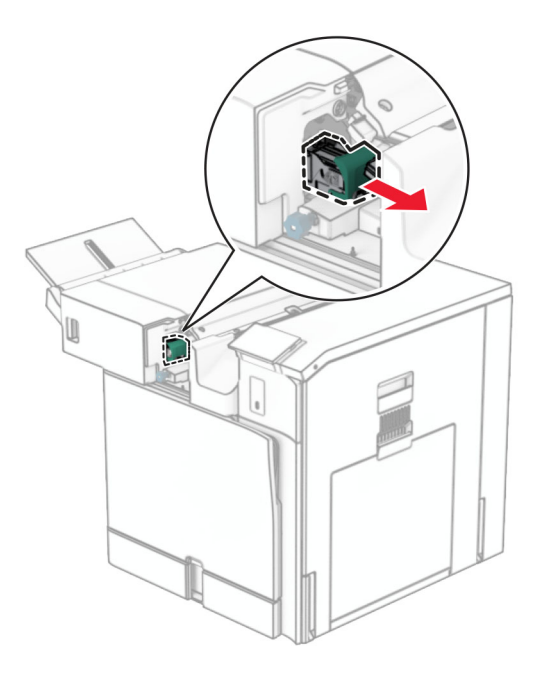

Boş zımba kartuşunu çıkarın.

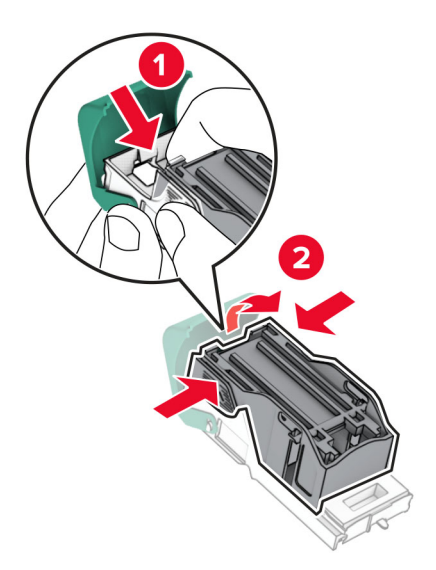

Yeni zımba kartuşunu yerine oturana kadar itin.

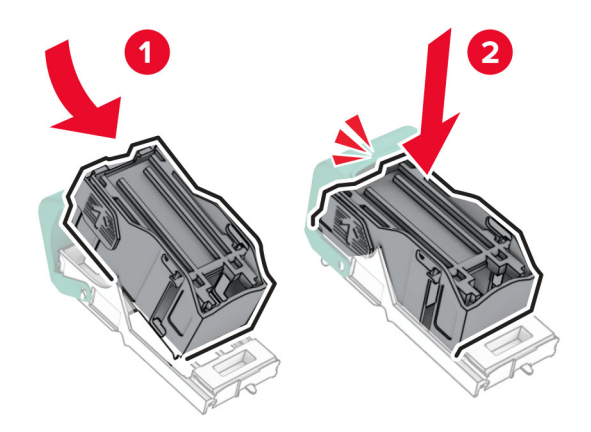

Zımba kartuşu tutucusunu yerine oturana kadar itin.

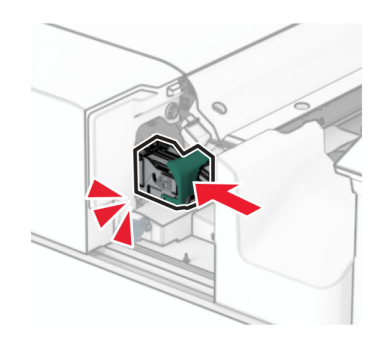

Zımba sonlandırıcıyı sağa kaydırın.

#### <span id="page-335-0"></span>**Zımba, delgeç tutucudaki zımba tonerini değiştirme**

**1** H kapağını açın.

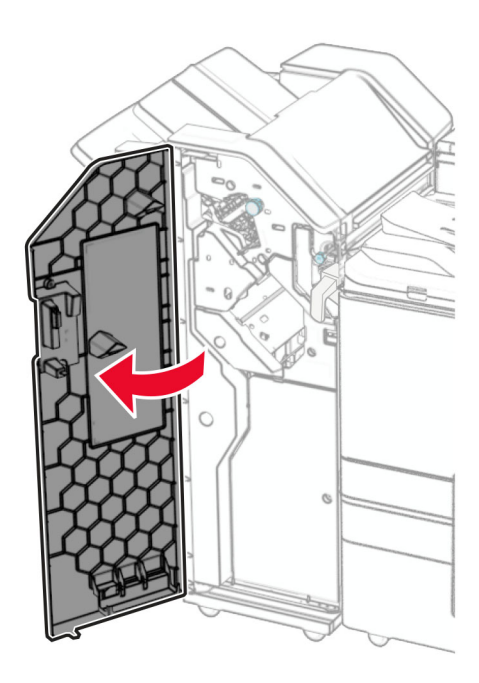

**2** Yeşil kolu çekin ve ardından zımba toneri tutucuyu çıkarın.

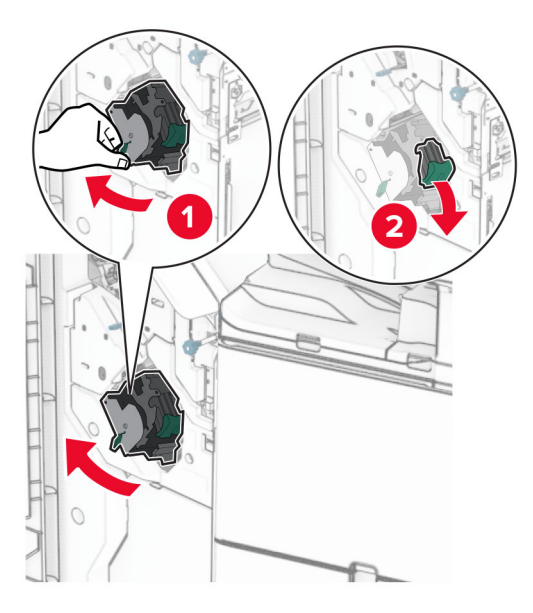

Boş zımba kartuşunu çıkarın.

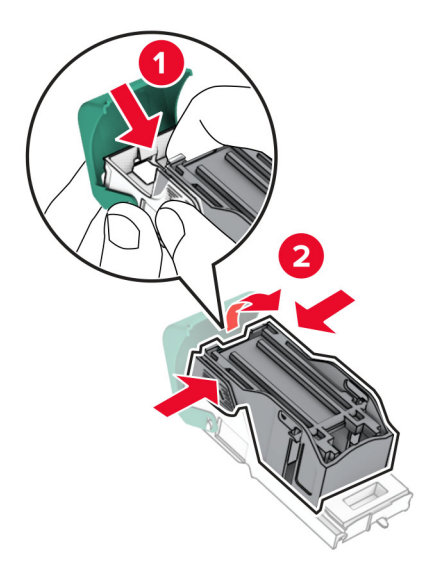

- Yeni zımba kartuşunu ambalajından çıkarın.
- Yeni zımba kartuşunu yerine oturana kadar itin.

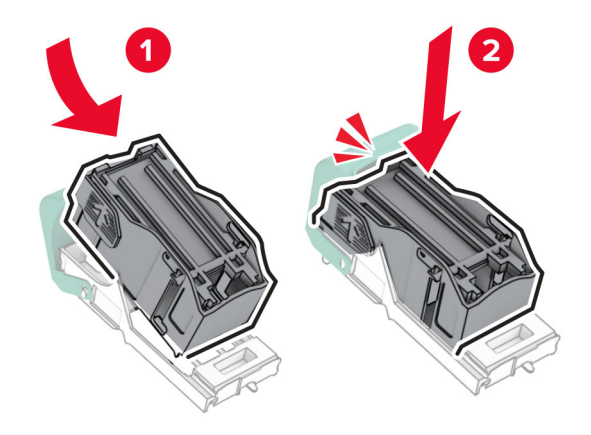

<span id="page-337-0"></span>**6** Zımba kartuşu tutucusunu yerine oturana kadar itin.

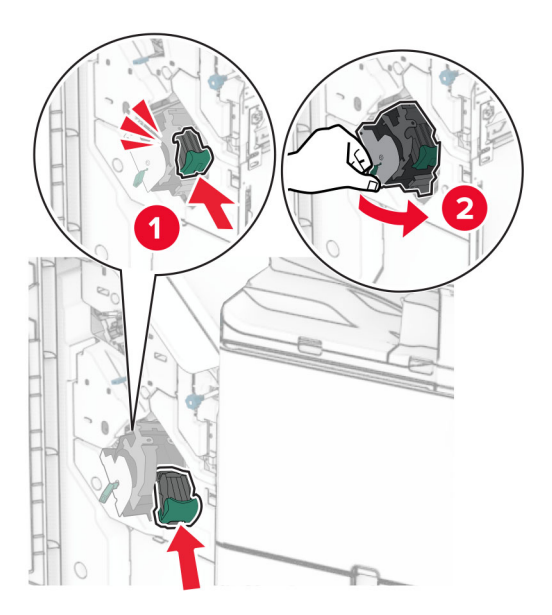

**7** H kapağını kapatın.

### **Kitapçık tutucudaki zımba tonerini değiştirme**

**1** H kapağını açın.

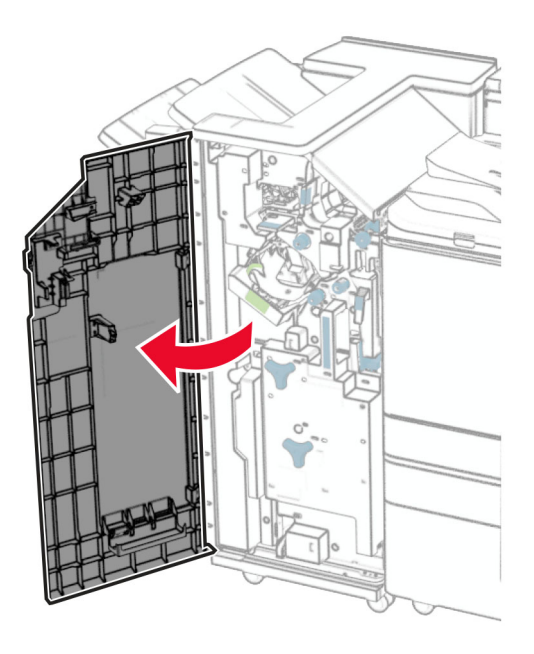

Yeşil kolu çekin ve ardından zımba toneri tutucuyu çıkarın.

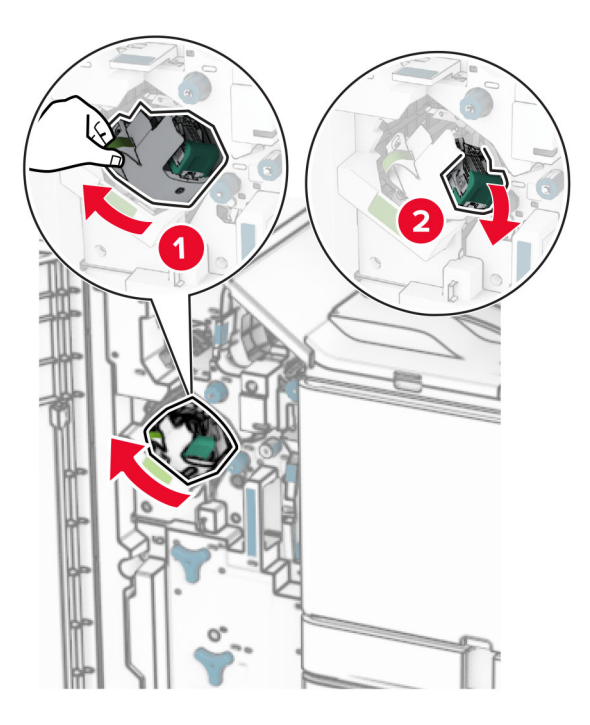

Boş zımba kartuşunu çıkarın.

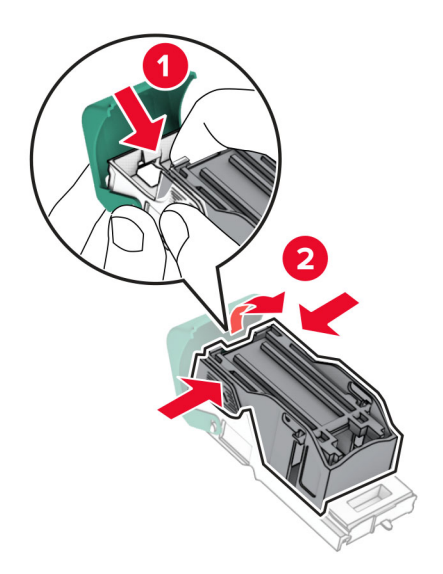

Yeni zımba kartuşunu ambalajından çıkarın.

Yeni zımba kartuşunu yerine oturana kadar itin.

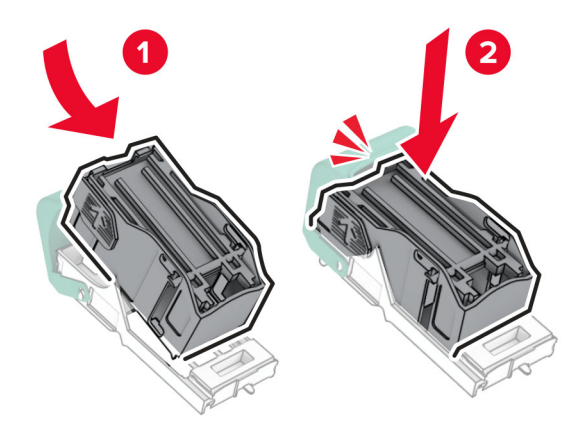

Zımba kartuşu tutucusunu yerine oturana kadar itin.

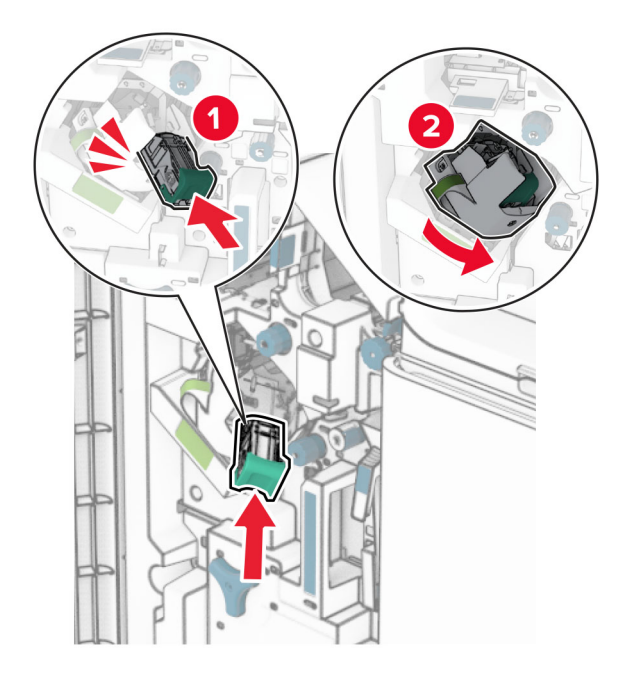

H kapağını kapatın.

## <span id="page-340-0"></span>**Kitapçık tutucudaki zımba kartuşu tutucularını değiştirme**

**1** Sonlandırıcı kapağını açın.

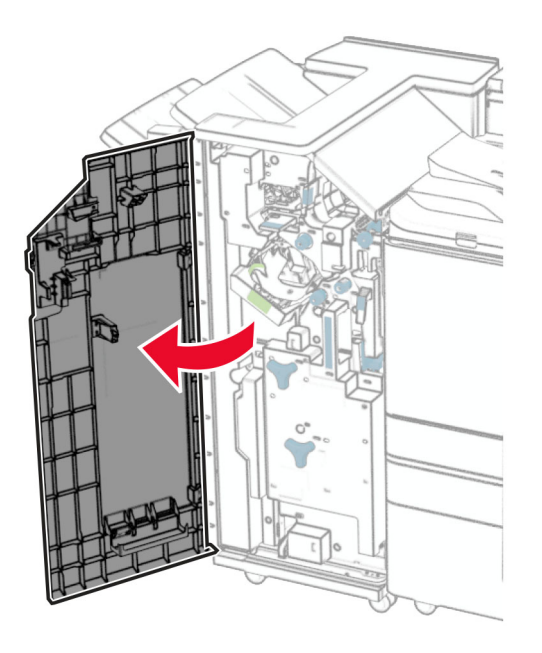

**2** Kitapçık yapıcıyı çıkarın ve ardından kullanılan zımba kartuşu tutucularını çıkarın.

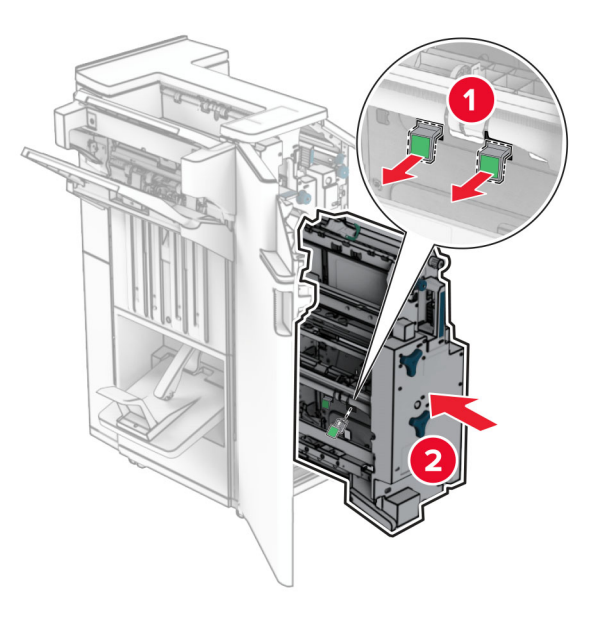

**3** Yeni zımba kartuşu tutucularını ambalajından çıkarın.

**4** Yeni zımba toneri tutucularını takın.

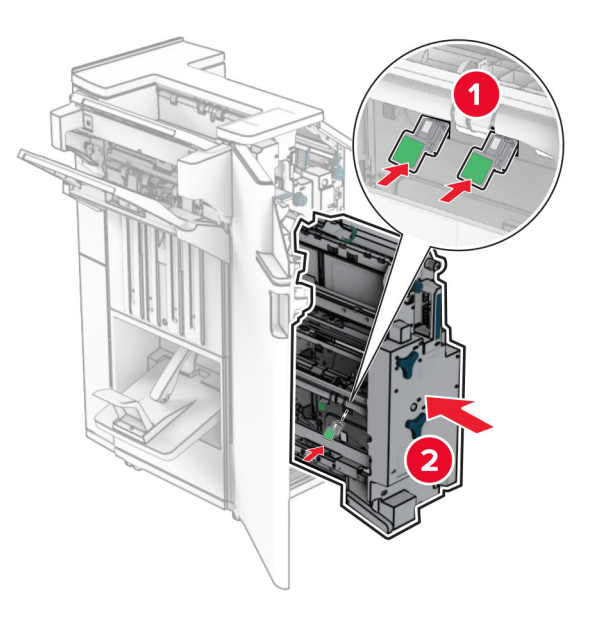

**5** Kitapçık yapıcıyı takın ve sonlandırıcı kapağını kapatın.

#### **Sarf malzemesi kullanım sayaçlarını sıfırlama**

- **1** Kontrol panelinden, **Ayarlar** > **Aygıt** > **Bakım** > **Yapılandırma Menüsü** > **Sarf Malzemesi Kullanımı ve Sayaçlar** öğesine gidin.
- **2** Sıfırlamak istediğiniz sayacı belirleyin.

**Uyarı—Hasar Tehlikesi:** İade Programı sözleşme koşulları kapsamında olmayan sarf malzemeleri ve parçalar sıfırlanabilir ve yeniden üretilebilir. Ancak üretici garantisi, orijinal olmayan sarf malzemelerinden veya parçalardan kaynaklanan zararları kapsamaz. Uygun yeniden üretime gerek kalmadan sarf malzemesi veya parça sayaçlarının sıfırlanması yazıcınızın zarar görmesine neden olabilir. Sarf malzemesi veya parça sayaçlarını sıfırladıktan sonra, yazıcınız sıfırlanan öğenin var olduğunu gösteren bir hata gösterebilir.

# **Yazıcı parçalarını temizleme**

#### **Yazıcıyı temizleme**

**DİKKAT—ÇARPILMA TEHLİKESİ:** Yazıcının dışını temizlerken elektrik çarpması riskine engel olmak için,güç kablosunu prizden çekin ve yazıcıya takılı tüm kabloları çıkarın.

#### **Notlar:**

- **•** Bu görevi birkaç ayda bir uygulayın.
- **•** Yazıcı garantisi, yazıcıyı yanlış tutmaktan kaynaklanan hasarları kapsamaz.
- **1** Yazıcıyı kapatın ve güç kablosunun fişini elektrik prizinden çekin.
- **2** Standart kutu ve çok amaçlı besleyicideki kağıdı çıkarın.
- **3** Yumuşak bir fırça veya elektrikli süpürgeyle yazıcının çevresindeki toz, tüy ve kağıt parçalarını temizleyin.
- **4** Yazıcının dışını nemli, yumuşak ve hav bırakmayan bir bezle silin.

#### **Notlar:**

- **•** Evde kullanılan türden temizleme maddeleri ve deterjan kullanmayın. Bunlar yazıcının yüzeyine zarar verebilir.
- **•** Temizleme işlemi sonrasında yazıcının her tarafının kuru olduğundan emin olun.
- **5** Güç kablosunu prize takın ve ardından yazıcıyı açın.

**DİKKAT–YARALANMA TEHLİKESİ:** Yangın veya elektrik çarpmasını önlemek için güç kablosunu ürünün yakınındaki ve kolay erişilebilir bir konumdaki uygun bir şekilde tanımlanan ve doğru bir şekilde topraklanan elektrik prizine bağlayın.

## **Dokunmatik ekranı temizleme**

**DİKKAT—ÇARPILMA TEHLİKESİ:** Yazıcının dışını temizlerken elektrik çarpması riskini önlemek için güç kablosunu prizden çekin ve yazıcıya takılı tüm kabloları çıkarın.

- **1** Yazıcıyı kapatın ve güç kablosunun fişini elektrik prizinden çekin.
- **2** Dokunmatik ekranı nemli, yumuşak ve hav bırakmayan bir bezle silin.

#### **Notlar:**

- **•** Dokunmatik ekran zarar görebileceğinden evde kullanılan türden temizlik maddelerini ya da deterjanları kullanmayın.
- **•** Temizledikten sonra dokunmatik ekranın kuru olduğundan emin olun.
- **3** Güç kablosunu prize takın ve ardından yazıcıyı açın.

**DİKKAT–YARALANMA TEHLİKESİ:** Yangın veya elektrik çarpması riskini önlemek için güç kablosunu ürünün yakınındaki ve kolay erişilebilir bir konumdaki uygun şekilde tanımlanmış ve doğru şekilde topraklanmış bir elektrik prizine bağlayın.

## **Yazdırma kafası merceklerini temizleme**

**1** Ön kapağı açın.

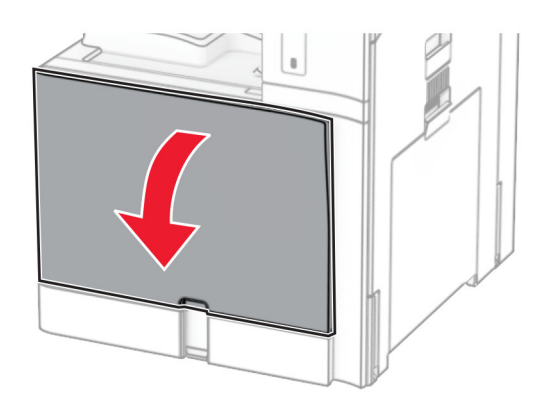

<span id="page-343-0"></span>**2** Toner kartuşlarını çıkarın.

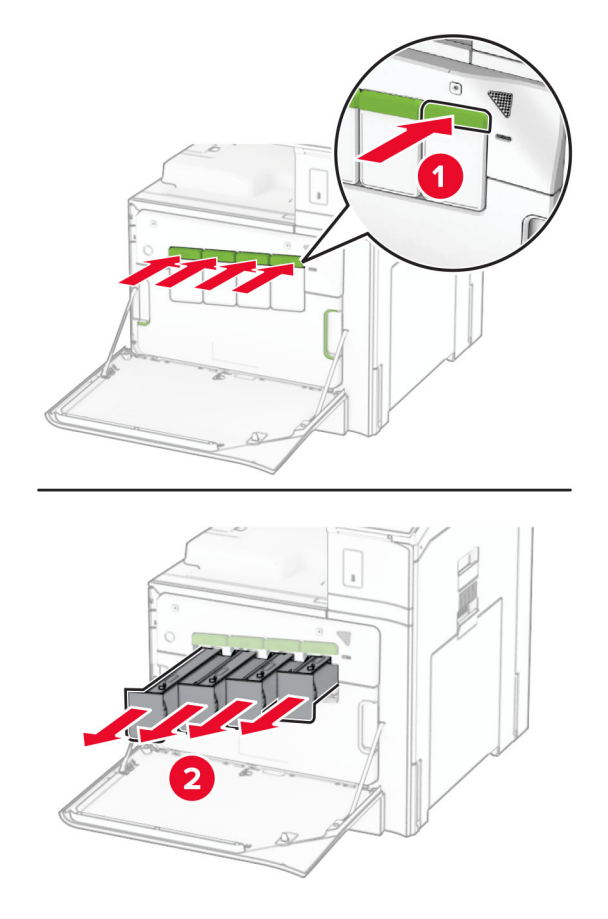

**3** Sileceği durana kadar yavaşça dışarı çekin.

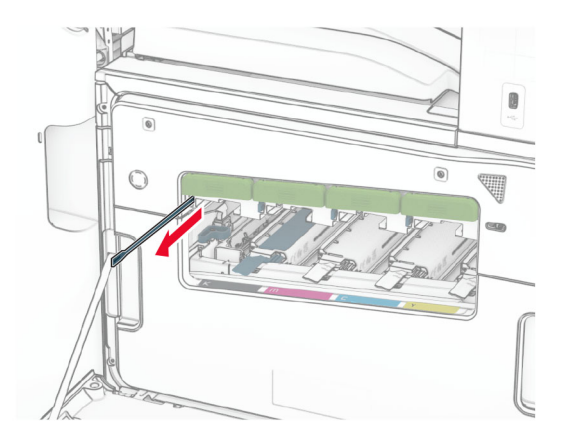

**Not:** Silecek yazıcıdan ayrılmaz.

Sileceği, duruncaya kadar yazıcı kafası üzerine geri itin.

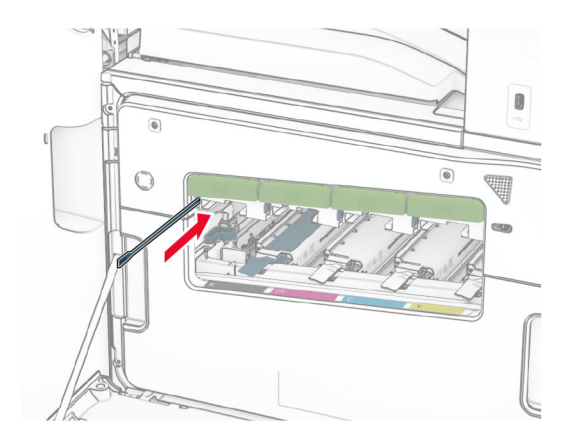

- Her yazıcı kafası için **[3.](#page-343-0)** ve **4. adımı** üç kez tekrarlayın.
- Toner kartuşlarını takın.

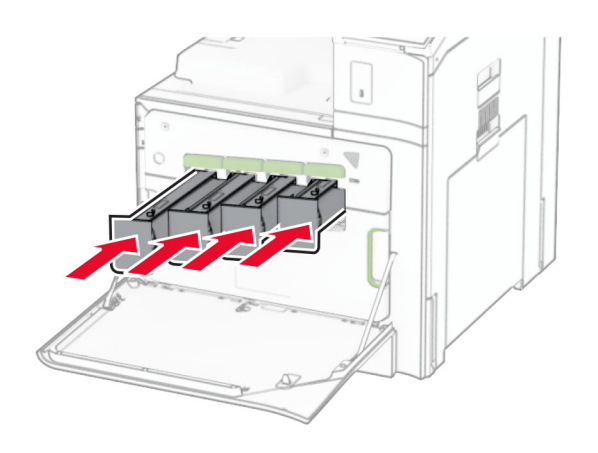

Ön kapağı kapatın.

## **Delgeç kutusunu boşaltma**

**Not:** Takılı tutucuya bağlı olarak, delgeç kutusu farklı şekilde görünebilir.

**1** Sonlandırıcı kapağını açın.

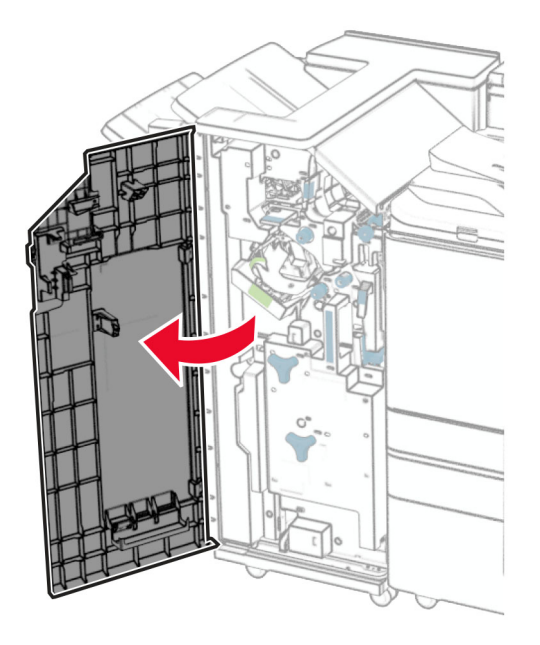

**2** Delgeç kutusunu çıkarın ve ardından boşaltın.

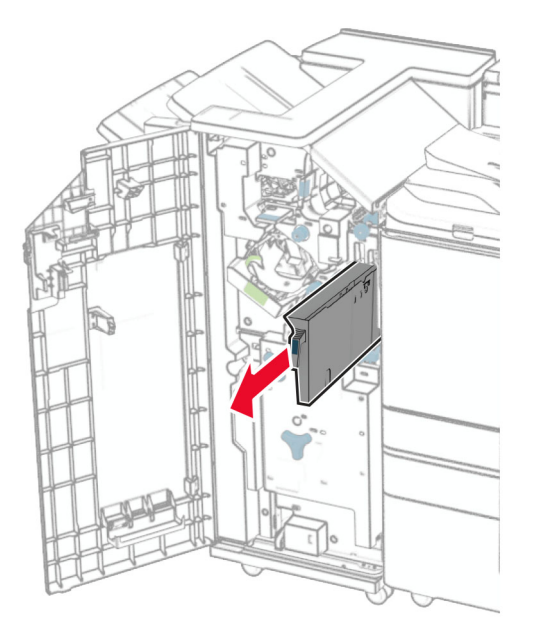

**3** Delgeç kutusunu takın.

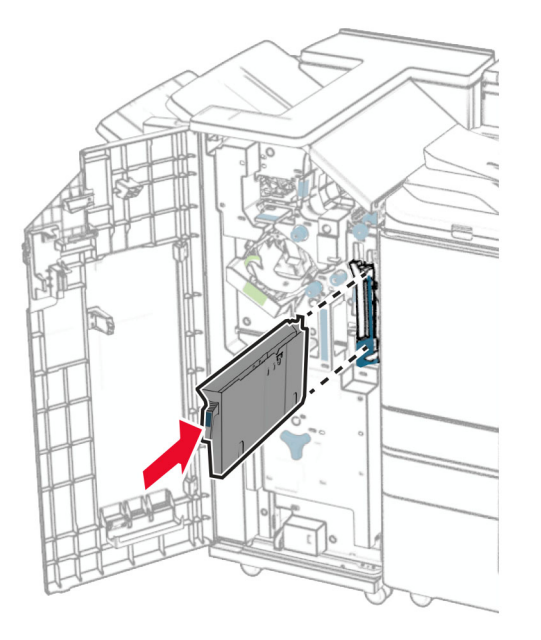

**4** Son işlemci kapağını kapatın.

# **Enerji ve kağıt tasarrufu**

#### **Güç tasarrufu modu ayarlarını yapılandırma**

#### **Uyku modu**

- **1** Kontrol panelinden, **Ayarlar** > **Aygıt** > **Güç Yönetimi** > **Zaman Aşımları** > **Uyku Modu** öğesine gidin.
- **2** Yazıcının **Uyku Modu** durumuna girmeden önce boşta bekleyeceği süreyi belirleyin.

#### **Hazırda Bekleme modu**

- **1** Kontrol panelinden, **Ayarlar** > **Aygıt** > **Güç Yönetimi** > **Zaman Aşımları** > **Hazırda Bekleme Süre Sonu** öğesine gidin.
- **2** Yazıcının hazırda bekleme moduna girmeden önce boşta bekleyeceği süreyi girin.

#### **Notlar:**

- **• Hazırda Bekleme Zaman Aşımı** ayarının çalışması için **Bağlantıda Hazırda Bekleme Zaman Aşımı** ayarını **Hazırda Bekleme** olarak belirleyin.
- **•** Yerleşik Web Sunucusu, yazıcı bekleme modundayken devre dışıdır.

## **Ekranın parlaklığını ayarlama**

- **1** Kontrol panelinden, **Ayarlar** > **Aygıt** > **Tercihler** öğesine gidin.
- **2 Ekran Parlaklığı** menüsünde ayarı uygulayın.

## **Sarf malzemelerinden tasarruf etme**

**•** Kağıdın her iki tarafına yazdırın.

**Not:** Çift taraflı yazdırma, yazıcıdaki varsayılan ayardır.

- **•** Tek bir kağıt yaprağına birden çok sayfa yazdırır.
- **•** Yazdırmadan önce belgenin nasıl göründüğünü incelemek için ön izleme özelliğini kullanın.
- **•** İçeriğinin ve biçiminin doğru olduğundan emin olmak belgelerinizin bir kopyasını yazdırın.

# **Yazıcıyı başka bir yere taşıma**

**DİKKAT–YARALANMA TEHLİKESİ:** Yazıcının ağırlığı 20 kg'dan (44 lb) fazlaysa yazıcıyı güvenli bir şekilde kaldırmak için iki veya daha fazla kişi gerekebilir.

**DİKKAT–YARALANMA TEHLİKESİ:** Yangın veya elektrik çarpmasını önlemek için yalnızca bu ürünle birlikte verilen güç kablosunu veya üretici onaylı yedek güç kablolarını kullanın.

**DİKKAT–YARALANMA TEHLİKESİ:** Yazıcı taşınırken yaralanmaların veya yazıcının hasar görmesinin önüne geçmek için aşağıdaki kurallara uyun:

- **•** Tüm kapakların ve tepsilerin kapalı olduğundan emin olun.
- **•** Yazıcıyı kapatın ve güç kablosunun fişini elektrik prizinden çekin.
- **•** Yazıcıdan tüm kordon ve kabloları çıkarın.
- **•** Yazıcının ayrı, yerde duran isteğe bağlı tepsileri varsa veya yazıcıya çıkış seçenekleri takılıysa yazıcıyı taşımadan önce bunları çıkarın.
- **•** Yazıcıda tekerlekli taban varsa dikkatli bir şekilde yeni konuma tekerlekleri kullanarak taşıyın. Eşiklerden ve kırılmış zemin üstünden geçerken dikkatli olun.
- **•** Yazıcıda bir tekerlekli taban yoksa ancak isteğe bağlı tepsilerle veya çıkış seçenekleriyle yapılandırılmışsa çıkış seçeneklerini kaldırın ve yazıcıyı tepsilerden kaldırın. Yazıcıyı ve herhangi bir seçeneği aynı anda kaldırmaya çalışmayın.
- **•** Yazıcıyı kaldırmak için mutlaka tutma yerlerini kullanın.
- **•** Yazıcıyı taşımak için kullanılan tekerlekli aracın taşıyıcı yüzeyi, yazıcının tabanının tamamının oturabileceği genişlikte olmalıdır.
- **•** Donanım seçeneklerini taşımak için kullanılan tekerlekli araçların taşıyıcı yüzeyi, seçeneklerin boyutlarına uygun büyüklükte olmalıdır.
- **•** Yazıcıyı dik tutun.
- **•** Ciddi sarsma hareketlerinden kaçının.
- **•** Yazıcıyı yere bırakırken parmaklarınızın altında olmadığından emin olun.
- **•** Yazıcının çevresinde yeterince boş alan olmasını sağlayın.

**Not:** Hatalı taşımadan kaynaklanan yazıcı hasarları yazıcı garantisinin kapsamında değildir.

# **Sorun giderme**

# **Yazdırma kalitesi sorunları**

Yaşadığınız yazdırma kalitesi sorununa benzeyen görüntüyü bulun ve ardından sorun çözme adımlarını okumak için görüntünün altındaki bağlantıya tıklayın.

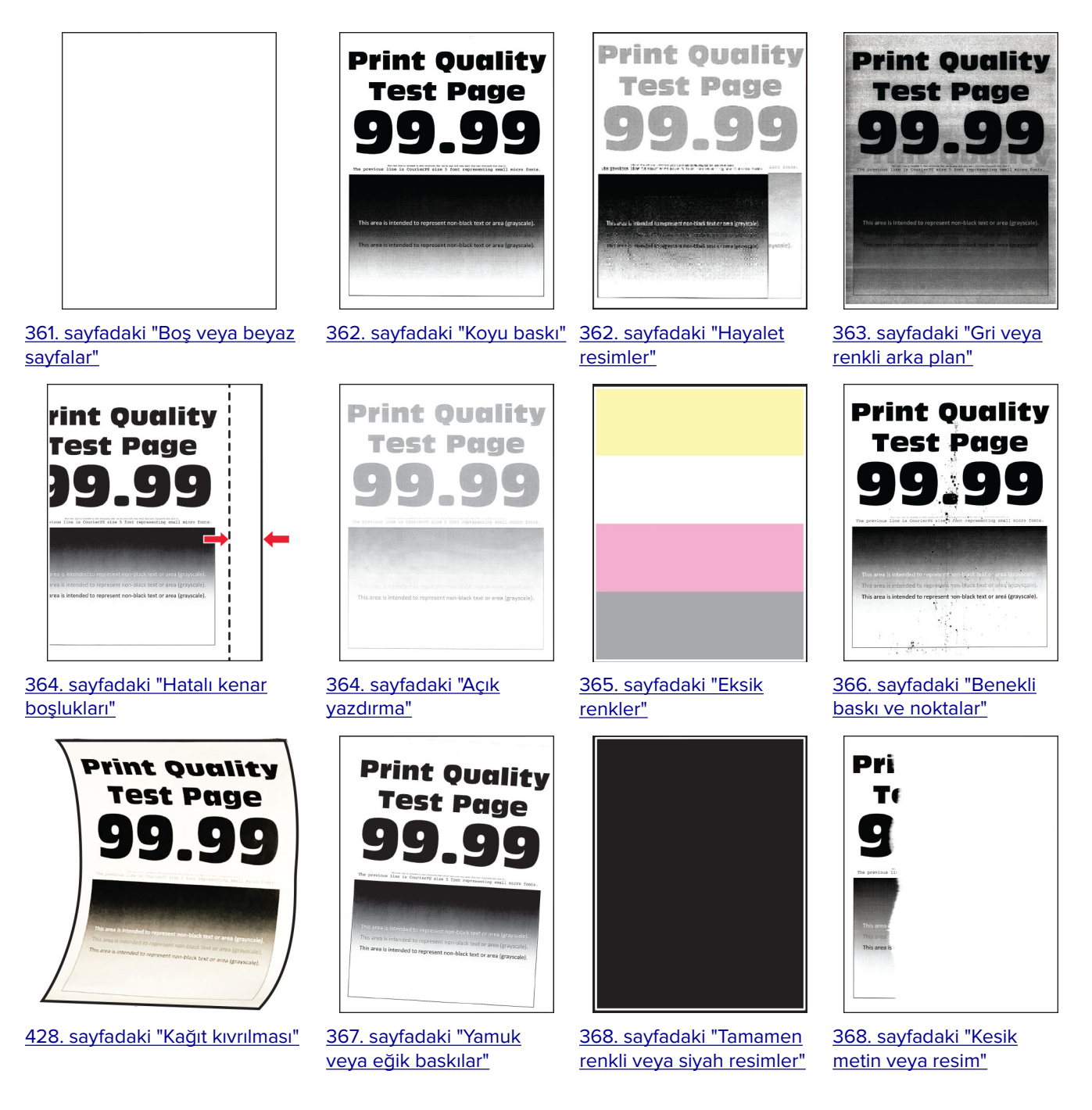

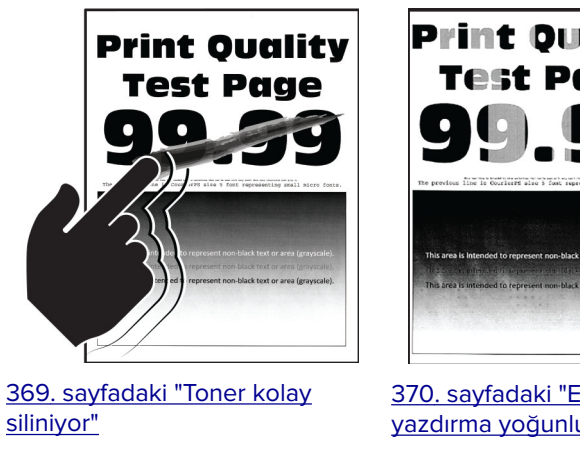

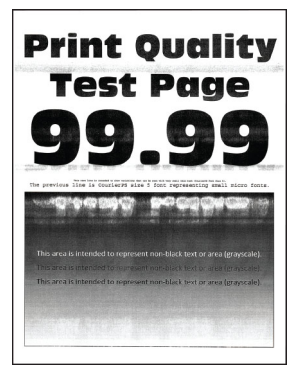

[372. sayfadaki "Yatay beyaz](#page-371-0) [çizgiler"](#page-371-0)

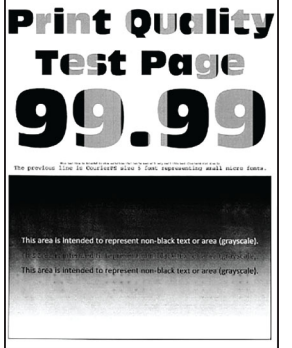

[370. sayfadaki "Eşitsiz](#page-369-0) [yazdırma yoğunluğu"](#page-369-0)

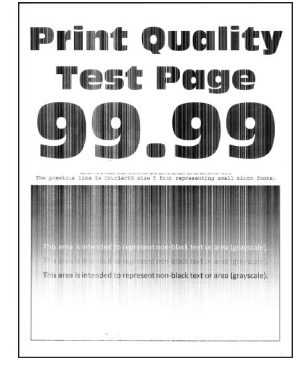

[373. sayfadaki "Dikey](#page-372-0) [beyaz çizgiler"](#page-372-0)

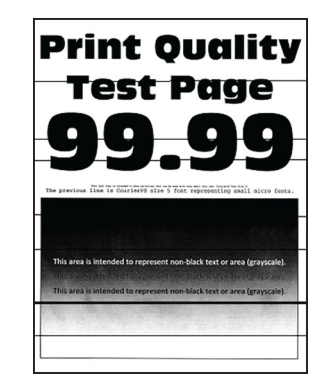

[370. sayfadaki "Yatay koyu](#page-369-0) [çizgiler"](#page-369-0)

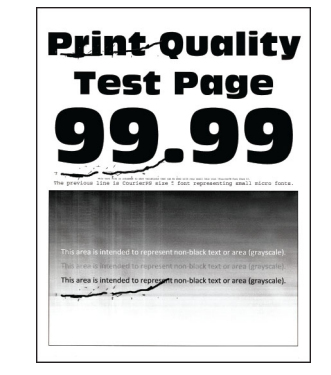

[373. sayfadaki "Tekrarlayan](#page-372-0) [kusurlar"](#page-372-0)

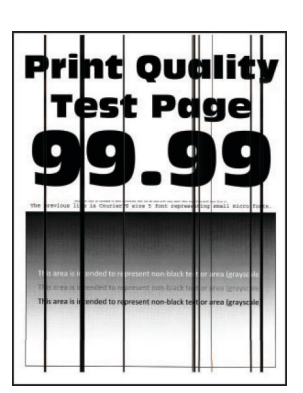

[371. sayfadaki "Dikey koyu](#page-370-0) [çizgiler"](#page-370-0)

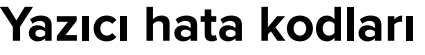

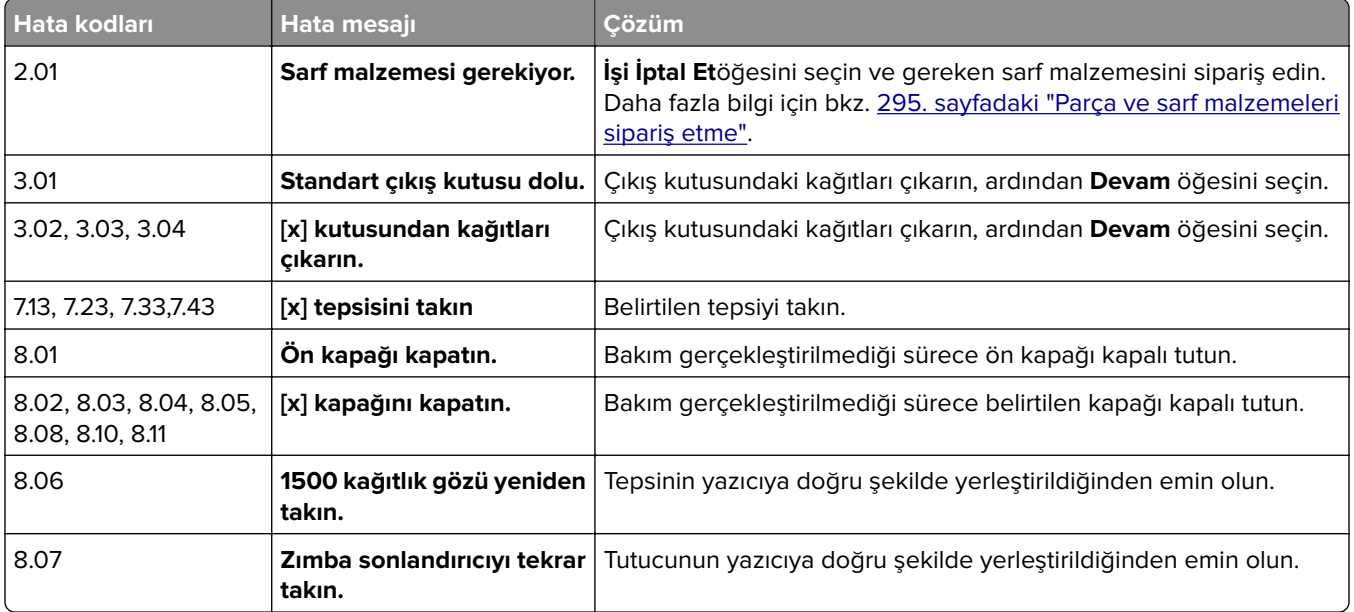

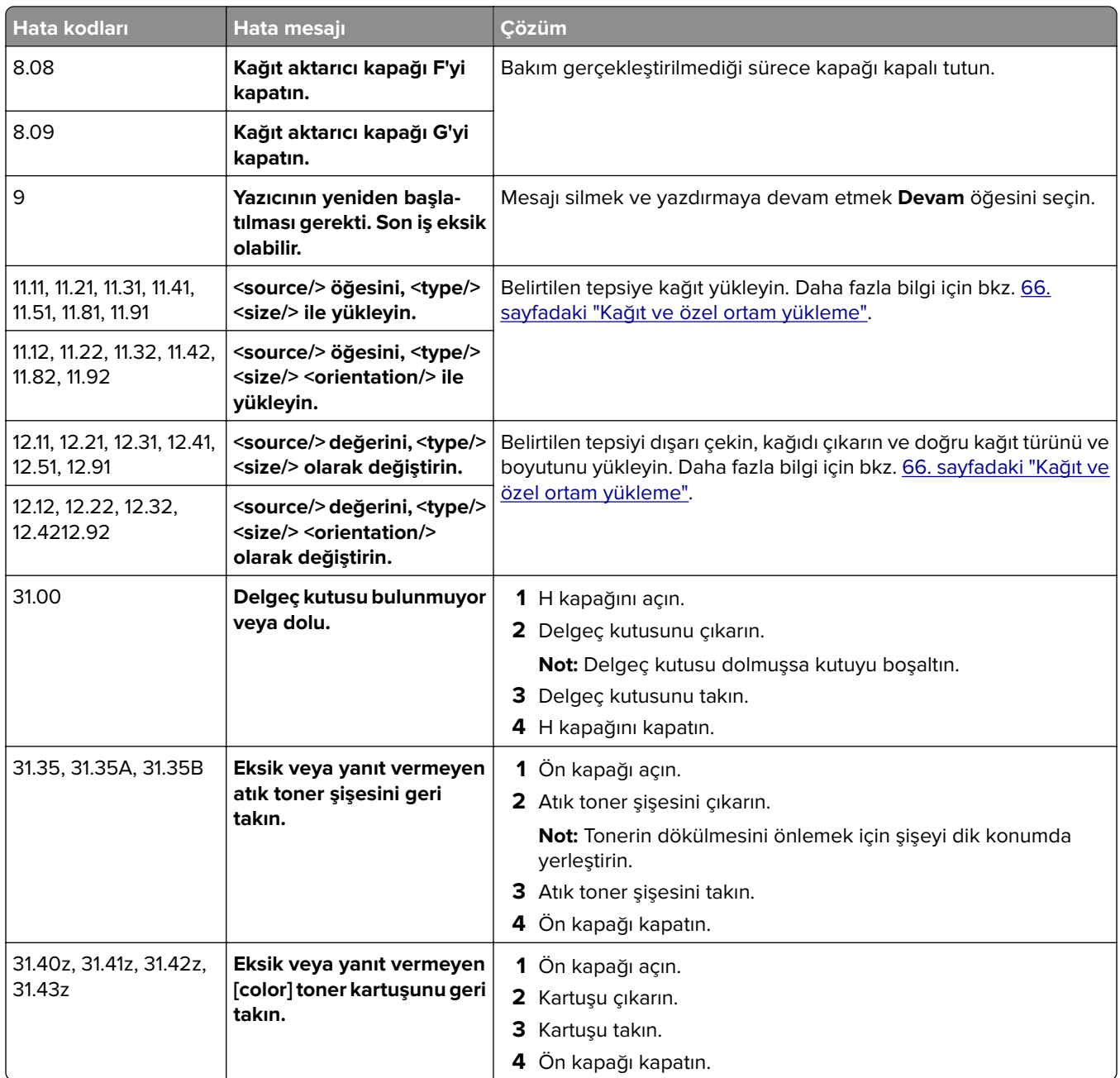

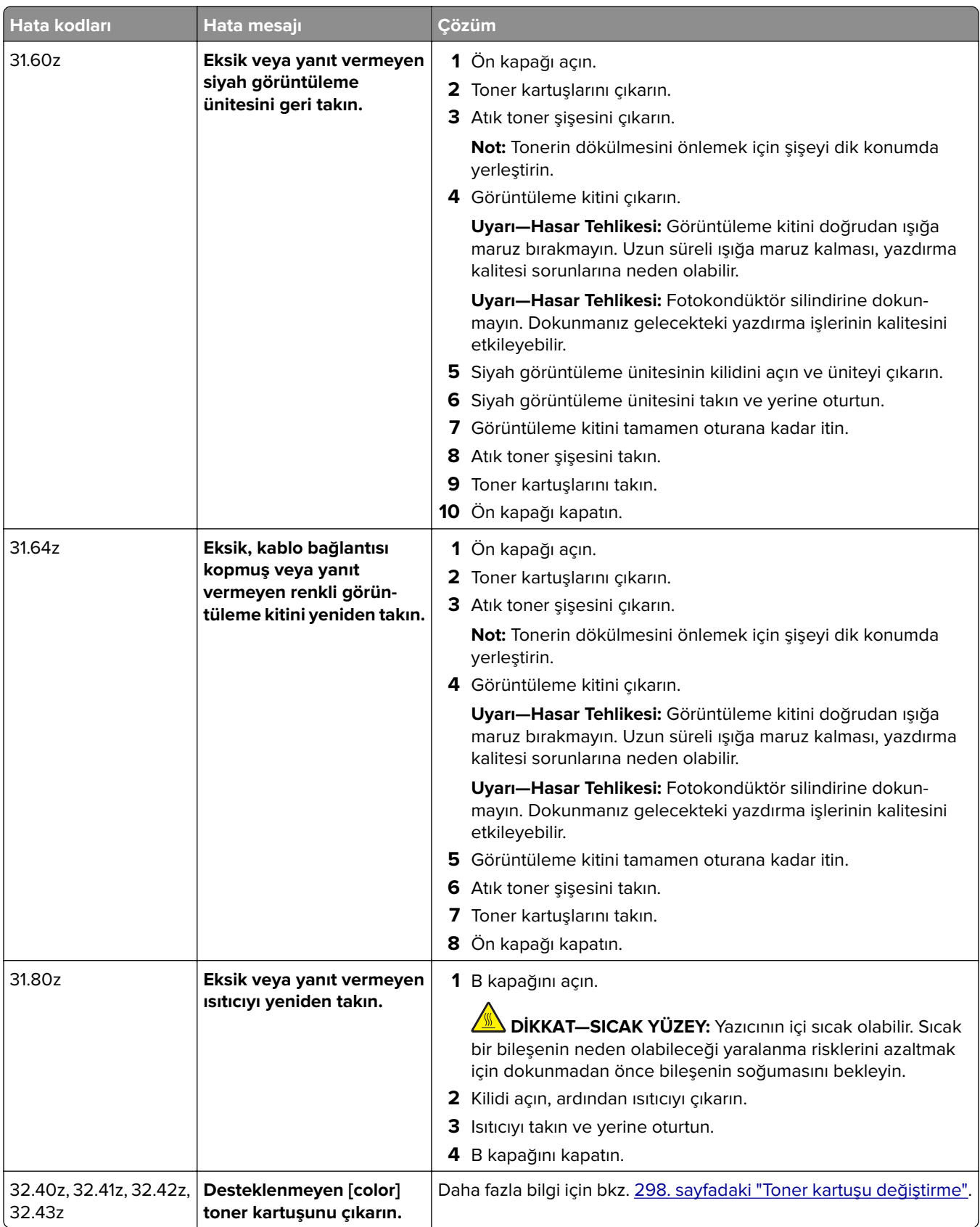

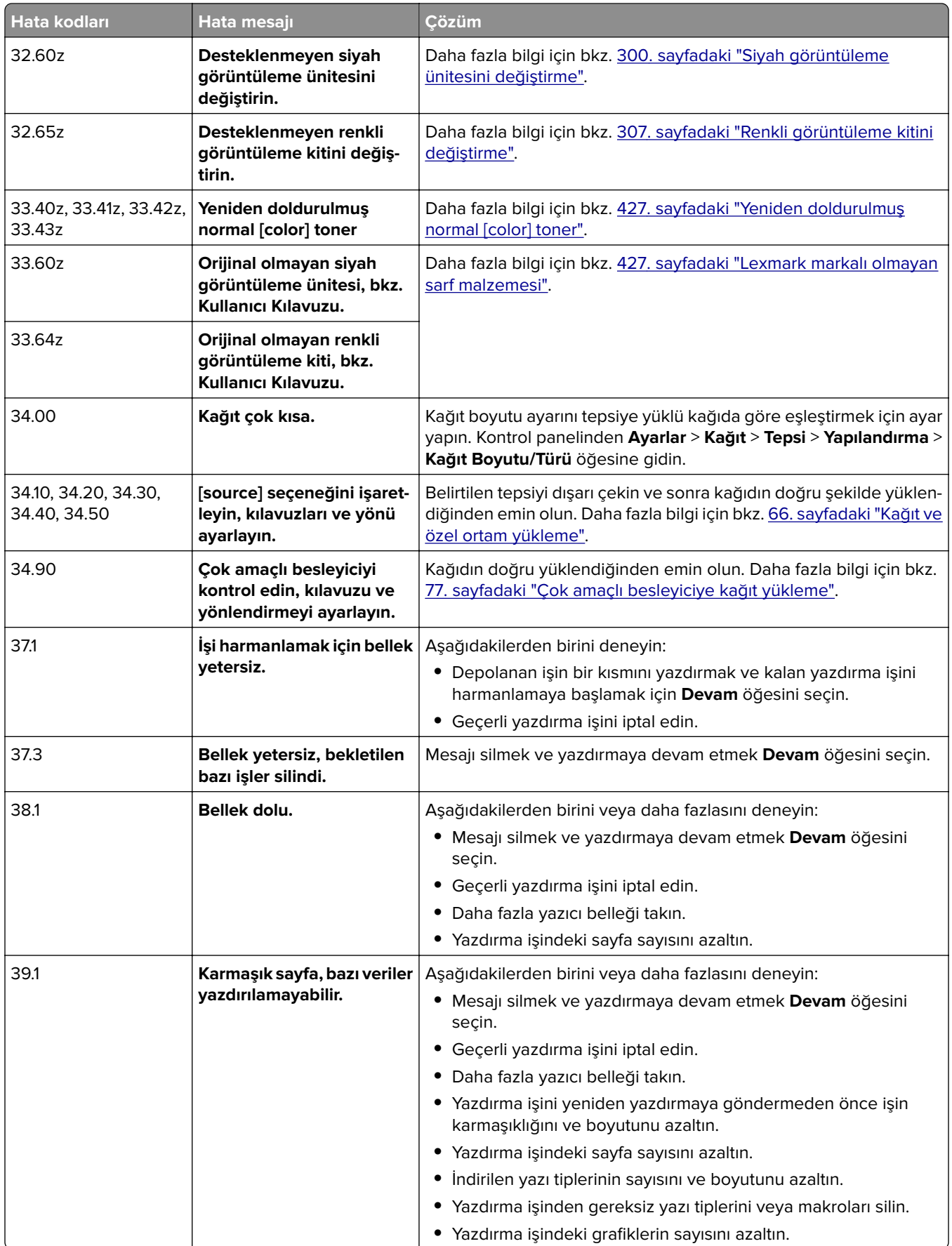

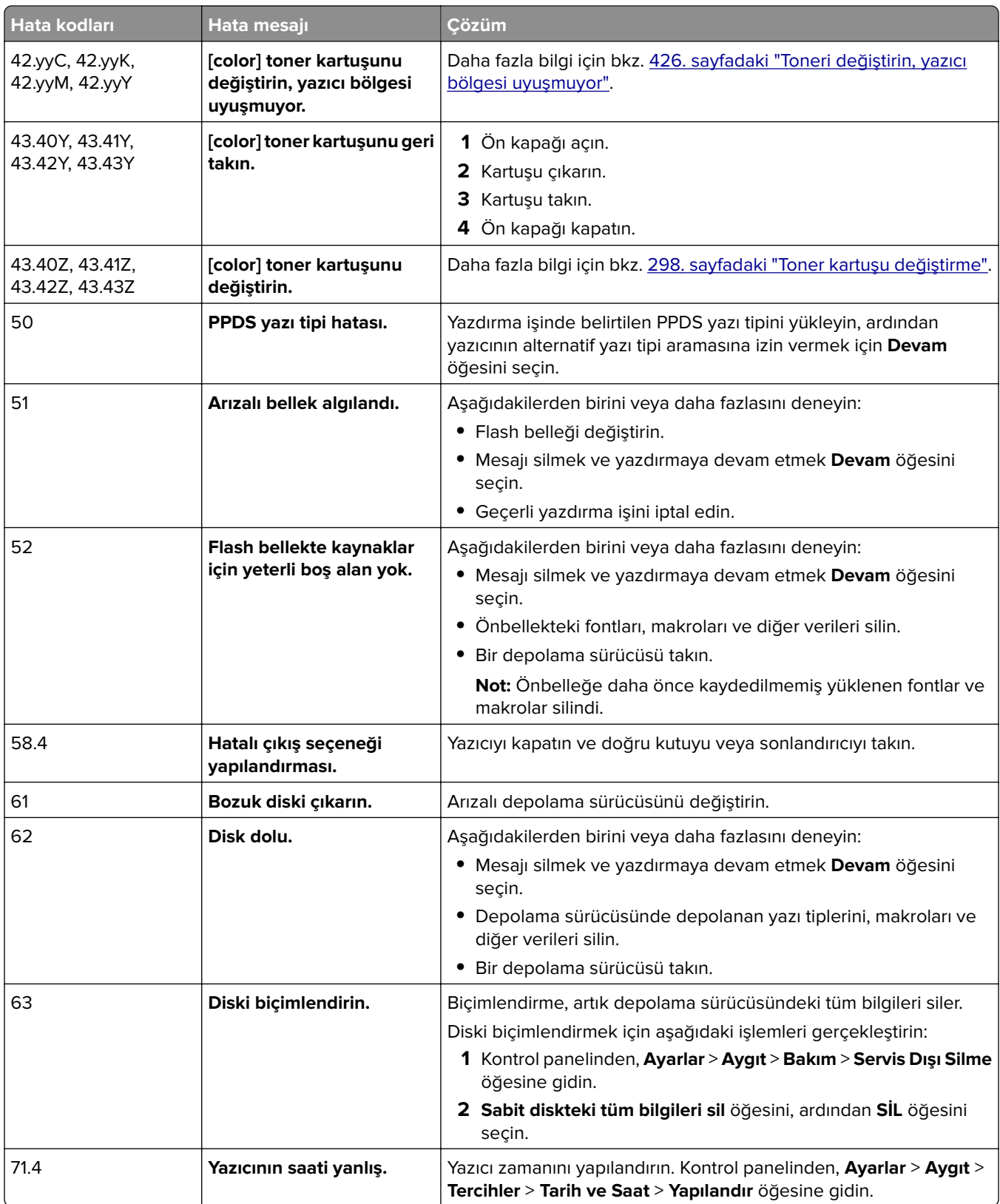

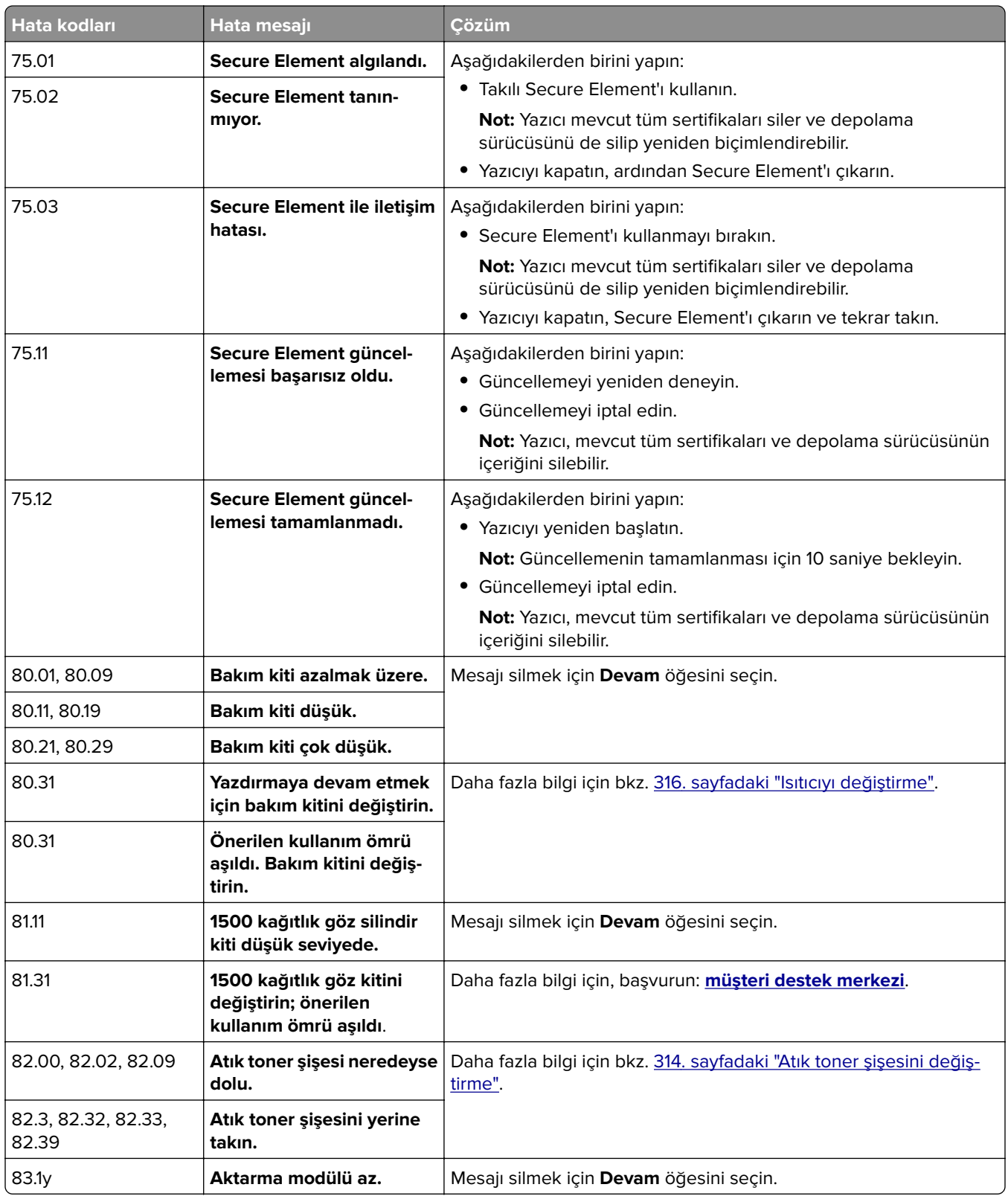

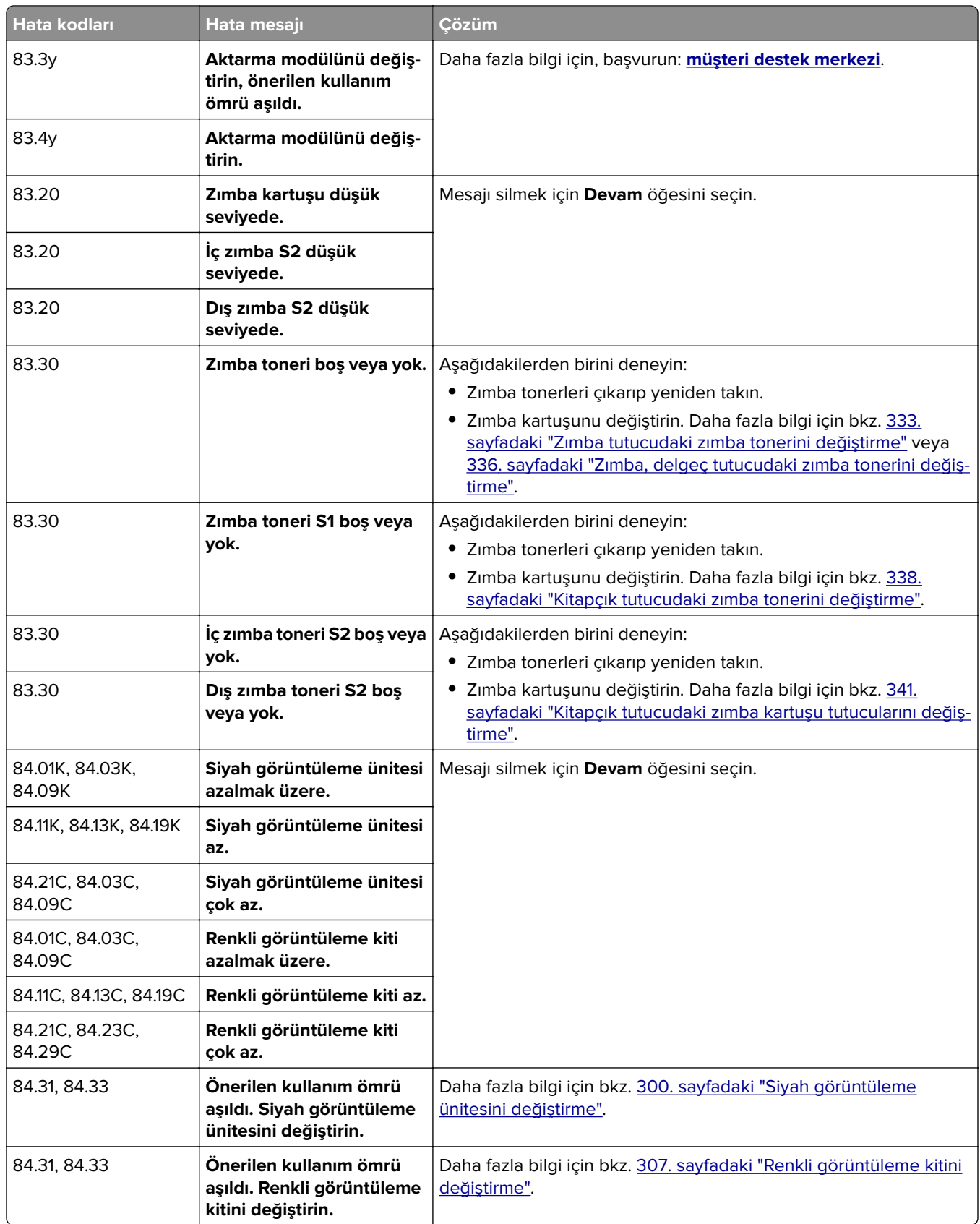

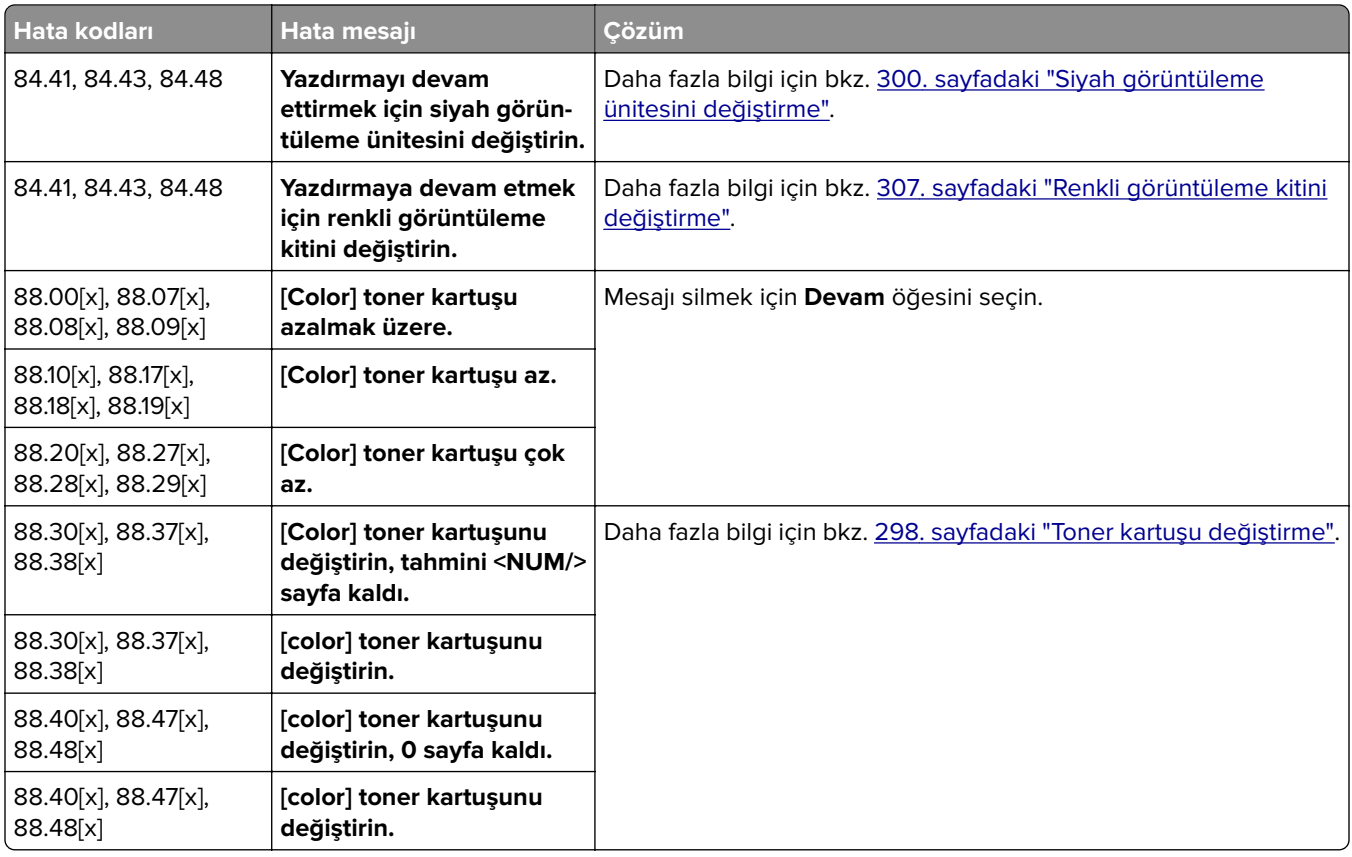

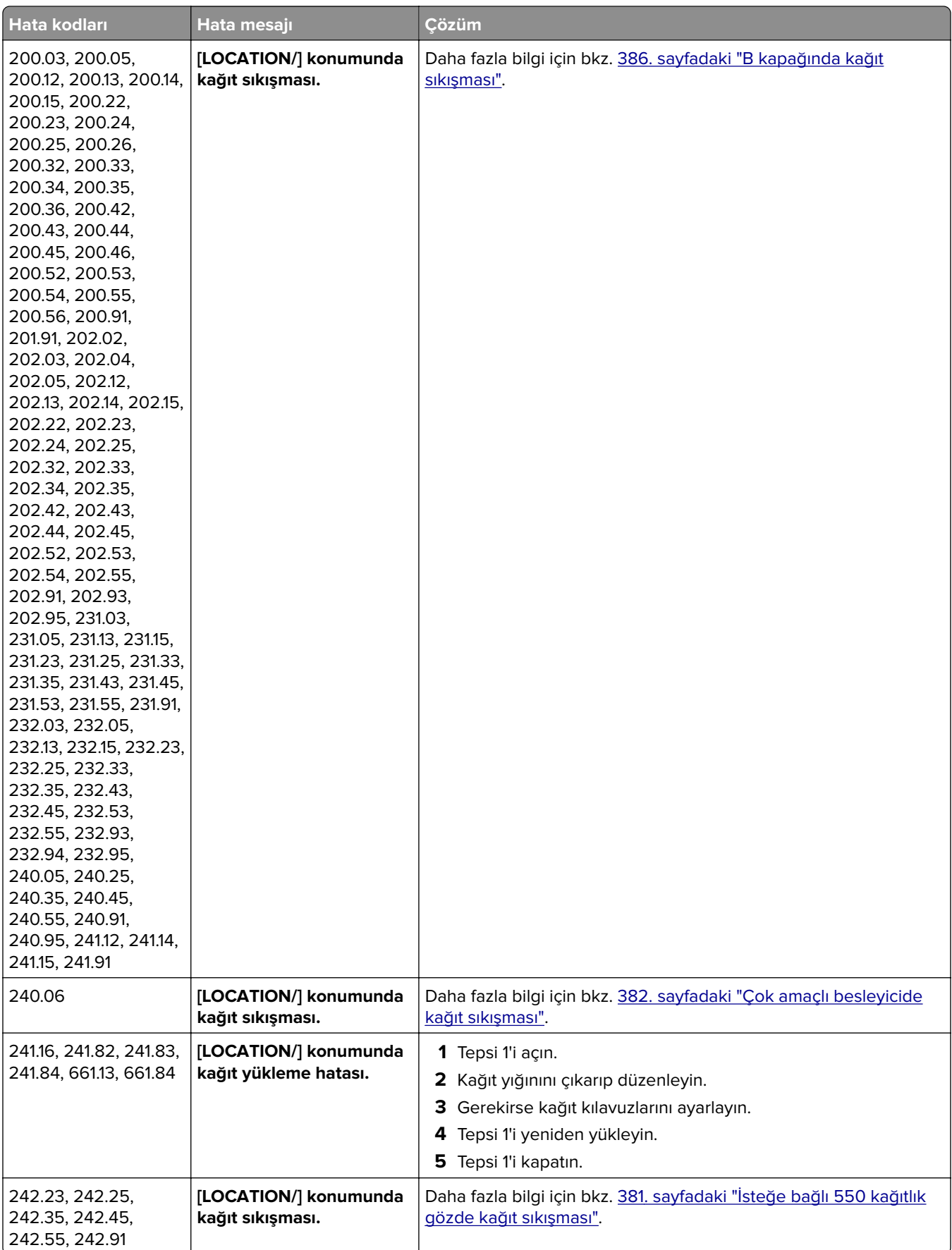

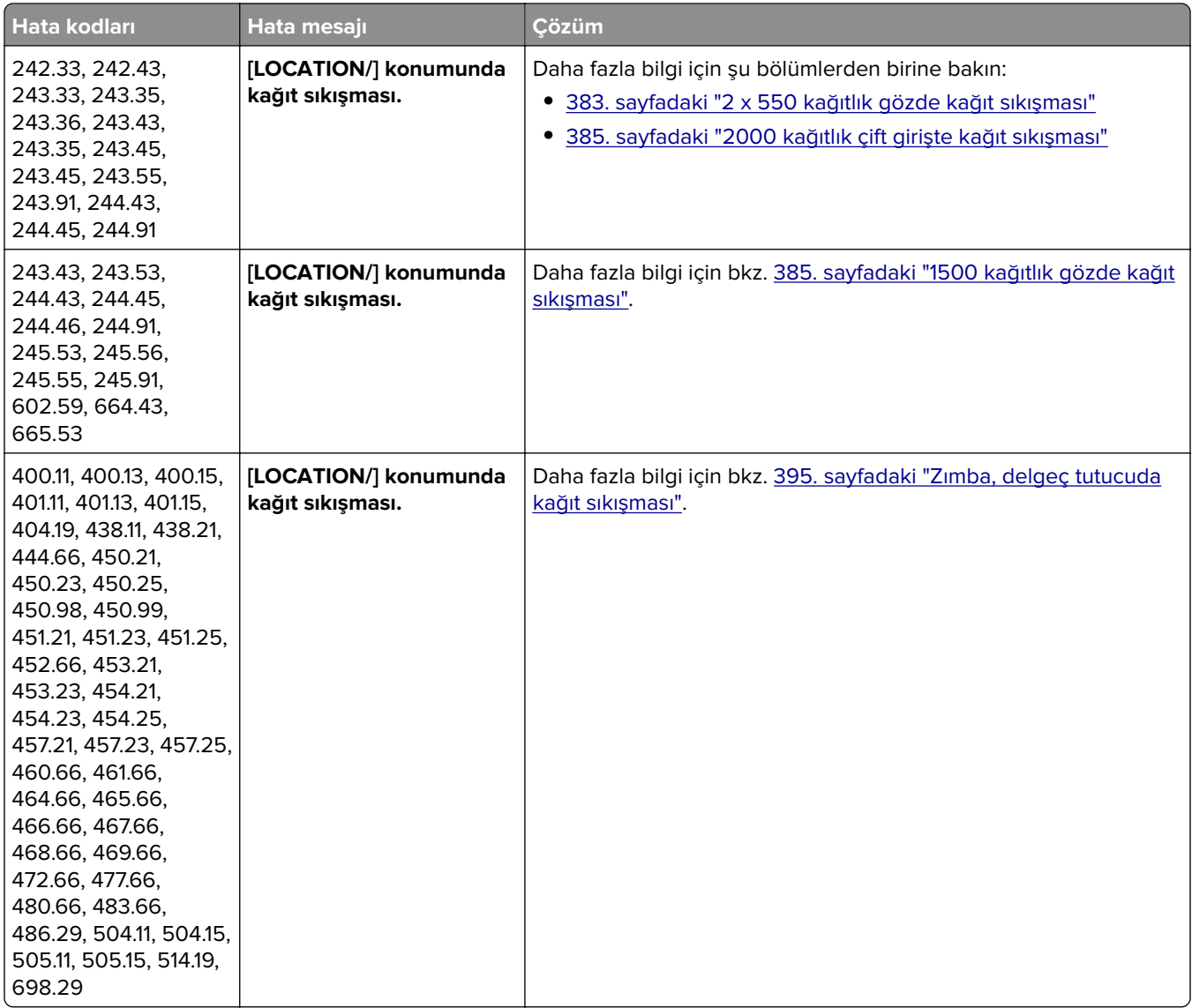

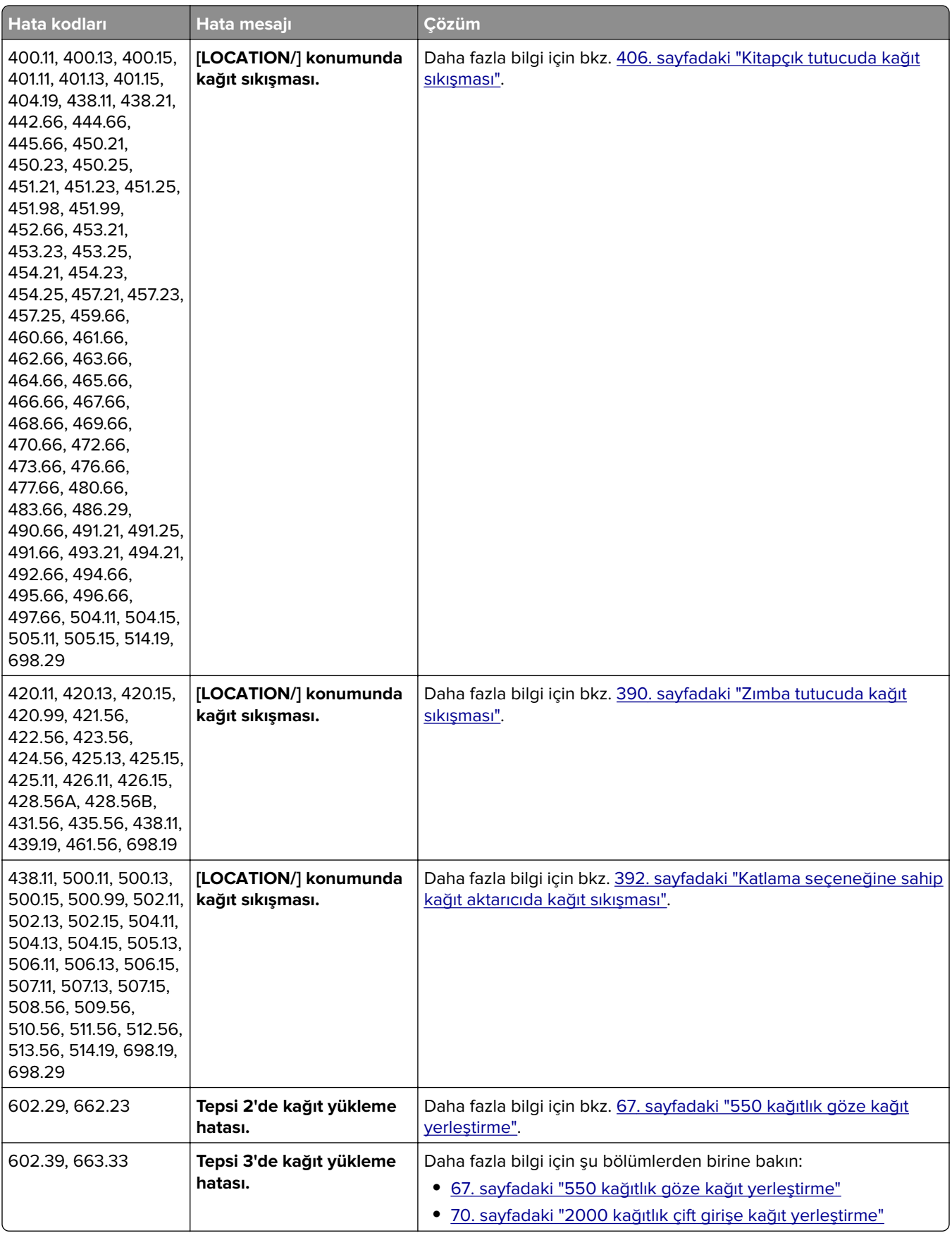
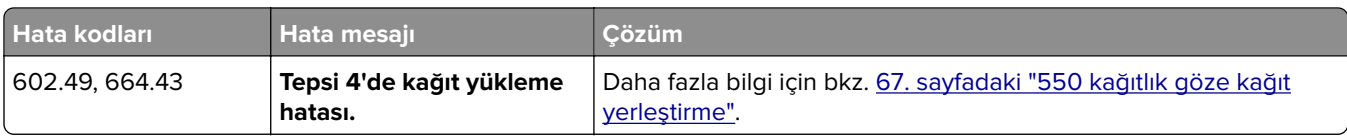

# **Yazdırma sorunları**

# **Yazdırma kalitesi kötü**

### **Boş veya beyaz sayfalar**

### **Notlar:**

- **•** Sorunu çözmeden önce Yazdırma Kalitesi Sınama Sayfalarını yazdırın. Kontrol panelinden **Ayarlar** > **Sorun Giderme** > **Yazdırma Kalitesi Sınama Sayfaları** öğesine gidin.
- **•** Örnek sayfaları yazdırmak için tepsi 1'i kullanın ve kağıdın dikey yönde yüklendiğinden emin olun.

### **Aşağıdakilerden birini veya daha fazlasını deneyin:**

- **•** Görüntüleme kiti, görüntüleme ünitesi ve toner kartuşlarındaki tüm ambalaj malzemelerinin çıkarıldığından emin olun.
- **•** Yazıcıda orijinal ve desteklenen bir Lexmark toner kartuşu kullanılıp kullanılmadığını kontrol edin.

**Not:** Kartuş desteklenmiyorsa desteklenen bir kartuş takın.

- **•** Görüntüleme kitinin ve siyah görüntüleme ünitesinin düzgün takıldığından emin olun.
	- **1** Görüntüleme kitini ve ardından siyah görüntüleme ünitesini çıkarın.

**Uyarı—Hasar Tehlikesi:** Görüntüleme kitini ve siyah görüntüleme ünitesini 10 dakikadan daha uzun süre doğrudan ışık altında bırakmayın. Uzun süreli ışığa maruz kalması, yazdırma kalitesi sorunlarına neden olabilir.

**Uyarı—Hasar Tehlikesi:** Görüntüleme ünitesinin veya siyah görüntüleme kitinin altındaki fotoğraf iletkeni tamburuna dokunmayın. Dokunmanız gelecekteki yazdırma işlerinin kalitesini etkileyebilir.

**2** Siyah görüntüleme ünitesini ve ardından görüntüleme kitini takın.

Sorun devam ederse şu temas noktasıyla iletişime geçin: **[müşteri destek merkezi](#page-430-0)**.

### **Koyu baskı**

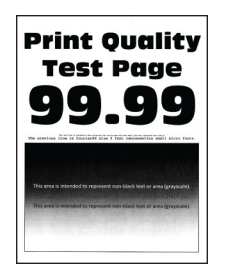

#### **Notlar:**

- **•** Sorunu çözmeden önce Yazdırma Kalitesi Sınama Sayfalarını yazdırın. Kontrol panelinden **Ayarlar** > **Sorun Giderme** > **Yazdırma Kalitesi Sınama Sayfaları** öğesine gidin.
- **•** Örnek sayfaları yazdırmak için tepsi 1'i kullanın ve kağıdın dikey yönde yüklendiğinden emin olun.

### **Aşağıdakilerden birini veya daha fazlasını deneyin:**

- **•** Kontrol panelinden, **Ayarlar** > **Yazdırma** > **Kalite** > **Gelişmiş Görüntüleme** öğesine gidin ve ardından **Renk Ayarı** öğesini seçin.
- **•** İşletim sisteminize bağlı olarak, toner koyuluğunu Yazdırma Tercihleri veya Yazdır iletişim kutusundan azaltın.

**Not:** Bu ayarı yazıcı kontrol panelinden de değiştirebilirsiniz. **Ayarlar** > **Yazdırma** > **Kalite** > **Toner Koyuluğu** öğesine gidin.

**•** İşletim sisteminize bağlı olarak Yazdırma Tercihleri veya Yazdır iletişim kutusundan kağıt türünü belirleyin. Ayarın tepsiye yüklü kağıtla aynı olduğundan emin olun.

**Not:** Bu ayarı yazıcı kontrol panelinden de değiştirebilirsiniz. **Ayarlar** > **Kağıt** > **Tepsi Yapılandırması** > **Kağıt Boyutu/Türü** öğesine gidin.

- **•** Kağıdın dokulu veya sert yüzeyli olmadığından emin olun.
- **•** Yeni bir paketten kağıt yükleyin.

**Not:** Kağıt yüksek nem nedeniyle nemi emiyor. Kağıdı kullanmaya hazır olana kadar orijinal paketinde saklayın.

Sorun devam ederse şu temas noktasıyla iletişime geçin: **[müşteri destek merkezi](#page-430-0)**.

### **Hayalet resimler**

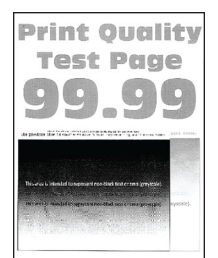

#### **Notlar:**

- **•** Sorunu çözmeden önce Yazdırma Kalitesi Sınama Sayfalarını yazdırın. Kontrol panelinden **Ayarlar** > **Sorun Giderme** > **Yazdırma Kalitesi Sınama Sayfaları** öğesine gidin.
- **•** Örnek sayfaları yazdırmak için tepsi 1'i kullanın ve kağıdın dikey yönde yüklendiğinden emin olun.

### **Aşağıdakilerden birini veya daha fazlasını deneyin:**

- **•** Tepsiye doğru türde ve ağırlıkta kağıt yerleştirin.
- **•** İşletim sisteminize bağlı olarak Yazdırma Tercihleri veya Yazdır iletişim kutusundan kağıt türünü belirleyin. Ayarın tepsiye yüklü kağıtla aynı olduğundan emin olun.

**Not:** Bu ayarı yazıcı kontrol panelinden de değiştirebilirsiniz. **Ayarlar** > **Kağıt** > **Tepsi Yapılandırması** > **Kağıt Boyutu/Türü** öğesine gidin.

**•** Kontrol panelinden, **Ayarlar** > **Yazdırma** > **Kalite** > **Gelişmiş Görüntüleme** öğesine gidin ve ardından **Renk Ayarı** öğesini seçin.

Sorun devam ederse şu temas noktasıyla iletişime geçin: **[müşteri destek merkezi](#page-430-0)**.

### **Gri veya renkli arka plan**

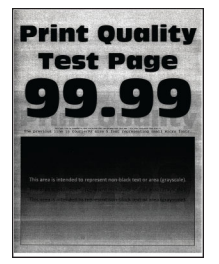

#### **Notlar:**

- **•** Sorunu çözmeden önce Yazdırma Kalitesi Sınama Sayfalarını yazdırın. Kontrol panelinden **Ayarlar** > **Sorun Giderme** > **Yazdırma Kalitesi Sınama Sayfaları** öğesine gidin.
- **•** Örnek sayfaları yazdırmak için tepsi 1'i kullanın ve kağıdın dikey yönde yüklendiğinden emin olun.

#### **Aşağıdakilerden birini veya daha fazlasını deneyin:**

**•** İşletim sisteminize bağlı olarak, toner koyuluğunu Yazdırma Tercihleri veya Yazdır iletişim kutusundan artırın.

**Not:** Bu ayarı yazıcı kontrol panelinden de değiştirebilirsiniz. **Ayarlar** > **Yazdırma** > **Kalite** > **Toner Koyuluğu** öğesine gidin.

- **•** Kontrol panelinden, **Ayarlar** > **Yazdırma** > **Kalite** > **Gelişmiş Görüntüleme** öğesine gidin ve ardından **Renk Ayarı** öğesini seçin.
- **•** Görüntüleme kitinin ve siyah görüntüleme ünitesinin düzgün takıldığından emin olun.
	- **1** Görüntüleme kitini ve ardından siyah görüntüleme ünitesini çıkarın.

**Uyarı—Hasar Tehlikesi:** Görüntüleme kitini ve siyah görüntüleme ünitesini 10 dakikadan daha uzun süre doğrudan ışık altında bırakmayın. Uzun süreli ışığa maruz kalması, yazdırma kalitesi sorunlarına neden olabilir.

**Uyarı—Hasar Tehlikesi:** Görüntüleme ünitesinin veya siyah görüntüleme kitinin altındaki fotoğraf iletkeni tamburuna dokunmayın. Dokunmanız gelecekteki yazdırma işlerinin kalitesini etkileyebilir.

**2** Siyah görüntüleme ünitesini ve ardından görüntüleme kitini takın.

Sorun devam ederse şu temas noktasıyla iletişime geçin: **[müşteri destek merkezi](#page-430-0)**.

### **Hatalı kenar boşlukları**

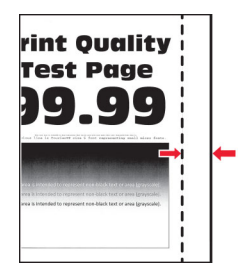

### **Aşağıdakilerden birini veya daha fazlasını deneyin:**

- **•** Tepsideki kağıt kılavuzlarını yüklediğiniz kağıtlar için doğru konuma getirin.
- **•** İşletim sisteminize bağlı olarak, kağıt boyutunu Yazdırma Tercihleri veya Yazdır iletişim kutusundan belirleyin. Ayarın, yüklenen kağıtla uyuştuğundan emin olun.

**Not:** Bu ayarı yazıcı kontrol panelinden de değiştirebilirsiniz. **Ayarlar** > **Kağıt** > **Tepsi Yapılandırması** > **Kağıt Boyutu/Türü** öğesine gidin.

Sorun devam ederse şu temas noktasıyla iletişime geçin: **[müşteri destek merkezi](#page-430-0)**.

### **Açık yazdırma**

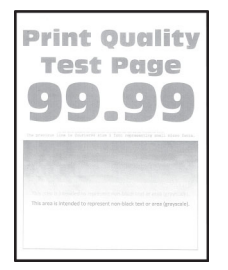

#### **Notlar:**

- **•** Sorunu çözmeden önce Yazdırma Kalitesi Sınama Sayfalarını yazdırın. Kontrol panelinden **Ayarlar** > **Sorun Giderme** > **Yazdırma Kalitesi Sınama Sayfaları** öğesine gidin.
- **•** Örnek sayfaları yazdırmak için tepsi 1'i kullanın ve kağıdın dikey yönde yüklendiğinden emin olun.

#### **Aşağıdakilerden birini veya daha fazlasını deneyin:**

- **•** Görüntüleme kiti, görüntüleme ünitesi ve toner kartuşlarındaki tüm ambalaj malzemelerinin çıkarıldığından emin olun.
- **•** Kontrol panelinden, **Ayarlar** > **Yazdırma** > **Kalite** > **Gelişmiş Görüntüleme** öğesine gidin ve ardından **Renk Ayarı** öğesini seçin.
- **•** İşletim sisteminize bağlı olarak, toner koyuluğunu Yazdırma Tercihleri veya Yazdır iletişim kutusundan artırın.

**Not:** Bu ayarı yazıcı kontrol panelinden de değiştirebilirsiniz. **Ayarlar** > **Yazdırma** > **Kalite** > **Toner Koyuluğu** öğesine gidin.

**•** Kontrol panelinden, **Ayarlar** > **Yazdırma** > **Kalite** öğesine gidin, ardından **Renk Tasarrufu** öğesini kapatın.

**•** İşletim sisteminize bağlı olarak Yazdırma Tercihleri veya Yazdır iletişim kutusundan kağıt türünü belirleyin. Ayarın, yüklenen kağıtla uyuştuğundan emin olun.

**Not:** Bu ayarı yazıcı kontrol panelinden de değiştirebilirsiniz. **Ayarlar** > **Kağıt** > **Tepsi Yapılandırması** > **Kağıt Boyutu/Türü** öğesine gidin.

- **•** Kağıdın dokulu veya sert yüzeyli olmadığından emin olun.
- **•** Yeni bir paketten kağıt yükleyin.

**Not:** Kağıt yüksek nem nedeniyle nemi emiyor. Kağıdı kullanmaya hazır olana kadar orijinal paketinde saklayın.

- **•** Görüntüleme kitinin ve siyah görüntüleme ünitesinin düzgün takıldığından emin olun.
	- **1** Görüntüleme kitini ve ardından siyah görüntüleme ünitesini çıkarın.

**Uyarı—Hasar Tehlikesi:** Görüntüleme kitini ve siyah görüntüleme ünitesini 10 dakikadan daha uzun süre doğrudan ışık altında bırakmayın. Uzun süreli ışığa maruz kalması, yazdırma kalitesi sorunlarına neden olabilir.

**Uyarı—Hasar Tehlikesi:** Görüntüleme ünitesinin veya siyah görüntüleme kitinin altındaki fotoğraf iletkeni tamburuna dokunmayın. Dokunmanız gelecekteki yazdırma işlerinin kalitesini etkileyebilir.

**2** Siyah görüntüleme ünitesini ve ardından görüntüleme kitini takın.

Sorun devam ederse şu temas noktasıyla iletişime geçin: **[müşteri destek merkezi](#page-430-0)**.

### **Eksik renkler**

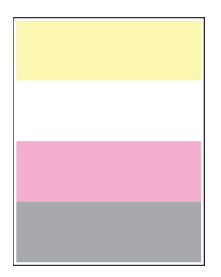

#### **Notlar:**

- **•** Sorunu çözmeden önce Yazdırma Kalitesi Sınama Sayfalarını yazdırın. Kontrol panelinden **Ayarlar** > **Sorun Giderme** > **Yazdırma Kalitesi Sınama Sayfaları** öğesine gidin.
- **•** Örnek sayfaları yazdırmak için tepsi 1'i kullanın ve kağıdın dikey yönde yüklendiğinden emin olun.

### **Aşağıdakilerden birini veya daha fazlasını deneyin:**

- **•** Görüntüleme kiti, görüntüleme ünitesi ve toner kartuşlarındaki tüm ambalaj malzemelerinin çıkarıldığından emin olun.
- **•** Eksik rengin geliştirici birimini çıkarın.
	- **1** Görüntüleme kitini çıkarın.

**Uyarı—Hasar Tehlikesi:** Görüntüleme kitini ve siyah görüntüleme ünitesini 10 dakikadan daha uzun süre doğrudan ışık altında bırakmayın. Uzun süreli ışığa maruz kalması, yazdırma kalitesi sorunlarına neden olabilir.

**Uyarı—Hasar Tehlikesi:** Görüntüleme ünitesinin veya siyah görüntüleme kitinin altındaki fotoğraf iletkeni tamburuna dokunmayın. Dokunmanız gelecekteki yazdırma işlerinin kalitesini etkileyebilir.

- **2** Eksik rengin geliştirici birimini çıkarıp takın.
- **3** Görüntüleme kitini takın.

Sorun devam ederse şu temas noktasıyla iletişime geçin: **[müşteri destek merkezi](#page-430-0)**.

### **Benekli baskı ve noktalar**

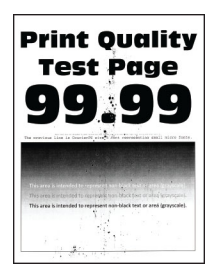

#### **Notlar:**

- **•** Sorunu çözmeden önce Yazdırma Kalitesi Sınama Sayfalarını yazdırın. Kontrol panelinden **Ayarlar** > **Sorun Giderme** > **Yazdırma Kalitesi Sınama Sayfaları** öğesine gidin.
- **•** Örnek sayfaları yazdırmak için tepsi 1'i kullanın ve kağıdın dikey yönde yüklendiğinden emin olun.

#### **Aşağıdakilerden birini veya daha fazlasını deneyin:**

- **•** Yazıcıda toner sızmasından kaynaklı kirlenme olup olmadığını kontrol edin.
- **•** Kağıt boyutu ve kağıt türü ayarlarının, yüklenen kağıda uygun olduğundan emin olun. Kontrol panelinden **Ayarlar** > **Kağıt** > **Tepsi Yapılandırması** > **Kağıt Boyutu/Türü** öğesine gidin.

**Not:** Kağıdın dokulu veya sert yüzeyli olmadığından emin olun.

- **•** İşletim sisteminize bağlı olarak Yazdırma Tercihleri veya Yazdır iletişim kutusundan kağıt boyutunu ve kağıt türünü belirtin. Ayarın tepsiye yüklü kağıtla aynı olduğundan emin olun.
- **•** Yeni bir paketten kağıt yükleyin.

**Not:** Kağıt yüksek nem nedeniyle nemi emiyor. Kağıdı kullanmaya hazır olana kadar orijinal paketinde saklayın.

- **•** Görüntüleme kitinin ve siyah görüntüleme ünitesinin düzgün takıldığından emin olun.
	- **1** Görüntüleme kitini ve ardından siyah görüntüleme ünitesini çıkarın.

**Uyarı—Hasar Tehlikesi:** Görüntüleme kitini ve siyah görüntüleme ünitesini 10 dakikadan daha uzun süre doğrudan ışık altında bırakmayın. Uzun süreli ışığa maruz kalması, yazdırma kalitesi sorunlarına neden olabilir.

**Uyarı—Hasar Tehlikesi:** Görüntüleme ünitesinin veya siyah görüntüleme kitinin altındaki fotoğraf iletkeni tamburuna dokunmayın. Dokunmanız gelecekteki yazdırma işlerinin kalitesini etkileyebilir.

**2** Siyah görüntüleme ünitesini ve ardından görüntüleme kitini takın.

Sorun devam ederse şu temas noktasıyla iletişime geçin: **[müşteri destek merkezi](#page-430-0)**.

### **Yamuk veya eğik baskılar**

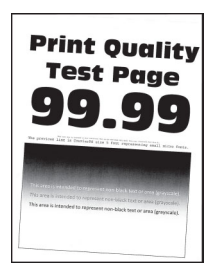

### **Notlar:**

- **•** Sorunu çözmeden önce Yazdırma Kalitesi Sınama Sayfalarını yazdırın. Kontrol panelinden **Ayarlar** > **Sorun Giderme** > **Yazdırma Kalitesi Sınama Sayfaları** öğesine gidin.
- **•** Örnek sayfaları yazdırmak için tepsi 1'i kullanın ve kağıdın dikey yönde yüklendiğinden emin olun.

### **Aşağıdakilerden birini veya daha fazlasını deneyin:**

- **•** Yeni bir paketten kağıt yükleyin.
	- **1** Tepsiyi açıp kağıdı çıkarın.
	- **2** Yeni bir paketten kağıt yükleyin.

**Not:** Kağıt yüksek nem nedeniyle nemi emiyor. Kağıdı kullanmaya hazır olana kadar orijinal paketinde saklayın.

- **3** Tepsideki kağıt kılavuzlarını yüklediğiniz kağıtlar için doğru konuma getirin.
- **•** Desteklenen bir kağıda yazdırdığınızdan emin olun.

Sorun devam ederse şu temas noktasıyla iletişime geçin: **[müşteri destek merkezi](#page-430-0)**.

### **Tamamen renkli veya siyah resimler**

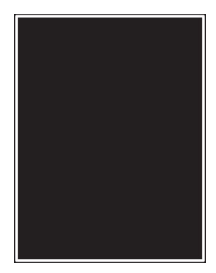

#### **Notlar:**

- **•** Sorunu çözmeden önce Yazdırma Kalitesi Sınama Sayfalarını yazdırın. Kontrol panelinden **Ayarlar** > **Sorun Giderme** > **Yazdırma Kalitesi Sınama Sayfaları** öğesine gidin.
- **•** Örnek sayfaları yazdırmak için tepsi 1'i kullanın ve kağıdın dikey yönde yüklendiğinden emin olun.
	- **1** Görüntüleme kitini ve ardından siyah görüntüleme ünitesini çıkarın.

**Uyarı—Hasar Tehlikesi:** Görüntüleme kitini ve siyah görüntüleme ünitesini 10 dakikadan daha uzun süre doğrudan ışık altında bırakmayın. Uzun süreli ışığa maruz kalması, yazdırma kalitesi sorunlarına neden olabilir.

**Uyarı—Hasar Tehlikesi:** Görüntüleme ünitesinin veya siyah görüntüleme kitinin altındaki fotoğraf iletkeni tamburuna dokunmayın. Dokunmanız gelecekteki yazdırma işlerinin kalitesini etkileyebilir.

**2** Siyah görüntüleme ünitesini ve ardından görüntüleme kitini takın.

Sorun devam ederse şu temas noktasıyla iletişime geçin: **[müşteri destek merkezi](#page-430-0)**.

### **Kesik metin veya resim**

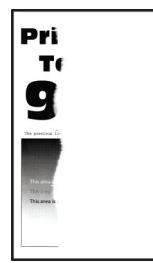

#### **Notlar:**

- **•** Sorunu çözmeden önce Yazdırma Kalitesi Sınama Sayfalarını yazdırın. Kontrol panelinden **Ayarlar** > **Sorun Giderme** > **Yazdırma Kalitesi Sınama Sayfaları** öğesine gidin.
- **•** Örnek sayfaları yazdırmak için tepsi 1'i kullanın ve kağıdın dikey yönde yüklendiğinden emin olun.

### **Aşağıdakilerden birini veya daha fazlasını deneyin:**

- **•** Görüntüleme kiti, görüntüleme ünitesi ve toner kartuşlarındaki tüm ambalaj malzemelerinin çıkarıldığından emin olun.
- **•** Tepsideki kağıt kılavuzlarını yüklediğiniz kağıtlar için doğru konuma getirin.

**•** İşletim sisteminize bağlı olarak, kağıt boyutunu Yazdırma Tercihleri veya Yazdır iletişim kutusundan belirleyin. Ayarın tepsiye yüklü kağıtla aynı olduğundan emin olun.

**Not:** Bu ayarı yazıcı kontrol panelinden de değiştirebilirsiniz. **Ayarlar** > **Kağıt** > **Tepsi Yapılandırması** > **Kağıt Boyutu/Türü** öğesine gidin.

**•** Görüntüleme kitinin ve siyah görüntüleme ünitesinin düzgün takıldığından emin olun.

**1** Görüntüleme kitini ve ardından siyah görüntüleme ünitesini çıkarın.

**Uyarı—Hasar Tehlikesi:** Görüntüleme kitini ve siyah görüntüleme ünitesini 10 dakikadan daha uzun süre doğrudan ışık altında bırakmayın. Uzun süreli ışığa maruz kalması, yazdırma kalitesi sorunlarına neden olabilir.

**Uyarı—Hasar Tehlikesi:** Görüntüleme ünitesinin veya siyah görüntüleme kitinin altındaki fotoğraf iletkeni tamburuna dokunmayın. Dokunmanız gelecekteki yazdırma işlerinin kalitesini etkileyebilir.

**2** Siyah görüntüleme ünitesini ve ardından görüntüleme kitini takın.

Sorun devam ederse şu temas noktasıyla iletişime geçin: **[müşteri destek merkezi](#page-430-0)**.

### **Toner kolay siliniyor**

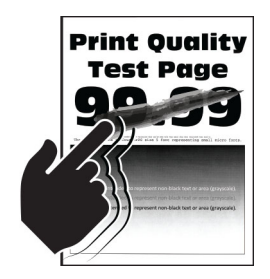

#### **Notlar:**

- **•** Sorunu çözmeden önce Yazdırma Kalitesi Sınama Sayfalarını yazdırın. Kontrol panelinden **Ayarlar** > **Sorun Giderme** > **Yazdırma Kalitesi Sınama Sayfaları** öğesine gidin.
- **•** Örnek sayfaları yazdırmak için tepsi 1'i kullanın ve kağıdın dikey yönde yüklendiğinden emin olun.

#### **Aşağıdakilerden birini deneyin:**

- **•** Yazıcı güç kablosunun uygun dereceli ve düzgün topraklanmış bir elektrik prizine takılı olduğundan emin olun.
- **•** İşletim sisteminize bağlı olarak Yazdırma Tercihleri veya Yazdır iletişim kutusundan kağıt türünü belirleyin. Ayarın, yüklenen kağıtla uyuştuğundan emin olun.
- **•** Kontrol panelinden kağıt türünü yapılandırın. **Ayarlar** > **Kağıt** > **Tepsi Yapılandırması** > **Kağıt Boyutu/Türü** öğesine gidin.

Sorun devam ederse şu temas noktasıyla iletişime geçin: **[müşteri destek merkezi](#page-430-0)**.

### **Eşitsiz yazdırma yoğunluğu**

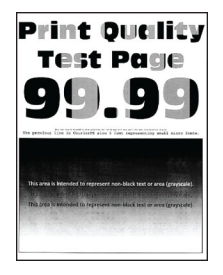

### **Notlar:**

- **•** Sorunu çözmeden önce Yazdırma Kalitesi Sınama Sayfalarını yazdırın. Kontrol panelinden **Ayarlar** > **Sorun Giderme** > **Yazdırma Kalitesi Sınama Sayfaları** yoluna gidin.
- **•** Örnek sayfaları yazdırmak için tepsi 1'i kullanın ve kağıdın dikey yönde yüklendiğinden emin olun.

### **Aşağıdakilerden birini veya daha fazlasını deneyin:**

- **•** B kapağını açın ve ardından ikinci aktarım silindirinin yerine kilitlendiğinden emin olun.
- **•** Görüntüleme kitinin ve siyah görüntüleme ünitesinin düzgün takıldığından emin olun.
	- **1** Görüntüleme kitini ve ardından siyah görüntüleme ünitesini çıkarın.

**Uyarı—Hasar Tehlikesi:** Görüntüleme kitini ve siyah görüntüleme ünitesini 10 dakikadan daha uzun süre doğrudan ışık altında bırakmayın. Uzun süreli ışığa maruz kalması, yazdırma kalitesi sorunlarına neden olabilir.

**Uyarı—Hasar Tehlikesi:** Görüntüleme ünitesinin veya siyah görüntüleme kitinin altındaki fotoğraf iletkeni tamburuna dokunmayın. Dokunmanız gelecekteki yazdırma işlerinin kalitesini etkileyebilir.

**2** Siyah görüntüleme ünitesini ve ardından görüntüleme kitini takın.

Sorun devam ederse şu temas noktasıyla iletişime geçin: **[müşteri destek merkezi](#page-430-0)**.

### **Yatay koyu çizgiler**

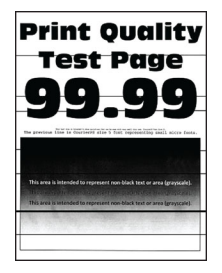

#### **Notlar:**

- **•** Sorunu çözmeden önce Yazdırma Kalitesi Sınama Sayfalarını yazdırın. Kontrol panelinden **Ayarlar** > **Sorun Giderme** > **Yazdırma Kalitesi Sınama Sayfaları** yoluna gidin.
- **•** Örnek sayfaları yazdırmak için tepsi 1'i kullanın ve kağıdın dikey yönde yüklendiğinden emin olun.
- **•** Yatay koyu çizgiler baskılarda belirmeye devam ediyorsa bkz. [373. sayfadaki "Tekrarlayan kusurlar"](#page-372-0).

### **Aşağıdakilerden birini veya daha fazlasını deneyin:**

**•** İşletim sisteminize bağlı olarak Yazdırma Tercihleri veya Yazdır iletişim kutusundan kağıt türünü belirleyin. Ayarın, yüklenen kağıtla uyuştuğundan emin olun.

**Not:** Bu ayarı yazıcı kontrol panelinden de değiştirebilirsiniz. **Ayarlar** > **Kağıt** > **Tepsi Yapılandırması** > **Kağıt Boyutu/Türü** öğesine gidin.

- **•** Kağıdın dokulu veya sert yüzeyli olmadığından emin olun.
- **•** Yeni bir paketten kağıt yükleyin.

**Not:** Kağıt yüksek nem nedeniyle nemi emiyor. Kağıdı kullanmaya hazır olana kadar orijinal paketinde saklayın.

- **•** Görüntüleme kitinin ve siyah görüntüleme ünitesinin düzgün takıldığından emin olun.
	- **1** Görüntüleme kitini ve ardından siyah görüntüleme ünitesini çıkarın.

**Uyarı—Hasar Tehlikesi:** Görüntüleme kitini ve siyah görüntüleme ünitesini 10 dakikadan daha uzun süre doğrudan ışık altında bırakmayın. Uzun süreli ışığa maruz kalması, yazdırma kalitesi sorunlarına neden olabilir.

**Uyarı—Hasar Tehlikesi:** Görüntüleme ünitesinin veya siyah görüntüleme kitinin altındaki fotoğraf iletkeni tamburuna dokunmayın. Dokunmanız gelecekteki yazdırma işlerinin kalitesini etkileyebilir.

**2** Siyah görüntüleme ünitesini ve ardından görüntüleme kitini takın.

Sorun devam ederse şu temas noktasıyla iletişime geçin: **[müşteri destek merkezi](#page-430-0)**.

### **Dikey koyu çizgiler**

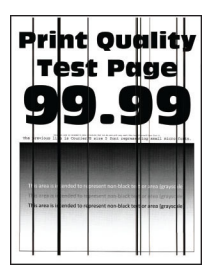

#### **Notlar:**

- **•** Sorunu çözmeden önce Yazdırma Kalitesi Sınama Sayfalarını yazdırın. Kontrol panelinden **Ayarlar** > **Sorun Giderme** > **Yazdırma Kalitesi Sınama Sayfaları** yoluna gidin.
- **•** Örnek sayfaları yazdırmak için tepsi 1'i kullanın ve kağıdın dikey yönde yüklendiğinden emin olun.

### **Aşağıdakilerden birini veya daha fazlasını deneyin:**

**•** İşletim sisteminize bağlı olarak Yazdırma Tercihleri veya Yazdır iletişim kutusundan kağıt türünü belirleyin. Ayarın tepsiye yüklü kağıtla aynı olduğundan emin olun.

**Not:** Bu ayarı yazıcı kontrol panelinden de değiştirebilirsiniz. **Ayarlar** > **Kağıt** > **Tepsi Yapılandırması** > **Kağıt Boyutu/Türü** öğesine gidin.

- **•** Kağıdın dokulu veya sert yüzeyli olmadığından emin olun.
- **•** Yeni bir paketten kağıt yükleyin.

**Not:** Kağıt yüksek nem nedeniyle nemi emiyor. Kağıdı kullanmaya hazır olana kadar orijinal paketinde saklayın.

- **•** Görüntüleme kitinin ve siyah görüntüleme ünitesinin düzgün takıldığından emin olun.
	- **1** Görüntüleme kitini ve ardından siyah görüntüleme ünitesini çıkarın.

**Uyarı—Hasar Tehlikesi:** Görüntüleme kitini ve siyah görüntüleme ünitesini 10 dakikadan daha uzun süre doğrudan ışık altında bırakmayın. Uzun süreli ışığa maruz kalması, yazdırma kalitesi sorunlarına neden olabilir.

**Uyarı—Hasar Tehlikesi:** Görüntüleme ünitesinin veya siyah görüntüleme kitinin altındaki fotoğraf iletkeni tamburuna dokunmayın. Dokunmanız gelecekteki yazdırma işlerinin kalitesini etkileyebilir.

**2** Siyah görüntüleme ünitesini ve ardından görüntüleme kitini takın.

Sorun devam ederse şu temas noktasıyla iletişime geçin: **[müşteri destek merkezi](#page-430-0)**.

### **Yatay beyaz çizgiler**

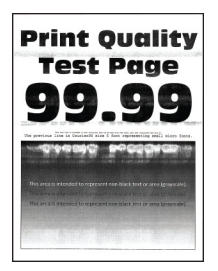

### **Notlar:**

- **•** Sorunu çözmeden önce Yazdırma Kalitesi Sınama Sayfalarını yazdırın. Kontrol panelinden **Ayarlar** > **Sorun Giderme** > **Yazdırma Kalitesi Sınama Sayfaları** yoluna gidin.
- **•** Örnek sayfaları yazdırmak için tepsi 1'i kullanın ve kağıdın dikey yönde yüklendiğinden emin olun.
- **•** Yatay beyaz çizgiler baskılarda belirmeye devam ediyorsa bkz. [373. sayfadaki "Tekrarlayan kusurlar".](#page-372-0)

### **Aşağıdakilerden birini veya daha fazlasını deneyin:**

**•** İşletim sisteminize bağlı olarak Yazdırma Tercihleri veya Yazdır iletişim kutusundan kağıt türünü belirleyin. Ayarın tepsiye yüklü kağıtla aynı olduğundan emin olun.

**Not:** Bu ayarı yazıcı kontrol panelinden de değiştirebilirsiniz. **Ayarlar** > **Kağıt** > **Tepsi Yapılandırması** > **Kağıt Boyutu/Türü** öğesine gidin.

- **•** Belirtilen kağıt kaynağına önerilen kağıt türünü yükleyin.
- **•** Görüntüleme kitinin ve siyah görüntüleme ünitesinin düzgün takıldığından emin olun.
	- **1** Görüntüleme kitini ve ardından siyah görüntüleme ünitesini çıkarın.

**Uyarı—Hasar Tehlikesi:** Fotoğraf iletkeni tamburunu doğrudan ışığa maruz bırakmayın. Uzun süreli ışığa maruz kalması, yazdırma kalitesi sorunlarına neden olabilir.

**Uyarı—Hasar Tehlikesi:** Fotoğraf iletkeni tamburlarına dokunmayın. Dokunmanız gelecekteki yazdırma işlerinin kalitesini etkileyebilir.

**2** Siyah görüntüleme ünitesini ve ardından görüntüleme kitini takın.

Sorun devam ederse şu temas noktasıyla iletişime geçin: **[müşteri destek merkezi](#page-430-0)**.

### <span id="page-372-0"></span>**Dikey beyaz çizgiler**

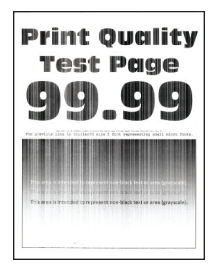

#### **Notlar:**

- **•** Sorunu çözmeden önce Yazdırma Kalitesi Sınama Sayfalarını yazdırın. Kontrol panelinden **Ayarlar** > **Sorun Giderme** > **Yazdırma Kalitesi Sınama Sayfaları** yoluna gidin.
- **•** Örnek sayfaları yazdırmak için tepsi 1'i kullanın ve kağıdın dikey yönde yüklendiğinden emin olun.

### **Aşağıdakilerden birini veya daha fazlasını deneyin:**

**•** İşletim sisteminize bağlı olarak Yazdırma Tercihleri veya Yazdır iletişim kutusundan kağıt türünü belirleyin. Ayarın tepsiye yüklü kağıtla aynı olduğundan emin olun.

**Not:** Bu ayarı yazıcı kontrol panelinden de değiştirebilirsiniz. **Ayarlar** > **Kağıt** > **Tepsi Yapılandırması** > **Kağıt Boyutu/Türü** öğesine gidin.

**•** Önerilen türde bir kağıt kullanıp kullanmadığınızı kontrol edin.

Belirtilen kağıt kaynağına önerilen kağıt türünü yüklediğinizden emin olun.

- **•** Görüntüleme kitinin ve siyah görüntüleme ünitesinin düzgün takıldığından emin olun.
	- **1** Görüntüleme kitini ve ardından siyah görüntüleme ünitesini çıkarın.

**Uyarı—Hasar Tehlikesi:** Görüntüleme kitini ve siyah görüntüleme ünitesini 10 dakikadan daha uzun süre doğrudan ışık altında bırakmayın. Uzun süreli ışığa maruz kalması, yazdırma kalitesi sorunlarına neden olabilir.

**Uyarı—Hasar Tehlikesi:** Görüntüleme ünitesinin veya siyah görüntüleme kitinin altındaki fotoğraf iletkeni tamburuna dokunmayın. Dokunmanız gelecekteki yazdırma işlerinin kalitesini etkileyebilir.

**2** Siyah görüntüleme ünitesini ve ardından görüntüleme kitini takın.

Sorun devam ederse şu temas noktasıyla iletişime geçin: **[müşteri destek merkezi](#page-430-0)**.

### **Tekrarlayan kusurlar**

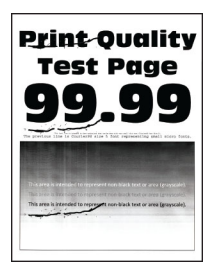

#### **Notlar:**

**•** Sorunu çözmeden önce Yazdırma Kalitesi Sınama Sayfalarını yazdırın. Kontrol panelinden **Ayarlar** > **Sorun Giderme** > **Yazdırma Kalitesi Sınama Sayfaları** yoluna gidin.

- **•** Örnek sayfaları yazdırmak için tepsi 1'i kullanın ve kağıdın dikey yönde yüklendiğinden emin olun.
- **•** Kaç renkte kusur olduğunu belirleyin.
	- **1** Etkilenen renkli sayfadaki tekrar eden kusurlar arasındaki mesafeyi ölçün. Kusur Bakım Cetveli seçeneğini kullanarak etkilenen renkli sayfada tekrarlanan kusurlar arasındaki mesafeyi ölçün.
	- **2** Etkilenen renkli sayfadaki ölçümle eşleşen sarf malzemesini ya da parçayı değiştirin.

### **Renkli görüntüleme kiti veya siyah görüntüleme ünitesi**

- **•** 94.5 mm (3.72 inç)
- **•** 19.9 mm (1.18 inç)
- **•** 23.2 mm (0.19 inç)

### **Developer birimi**

- **•** 43.6 mm (1.72 inç)
- **•** 45.0 mm (1.77 inç)

### **Isıtıcı**

- **•** 95 mm (3.74 inç)
- **•** 110 mm (4.33 inç)

Sorun devam ederse şu temas noktasıyla iletişime geçin: **[müşteri destek merkezi](#page-430-0)**.

### **Yazdırma işleri yazdırılmıyor**

### **Aşağıdakilerden birini veya daha fazlasını deneyin:**

- **•** Yazdırmaya çalıştığınız belgeden, Yazdırma Tercihleri veya Yazdır iletişim kutusunu açın ve ardından doğru yazıcının seçilip seçilmediğini kontrol edin.
- **•** Yazıcının açık olup olmadığını kontrol edin ve ardından ekranda görünen hata mesajlarını giderin.
- **•** Bağlantı noktalarının çalışıyor olduğundan ve kabloların bilgisayara ve yazıcıya sıkıca bağlandığından emin olun. Daha fazla bilgi için yazıcınızla birlikte gelen kurulum belgelerine bakın.
- **•** Yazıcıyı kapatın, yaklaşık 10 saniye bekleyin ve ardından yazıcıyı açın.
- **•** Yazdırma sürücüsünü kaldırın ve yeniden yükleyin.

Sorun devam ederse şu temas noktasıyla iletişime geçin: **[müşteri destek merkezi](#page-430-0)**.

# **Gizli ve diğer bekletilen belgeler yazdırılmıyor**

### **Aşağıdakilerden birini veya daha fazlasını deneyin:**

**•** Kontrol panelinden, belgelerin **Bekletilen İşler** listesinde görüntülenip görüntülenmediğini kontrol edin.

**Not:** Belgeler listelenmemiş ise Yazdır ve Beklet seçeneklerini kullanarak belgeleri yazdırın.

- **•** Yazdırma işindeki olası biçimlendirme hatalarını veya geçersiz veri sorunlarını giderin.
	- **–** Yazdırma işini silin ve tekrar gönderin.
	- **–** PDF dosyaları için yeni dosya oluşturun ve ardından belgeyi yazdırın.
- **•** Internet'ten yazdırma işlemi yapıyorsanız yazıcı birden çok iş başlığını çift olarak okuyor olabilir.
	- **–** Windows kullanıcıları, Yazdırma Tercihleri veya Yazdır iletişim kutusunda **Çift belgeleri sakla** öğesini seçmelidir.
	- **–** Macintosh kullanıcıları her işi farklı şekilde adlandırır.
- **•** Bekletilen işlerden bazılarını silerek yazıcı belleğinde yer açın.
- **•** Daha fazla yazıcı belleği takın.

Sorun devam ederse şu temas noktasıyla iletişime geçin: **[müşteri destek merkezi](#page-430-0)**.

## **İş yanlış tepsiden veya yanlış kağıda yazdırılıyor**

### **Aşağıdakilerden birini veya daha fazlasını deneyin:**

- **•** Doğru ir kağıda yazdırdığınızdan emin olun.
- **•** İşletim sisteminize bağlı olarak Yazdırma Tercihleri veya Yazdır iletişim kutusundan kağıt boyutunu ve kağıt türünü belirtin. Ayarların yüklenen kağıtla uyuştuğundan emin olun.

**Not:** Bu ayarları yazıcı kontrol panelinden de değiştirebilirsiniz. **Ayarlar** > **Kağıt** > **Tepsi Yapılandırması** > **Kağıt Boyutu/Türü** öğesine gidin.

**•** Tepsilerin bağlantılı olup olmadıklarını kontrol edin. Daha fazla bilgi için bkz. [79. sayfadaki "Tepsileri](#page-78-0) [bağlantılandırma".](#page-78-0)

Sorun devam ederse şu temas noktasıyla iletişime geçin: **[müşteri destek merkezi](#page-430-0)**.

## **Yavaş yazdırılıyor**

### **Aşağıdakilerden birini veya daha fazlasını deneyin:**

- **•** Yazıcı kablosunun yazıcıya, bilgisayara, yazıcı sunucusuna, seçeneğe ve diğer ağ aygıtına düzgün şekilde bağlanmış olduğundan emin olun.
- **•** Yazıcının **Sessiz Modu** ayarında olmadığından emin olun.

Kontrol panelinden **Ayarlar** > **Aygıt** > **Bakım** > **Yapılandırma Menüsü** > **Aygıt İşlemleri** > **Sessiz Mod** öğesine gidin.

- **•** Yazdırmak istediğiniz belgenin çözünürlüğünü belirtin.
	- **1** İşletim sisteminize bağlı olarak, Yazdırma Tercihleri veya Yazdır iletişim kutusuna erişin.
	- **2** Çözünürlüğü **4800 CQ** olarak ayarlayın.

**Not:** Bu ayarı kontrol panelinden de değiştirebilirsiniz. **Ayarlar** > **Yazdırma** > **Kalite** > **Yazdırma Çözünürlüğü** öğesine gidin.

**•** İşletim sisteminize bağlı olarak Yazdırma Tercihleri veya Yazdır iletişim kutusundan kağıt türünü belirleyin.

**Notlar:**

- **–** Bu ayarı kontrol panelinden de değiştirebilirsiniz. **Ayarlar** > **Kağıt** > **Tepsi Yapılandırması** > **Kağıt Boyutu/Türü** öğesine gidin.
- **–** Daha ağır kağıtlar daha yavaş yazdırılır.
- **–** Letter, A4 veya legal boyuttan daha dar kağıtlar daha yavaş yazdırılabilir.

**•** Doku ve Ağırlık yazıcı ayarlarının yüklenen kağıtla eşleştiğinden emin olun.

Kontrol panelinden, **Ayarlar** > **Kağıt** > **Ortam Yapılandırması** > **Ortam Türleri** öğesine gidin.

**Not:** Sert dokulu ve ağır kağıtlar daha yavaş yazdırılabilir.

- **•** Bekletilen işleri silin.
- **•** Yazıcının aşırı ısınmadığından emin olun.

**Notlar:**

- **–** Uzun süren bir yazdırma işinden sonra yazıcının soğumasına izin verin.
- **–** Yazıcı için önerilen ortam sıcaklığını gözlemleyin. Daha fazla bilgi için bkz. [56. sayfadaki "Yazıcı](#page-55-0) [için bir yer seçme"](#page-55-0).

Sorun devam ederse şu temas noktasıyla iletişime geçin: **[müşteri destek merkezi](#page-430-0)**.

# **Yazıcı yanıt vermiyor**

### **Aşağıdakilerden birini veya daha fazlasını deneyin:**

**•** Güç kablosunun elektrik prizine doğru bir şekilde takılı olduğundan emin olun.

**DİKKAT–YARALANMA TEHLİKESİ:** Yangın veya elektrik çarpmasını önlemek için güç kablosunu ürünün yakınındaki ve kolay erişilebilir bir konumdaki uygun bir şekilde tanımlanan ve doğru bir şekilde topraklanan elektrik prizine bağlayın.

- **•** Elektrik prizinin herhangi bir anahtar veya şalter tarafından kesilmemiş olduğundan emin olun.
- **•** Yazıcının açık olduğundan emin olun.
- **•** Yazıcının Uyku veya Hazırda Bekleme modunda olmadığından emin olun.
- **•** Yazıcı ile bilgisayarı birbirine bağlayan kabloların doğru bağlantı noktalarına takılı olduğundan emin olun.
- **•** Yazıcıyı kapatın, donanım seçeneklerini yükleyin ve ardından yazıcıyı açın. Daha fazla bilgi için, seçenek ile birlikte gelen belgelere başvurun.
- **•** Doğru yazıcı sürücüsünü yükleyin.
- **•** Yazıcıyı kapatın, yaklaşık 10 saniye bekleyin ve ardından yazıcıyı açın.

Sorun devam ederse şu temas noktasıyla iletişime geçin: **[müşteri destek merkezi](#page-430-0)**.

# **Flash sürücü okunamıyor**

### **Aşağıdakilerden birini veya daha fazlasını deneyin:**

- **•** Yazıcının birden fazla işi işlemekle meşgul olmadığından emin olun.
- **•** Flash sürücünün ön USB bağlantı noktasına takılı olduğundan emin olun.

**Not:** Flash sürücü arka USB bağlantı noktasına takıldığında çalışmaz.

- **•** Flash sürücünün desteklendiğinden emin olun. Daha fazla bilgi için bkz. [54. sayfadaki "Desteklenen](#page-53-0) [flash sürücüler ve dosya türleri"](#page-53-0).
- **•** Flash sürücüyü çıkarıp yeniden takın.

Sorun devam ederse şu temas noktasıyla iletişime geçin: **[müşteri destek merkezi](#page-430-0)**.

# **USB bağlantı noktasını etkinleştirme**

- **1** Kontrol panelinden, **Ayarlar** > **Ağ/Bağlantı Noktaları** > **USB** öğesine gidin.
- **2 USB Bağlantı Noktasını Etkinleştir** öğesini seçin.

# **Sıkışmaları giderme**

# **Sıkışmaları önleme**

### **Kağıdı düzgün bir şekilde yerleştirme**

**•** Kağıdın tepsiye düz şekilde yerleştirildiğinden emin olun.

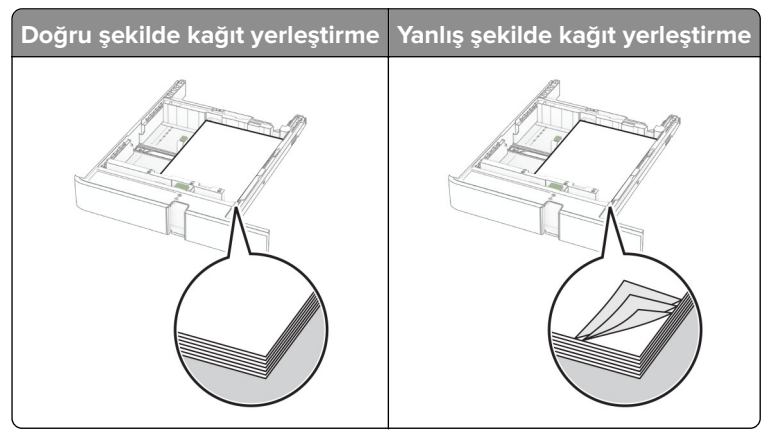

- **•** Yazıcı yazdırırken tepsi yükleme veya çıkarma işlemi yapmayın.
- **•** Çok fazla kağıt yüklemeyin. Yığın yüksekliğinin maksimum kağıt doldurma göstergesinin aşağısında olduğundan emin olun.
- **•** Kağıdı tepsiye kaydırarak yerleştirmeyin. Kağıdı şekilde gösterildiği gibi yükleyin.

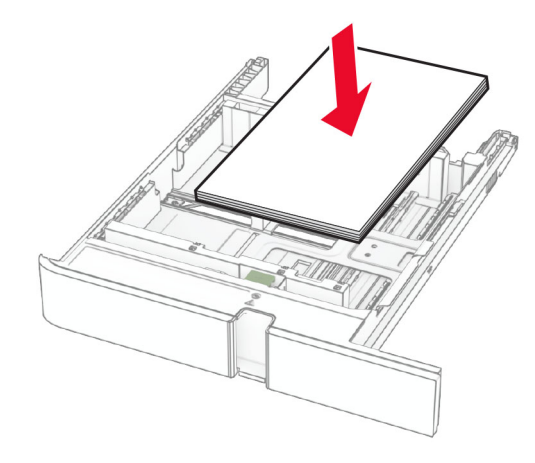

- **•** Kağıt kılavuzlarının doğru şekilde konumlandığından ve kağıt ya da zarfları çok sıkmadığından emin olun.
- **•** Kağıt yükledikten sonra tepsiyi sonuna kadar yazıcıya itin.

### **Önerilen kağıdı kullanın**

- **•** Yalnızca önerilen kağıt veya özel ortamları kullanın.
- **•** Buruşmuş, kırışmış, nemli, kıvrılmış veya bükülmüş kağıt yüklemeyin.
- **•** Kağıt kenarlarını yüklemeden önce esnetin, havalandırın ve hizalayın.

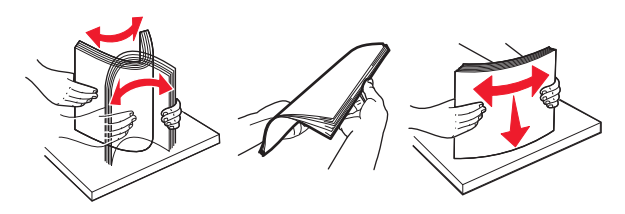

- **•** Kesilmiş veya elle koparılmış kağıt kullanmayın.
- **•** Aynı tepside farklı boyut, ağırlık veya türde kağıt kullanmayın.
- **•** Bilgisayar veya yazıcı kontrol panelindeki kağıt boyutunun ve türünün doğru ayarlandığından emin olun.
- **•** Kağıdı üreticinin önerilerine uygun şekilde saklayın.

# **Sıkışma konumlarını bulma**

### **Notlar:**

- **• Sıkışma Yardımı** ayarı **Açık** olarak belirlendiğinde sıkışma giderildikten sonra yazıcı, boş ya da kısmen yazdırılmış sayfaları çıkarır. Yazdırdığınız çıktıda boş sayfalar olup olmadığını kontrol edin.
- **• Sıkışma Giderme** ayarı **Açık** veya **Otomatik** olarak ayarlandığında yazıcı, sıkışan sayfaları yeniden yazdırır.

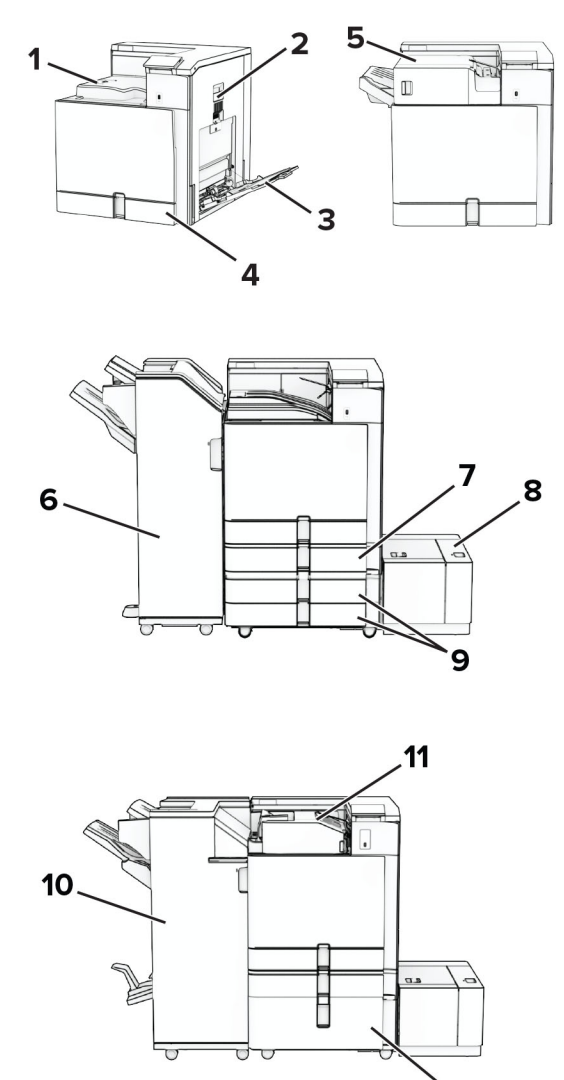

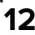

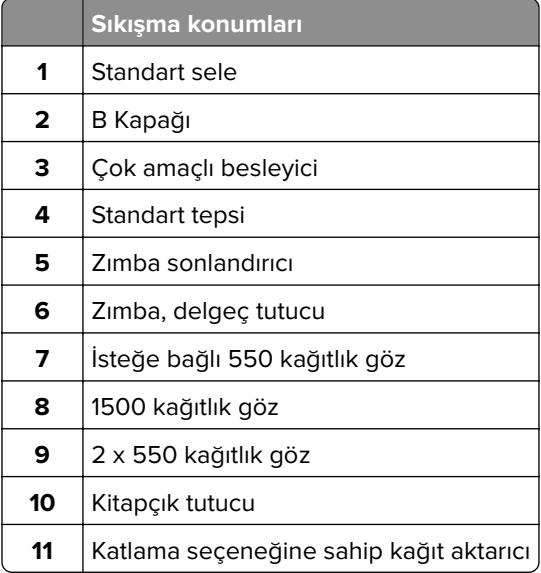

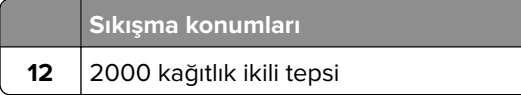

# **Standart tepside kağıt sıkışması**

**1** Standart tepsiyi çekin.

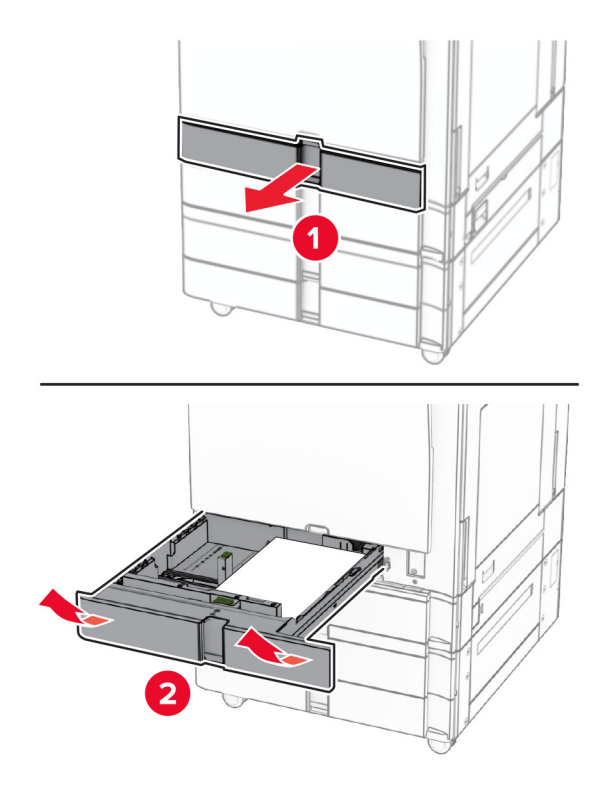

**2** Sıkışan kağıdı çıkarın.

**Not:** Tüm kağıt parçalarının çıkarıldığından emin olun.

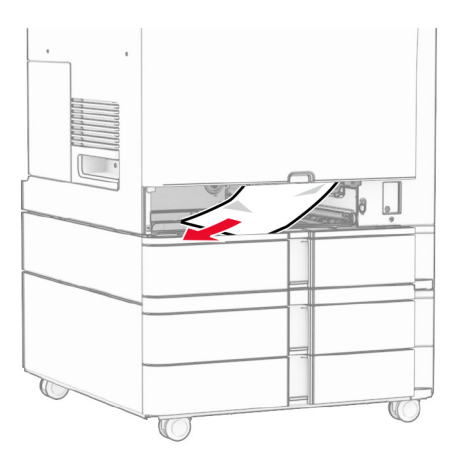

**3** Tepsiyi takın.

# **İsteğe bağlı 550 kağıtlık gözde kağıt sıkışması**

**1** D kapağını açın.

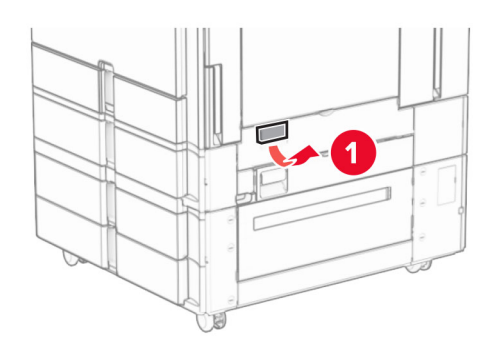

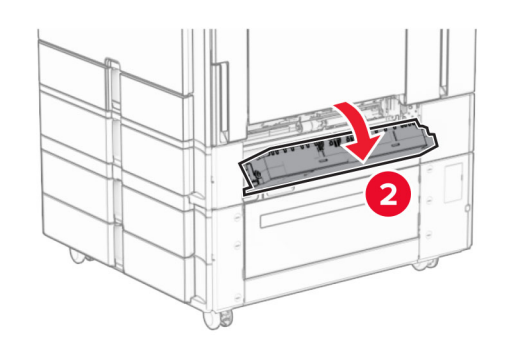

**2** Sıkışan kağıdı çıkarın.

**Not:** Tüm kağıt parçalarının çıkarıldığından emin olun.

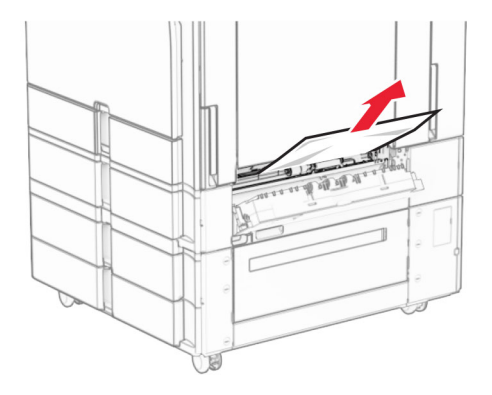

**3** Kapağı kapatın.

**4** İsteğe bağlı 550 kağıtlık gözü açın.

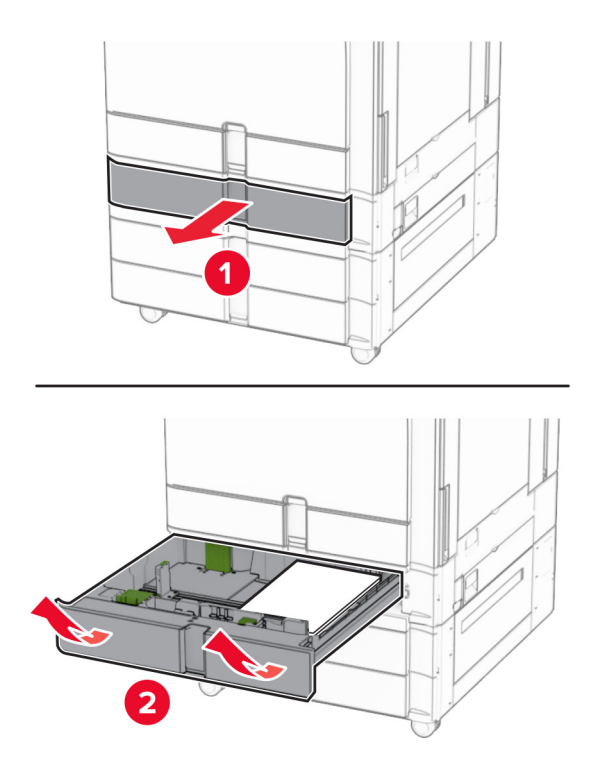

**5** Sıkışan kağıdı çıkarın.

**Not:** Tüm kağıt parçalarının çıkarıldığından emin olun.

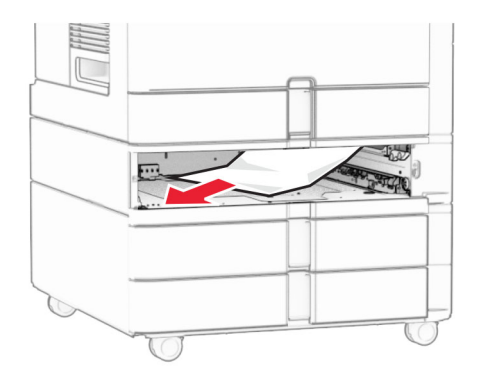

**6** Tepsiyi takın.

# **Çok amaçlı besleyicide kağıt sıkışması**

- **1** Çok amaçlı besleyicideki tüm kağıtları çıkarın.
- **2** Sıkışan kağıdı çıkarın.

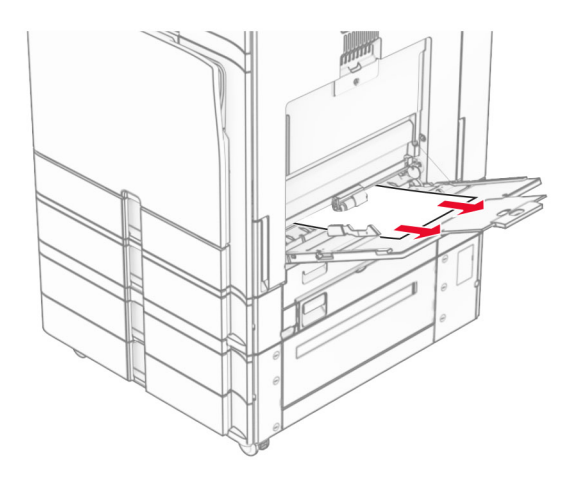

# **2 x 550 kağıtlık gözde kağıt sıkışması**

**1** E kapağını açın.

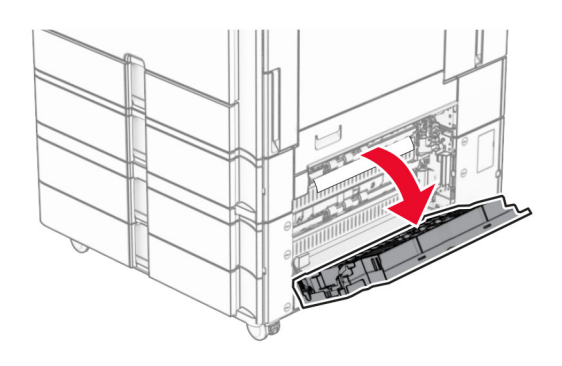

**2** E kapağından sıkışan kağıdı çıkarın.

**Not:** Tüm kağıt parçalarının çıkarıldığından emin olun.

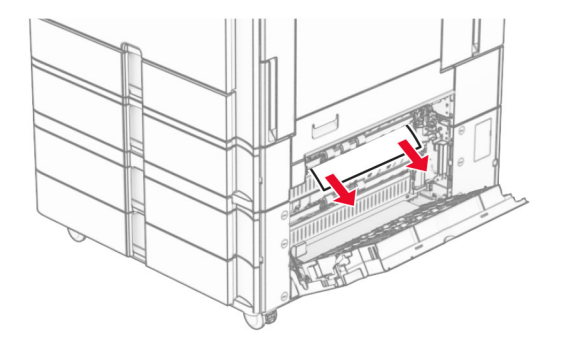

**3** E kapağını kapatın.

Tepsi 3'ü çekip çıkarın.

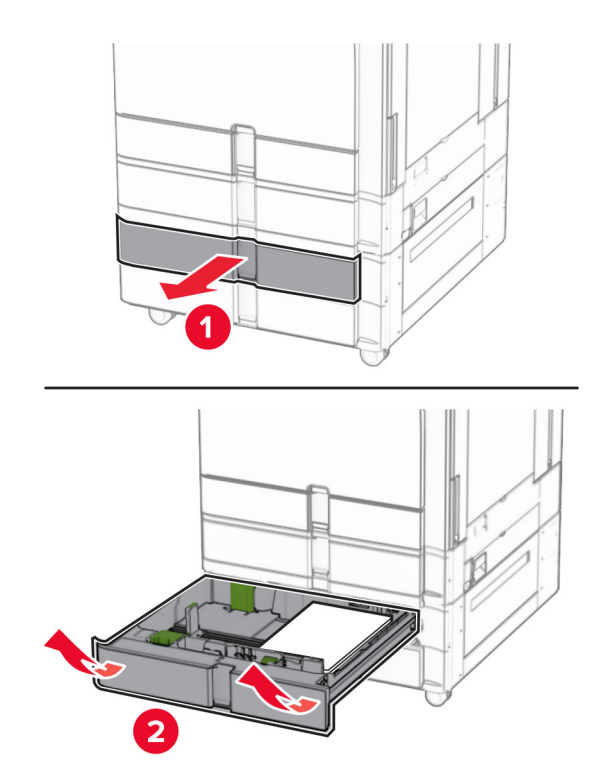

Sıkışan kağıdı çıkarın.

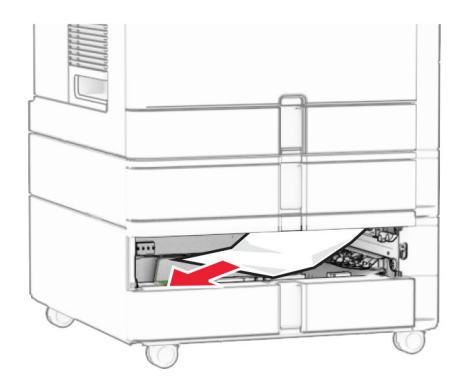

- Tepsi 3'ü takın.
- Tepsi 4 için **4** ila **6.** adımları tekrarlayın.

# **2000 kağıtlık çift girişte kağıt sıkışması**

**1** E kapağını açın.

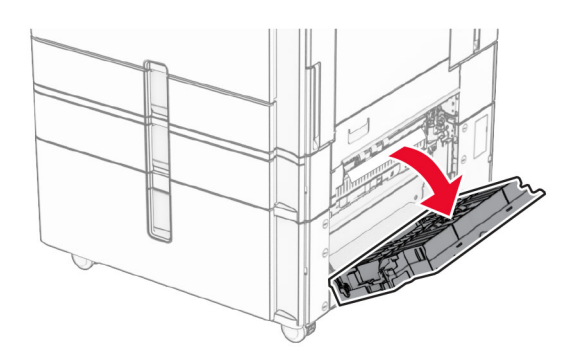

**2** E kapağından sıkışan kağıdı çıkarın.

**Not:** Tüm kağıt parçalarının çıkarıldığından emin olun.

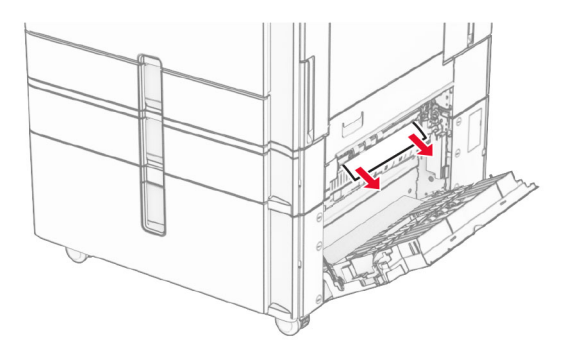

**3** E kapağını kapatın.

# **1500 kağıtlık gözde kağıt sıkışması**

**1** K kapağını açın.

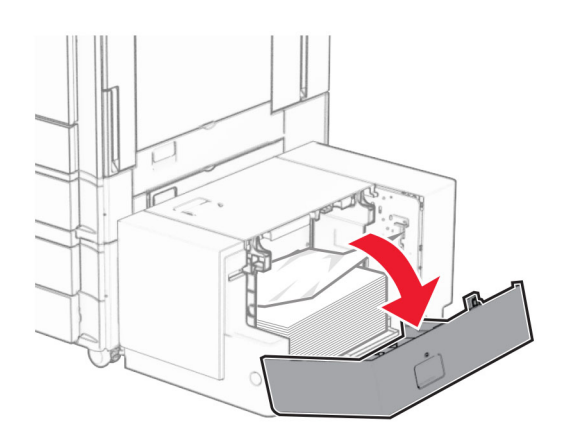

**2** Sıkışan kağıdı çıkarın.

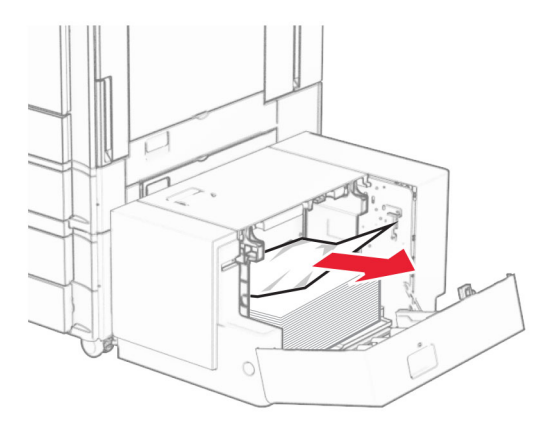

- K kapağını kapatın.
- J kolunu tutun, ardından tepsiyi sağa kaydırın.

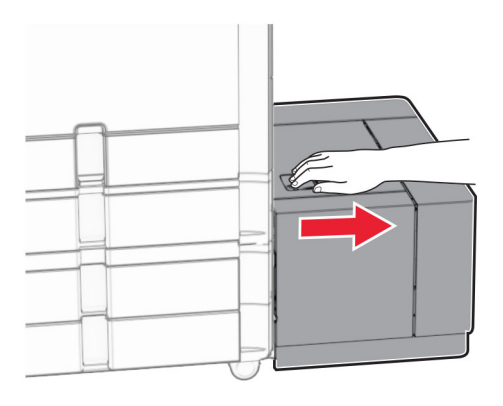

Sıkışan kağıdı çıkarın.

**Not:** Tüm kağıt parçalarının çıkarıldığından emin olun.

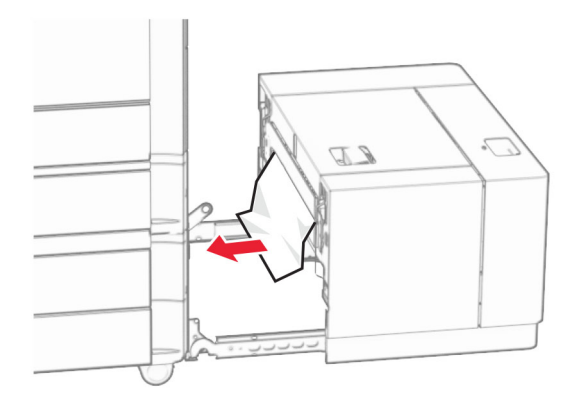

Tepsiyi kaydırarak geri takın.

# **B kapağında kağıt sıkışması**

B kapağını açın.

**DİKKAT—SICAK YÜZEY:** Yazıcının içi sıcak olabilir. Sıcak bir bileşenin neden olabileceği yaralanma risklerini azaltmak için dokunmadan önce bileşenin soğumasını bekleyin.

**Uyarı—Hasar Tehlikesi:** Elektrostatik yük boşaltmanın neden olabileceği hasarları önlemek için yazıcının iç kısmına erişmeden veya temas etmeden önce yazıcının açıkta kalan metal gövdesinin herhangi bir yerine dokunun.

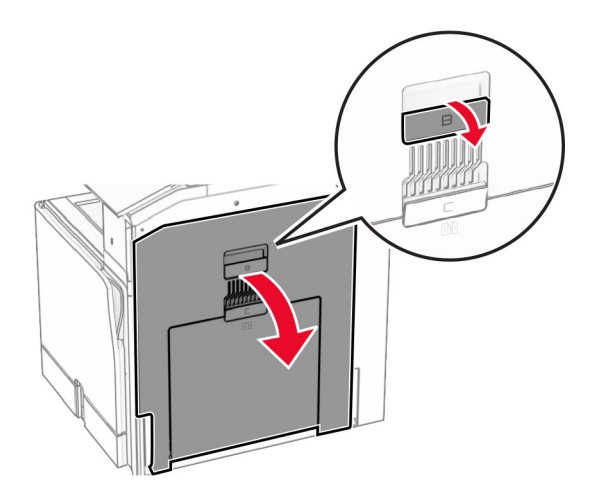

**2** Sıkışan kağıdı şu konumların herhangi birinden çıkarın:

**Not:** Tüm kağıt parçalarının çıkarıldığından emin olun.

**•** Isıtıcının üst kısmında

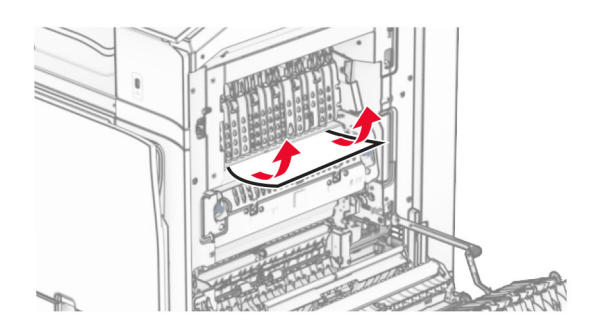

**•** Isıtıcıda

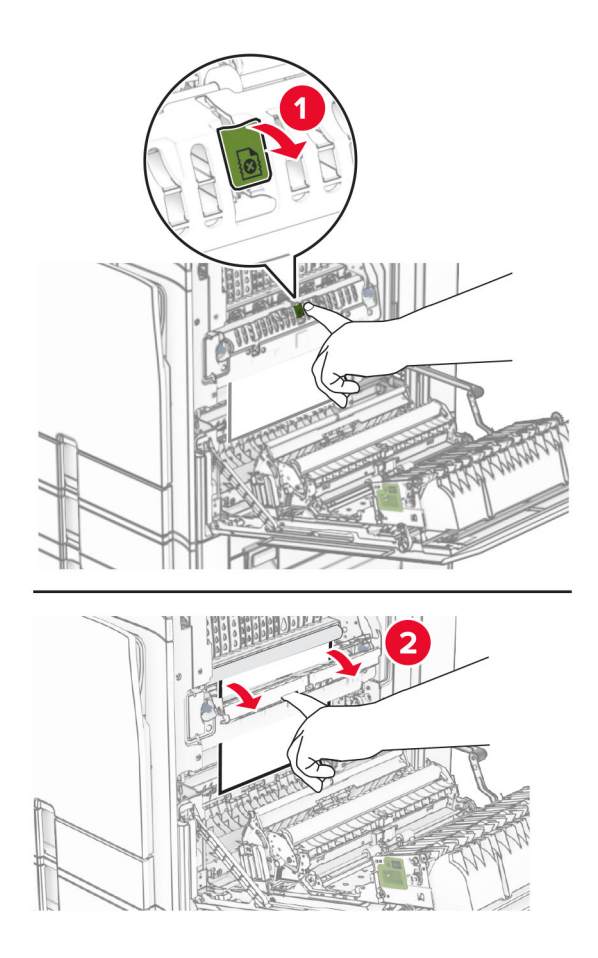

**•** Isıtıcının alt tarafında

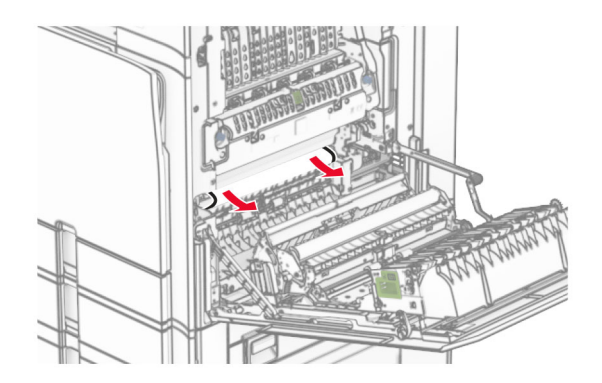

**•** Standart kutu çıkış silindirin altında

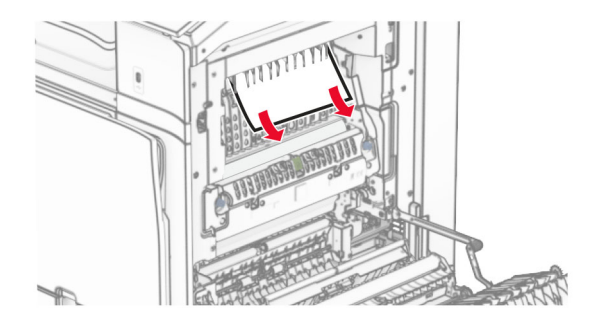

**•** Çift taraflı ünitede

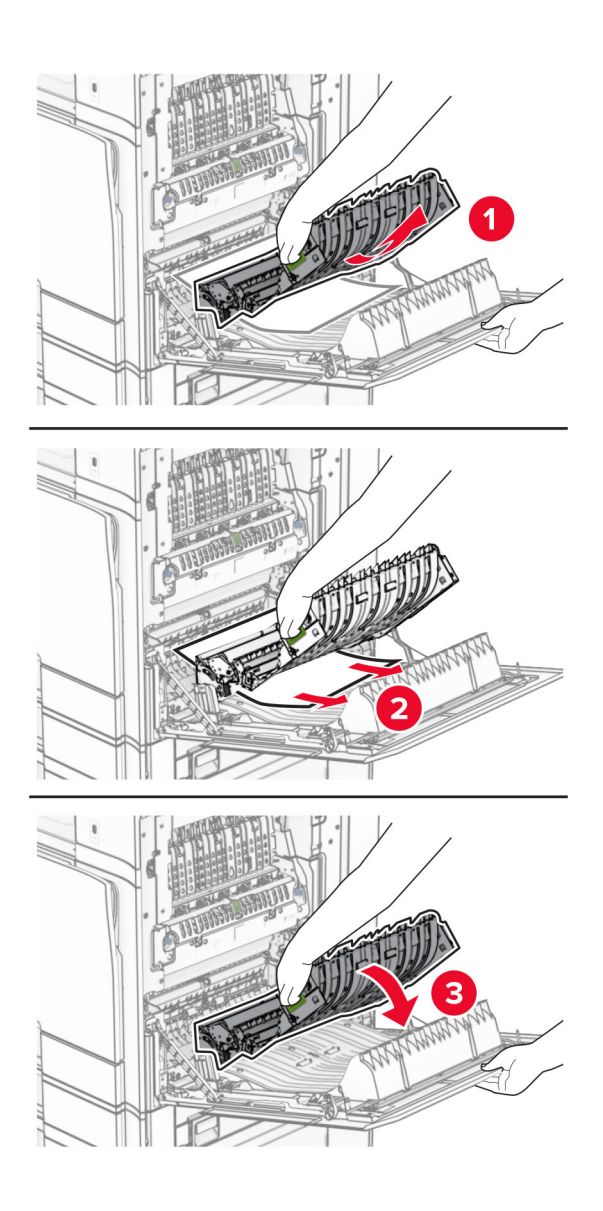

**3** B kapağını kapatın.

## **Standart selede kağıt sıkışması**

- **1** Standart kutudaki kağıtları çıkarın.
- **2** Sıkışan kağıdı çıkarın.

**Not:** Tüm kağıt parçalarının çıkarıldığından emin olun.

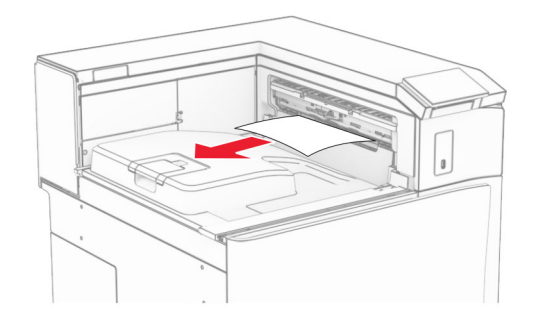

## **Zımba tutucuda kağıt sıkışması**

**1** Zımba sonlandırıcı kutusundaki sıkışan kağıdı çıkarın.

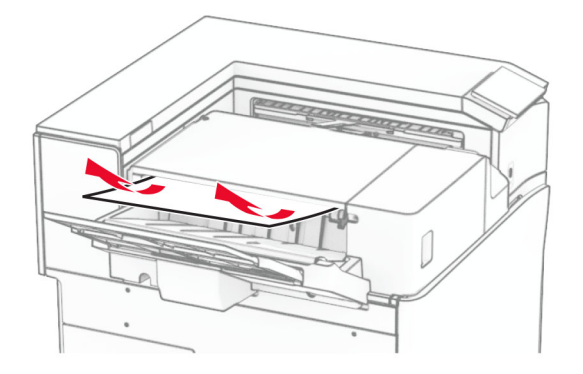

**2** F kolunu tutun ve zımba sonlandırıcıyı sola kaydırın.

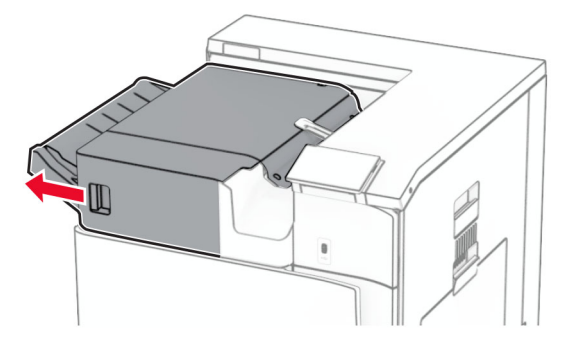

**3** R1 kapağını açın ve ardından R2 düğmesini saat yönünde döndürün.

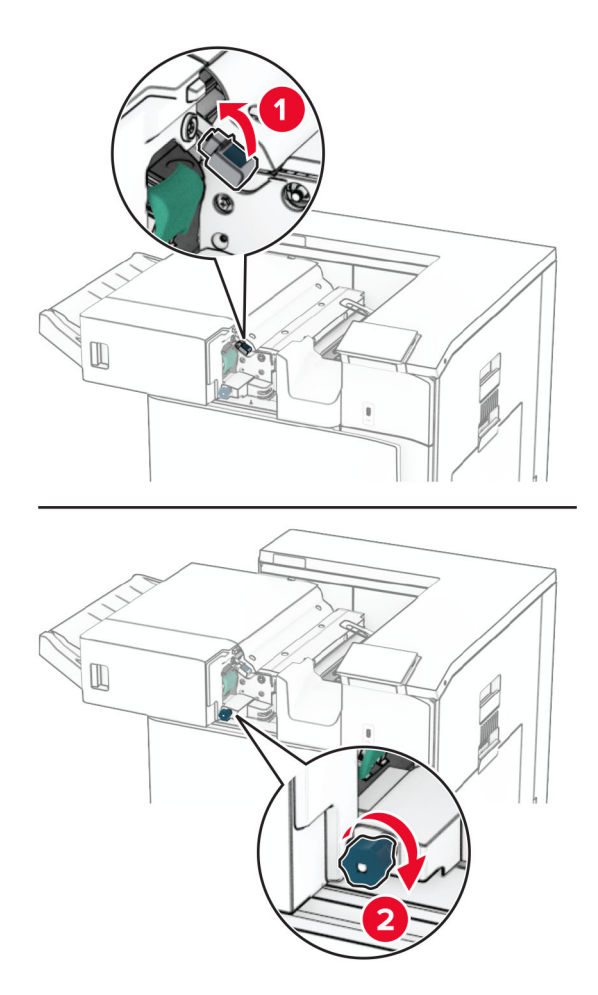

**4** Sıkışan kağıdı çıkarın.

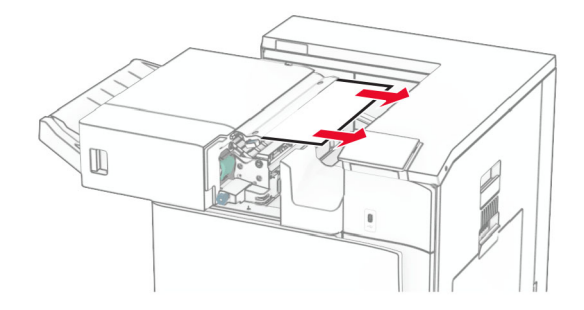

- **5** R1 kapağını kapatın.
- **6** Standart kutu çıkış silindirinde sıkışan kağıdı çıkarın.

**Not:** Tüm kağıt parçalarının çıkarıldığından emin olun.

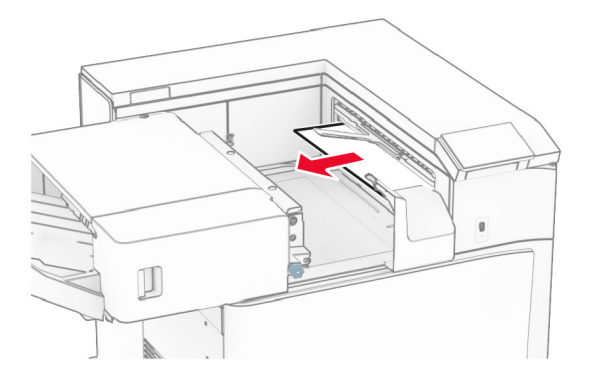

**7** Zımba sonlandırıcıyı kaydırarak geri takın.

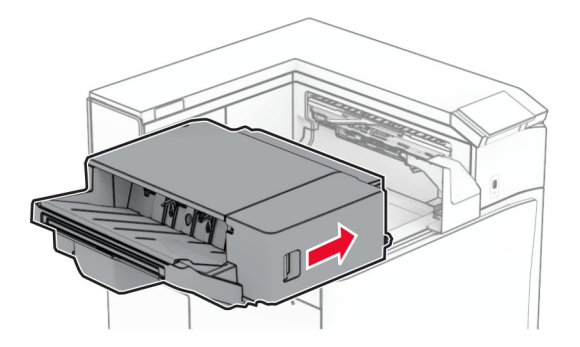

# **Katlama seçeneğine sahip kağıt aktarıcıda kağıt sıkışması**

**1** Sıkışan kağıdı çıkarın.

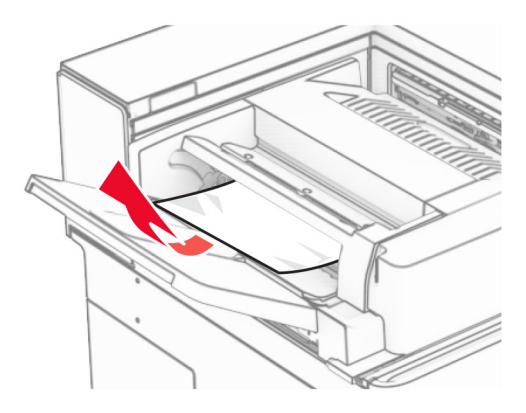

F kapağını açın.

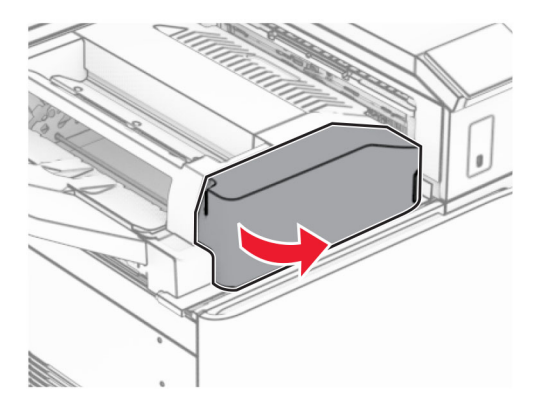

N4 kolunu kaldırın.

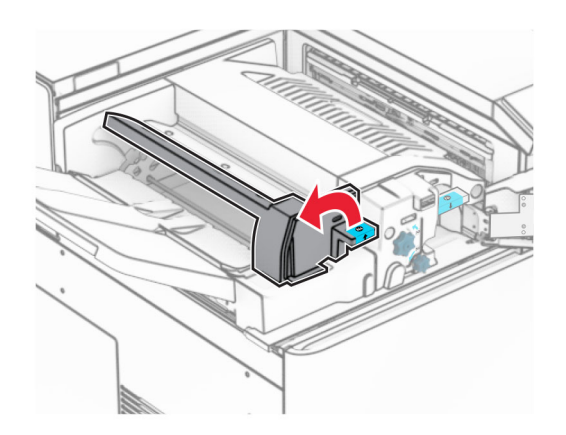

N5 kolunu kaldırın.

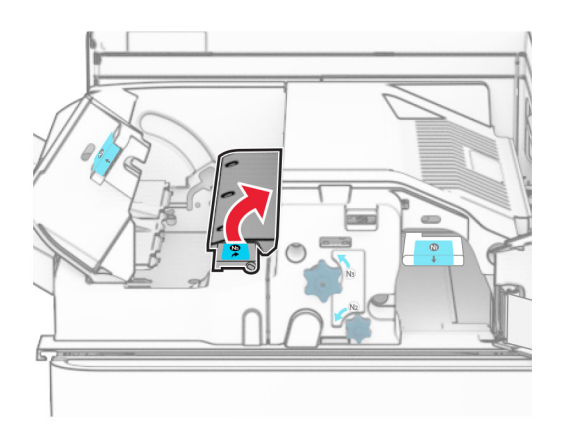

Sıkışan kağıdı çıkarın.

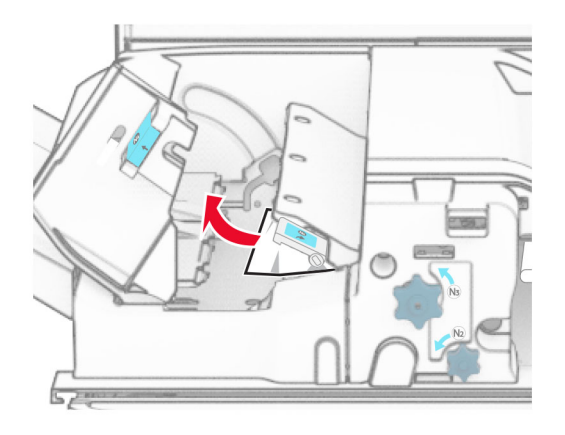

- N5 kolunu ve ardından N4 kolunu kapatın.
- N1 kolunu aşağı itin.

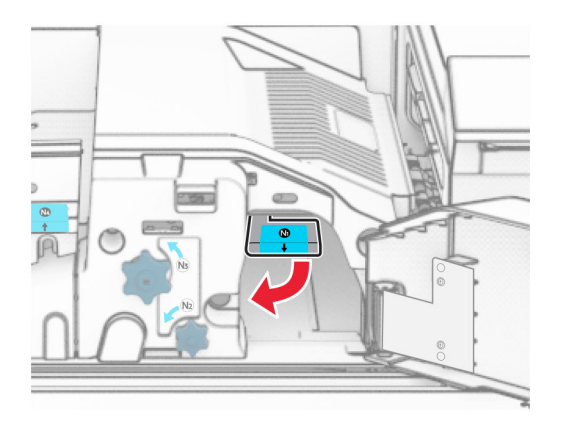

**8** N2 düğmesini saat yönünün tersine çevirin.

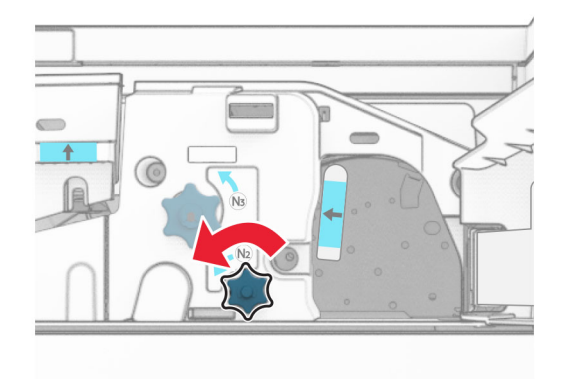

**9** Sıkışan kağıdı çıkarın.

**Uyarı—Hasar Tehlikesi:** Yazıcının zarar görmesini önlemek için sıkışan kağıdı çıkarmadan önce tüm el aksesuarlarını çıkarın.

**Not:** Tüm kağıt parçalarının çıkarıldığından emin olun.

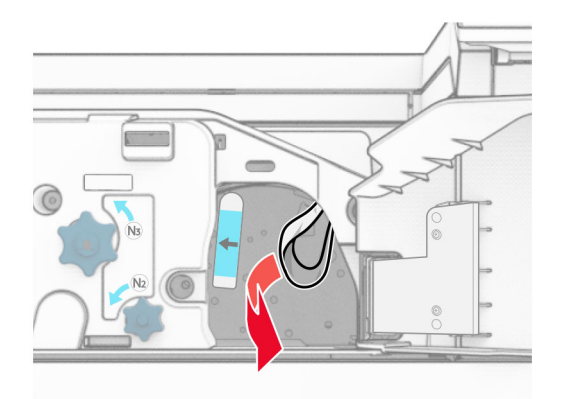

- **10** N1kolunu yerine koyun.
- **11** F kapağını kapatın.

### **Zımba, delgeç tutucuda kağıt sıkışması**

#### **Yazıcınız bir kağıt aktarıcıyla yapılandırılmışsa aşağıdakileri yapın:**

**1** Kutu 1'deki sıkışan kağıdı çıkarın.

#### **Notlar:**

- **•** Tüm kağıt parçalarının çıkarıldığından emin olun.
- **•** Eksik sayfaları önlemek için zımba derleyicide bulunan basılı sayfaları çıkarmayın.

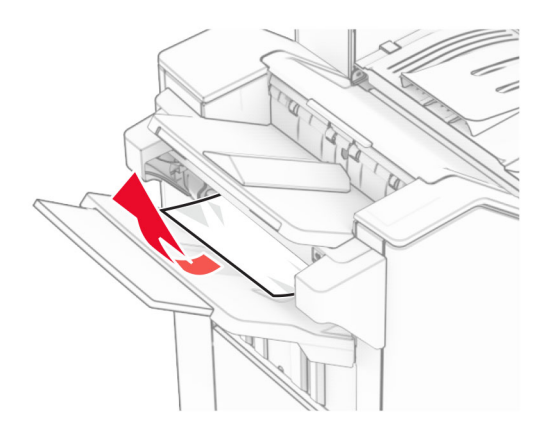

**2** Tutucu standart kutusundaki sıkışan kağıdı çıkarın. **Not:** Tüm kağıt parçalarının çıkarıldığından emin olun.

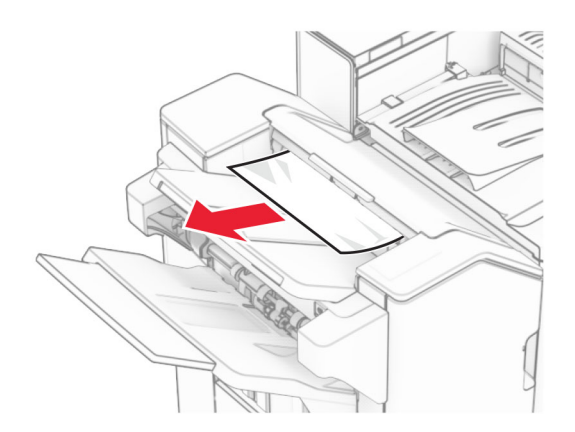

**3** Kutu 2'deki sıkışan kağıdı çıkarın.

**Not:** Tüm kağıt parçalarının çıkarıldığından emin olun.

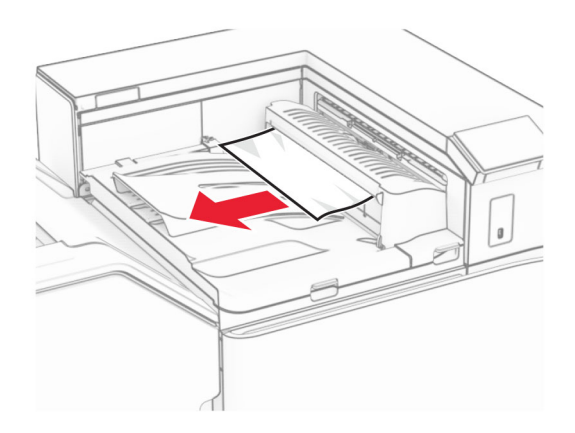

**4** Kağıt aktarıcı G kapağını açın ve sıkışmış kağıdı çıkarın. **Not:** Tüm kağıt parçalarının çıkarıldığından emin olun.
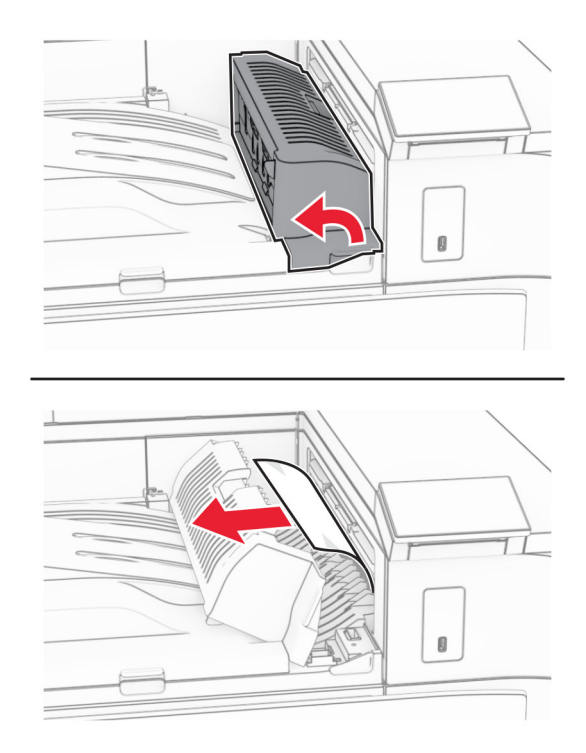

- **5** Kağıt aktarıcı kapağı G'yi kapatın.
- **6** I kapağını açın, R1 kapağını açın ve arından sıkışan kağıdı çıkarın.

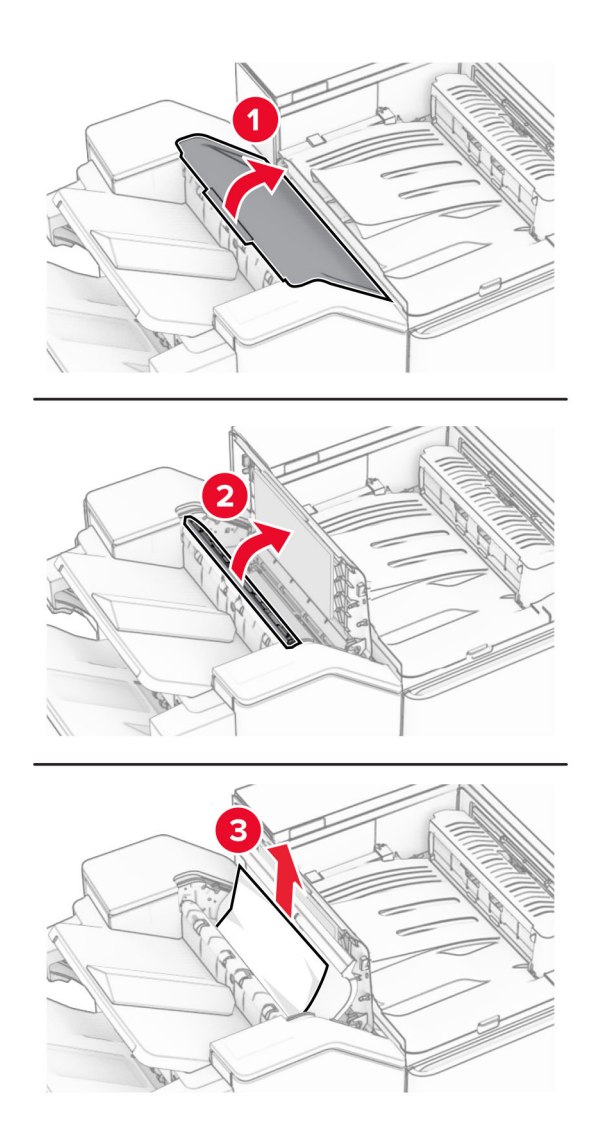

- R1 kapağını ve ardından I kapağını kapatın.
- Kağıt aktarıcı kapağı F'yi açın.

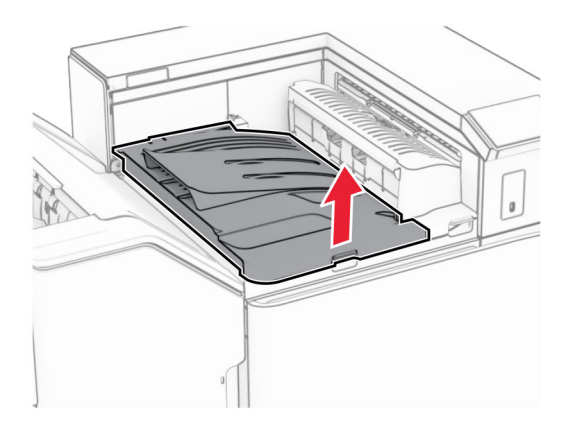

### **9** H kapağını açın.

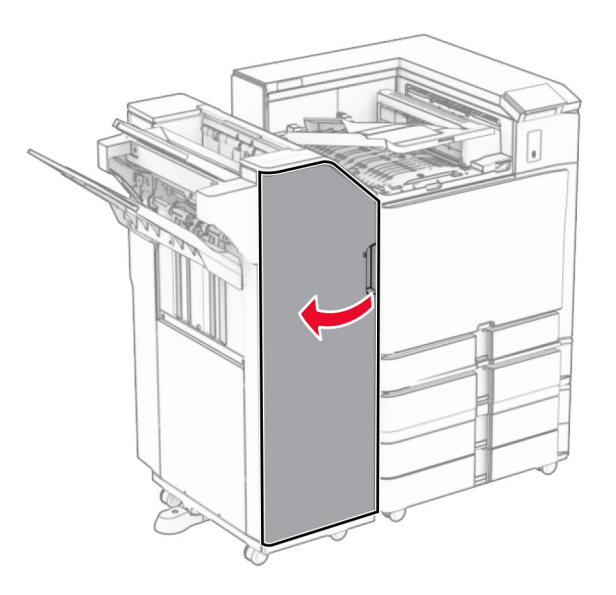

**10** R4 kolunu kaldırın.

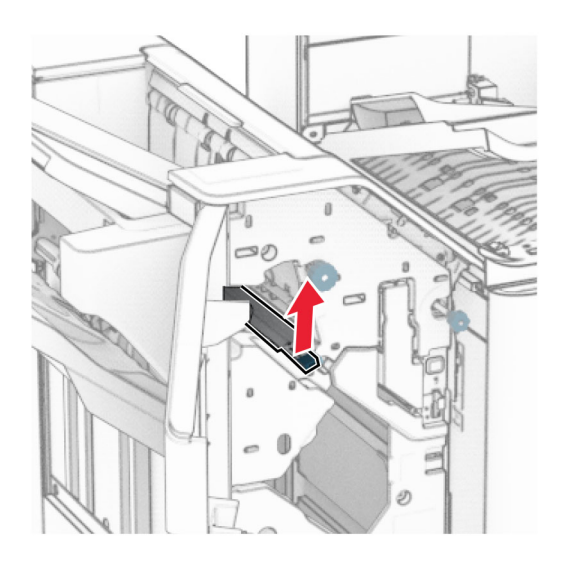

**11** R3 düğmesini saat yönünün tersine çevirin ve ardından kutu 1'de sıkışan kağıdı çıkarın. **Not:** Tüm kağıt parçalarının çıkarıldığından emin olun.

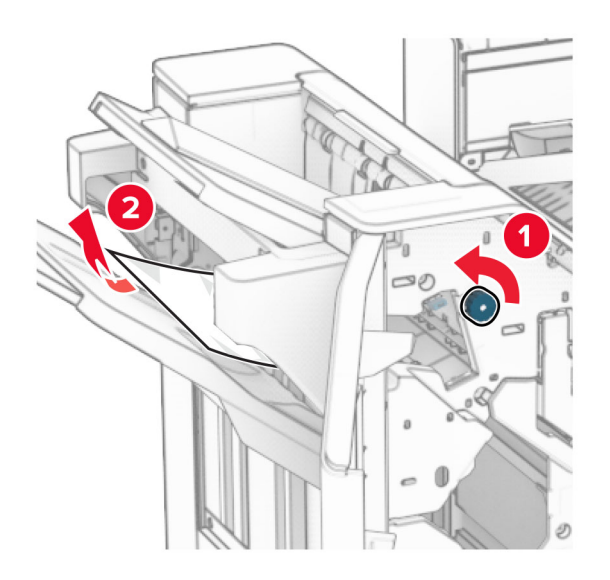

**12** R2 düğmesini saat yönünün tersine çevirin ve ardından kağıt aktarıcı F kapağında sıkışmış kağıdı çıkarın. **Not:** Tüm kağıt parçalarının çıkarıldığından emin olun.

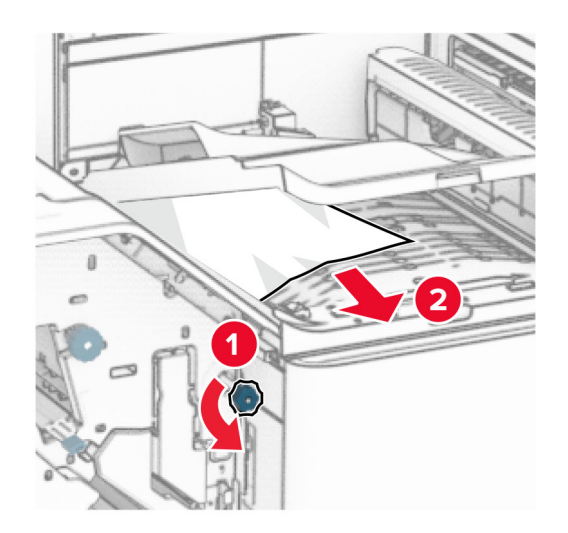

- **13** Kağıt aktarıcı kapağı F'yi kapatın.
- **14** R4 kolunu ilk konumuna geri döndürün.
- **15** H kapağını kapatın.

#### **Yazıcınız katlama seçeneğine sahip bir kağıt aktarıcıyla yapılandırılmışsa aşağıdakileri yapın:**

**1** Kutu 1'deki sıkışan kağıdı çıkarın.

**Notlar:**

- **•** Tüm kağıt parçalarının çıkarıldığından emin olun.
- **•** Eksik sayfaları önlemek için zımba derleyicide bulunan basılı sayfaları çıkarmayın.

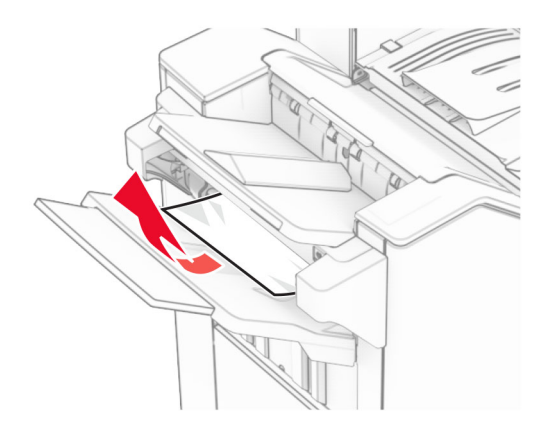

**2** Tutucu standart kutusundaki sıkışan kağıdı çıkarın. **Not:** Tüm kağıt parçalarının çıkarıldığından emin olun.

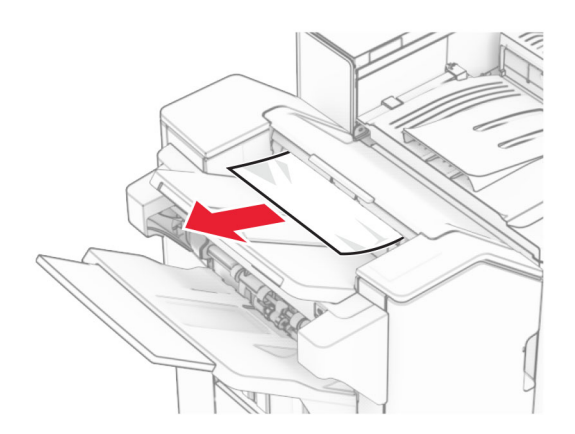

**3** Kutu 2'deki sıkışan kağıdı çıkarın.

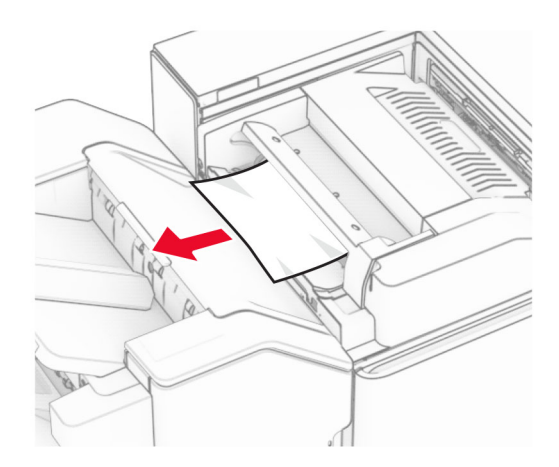

F kapağını açın.

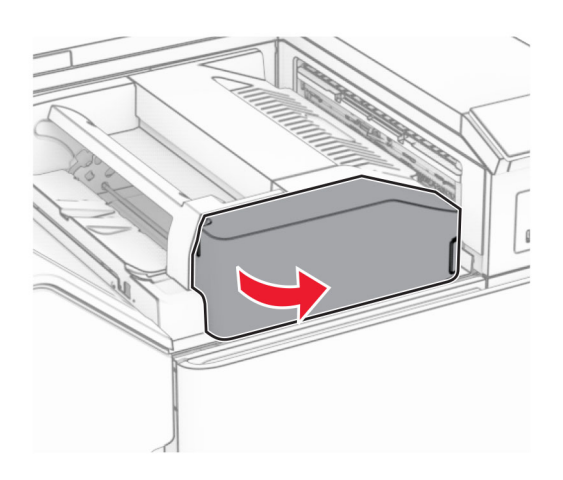

N4 kapağını açın.

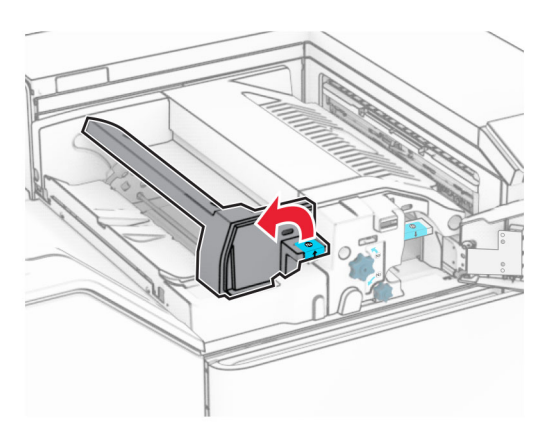

N5 kapağını açın.

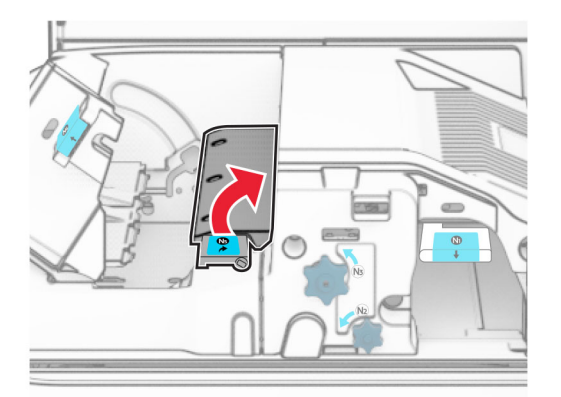

### **7** H kapağını açın.

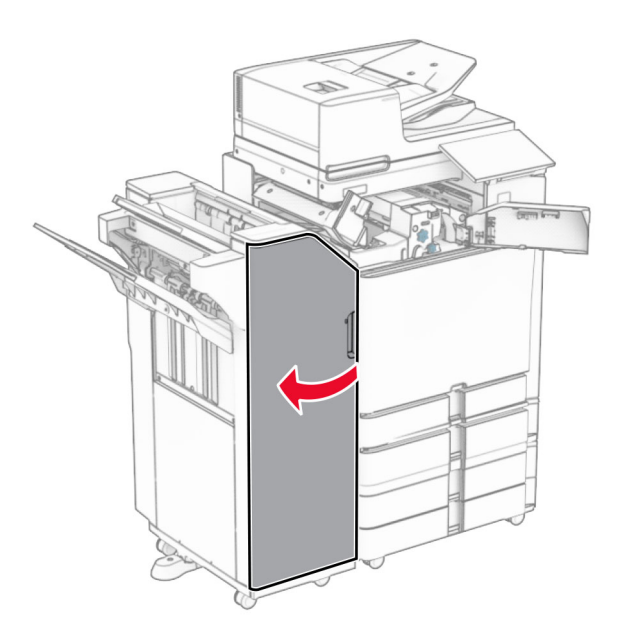

**8** R4 kolunu kaldırın.

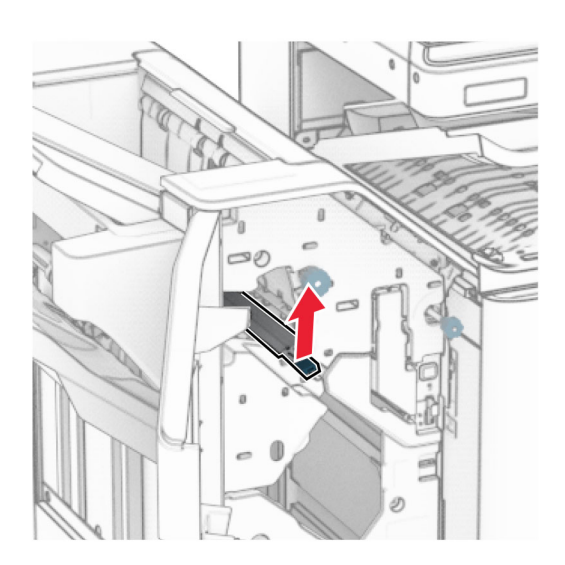

**9** R3 düğmesini saat yönünün tersine çevirin ve ardından kutu 1'de sıkışan kağıdı çıkarın. **Not:** Tüm kağıt parçalarının çıkarıldığından emin olun.

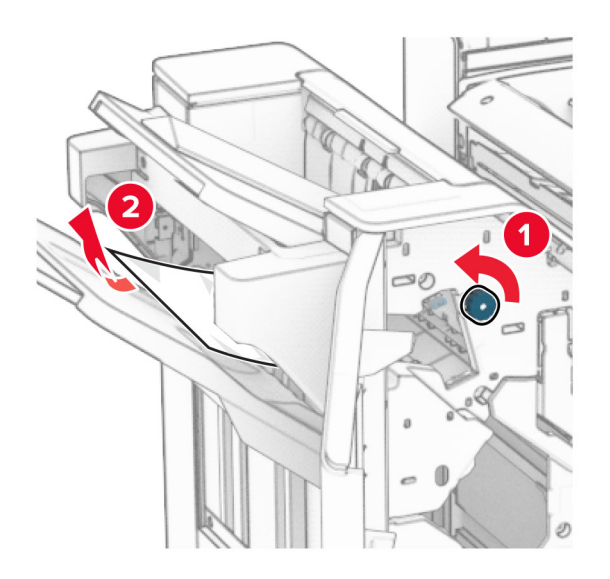

**10** R2 düğmesini saat yönünün tersine çevirin ve ardından N4 ve N5 kapakları arasında sıkışan kağıdı çıkarın. **Not:** Tüm kağıt parçalarının çıkarıldığından emin olun.

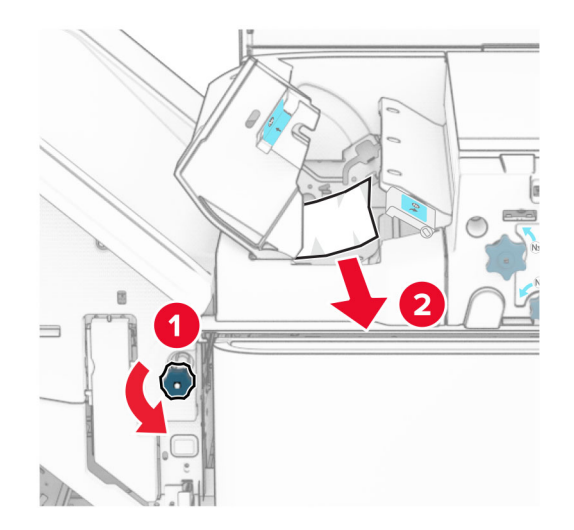

**11** B kapağını açın.

**DİKKAT—SICAK YÜZEY:** Yazıcının içi sıcak olabilir. Sıcak bir bileşenin neden olabileceği yaralanma risklerini azaltmak için dokunmadan önce bileşenin soğumasını bekleyin.

**Uyarı—Hasar Tehlikesi:** Elektrostatik yük boşaltmanın neden olabileceği hasarları önlemek için yazıcının iç kısmına erişmeden veya temas etmeden önce yazıcının açıkta kalan metal gövdesinin herhangi bir yerine dokunun.

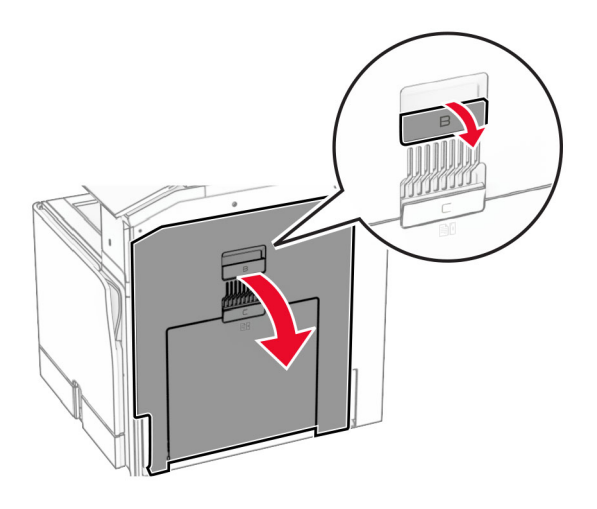

**12** Standart kutu çıkış silindiri altında sıkışan kağıdı çıkarın. **Not:** Tüm kağıt parçalarının çıkarıldığından emin olun.

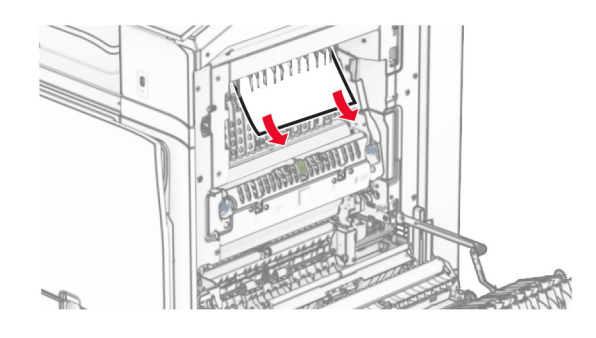

- **13** B kapağını kapatın.
- **14** N1 kolunu aşağı itin.

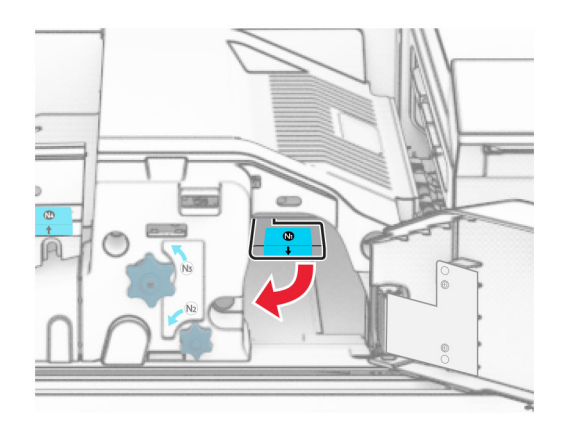

**15** N2 düğmesini saat yönünün tersine çevirin.

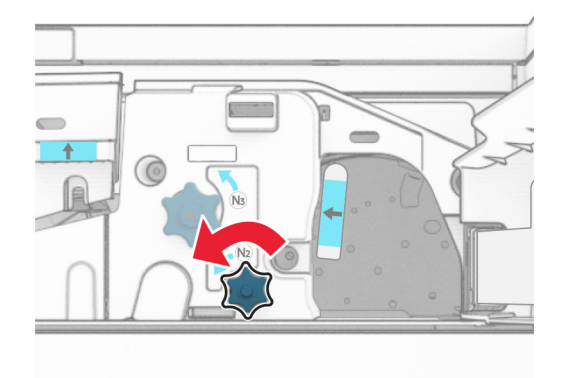

**16** Sıkışan kağıdı çıkarın.

**Uyarı—Hasar Tehlikesi:** Yazıcının zarar görmesini önlemek için sıkışan kağıdı çıkarmadan önce tüm el aksesuarlarını çıkarın.

**Not:** Tüm kağıt parçalarının çıkarıldığından emin olun.

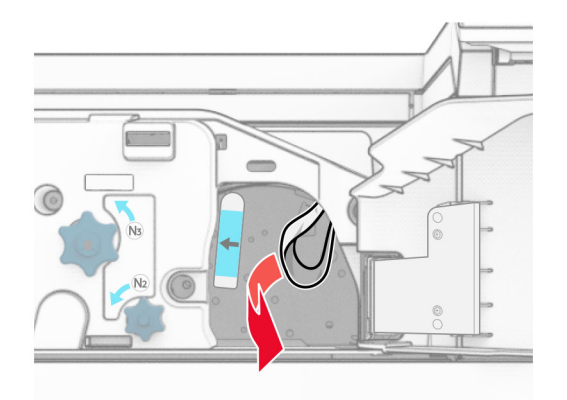

- **17** N1kolunu yerine koyun.
- **18** N5 kolunu ve ardından N4 kolunu kapatın.
- **19** F kapağını kapatın.
- **20** R4 kolunu ilk konumuna geri döndürün.
- **21** H kapağını kapatın.

## **Kitapçık tutucuda kağıt sıkışması**

#### **Yazıcınız bir kağıt aktarıcıyla yapılandırılmışsa aşağıdakileri yapın:**

**1** Tutucu standart kutusundaki sıkışan kağıdı çıkarın.

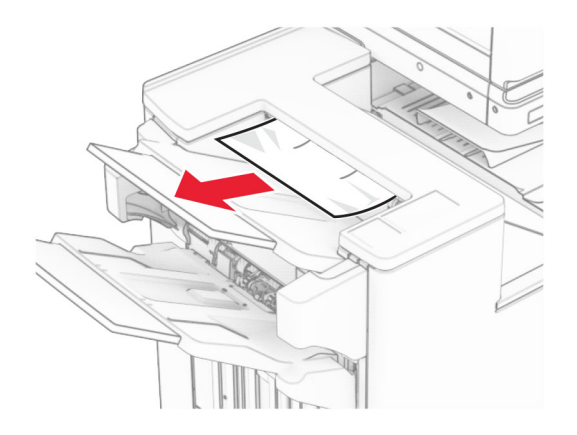

**2** Kutu 1'deki sıkışan kağıdı çıkarın.

**Not:** Tüm kağıt parçalarının çıkarıldığından emin olun.

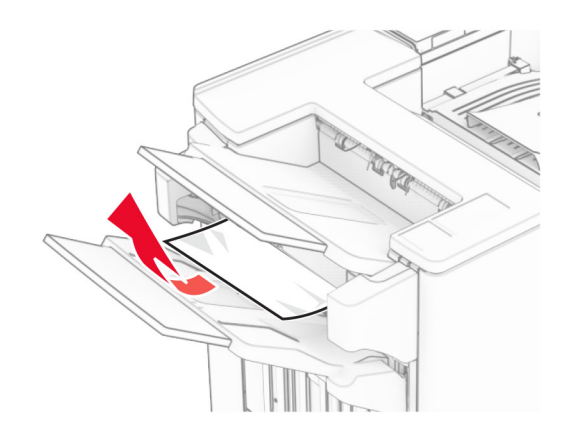

**3** Kutu 1'deki sıkışan kağıdı çıkarın.

### **Notlar:**

- **•** Tüm kağıt parçalarının çıkarıldığından emin olun.
- **•** Eksik sayfaları önlemek için zımba derleyicide bulunan basılı sayfaları çıkarmayın.

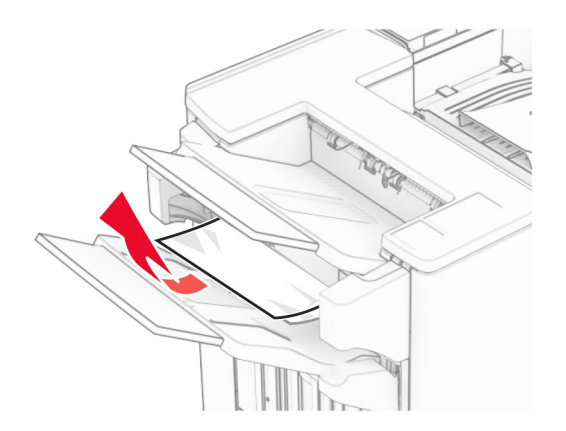

**4** Kutu 3'teki sıkışan kağıdı çıkarın.

**Not:** Tüm kağıt parçalarının çıkarıldığından emin olun.

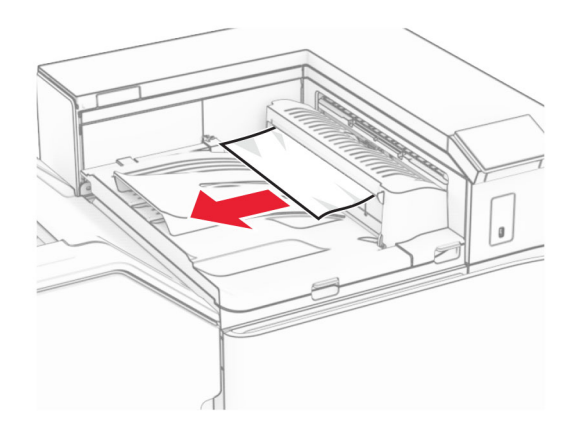

**5** Kağıt aktarıcı G kapağını açın ve sıkışmış kağıdı çıkarın. **Not:** Tüm kağıt parçalarının çıkarıldığından emin olun.

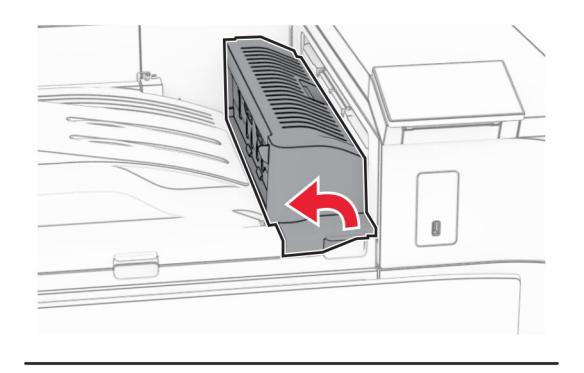

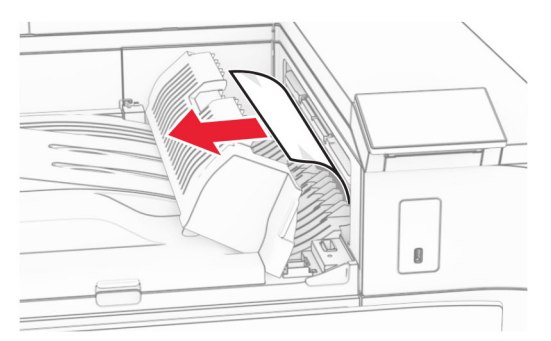

**6** Kağıt aktarıcı kapağı G'yi kapatın.

### **7** Kağıt aktarıcı kapağı F'yi açın.

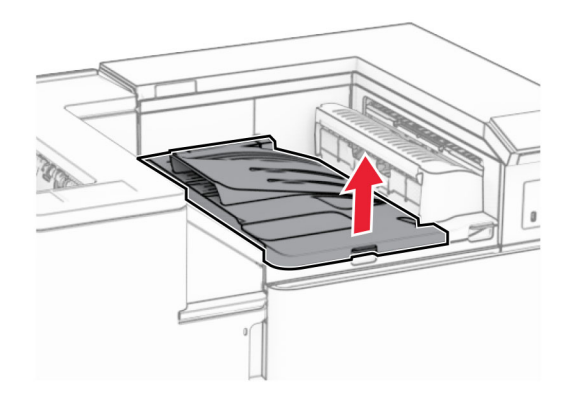

**8** H kapağını açın.

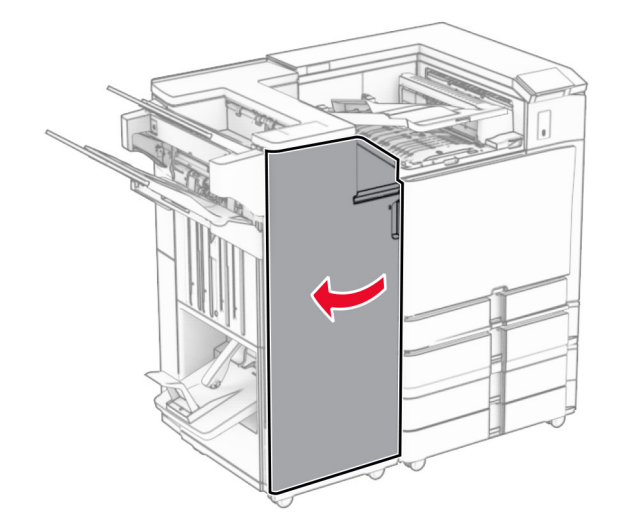

**9** R3 kolunu sağa hareket ettirin ve ardından sıkışan kağıdı çıkarın. **Not:** Tüm kağıt parçalarının çıkarıldığından emin olun.

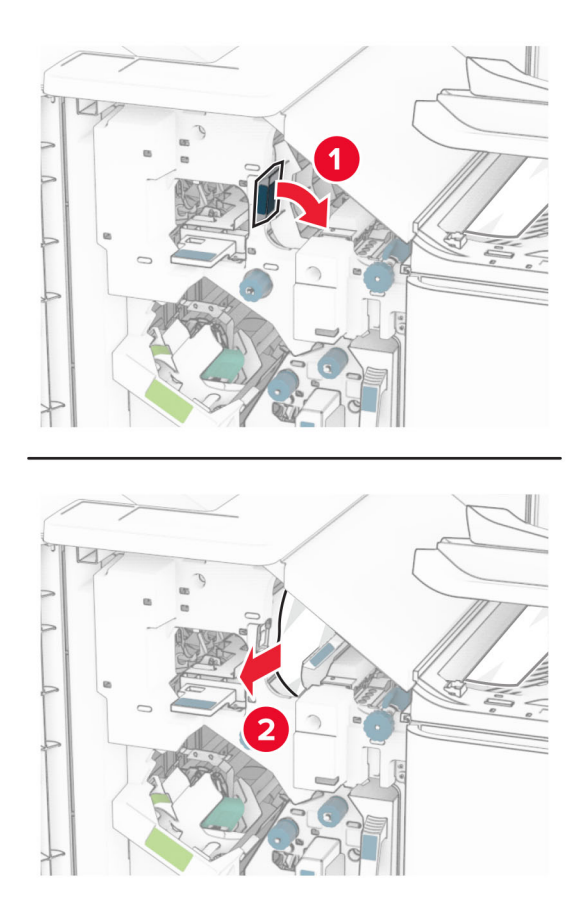

**10** R1sapını sola doğru hareket ettirin, R2 düğmesini saat yönünün tersine çevirin ve ardından sıkışan kağıdı çıkarın.

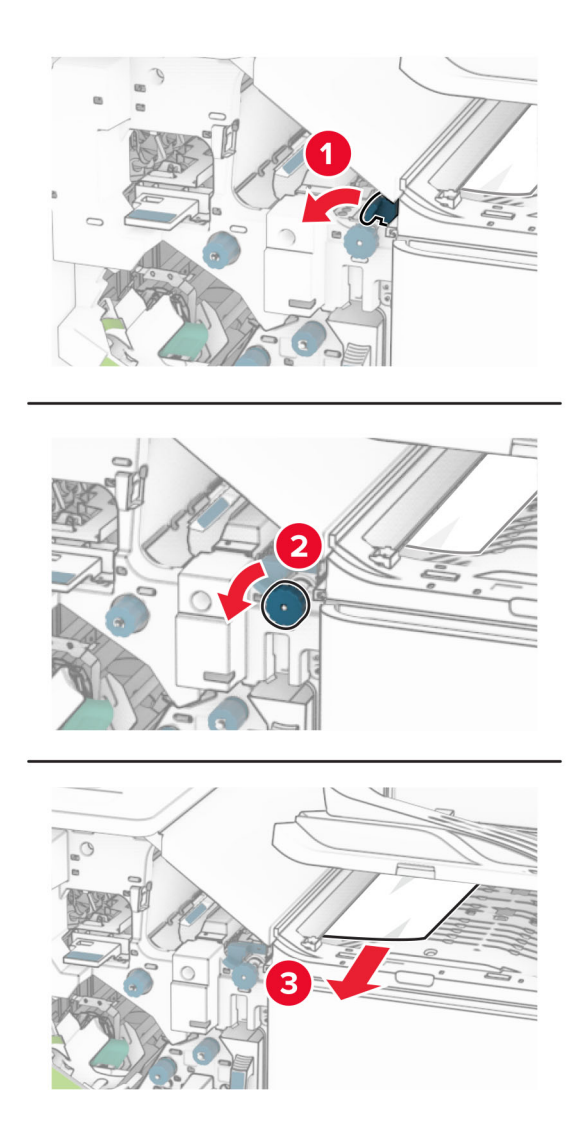

**11** R5 düğmesini saat yönünün tersine çevirin ve ardından sıkışan kağıdı tutucu standart kutusundan çıkarın. **Not:** Tüm kağıt parçalarının çıkarıldığından emin olun.

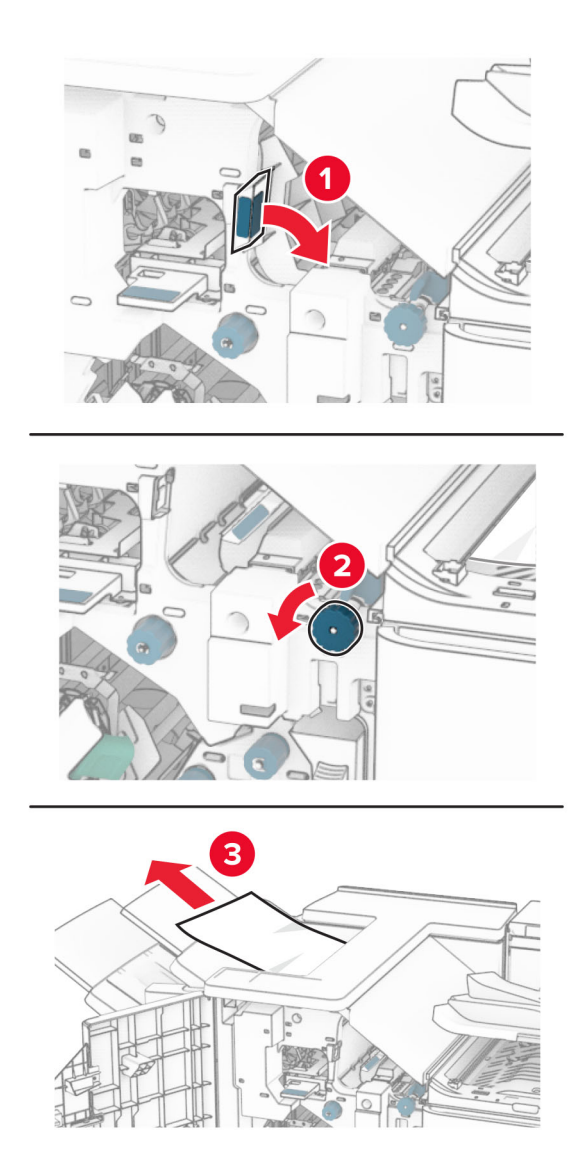

**12** R4 kolunu kaldırın, R2 düğmesini saat yönünde çevirin ve ardından sıkışan kağıdı çıkarın. **Not:** Tüm kağıt parçalarının çıkarıldığından emin olun.

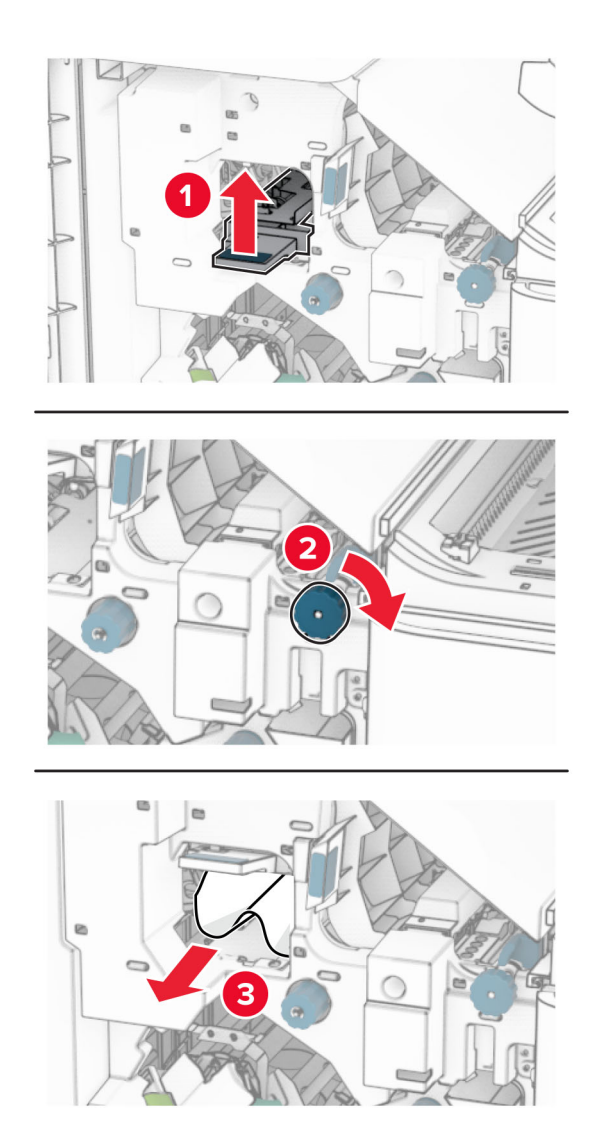

- **13** Kağıt aktarıcı kapağı F'yi kapatın.
- **14** R1, R3 ve R4 kollarını orijinal konumlarına döndürün.
- **15** H kapağını kapatın.

### **Yazıcınız katlama seçeneğine sahip bir kağıt aktarıcıyla yapılandırılmışsa aşağıdakileri yapın:**

**1** Tutucu standart kutusundaki sıkışan kağıdı çıkarın.

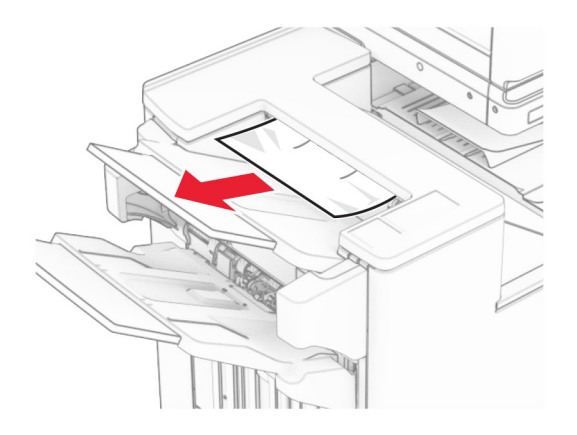

**2** Kutu 1'deki sıkışan kağıdı çıkarın.

**Not:** Tüm kağıt parçalarının çıkarıldığından emin olun.

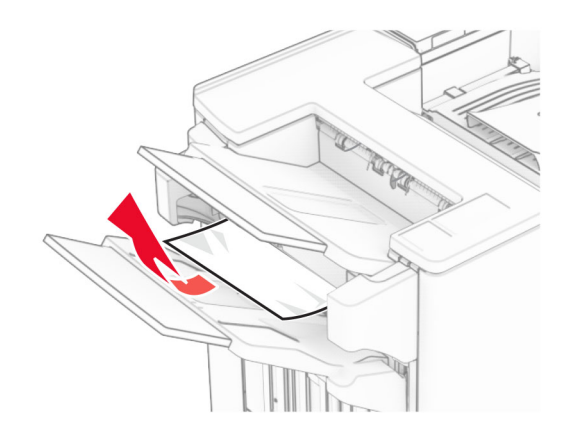

**3** Kutu 1'deki sıkışan kağıdı çıkarın.

### **Notlar:**

- **•** Tüm kağıt parçalarının çıkarıldığından emin olun.
- **•** Eksik sayfaları önlemek için zımba derleyicide bulunan basılı sayfaları çıkarmayın.

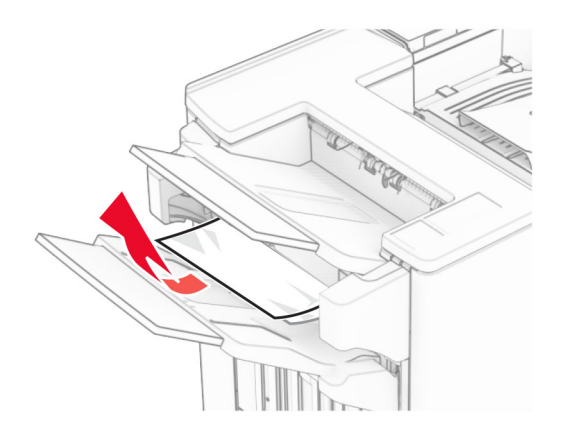

**4** Kutu 3'teki sıkışan kağıdı çıkarın.

**Not:** Tüm kağıt parçalarının çıkarıldığından emin olun.

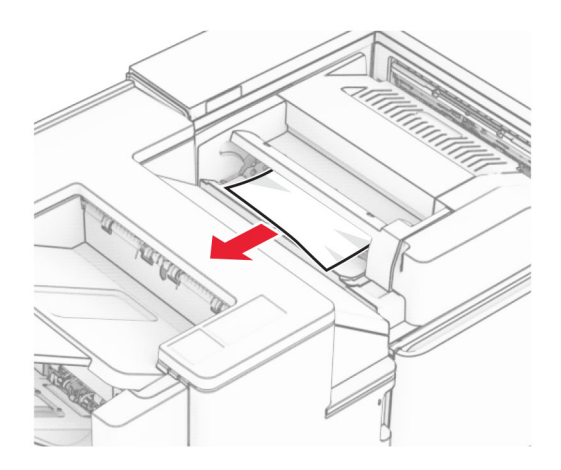

**5** F kapağını açın.

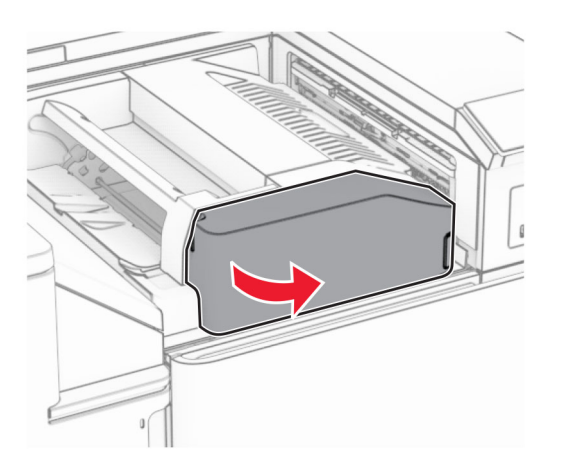

**6** H kapağını açın.

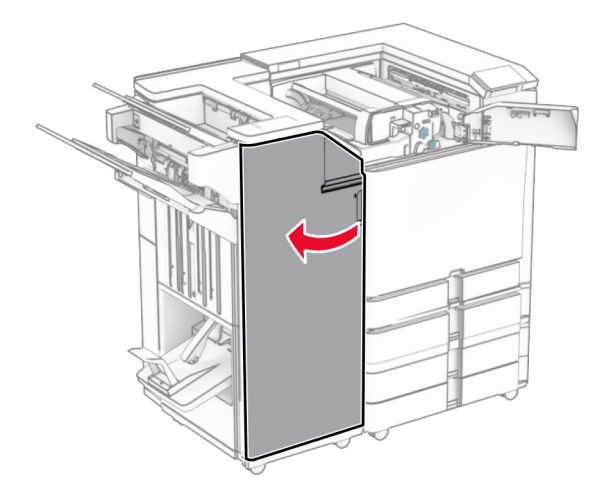

N4 kapağını açın.

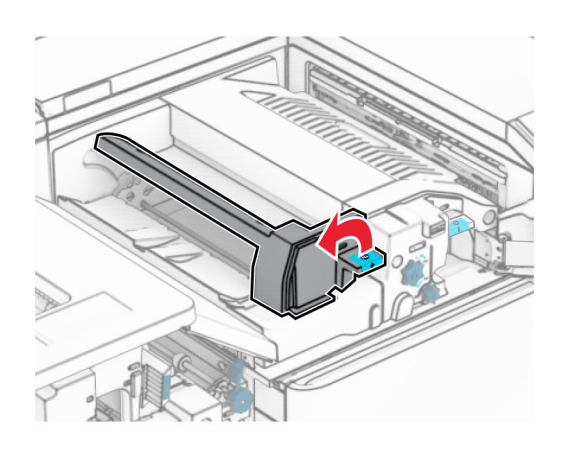

N5 kapağını açın.

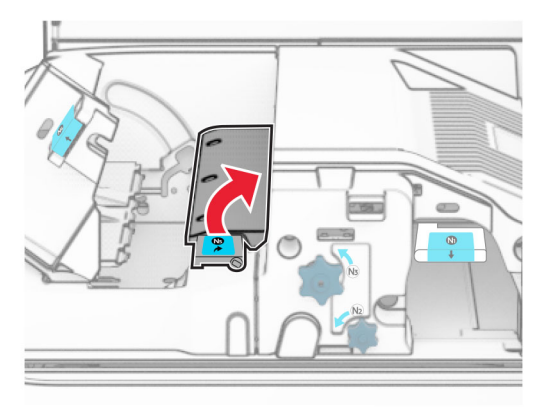

R4 kolunu kaldırın.

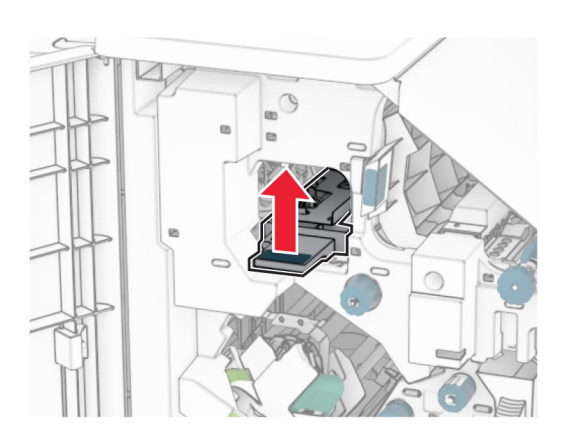

 R2 düğmesini saat yönünde çevirin ve ardından R4 kolundaki sıkışan kağıdı çıkarın. **Not:** Tüm kağıt parçalarının çıkarıldığından emin olun.

**11** R1sapını sola doğru hareket ettirin, R2 düğmesini saat yönünün tersine çevirin ve ardından N4 ile N5 kapakları arasında sıkışan kağıdı çıkarın.

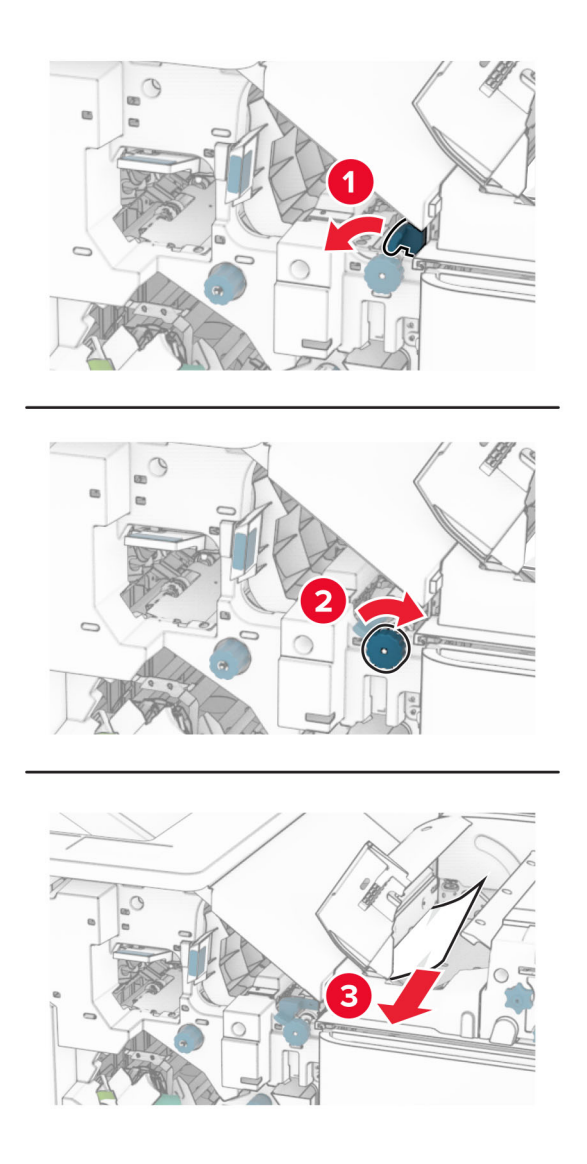

### **12** B kapağını açın.

**DİKKAT—SICAK YÜZEY:** Yazıcının içi sıcak olabilir. Sıcak bir bileşenin neden olabileceği yaralanma risklerini azaltmak için dokunmadan önce bileşenin soğumasını bekleyin.

**Uyarı—Hasar Tehlikesi:** Elektrostatik yük boşaltmanın neden olabileceği hasarları önlemek için yazıcının iç kısmına erişmeden veya temas etmeden önce yazıcının açıkta kalan metal gövdesinin herhangi bir yerine dokunun.

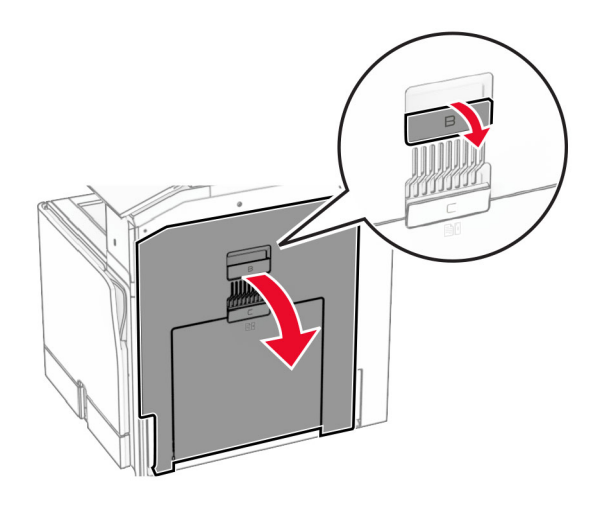

**13** Standart kutu çıkış silindiri altında sıkışan kağıdı çıkarın.

**Not:** Tüm kağıt parçalarının çıkarıldığından emin olun.

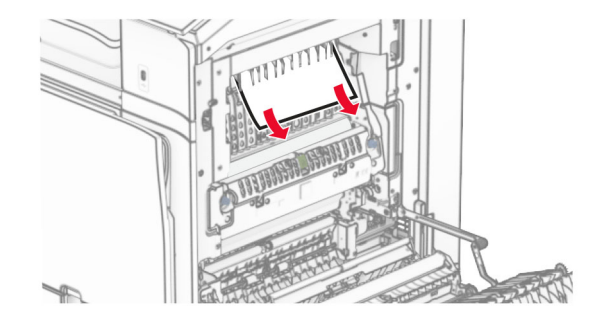

**14** B kapağını kapatın.

**15** N1 kolunu aşağı itin.

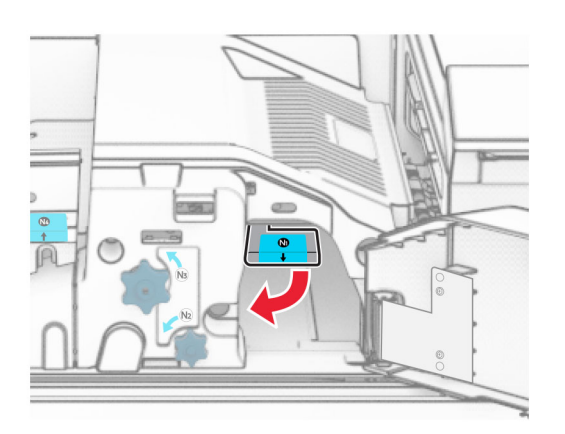

**16** N2 düğmesini saat yönünün tersine çevirin.

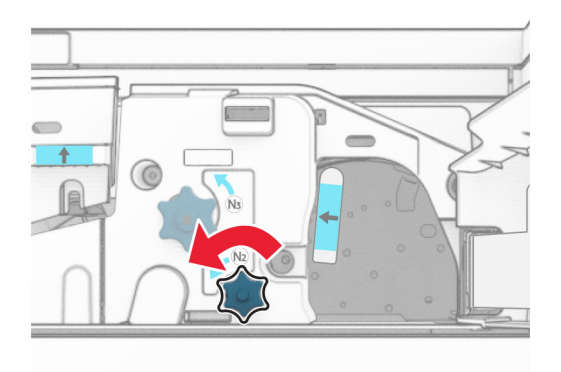

**17** Sıkışan kağıdı çıkarın.

**Uyarı—Hasar Tehlikesi:** Yazıcının zarar görmesini önlemek için sıkışan kağıdı çıkarmadan önce tüm el aksesuarlarını çıkarın.

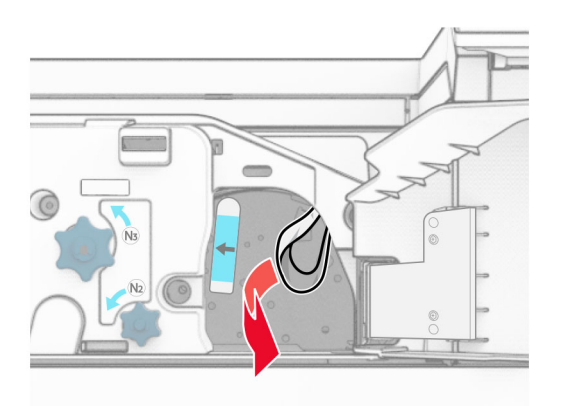

- N5 kapağını ve ardından N4 kapağını kapatın.
- F kapağını kapatın.
- R1 ve R4 kollarını orijinal konumlarına döndürün.
- H kapağını kapatın.

### **Kitapçık oluşturucuda kağıt sıkışması**

Kutu 2'deki sıkışan kağıdı çıkarın.

**Not:** Tüm kağıt parçalarının çıkarıldığından emin olun.

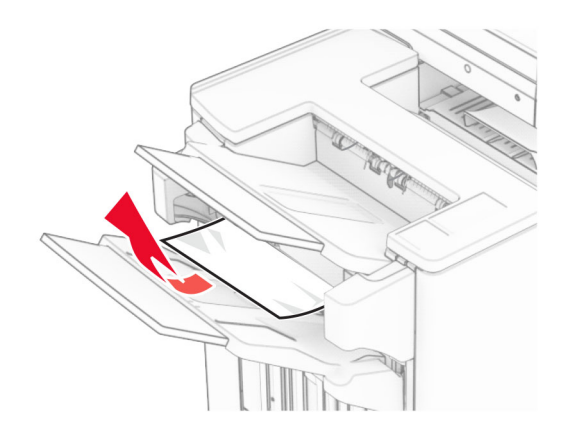

H kapağını açın.

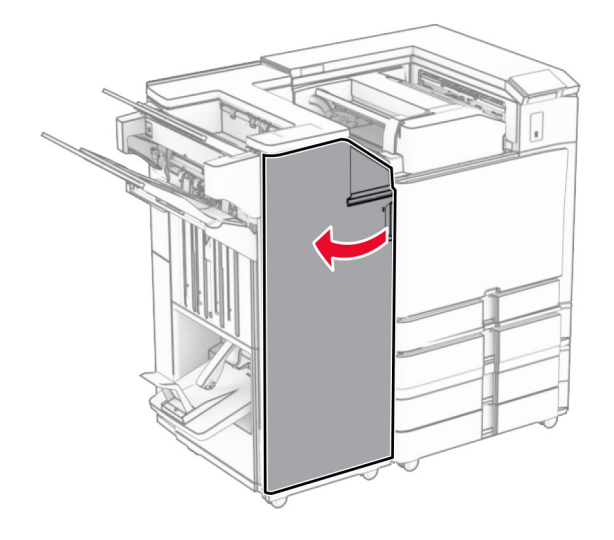

**3** R6, R11 ve R10 düğmelerini saat yönünde çevirin.

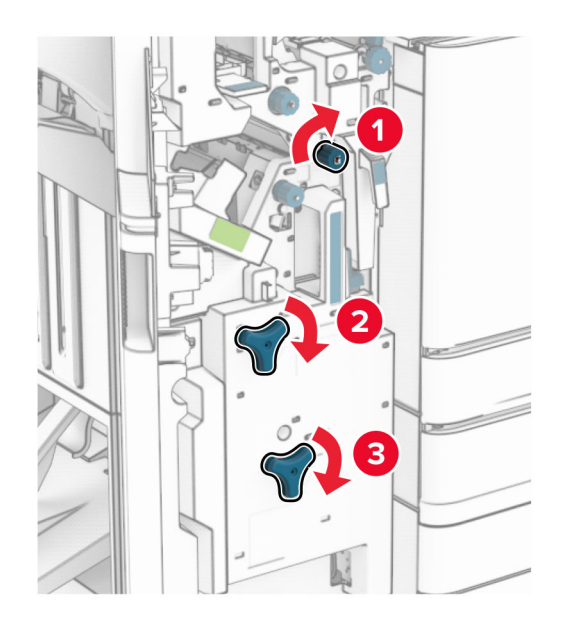

**4** Kitapçık yapıcıyı çıkarın.

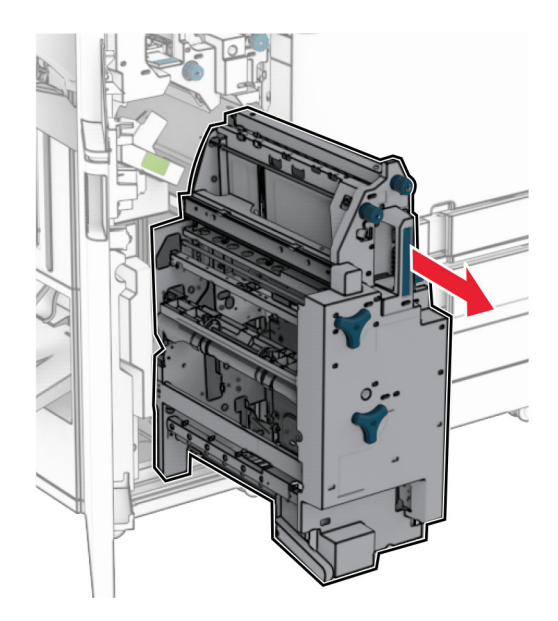

**5** Sıkışan kağıdı çıkarın.

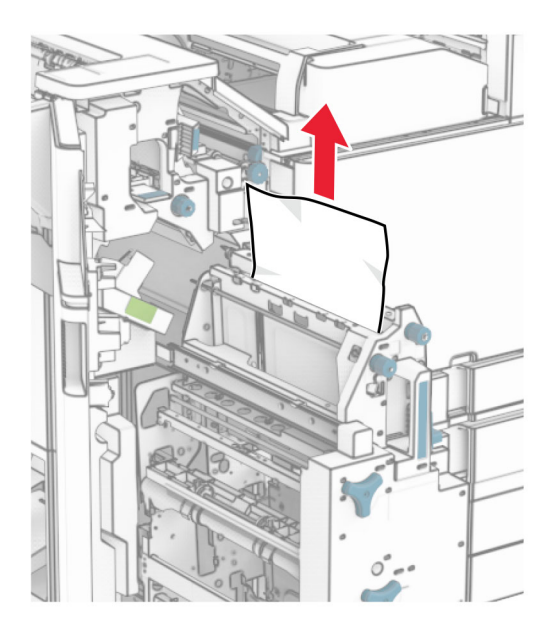

**6** R9 düğmesini, durana kadar saat yönünün tersine çevirin.

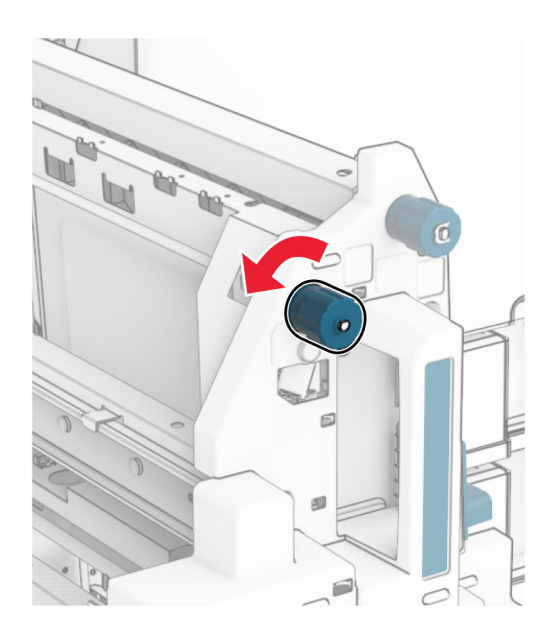

R8 kapağını açın.

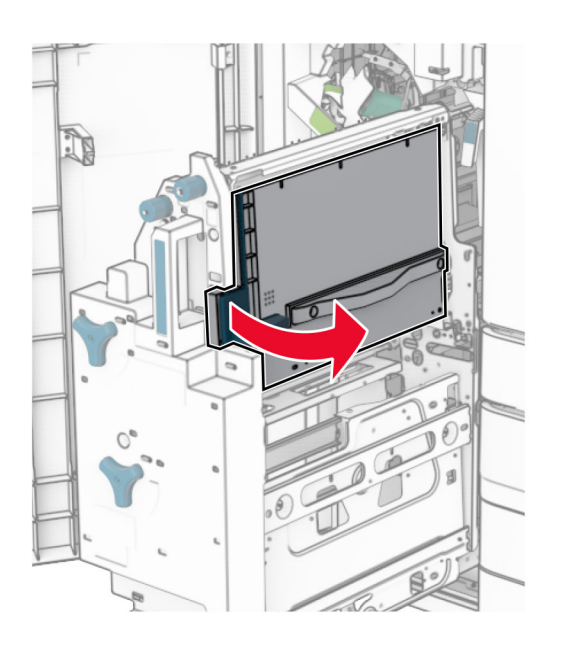

Sıkışan kağıdı çıkarın.

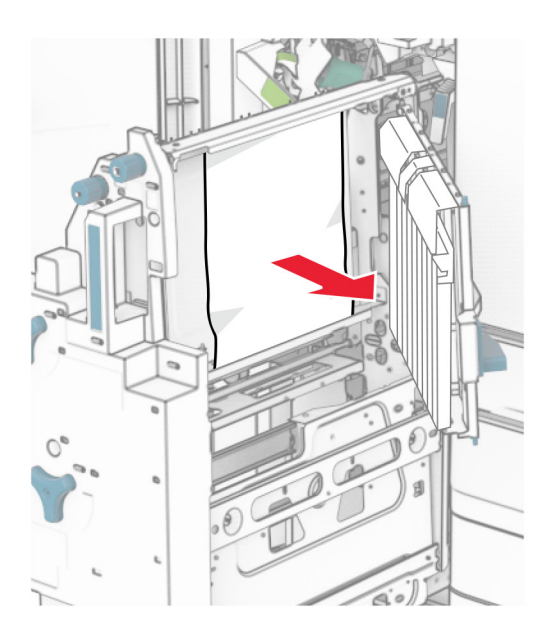

- R8 kapağını kapatın.
- Kitapçık oluşturucuyu kitapçık tutucuya geri yerleştirin.
- H kapağını kapatın.

## **Ağ bağlantısı sorunları**

## **Embedded Web Server açılamıyor**

### **Aşağıdakilerden birini veya daha fazlasını deneyin:**

- **•** Yazıcının açık olduğundan emin olun.
- **•** Yazıcının IP adresinin doğru olduğundan emin olun.

### **Notlar:**

- **–** IP adresini kontrol panelinden görüntüleyin.
- **–** IP adresi, 123.123.123.123 gibi nokta işareti ile ayrılan dört rakam dizisinden oluşur.
- **•** Desteklenen bir tarayıcı yüklediğinizden emin olun.
	- **–** Internet Explorer sürüm 11 veya üstü
	- **–** Microsoft Edge
	- **–** Safari sürüm 6 veya sonraki sürümleri
	- **–** Google ChromeTM 32 sürümü ve sonrası
	- **–** Mozilla Firefox sürüm 24 veya sonraki sürümleri
- **•** Ağ bağlantısının çalıştığından emin olun.

**Not:** Bağlantı çalışmıyorsa yöneticinizle iletişime geçin.

- **•** Yazıcı ve yazdırma sunucusunun kablolarının güvenli bir şekilde bağlandığından emin olun. Daha fazla bilgi edinmek için yazıcı sunucusu ile birlikte verilen belgelere başvurun.
- **•** Web proxy sunucularının devre dışı bırakılıp bırakılmadığını kontrol edin.

**Not:** Sunucular devre dışı bırakılmışsa yöneticinizle iletişime geçin.

Sorun devam ederse şu temas noktasıyla iletişime geçin: **[müşteri destek merkezi](#page-430-0)**.

## **Yazıcı Wi-Fi ağına bağlanamıyor**

### **Aşağıdakilerden birini veya daha fazlasını deneyin:**

- **•** Kontrol panelinden **Ayarlar** > **Ağ/Bağlantı Noktaları** > **Ağa Genel Bakış** > **Etkin Bağdaştırıcı** öğesine gidin ve **Otomatik** öğesini seçin.
- **•** Bilgisayarın doğru Wi-Fi ağına bağlı olduğundan emin olun. Daha fazla bilgi için bkz. [229. sayfadaki](#page-228-0) ["Yazıcıyı bir Wi-Fi ağına bağlama"](#page-228-0).

**Not:** Bazı yönlendiriciler varsayılan Wi-Fi adını paylaşabilir.

**•** Doğru ağ parolasını girdiğinizden emin olun.

**Not:** Paroladaki boşluklara, rakamlara ve büyük/küçük harf kullanımına dikkat edin.

**•** Doğru kablosuz güvenlik modunun seçili olduğundan emin olun. Kontrol panelinden **Ayarlar** > **Ağ/Bağlantı Noktaları** > **Kablosuz** > **Kablosuz Güvenlik Modu** öğesine gidin.

Sorun devam ederse şu temas noktasıyla iletişime geçin: **[müşteri destek merkezi](#page-430-0)**.

## **Donanım seçenekleri sorunları**

## **Dahili seçenek algılanamıyor**

### **Aşağıdakilerden birini veya daha fazlasını deneyin:**

- **•** Yazıcıyı kapatın, yaklaşık 10 saniye bekleyin ve ardından yazıcıyı açın.
- **• Menü Ayarları Sayfası**'nı yazdırın ve dahili seçeneğin Kurulu Özellikler listesinde olup olmadığını kontrol edin. Kontrol panelinden, **Ayarlar** > **Raporlar** > **Menü Ayarları Sayfası** öğesine gidin.
- **•** Dahili seçeneğin denetleyici anakartına düzgün takıldığından emin olun.
	- **1** Yazıcıyı kapatın ve güç kablosunun fişini elektrik prizinden çekin.
	- **2** Dahili seçeneğin, denetleyici anakartındaki ilgili konektöre takıldığından emin olun.
	- **3** Güç kablosunu prize takın ve ardından yazıcıyı açın.

**DİKKAT–YARALANMA TEHLİKESİ:** Yangın veya elektrik çarpması riskini önlemek için güç kablosunu ürünün yakınındaki ve kolay erişilebilir bir konumdaki uygun şekilde tanımlanmış ve doğru şekilde topraklanmış bir elektrik prizine bağlayın.

**•** Dahili seçeneğin yazıcı sürücüsünde mevcut olduğundan emin olun.

**Not:** Gerekirse yazdırma işleri için kullanılabilir durumda olmasını sağlamak üzere tepsiyi yazıcı sürücüsüne manuel olarak ekleyin. Daha fazla bilgi için bkz. [82. sayfadaki "Yazdırma sürücüsüne](#page-81-0) [mevcut seçenekleri ekleme"](#page-81-0).

Sorun devam ederse şu temas noktasıyla iletişime geçin: **[müşteri destek merkezi](#page-430-0)**.

## **Dahili çözüm bağlantı noktası düzgün çalışmıyor**

### **Aşağıdakilerden birini veya daha fazlasını deneyin:**

- **• Menü Ayarları Sayfası**'nı yazdırın ve ardından dahili çözüm bağlantı noktasının (ISP) Kurulu Özellikler listesinde olduğundan emin olun. Kontrol panelinden, **Ayarlar** > **Raporlar** > **Menü Ayarları Sayfası** öğesine gidin.
- **•** ISP'yi çıkarın ve geri takın. Daha fazla bilgi için bkz. [218. sayfadaki "Dahili çözüm bağlantı noktası](#page-217-0) [yükleme"](#page-217-0).
- **•** Kabloyu ve ISP bağlantısını kontrol edin.
	- **1** Doğru kabloyu kullanın ve ISP'ye güvenli bir şekilde bağlandığından emin olun.
	- **2** ISP çözümü arabirimi kablosunun denetleyici anakartı yuvasına sıkıca bağlandığından emin olun.

Sorun devam ederse şu temas noktasıyla iletişime geçin: **[müşteri destek merkezi](#page-430-0)**.

## **Paralel veya seri arabirim kartı doğru şekilde çalışmıyor**

### **Aşağıdakilerden birini veya daha fazlasını deneyin:**

- **• Menü Ayarları Sayfası**'nı yazdırın ve ardından paralel veya seri arabirim kartının Kurulu Özellikler listesinde olduğundan emin olun. Kontrol panelinden, **Ayarlar** > **Raporlar** > **Menü Ayarları Sayfası** öğesine gidin.
- **•** Paralel veya seri arabirim kartını çıkarın ve tekrar yerine takın. Daha fazla bilgi için bkz. [218. sayfadaki](#page-217-0) ["Dahili çözüm bağlantı noktası yükleme".](#page-217-0)
- **•** Kablo ile paralel veya seri arabirim kartı arasındaki bağlantıyı kontrol edin.

Sorun devam ederse şu temas noktasıyla iletişime geçin: **[müşteri destek merkezi](#page-430-0)**.

### **Arızalı bellek algılandı**

### **Aşağıdakilerden birini veya daha fazlasını deneyin:**

- **•** Arızalı flash belleği değiştirin.
- **•** Mesajı kapatmak ve yazdırmaya devam etmek **Devam** öğesini seçin.
- **•** Geçerli yazdırma işini iptal edin.

## **Flash bellekte kaynaklar için yeterli boş alan yok**

### **Aşağıdakilerden birini veya daha fazlasını deneyin:**

- **•** Mesajı silmek ve yazdırmaya devam etmek **Devam** öğesini seçin.
- **•** Önbellekteki fontları, makroları ve diğer verileri silin.
- **•** Bir depolama sürücüsü takın.

**Not:** Önbelleğe daha önce kaydedilmemiş yüklenen fontlar ve makrolar silindi.

## **Sarf malzemeleriyle ilgili sorunlar**

## **Toneri değiştirin, yazıcı bölgesi uyuşmuyor**

Bu sorunu düzeltmek için yazıcı bölgesiyle uyuşan doğru bölgeye sahip bir toner veya tüm dünyada geçerli bir toner satın alın.

- **•** Mesajda 42'den sonraki ilk sayı, yazıcının bölgesini gösterir.
- **•** Mesajda 42'den sonraki ikinci sayı, tonerin bölgesini gösterir.

### **Yazıcı ve toner kartuşu bölgeleri**

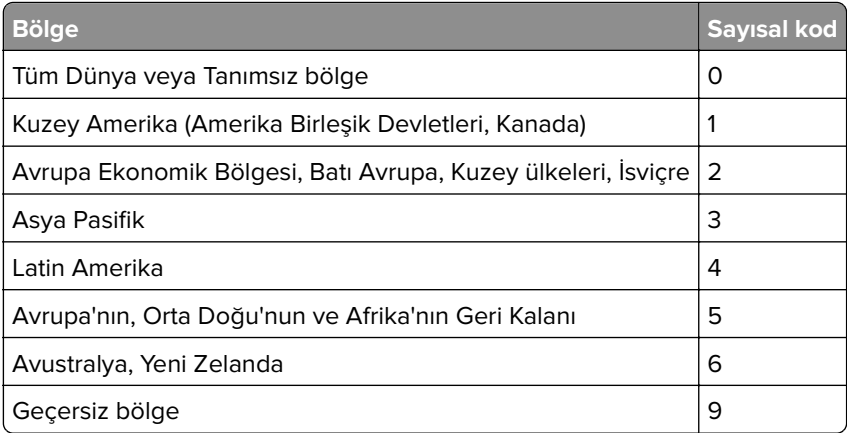

**Not:** Yazıcı ve tonerin bölge ayarlarını bulmak için **Yazdırma Kalitesi Sınama Sayfaları**'nı yazdırın. Kontrol panelinden **Ayarlar** > **Sorun Giderme** > **Yazdırma Kalitesi Sınama Sayfaları** yoluna gidin.

## **Yeniden doldurulmuş normal [color] toner**

Yazıcı, Lexmark dışında bir tarafa ait, orijinal olmayan toner kartuşu ile doldurulmuş bir Lexmark Normal toner kartuşu tespit etti.

Devam etmek için **Tamam** öğesini seçin.

Tüm yazıcı bileşeni kullanım ömrü göstergeleri, Lexmark sarf malzemeleri ve parçalarıyla çalışması için tasarlanmıştır ve Lexmark yazıcınızda, Lexmark dışında taraflarca yeniden üretilmiş sarf malzemeleri ya da parçalar kullanılırken beklenmedik sonuçlar ortaya olabilir.

Daha fazla bilgi için yazıcı sınırlı garanti beyanını inceleyin.

## **Lexmark markalı olmayan sarf malzemesi**

Yazıcı Lexmark dışı bir sarf malzemesi veya parça algıladı.

Lexmark yazıcınız orijinal Lexmark sarf malzemeleri ve parçaları kullanılacak şekilde tasarlanmıştır. Başka marka sarf malzemesi veya parça kullanılması, yazıcının ve görüntüleme bileşenlerinin performansını, güvenilirliğini veya ömrünü etkileyebilir.

Tüm ömür göstergeleri, Lexmark sarf malzemeleri ve parçalarıyla çalışacak şekilde tasarlanmıştır; başka marka sarf malzemeleri ve parçalar kullanılması öngörülemeyen sonuçlara yol açabilir. Görüntüleme bileşeninin öngörülen ömründen fazla kullanılması, Lexmark yazıcınıza veya ilişkili bileşenlerine zarar verebilir.

**Uyarı—Hasar Tehlikesi:** Başka marka sarf malzemelerinin veya parçaların kullanılması, garanti kapsamını etkileyebilir. Başka marka sarf malzemelerinin veya parçaların kullanılması nedeniyle oluşan hasarlar garanti kapsamında olmayabilir.

Bu risklerin tümünü veya bir bölümünü kabul edip yazıcınızda orijinal olmayan sarf malzemeleri ya da parçalar kullanmaya etmek için ekrandaki hata mesajına iki parmakla dokunup 15 saniye boyunca basılı tutun. Bir onay iletişim kutusu görüntülendiğinde, **Devam Et** öğesine dokunun.

Bu riskleri kabul etmek istemiyorsanız üçüncü taraf sarf malzemesini ya da parçasını yazıcınızdan çıkarın ve orijinal bir Lexmark sarf malzemesi ya da parçası takın. Daha fazla bilgi için bkz. [296. sayfadaki "Orijinal](#page-295-0) [Lexmark parçaları ve sarf malzemeleri kullanma".](#page-295-0)

Yazıcı, hata mesajı temizlendikten sonra yazdırmıyorsa sarf malzemesi kullanım sayaçlarını sıfırlayın.

- **1** Kontrol panelinden, **Ayarlar** > **Aygıt** > **Bakım** > **Yapılandırma Menüsü** > **Sarf Malzemesi Kullanımı ve Sayaçlar** öğesine gidin.
- **2** Sıfırlamak istediğiniz parçayı ya da sarf malzemesini seçin, ardından **Başlat** düğmesini seçin.
- **3** Uyarı mesajını okuyun, ardından **Devam** düğmesini seçin.
- **4** Mesajı silmek için iki parmağınızı kullanarak ekrana 15 saniye boyunca dokunun.

**Not:** Sarf malzemesi kullanım sayaçlarını sıfırlayamıyorsanız öğeyi satın aldığınız yere götürün.

## **Kağıt besleme sorunları**

## **Kağıt kıvrılması**

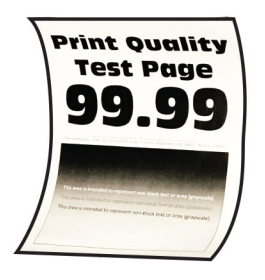

### **Aşağıdakilerden birini veya daha fazlasını deneyin:**

- **•** Tepsideki kılavuzları yüklediğiniz kağıtlar için doğru konuma getirin.
- **•** İşletim sisteminize bağlı olarak Yazdırma Tercihleri veya Yazdır iletişim kutusundan kağıt türünü belirleyin. Ayarın, yüklenen kağıtla uyuştuğundan emin olun.

**Not:** Bu ayarı yazıcı kontrol panelinden de değiştirebilirsiniz. **Ayarlar** > **Kağıt** > **Tepsi Yapılandırması** > **Kağıt Boyutu/Türü** öğesine gidin.

- **•** Kağıdı çıkarın, ters çevirin ve tekrar yükleyin.
- **•** Yeni bir paketten kağıt yükleyin.

**Not:** Kağıt yüksek nem nedeniyle nemi emiyor. Kağıdı kullanmaya hazır olana kadar orijinal paketinde saklayın.

Sorun devam ederse şu temas noktasıyla iletişime geçin: **[müşteri destek merkezi](#page-430-0)**.

### **Yazdırma sırasında zarf yapışkan oluyor**

#### **Aşağıdakilerden birini veya daha fazlasını deneyin:**

**•** Kuru ortamda muhafaza edilmiş bir zarf kullanın.

**Not:** Nemli zarflar üzerine yazdırmak, kapakları yapışkan hale getirebilir.

**•** Kağıt türünün **Zarf** olarak ayarlandığından emin olun. Kontrol panelinden **Ayarlar** > **Kağıt** > **Tepsi Yapılandırması** > **Kağıt Boyutu/Türü** öğesine gidin.

Sorun devam ederse şu temas noktasıyla iletişime geçin: **[müşteri destek merkezi](#page-430-0)**.

## **Harmanlanmış yazdırma çalışmıyor**

### **Aşağıdakilerden birini veya daha fazlasını deneyin:**

- **•** Kontrol panelinden **Ayarlar** > **Yazdırma** > **Düzen** > **Harmanlama** öğesine gidin ve ardından **Açık [1,2,1,2,1,2]** öğesini seçin.
- **•** Yazdırmak istediğiniz belgeden Yazdırma Tercihleri veya Yazdır iletişim kutusunu açın, ardından **Harmanlama** seçeneğini belirleyin.
- **•** Yazdırılacak sayfaların sayısını azaltın.

Sorun devam ederse şu temas noktasıyla iletişime geçin: **[müşteri destek merkezi](#page-430-0)**.

## <span id="page-428-0"></span>**Tepsi bağlantılandırma çalışmıyor**

### **Aşağıdakilerden birini veya daha fazlasını deneyin:**

- **•** Bağlı tepsilerin aynı kağıt boyutu, yönüne ve kağıt türüne sahip olduğundan emin olun.
- **•** Kağıt kılavuzlarının doğru şekilde konumlandırıldığından emin olun.
- **•** İlgili tepside yüklü olan kağıt ile eşleşecek şekilde kağıt boyutu ve kağıt türünü ayarlayın. Kontrol panelinden **Ayarlar** > **Kağıt** > **Tepsi Yapılandırması** > **Kağıt Boyutu/Türü** öğesine gidin.
- **• Tepsi Bağlantısı** öğesinin **Otomatik** olarak ayarlandığından emin olun. Daha fazla bilgi için bkz. [79.](#page-78-0) [sayfadaki "Tepsileri bağlantılandırma".](#page-78-0)

Sorun devam ederse şu temas noktasıyla iletişime geçin: **[müşteri destek merkezi](#page-430-0)**.

## **Kağıt çok sık sıkışıyor**

### **Aşağıdakilerden birini veya daha fazlasını deneyin:**

**•** Kağıdın doğru şekilde yerleştirilip yerleştirilmediğini kontrol edin.

### **Notlar:**

- **–** Kağıt kılavuzlarının doğru şekilde konumlandırıldığından emin olun.
- **–** Yığın yüksekliğinin maksimum kağıt doldurma göstergesinin aşağısında olduğundan emin olun.
- **–** Önerilen kağıt boyutunu ve kağıt türünü kullanarak yazdırdığınızdan emin olun.
- **•** Doğru kağıt boyutunu ve kağıt türünü belirleyin. Kontrol panelinden **Ayarlar** > **Kağıt** > **Tepsi Yapılandırması** > **Kağıt Boyutu/Türü** öğesine gidin.
- **•** Yeni bir paketten kağıt yükleyin.

**Not:** Kağıt yüksek nem nedeniyle nemi emiyor. Kağıdı kullanmaya hazır olana kadar orijinal paketinde saklayın.

Sorun devam ederse şu temas noktasıyla iletişime geçin: **[müşteri destek merkezi](#page-430-0)**.

## **Sıkışan sayfalar yeniden yazdırılmıyor**

- **1** Kontrol panelinden, **Ayarlar** > **Aygıt** > **Bildirimler** > **Sıkışma İçeriği Kurtarma** öğesine gidin.
- **2 Sıkışma Giderme** menüsünde **Açık** veya **Otomatik** öğesini seçin.

Sorun devam ederse şu temas noktasıyla iletişime geçin: **[müşteri destek merkezi](#page-430-0)**.

## **Renk kalitesi sorunları**

## **Yazdırılan çıktıda renkleri değiştirme**

- **1** Kontrol panelinden, **Ayarlar** > **Yazdırma** > **Kalite** > **Gelişmiş Görüntüleme** > **Renk Düzeltme** öğesini seçin.
- **2 Renk Düzeltme** menüsünde, **Manuel** öğesini seçin.
- **3 Renk Düzeltme İçeriği** menüsünden uygun renk dönüştürme ayarını seçin.

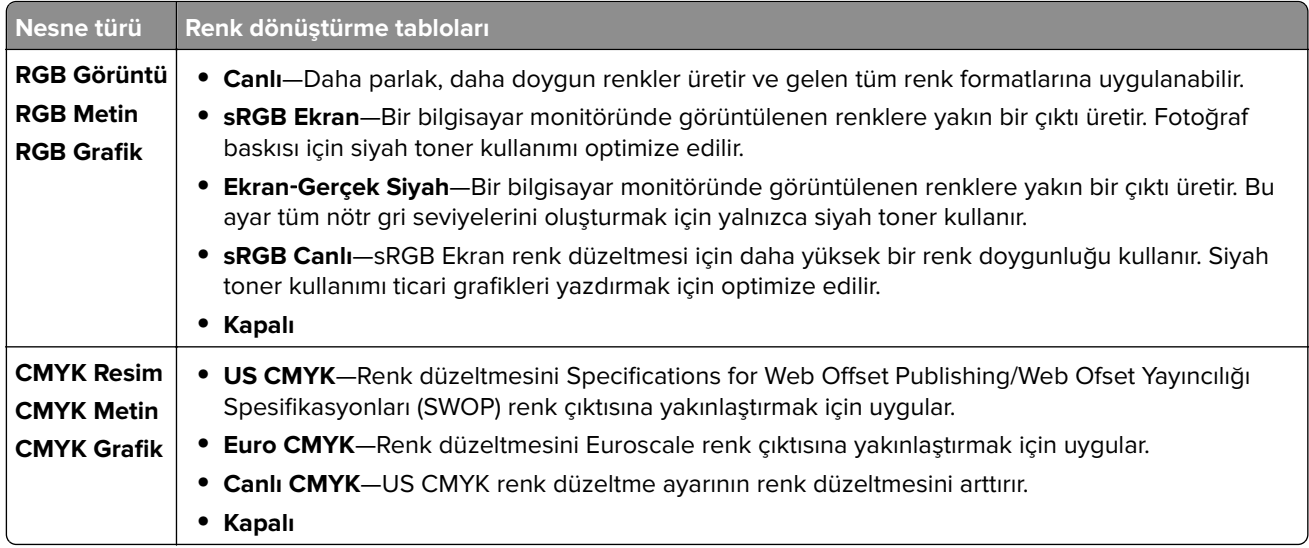

## **Renkli yazdırma ile ilgili sık sorulan sorular**

### **RGB renk nedir?**

RGB renk, renkleri belirli bir rengi elde etmek için kullanılan kırmızı, yeşil ve mavi oranlarını belirterek tanımlayan bir yöntemdir. Doğada görülen çok sayıda rengi elde etmek için kırmızı, yeşil ve mavi renklerin değişik oranlarda bileşimleri kullanılır. Bilgisayar ekranları, tarayıcılar ve dijital kameralarda renklerin görüntülenmesi için bu yöntem kullanılır.

#### **CMYK renk nedir?**

CMYK renk, renkleri belirli bir rengi elde etmek için kullanılan mavi, macenta, sarı ve siyah oranlarını belirterek tanımlayan bir yöntemdir. Doğada görülen çok sayıda renk, CMYK mürekkepler veya tonerler değişik oranlarda karıştırılarak yazdırılabilir. Matbaa makineleri, mürekkep püskürtmeli yazıcılar ve renkli lazer yazıcıları rengi bu şekilde elde eder.

#### **Yazdırılacak bir belgede renkler nasıl belirlenir?**

RGB veya CMYK renk bileşimlerini kullanarak belgedeki renkleri belirlemek ve değiştirmek için yazılım programları kullanılır. Daha fazla bilgi için yazılım programının Yardım konularına başvurun.

#### **Yazıcı hangi rengi yazdıracağını nasıl bilir?**

Bir işi yazdırırken, her nesnenin türü ve rengi ile ilgili bilgiler yazıcıya gönderilir. Bu bilgiler daha sonra renk dönüşüm tablolarından aktarılır. Renk, istediğiniz rengi üretmek için kullanılan uygun miktarlardaki CMYK tonerlere aktarılır. Nesne bilgileri renk dönüştürme tablolarının uygulanmasını belirler. Örneğin, metinler için bir renk dönüşüm tablosu kullanılırken, fotoğraflar için farklı bir renk dönüşüm tablosu kullanmak mümkündür.

#### **Manuel renk düzeltmesi nedir?**

Manuel renk düzeltmesi etkinleştirildiğinde, yazıcı nesneleri işlemek için kullanıcı tarafından seçilen renk dönüşümü tablolarını kullanır. Manuel renk düzeltme ayarları yazdırılan nesnenin türüne (metin, grafik veya resim) bağlıdır. Ayrıca nesnenin renginin yazılım programında nasıl belirtildiğine (RGB veya CMYK bileşimleri) bağlıdır. Manuel olarak farklı bir renk dönüştürme tablosu uygulamak için bkz. [429. sayfadaki "Yazdırılan](#page-428-0) [çıktıda renkleri değiştirme".](#page-428-0)

Yazılım programı renkleri RGB veya CMYK bileşimleriyle göstermiyorsa manuel renk düzeltmesi işe yaramaz. Renk ayarlarını yazılım programı veya bilgisayarın işletim sistemi kontrol ediyorsa da etkili olmaz. Birçok durumda, Renk Düzeltmesi'nin Otomatik olarak ayarlanması belgeler için tercih edilen renkleri üretir.

### <span id="page-430-0"></span>**Belirli bir rengi (örneğin bir şirket logosundaki bir rengi) nasıl tutturabilirim?**

**Kalite** menüsünden, dokuz **Renk Örneği** seti kullanılabilir. Bu ayarlar Embedded Web Server'ın **Renk Örnekleri** sayfasından da kullanılabilir. Herhangi bir örnek setinin seçilmesi yüzlerce renkli kutudan oluşan çok‑sayfalı bir çıktı üretir. Seçilen tabloya bağlı olarak, her kutu bir CMYK veya RGB bileşimi içerir. Her kutunun gözlemlenen rengi, kutu üzerine etiketlenmiş CMYK veya RGB bileşimi aktarılarak elde edilir.

**Renk Örnekleri** setlerini inceleyerek rengi eşleştirilen renge en yakın kutuyu belirleyebilirsiniz. Kutu etiketinin üzerindeki renk bileşimi bir yazılım programındaki nesnenin renk bileşimini değiştirmek için kullanılabilir. Daha fazla bilgi için yazılım programının Yardım konularına başvurun. Manuel renk düzeltme, seçili renk dönüşüm tablosunu belirli bir nesne için kullanmak için gerekebilir.

Belirli bir renk eşleştirme sorunu için kullanılmak üzere hangi **Renk Örnekleri** setinin seçileceği şunlara bağlıdır:

- **•** Kullanılan **Renk Düzeltme** ayarı (**Otomatik**, **Kapalı** veya **Manuel**)
- **•** Yazdırılan nesnenin türü (metin, grafik veya resim)
- **•** Nesnenin renginin yazılım programında nasıl gösterildiği (RGB veya CMYK bileşimleri)

Yazılım programı renkleri RGB veya CMYK bileşimleriyle göstermiyorsa **Renk Örnekleri** sayfası işe yaramaz. Bazı yazılım programları programda belirtilen RGB veya CMYK bileşimlerini renk yönetimi aracılığıyla düzeltir. Böyle durumlarda yazdırılan renk, **Renk Örnekleri** sayfasında görüntülenen renkle tam olarak aynı olmayabilir.

## **Baskıda renk filtresi kullanılmış gibi görünüyor**

### **Aşağıdakilerden birini veya daha fazlasını deneyin:**

- **•** Kontrol panelinden, **Ayarlar** > **Yazdırma** > **Kalite** > **Gelişmiş Görüntüleme** öğesine gidin ve ardından **Renk Ayarı** öğesini seçin.
- **•** Kontrol panelinden, **Ayarlar** > **Yazdırma** > **Kalite** > **Gelişmiş Görüntüleme** öğesine gidin, **Renk Dengesi** öğesini seçin ve ayarları yapılandırın.

Sorun devam ederse şu temas noktasıyla iletişime geçin: **müşteri destek merkezi**.

## **Müşteri destek merkezine başvurma**

Müşteri destek merkezine başvurmadan önce aşağıdaki bilgilere sahip olduğunuzdan emin olun:

- **•** Yazıcı sorunu
- **•** Hata mesajı
- **•** Yazıcı model türü ve seri numarası

**[//support.lexmark.com](https://support.lexmark.com)** adresine giderek e-posta veya sohbet desteği alabilirsiniz ya da kılavuzlar, destek belgeleri, sürücüler ve diğer indirmeler kitaplığına göz atabilirsiniz.

Ayrıca telefonla teknik destek de mevcuttur. ABD'de veya Kanada'da, 1-800-539-6275 numaralı telefonu arayın. Diğer ülkeler veya bölgeler için **[uluslararası destek iletişim dizinine](https://support.lexmark.com/en_us/contact-support/international-support-contact-directory.html)** gidin.

# **Geri dönüşüm ve imha**

## **Lexmark ürünlerinin geri dönüşümü**

- **1 [www.lexmark.com/recycle](http://www.lexmark.com/recycle)** adresine gidin.
- **2** Ülkenizi veya bölgenizi seçin.
- **3** Bir geri dönüşüm program seçin.

## **Lexmark ambalajının geri dönüşümü**

Lexmark sürekli olarak ambalaj tasarrufu yapmaya çalışmaktadır. Lexmark yazıcıların en verimli ve çevreye duyarlı şekilde taşınmasını ve çöpe atılacak daha az ambalaj malzemesi olmasını sağlamaya daha az paket malzemesi yardımcı olur. Bu verimlilik daha az sera emisyonu, enerji tasarrufu ve doğal kaynakların korunması sağlar. Lexmark ayrıca ambalaj malzemelerinin bazı ülkelerde veya bölgelerde dönüşüme sokulmasını da sunar. Daha fazla bilgi için **[www.lexmark.com/recycle](http://www.lexmark.com/recycle)** adresine gidin.

Lexmark kartonları, oluklu geri dönüştürme tesislerinin bulunduğu yerlerde %100 oranda geri dönüştürülebilir. Bölgenizde tesis olmayabilir.

Lexmark ambalajında kullanılan köpük, köpük geri dönüşüm tesisleri varsa geri dönüştürülebilir. Bölgenizde tesis olmayabilir.

Lexmark'a kartuş iade ettiğinizde kartuşun konduğu kutuyu yeniden kullanabilirsiniz. Lexmark kutuyu geri dönüşüme sokar.
# **Bildirimler**

## **Ürün bilgileri**

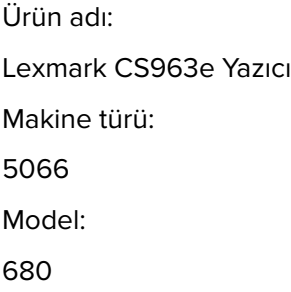

## **Sürüm bildirimi**

#### Haziran 2024

**Aşağıdaki paragraf bu tür şartların yasalara aykırı olduğu ülkeler için geçersizdir.** LEXMARK INTERNATIONAL, INC. BU YAYINI, "OLDUĞU GİBİ", TİCARİ YA DA BELİRLİ BİR AMACA UYGUNLUK GİBİ HERHANGİ BİR KONUDA DOLAYLI VEYA DOĞRUDAN GARANTİ VERMEKSİZİN SAĞLAMAKTADIR. Bazı ülkelerde, belirli konularda dolaylı ya da doğrudan garantilerin reddedilmesine izin verilmez; bu nedenle, bu bildirim sizin için geçerli olmayabilir.

Bu yayın, teknik yanlışlıklar ya da yazım hataları içerebilir. Bu yayında açıklanan bilgilerde düzenli olarak değişiklik yapılmaktadır; bu değişiklikler sonraki basımlara yansıtılacaktır. Hakkında bilgi verilen ürünler ya da programlar üzerinde herhangi bir zamanda geliştirme çalışmaları ya da değişiklikler yapılabilir.

Bu yayında belirli ürünlerden, programlardan ya da hizmetlerden söz edilmesi, bu ürünlerin, programların ya da hizmetlerin sizin ülkenizde de kullanıma sunulacağı anlamına gelmez. Herhangi bir ürün, program ya da hizmetten söz edilmesi, yalnızca o ürünün, programın ya da hizmetin kullanılabileceği anlamına gelmez. Geçerli fikri mülkiyet haklarına aykırı olmayan ve işlevsel olarak eşit herhangi bir ürün, program ya da hizmet kullanılabilir. Üretici tarafından açıkça belirtilenler dışında, diğer ürünlerle, programlarla ya da hizmetlerle birlikte kullanım olanaklarının değerlendirilmesi ve doğrulanması kullanıcının sorumluluğundadır.

Lexmark teknik desteği için şu adrese gidin: **<http://support.lexmark.com>**.

Lexmark'ın bu ürünün kullanımına ilişkin gizlilik ilkesi hakkında bilgi almak için **[www.lexmark.com/privacy](http://www.lexmark.com/privacy)** adresine gidin.

Sarf malzemeleri ve indirmeler hakkında bilgi almak için **[www.lexmark.com](http://www.lexmark.com)** adresine gidin.

#### **©2024 Lexmark International, Inc.**

#### **Tüm hakları saklıdır.**

#### **Ticari markalar**

Lexmark, Lexmark logosu ve MarkNet, Amerika Birleşik Devletleri'ndeki ve/veya diğer ülkelerdeki Lexmark International, Inc.ın ticari markaları veya kayıtlı ticari markalarıdır.

Android, Google Play ve Google Chrome Google LLC'nin ticari markalarıdır.

<span id="page-433-0"></span>Macintosh, macOS, Safari, and AirPrint are trademarks of Apple Inc., registered in the U.S. and other countries. Use of the Works with Apple badge means that an accessory has been designed to work specifically with the technology identified in the badge and has been certified by the developer to meet Apple performance standards.

Microsoft, Internet Explorer, Microsoft Edge ve Windows, Microsoft şirketler grubunun ticari markalarıdır.

Mopria™ kelime işareti, Mopria Alliance, Inc. şirketinin Amerika Birleşik Devletleri ve diğer ülkelerdeki tescilli ve/veya tescilsiz ticari markasıdır. İzinsiz kullanım kesinlikle yasaktır.

PCL® Hewlett-Packard Company firmasına ait bir ticari markadır. PCL, Hewlett-Packard Company'nin yazıcı ürünlerinde bulunan bir yazıcı komutları seti (dili) ve fonksiyonlarına verdiği addır. Bu yazıcı PCL diline uyumlu olacak şekilde tasarlanmıştır. Bunun anlamı yazıcının farklı uygulamalarda kullanılan PCL komutlarını tanıdığı ve yazıcının bu komutlara denk düşen fonksiyonlara öykündüğüdür.

PostScript, Adobe Systems Incorporated firmasının ABD ve/veya diğer ülkelerde tescilli ticari markasıdır.

Wi-Fi® ve Wi-Fi Direct®, Wi-Fi Alliance®'ın tescilli ticari markalarıdır.

Diğer tüm ticari markalar kendi sahiplerine aittir.

## **Lisans uyarıları**

Bu ürünle bağlantılı tüm lisans uyarıları, kurulum CD'sinin CD:\NOTICES dizininden görüntülenebilir.

## **Ses emisyon seviyeleri**

Aşağıdaki ölçümler ISO 7779'a uygun olarak yapılmıştır ve ISO 9296 uyarınca bildirilmiştir.

**Not:** Bazı modlar ürününüzde bulunmuyor olabilir.

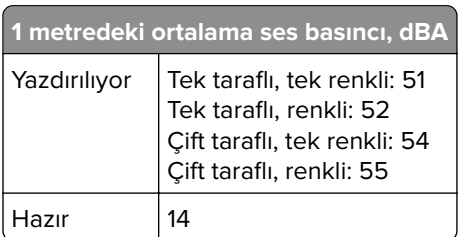

Değerler değiştirilebilir. Geçerli değerler için, bkz: **[www.lexmark.com](http://www.lexmark.com)**.

## **Atık Elektrik ve Elektronik Cihazlar (WEEE) direktifi**

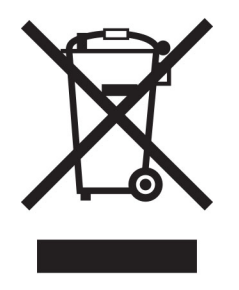

WEEE logosu, Avrupa Birliği ülkelerinde uygulanan elektronik ürünleri geri dönüştürme programları ve prosedürlerini belirtir. Ürünlerin geri dönüştürülmesi gerektiğine inanıyoruz.

Geri dönüşü seçenekleri hakkında başka sorularınız varsa, yerel satış ofisinin telefon numarasını öğrenmek için Lexmark Web sitesini (**[www.lexmark.com](http://www.lexmark.com)**) ziyaret edin.

## **Lityum iyon şarj edilebilir pil**

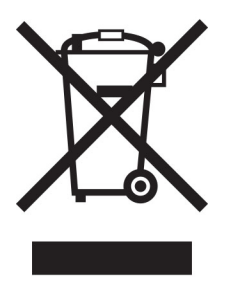

Bu ürün, yalnızca eğitimli bir teknisyen tarafından çıkarılması gereken şarj edilebilir lityum iyon düğme pil içerebilir. Üzerinde çarpı işareti bulunan tekerlekli çöp kutusu, ürünün ayrılmamış atıklarla birlikte atılmaması gerektiği, geri kazanım ve geri dönüşüm için ayrı toplama tesislerine gönderilmesi gerektiği anlamına gelir. Pilin çıkarılması durumunda, pili evsel atıklarınızla birlikte atmayın. Bölgenizde, yerel topluluğunuz için pil geri dönüşüm bırakma konumu gibi pillere yönelik ayrı toplama sistemleri bulunabilir. Atık pillerin ayrı toplanması, yeniden kullanım ve geri dönüşüm dahil olmak üzere atıkların uygun şekilde işlenmesini sağlar ve insan sağlığı ve çevre üzerindeki olası olumsuz etkileri önler. Lütfen pilleri gerekliliklere uygun şekilde atın.

## **WEEE (Turkey)**

Türkiye Cumhuriyeti: AEEE Yönetmeliğine Uygundur.

## **Environmental labeling for packaging**

Per Commission Regulation Decision 97/129/EC Legislative Decree 152/2006, the product packaging may contain one or more of the following symbols.

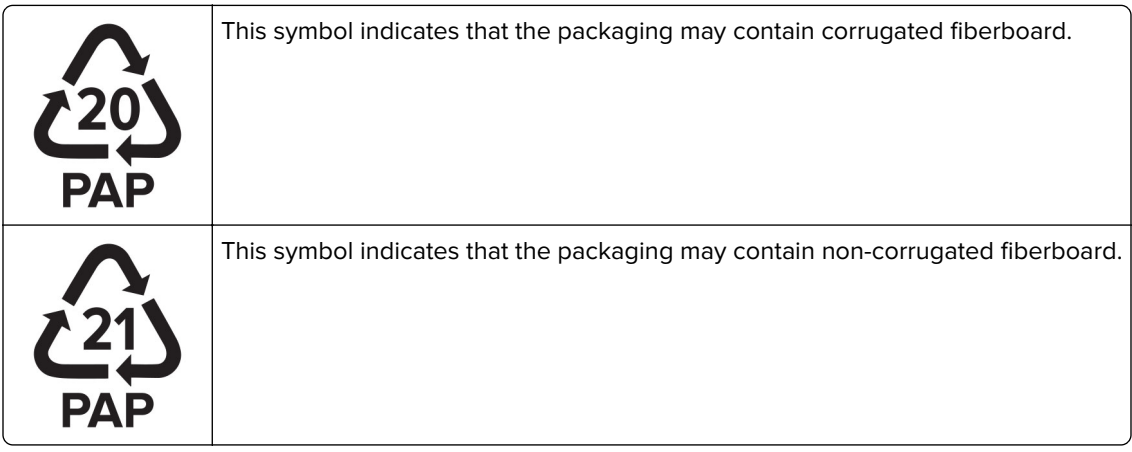

<span id="page-435-0"></span>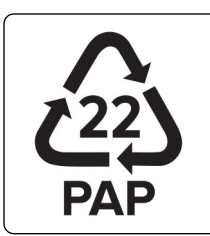

This symbol indicates that the packaging may contain paper.

For more information, go to **[www.lexmark.com/recycle](https://www.lexmark.com/recycle)**, and then choose your country or region. Information on available packaging recycling programs is included with the information on product recycling.

## **Ürünü elden çıkarma**

Yazıcı veya sarf malzemelerini normal ev atıklarıyla aynı şekilde elden çıkarmayın. Elden çıkarma ve geri dönüşüm seçenekleriyle ilgili olarak yerel yetkililerinize danışın.

## **Yeniden kullanım veya geri dönüşüm için Lexmark kartuşlarını iade etme**

Lexmark Kartuş Toplama Programı, kullanılmış kartuşları yeniden kullanım veya geri dönüşüm için ücretsiz olarak iade etmenizi sağlar. Lexmark'a iade edilen boş kartuşların yüzde yüzü yeniden kullanılır veya geri dönüşüm için işlemden geçer. Kartuşları iade etmek için kullanılan kutular da geri dönüşüme tabi tutulur.

Yeniden kullanım veya geri dönüşüm amacıyla Lexmark kartuşlarını iade etmek için şunları yapın:

- **1 [www.lexmark.com/recycle](http://www.lexmark.com/recycle)** adresine gidin.
- **2** Ülkenizi veya bölgenizi seçin.
- **3 Lexmark Kartuş Toplama Programı**'nı seçin.
- **4** Ekranınızdaki yönergeleri uygulayın.

## **Statik elektriğe duyarlılık uyarısı**

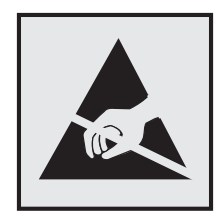

Bu simge statik elektriğe duyarlı parçaları belirtir. Önce simgeden uzak bir alanda bulunan metal bir yüzeye dokunmadan bu simgelerin yakınındaki alanlara dokunmayın.

Kağıt sıkışmalarını giderme veya sarf malzemelerini değiştirme gibi bakım işlerini gerçekleştirirken elektrostatik yük boşaltmanın neden olabileceği hasarları önlemek için simge mevcut olmasa bile yazıcının iç kısmına erişmeden veya temas etmeden önce yazıcının açıkta kalan metal gövdesinin herhangi bir yerine dokunun.

## <span id="page-436-0"></span>**ENERGY STAR**

Üzerinde veya başlangıç ekranında ENERGY STAR® amblemi bulunan tüm Lexmark ürünlerinin, üretim tarihi itibariyle Çevre Koruma Kurumu (EPA) ENERGY STAR gerekliliklerine uygun oldukları onaylanmıştır.

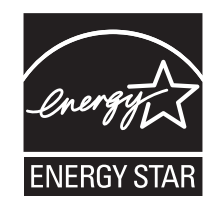

## **Sıcaklık bilgileri**

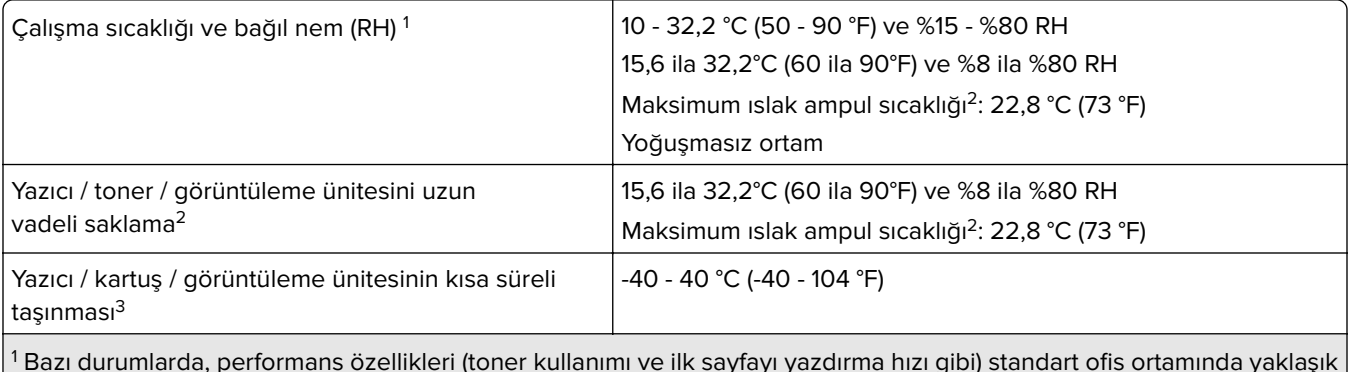

 Bazı durumlarda, performans özellikleri (toner kullanımı ve ilk sayfayı yazdırma hızı gibi) standart ofis ortamında yaklaşık 22,2 °C (72 °F) sıcaklıkta ve %45 RH ile ölçülmelidir.

2 Sarf malzemelerinin raf ömrü yaklaşık 2 yıldır. Bu, standart ofis ortamında, 22°C (72°F) sıcaklıkta ve %45 nem oranında saklama koşulları için geçerlidir.

3 Islak ampul sıcaklığı hava sıcaklığına ve bağıl nem aracılığıyla belirlenir.

## **Lazer uyarısı**

Bu yazıcı, ABD'de DHHS 21 CFR, Bölüm I, Alt Bölüm J, Sınıf I (1) lazer ürünleri gereksinimlerini karşılayacak şekilde sertifikalandırılmıştır ve başka yerlerde IEC 60825-1:2014, EN 60825-1:2014+A11:2021 ve EN 50689:2021 gereksinimlerini karşılayan Sınıf 1 tüketici lazer ürünü olarak sertifikalandırılmıştır.

Sınıf l lazer ürünleri tehlikeli olarak değerlendirilmez. Lazer sistemi ve yazıcı, normal kullanım, kullanıcı bakımı veya servis durumunda hiçbir insanın lazer radyasyonun maruz kalmayacağı şekilde tasarlanmıştır. Yazıcıda, aşağıdaki teknik özelliklere sahip bir lazer içeren, bakım yapılamayan bir yazıcı kafası grubu mevcuttur:

Sınıf: IIIb (3b) AlGaAs

Nominal çıkış gücü (miliwatt): 25

Dalga boyu (nanometre): 770–800

## <span id="page-437-0"></span>**Güç tüketimi**

#### **Ürünün güç tüketimi**

Aşağıdaki tabloda ürünün güç tüketim özellikleri açıklanmaktadır.

**Not:** Bazı modlar ürününüzde bulunmuyor olabilir.

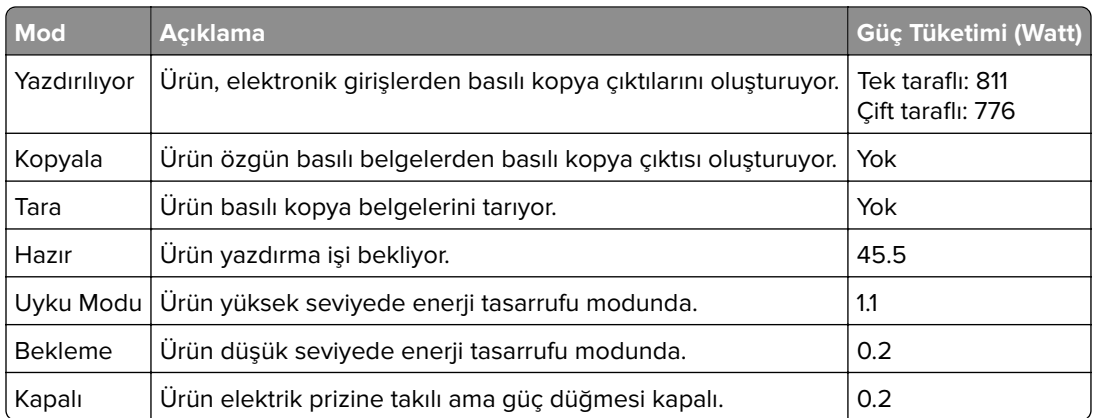

Önceki tablodaki güç tüketim seviyeleri zaman göre ortalama değerleri göstermektedir. Anlık güç tüketimi ortalama değerlerin oldukça üzerinde olabilir.

Değerler değiştirilebilir. Geçerli değerler için, bkz: **[www.lexmark.com](http://www.lexmark.com)**.

#### **Uyku Modu**

Bu ürün bir enerji tasarrufu modu olan Uyku Modu ile tasarlanmıştır. Uyku Modu, yazıcının uzun süre kullanılmadığı zamanlarda güç tüketimini azaltarak enerji tasarrufu sağlar. Uyku Modu, bu ürün Uyku Modu Zaman Aşımı adı verilen belirli sürede kullanılmadığında otomatik olarak devreye girer.

Bu ürünün Uyku Modu Zaman Aşımı fabrika ayarı (dakika olarak): 15

Yapılandırma menüleri kullanılarak Uyku Modu zaman Aşımı yazıcı modeline bağlı olarak 1 dakika ile 120 dakika arasında veya 1 dakika ile 114 dakika arasında değiştirilebilir. Yazıcı hızı, dakikada 30 sayfaya eşit veya daha azsa zaman aşımını yazıcı modeline bağlı olarak yalnızca 60 dakikaya veya 54 dakikaya kadar ayarlayabilirsiniz. Uyku Modu Zaman Aşımının düşük bir değere ayarlanması enerji tüketimini azaltır ancak ürünün yanıt süresini uzatabilir. Uyku Modu Zaman Aşımının yüksek bir değere ayarlaması daha hızlı yanıt almanızı sağlar ama daha fazla enerji kullanılmasına neden olur.

Bazı modeller, yazıcı uzun süre kullanılmadığında güç tüketimini daha da azaltan Derin Uyku Modunu destekler.

#### **Hazırda Bekleme Modu**

Bu ürün çok az güçle çalışan mod olan Hazırda Bekleme modu ile tasarlanmıştır. Hazırda Bekleme Modunda çalışırken, diğer tüm sistemler ve aygıtlar güvenle kapatılır.

Hazırda Bekleme modu aşağıdaki yöntemlerden biriyle girilebilir:

- **•** Hazırda Bekleme Süre Sonunu Kullanma
- **•** Güç Modlarını Zamanlamayı Kullanma

<span id="page-438-0"></span>Bu ürünün fabrika varsayılanı her ülke veya bölge için Hazırda Bekleme Süre Sonu ayarıdır 3 gün

Yazıcının Hazırda Bekleme moduna girmeden önce iş yazdırıldıktan sonra beklediği süre miktarı bir saat ile bir ay arasında değiştirilebilir.

#### **EPEAT'ye kayıtlı görüntüleme ekipmanı ürünlerine ilişkin notlar:**

- **•** Hazırda Bekleme veya Kapalı modlarında bekleme güç düzeyi etkindir.
- **•** Ürün otomatik olarak ≤ 1 W bekleme güç düzeyine geçer. Ürün sevkiyatında otomatik bekleme işlevi (Hazırda Bekleme veya Kapalı) etkinleştirilir.

#### **Kapalı modu**

Bu üründe, ürünün tamamen kapalıyken harcadığı güçle kıyasla az miktarda güç tüketen kapalı modu varsa, güç kaynağı kablosunu elektrik prizinden çekin.

#### **Toplam enerji kullanımı**

Ürünün toplam enerji kullanımının hesaplanması bazen yararlı olabilir. Güç tüketimi değerlerinin Watt ölçü birimine göre sağlanmış olması nedeniyle, enerji kullanımını hesaplarken, güç tüketimi ürünün tüm modlarda geçirdiği süre ile çarpılmalıdır. Ürünün toplam enerji kullanımı, tüm modların enerji kullanımının toplamıdır.

#### **Kablosuz ürünler için düzenleyici bildirimler**

Bu bölüm, yalnızca kablosuz modeller için geçerli olan düzenleyici bilgileri içerir.

Modelinizin kablosuz olup olmadığından emin değilseniz şu adresi ziyaret edin: **<http://support.lexmark.com>**.

## **Modüler bileşen bildirimi**

Kablosuz modellere şu modüler bileşen dahildir:

Lexmark MarkNet N8450 / AzureWave AW-CM467-SUR; FCC ID:TLZ-CM467; IC:6100A-CM467

Sahip olduğunuz ürüne hangi modüler bileşenlerin takılı olduğunu belirlemek için asıl ürünün üzerindeki etikete bakın.

#### **Radyo frekans radyasyonuna maruz kalma**

Bu aygıtın ışın yayma gücü, FCC ve diğer düzenleyici organların radyo frekansına maruz kalma sınırlarının çok altındadır. FCC'nin ve diğer düzenleyici bildirimlerin radyo frekansına maruz kalma gereksinimlerini karşılayabilmek için, anten ile bu aygıtı kullanacak kişiler arasında en az 20 cm (8 inç) aralık bırakılmalıdır.

## **Avrupa Topluluğu (AT) yönergelerine uygunluk**

Bu ürün, Üye Ülkelerin radyo ekipmanlarıyla ilgili yasalarının birbirine benzer ve uyumlu olmasına ilişkin 2014/53/EU numaralı AT Konseyi direktifinin koruma gereklilikleriyle uyum içerisindedir.

Bu ürünün üreticisi: Lexmark International, Inc., 740 West New Circle Road, Lexington, KY, 40550 ABD. AEA/AB yetkili temsilcisi: Lexmark International Technology Hungária Kft., 8 Lechner Ödön fasor, Millennium Tower III,

1095 Budapeşte MACARİSTAN. AEA/AB İthalatçısı: Lexmark International Technology S.à.r.l. 20, Route de Pré-Bois, ICC Building, Bloc A, CH-1215 Cenevre, İsviçre. Direktiflerin şartlarına uyum beyanını, Yetkili Temsilciden talep üzerine veya

**[www.lexmark.com/en\\_us/about/regulatory-compliance/european-union-declaration-of-conformity.html](http://www.lexmark.com/en_us/about/regulatory-compliance/european-union-declaration-of-conformity.html)** adresinden edinebilirsiniz.

Uyumluluk CE işaretiyle belirtilir:

# CE

#### **Sınırlamalar**

Bu radyo ekipmanı yalnızca iç mekanlarda kullanılabilir. Dış mekanda kullanımı yasaktır. Bu sınırlama aşağıdaki tabloda yer alan tüm ülkeler için geçerlidir:

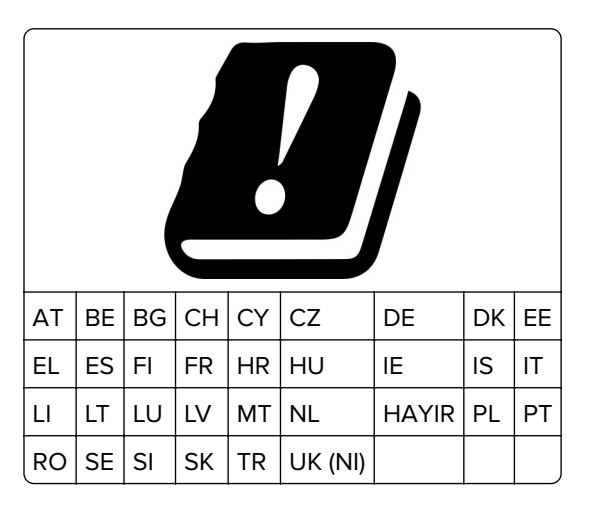

#### **Radyo vericisi operasyonel frekans bantları ve maksimum RF gücüne ilişkin AB ve diğer ülkelerin beyanı**

Bu radyo ürünü, 2,4 GHz (AB'de 2,412–2,472 GHz) veya 5 GHz (AB'de 5,15–5,35, 5,47–5,725) bantlarda aktarım yapar. Anten kazancı dahil maksimum verici EIRP güç çıkışı her iki bant için de ≤ 20 dBm'dir.

## **Avrupa Topluluğu (AT) yönergelerine uygunluk**

Bu ürün; elektromanyetik uyumluluk, belirli voltaj sınırları içerisinde kullanılması için tasarlanan elektrikli ekipmanların güvenliği ve elektrikli ve elektronik ekipmanlarda belirli tehlikeli maddelerin kullanım kısıtlamalarına ilişkin Üye Ülkelerin yasalarının birbirine benzer ve uyumlu olması konusundaki (AB) 2015/863 ile değiştirildiği üzere 2014/30/EU, 2014/35/EU ve 2011/65/EU numaralı AT Konseyi direktifleri koruma gereklilikleriyle uyum içerisindedir.

Bu ürünün üreticisi: Lexmark International, Inc., 740 West New Circle Road, Lexington, KY, 40550 ABD. AEA/AB yetkili temsilcisi: Lexmark International Technology Hungária Kft., 8 Lechner Ödön fasor, Millennium Tower III, 1095 Budapeşte MACARİSTAN. AEA/AB İthalatçısı: Lexmark International Technology S.à.r.l. 20, Route de Pré-Bois, ICC Building, Bloc A, CH-1215 Cenevre, İsviçre. Direktiflerin şartlarına uyum beyanını, Yetkili Temsilciden talep üzerine veya

**[www.lexmark.com/en\\_us/about/regulatory-compliance/european-union-declaration-of-conformity.html](http://www.lexmark.com/en_us/about/regulatory-compliance/european-union-declaration-of-conformity.html)** adresinden edinebilirsiniz.

Bu ürün, EN 55032 A Sınıfı sınırlarını ve EN 62368-1 sayılı güvenlik gereksinimlerini karşılar.

## **Radyo paraziti uyarısı**

#### **Uyarı**

Bu ürün, EN 55032 A Sınıfı emisyon gereksinimleri ve EN 55035 muafiyet gereksinimleri ile uyumludur. Bu ürün, ev/kapalı ortamda kullanım amaçlı değildir.

Bu bir A sınıfı üründür. Bu ürün bir ev ortamındayken radyo parazitine neden olabilir. Bu durumda kullanıcının yeterli önlemleri alması gerekebilir.

# **Dizin**

#### **Sayılar**

1500 kağıtlık göz kurulum [110](#page-109-0) yükleme [73](#page-72-0) 2 x 550 kağıtlık göz kurulum [91](#page-90-0) 2000 kağıtlık ikili tepsi yükleme [70](#page-69-0) 2000 kağıtlık ikili tepsi kurulum [97](#page-96-0) 550 kağıtlık göz kurulum [84](#page-83-0) yükleme [67](#page-66-0) 550 sayfalık göz kapağı [321](#page-320-0)

## **A**

Sesli Kılavuzu etkinleştirme [60](#page-59-0) kişi ekleme [60](#page-59-0) grup ekleme [60](#page-59-0) donanım seçenekleri ekleme yazdırma sürücüsünde [82](#page-81-0) bilgisayara yazıcı ekleme [80](#page-79-0) Adres Defteri [60](#page-59-0) parlaklığı ayarlama [347](#page-346-0) kulaklık ses düzeyini ayarlama [66](#page-65-0) hoparlör sesini ayarlama [66](#page-65-0) konuşma hızını ayarlama Sesli Kılavuz [66](#page-65-0) toner koyuluğunu ayarlama [240](#page-239-0) kağıt sıkışmalarını önleme [377](#page-376-0)

#### **B**

siyah görüntüler [368](#page-367-0) siyah görüntüleme birimi sipariş etme [297](#page-296-0) değiştirme [300](#page-299-0) boş sayfalar [361](#page-360-0) kitapçık tutucu kurulum [193](#page-192-0) kullanım [292](#page-291-0) kitapçık tutucu üst kutu uzantısı değiştirme [323](#page-322-0) yer imleri oluşturma [59](#page-58-0)

## **C**

kabin kurulum [104](#page-103-0) yazdırma işini iptal etme [239](#page-238-0) yazıcı Wi‑Fi'a bağlanamıyor [424](#page-423-0) dahili seçenek algılanamıyor [425](#page-424-0) Embedded Web Server açılmıyor [424](#page-423-0) kart okuyucu kurulum [224](#page-223-0) kartuş, yazıcı bölgesi uyuşmuyor [426](#page-425-0) ISP takıldıktan sonra yazıcı bağlantı noktası ayarlarını değiştirme [228](#page-227-0) duvar kağıdını değiştirme [58](#page-57-0) ağ bağlantısını kontrol etme [231](#page-230-0) kontrol etme, sarf malzemelerinin durumu [294](#page-293-0) yazıcıyı temizleme [342](#page-341-0) yazdırma kafası merceklerini temizleme [343](#page-342-0) dokunmatik ekranı temizleme [343](#page-342-0) sıkışmayı giderme 2 x 550 kağıtlık göz [383](#page-382-0) 1500 kağıtlık gözde [385](#page-384-0) 2000 kağıtlık çift giriş [385](#page-384-0) 550 kağıtlık göz [381](#page-380-0) kitapçık tutucuda [406](#page-405-0) önlü arkalı ünitede [386](#page-385-0) ısıtıcıda [386](#page-385-0) çok amaçlı besleyicide [382](#page-381-0) katlama seçeneğine sahip kağıt aktarıcıda [392](#page-391-0) standart tepside [380](#page-379-0) zımba tutucuda [390](#page-389-0) zımba, delgeç tutucuda [395](#page-394-0) standart kutu [390](#page-389-0) harmanlanmış yazdırma çalışmıyor [428](#page-427-0) renk düzeltme [429](#page-428-0), [430](#page-429-0) renkli görüntüleme kiti sipariş etme [297](#page-296-0) değiştirme [307](#page-306-0) renkli yazdırma [430](#page-429-0)

renk kalitesi sorunu Renkli yazdırma ile ilgili sık sorulan sorular [430](#page-429-0) baskıda renk filtresi kullanılmış gibi görünüyor [431](#page-430-0) renk örnekleri [430](#page-429-0) baskıda renkli arka plan [363](#page-362-0) gizli belgeler yazdırılmıyor [374](#page-373-0) gizli yazdırma işleri yapılandırma [237](#page-236-0) yazdırma [238](#page-237-0) yapılandırma dosyası dışa aktarma [81](#page-80-0) içe aktarma [81](#page-80-0) sarf malzemesi bildirimlerini yapılandırma [294](#page-293-0) Wi-Fi Direct'i yapılandırma [230](#page-229-0) bilgisayarı yazıcıya bağlama [231](#page-230-0) mobil aygıtı yazıcıya bağlama [230](#page-229-0) yazıcıyı kablosuz ağa bağlama [229](#page-228-0) yazıcıyı Wi-Fi'a bağlama [229](#page-228-0) yazıcıya bağlama Wi‑Fi Direct kullanarak [230](#page-229-0) kablosuz ağa bağlanma PIN yöntemini kullanma [229](#page-228-0) Düğme yöntemini kullanma [229](#page-228-0) sarf malzemelerinden tasarruf etme [348](#page-347-0) müşteri destek merkezine başvurma [431](#page-430-0) kontrol paneli kullanım [12](#page-11-0) kitapçık oluşturma [292](#page-291-0) yer imleri oluşturma [59](#page-58-0) yamuk çıktı [367](#page-366-0) müşteri destek merkezi [431](#page-430-0) kağıt boyutunu özelleştirme [66](#page-65-0) ekranı kişiselleştirme [58](#page-57-0) baskıda kesik görüntü [368](#page-367-0) baskıda kesik metin [368](#page-367-0)

#### **D**

koyu baskı [362](#page-361-0) Wi-Fi ağını devre dışı bırakma [231](#page-230-0)

Sesli Kılavuzu devre dışı bırakma [61](#page-60-0) arızalı flash bellek [426](#page-425-0) dizin listesi yazdırma [239](#page-238-0) ekran parlaklığı ayarlama [347](#page-346-0) Ekran Özelleştirme kullanım [58](#page-57-0) belgeler, yazdırma bilgisayardan [235](#page-234-0) yazdırılan sayfada noktalar [366](#page-365-0)

#### **E**

e-posta uyarıları kurma [294](#page-293-0) emisyon uyarıları [434](#page-433-0), [439](#page-438-0) delgeç kutusunu boşaltma [346](#page-345-0) Büyüteç modunu etkinleştirme [65](#page-64-0) USB bağlantı noktasını etkinleştirme [377](#page-376-0) yazdırma sırasında zarf yapışkan oluyor [428](#page-427-0) silme sabit disk [233](#page-232-0) akıllı depolama sürücüsü [233](#page-232-0) kalıcı bellek [233](#page-232-0) yazıcı belleği [233](#page-232-0) depolama sürücüsü [233](#page-232-0) geçici bellek [233](#page-232-0) yazıcı belleğini silme [233](#page-232-0) hata kodları [350](#page-349-0) hata mesajları [350](#page-349-0) Ethernet bağlantı noktası [57](#page-56-0) yapılandırma dosyasını dışa aktarma [81](#page-80-0)

#### **F**

varsayılan fabrika ayarları geri yükleme [233](#page-232-0) fan kapağı değiştirme [328](#page-327-0) FCC bildirimleri [439](#page-438-0) yazıcı bilgilerini bulma [8](#page-7-0) bellenim kartı [54](#page-53-0) bellenim, güncelleme Embedded Web Server'ı kullanma [84](#page-83-0) kontrol panelini kullanma [83](#page-82-0) flash sürücü, yazdırma [236](#page-235-0)

kopyalanan belgeleri katlama [293](#page-292-0) yazdırılan kopyaları katlama [293](#page-292-0) yazı tipi örnek listesi yazdırma [239](#page-238-0) ısıtıcı değiştirme [316](#page-315-0) ısıtıcı bakım kiti sipariş etme [297](#page-296-0)

## **G**

orijinal Lexmark parçaları ve sarf malzemeleri [296](#page-295-0) orijinal parçalar ve sarf malzemeleri [295](#page-294-0) hayalet resimler [362](#page-361-0) baskıda gri arka plan [363](#page-362-0)

## **H**

sabit disk [54](#page-53-0) silme [233](#page-232-0) sabit disk depolama sürücüsü [233](#page-232-0) donanım seçenekleri 1500 kağıtlık göz [110](#page-109-0) 2 x 550 kağıtlık göz [91](#page-90-0) 2000 kağıtlık ikili tepsi [97](#page-96-0) 550 kağıtlık göz [84](#page-83-0) kitapçık tutucu [193](#page-192-0) kabin [104](#page-103-0) kurulum [126](#page-125-0) kağıt aktarıcı [145](#page-144-0) katlama seçeneğine sahip kağıt aktarıcı [131](#page-130-0)[, 159](#page-158-0), [193](#page-192-0) zımba sonlandırıcı [116](#page-115-0) zımba, delgeç tutucu [145,](#page-144-0) [159](#page-158-0) donanım seçenekleri sorunu dahili seçenek algılanamıyor [425](#page-424-0) kulaklık ses düzeyi, ayarlama [66](#page-65-0) bekletilen belgeler yazdırılmıyor [374](#page-373-0) bekletilen işler yapılandırma [237](#page-236-0) yazdırma [238](#page-237-0) Hazırda Bekleme modu yapılandırma [347](#page-346-0) yazdırma işlerini bekletme [237](#page-236-0) delgeç kutusu boşaltma [346](#page-345-0) değiştirme [325](#page-324-0)

ana ekran simgeleri kullanım [12](#page-11-0) yatay koyu çizgiler [370](#page-369-0) yatay beyaz çizgiler [372](#page-371-0) yazıcı çevresindeki nem [437](#page-436-0)

#### **I**

sıkışma konumlarını belirleme [378](#page-377-0) yapılandırma dosyasını içe aktarma [81](#page-80-0) hatalı kenar boşlukları [364](#page-363-0) gösterge ışığı [13](#page-12-0) kurulum kitapçık tutucu [179](#page-178-0) kağıt aktarıcı [179](#page-178-0) 1500 kağıtlık gözü takma [110](#page-109-0) 2 x 550 kağıtlık gözü takma [91](#page-90-0) 2000 kağıtlık ikili tepsiyi takma [97](#page-96-0) 550 kağıtlık gözü takma [84](#page-83-0) kitapçık tutucuyu takma [179](#page-178-0) kabini takma [104](#page-103-0) ofset yığınlayıcıyı takma [126](#page-125-0) kurulum seçenekleri dahili çözüm bağlantı noktası [218](#page-217-0) kağıt aktarıcıyı takma [179](#page-178-0) zımba sonlandırıcıyı takma [116](#page-115-0) yazdırma sürücülerini kurma [80](#page-79-0) yazıcı yazılımını kurma [80](#page-79-0) akıllı depolama sürücüsü [54](#page-53-0)[, 233](#page-232-0) silme [233](#page-232-0) kurulum [214](#page-213-0) dahili seçenek algılanmadı [425](#page-424-0) dahili seçenekler [54](#page-53-0) kart okuyucu [224](#page-223-0) akıllı depolama sürücüsü [214](#page-213-0) dahili çözüm bağlantı noktası kurulum [218](#page-217-0) dahili çözüm bağlantı noktası düzgün çalışmıyor [425](#page-424-0)

#### **J**

sıkışan sayfalar yeniden yazdırılmadı [429](#page-428-0) sıkışmalar, kağıt önleme [377](#page-376-0) iş yanlış tepsiden yazdırılıyor [375](#page-374-0) iş yanlış kağıda yazdırılıyor [375](#page-374-0)

#### **L**

antetli seçme [16](#page-15-0) Lexmark Yazdırma kullanım [235](#page-234-0) açık yazdırma [364](#page-363-0) tepsileri bağlantılandırma [79](#page-78-0) 2000 kağıtlık ikili tepsiye kağıt yerleştirme [70](#page-69-0) 550 kağıtlık göze kağıt yerleştirme [67](#page-66-0) antetli kağıt yükleme [77](#page-76-0) kağıt yükleme çok amaçlı besleyicide [77](#page-76-0) delikli kağıtları yükleme [77](#page-76-0) tepsiyi yükleme [73](#page-72-0) tepsileri yükleme [67](#page-66-0)[, 70](#page-69-0) sıkışma bölgelerini bulma [378](#page-377-0) güvenlik yuvasını bulma [13](#page-12-0)

#### **M**

Büyüteç modu etkinleştirme [65](#page-64-0) kitapçık oluşturma [292](#page-291-0) ekran koruyucuyu yönetme [58](#page-57-0) manuel renk düzeltme [429](#page-428-0) menü 802.1x [276](#page-275-0) Bu Yazıcı Hakkında [254](#page-253-0) Erişilebilirlik [248](#page-247-0) Kutu Yapılandırması [265](#page-264-0) Bulut Hizmetleri Kaydı [287](#page-286-0) Gizli Yazdırma Ayarı [285](#page-284-0) Yapılandırma Menüsü [249](#page-248-0) Varsayılan Oturum Açma Yöntemleri [281](#page-280-0) Aygıt [287](#page-286-0) Eko Modu [243](#page-242-0) Sifreleme [285](#page-284-0) Geçici Veri Dosyalarını Silme [286](#page-285-0) Ethernet [271](#page-270-0) Son İşlem [256](#page-255-0) Flash Sürücü Yazdırma [265](#page-264-0) Form Birleştirme [288](#page-287-0) HTTP/FTP Ayarları [278](#page-277-0) Resim [263](#page-262-0) IPSec [275](#page-274-0) İş Hesaplaması [259](#page-258-0) Düzen [255](#page-254-0) Yerel Hesaplar [281](#page-280-0)

Oturum Açma Sınırlamaları [284](#page-283-0) LPD Yapılandırması [277](#page-276-0) İzinleri Yönet [280](#page-279-0) Ortam Yapılandırması [264](#page-263-0) Menü Ayarları Sayfası [287](#page-286-0) Çeşitli [286](#page-285-0) Mobil Hizmetler Yönetimi [271](#page-270-0) Ağ [288](#page-287-0) Ağa Genel Bakış [267](#page-266-0) Bildirimler [244](#page-243-0) Servis Dışı Silme [254](#page-253-0) PCL [261](#page-260-0) PDF [260](#page-259-0) PostScript [261](#page-260-0) Güç Yönetimi [247](#page-246-0) Tercihler [242](#page-241-0) Yazdırma [288](#page-287-0) Kalite [258](#page-257-0) Uzak Operatör Paneli [244](#page-243-0) Fabrika Varsayılanlarını Geri Yükleme [249](#page-248-0) Harici ağ erişimini sınırlandırma [279](#page-278-0) USB Aygıtlarını Zamanlama [282](#page-281-0) Güvenlik Denetimi Günlüğü [282](#page-281-0) Kurulum [257](#page-256-0) Lexmark ile Veri Paylaşma [248](#page-247-0) SNMP [274](#page-273-0) Çözüm LDAP Ayarları [286](#page-285-0) TCP/IP [272](#page-271-0) ThinPrint [279](#page-278-0) Tepsi Yapılandırması [263](#page-262-0) Sorun giderme [288](#page-287-0) Bellenimi güncelle [254](#page-253-0) USB [279](#page-278-0) Kablosuz [268](#page-267-0) Wi‑Fi Direct [270](#page-269-0) Menü Ayarları Sayfası yazdırma [289](#page-288-0) ölçüm değeri, görüntüleme [295](#page-294-0) eksik renkler [365](#page-364-0) mobil aygıt yazdırma kaynağı [235,](#page-234-0) [236](#page-235-0) renk çıkışını değiştirme [429](#page-428-0) Mopria Print Service [235](#page-234-0) benekli baskı ve noktalar [366](#page-365-0) yazıcıyı taşıma [56](#page-55-0), [348](#page-347-0)

#### **N**

ekranda gezinme el hareketlerini kullanma [61](#page-60-0) ses emisyon seviyeleri [434](#page-433-0) Kalıcı bellek [233](#page-232-0) kalıcı bellek silme [233](#page-232-0) orijinal olmayan toner [427](#page-426-0) Lexmark markalı olmayan sarf malzemesi [427](#page-426-0) Flash bellekte kaynaklar için yeterli boş alan yok [426](#page-425-0) bildirimler [434](#page-433-0)[, 436](#page-435-0), [438](#page-437-0), [439](#page-438-0)

## **O**

ofset yığınlayıcı kurulum [126](#page-125-0) kullanım [291](#page-290-0) ayırarak yığma [291](#page-290-0) ekran klavyesi kullanım [65](#page-64-0) sarf malzemesi sipariş etme siyah görüntüleme birimi [297](#page-296-0) renkli görüntüleme kiti [297](#page-296-0) ısıtıcı bakım kiti [297](#page-296-0) zımba kartuşu [297](#page-296-0) toner kartuşu [296](#page-295-0) atık toner şişesi [297](#page-296-0)

#### **P**

ambalaj malzemesi [432](#page-431-0) kağıt antetli [16](#page-15-0) matbu formlar [16](#page-15-0) geri dönüştürülmüş [15](#page-14-0) seçme [14](#page-13-0) kağıt özellikleri [14](#page-13-0) kağıt kıvrılması [428](#page-427-0) kağıt besleme sorunu harmanlanmış yazdırma çalışmıyor [428](#page-427-0) yazdırma sırasında zarf yapışkan oluyor [428](#page-427-0) kağıt çok sık sıkışıyor [429](#page-428-0) tepsi bağlantılandırma çalışmıyor [429](#page-428-0) kağıt çok sık sıkışıyor [429](#page-428-0) kağıtlarla ilgili yönergeler [14](#page-13-0) kağıt sıkışması 2 x 550 kağıtlık göz [383](#page-382-0) 1500 kağıtlık gözde [385](#page-384-0) 2000 kağıtlık göz [385](#page-384-0) katlama seçeneğine sahip kağıt aktarıcıda [392](#page-391-0)

zımba tutucuda [390](#page-389-0) 550 kağıtlık gözde kağıt sıkışması [381](#page-380-0) kitapçık tutucuda kağıt sıkışması [406](#page-405-0) B kapağında kağıt sıkışması [386](#page-385-0) önlü arkalı ünitesinde kağıt sıkışması [386](#page-385-0) ısıtıcıda kağıt sıkışması [386](#page-385-0) çok amaçlı besleyicide kağıt sıkışması [382](#page-381-0) standart kutuda kağıt sıkışması [390](#page-389-0) standart tepside kağıt sıkışması [380](#page-379-0) Zımba, delgeç tutucuda kağıt sıkışması [395](#page-394-0) kağıt sıkışmaları önleme [377](#page-376-0) konum [378](#page-377-0) kağıt boyutları desteklenen [16](#page-15-0)[, 19](#page-18-0)[, 21](#page-20-0)[, 28](#page-27-0), [34](#page-33-0), [43](#page-42-0) kağıt aktarıcı kurulum [145](#page-144-0) kağıt aktarıcı konektörü kapağı değiştirme [331](#page-330-0) katlama seçeneğine sahip kağıt aktarıcı kurulum [131](#page-130-0)[, 159](#page-158-0), [193](#page-192-0) kullanım [293](#page-292-0) kağıt türleri desteklenen [50](#page-49-0) kağıt ağırlıkları desteklenen [50](#page-49-0) kişisel kimlik numaraları etkinleştirme [66](#page-65-0) kopyalar arasına [239](#page-238-0) güç kablosu girişi [57](#page-56-0) güç tasarrufu modları yapılandırma [347](#page-346-0) matbu formlar seçme [16](#page-15-0) baskıda renk filtresi kullanılmış gibi görünüyor [431](#page-430-0) yazdırma sürücüsü donanım seçenekleri ekleme [82](#page-81-0) kurulum [80](#page-79-0) yazdırma işi iptal etme [239](#page-238-0) yazdırma işleri yazdırılmıyor [374](#page-373-0)

yazdırma işleri yazdırılmadı [374](#page-373-0) yazdırma sorunu sıkışan sayfalar yeniden yazdırılmadı [429](#page-428-0) yazdırma kalitesi sorunu boş sayfalar [361](#page-360-0) gizli ve diğer bekletilen belgeler yazdırılmıyor [374](#page-373-0) yamuk çıktı [367](#page-366-0) koyu baskı [362](#page-361-0) hayalet resimler [362](#page-361-0) gri veya renkli arka plan [363](#page-362-0) yatay koyu çizgiler [370](#page-369-0) yatay beyaz çizgiler [372](#page-371-0) hatalı kenar boşlukları [364](#page-363-0) açık yazdırma [364](#page-363-0) eksik renkler [365](#page-364-0) benekli baskı ve noktalar [366](#page-365-0) kağıt kıvrılması [428](#page-427-0) tekrarlayan baskı hataları [373](#page-372-0) eğik çıktı [367](#page-366-0) tamamen renkli veya siyah resimler [368](#page-367-0) kesik metin veya resim [368](#page-367-0) toner kolayca siliniyor [369](#page-368-0) eşit olmayan yazdırma yoğunluğu [370](#page-369-0) baskılarda dikey koyu çizgiler beliriyor [371](#page-370-0) dikey beyaz çizgiler [373](#page-372-0) beyaz sayfalar [361](#page-360-0) Yazdırma Kalitesi Sınama Sayfaları [288](#page-287-0) yazdırılan sayfalar, görüntüleme [295](#page-294-0) yazıcı minimum boşluklar [56](#page-55-0) şunun için konum seçme: [56](#page-55-0) yazıcının durumu [13](#page-12-0) yazıcı yapılandırmaları [9](#page-8-0) yazıcının ağ bağlantısı kontrol etme [231](#page-230-0) yazıcı yanıt vermiyor [376](#page-375-0) yazıcı belleği silme [233](#page-232-0) yazıcı menüleri [241](#page-240-0), [289](#page-288-0) yazıcı mesajları arızalı flash algılandı [426](#page-425-0) Lexmark markalı olmayan sarf malzemesi [427](#page-426-0) Flash bellekte kaynaklar için yeterli boş alan yok [426](#page-425-0)

yeniden doldurulmuş normal toner [427](#page-426-0) Toneri değiştirin, yazıcı bölgesi uyuşmuyor [426](#page-425-0) yazıcı seçenekleri sorunu dahili çözüm bağlantı noktası [425](#page-424-0) paralel arabirim kartı [425](#page-424-0) seri arabirim kartı [425](#page-424-0) yazıcı parçası durumu kontrol etme [294](#page-293-0) yazıcı bağlantı noktası ayarları değiştirme [228](#page-227-0) yazıcı bağlantı noktaları [57](#page-56-0) yazıcı seri numarası [9](#page-8-0) yazıcı ayarları fabrika varsayılanlarını geri yükleme [233](#page-232-0) yazıcı yazılımı kurulum [80](#page-79-0) yazıcı durumu [13](#page-12-0) yazıcı, temizleme [342](#page-341-0) yazdırma kafası mercekleri temizleme [343](#page-342-0) yazdırma gizli yazdırma işleri [238](#page-237-0) dizin listesi [239](#page-238-0) yazı tipi örnek listesi [239](#page-238-0) mobil aygıttan [235](#page-234-0)[, 236](#page-235-0) bilgisayardan [235](#page-234-0) flash sürücüden [236](#page-235-0) bekletilen işler [238](#page-237-0) Menü Ayarları Sayfası [289](#page-288-0) Mopria Print Service'i kullanarak [235](#page-234-0) Wi‑Fi Direct kullanarak [236](#page-235-0) belgeleri yazdırma mobil aygıttan [235](#page-234-0) günlükleri yazdırma [295](#page-294-0) yazdırma sorunu iş yanlış tepsiden yazdırılıyor [375](#page-374-0) iş yanlış kağıda yazdırılıyor [375](#page-374-0) yazdırma işleri yazdırılmıyor [374](#page-373-0) yazıcı yanıt vermiyor [376](#page-375-0) yavaş yazdırılıyor [375](#page-374-0) flash sürücü okunamıyor [376](#page-375-0) raporları yazdırma [295](#page-294-0) ürün geri dönüşümü [432](#page-431-0) delgeçle delik açma yazdırılan sayfalarda [290](#page-289-0)

#### **R**

geri dönüştürülmüş kağıt kullanım [15](#page-14-0) ürünleri geri dönüştürme [432](#page-431-0) kağıt sıkışmasını giderme 2 x 550 kağıtlık göz [383](#page-382-0) 1500 kağıtlık gözde [385](#page-384-0) 2000 kağıtlık çift giriş [385](#page-384-0) 550 kağıtlık göz [381](#page-380-0) kitapçık tutucuda [406](#page-405-0) önlü arkalı ünitede [386](#page-385-0) ısıtıcıda [386](#page-385-0) çok amaçlı besleyicide [382](#page-381-0) katlama seçeneğine sahip kağıt aktarıcıda [392](#page-391-0) standart selede [390](#page-389-0) standart tepside [380](#page-379-0) zımba tutucuda [390](#page-389-0) zımba, delgeç tutucuda [395](#page-394-0) tekrarlayan baskı hataları [373](#page-372-0) Toneri değiştirin, yazıcı bölgesi uyuşmuyor [426](#page-425-0) parçaları değiştirme kitapçık tutucu üst kutu uzantısı [323](#page-322-0) fan kapağı [328](#page-327-0) ısıtıcı [316](#page-315-0) delgeç kutusu [325](#page-324-0) kağıt aktarıcı konektörü kapağı [331](#page-330-0) sağ kapak [330](#page-329-0) boyut kılavuzları [319](#page-318-0) standart sele [326](#page-325-0) zımba kartuşu tutucusu [341](#page-340-0) tepsi kapağı [321](#page-320-0) tepsi içliği [318](#page-317-0) sarf malzemelerini değiştirme siyah görüntüleme birimi [300](#page-299-0) renkli görüntüleme kiti [307](#page-306-0) zımba kartuşu [333,](#page-332-0) [336](#page-335-0)[, 338](#page-337-0) toner kartuşu [298](#page-297-0) atık toner şişesi [314](#page-313-0) sıfırlama sarf malzemesi kullanım sayaçları [427](#page-426-0) sarf malzemesi kullanım sayaçlarını sıfırlama [342](#page-341-0) sarf malzemesi kullanım sayaçlarını sıfırlama [427](#page-426-0) sağ kapak değiştirme [330](#page-329-0)

bir slayt gösterisi yapma [58](#page-57-0)

#### **S**

güvenlik bilgileri [6](#page-5-0), [7](#page-6-0) ekran hareketleri [61](#page-60-0) yazıcı verilerinin güvenliğini sağlama [233](#page-232-0) güvenlik yuvası bulma [13](#page-12-0) konum seçme yazıcı için [56](#page-55-0) ayırma sayfaları yerleştirme [239](#page-238-0) seri numarası [9](#page-8-0) seri yazdırma kurma [232](#page-231-0) kağıt boyutunu ayarlama [66](#page-65-0) kağıt türünü ayarlama [66](#page-65-0) e‑posta uyarılarını ayarlama [294](#page-293-0) seri yazdırmayı ayarlama [232](#page-231-0) USB bağlantı noktasını ayarlama [377](#page-376-0) boyut kılavuzları değiştirme [319](#page-318-0) eğik çıktı [367](#page-366-0) Uyku modu yapılandırma [347](#page-346-0) yavaş yazdırılıyor [375](#page-374-0) tamamen renkli [368](#page-367-0) hoparlör ses seviyesi ayarlama [66](#page-65-0) sözlü parolalar etkinleştirme [66](#page-65-0) standart sele değiştirme [326](#page-325-0) zımba kartuşu sipariş etme [297](#page-296-0) değiştirme [333](#page-332-0), [336](#page-335-0), [338](#page-337-0) zımba kartuşu tutucusu değiştirme [341](#page-340-0) zımba sonlandırıcı kurulum [116](#page-115-0) kullanım [290](#page-289-0) zımba, delgeç tutucu kurulum [145,](#page-144-0) [159](#page-158-0) zımba, delgeç tutucu kullanım [290](#page-289-0) zımbalama kopyalanan belgeler [290](#page-289-0) yazdırılan sayfalar [290](#page-289-0) yazdırılan belgeleri zımbalama [290](#page-289-0)

geçicilik bildirimi [233](#page-232-0) depolama sürücüsü silme [233](#page-232-0) kağıtları saklama [15](#page-14-0) yazdırma işlerini depolama [237](#page-236-0) sarf malzemeleri durumu kontrol etme [294](#page-293-0) sarf malzemeleri, tasarruf etme [348](#page-347-0) sarf malzemesi bildirimleri yapılandırma [294](#page-293-0) sarf malzemesi kullanım sayaçları sıfırlama [342](#page-341-0)[, 427](#page-426-0) desteklenen uygulamalar [54](#page-53-0) desteklenen dosya türleri [54](#page-53-0) desteklenen flash sürücüler [54](#page-53-0) desteklenen kağıt boyutları [16,](#page-15-0) [19,](#page-18-0) [21,](#page-20-0) [28](#page-27-0), [34](#page-33-0), [43](#page-42-0) desteklenen kağıt türleri [50](#page-49-0) desteklenen kağıt ağırlıkları [50](#page-49-0)

#### **T**

yazıcı çevresindeki sıcaklık [437](#page-436-0) üçüncü taraf sarf malzemeleri [427](#page-426-0) toner kartuşu sipariş etme [296](#page-295-0) değiştirme [298](#page-297-0) toner koyuluğu ayarlama [240](#page-239-0) toner kolayca siliniyor [369](#page-368-0) dokunmatik ekran, temizleme [343](#page-342-0) dokunmatik ekran hareketleri [61](#page-60-0) tepsi kapağı değiştirme [321](#page-320-0) tepsi içliği değiştirme [318](#page-317-0) tepsi bağlantılandırma [79](#page-78-0) tepsi bağlantılandırma çalışmıyor [429](#page-428-0) tepsi bağlantısını kaldırma [79](#page-78-0) sorun giderme yazıcı Wi‑Fi'a bağlanamıyor [424](#page-423-0) Embedded Web Server açılmıyor [424](#page-423-0) arızalı flash bellek [426](#page-425-0) dahili çözüm bağlantı noktası [425](#page-424-0) paralel arabirim kartı [425](#page-424-0)

baskıda renk filtresi kullanılmış gibi görünüyor [431](#page-430-0) seri arabirim kartı [425](#page-424-0)

#### **U**

flash sürücü okunamıyor [376](#page-375-0) kabul edilemez kağıtlar [15](#page-14-0) eşit olmayan yazdırma yoğunluğu [370](#page-369-0) tepsi bağlantılarını kaldırma [79](#page-78-0) bellenim güncelleme Embedded Web Server'ı kullanma [84](#page-83-0) kontrol panelini kullanma [83](#page-82-0) USB bağlantı noktası [57](#page-56-0) etkinleştirme [377](#page-376-0) AirPrint'i kullanma [236](#page-235-0) orijinal Lexmark parçalarını ve sarf malzemelerini kullanma [296](#page-295-0) kontrol panelini kullanma [12](#page-11-0) ana ekranı kullanma [12](#page-11-0)

#### **V**

baskılarda dikey koyu çizgiler [371](#page-370-0) dikey beyaz çizgiler [373](#page-372-0) raporları ve günlükleri görüntüleme [295](#page-294-0) Sesli Kılavuz etkinleştirme [60](#page-59-0) konuşma hızını ayarlama [66](#page-65-0) devre dışı bırakma [61](#page-60-0) geçici bellek [233](#page-232-0) silme [233](#page-232-0)

#### **W**

atık toner şişesi sipariş etme [297](#page-296-0) değiştirme [314](#page-313-0) beyaz sayfalar [361](#page-360-0) kablosuz ağ Wi ‑Fi Korumalı Kurulum [229](#page-228-0) kablosuz ağ [229](#page-228-0) Wi ‑Fi Direct yapılandırma [230](#page-229-0) mobil aygıttan yazdırma [236](#page-235-0) Wi-Fi ağı, devre dışı bırakma [231](#page-230-0) Wi ‑Fi Korumalı Kurulum kablosuz ağ [229](#page-228-0)